#### **Oracle® Collaboration Suite**

Installation Guide 10*g* Release 1 (10.1.2) for Solaris Operating System (SPARC) **B25462-11**

September 2006

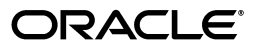

Oracle Collaboration Suite Installation Guide, 10*g* Release 1 (10.1.2) for Solaris Operating System (SPARC)

B25462-11

Copyright © 2002, 2006, Oracle. All rights reserved.

Primary Authors: Meeta Gupta, Prakash Jashnani

Contributors: Warren Briese, Stephen Mayer, Mohammed Yunus Qureshi, Janaka Ranatunga, Jayashree Natarajan, Chitra Kodali, Richard Hall, Suresh Mathew, Raymond Dutcher, Susan Kornberg, Sudip Roy, Nagarajan Ragunathan, Byung Choung, Rui Konno, Andrew Mitchell, Ellie Stiller, Madhubala Mahabaleshwar, Rima Dave, Priya Badkar, Valerie Moore, Mark Paterson, James Steven, Rashmi Patel

The Programs (which include both the software and documentation) contain proprietary information; they are provided under a license agreement containing restrictions on use and disclosure and are also protected by copyright, patent, and other intellectual and industrial property laws. Reverse engineering, disassembly, or decompilation of the Programs, except to the extent required to obtain interoperability with other independently created software or as specified by law, is prohibited.

The information contained in this document is subject to change without notice. If you find any problems in the documentation, please report them to us in writing. This document is not warranted to be error-free. Except as may be expressly permitted in your license agreement for these Programs, no part of these Programs may be reproduced or transmitted in any form or by any means, electronic or mechanical, for any purpose.

If the Programs are delivered to the United States Government or anyone licensing or using the Programs on behalf of the United States Government, the following notice is applicable:

U.S. GOVERNMENT RIGHTS Programs, software, databases, and related documentation and technical data delivered to U.S. Government customers are "commercial computer software" or "commercial technical data" pursuant to the applicable Federal Acquisition Regulation and agency-specific supplemental regulations. As such, use, duplication, disclosure, modification, and adaptation of the Programs, including documentation and technical data, shall be subject to the licensing restrictions set forth in the applicable Oracle license agreement, and, to the extent applicable, the additional rights set forth in FAR 52.227-19, Commercial Computer Software—Restricted Rights (June 1987). Oracle USA, Inc., 500 Oracle Parkway, Redwood City, CA 94065.

The Programs are not intended for use in any nuclear, aviation, mass transit, medical, or other inherently dangerous applications. It shall be the licensee's responsibility to take all appropriate fail-safe, backup, redundancy and other measures to ensure the safe use of such applications if the Programs are used for such purposes, and we disclaim liability for any damages caused by such use of the Programs.

Oracle, JD Edwards, PeopleSoft, and Siebel are registered trademarks of Oracle Corporation and/or its affiliates. Other names may be trademarks of their respective owners.

The Programs may provide links to Web sites and access to content, products, and services from third parties. Oracle is not responsible for the availability of, or any content provided on, third-party Web sites. You bear all risks associated with the use of such content. If you choose to purchase any products or services from a third party, the relationship is directly between you and the third party. Oracle is not responsible for: (a) the quality of third-party products or services; or (b) fulfilling any of the terms of the agreement with the third party, including delivery of products or services and warranty obligations related to purchased products or services. Oracle is not responsible for any loss or damage of any sort that you may incur from dealing with any third party.

# **Contents**

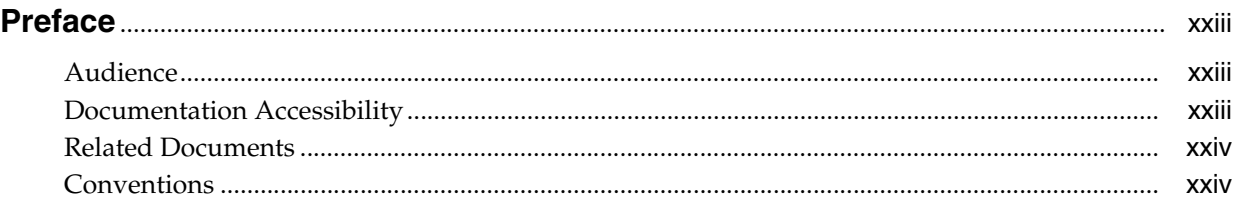

#### **[1 What You Should Know Before Installation](#page-24-0)**

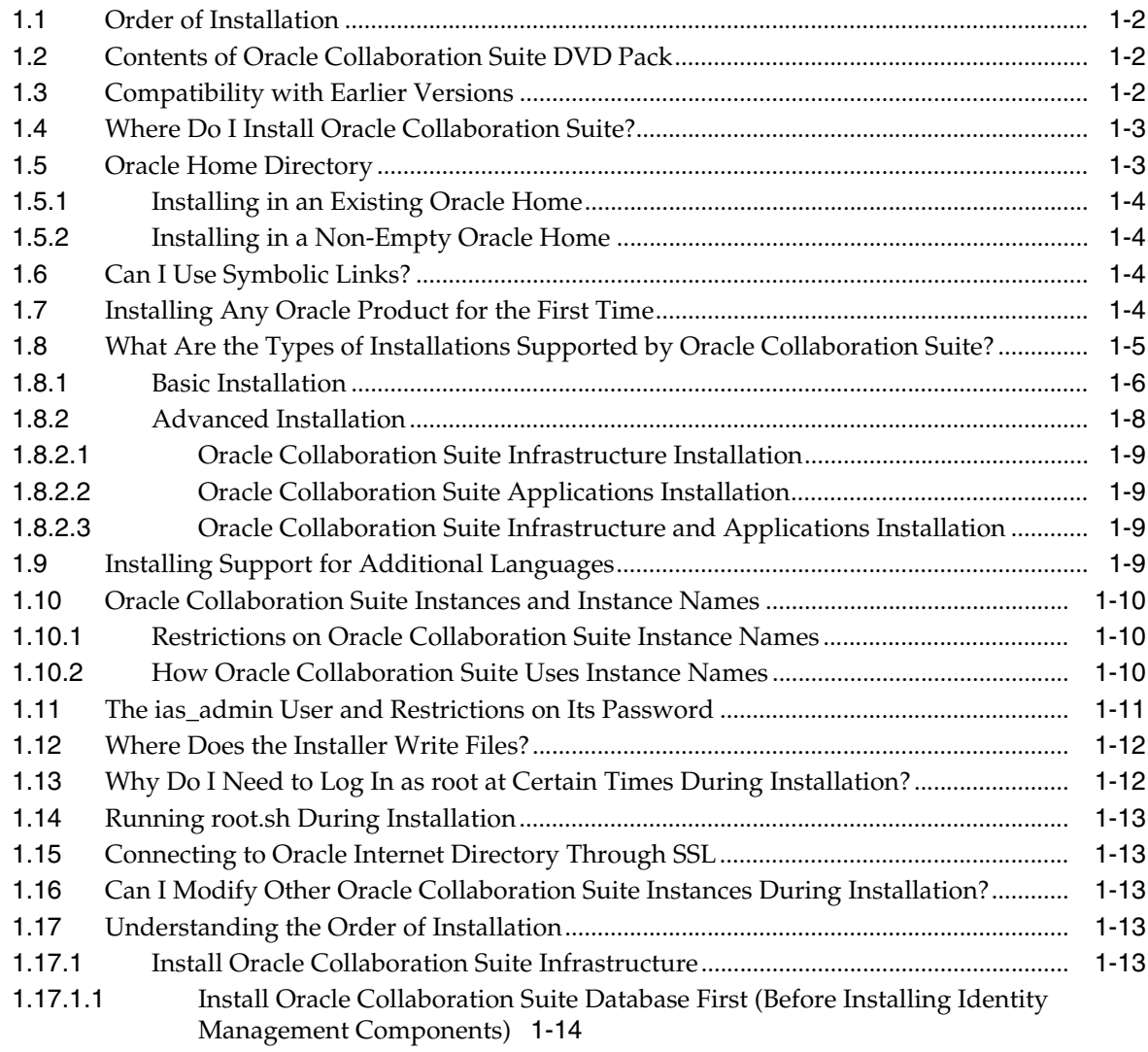

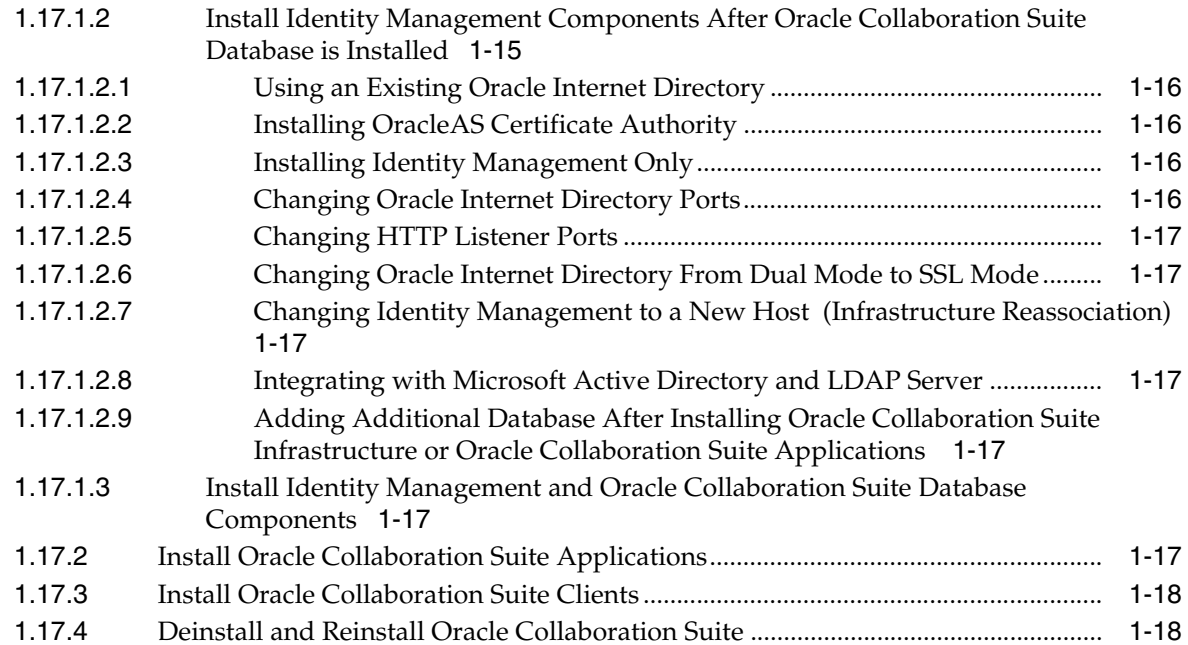

# **[2 Preparing to Install Oracle Collaboration Suite](#page-42-0)**

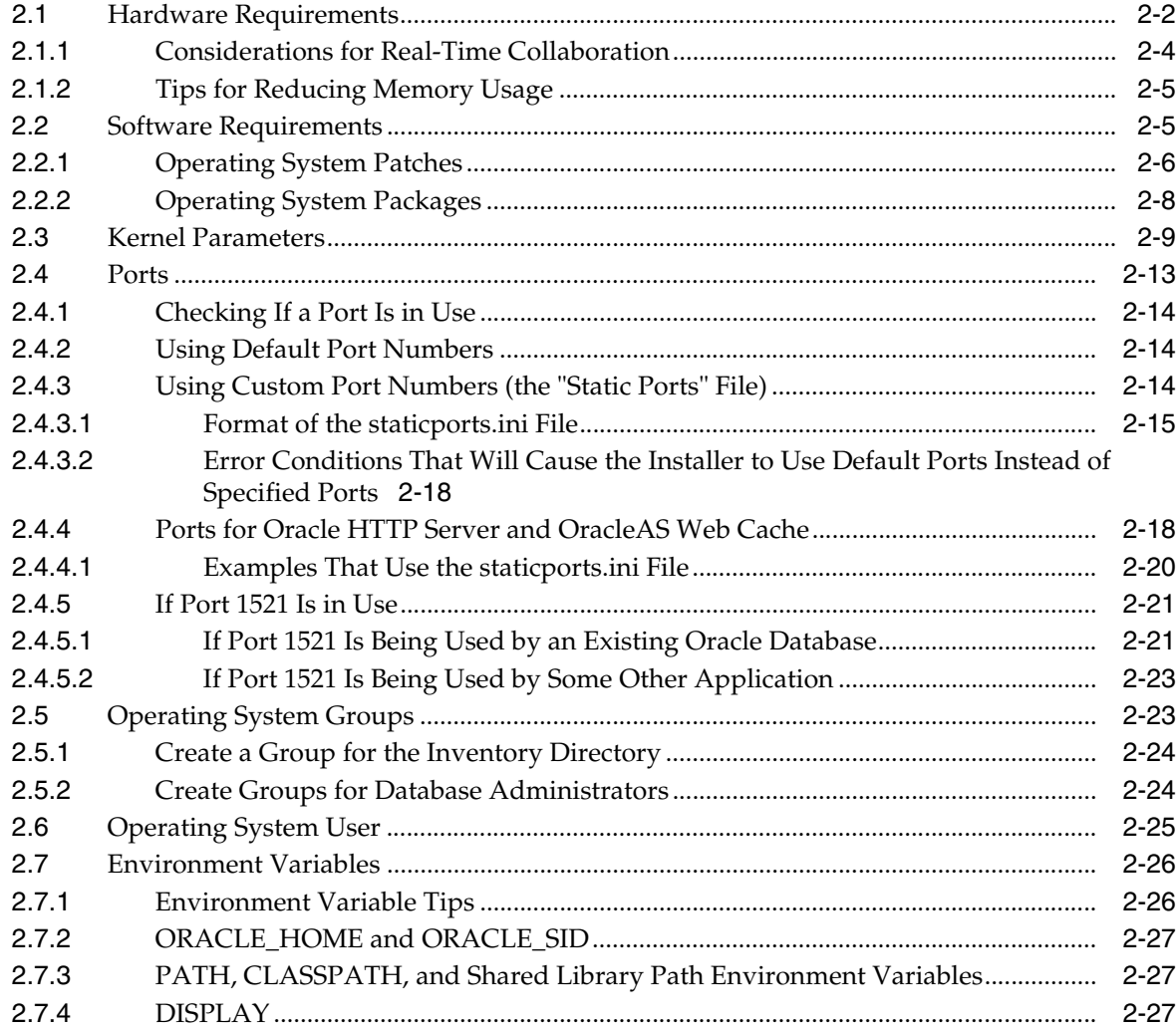

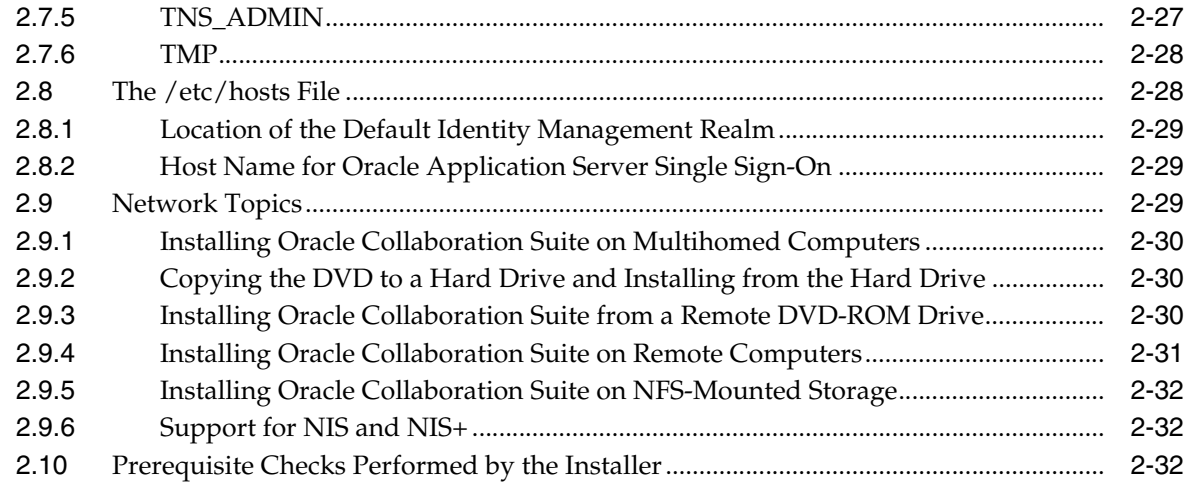

# **[3 Starting the Oracle Collaboration Suite Installation](#page-76-0)**

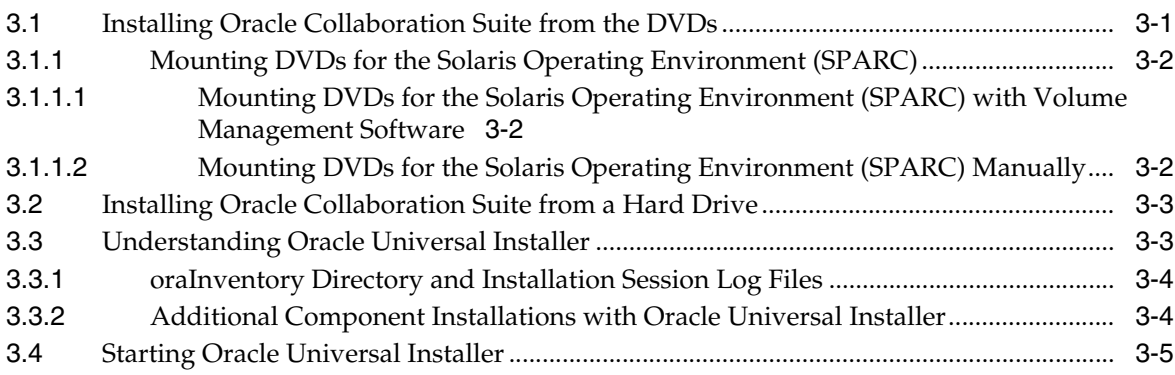

# **[4 Installing Oracle Collaboration Suite 10](#page-82-0)***g* **Infrastructure**

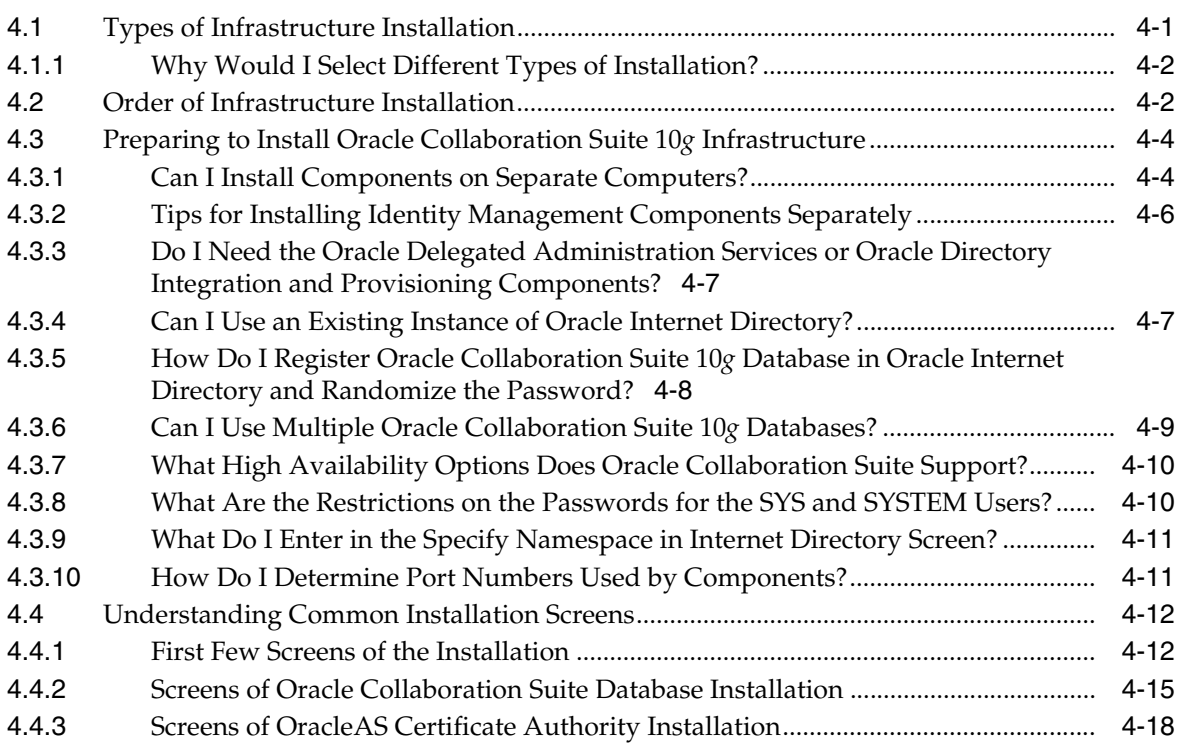

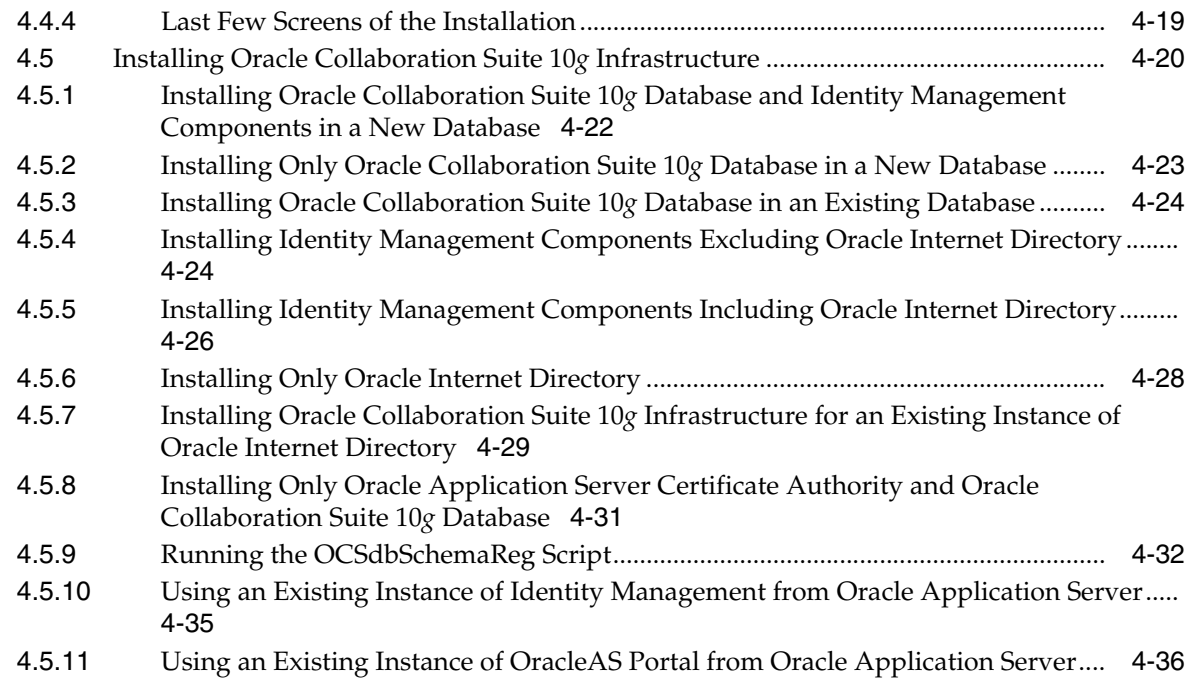

### **[5 Installing Oracle Collaboration Suite 10](#page-118-0)***g* **Database in an Existing Database**

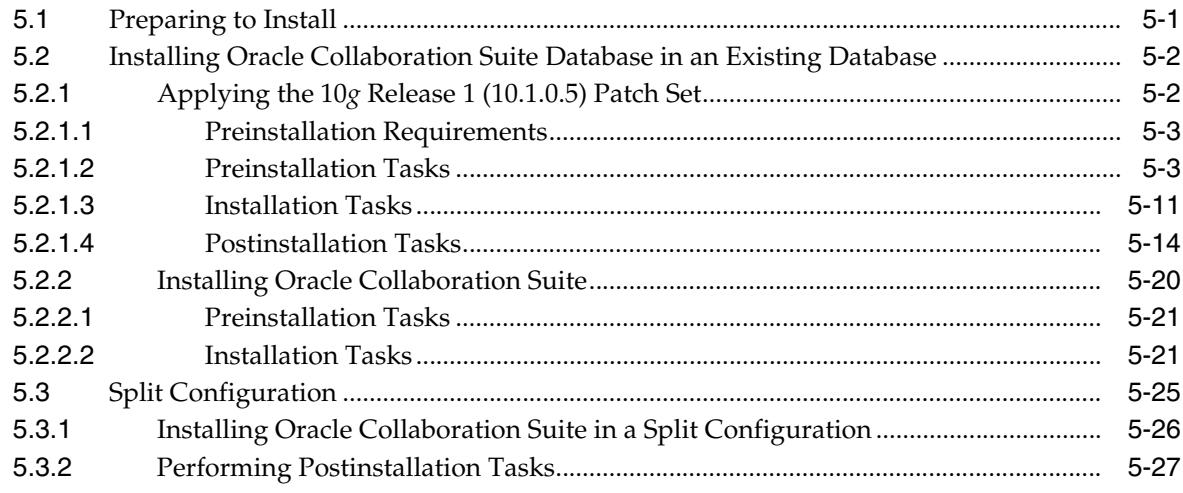

### **[6 Installing Oracle Collaboration Suite 10](#page-146-0)***g* **Applications**

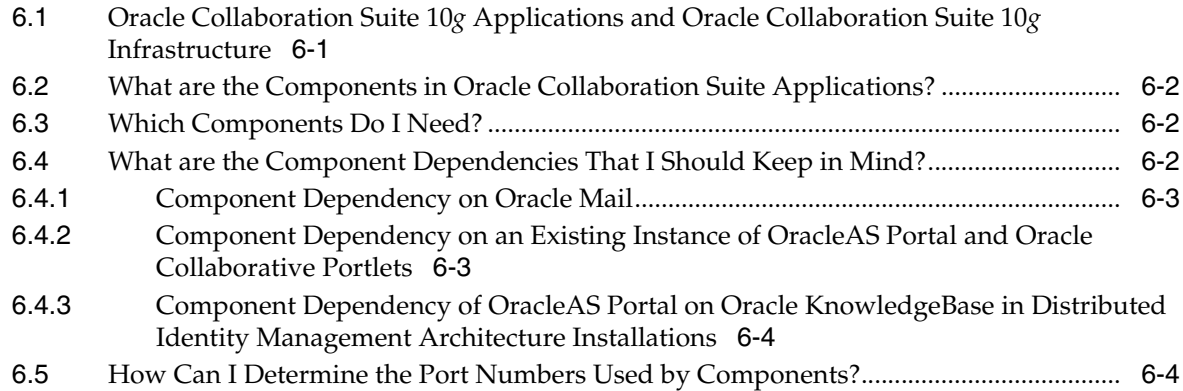

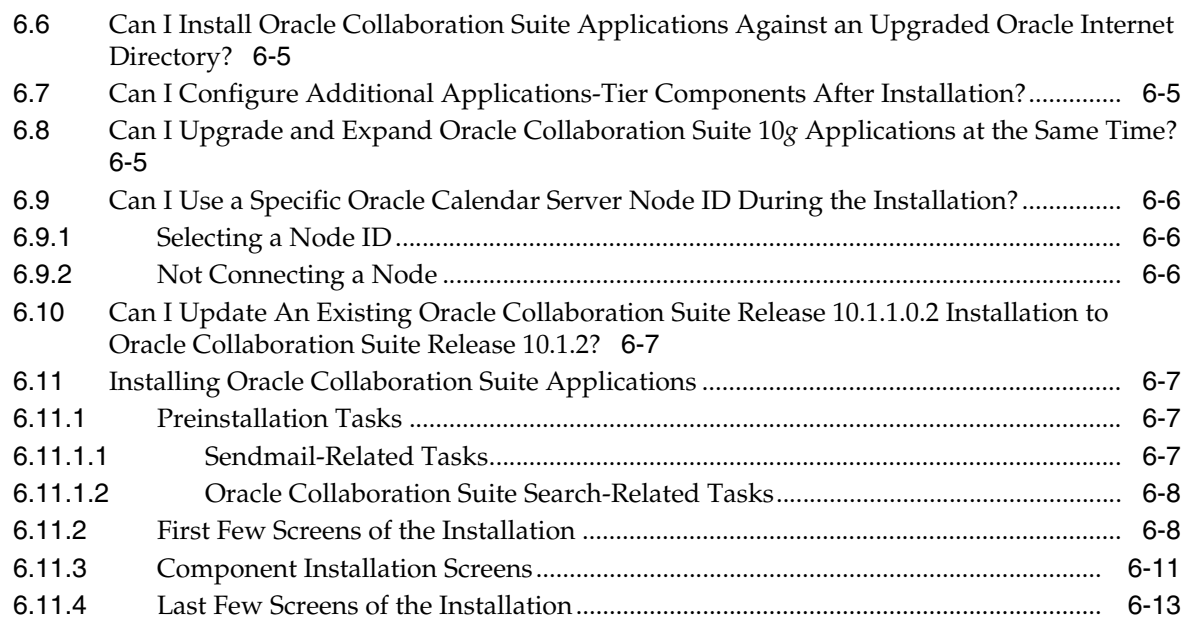

# **[7 Installing Oracle Collaboration Suite on a Single Computer](#page-162-0)**

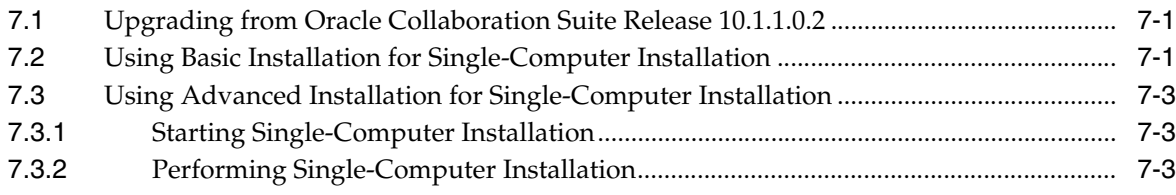

### **[8 Installing Oracle Collaboration Suite in High Availability Environments](#page-168-0)**

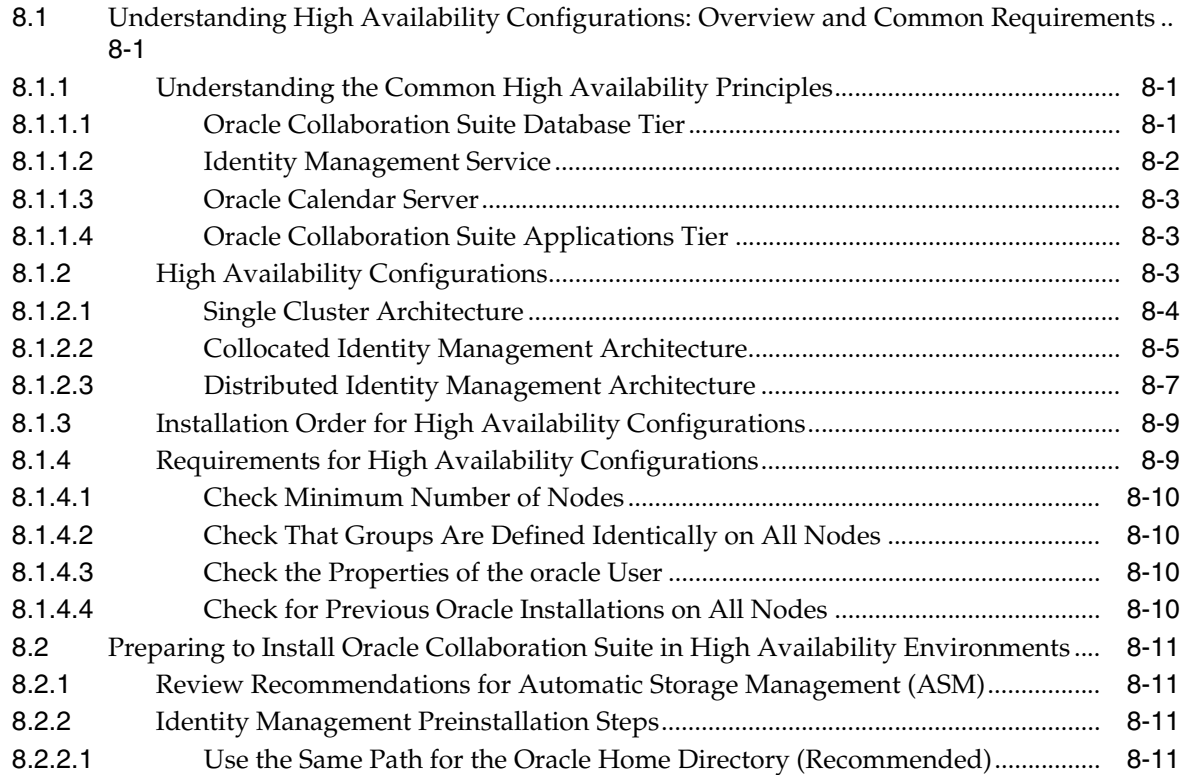

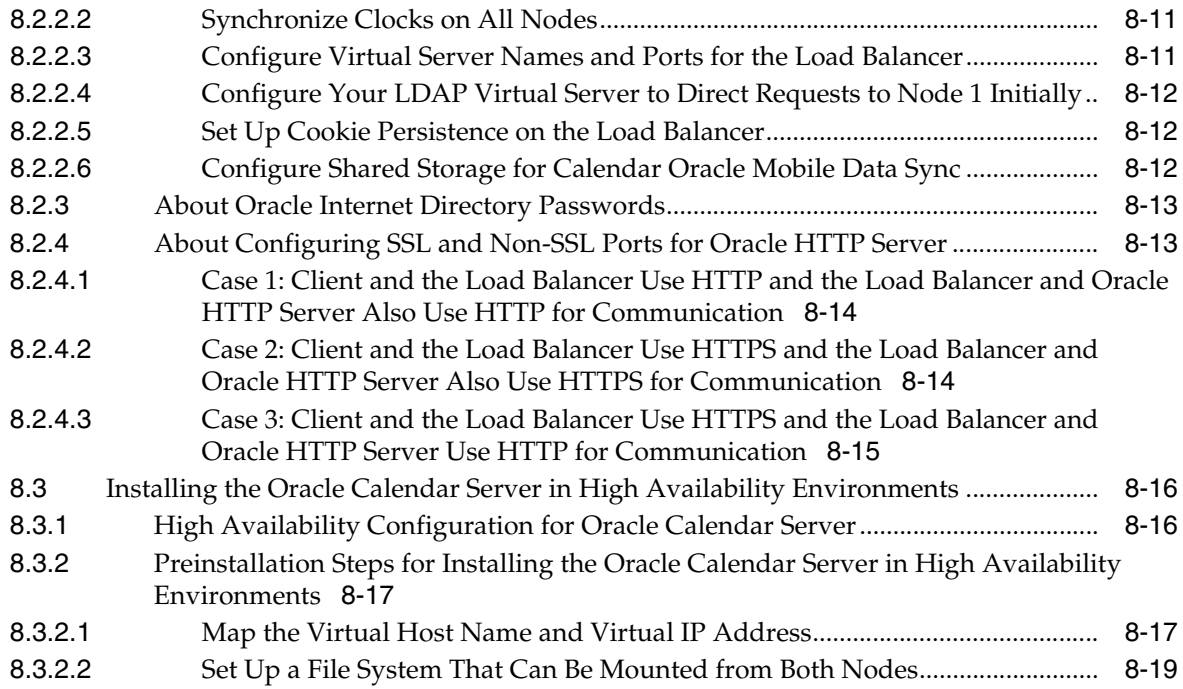

# **[9 Installing Oracle Collaboration Suite High Availability Architectures](#page-188-0)**

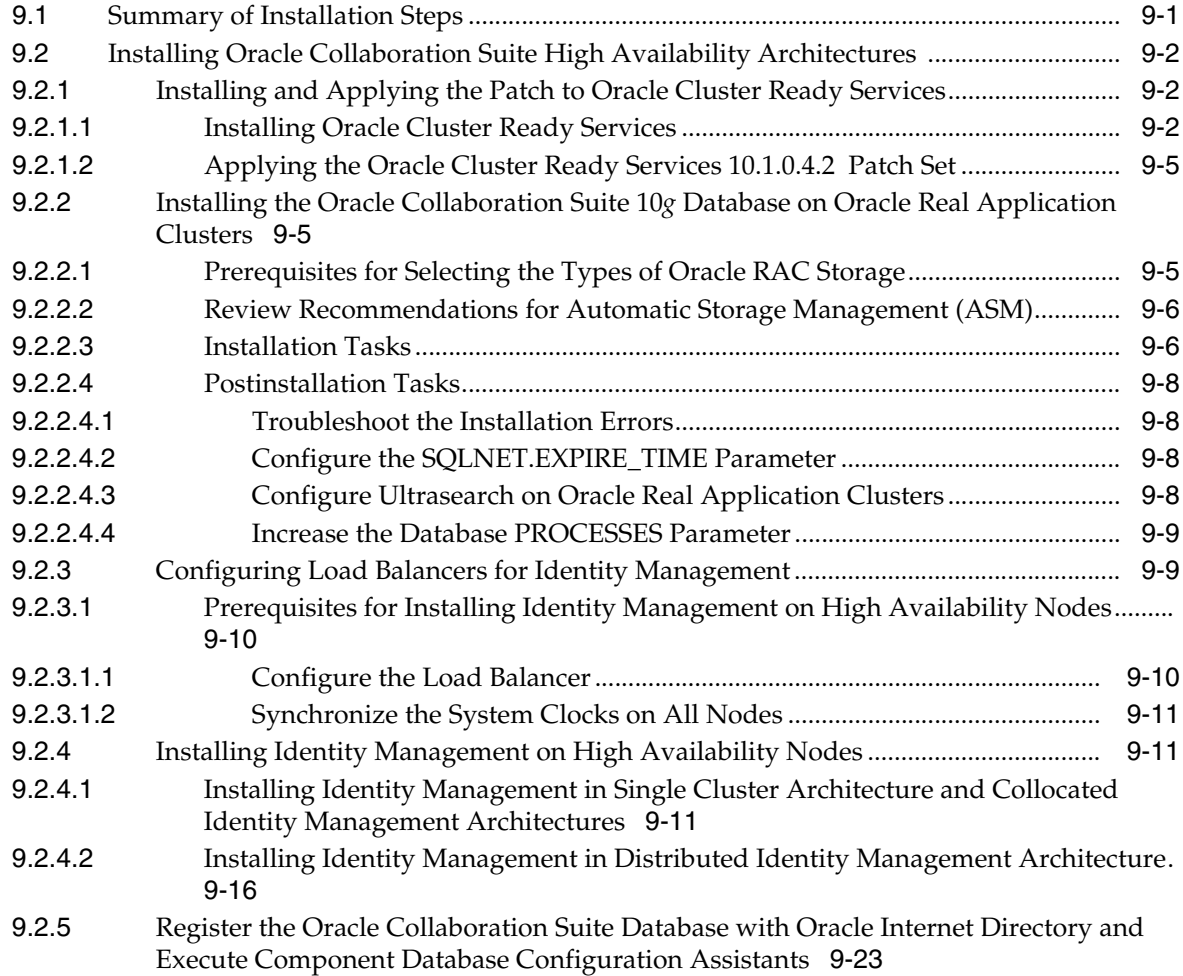

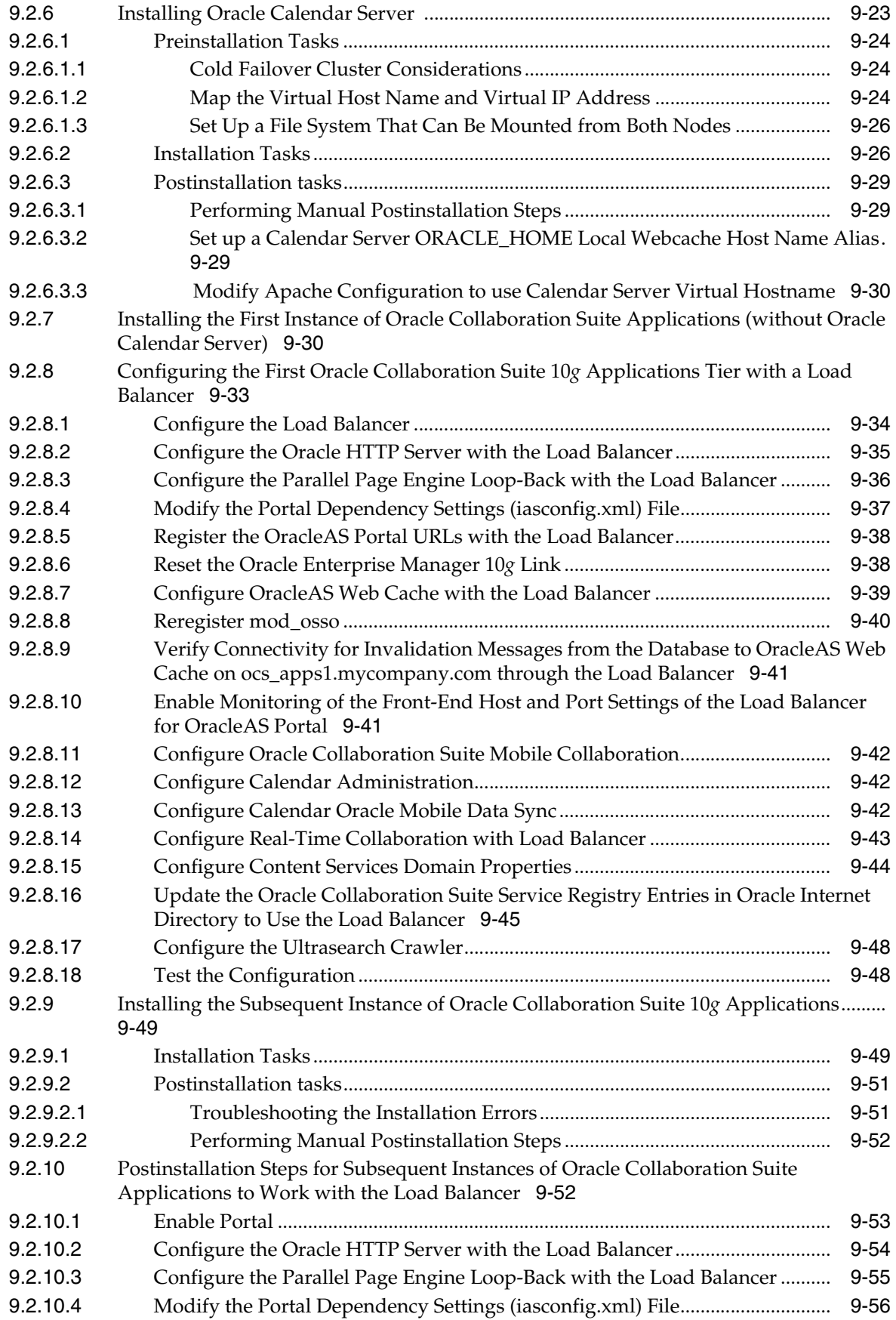

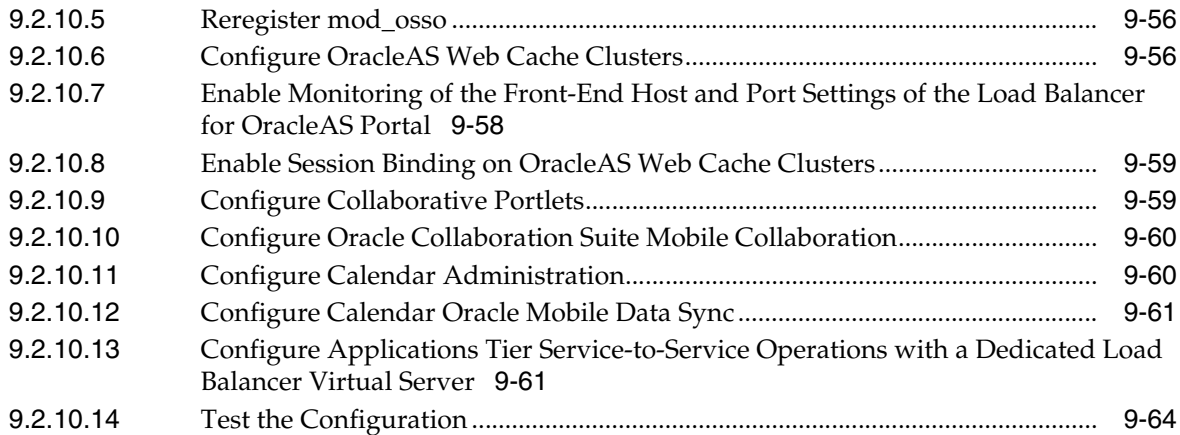

### **[10 Silent and Noninteractive Installation](#page-252-0)**

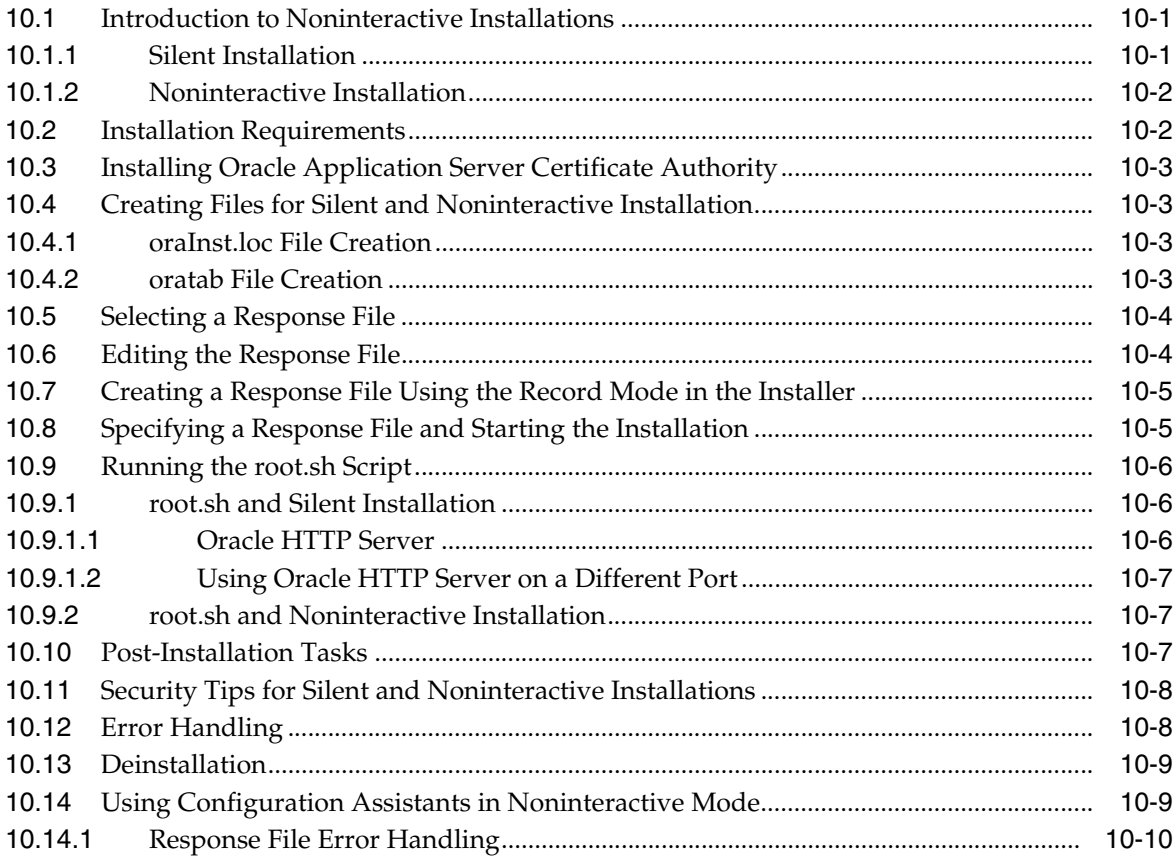

### **[11 Postinstallation Tasks for Oracle Collaboration Suite](#page-262-0)**

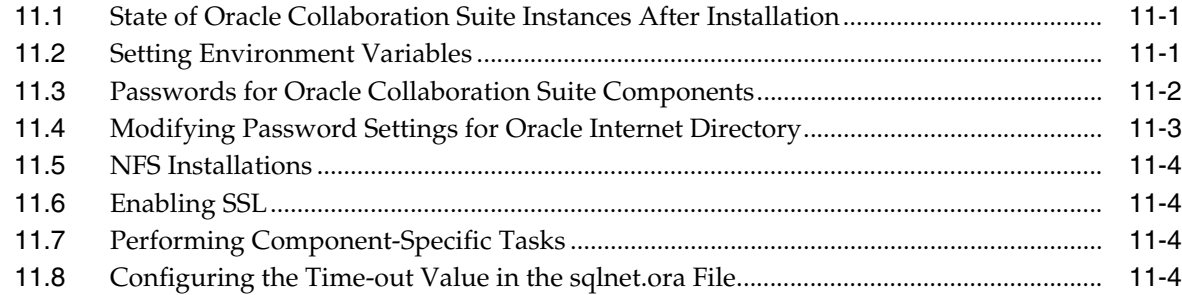

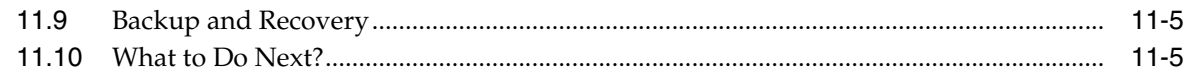

### **[12 End-User Documentation Portal Installation](#page-268-0)**

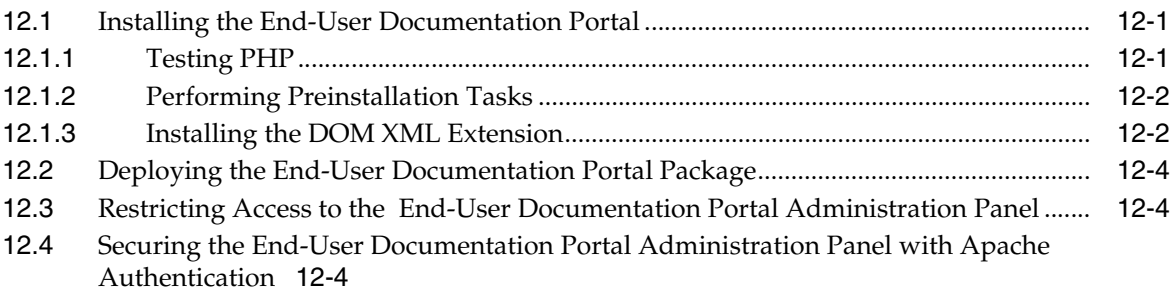

#### **[A What's New in the Installation](#page-274-0)**

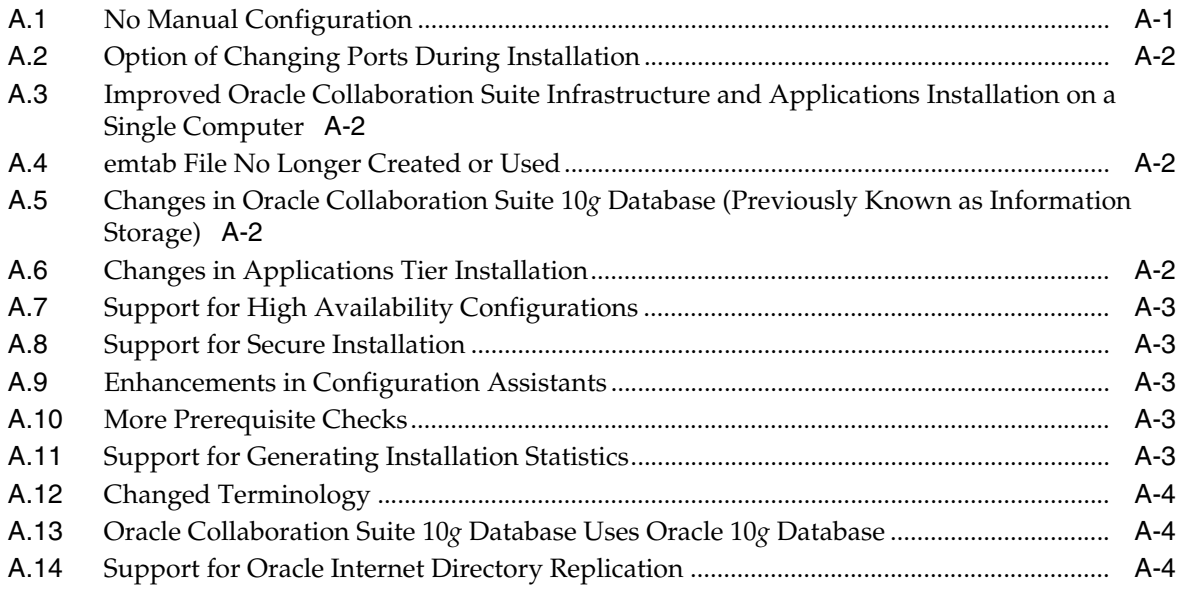

### **[B Configuring Oracle Internet Directory for Installation Privileges](#page-278-0)**

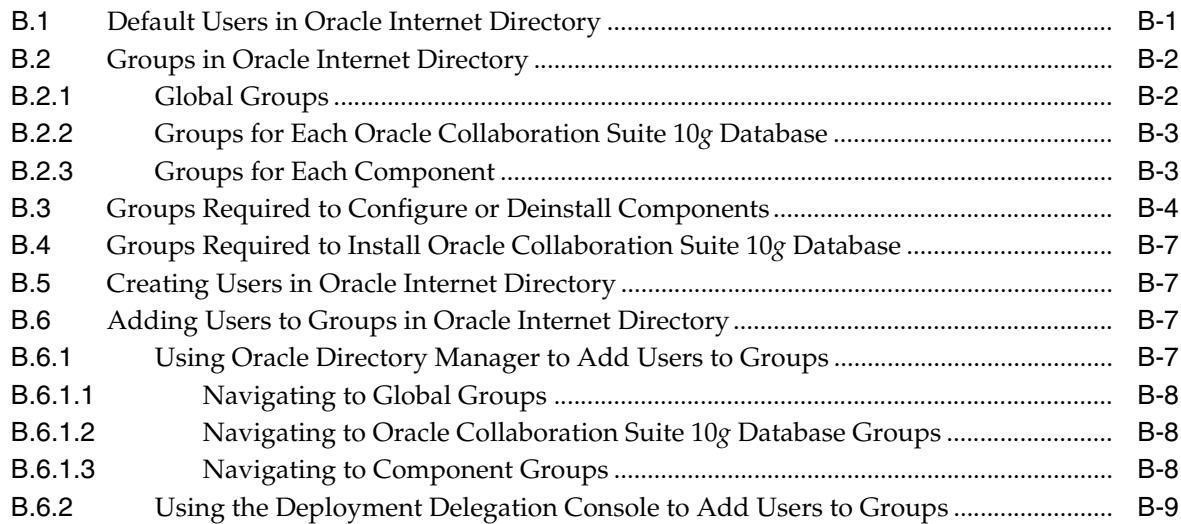

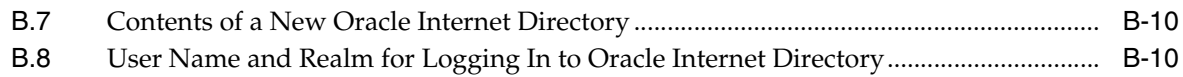

### **[C Installing Oracle Internet Directory in Replicated Mode](#page-290-0)**

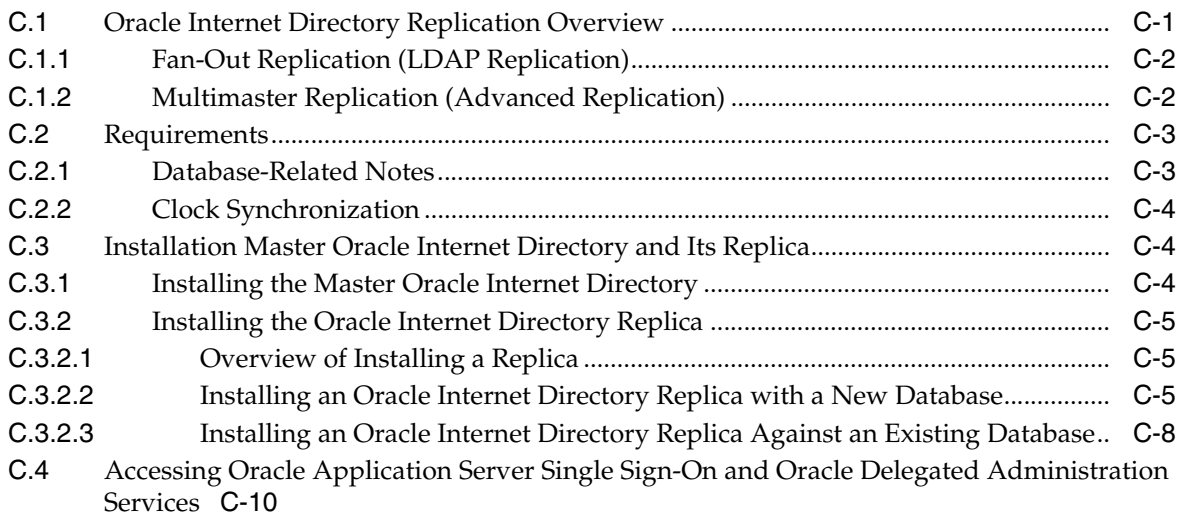

#### **[D Installation Checklists for Oracle Collaboration Suite](#page-300-0)**

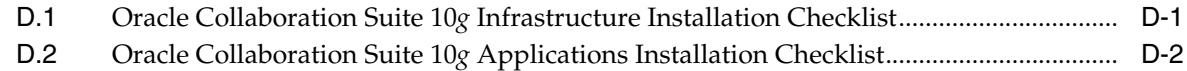

#### **[E Installing Oracle Calendar Standalone](#page-304-0)**

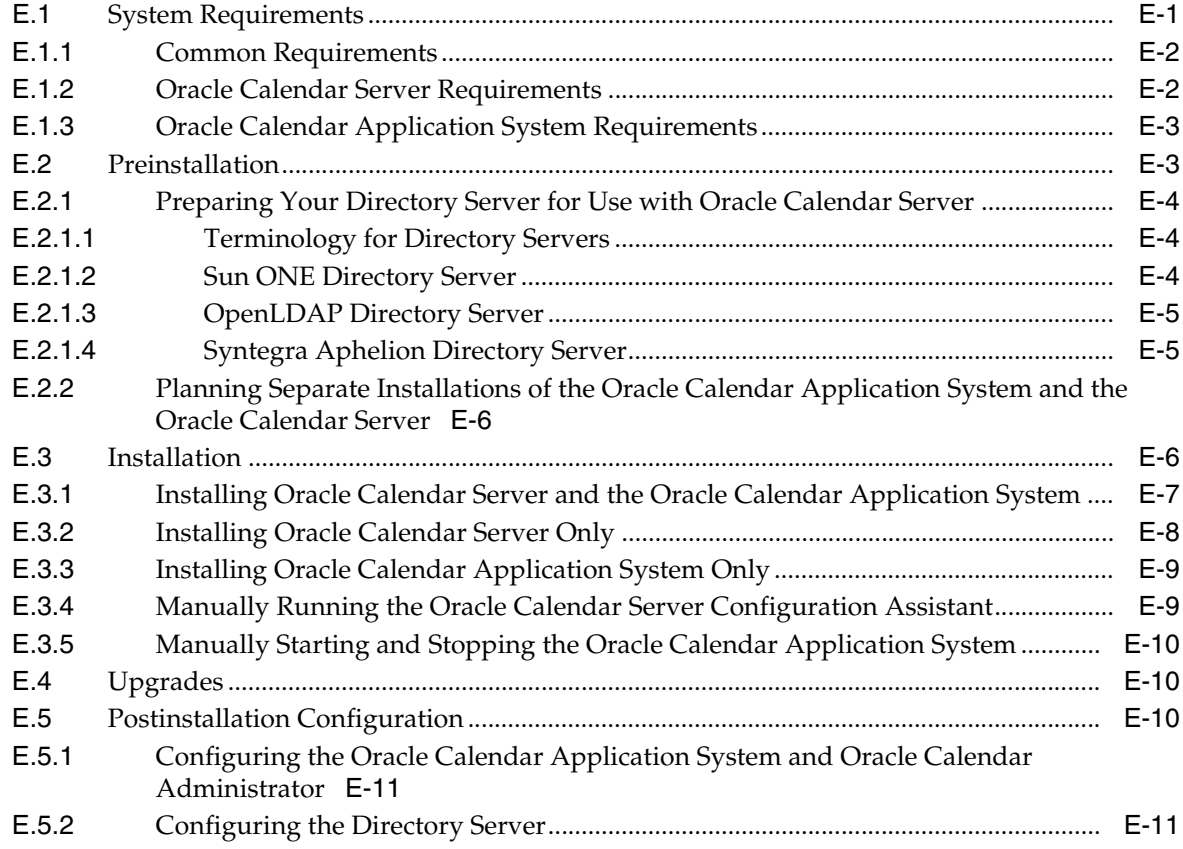

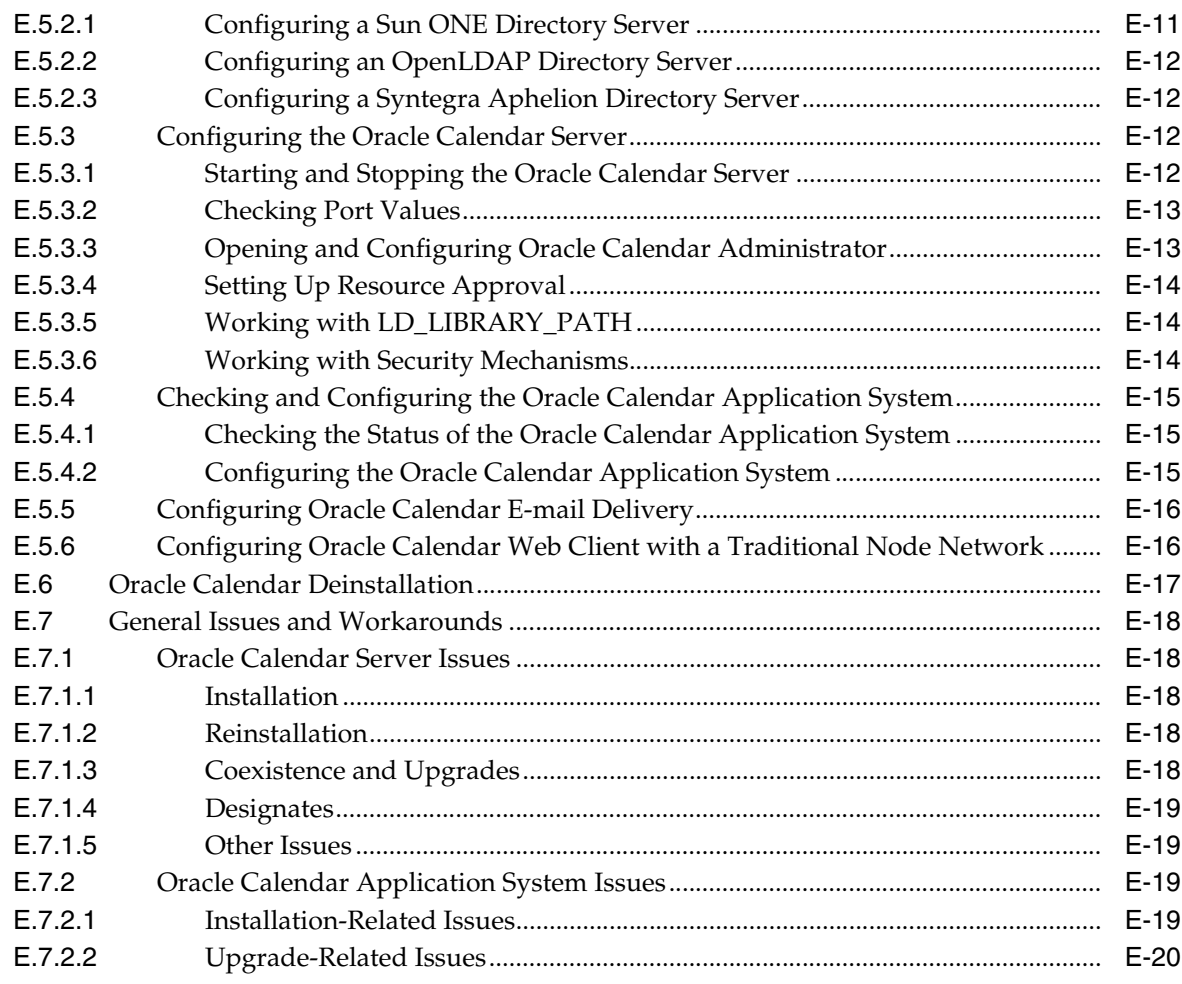

# **[F Installing Oracle Collaboration Suite Clients](#page-324-0)**

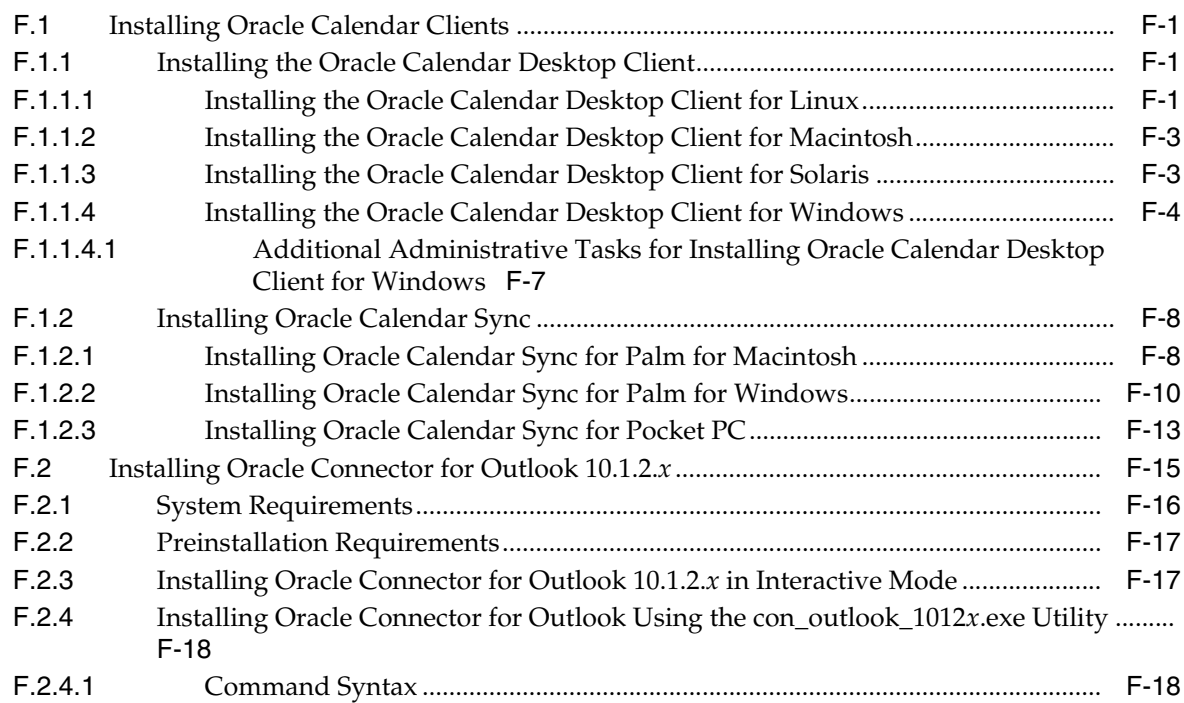

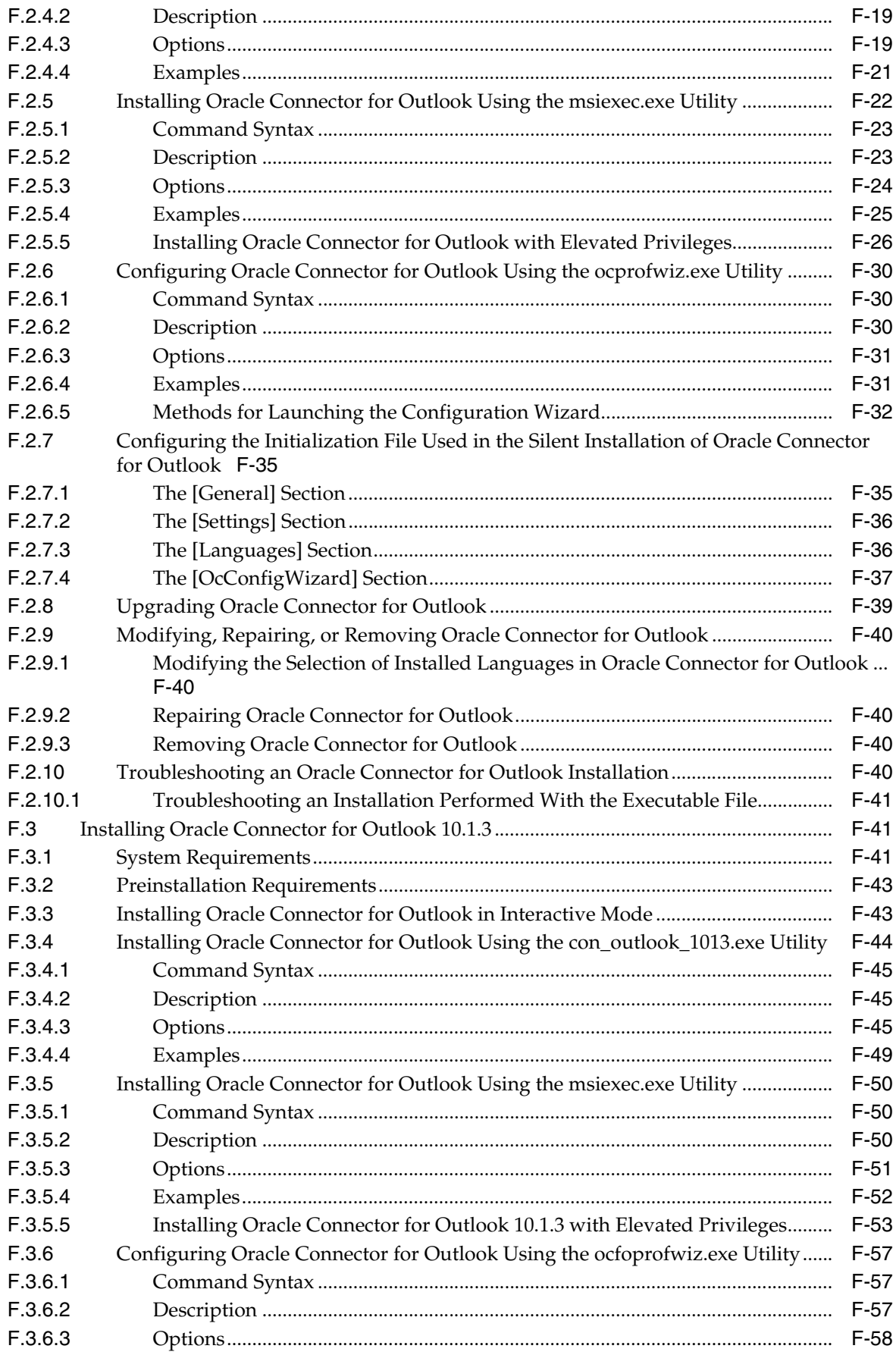

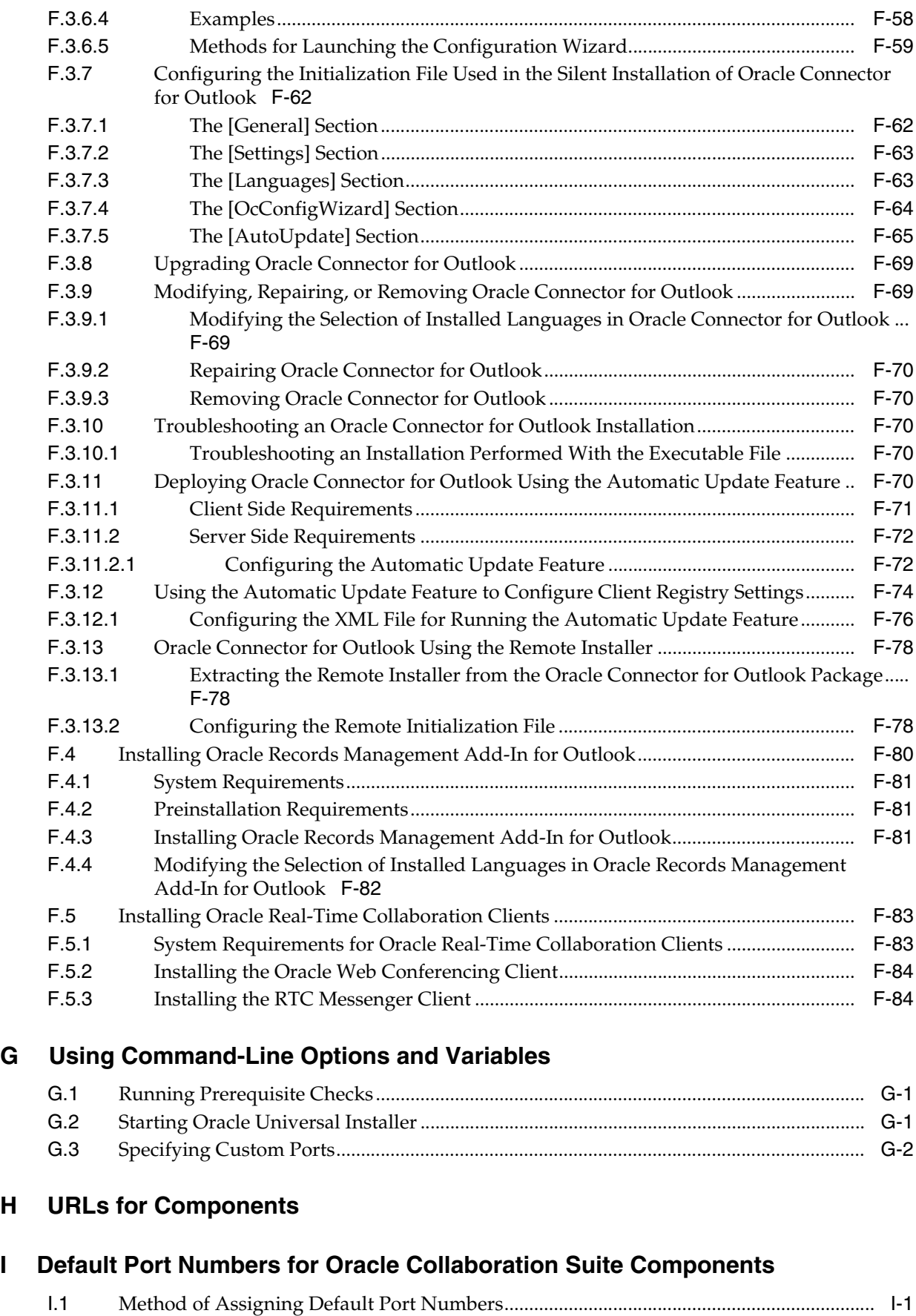

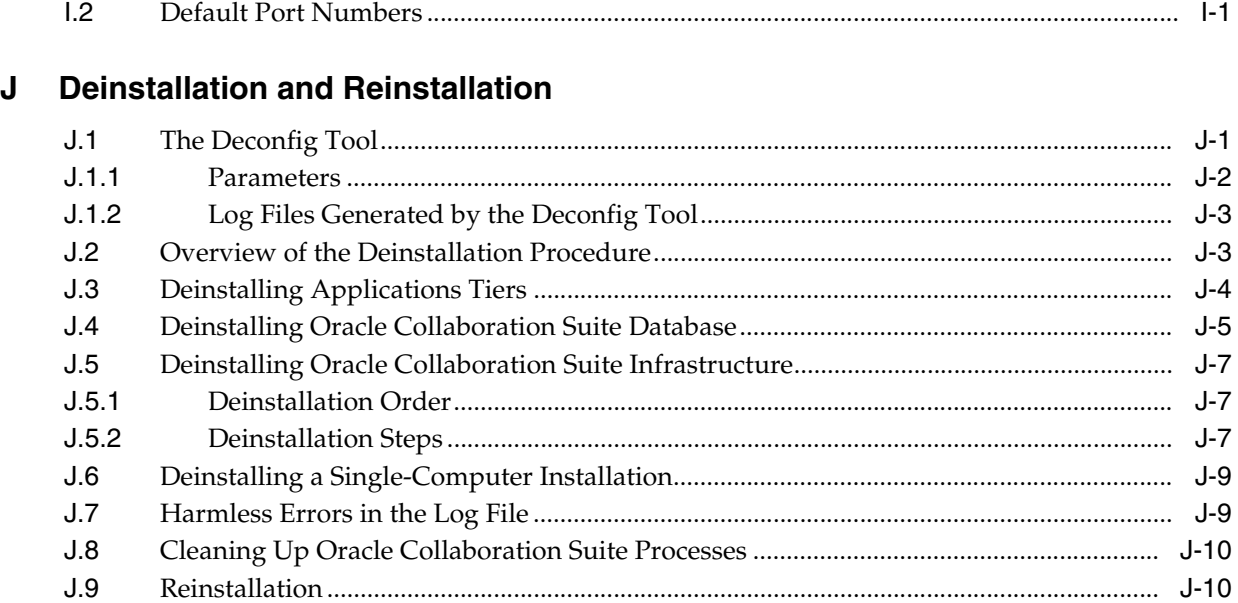

#### **[K Troubleshooting](#page-430-0)**

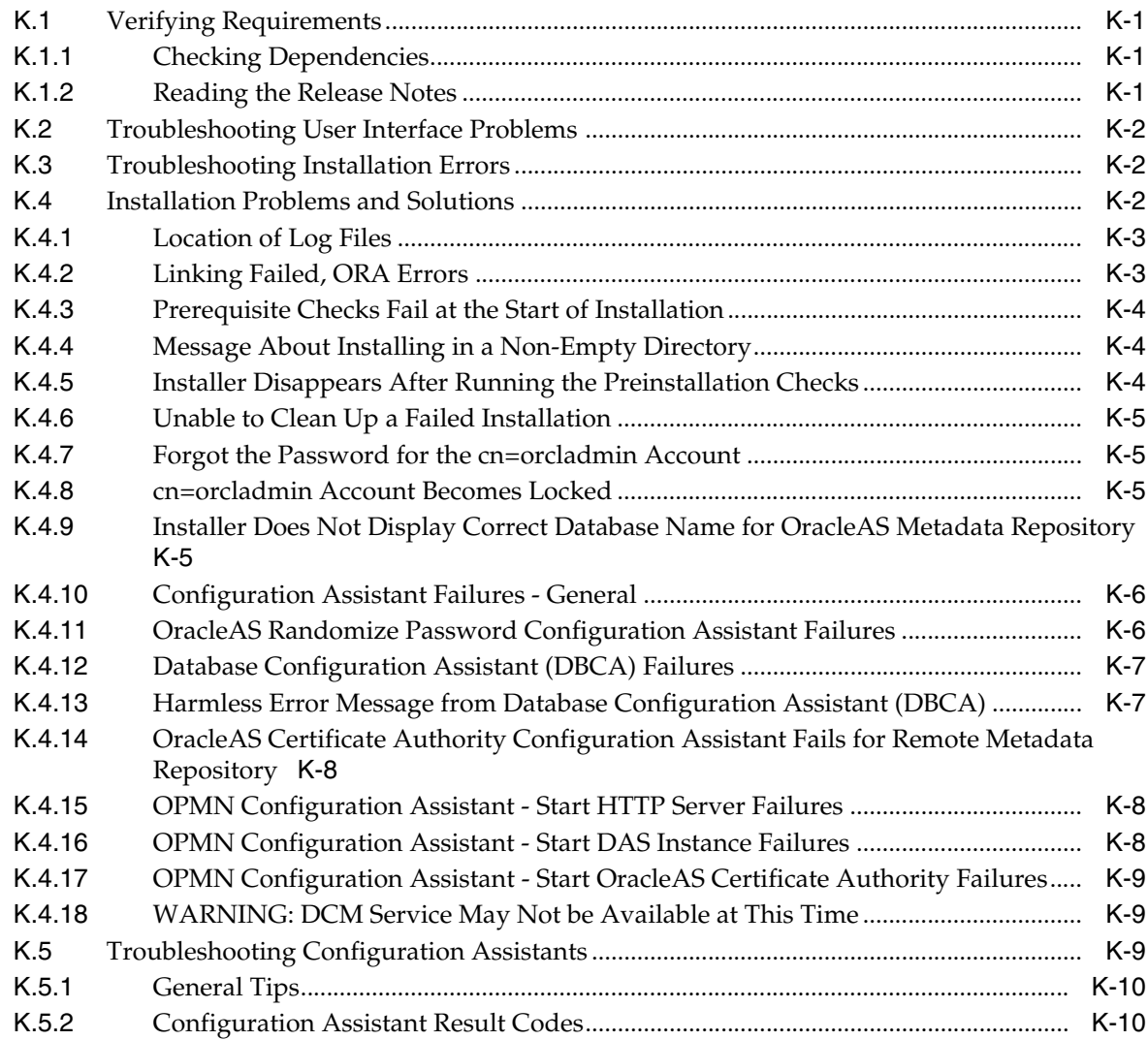

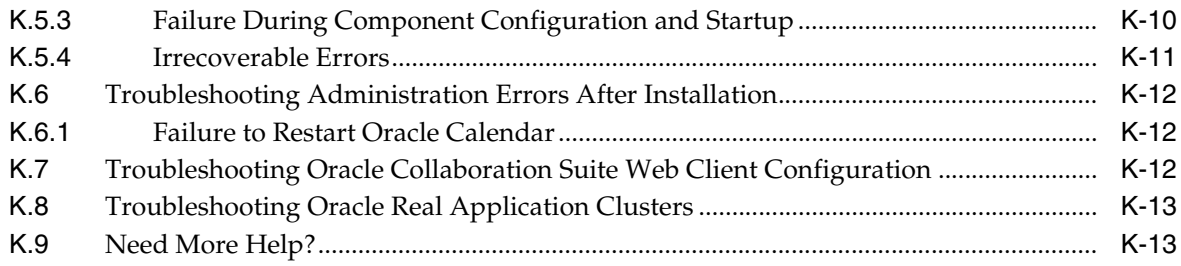

# **[L Sample Load Balancer Configuration for High Availability Installations](#page-444-0)**

#### **[Index](#page-450-0)**

# **List of Figures**

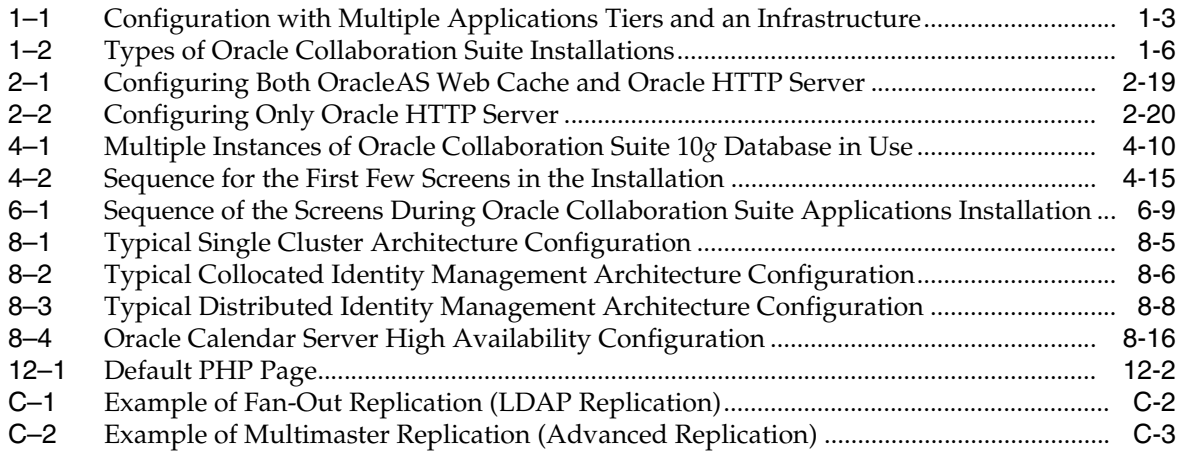

### **List of Tables**

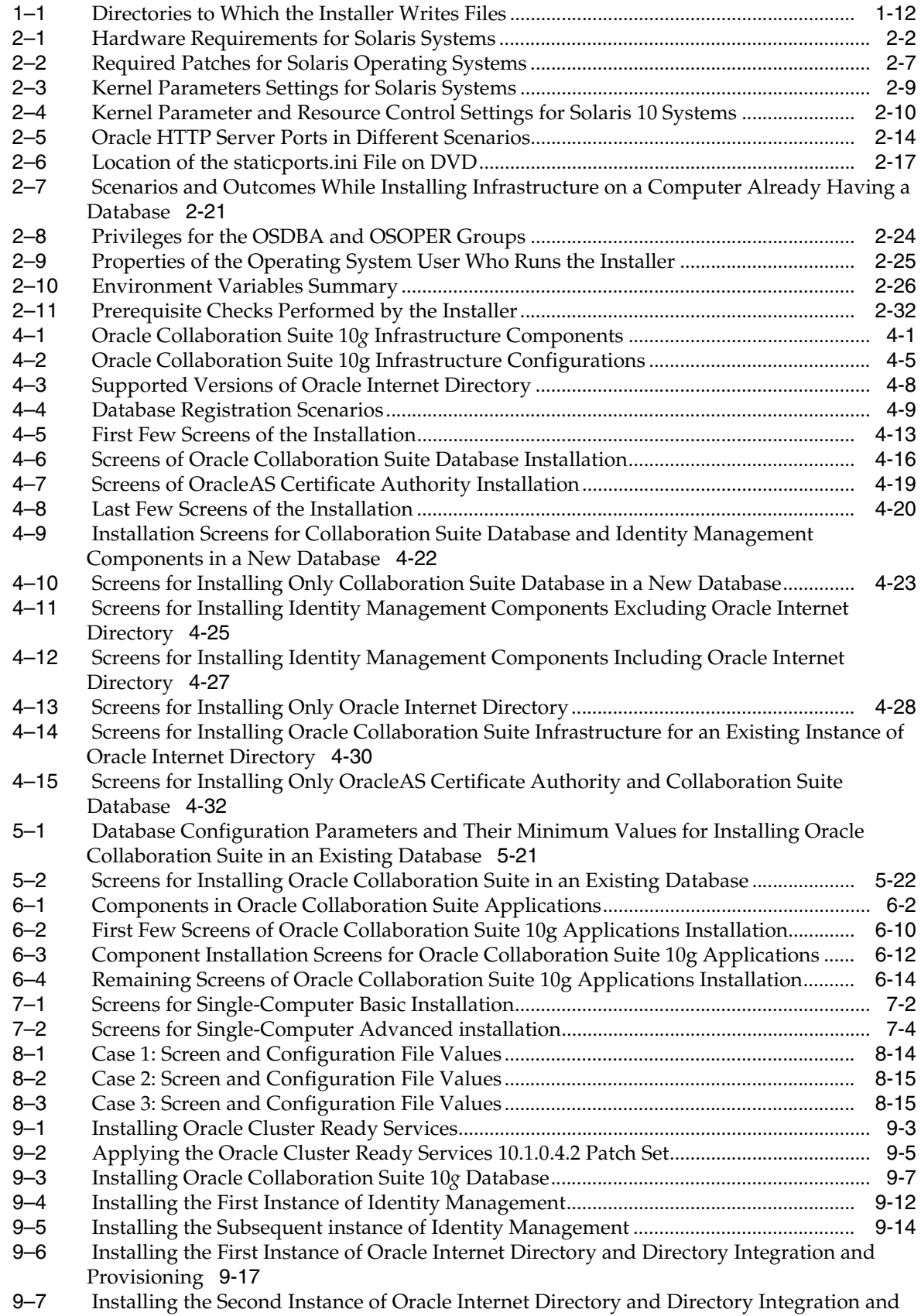

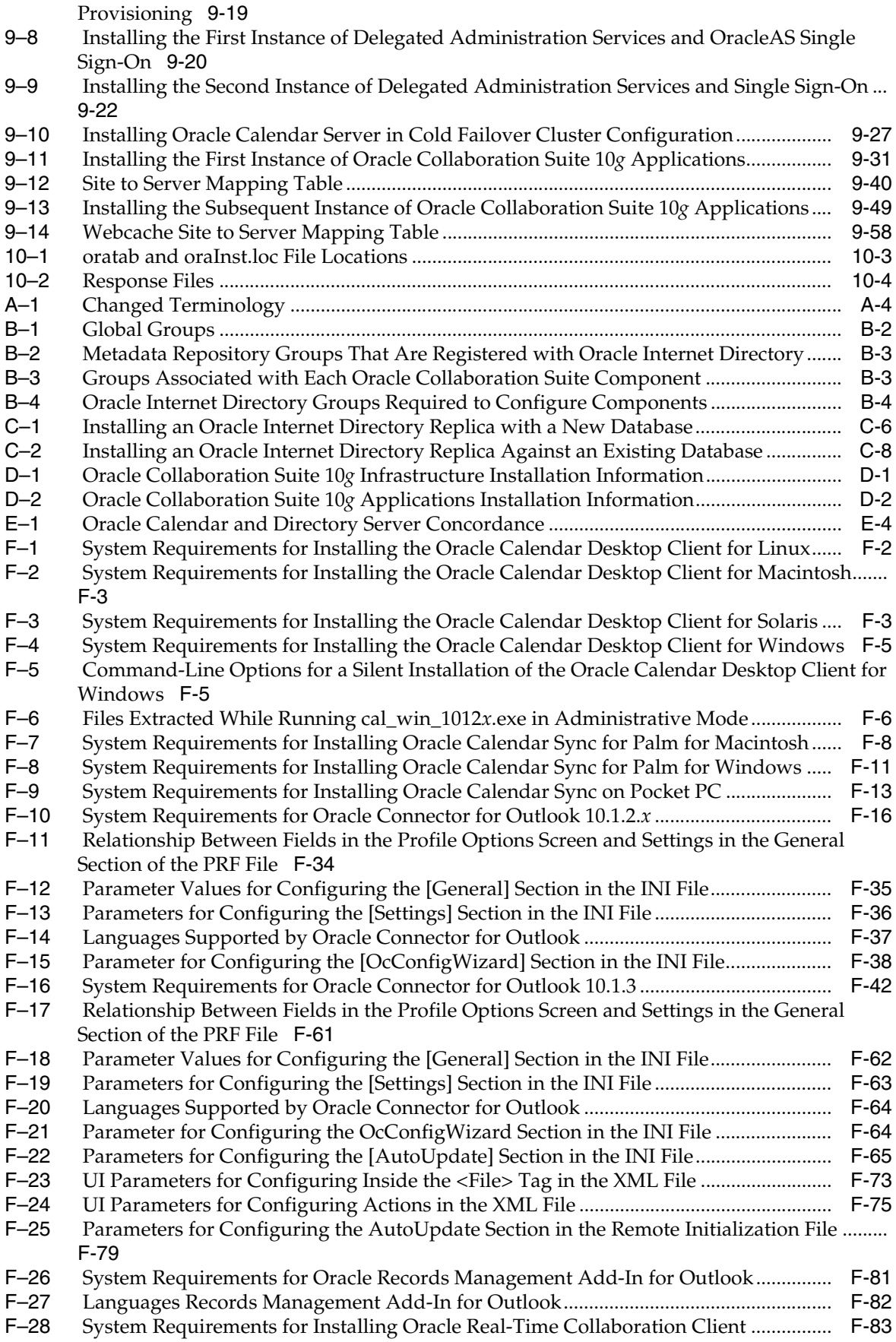

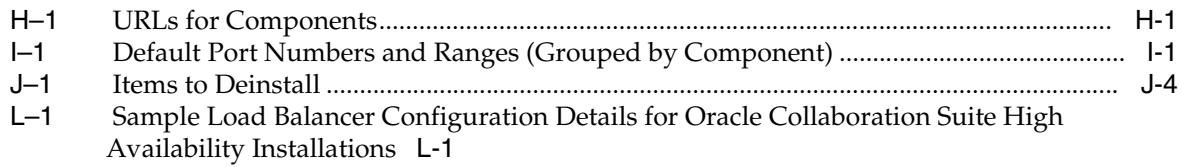

# **Preface**

<span id="page-22-0"></span>This manual is your primary source of preinstallation, installation, and postinstallation information for Oracle Collaboration Suite.

This preface contains these topics:

- **[Audience](#page-22-1)**
- [Documentation Accessibility](#page-22-2)
- **[Related Documents](#page-23-0)**
- **[Conventions](#page-23-1)**

#### <span id="page-22-1"></span>**Audience**

This guide is intended for users who are comfortable running some system administration operations, such as creating users and groups, adding users to groups, and installing operating system patches on the computer where Oracle Collaboration Suite will be installed. Users who install Oracle Collaboration Suite need root access to run some scripts.

#### <span id="page-22-2"></span>**Documentation Accessibility**

Our goal is to make Oracle products, services, and supporting documentation accessible, with good usability, to the disabled community. To that end, our documentation includes features that make information available to users of assistive technology. This documentation is available in HTML format, and contains markup to facilitate access by the disabled community. Accessibility standards will continue to evolve over time, and Oracle is actively engaged with other market-leading technology vendors to address technical obstacles so that our documentation can be accessible to all of our customers. For more information, visit the Oracle Accessibility Program Web site at

http://www.oracle.com/accessibility/

#### **Accessibility of Code Examples in Documentation**

Screen readers may not always correctly read the code examples in this document. The conventions for writing code require that closing braces should appear on an otherwise empty line; however, some screen readers may not always read a line of text that consists solely of a bracket or brace.

#### **Accessibility of Links to External Web Sites in Documentation**

This documentation may contain links to Web sites of other companies or organizations that Oracle does not own or control. Oracle neither evaluates nor makes any representations regarding the accessibility of these Web sites.

#### **TTY Access to Oracle Support Services**

Oracle provides dedicated Text Telephone (TTY) access to Oracle Support Services within the United States of America 24 hours a day, seven days a week. For TTY support, call 800.446.2398.

#### <span id="page-23-0"></span>**Related Documents**

For more information, refer to the following Oracle resources:

- The Oracle Collaboration Suite 10g Documentation Set, especially
	- **–** *Oracle Collaboration Suite Deployment Guide*
	- **–** *Oracle Collaboration Suite Concepts Guide*
	- **–** *Oracle Collaboration Suite Administrator's Guide*
	- **–** *Oracle Collaboration Suite Upgrade Guide*
	- **–** *Oracle Collaboration Suite Documentation Roadmap*
	- **–** *Oracle Enterprise Manager Configuration for Oracle Collaboration Suite*
	- **–** *Oracle Calendar Administrator's Guide*
- The Oracle Application Server Documentation Set, especially
	- **–** *Oracle Application Server High Availability Guide*
	- **–** *Oracle Internet Directory Administrator's Guide*
	- **–** *Oracle HTTP Server Administrator's Guide*
	- **–** *Oracle Application Server Web Cache Administrator's Guide*
	- **–** *Oracle Application Server Metadata Repository Creation Assistant User's Guide*
- The Oracle Database 10g Documentation Set, especially
	- **–** *Oracle Database SQL Reference*
	- **–** *Oracle Universal Installer Concepts Guide*

### <span id="page-23-1"></span>**Conventions**

The following text conventions are used in this document:

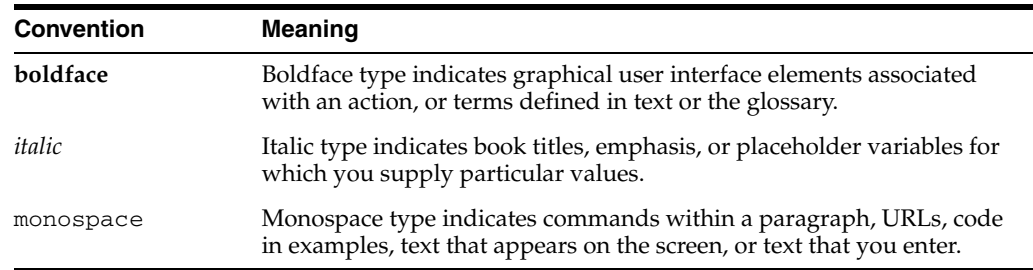

<span id="page-24-0"></span>**1**

# **What You Should Know Before Installation**

**[Oracle Collaboration Suite](#page-448-3)** 10*g* release (10.1.2) consists of three conceptual layers or tiers. The first layer is **[Oracle Collaboration Suite Infrastructure](#page-449-1)** (also known as the **[Infrastructure tier](#page-448-2)**) that consists of **[Oracle Collaboration Suite Database](#page-449-0)** (an Oracle 10*g* Database) and the necessary **[Oracle Identity Management](#page-449-2)** components. The second layer, **[Oracle Collaboration Suite Applications](#page-448-4)** (also known as the **[Applications tier](#page-448-0)**) consists of the applications that are the heart of Oracle Collaboration Suite. These applications include:

- Oracle Collaboration Suite 10*g* Calendar
- Oracle Collaboration Suite 10g Content Services
- Oracle Collaboration Suite 10*g* Discussions
- Oracle Collaboration Suite 10*g* Mail
- Oracle Collaboration Suite 10g Mobile Collaboration
- Oracle Collaboration Suite 10g Real-Time Collaboration
- Oracle Collaboration Suite 10*g* Voicemail & Fax
- Oracle Collaboration Suite 10*g* Workspaces
- Oracle Collaboration Suite 10*g* Search

Oracle Collaboration Suite also consists of a third tier called **[Client tier](#page-448-1)** that consists of the end-user applications that reside on client devices, such as desktops, laptops, wireless phones, and PDAs.

The aim of this guide is to help you to install Oracle Collaboration Suite. This chapter provides basic information about the installation process.

This chapter contains the following sections:

- [Section 1.1, "Order of Installation"](#page-25-0)
- [Section 1.2, "Contents of Oracle Collaboration Suite DVD Pack"](#page-25-1)
- [Section 1.3, "Compatibility with Earlier Versions"](#page-25-2)
- [Section 1.4, "Where Do I Install Oracle Collaboration Suite?"](#page-26-0)
- [Section 1.5, "Oracle Home Directory"](#page-26-1)
- [Section 1.6, "Can I Use Symbolic Links?"](#page-27-2)
- [Section 1.7, "Installing Any Oracle Product for the First Time"](#page-27-3)
- Section 1.8, "What Are the Types of Installations Supported by Oracle [Collaboration Suite?"](#page-28-0)
- [Section 1.9, "Installing Support for Additional Languages"](#page-32-3)
- [Section 1.10, "Oracle Collaboration Suite Instances and Instance Names"](#page-33-0)
- Section 1.11, "The ias admin User and Restrictions on Its Password"
- [Section 1.12, "Where Does the Installer Write Files?"](#page-35-0)
- Section 1.13, "Why Do I Need to Log In as root at Certain Times During [Installation?"](#page-35-1)
- [Section 1.14, "Running root.sh During Installation"](#page-36-0)
- [Section 1.15, "Connecting to Oracle Internet Directory Through SSL"](#page-36-1)
- [Section 1.16, "Can I Modify Other Oracle Collaboration Suite Instances During](#page-36-2)  [Installation?"](#page-36-2)
- [Section 1.17, "Understanding the Order of Installation"](#page-36-3)

#### <span id="page-25-0"></span>**1.1 Order of Installation**

You must install Oracle Collaboration Suite 10*g* Infrastructure first. It is a prerequisite for all Oracle Collaboration Suite 10*g* Applications, such as Oracle Collaboration Suite 10*g* Content Services, Oracle Collaboration Suite 10*g* Calendar, and other components. Install Applications after you install Infrastructure.

### <span id="page-25-1"></span>**1.2 Contents of Oracle Collaboration Suite DVD Pack**

Oracle Collaboration Suite DVD Pack contains the following disks:

- Oracle Collaboration Suite (3 DVDs)
- OracleAS Metadata Repository (2 disks)
- Oracle Enterprise Manager (1 disk)

**Note:** To manage Oracle Collaboration Suite 10g Release 1 (10.1.2), you must update Oracle Enterprise Manager Grid Control to version 10.1.0.4. You can install Oracle Enterprise Manager Grid Control version 10.1.0.3, which ships with Oracle Collaboration Suite. Then download and apply the Oracle Enterprise Manager Grid Control 10.1.0.4 patch set. You will need to apply this patch to both Oracle Management Service and Management Agents.

You can download the Oracle Enterprise Manager Grid Control 10.1.0.4 patch set from

http://metalink.oracle.com/

Documentation (1 disk)

### <span id="page-25-2"></span>**1.3 Compatibility with Earlier Versions**

Refer to the *Oracle Collaboration Suite Upgrade Guide* for information about compatibility with earlier versions.

### <span id="page-26-0"></span>**1.4 Where Do I Install Oracle Collaboration Suite?**

You can install Oracle Collaboration Suite Infrastructure and components of the **[Oracle](#page-448-4)  [Collaboration Suite Applications](#page-448-4)** on the same computer or on different computers. For optimum performance, it is recommended that you install Infrastructure on one computer and Applications on different computers.

For example, [Figure 1–1](#page-26-2) shows a topology with four computers. The Applications tier is distributed on different computers. All applications connect to an instance of Infrastructure, which is installed on a separate computer.

<span id="page-26-2"></span>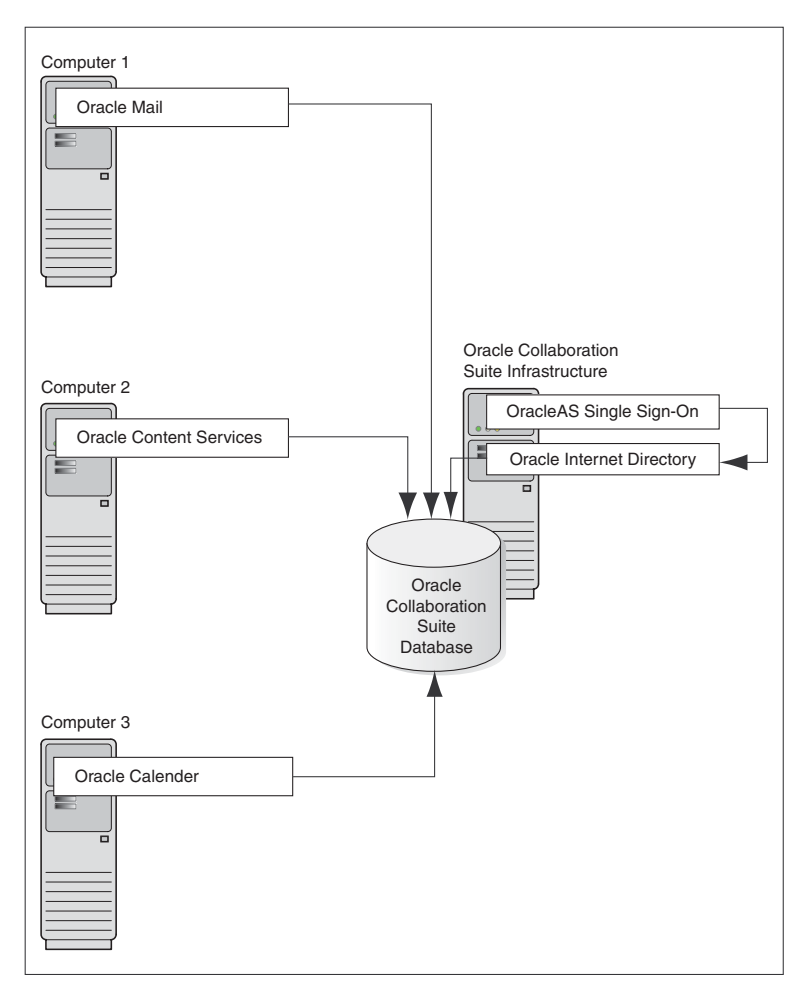

*Figure 1–1 Configuration with Multiple Applications Tiers and an Infrastructure*

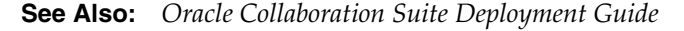

#### <span id="page-26-1"></span>**1.5 Oracle Home Directory**

The directory in which you install Oracle Collaboration Suite is called the Oracle home. During the installation, you must specify the full path and a name for the Oracle home.

For example, you can install Oracle Collaboration Suite Infrastructure in the directory /home/oracle/OraHome\_infra, and you can name it InfraHome.

#### **Notes:**

Spaces are not allowed in the Oracle home directory path. For example, you cannot install in the following path:

/var/opt/oracle/collab suite/infra10\_1\_2

This is because of the space character in collab suite. The installer does not check for this until several screens after you have entered the path.

It is not possible to install Applications in an existing Oracle home, for example, when you are trying to add components to the Applications tier.

#### <span id="page-27-0"></span>**1.5.1 Installing in an Existing Oracle Home**

Oracle Universal Installer does not allow you to install Applications and Infrastructure in the same Oracle home. If you plan to install Applications and Infrastructure on the same computer, then you must install them in different Oracle home directories. Typically, you cannot install Oracle Collaboration Suite in an existing Oracle home.

Refer to [Section 2.10](#page-73-4) for a list of invalid installation scenarios.

#### <span id="page-27-1"></span>**1.5.2 Installing in a Non-Empty Oracle Home**

You cannot install Oracle Collaboration Suite in a directory that already contains some file. For example, if you cancel an installation, or if an installation failed, you have to clean up the directory before you can reinstall Oracle Collaboration Suite in it. Also, the installer cannot repair an installation.

See [Section K.4.4](#page-433-3) for instructions on how to clean up the directory.

#### <span id="page-27-2"></span>**1.6 Can I Use Symbolic Links?**

You can create symbolic links *before* installing Oracle Collaboration Suite and use them during installation. For example, you can use the following commands before starting the installation:

mkdir /home/basedir ln -s /home/linkdir /home/basedir

When you run the installer, you can specify /home/linkdir as the Oracle home.

After installation, you cannot create symbolic links to the Oracle home. You also may not move the Oracle home to a different location and create a symbolic link to the original Oracle home.

#### <span id="page-27-3"></span>**1.7 Installing Any Oracle Product for the First Time**

Oracle recommends that you create an operating system user to perform all tasks related to installation of Oracle products. This guide refers to this user as the oracle user.

Refer to [Section 2.6](#page-66-2) for more details about creating an operating system user.

If Oracle Collaboration Suite is the first Oracle product to be installed on a computer, then the installer displays a screen where you specify the location of an inventory directory (the oraInventory directory). This inventory directory is used by the

installer to keep track of all Oracle products installed on the computer. The inventory directory is different from the Oracle home for Oracle Collaboration Suite.

Users in the oinstall group install Oracle products. To ensure that other users in the oinstall group have access to the inventory directory, do not use home directory of the oracle user because home directories might not have the proper permissions set up for the oinstall group. Instead, create the inventory directory in the /var/opt/oracle directory. For more information, refer to [Section 2.5.1.](#page-65-3)

If an Oracle product was installed previously on the computer, then the installer uses the existing inventory directory. To ensure that you have write permissions on that directory, run the installer as the same operating system user who installed the existing Oracle product.

### <span id="page-28-0"></span>**1.8 What Are the Types of Installations Supported by Oracle Collaboration Suite?**

Oracle Collaboration Suite 10*g* Release 1 (10.1.2) supports the following types of installation:

- [Section 1.8.1, "Basic Installation"](#page-29-0)
- [Section 1.8.2, "Advanced Installation"](#page-31-0)

[Figure 1–2](#page-29-1) illustrates the different types of Oracle Collaboration Suite installations.

<span id="page-29-1"></span>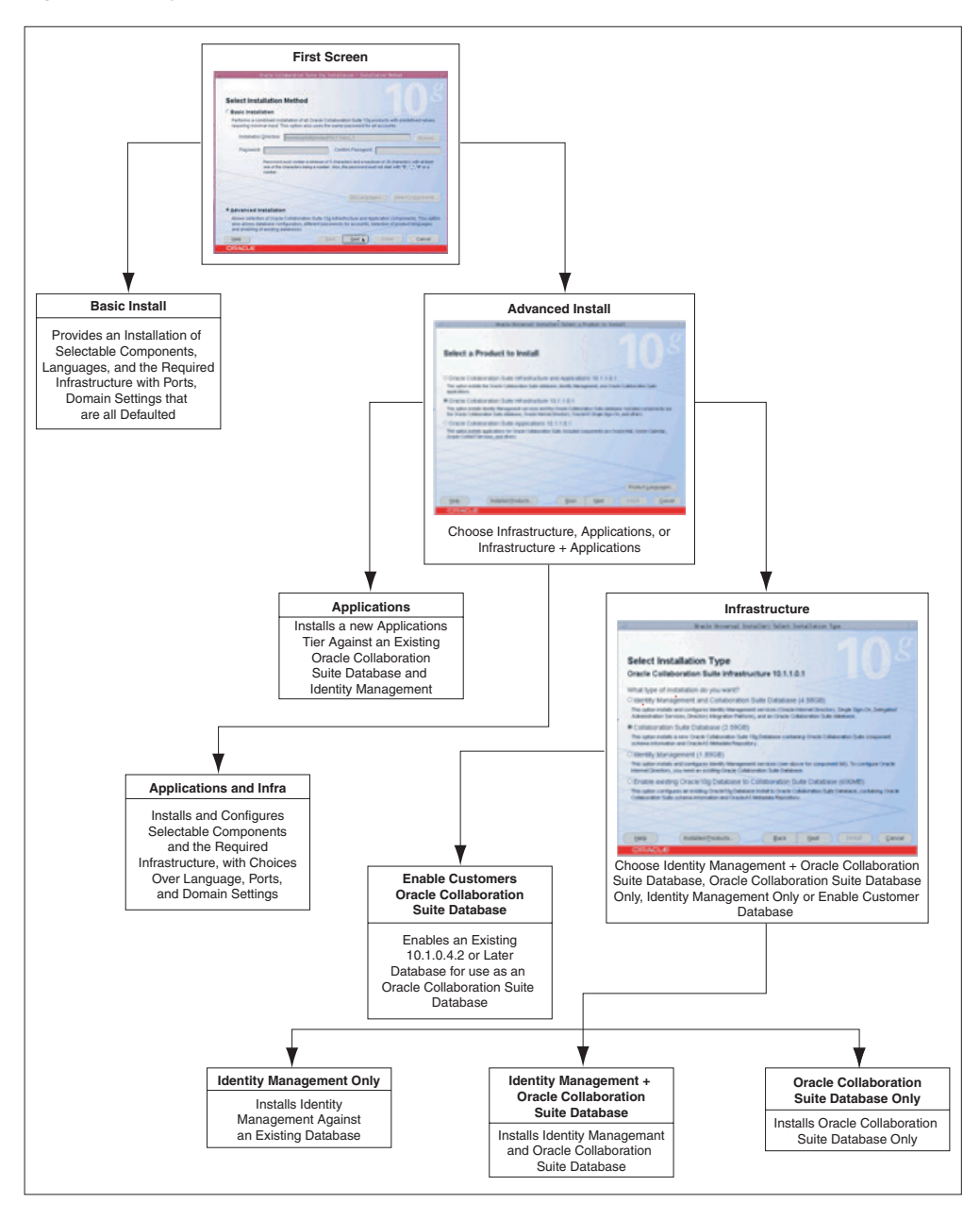

*Figure 1–2 Types of Oracle Collaboration Suite Installations*

#### <span id="page-29-0"></span>**1.8.1 Basic Installation**

Also known as One-click installation, this installation method enables you to quickly install Oracle Collaboration Suite with minimal inputs.

To complete a Basic installation, you must specify the following information:

**Installation Directory** 

Specify the full path to the directory where you want to install the software (the Oracle home directory).

■ **Password**

Specify a common password for the administrative accounts (schema). The password must have a minimum of five alphanumeric characters and at least one of the characters must be a number. Also, the password can not start with dollar sign  $(\frac{1}{2})$ , underscore  $(\_)$ , number sign  $(\frac{1}{2})$ , or a number.

You must reenter the password that you specified previously to confirm that it is correct.

■ **Components that you must select**

Click **Select Components** to display the Select Components to Configure screen.

By Default, All Oracle Collaboration Suite components are selected for configuration during an installation. However, you might have one or more components installed on another Oracle Collaboration Suite Applications tier. Or, you may choose not to use some components at all. Deselect any components that you do not want to configure on this Applications tier.

#### ■ **Set Languages**

Click **Set Languages** to display the Language Selection screen.

The default language selected in the Selected Languages list is English. However if the language of the operating system of the computer on which you are installing Oracle Collaboration Suite is not English, then that language will also be automatically added to Selected Languages list. As a result, two languages, English and the locale language of your operating system, will be installed as a part of the basic Oracle Collaboration Suite installation.

To install other languages, ensure that the required languages are added to the Selected Languages list.

During the Basic installation uses the following *defaulted* variables and values:

■ Oracle Home name

If there are no Oracle homes already present on the computer where you are installing Oracle Collaboration Suite, then a new unique value, which does not exist, is computer.

Database SID

If there are no database SIDs already present on the computer where you are installing Oracle Collaboration Suite, then the default value used is ocsdb.

If there is a database SID already present on the computer where you are installing Oracle Collaboration Suite, then a new unique value, such as ocsdb1, ocsdb2, ....ocsdb*n*, which does not exist, is computed.

**Note:** For Advanced installation, if there are no database SIDs already present on the computer where you are installing Oracle Collaboration Suite, then the default value used for database SID is orcl.

Configured components

By default, all the components of the Applications tier are selected. However, you can change this by using the Select Components to Configure screen.

Product Languages

By default, the language is set to English and if the locale language of the operating system of the computer on which you are installing Oracle Collaboration Suite is not English, then this locale language is also defaulted. During the Basic installation uses the following *computed* variables and values:

From location

The "From" location is computed to the *install\_path*/stage/products.xml. The *install\_path* is the directory where runInstaller is located.

Mount point

The value of mount point is computed to *\$ORACLE\_BASE*/oradata.

For example, if the Oracle home for the Infrastructure installation is /private/ocs/infra , then the mount point location will be computed to /private/ocs/oradata .

E-mail domain

The value is computed to the domain name of the computer, such as us.oracle.com. The domain name of the computer is determined and is assigned as the e-mail domain.

If the domain name has the occurrences of "-", then it is automatically changed to "\_".

Global database name

The value is computed to Database\_SID.Email\_Domain. For example, ocsdb.us.oracle.com.

**Note:** For Advanced installation, the value is computed to Database\_SID.Email\_Domain. For example, orcl.us.oracle.com.

If the domain name has the occurrences of "-", then it is automatically changed to "\_".

Identity Admin context

The value is computed to comma-separated values from the e-mail domain. For example, dc=us,dc=oracle,dc=com.

Operators group

The value is computed to the first group available to the user.

dba group

The value is computed to the same as the operators group.

#### <span id="page-31-0"></span>**1.8.2 Advanced Installation**

This installation method enables you to complete any of the following tasks:

- Perform a custom software installation or choose a different database configuration.
- Select an installation type.
- Install Oracle Collaboration Suite Infrastructure components of your choice.
- Enables you to install Oracle Collaboration Suite in an existing database.
- Select different product languages.
- Specify different passwords for all schemas.

Advanced installation can be of the following types:

- [Section 1.8.2.1, "Oracle Collaboration Suite Infrastructure Installation"](#page-32-0)
- [Section 1.8.2.2, "Oracle Collaboration Suite Applications Installation"](#page-32-1)
- Section 1.8.2.3, "Oracle Collaboration Suite Infrastructure and Applications [Installation"](#page-32-2)

#### <span id="page-32-0"></span>**1.8.2.1 Oracle Collaboration Suite Infrastructure Installation**

This Infrastructure installation type offers the following choices for Infrastructure installation:

- Identity Management-only installation
- Oracle Collaboration Suite Database-only installation
- Identity Management and Oracle Collaboration Suite Database installation
- Enable existing Oracle 10g Database to Oracle Collaboration Suite installation

Refer to [Chapter 4](#page-82-3) for more information on Oracle Collaboration Suite Infrastructure installation.

#### <span id="page-32-1"></span>**1.8.2.2 Oracle Collaboration Suite Applications Installation**

This installation type enables you to install a new Applications tier against an existing Identity Management and Oracle Collaboration Suite Database.

Refer to [Chapter 6](#page-146-2) for more information on Oracle Collaboration Suite Applications installation.

#### <span id="page-32-2"></span>**1.8.2.3 Oracle Collaboration Suite Infrastructure and Applications Installation**

This installation type enables you to install an instance of Oracle Collaboration Suite Infrastructure and Oracle Collaboration Suite Applications on a single computer.

Refer to [Chapter 7](#page-162-3) for more information on Oracle Collaboration Suite Infrastructure and Oracle Collaboration Suite Applications installation on one computer.

#### <span id="page-32-3"></span>**1.9 Installing Support for Additional Languages**

By default, the installer installs Oracle Collaboration Suite with text in English and in the operating system language. To install support for additional languages, select the required language or languages from the **Available Languages** list and add them to the **Selected Languages** list on the Language Selection screen.

Selection of additional languages is also possible when you choose the Basic installation mode. Click **Set Languages** to display the Language Selection screen. Refer to [Section 1.8.1](#page-29-0) for detailed information on Basic installation mode.

**Note:** You cannot install support for additional languages after installation. You must install support for additional languages during the installation.

If you run Oracle Collaboration Suite in an environment that uses a language that you did not install, then the user interface may display text in that language or in English. It may also display square boxes, which are caused by missing fonts, instead of text.

**Note:** To install Oracle Collaboration Suite in a language other than English, then you must set the NLS\_LANG and LANG variables to the appropriate language.

To set the NLS\_LANG variable:

In Bourne and compatible shells:

NLS\_LANG=JAPANESE\_JAPAN.JA16EUC; export NLS\_LANG

In C Shell:

setenv NLS\_LANG JAPANESE\_JAPAN.JA16EUC

To set the LANG variable:

In Bourne and compatible shells:

LANG=ja\_JP.EUC; export LANG

In C Shell:

setenv LANG ja\_JP.EUC

#### <span id="page-33-0"></span>**1.10 Oracle Collaboration Suite Instances and Instance Names**

When you install Infrastructure or Applications, an instance of Oracle Collaboration Suite is created. During the installation, the installer prompts you to provide a name for the Oracle Collaboration Suite instance. For example, you can name the instance infrainstance. This name can be different from the Oracle home name. You cannot change the instance name after installation.

Oracle Collaboration Suite appends the host name and domain name to the given instance name to form a complete instance name. For example, if you are installing an instance on a computer named  $c1$ , and you name the instance  $infra1$ , then the full name of the instance is infra1.c1.mydomain.com, assuming the domain name is mydomain.com.

Valid characters in instance names can only consist of:

- Alphanumeric characters (A to Z, a to z, 0 to 9)
- The underscore ()
- The dollar sign  $(\$)$

There is no restriction for the length of instance names.

#### <span id="page-33-1"></span>**1.10.1 Restrictions on Oracle Collaboration Suite Instance Names**

Do not use the hostname of the computer when naming Oracle Collaboration Suite instances.

If you are planning to place the Oracle Collaboration Suite instance in a high availability cluster, then the instance name must not contain the following:

- Host name or IP address of any computer in the cluster.
- Oracle home of any Oracle Collaboration Suite installation in the cluster.

#### <span id="page-33-2"></span>**1.10.2 How Oracle Collaboration Suite Uses Instance Names**

Instance names are important because Oracle Collaboration Suite uses them to uniquely identify instances. So, if you install multiple Oracle Collaboration Suite instances on the same computer (for example, an Infrastructure instance and an Applications instance), you must give them different names.

When you administer Oracle Collaboration Suite using Oracle Enterprise Manager, the instance name appears on the screens. Oracle Enterprise Manager Configuration for Oracle Collaboration Suite is a browser-based administration tool for Oracle Collaboration Suite. You can click the instance name to see details about the instance, such as the components that are installed in that instance, whether the components are running or stopped, and the log files for the components.

Some dcmctl commands require an instance name as a parameter. dcmctl is a command-line tool for administering Oracle Collaboration Suite instances.

**See Also:** *Distributed Configuration Management Administrator's Guide* for more details about dcmctl

#### <span id="page-34-0"></span>**1.11 The ias\_admin User and Restrictions on Its Password**

The installer prompts you to specify the password for the ias\_admin user. The ias\_admin user is the administrative user for Oracle Collaboration Suite instances. To manage Oracle Collaboration Suite Infrastructure instances using Application Server Control, you log in as ias\_admin.

**Note:** To manage the Applications tier instances, you must use Application Server Control for Collaboration Suite.

You can install multiple Oracle Collaboration Suite instances on a given computer with a unique name for each instance, but the name of the administrative user is ias\_admin for all instances. The password for the ias\_admin user can be different for each instance.

The password for the ias\_admin user must conform to the password policy of Oracle Internet Directory:

- If you are using the version of Oracle Internet Directory that is shipped with this release of Oracle Collaboration Suite and you did not change the default password policy, then passwords have the following restrictions:
	- **–** The minimum length must be five alphanumeric characters.
	- **–** At least one of the characters must be a number.
- If you are using any other version of Oracle Internet Directory (for example, you are using an existing Oracle Internet Directory), then your Oracle Internet Directory administrator might have defined a different password policy. The password you enter for the ias\_admin user must conform to the password policy of the existing Oracle Internet Directory.
- In addition to the password policy defined in Oracle Internet Directory, the password for the ias\_admin user:
	- **–** Must be shorter than 30 characters
	- **–** Can contain only alphanumeric characters from the Database character set, the underscore  $(\_)$ , the dollar sign  $(\$)$ , and the number sign  $(\#)$
	- **–** Must begin with an alphabetic character
	- **–** Cannot be Oracle reserved words

*Oracle Database SQL Reference* lists the reserved words. To refer to the guide, visit Oracle Technology Network at

http://www.oracle.com/technology/documentation

Alternatively, avoid using words that sound like they might be reserved words.

Remember the password, because you must enter it in the following cases:

- When you log on to Application Server Control to manage Oracle Collaboration Suite Infrastructure, you log on as the ias\_admin user.
- When you expand the **[Applications tier](#page-448-0)** by installing more components in Oracle home, you must enter the existing password during the installation.

If you forget the password, you can reset it.

**See Also:** *Oracle Collaboration Suite Administrator's Guide* for more details on resetting the ias\_admin password

#### <span id="page-35-3"></span><span id="page-35-2"></span><span id="page-35-0"></span>**1.12 Where Does the Installer Write Files?**

The installer writes files to the directories listed in [Table 1–1.](#page-35-3)

| <b>Directory</b> | <b>Description</b>                                                                                                    |
|------------------|----------------------------------------------------------------------------------------------------|
| Oracle home      | This directory contains Oracle Collaboration Suite files. You<br>specify this directory during installation.                                                                                                    |
| Inventory        | When you install the first Oracle product on a computer, you<br>specify this directory. The installer uses this directory to keep<br>track of Oracle products that are installed on the computer. In<br>subsequent installations, the installer uses the same inventory<br>directory. |
| /var/opt/oracle  | This directory contains information about locations of Oracle<br>homes on the computer.                                                                                                    |
|                  | If you installed Oracle9 <i>iAS</i> Release 2 (9.0.2) on your computer,<br>then this directory also contains files that provide information<br>for Oracle Enterprise Manager.                                                                                                    |
| /tmp             | The installer writes files needed during installation to a<br>temporary directory. By default, the temporary directory is<br>/tmp. To specify a different directory, set the TMP environment<br>variable.                                                                             |
|                  | Refer to Table 2.7.6 for more information about setting a<br>different temporary directory.                                                                                                    |

*Table 1–1 Directories to Which the Installer Writes Files*

### <span id="page-35-1"></span>**1.13 Why Do I Need to Log In as root at Certain Times During Installation?**

At least once during installation, the installer prompts you to log in as the root user and run a script. You must be the root user because the script must write to files and directories not owned by the oracle user or any other user installing the product.
## **1.14 Running root.sh During Installation**

The installer prompts you to run the root.sh script in a separate window. This script creates files in the local bin directory, which is /usr/local/bin, by default.

If the script finds files of the same name, it prompts you to overwrite the existing files. You should first back up these files, which you can do from another window, and then overwrite them.

## **1.15 Connecting to Oracle Internet Directory Through SSL**

Oracle Collaboration Suite Infrastructure and Oracle Collaboration Suite Applications can communicate with Oracle Internet Directory using Secure Socket Layer (SSL). The default setting during the installation does not use SSL. On screens where you specify the host name and port for Oracle Internet Directory, you can select the **Use Only SSL Connections with This Oracle Internet Directory** check box.

**See Also:** *Oracle HTTP Server Administrator's Guide*

## **1.16 Can I Modify Other Oracle Collaboration Suite Instances During Installation?**

During the installation of an Oracle Collaboration Suite instance, you should not change the configuration or passwords of other installations in your environment. For example, if there is an OracleAS Infrastructure installation in your environment, you should not modify it during the installation of an Applications tier.

## **1.17 Understanding the Order of Installation**

This section provides an overview of the steps to install Oracle Collaboration Suite. The other chapters in this guide describe the steps in detail.

The order of installation is as follows:

- **1.** [Install Oracle Collaboration Suite Infrastructure](#page-36-0)
- **2.** [Install Oracle Collaboration Suite Applications](#page-40-0)
- **3.** [Install Oracle Collaboration Suite Clients](#page-41-0)
- **4.** [Deinstall and Reinstall Oracle Collaboration Suite](#page-41-1)

### <span id="page-36-0"></span>**1.17.1 Install Oracle Collaboration Suite Infrastructure**

You can install Oracle Collaboration Suite Infrastructure in any of the following manners:

- **Install Oracle Collaboration Suite Database First (Before Installing Identity** [Management Components\)](#page-37-0)
- **Install Identity Management Components After Oracle Collaboration Suite** [Database is Installed](#page-38-0)
- Install Identity Management and Oracle Collaboration Suite Database **[Components](#page-40-1)**

## <span id="page-37-0"></span>**1.17.1.1 Install Oracle Collaboration Suite Database First (Before Installing Identity Management Components)**

You can install the Oracle Collaboration Suite Database in any of the following ways:

- [Using an Existing Oracle Database](#page-37-1)
- [Installing Oracle Collaboration Suite Database Only](#page-37-3)
- Installing a New Instance of Oracle Collaboration Suite Database for the [Infrastructure Tier and Applications Tier](#page-37-2)
- Installing Oracle Collaboration Suite Database and Identity Management on the [Same Oracle Home](#page-38-4)
- [Using an Existing Oracle Real Application Cluster Database](#page-38-1)
- Using a Real Application Cluster for Infrastructure Tier and Applications Tier **[Components](#page-38-2)**
- Installing a New n-Node Real Application Cluster Oracle Collaboration Suite [Database for the Infrastructure Tier](#page-38-3)
- [Installing Highly Available System](#page-38-5)
- [Integrating with Load Balancers and Firewalls](#page-38-6)
- [Converting a Single-Instance Database to Real Application Cluster](#page-38-7)

### <span id="page-37-1"></span>**Using an Existing Oracle Database**

You can use any of the following existing databases:

Using an existing Oracle Collaboration Suite 9.0.4 Database

You must upgrade the database to the required version for Oracle Collaboration Suite 10.1.2. Refer to Section 5.2, "Upgrading the Oracle Collaboration Suite Information Storage" in *Oracle Collaboration Suite Upgrade Guide*.

Using an existing Oracle Collaboration Suite 10.1.1 Database

You must patch version 10.1.1 with the Oracle Collaboration Suite 10.1.2 patch set. Refer to [Section 6.10](#page-152-0) and Section 1.1.1, "Upgrading from Oracle Collaboration Suite 10g Release 1 (10.1.1) to Oracle Collaboration Suite 10g Release 1 (10.1.2)" in*Oracle Collaboration Suite Upgrade Guide*.

Using an existing Oracle Database that is newer than Oracle Collaboration Suite Database 10.1.0.4

Select the **Enable existing Oracle 10g Database to Oracle Collaboration Suite Database** option and register without Oracle Internet Directory during the installation.

**Note:** This database now will be used as storage and assumes that you already have Oracle Internet Directory and OracleAS Metadata Repository present.

#### <span id="page-37-3"></span>**Installing Oracle Collaboration Suite Database Only**

Refer to [Section 4.5.2](#page-104-0) for detailed information.

### <span id="page-37-2"></span>**Installing a New Instance of Oracle Collaboration Suite Database for the Infrastructure Tier and Applications Tier**

Refer to [Section 4.5.1](#page-103-0) and to [Section 4.5.2](#page-104-0) for detailed information.

#### <span id="page-38-4"></span>**Installing Oracle Collaboration Suite Database and Identity Management on the Same Oracle Home**

Refer to [Section 4.5.1](#page-103-0) for detailed information.

#### <span id="page-38-1"></span>**Using an Existing Oracle Real Application Cluster Database**

If your Oracle Collaboration Suite information Storage Database is running in a Real Application Clusters (RAC) environment, then you must upgrade it to Oracle Collaboration Suite 10*g* Database. Refer to Section 5.4, "Upgrading a Real Applications Clusters Database" in *Oracle Collaboration Suite Upgrade Guide*.

#### <span id="page-38-2"></span>**Using a Real Application Cluster for Infrastructure Tier and Applications Tier Components**

Refer to [Chapter 9](#page-188-0) for detailed information.

#### <span id="page-38-3"></span>**Installing a New n-Node Real Application Cluster Oracle Collaboration Suite Database for the Infrastructure Tier**

You can install a new *n*-node Oracle Collaboration Suite RAC Database in the following manner:

Installing Cluster Ready Services (CRS) before installing Oracle Collaboration Suite Database

Refer to [Section 9.2](#page-189-0) for detailed information.

■ Installing a new n-node RAC instance Oracle Collaboration Suite Database for Email or other Oracle Collaboration Suite Applications component

The installer installs all the components, irrespective of the components you select. However, only those components that you select during installation are configured. Refer to [Section 9.2](#page-189-0) for detailed information.

#### <span id="page-38-5"></span>**Installing Highly Available System**

Refer to [Chapter 9](#page-188-0) for detailed information.

#### <span id="page-38-6"></span>**Integrating with Load Balancers and Firewalls**

Refer to [Chapter 9](#page-188-0) for detailed information.

#### <span id="page-38-7"></span>**Converting a Single-Instance Database to Real Application Cluster**

For detailed information, refer to

http://www.oracle.com/technology/products/oem/pdf/rac\_as\_clone.p df

#### <span id="page-38-0"></span>**1.17.1.2 Install Identity Management Components After Oracle Collaboration Suite Database is Installed**

You can install the Identity Management components in any of the following configurations:

- [Using an Existing Oracle Internet Directory](#page-39-0)
- **[Installing OracleAS Certificate Authority](#page-39-1)**
- [Installing Identity Management Only](#page-39-2)
- [Changing Oracle Internet Directory Ports](#page-39-3)
- [Changing HTTP Listener Ports](#page-40-2)
- [Changing Oracle Internet Directory From Dual Mode to SSL Mode](#page-40-3)
- [Changing Identity Management to a New Host \(Infrastructure Reassociation\)](#page-40-4)
- [Integrating with Microsoft Active Directory and LDAP Server](#page-40-5)
- [Adding Additional Database After Installing Oracle Collaboration Suite](#page-40-6)  [Infrastructure or Oracle Collaboration Suite Applications](#page-40-6)

#### <span id="page-39-0"></span>**1.17.1.2.1 Using an Existing Oracle Internet Directory**

You can use an existing Oracle Internet Directory instead of having the installer create a new one. You might want to do this if your applications need to authenticate users that are already stored in your Oracle Internet Directory. During the infrastructure installation, *do not* select Oracle Internet Directory in the Select Configuration Options screen. You need to provide the connect information (host name, port, user name, password) for the existing Oracle Internet Directory.

The Oracle Internet Directory must be version 9.0.4 or later. Note that Oracle Internet Directory version 9.2.x is not supported. To determine the Oracle Internet Directory version, make sure that Oracle Internet Directory is up and running. Then run the following command:

prompt> oidldapd -version

The oidldapd command can be found in the *\$ORACLE\_HOME*/bin directory, where \$ORACLE\_HOME is the root directory where you installed Oracle Internet Directory.

Refer to [Section 4.5.4](#page-105-0) for detailed information.

#### <span id="page-39-1"></span>**1.17.1.2.2 Installing OracleAS Certificate Authority**

If you plan to use SSL-based communication using your own certificate authority that can issue certificates for users and servers, then you must install OracleAS Certificate Authority. Refer to [Section 4.4.3](#page-99-0) for detailed information.

If you installed Oracle Collaboration Suite Infrastructure, but did not select to configure OracleAS Certificate Authority, and later decide that you want to use it, then you must install it in a separate Oracle home. You cannot install it in an existing Oracle home.

#### <span id="page-39-2"></span>**1.17.1.2.3 Installing Identity Management Only**

You might have an existing instance of Oracle Internet Directory that you might want to use instead of having the installer create a new one. You might want to do this if your applications must authenticate users whose information is already stored in the existing instance of Oracle Internet Directory. Refer to [Section 4.5.4](#page-105-0) for detailed information.

Installing Identity Management components including Oracle Internet Directory enables you to install and configure Identity Management services, such as Oracle Internet Directory, Oracle Application Server Single Sign-On, Oracle Delegated Administration Services, and Oracle Directory Integration and Provisioning. To configure Oracle Internet Directory successfully, you need an existing instance of Oracle Collaboration Suite Database. Refer to [Section 4.5.5](#page-107-0) for detailed information.

#### <span id="page-39-3"></span>**1.17.1.2.4 Changing Oracle Internet Directory Ports**

Refer to [Section 2.4.3](#page-55-0) for related information. Refer to Chapter 13, "Changing Oracle Collaboration Suite Network Configurations" in *Oracle Collaboration Suite Administrator's Guide* for detailed information.

#### <span id="page-40-2"></span>**1.17.1.2.5 Changing HTTP Listener Ports**

Refer to [Section 2.4.4](#page-59-0) for related information. Refer to Chapter 13, "Changing Oracle Collaboration Suite Network Configurations" in *Oracle Collaboration Suite Administrator's Guide* for detailed information.

#### <span id="page-40-3"></span>**1.17.1.2.6 Changing Oracle Internet Directory From Dual Mode to SSL Mode**

Refer to Chapter 12, "Changing Infrastructure Services" in *Oracle Collaboration Suite Administrator's Guide* for detailed information.

#### <span id="page-40-4"></span>**1.17.1.2.7 Changing Identity Management to a New Host (Infrastructure Reassociation)**

As a part of Oracle Collaboration Suite Infrastructure reassociation, you can:

- Configure Oracle Internet Directory, Oracle Delegated Administration Services, Oracle Directory Integration and Provisioning, and Oracle Application Server Single Sign-On on the same host
- Configure Oracle Internet Directory, Oracle Delegated Administration Services, Oracle Directory Integration and Provisioning, and Oracle Application Server Single Sign-On on multiple hosts

Refer to Chapter 12, "Changing Infrastructure Services" in *Oracle Collaboration Suite Administrator's Guide* for detailed information.

#### <span id="page-40-5"></span>**1.17.1.2.8 Integrating with Microsoft Active Directory and LDAP Server**

Refer to *Oracle Identity Management Integration Guide* at

http://download.oracle.com/docs/cd/B14099\_18/idmanage.1012/b1408 5/toc.htm

Also refer to *Oracle Collaboration Suite Administrator's Guide* for detailed information.

#### <span id="page-40-6"></span>**1.17.1.2.9 Adding Additional Database After Installing Oracle Collaboration Suite Infrastructure or Oracle Collaboration Suite Applications**

This is a standard Oracle Collaboration Suite Database-only installation type, which requires you to associate the new database to the existing Oracle Internet Directory on the Specify Oracle Internet Directory and Oracle Internet Directory screens.

Refer to [Section 4.4.2](#page-96-0) for detailed information.

### **1.17.1.3 Install Identity Management and Oracle Collaboration Suite Database Components**

Refer to [Section 4.5](#page-101-0) for detailed information.

#### <span id="page-40-1"></span><span id="page-40-0"></span>**1.17.2 Install Oracle Collaboration Suite Applications**

You can install Oracle Collaboration Suite Applications in any of the following manners:

Install Oracle Collaboration Suite Applications on same host

Refer to [Section 6.11](#page-152-1) for detailed information.

Install Oracle Collaboration Suite Applications on multiple hosts

Refer to [Section 6.11](#page-152-1) for detailed information.

Install Oracle Collaboration Suite Applications against Real Application Cluster Database

Refer to [Section 9.2.7](#page-217-0) for detailed information.

Adding additional Database after installing Oracle Collaboration Suite Applications

This is a standard Oracle Collaboration Suite Database-only installation type, which would require you to associate the new database to the existing Oracle Internet Directory on the Specify Oracle Internet Directory and Oracle Internet Directory screens.

Refer to [Section 4.4.2](#page-96-0) for detailed information.

## <span id="page-41-0"></span>**1.17.3 Install Oracle Collaboration Suite Clients**

Refer to [Appendix F](#page-324-0) for detailed information about installing Oracle Collaboration Suite clients.

## <span id="page-41-1"></span>**1.17.4 Deinstall and Reinstall Oracle Collaboration Suite**

Refer to [Appendix J](#page-420-0) for detailed information about deinstalling and reinstalling Oracle Collaboration Suite and its components.

# **Preparing to Install Oracle Collaboration Suite**

Before installing Oracle Collaboration Suite, ensure that your computer meets the requirements described in this chapter.

This chapter contains the following sections:

- [Section 2.1, "Hardware Requirements"](#page-43-0)
- [Section 2.2, "Software Requirements"](#page-46-0)
- [Section 2.3, "Kernel Parameters"](#page-50-0)
- [Section 2.4, "Ports"](#page-54-0)
- [Section 2.5, "Operating System Groups"](#page-64-0)
- [Section 2.6, "Operating System User"](#page-66-0)
- [Section 2.7, "Environment Variables"](#page-67-0)
- [Section 2.9, "Network Topics"](#page-70-0)
- [Section 2.10, "Prerequisite Checks Performed by the Installer"](#page-73-0)

**Note:** To view updated certification information or to download a required patch, refer to the Oracle*MetaLink* site at

http://metalink.oracle.com

If you have a support contract with Oracle, then the steps to download a patch from the Oracle*MetaLink* site are:

**1.** login to Oracle*MetaLink* at

http://metalink.oracle.com

- **2.** Click **Patches & Updates** on the left side of the page.
- **3.** Ensure that **Patch Number** is selected in the Simple Search list.

Enter the required patch number in the adjacent box.

If you do not know the patch number that you need to download, then select **Product or Family** in the Simple Search list.

- **4.** Select the appropriate operating system from the **Platform or Language** list.
- **5.** Click **Go.**
- **6.** Under Results, click **Download** to download the patch or click **View Readme** to go through the information in the readme before downloading the patch.

# <span id="page-43-0"></span>**2.1 Hardware Requirements**

This section lists the hardware configurations required to install Oracle Collaboration Suite.

[Table 2–1](#page-43-1) lists the system requirements for running Oracle Collaboration Suite.

The installer checks these requirements at the start of the installation process and warns you if any of these requirements are not met. Therefore, to save time, you can manually check only the remaining requirements.

You can also run the system checks performed by the installer without doing an installation by running the following command, where the runInstaller executable is on the Oracle Collaboration Suite DVD.

prompt> *mount\_point*/runInstaller -executeSysPrereqs

The results are displayed on the screen as well as written to a log file. For more information about the subset of checks performed, refer to [Section 2.10](#page-73-0).

<span id="page-43-1"></span>*Table 2–1 Hardware Requirements for Solaris Systems* 

| <b>Item</b>     | <b>Minimum Requirement</b>                                                                                                    | Checked by<br><b>Installer</b> |
|-----------------|----------------------------------------------------------------------------------------------------|--------------------------------|
| Processor type  | SPARC Processor. The processor must have a v9 architecture.                                                                                                   | No.                            |
| Processor Speed | 450 MHz or greater recommended. Oracle recommends a multiple<br>CPU computer.                                                                                 | N <sub>o</sub>                 |
|                 | To determine the processor speed, enter the psrinfo command<br>with the $-v$ option:                                                                          |                                |
|                 | # /usr/sbin/psrinfo -v                                                                                                    |                                |
| Network         | The computer must be connected to a network. You cannot install<br>Oracle Collaboration Suite on a standalone computer that is not<br>connected to a network. | No                             |
|                 | Installing Oracle Collaboration Suite on standalone computers is<br>supported for Linux and Microsoft Windows.                                                |                                |
| <b>IP</b>       | The IP address of the computer must be static. Oracle Collaboration No<br>Suite does not support systems using Solaris DHCP.                                  |                                |
|                 | DHCP is supported on Linux and Microsoft Windows.                                                                                                    |                                |

| Item       | <b>Minimum Requirement</b>                                                                                                    | Checked by<br><b>Installer</b> |
|------------|----------------------------------------------------------------------------------------------------|--------------------------------|
| Memory     | The installer checks the amount of memory on your computer and<br>will not let you proceed if your computer does not meet the<br>following minimum memory requirements:                                                                                                    | Yes                            |
|            | Oracle Collaboration Suite 10g Infrastructure: 1 gigabyte (GB)                                                                                                    |                                |
|            | Oracle Collaboration Suite 10g Applications: 1 GB                                                                                                    |                                |
|            | Oracle Collaboration Suite 10g Database: 1 GB                                                                                                    |                                |
|            | <b>Note:</b> For Oracle Collaboration Suite Infrastructure and<br>Applications installation on a single computer, 2 GB or more is<br>recommended.                                                                                                    |                                |
|            | To determine the amount of memory, enter the following command:                                                                                                    |                                |
|            | # /usr/sbin/prtconf   grep Memory                                                                                                    |                                |
|            | These values assume you are running only one Oracle<br>Collaboration Suite instance for each computer.                                                                                                    |                                |
|            | The memory requirements provided for the various installation<br>types represent enough physical memory to install and run Oracle<br>Collaboration Suite. However, for most production sites, you<br>should configure at least 2 GB of physical memory. For sites with<br>substantial traffic, increasing the amount of memory further may<br>improve your performance.                                                                                                    |                                |
|            | To determine the optimal amount of memory for the installation,<br>you should load test your site. Resource requirements can vary<br>substantially for different applications and different usage patterns.<br>In addition, some operating system utilities for monitoring memory<br>can overstate memory usage (partially because of the representation<br>of shared memory). The preferred method for determining memory<br>requirements is to monitor the improvement in performance<br>resulting from the addition of physical memory in the load test.<br>Refer to your platform vendor documentation for information<br>about how to configure memory and processor resources for testing<br>purposes. |                                |
| Disk space | The installer may display inaccurate disk space requirement figures. No<br>The disk space requirements are:                                                                                                    |                                |
|            | Oracle Collaboration Suite 10g Infrastructure: 8 GB                                                                                                    |                                |
|            | Oracle Collaboration Suite 10g Applications: 5 GB                                                                                                    |                                |
|            | Oracle Collaboration Suite 10g Database: 5.4 GB                                                                                                    |                                |
|            | To determine the amount of free disk space, use the df command:                                                                                                    |                                |
|            | # df -k <i>dir</i>                                                                                                    |                                |
|            | Replace dir with the Oracle home directory or with the parent<br>directory if the Oracle home directory does not exist yet. For<br>example, if you plan to install Oracle Collaboration Suite in<br>/private/oracle/infra, replace dir with /private/oracle<br>or/private/oracle/infra.                                                                                                    |                                |

*Table 2–1 (Cont.) Hardware Requirements for Solaris Systems* 

| ltem                     |    | <b>Minimum Requirement</b>                                                                                                    | <b>Checked by</b><br><b>Installer</b> |
|--------------------------|----|----------------------------------------------------------------------------------------------------|---------------------------------------|
| Space in / tmp directory |    | 250 MB                                                                                                    | Yes                                   |
|                          |    | To determine the amount of free disk space in the / tmp directory,<br>enter the following command:                                                                                                    |                                       |
|                          |    | # df -k /tmp                                                                                                    |                                       |
|                          |    | If the /tmp directory does not have enough free space, you can<br>specify a different directory by setting the TMP environment<br>variable. Refer to Section 2.7.6 for details.                                                                                                    |                                       |
| Swap space               |    | 2 GB of available swap space                                                                                                    | Yes                                   |
|                          |    | To determine the amount of available swap space, enter the<br>following command:                                                                                                    |                                       |
|                          |    | # /usr/sbin/swap -l                                                                                                    |                                       |
|                          |    | <b>Note:</b> Sometimes during single-computer installation, the<br>prerequisite check might fail with the message "Not enough space".<br>Sometimes, no error might appear during the Prequisite Check<br>stage, but the Applications tier installation might fail with the same<br>message. In this case, perform the following steps: |                                       |
|                          | 1. | Use mkfile to create a file suitable for a local swap area. For<br>example, to create a 2 GB swap file, enter the command:                                                                                                    |                                       |
|                          |    | usr/sbin/mkfile 1024m /swap/                                                                                                    |                                       |
|                          |    | In the preceding command, / swap is the name of the file to be<br>used as the swap space. Units for the size can be kilobytes $(k)$ ,<br>blocks $(b)$ , or megabytes $(m)$ .                                                                                                    |                                       |
|                          | 2. | Instruct the system to start using the file as swap as follows:                                                                                                    |                                       |
|                          |    | /usr/sbin/swap -a /swap                                                                                                    |                                       |
|                          | 3. | Use teh following command to verify that the swap file has<br>been activated:                                                                                                    |                                       |
|                          |    | swap $-1$                                                                                                    |                                       |
|                          |    | If necessary, contact your system administrator or refer to your<br>operating system documentation for information about how to<br>configure additional swap space.                                                                                                    |                                       |
| Monitor                  |    | 256-color display                                                                                                    | Yes                                   |
|                          |    | To determine the display capabilities of the monitor, enter the<br>following command:                                                                                                    |                                       |
|                          |    | # /usr/openwin/bin/xwininfo                                                                                                    |                                       |
|                          |    | Look for the "Depth" line. You need a depth of at least 8 bits for<br>each pixel.                                                                                                    |                                       |

*Table 2–1 (Cont.) Hardware Requirements for Solaris Systems* 

## **2.1.1 Considerations for Real-Time Collaboration**

The Oracle Real-Time Collaboration components perform load balancing as they handle communications between clients and servers. The Redirector determines which multiplexer or communication manager processes are available as it routes requests from clients. The multiplexer determines which Web Conferencing Server processes are available as it routes communications from and to the Web Conferencing clients.

You may also choose to use a Load Balancer to manage processes handled by your Oracle middle-tier servers. If so, then keep these considerations in mind:

- All systems behind the load balancer should have intranet-routable IP addresses and must be directly accessible from the Internet at least on the standard HTTP and HTTPS ports (80 and 443).
- If you use geographic load balancers that is, load balancers to separate loads between geographic locations – then you must create Oracle Real-Time Collaboration clusters to partition the system based on geographical distribution.

**Note:** Oracle Messenger also uses ports 5222 and 5223 which in some cases must be open to the Internet.

## **2.1.2 Tips for Reducing Memory Usage**

To reduce memory consumption:

- Configure only the components that you need.
- After installation, start only the components that you need. Refer to the *Oracle Collaboration Suite Administrator's Guide* for details.
- Choose the smallest Applications tier type that contains the components that you need.
- Run Application Server Control only when you need to administer an instance. In most cases, you do not need Application Server Control running all the time.

If you are running multiple Oracle Collaboration Suite Infrastructure instances on one computer, each Application Server Control can consume a lot of memory. Running Application Server Control only when you need it can free up memory for other components.

Configure Application Server Control so that it can manage multiple instances. Refer to the *Oracle Collaboration Suite Administrator's Guide* for details.

## <span id="page-46-0"></span>**2.2 Software Requirements**

The installer also checks that your computer contains the required operating system patches. If it determines that some required patches are missing, it displays an error.

In addition to the software requirements for the computer, you must have a compatible browser.

The following browsers are supported:

- Netscape 7.1, 7.2 and later
- Mozilla 1.5 and later. You can download Mozilla from

http://www.mozilla.org

Note that Firefox, the standalone Mozilla browser, is not certified at the time of publication.

Safari 1.2 on Apple Macintosh computers

**Note:** For the most current list of supported operating system-specific software, operating system version, and certified browsers, check Oracle*MetaLink* at

http://metalink.oracle.com

## **2.2.1 Operating System Patches**

[Table 2–2](#page-48-0) lists the Solaris operating system patches that you must install before installing Oracle Collaboration Suite. These are patches that make up the J2SE patch cluster. You can download the patches from

http://sunsolve.sun.com

Refer to the README file included with the patch for instructions on installing it.

**Note:** Although the patches listed in [Table 2–2](#page-48-0) are current at the time of publication, Sun Microsystems, Inc. often updates the list of required patches for J2SE. Click the "Readme" link on the following URL for the most current list of patches http://sunsolve.sun.com/pub-cgi/show.pl?target=pat

ches/J2SE

| <b>Operating System</b> | <b>Patches Required</b>                                                         |  |  |
|-------------------------|---------------------------------------------------------------------------------|--|--|
| Solaris 8               | 108652-82 or later: X11 6.4.1: Xsun patch<br>$\blacksquare$                     |  |  |
|                         | 108921-21 or later: CDE 1.4: dtwm patch<br>$\blacksquare$                       |  |  |
|                         | 108940-62 or later: Motif 1.2.7 and 2.1.1: Run-time library patch               |  |  |
|                         | 108773-18 or later: IIIM and X input and output method patch<br>$\blacksquare$  |  |  |
|                         | 111310-01 or later: /usr/lib/libdhcpagent.so.1 patch                            |  |  |
|                         | 109147-28 or later: Linker patch                                                |  |  |
|                         | 111308-04 or later: /usr/lib/libmtmalloc.so.1 patch<br>٠                        |  |  |
|                         | 112438-03 or later: /kernel/drv/random patch<br>٠                               |  |  |
|                         | 108434-17 or later: 32-Bit shared library patch for C++                         |  |  |
|                         | 108435-17 or later: 64-bit shared library patch for C++                         |  |  |
|                         | 111111-04 or later: /usr/bin/nawk patch<br>٠                                    |  |  |
|                         | 112396-02 or later: /usr/bin/fgrep patch<br>п                                   |  |  |
|                         | 110386-03 or later: RBAC feature patch                                          |  |  |
|                         | 111023-03 or later: /kernel/fs/mntfs and /kernel/fs/sparcv9/mntfs patch         |  |  |
|                         | 111317-05 or later: /sbin/init and /usr/sbin/init patch                         |  |  |
|                         | 113648-03 or later: /usr/sbin/mount patch<br>п                                  |  |  |
|                         | 115827-01 or later: /sbin/sulogin and /sbin/netstrategy patch                   |  |  |
|                         | 116602-01 or later: /sbin/uadmin and /sbin/hostconfig patch<br>٠                |  |  |
|                         | 108987-13 or later: Patch for patchadd and patchrm<br>$\blacksquare$            |  |  |
|                         | 108528-29 or later: Kernel update patch<br>٠                                    |  |  |
|                         | 108989-02 or later: /usr/kernel/sys/acctctl and /usr/kernel/sys/exacctsys patch |  |  |
|                         | 108993-36 or later: LDAP2 client, libc, libthread and libnsl libraries patch    |  |  |
|                         | 109326-14 or later: libresolv.so.2 and in.named patch<br>٠                      |  |  |
|                         | 110615-11 or later: sendmail patch<br>٠                                         |  |  |
| Solaris 9               | 113096-03 or later: X11 6.6.1: OWconfig patch                                   |  |  |
|                         | 112785-35 or later: X11 6.6.1: Xsun patch<br>п                                  |  |  |

<span id="page-48-0"></span>*Table 2–2 Required Patches for Solaris Operating Systems*

### **How to Get a List of Operating System Patches Installed on Your Computer**

To determine which patches are installed on your computer:

**1.** Enter the showrev command with the -p option. The following command saves the sorted output to a file called patchList.

```
# showrev -p | sort > patchList
```
**2.** Open the file in a text editor, such as vi or emacs, and search for patch numbers.

#### **How the Installer Checks for Operating System Patches**

The installer searches for the required patch versions on your computer. If it does not find an exact match, it displays a warning message in the shell where you started the installer.

```
# mount_point/runInstaller
...
... installer performs prerequisite checks here ...
...
Some optional pre-requisite checks have failed. Continue? (y/n) [n] n
```
The installer gives you a choice to exit or continue.

Type **n** to exit the installer if you do not have all the patches. You should download and install the patches.

Type **y** to continue only if you are sure all the required patches are installed.

## **2.2.2 Operating System Packages**

Check that your computer contains the following operating system packages. If the packages are not present, the installer cannot continue.

- SUNWarc
- SUNWbtool
- **SUNWhea**
- SUNWlibm
- SUNWlibms
- **SUNWsprot**
- **SUNWsprox**

**Note:** The SUNWsprox package is not required if Operating System version is Solaris 10 (SPARC 64-bit).

- **SUNWtoo**
- $SUNWi1$ of (the character after the "i" is the number 1, not the letter  $L$ )
- SUNWxwfnt
- $SUNWijc$  (the character after the "i" is the number 1, not the letter "ell")
- SUNWi15cs (the character after the "i" is the number 1, not the letter "ell")

The last two packages (SUNWi1cs and SUNWi15cs) are required for the ISO8859-1 and ISO8859-15 code sets.

To check if an operating system package is installed on your computer, enter the pkginfo command with the name of the package. The syntax for running pkginfo is:

pkginfo *package\_name1 package\_name2 ...*

For example, to check if all of the listed packages are installed on your computer, enter the following command:

# **pkginfo SUNWarc SUNWbtool SUNWhea SUNWlibm SUNWlibms SUNWsprot SUNWsprox SUNWtoo SUNWi1of SUNWxwfnt SUNWi1cs SUNWi15cs**

If your computer is missing a package, contact your system administrator.

## <span id="page-50-0"></span>**2.3 Kernel Parameters**

**Note:** Oracle Universal Installer automatically checks for adequate kernel settings and operating system packages, but this does not work on Solaris 10. Before installing Oracle Collaboration Suite on Solaris 10, manually check your kernel settings and operating system packages.

Oracle Collaboration Suite installation requires you to configure your system kernel parameters. Compliance with this requirement is especially important for production environments. Review your kernel parameter settings to ensure that they meet Oracle Collaboration Suite requirements.

#### **Note:**

- If the current value of any parameter is higher than the value listed in the table, then *do not* change the value of that parameter.
- If any kernel parameter values do not meet the requirements, then the installer displays an error message. You cannot continue the installation until you update the kernel parameters to the required values.
- If you update kernel parameter values, you must restart your computer for the new values to take effect.

[Table 2–3](#page-50-1) shows the kernel parameters and their required minimum settings for Solaris operating systems.

| <b>Parameter</b> | Line in /etc/system Showing the<br><b>Minimum Value</b> | <b>Description</b>                                                                                                    |  |
|------------------|---------------------------------------------------------|----------------------------------------------------------------------------------------------------|--|
| msqmax           | set msgsys: msginfo_msgmax=4096                         | Defines the maximum message size.                                                                                                    |  |
| msgmnb           | set msgsys: msginfo_msgmnb=360000                       | Defines the maximum number of bytes on the<br>message queue.                                                                                                    |  |
| msgmni           | set msgsys: msginfo_msgmni=3774                         | Defines the number of queue identifiers.                                                                                                    |  |
| msgtgl           | set msgsys: msginfo_msgtql=2500                         | Defines the number of message headers.                                                                                                    |  |
| semaem           | set semsys: seminfo_semaem=16384                        | Defines the maximum amount a semaphore<br>value can be changed by a semaphore undo<br>operation.                                                                                                    |  |
| semmni           | set semsys: seminfo_semmni=554                          | Defines the maximum number of semaphore<br>sets in the entire system.                                                                                                    |  |
| semmnu           | set semsys: seminfo_semmnu=1042                         | Defines the number of semaphore undo<br>structures.                                                                                                    |  |
| semmns           | set semsys: seminfo_semmns=1024                         | Defines the maximum semaphores on the<br>system. The 256 is only a minimum value for<br>computers that will be running a single database<br>(the Oracle Collaboration Suite 10g<br>Infrastructure that you are installing). |  |
|                  |                                                         | If you are already running a database on the<br>computer, refer to "Determining the Minimum<br>Value for the semmns Parameter".                                                                                             |  |

<span id="page-50-1"></span>*Table 2–3 Kernel Parameters Settings for Solaris Systems*

| Parameter             | Line in /etc/system Showing the<br><b>Minimum Value</b> | <b>Description</b>                                                                                                    |
|-----------------------|---------------------------------------------------------|----------------------------------------------------------------------------------------------------|
| semopm                | set semsys: seminfo_semopm=12                           | Defines the maximum number of operations for<br>each semopm call.                                                                                                    |
| semmsl                | set semsys: seminfo_semmsl=256                          | Defines the minimum recommended value for<br>initial installation only.                                                                                                  |
|                       |                                                         | <b>Note:</b> If you increase the database 'processes'<br>value, you should modify the value of semms1<br>parameter to match it. You should, then, reboot<br>your system. |
| semume                | set semsys: seminfo_semume=42                           | Defines the maximum number of IPC<br>semaphores that a given process can have undo<br>operations pending on.                                                             |
| semvmx                | set semsys: seminfo_semvmx=32767                        | Defines the maximum value of a semaphore.                                                                                                    |
| shmmax                | set<br>shmsys: shminfo_shmmax=4294967295                | Defines the maximum allowable size of one<br>shared memory segment $(4 \text{ GB} = 4294967295)$ .                                                                       |
| shmmin                | set shmsys:shminfo_shmmin=1                             | Defines the minimum allowable size of a single<br>shared memory segment.                                                                                                 |
|                       |                                                         | Note: This parameter is not used in Solaris 9.                                                                                                    |
| shmmni                | set shmsys: shminfo_shmmni=100                          | Defines the maximum number of shared<br>memory segments in the entire system.                                                                                            |
|                       |                                                         | Note: For Applications tier installation, the value<br>of the shmmni parameter must be set to 117 or<br>higher.                                                          |
| shmseg                | set shmsys: shminfo_shmseg=10                           | Defines the maximum number of shared<br>memory segments one process can attach.                                                                                          |
|                       |                                                         | Note: For Applications tier installation, the value<br>of the shmseg parameter must be set to 17 or<br>higher.                                                           |
| rlim_fd_max           | set rlim_fd_max=4117                                    | Defines the hard limit on file descriptors that a<br>single process can have open.                                                                                       |
| rlim_fd_cur           | set rlim_fd_cur=1024                                    | Defines the soft limit of open files.                                                                                                    |
| noexec_user_st<br>ack | set noexec_user_stack=1                                 | Defines the stack to be marked as nonexecutable.<br>This helps make buffer-overflow attacks more<br>difficult.                                                           |

*Table 2–3 (Cont.) Kernel Parameters Settings for Solaris Systems*

On Solaris 10, verify that the kernel parameters shown in [Table 2–4](#page-51-0) are set to values greater than or equal to the recommended value shown. The table also contains the resource controls that replace the /etc/system file for a specific kernel parameter.

**Note:** On Solaris 10, you are not required to make changes to the /etc/system file to implement the System V TPC. Solaris 10 uses the resource control facility for its implementation.

<span id="page-51-0"></span>*Table 2–4 Kernel Parameter and Resource Control Settings for Solaris 10 Systems*

| <b>Parameter</b>  | <b>Replaced by Resource</b><br>Control | <b>Recommended Value</b> |
|-------------------|----------------------------------------|--------------------------|
| noexec user stack | NA                                     |                          |

| <b>Parameter</b>       | <b>Replaced by Resource</b><br>Control | <b>Recommended Value</b> |
|------------------------|----------------------------------------|--------------------------|
| semsys: seminfo_semmni | project.max-sem-ids                    | 100                      |
| semsys: seminfo semmsl | project.max-sem-nsems                  | 256                      |
| shmsys: shminfo shmmax | project.max-shm-memory                 | 4294967295               |
| shmsys: shminfo shmmni | project.max-shm-ids                    | 100                      |

*Table 2–4 (Cont.) Kernel Parameter and Resource Control Settings for Solaris 10* 

#### **Determining the Minimum Value for the Process Parameter for the Oracle Collaboration Suite Database**

The processes parameter for the Oracle Collaboration Suite Database must be the sum of all connections from *all* components of *all* Applications tiers, plus any processes used by other applications.

The default value of the processes parameter for the Oracle Collaboration Suite Database is 250. This value for each Applications tier installation is approximately calculated as follows:

- 38 for Oracle Mail (This includes Oracle Discussions, Oracle Web Access Client, and WebMail.)
- 37 for Oracle Real-Time Collaboration (This includes Oracle Messenger.)
- 28 for Oracle Mobile Collaboration
- 25 for Oracle Content Services
- 12 for Oracle Workflow
- 12 for OracleAS Portal
- 9 for Oracle Application Server Single Sign-On
- 5 for Oracle Internet Directory

Additionally, a value of approximately 40 is reserved for internal processes, bringing the total to approximately 200. Providing for additional buffer of 50, the default value is calculated to 250.

This number will be smaller if fewer components are configured. However, in a production environment the processes parameter for the Oracle Collaboration Suite Databases must be configured as the sum of the Database connections for each configured component, specific to each deployment.

For example, a deployment may have 3 Applications tiers running Simple Mail Transfer Protocol (SMTP) and IMAP. SMTP and IMAP on each Applications tier may be configured by the administrator with 100 database connections each. Therefore, for these processes, the Oracle Mail Database processes parameter *must be increased* by 2  $x 3 x 100 = 600$  to ensure that the Database does not run out of processes.

**Note:** The optimum number of processes and maximum connections per component is a tuning exercise, performed as more information is learned about usage patterns of the system.

#### <span id="page-52-0"></span>**Determining the Minimum Value for the semmns Parameter**

If you are installing the Oracle Collaboration Suite Infrastructure on a computer that is not already running an Oracle Database (that is, the Infrastructure will be the only

component running on the computer), then set the semmns parameter to a minimum of 256.

If you are installing the Infrastructure on a computer that is already running an Oracle Database, then set the semmns parameter to the sum of the processes initialization parameter for each Oracle Database (including the Infrastructure), then adding the largest value twice, and then adding an additional 10 for each database.

The default value of the processes parameter for the Oracle Collaboration Suite Database is 250.

**Example:** The computer is already running an Oracle Database, and its processes parameter is set at 250. In this case, you must set the semmns parameter to at least 920, which is explained as follows:

- Sum of the processes parameter for all Oracle Databases: 250 for the existing Database  $+150$  for the Infrastructure that you are installing  $=400$
- Add the largest one twice:  $250 + 250 = 500$
- Add 10 for each Database:  $10 + 10 = 20$
- Total:  $400 + 500 + 20 = 920$

To determine the value of the processes parameter for an Oracle Database, enter the following command in SQL\*Plus:

```
# sqlplus "sys/password as sysdba"
SQL> show parameters processes
```
In the preceding syntax, *password* specifies the password for the SYS user.

#### **To add or update kernel parameter values for Solaris 8 and Solaris 9 operating systems:**

- **1.** Become root user on the computer where you must change the values.
- **2.** Make a backup copy of the /etc/system file. For example, the following command makes a backup copy called system.back.

```
# cp /etc/system /etc/system.back
```
**3.** Using a text editor such as vi or emacs, update the values or add new lines in the /etc/system file as necessary. For example, the following lines show sample values for the parameters:

```
set semsys:seminfo_semmni=300
set semsys:seminfo_semmns=800
set semsys:seminfo_semmsl=256
set shmsys:shminfo_shmmax=4294967295
set shmsys:shminfo_shmmin=1
set shmsys:shminfo_shmmni=512
set shmsys:shminfo_shmseg=150
```
**Note:** The comment character for the /etc/system file is the asterisk  $(*)$ , not the number sign  $(*)$ .

**4.** Restart the computer for the new values to take effect.

#### **To add or update kernel parameter values for Solaris 10 operating systems:**

On Solaris 10, use the following procedure to view the current value specified for resource controls, and to change them if necessary:

**1.** To view the current values of the resource control, enter the following commands:

```
# id -p // to verify the project id
uid=0(root) gid=0(root) projid=1 (user.root)
# prctl -n project.max-shm-memory -i project user.root
# prctl -n project.max-sem-ids -i project user.root
```
- **2.** If you must change any of the current values, then perform the following:
	- **a.** To modify the value of max-shm-memory to 6 GB:

# prctl -n project.max-shm-memory -v 6gb -r -i project user.root

**b.** To modify the value of max-sem-ids to 256:

# prctl -n project.max-sem-ids -v 256 -r -i project user.root

**Note:** On Solaris 10, the changes made by the prctl command are not effective permanently. If you reboot the computer, then the changes you made made by using this command disappear.

If you want to make the changes permanent, then you must use the projmod command, as follows, and then you *must* reboot the computer for the chnages to take effect:

```
# projmod -s -K "project.max-shm-memory=(privileged,6GB,deny)\
'user.root'
# projmod -s -K "project.max-sem-ids=(privileged,256,deny)" \
'user.root'
```
## <span id="page-54-0"></span>**2.4 Ports**

Components of Oracle Collaboration Suite Infrastructure (such as Oracle HTTP Server, OracleAS Web Cache, and Oracle Enterprise Manager) and Oracle Collaboration Suite Applications use ports. You can have the installer assign default port numbers, or use port numbers that you specify, including the port numbers under 1024.

This section contains the following topics:

- [Section 2.4.1, "Checking If a Port Is in Use"](#page-55-1)
- [Section 2.4.2, "Using Default Port Numbers"](#page-55-2)
- [Section 2.4.3, "Using Custom Port Numbers \(the "Static Ports" File\)"](#page-55-3)
- [Section 2.4.4, "Ports for Oracle HTTP Server and OracleAS Web Cache"](#page-59-1)
- [Section 2.4.5, "If Port 1521 Is in Use"](#page-62-0)

#### **Why the Default Port for Oracle HTTP Server Is Port 7777 and Not Port 80**

By default, the installer configures Oracle HTTP Server to use port 7777, not port 80. Port 7777 is the default port because on UNIX, components that use port numbers lower than 1024 require additional steps to be done as the root user before the components can run. Because the installer does not have root access, it must use a port greater than 1024.

If you want Oracle HTTP Server to use a different port, such as port 80, use the static ports feature, which enables you to specify port numbers for components. Although

you can change the port number after installation, it is easier to set the port number during installation.

## <span id="page-55-1"></span>**2.4.1 Checking If a Port Is in Use**

To check if a port is being used, you can enter the netstat command to show the used port as follows:

```
prompt> netstat -an | grep port_num
```
**Note:** You can also use the /usr/sbin/lsof -i :*port\_num* command for the purpose.

In the preceding syntax, *port\_num* refers to the port number you want to check.

## <span id="page-55-2"></span>**2.4.2 Using Default Port Numbers**

To use the default port numbers for components such as Oracle HTTP Server, OracleAS Web Cache, and Oracle Enterprise Manager, you do not have to do anything. Refer to [Appendix I](#page-416-0) for a list of default port numbers that the installer will assign to components.

#### **If You Plan to Install Oracle Collaboration Suite Infrastructure and Oracle Collaboration Suite Applications on the Same Computer**

If you plan to install multiple instances (such as an Oracle Collaboration Suite Infrastructure and an Applications tier, or multiple Applications tiers) on the same computer, only the first instance that you install on the computer will use the default ports. When you install additional instances, the installer will detect that the default ports are already in use by the first instance, and it will assign other ports to the additional instances.

The components where this is most visible are Oracle HTTP Server and OracleAS Web Cache, as shown in the following scenarios:

| <b>Scenario</b>                                                                                               | <b>Non-SSL Port</b>                                                                                                    | <b>SSL Port</b>                                                                 |
|----------------------------------------------------------------------------------------------------|----------------------------------------------------------------------------------------------------|---------------------------------------------------------------------------------|
| Oracle Collaboration<br>Suite Infrastructure and a<br>Applications tier<br>installed on the same<br>computer. | Oracle HTTP Server on the Oracle<br>Collaboration Suite Infrastructure: 7777<br>Oracle HTTP Server on the Applications<br>tier: 80 | Oracle HTTP Server on<br>the Oracle Collaboration<br>Suite Infrastructure: 4443 |
|                                                                                                    |                                                                                                    | Oracle HTTP Server on<br>the Applications tier: 443                             |
| Two Applications tiers<br>installed on the same<br>computer.                                                  | Oracle HTTP Server on the first<br>Applications tier: 80<br>Oracle HTTP Server on the second<br>Applications tier: 7777            | Oracle HTTP Server on<br>the first Applications tier:<br>443                    |
|                                                                                                    |                                                                                                    | Oracle HTTP Server on<br>the second Applications<br>tier: 4443                  |

*Table 2–5 Oracle HTTP Server Ports in Different Scenarios*

## <span id="page-55-3"></span><span id="page-55-0"></span>**2.4.3 Using Custom Port Numbers (the "Static Ports" File)**

Instead of using default ports, you can assign custom port numbers for Oracle Collaboration Suite Applications components during the installation. For this, you must create a file containing the component names and port numbers. [Section 2.4.3.1](#page-56-0) describes the file format. This file is typically called the staticports.ini file, but you can name it anything you want.

**Note:** The default listener port 1521 cannot be changed to any custom port.

To instruct the installer to assign custom port numbers for Applications tier components, you must specify the path to staticports.ini as a parameter to the runInstaller command as follows:

./runInstaller oracle.ocs.midtier:s\_staticPorts=*path\_to\_your\_ini\_file* (for installing Oracle Collaboration Suite 10g Applications)

./runInstaller oracle.ocs.onebox:s\_staticPorts=*path\_to\_your\_ini\_file* (for installing Oracle Collaboration Suite 10g Applications and Infrastructure)

If you do not specify the full path to the file, the installer cannot find the file. The installer will then assign default ports for all the components, and it will do this without displaying any warning.

> **Note:** If you specify custom port numbers using the staticports.ini file, then the installer will not show the Specify Ports Configuration Options screen.

In this case, the installer attempts to use the ports that you specified in the staticports.ini file. If the ports are already being used, an error is displayed. Also, if there are ports that the installer needs but you have not specified in the staticports.ini file, then it will automatically select them for you.

It is recommended that you always check the *\$ORACLE\_HOME*/install/portlist.ini at the end of installation to verify the ports that are assigned for the installation.

#### <span id="page-56-0"></span>**2.4.3.1 Format of the staticports.ini File**

The staticports.ini file has the following format. Replace *port\_num* with the port number that you want to use for the component.

```
# staticports.ini Template File
```

```
# This file is a template for specifying port numbers at installation time.
# To specify a port number, uncomment the appropriate line (remove #) and
# replace "port_num" with the desired port number.
# You can then launch Oracle Universal Installer with special options to use this
# file.
# Please refer to Oracle Collaboration Suite 10.1.2 Installation Guide for
# instructions.
# Ports common to Infrastructure and Applications install
# Oracle HTTP Server port = port_num
# Oracle HTTP Server Listen port = port_num
# Oracle HTTP Server SSL port = port_num
# Oracle HTTP Server Listen (SSL) port = port_num
# Oracle HTTP Server Diagnostic port = port_num
```

```
# ASG port = port_num
```

```
# Application Server Control port = port_num
# Application Server Control RMI port = port_num
# Java Object Cache port = port_num
# Log Loader port = port_num
# DCM Discovery port = port_num
# Oracle Notification Server Request port = port num
# Oracle Notification Server Local port = port_num
# Oracle Notification Server Remote port = port_num
# Oracle Management Agent port = port_num
# Ports specific to Infrastructure install
# Oracle Internet Directory port = port_num
# Oracle Internet Directory (SSL) port = port_num
# Enterprise Manager Console HTTP port = port_num
# Enterprise Manager Agent port = port_num
# Ports specific to Applications install
# Web Cache HTTP Listen port = port_num
# Web Cache HTTP Listen (SSL) port = port_num
# Web Cache HTTP Administration port = port_num
# Web Cache Invalidation port = port_num
# Web Cache Statistics port = port_num
# Oracle Net Listener = port_num
# Oracle Mail IMAP4 port = port num
# Oracle Mail IMAP4 Secure port = port_num
# Oracle Mail POP3 port = port_num
# Oracle Mail POP3 Secure port = port_num
# Oracle Mail SMTP port = port_num
# Oracle Mail NNTP port = port_num
# Oracle Mail NNTP Secure port = port num
# Oracle Calendar server = port_num
# Oracle Calendar server manager (CSM) = port_num
# Wireless PIM Notification Dispatcher = port_num
# Wireless PIMAP UDC Dispatcher = port_num
# RTC Redirector Server port= port_num
# RTC Redirector MX port= port_num
# RTC Redirector XMPP port= port_num
# RTC Redirector Secure XMPP port= port_num
# RTC process monitor port = port_num
# RTC messenger director server first port = port_num
# RTC messenger director server second port = port_num
# RTC messenger multiuser chat port = port_num
# RTC messenger connection manager port = port_num
# RTC messenger statistics collection port = port_num
# RTC messenger server to server connection port = port_num
# RTC messenger group service port = port_num
# RTC messenger voice proxy port = port_num
```
**Note:** If you plan to install Oracle Collaboration Suite Infrastructure and Oracle Collaboration Suite Applications on a single computer, then you must use the staticports.ini.onebox template.

The easiest way to create the file is to use the staticports.ini file on the DVD as a template:

**1.** Copy the staticports.ini file from the DVD to your hard disk.

[Table 2–6](#page-58-0) specifies the location of the staticports.ini file on DVD.

*Table 2–6 Location of the staticports.ini File on DVD*

<span id="page-58-0"></span>

| Media | Location of staticports.ini File                     |
|-------|------------------------------------------------------|
|       | DVD-ROM Disk 1: mount_point/response/staticports.ini |

**2.** Edit the local copy (the file on the hard disk) to include the desired port numbers.

You do not specify port numbers for all components in the staticports.ini file. If a component is not listed in the file, then the installer uses the default port number for that component.

You cannot change the port used by the Infrastructure Database listener (port 1521) during installation, but you can do so after installation.

The following example sets the Application Server Control port and some ports for the Web Cache. For components not specified, the installer will assign the default port numbers.

```
Application Server Control port = 2000
Web Cache Administration port = 2001
Web Cache Invalidation port = 2002
Web Cache Statistics port = 2003
```
When installation is complete, you can check the *ORACLE\_HOME*/install/portlist.ini file to refer to the assigned ports.

**Notes on Choosing Port Numbers:**

- Port numbers cannot be greater than 65536.
- If you use a port number less than 1024 for a component, you must run the component as the root user.
- If you use a port number less than 1024 for a component, the installer cannot start the component at the end of installation. You may need to configure the component first before you can start it. Refer to the appropriate component documentation for details.
- If you plan to set port numbers for Oracle HTTP Server and OracleAS Web Cache, be sure you read [Section 2.4.4.](#page-59-1)

The installer verifies that the ports specified in the file are available by checking memory. This means that it can only detect ports that are being used by running processes. It does not look in configuration files to determine which ports an application is using.

If the installer detects that a specified port is not available, it displays an alert. The installer will not assign a port that is not available. To fix this:

- **1.** Edit the staticports.ini file to specify a different port, or shut down the application that is using the port.
- **2.** Click **Retry.** The installer rereads the staticports.ini file and verifies the entries in the file again.

**Tip:** The staticports.ini file uses the same format as the *ORACLE\_HOME*/install/portlist.ini file, which is created after an Oracle Collaboration Suite installation. If you have installed Oracle Collaboration Suite and you want to use the same port numbers in another installation, you can use the portlist.ini file from the first installation as the staticports.ini file for subsequent installations.

## **2.4.3.2 Error Conditions That Will Cause the Installer to Use Default Ports Instead of Specified Ports**

Check your staticports.ini file carefully, because a mistake can cause the installer to use default ports without displaying any warning. Here are some things that you should check:

- If you specify the same port for more than one component, the installer will use the specified port for the first component, but for the other components, it will use the default ports of the components. The installer does not warn you if you have specified the same port for multiple components.
- If you specify different ports for one component on multiple lines, the installer assigns the default port for the component. The installer does not warn you if you have specified different ports for one component.
- If you have syntax errors in the static ports. ini file (for example, if you omitted the = character for a line), the installer ignores the line. For the components specified on such lines, the installer assigns the default ports. The installer does not display a warning for lines with syntax errors.
- If you misspell a component name, the installer assigns the default port for the component. Names of components in the file are case-sensitive. The installer does not display a warning for lines with unrecognized names.
- If you specify a nonnumeric value for the port number, the installer ignores the line and assigns the default port number for the component. It does this without displaying any warning.
- If you misspell the parameter on the command line, the installer does not display a warning. It continues and assigns default ports to all components.
- If you specify a relative path to the staticports.ini file (for example, ./staticports.ini or just staticports.ini) on the command line, the installer will not find the file. The installer continues without displaying a warning and it will assign default ports to all components. You must specify a full path to the staticports.ini file.
- If the parameter you specify on the command line does not match the type of installation that you are performing (for example, if you specify the parameter for Applications but you are installing the Infrastructure), the installer does not give a warning. It continues and assigns default ports to all components.

## <span id="page-59-1"></span><span id="page-59-0"></span>**2.4.4 Ports for Oracle HTTP Server and OracleAS Web Cache**

Be sure you understand the following when setting ports for these components.

In the httpd.conf file for Oracle HTTP Server, the Port and the Listen directives specify the ports used by OracleAS Web Cache and Oracle HTTP Server. The correct lines in the staticports.ini file for setting these ports depend on which components you are configuring.

Ports

#### **If You Are Configuring OracleAS Web Cache and Oracle HTTP Server**

If You Are Configuring OracleAS Web Cache and Oracle HTTP Server, as shown in [Figure 2–1](#page-60-0), then you must perform the following tasks:

**1.** Set the port for OracleAS Web Cache.

OracleAS Web Cache uses the port specified by the Port directive. To set this port, use this line in the staticports.ini file:

Web Cache HTTP Listen port = *port\_number*

To configure the SSL port for OracleAS Web Cache, use the following line:

Web Cache HTTP Listen (SSL) port = *port\_number*

You cannot set the port number using the Oracle HTTP Server port line in this case. If your staticports.ini file contains both Oracle HTTP Server port and Web Cache HTTP Listen port, the Oracle HTTP Server port line is ignored. For example, the Port directive would be set to 7979, if you had the following lines in staticports.ini:

Web Cache HTTP Listen port = 7979 Oracle HTTP Server port = 8080

**2.** Set the port for Oracle HTTP Server.

Oracle HTTP Server uses the port specified by the Listen directive. To set this port, use this line in the staticports.ini file:

Oracle HTTP Server Listen port = *port\_number*

To configure the SSL Listen port, use the following line:

Oracle HTTP Server Listen (SSL) port = *port\_number*

*Figure 2–1 Configuring Both OracleAS Web Cache and Oracle HTTP Server*

<span id="page-60-0"></span>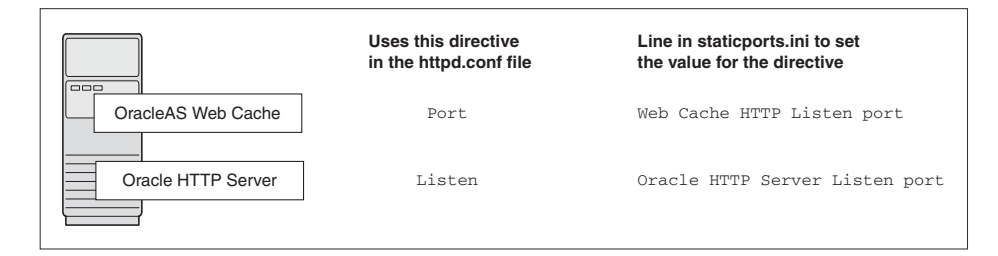

#### **If You Are Configuring Oracle HTTP Server Only (no OracleAS Web Cache)**

If you are configuring Oracle HTTP Server only, then Oracle HTTP Server uses both Port and Listen directives, as shown in [Figure 2–2](#page-61-0), then you must set both directives to use the same port number.

To set these ports, use the "Oracle HTTP Server port" and "Oracle HTTP Server Listen port" lines in the staticports.ini file. For example:

```
Oracle HTTP Server port = 8080
Oracle HTTP Server Listen port = 8080
```
To set the SSL version of these ports, use the following lines. As in the non-SSL version, the port numbers must be the same.

Oracle HTTP Server SSL port = 443 Oracle HTTP Server Listen (SSL) port = 443

If you also specify the Web Cache lines in staticports.ini, they will be ignored because you are not configuring OracleAS Web Cache.

*Figure 2–2 Configuring Only Oracle HTTP Server*

<span id="page-61-0"></span>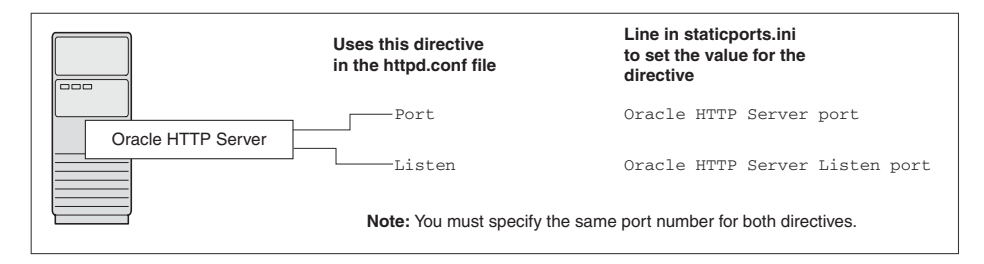

#### **2.4.4.1 Examples That Use the staticports.ini File**

This section describes some common scenarios for using staticports.ini.

- Configuring Oracle HTTP Server to Use Ports 80 and 443 with OracleAS Web [Cache as the Front End](#page-61-1)
- Configuring Oracle HTTP Server to Use Ports 80 and 443 without OracleAS Web **[Cache](#page-62-1)**

#### <span id="page-61-1"></span>**Configuring Oracle HTTP Server to Use Ports 80 and 443 with OracleAS Web Cache as the Front End**

In this scenario, create a staticports.ini file that includes the following lines:

```
Web Cache HTTP Listen port = 80
Oracle HTTP Server Listen port = 81
Web Cache HTTP Listen (SSL) port = 443
Oracle HTTP Server Listen (SSL) port = 444
```
The ports for Oracle HTTP Server Listen and SSL Listen can be any available port. The example uses ports 81 and 444. These port numbers must not be less than 1024. If you select port numbers less than 1024, you must start Oracle HTTP Server and OracleAS Web Cache as the root user.

**Note:** Because you are using port numbers less than 1024, you must configure Oracle HTTP Server and OracleAS Web Cache to run as the root user. You can perform the configuration during installation or after installation.

- To perform the configuration during installation, you must follow the steps listed in [Section 4.4.4](#page-100-0) after running root.sh but before clicking **OK.** You run root.sh near the end of the installation.
- You can perform the configuration after installation, but the installer will not be able to start the components because they are not yet configured.

For details, refer to the *Oracle HTTP Server Administrator's Guide* and the *Oracle Application Server Web Cache Administrator's Guide*.

#### <span id="page-62-1"></span>**Configuring Oracle HTTP Server to Use Ports 80 and 443 without OracleAS Web Cache**

In this scenario, create a staticports.ini file that includes the following lines:

```
Oracle HTTP Server port = 80
Oracle HTTP Server Listen port = 80
Oracle HTTP Server SSL port = 443
Oracle HTTP Server Listen (SSL) port = 443
```
## <span id="page-62-0"></span>**2.4.5 If Port 1521 Is in Use**

If port 1521 on your computer is already in use by an existing application, such as Oracle Database 10*g* listener or some other application, you might have to take some action before running the installer. Refer to the following sections for details:

- [If Port 1521 Is Being Used by an Existing Oracle Database](#page-62-3)
- [If Port 1521 Is Being Used by Some Other Application](#page-64-3)

#### <span id="page-62-3"></span>**2.4.5.1 If Port 1521 Is Being Used by an Existing Oracle Database**

If you are installing a new database for the Oracle Collaboration Suite Infrastructure on a computer that is already running an Oracle Database, ensure that the listeners for both databases do not conflict.

You might be able to use the same listener for both the existing Oracle Database and the Oracle Collaboration Suite Database. Consider the version of the existing listener as well as the port number. [Table 2–7](#page-62-2) shows the various scenarios and the respective outcomes.

You can change the Infrastructure listener to use a different port after installation. Refer to the *Oracle Collaboration Suite Administrator's Guide* for details.

| Version of the<br><b>Existing Listener</b> | <b>Existing Listener Uses Port 1521</b>                                                                                                    | <b>Existing Listener Uses a Port Other Than</b><br>1521                                                                |
|--------------------------------------------|----------------------------------------------------------------------------------------------------|----------------------------------------------------------------------------------------------------|
|                                            | Earlier than 10.1.0.2 You need two listeners: one for the existing<br>Database and one for the Oracle<br>Collaboration Suite Infrastructure. | You need two listeners: one for the existing<br>Database and one for the Oracle Collaboration<br>Suite Infrastructure. |
|                                            | Refer to "Scenario 1: Existing Listener Uses<br>Port 1521 and Listener Version Is Earlier<br>Than 10.1.0.2" on page 2-22.                    | Refer to "Scenario 3: Existing Listener Uses a<br>Port Other Than 1521" on page 2-23.                                  |
| $10.1.0.2$ or later                        | The existing listener supports both the<br>existing Database and the Oracle<br>Collaboration Suite Infrastructure.                           | You need two listeners: one for the existing<br>database and one for the Oracle Collaboration<br>Suite Infrastructure. |
|                                            | Refer to "Scenario 2: Existing Listener Uses<br>Port 1521 and Listener Version Is 10.1.0.2 or<br>Later" on page 2-23.                        | Refer to "Scenario 3: Existing Listener Uses a<br>Port Other Than 1521" Part.                                          |

<span id="page-62-2"></span>*Table 2–7 Scenarios and Outcomes While Installing Infrastructure on a Computer Already Having a Database*

To check the listener version, enter the following command:

prompt> *\$ORACLE\_HOME*/bin/lsnrctl VERSION

In this command, *ORACLE\_HOME* is the home directory for your database.

You can also use the same command to check the listener port.

#### # **lsnrctl VERSION**

LSNRCTL for Solaris: Version 10.1.0.3.0 - Production on 31-AUG-2004 19:10:54

```
Copyright (c) 1991, 2004, Oracle Corporation. All rights reserved.
Connecting to 
(DESCRIPTION=(ADDRESS=(PROTOCOL=TCP)(HOST=test-sun.us.oracle.com)(PORT=1521)))
TNSLSNR for Solaris: Version 10.1.0.3.0 - Production
         TNS for Solaris: Version 10.1.0.3.0 - Production
        Unix Domain Socket IPC NT Protocol Adaptor for Solaris: Version 10.1.0.3.0 
- Production
        Oracle Bequeath NT Protocol Adapter for Solaris: Version 10.1.0.3.0 - 
Production
The command completed successfully
```
#### <span id="page-63-0"></span>**Scenario 1: Existing Listener Uses Port 1521 and Listener Version Is Earlier Than 10.1.0.2**

Listeners earlier than version 10.1.0.2 are not compatible with the Infrastructure from this Oracle Collaboration Suite release (10.1.2). What you can do is to install Infrastructure, which installs a version 10.1.0.3 listener, and use this new listener for both databases.

- **1.** Stop the existing listener before you install Infrastructure.
	- # \$ORACLE\_HOME/bin/lsnrctl stop

*ORACLE\_HOME* is the home directory for your existing database.

If you do not stop the existing listener, the installation will fail.

- **2.** Install Infrastructure.
- **3.** Update the configuration file of the new listener, as necessary. The name of the listener configuration file is listener.ora, located in the *ORACLE\_HOME*/network/admin directory.
	- **a.** Check network address entries in the configuration file of the existing listener.

Does the configuration file contain only the following network addresses?

- **\*** TCP Port 1521
- **\*** IPC key EXTPROC

If so, you do not have to edit the configuration file of the Infrastructure listener for network addresses.

If the configuration file contains other network addresses, you must add them to the configuration file of the Infrastructure listener.

**Note:** If your computer has a listener that uses the IPC protocol with the EXTPROC key, you should change the key to have someother value. This is because the OracleAS Metadata Repository listener requires access to the EXTPROC key.

**b.** Check SID\_DESC entries in the configuration file of the existing listener.

If the configuration file of the existing listener contains SID\_DESC entries for the existing database, you must add these entries to the configuration file of the Infrastructure listener.

<span id="page-63-1"></span>**c.** Do not start the existing listener (version earlier than 10.1.0.2). The new listener supports both databases, so you do not must run the existing listener. **Note:** Step [c](#page-63-1) in the preceding section is very important. You only must run one listener (the new listener) to support both databases.

#### <span id="page-64-2"></span>**Scenario 2: Existing Listener Uses Port 1521 and Listener Version Is 10.1.0.2 or Later**

The existing listener will support both the existing database and the Infrastructure. The installer will perform this configuration automatically. You do not have to do anything.

The existing listener must be stopped during installation.

#### <span id="page-64-1"></span>**Scenario 3: Existing Listener Uses a Port Other Than 1521**

You will end up running two listeners: one for the existing database and one for the Infrastructure, regardless of the version of the existing listener.

The existing listener can be running during installation, because it is not using port 1521.

#### <span id="page-64-3"></span>**2.4.5.2 If Port 1521 Is Being Used by Some Other Application**

If another application is listening on port 1521, you must reconfigure it to listen on a different port. If that is not possible, shut it down while you install Oracle Collaboration Suite Database. After installation, you can reconfigure Oracle Collaboration Suite Database to use a port other than 1521. Refer to the *Oracle Collaboration Suite Administrator's Guide* for instructions.

# <span id="page-64-0"></span>**2.5 Operating System Groups**

Create operating system groups in the following situations:

- If you plan to install Oracle Collaboration Suite on a computer that does not have Oracle products, create a group to own the "inventory" directory. Refer to [Section 2.5.1](#page-65-0).
- If you plan to install Oracle Collaboration Suite 10*g* Infrastructure in a new database (that is, one created by the installer), create groups for database administrators. Refer to [Section 2.5.2.](#page-65-1)

To create a local operating system group, use the Solaris Management Console:

- **1.** Set the DISPLAY environment variable to point to the monitor where you want the Solaris Management Console window to appear. Refer to [Section 2.7.4](#page-68-0) if you need help setting the environment variable.
- **2.** Start the Solaris Management Console.

# **/usr/sadm/bin/smc**

- **3.** In the left frame, expand **This Computer**, then expand **System Configuration.**
- **4.** Click **Users.** This displays the Log In window.
- **5.** In the Log In window, log in as the root user.
- **6.** In the left frame, expand **Users** and select **Groups**.
- **7.** Select **Action.** Select **Add Group.**
- **8.** In **Group Name**, enter the name of the group.
- **9.** (optional) In **Group ID Number**, enter an ID number for the group.
- **10.** Click **OK.**

For more information about operating system users and groups, refer to your operating system documentation or contact your system administrator.

## <span id="page-65-0"></span>**2.5.1 Create a Group for the Inventory Directory**

If you plan to install Oracle Collaboration Suite on a computer that does not have Oracle products already installed, create a group to own the inventory directory. The installer writes its files in the inventory directory to keep track of the Oracle products installed on the computer.

This guide uses the name oinstall for this operating system group.

By having a separate group for the inventory directory, you enable different users to install Oracle products on the computer. Users need write permission for the inventory directory. They can achieve this by belonging to the oinstall group.

For the first-time installation of any Oracle product on a computer, the installer displays a screen where you enter a group name for the inventory directory, and a screen where you enter the location of the inventory directory.

The default name of the inventory directory is oraInventory.

To determine if an inventory directory already exists on the computer, look in the /var/opt/oracle/oraInst.loc file. This file lists the location of the inventory directory and the group who owns it. If the file does not exist, the computer does not have Oracle products installed on it. To ensure that you have write permissions on that director run the installer as the same operating system user who installed the existing Oracle product.

## <span id="page-65-1"></span>**2.5.2 Create Groups for Database Administrators**

This section applies only if you plan to install Oracle Collaboration Suite Infrastructure in a new database created by the installer.

When the database is not mounted and database authentication is unavailable, the database uses operating system groups to determine user privileges. The database recognizes the groups and privileges listed in [Table 2–8.](#page-65-2)

<span id="page-65-2"></span>

| Group  | <b>Description</b>                                                                                                    |
|--------|----------------------------------------------------------------------------------------------------|
| OSDBA  | This is the database administrator group. Users in this group are granted<br>SYSDBA privileges.                                                                                                    |
| OSOPER | Users in this group are granted SYSOPER privileges, which comprise<br>privileges required for basic maintenance. These include database startup<br>and shutdown, and other privileges required for database operation.<br>SYSOPER privileges are a subset of SYSDBA privileges. |

*Table 2–8 Privileges for the OSDBA and OSOPER Groups*

You must create operating system groups for these groups.

If you want an operating system group called dba to have SYSDBA privileges:

- **1.** Create the dba group.
- **2.** Ensure that the user running the installer is a member of the dba group.

If you want a different operating system group to have SYSDBA privileges, or to associate SYSDBA and SYSOPER privileges with different groups, ensure that the user running the installer does not belong to the dba group.

If the user running the installer does not belong to the dba group, the installer displays a screen where you can enter the names of groups to have the database administrator privileges. The screen has two fields: one for the OSDBA group and one for the OSOPER group (refer to [Table 2–8\)](#page-65-2). You can enter the same operating system group for both fields.

## <span id="page-66-0"></span>**2.6 Operating System User**

Create an operating system user to install and upgrade Oracle products. This guide refers to this user as the oracle user. The oracle user running the installer must have write permission for these directories:

- The Oracle home directory, which contains files for the product you are installing
- The inventory directory, which is used by the installer for all Oracle products

If the computer contains other Oracle products, you might already have a user for this purpose. Look in the /var/opt/oracle/oraInst.loc file. This file lists the location of the inventory directory and the group who owns it. If the file does not exist, the computer does not have Oracle products installed on it.

If you do not already have a user for installing Oracle products, create a user with the properties listed in [Table 2–9](#page-66-1).

<span id="page-66-1"></span>

| <b>Item</b>      | <b>Description</b>                                                                                                    |
|------------------|----------------------------------------------------------------------------------------------------|
| Login name       | You can use any name for the user. This guide refers to the user as the<br>oracle user.                                                                             |
| Group identifier | The primary group of the oracle user must have write permission for<br>the oraInventory directory. Refer to Section 2.5.1 for more<br>information about this group. |
|                  | You can use any name for the group. This guide uses the name<br>oinstall.                                                                                           |
| Home directory   | The home directory for the oracle user can be consistent with the home<br>directories of other users.                                                               |
| Login shell      | The default login shell can be the C, Bourne, or Korn shell.                                                                                                    |

*Table 2–9 Properties of the Operating System User Who Runs the Installer*

**Note:** Use the oracle user only for installing and running Oracle products. Do not use root as the oracle user.

To create a local operating system user, use the Solaris Management Console as follows:

- **1.** Set the DISPLAY environment variable to point to the monitor where you want the Solaris Management Console window to appear. Refer to [Section 2.7.4](#page-68-0) if you need help setting the environment variable.
- **2.** Start the Solaris Management Console.

# /usr/sadm/bin/smc

**3.** In the left frame, expand **This Computer**, then expand **System Configuration.**

- **4.** Click **Users.** This displays the Log In window.
- **5.** In the Log In window, in the **User Name** field, enter root. In the **Password** field, enter the root password.
- **6.** In the left frame, expand **Users** and select **User Accounts.**
- **7.** Select **Action.** Click **Add User.** Click **With Wizard.**
- **8.** In the **User Name** field, enter the name of the user (oracle). The **Full Name** and **Description** fields are optional. Click **Next.**
- **9.** In the **User ID Number** field, accept the default value. Click **Next.**
- **10.** Select **User Must Use This Password At First Login,** and enter a password for the user. Click **Next.**
- **11.** Select **Primary Group** for the user. This is the group you created earlier to own the inventory directory. Refer to [Section 2.5.1](#page-65-0). Click **Next.**
- **12.** In the **Path** field, enter a home directory for the user. Click **Next.**
- **13.** Review the mail server information for the user and click **Next.**
- **14.** Review the user information and click **Finish** to create the user.

To check which groups an operating system user belongs to, enter the groups command with the name of the user. For example:

prompt> groups oracle

For more information about operating system users and groups, refer to your operating system documentation or contact your system administrator.

## <span id="page-67-1"></span><span id="page-67-0"></span>**2.7 Environment Variables**

The operating system user who installs Oracle Collaboration Suite must set or unset certain environment variables.

[Table 2–10](#page-67-1) summarizes whether you set or unset an environment variable.

| <b>Environment Variable</b>                                                        | <b>Set or Unset</b>                                                           |
|------------------------------------------------------------------------------------|-------------------------------------------------------------------------------|
| <b>ORACLE HOME</b> and<br><b>ORACLE SID</b>                                        | Must not be set.                                                              |
| PATH, CLASSPATH, and<br><b>Shared Library Path</b><br><b>Environment Variables</b> | Must not contain references to directories in any Oracle home<br>directories. |
| <b>DISPLAY</b>                                                                     | Set it to the monitor where you want the installer window to<br>appear.       |
| <b>TMP</b>                                                                         | Optional. If unset, defaults to / tmp.                                        |
| <b>TNS ADMIN</b>                                                                   | Unset.                                                                        |

*Table 2–10 Environment Variables Summary*

### **2.7.1 Environment Variable Tips**

Here are some tips when working with environment variables:

If you set environment variables in the .profile file, they might not be read. To ensure that environment variables are set to the correct values, check their values in the shell where you will be running the installer.

■ To check the value of environment variables, use the env command. This displays all the currently defined environment variables and their values.

prompt> **env**

If you use the su command to switch users (for example, switching from the root user to the oracle user), check the environment variables when you are the new user because the environment variables might not be passed to the new user. This can happen even if you enter su with the - parameter (su - *user*).

```
# /* root user */
# su - oracle
# env
```
## <span id="page-68-1"></span>**2.7.2 ORACLE\_HOME and ORACLE\_SID**

ORACLE\_HOME and ORACLE\_SID must not be set.

### <span id="page-68-2"></span>**2.7.3 PATH, CLASSPATH, and Shared Library Path Environment Variables**

Edit your PATH, CLASSPATH, and shared library path environment variables so that they do not reference any Oracle home directories.

### <span id="page-68-0"></span>**2.7.4 DISPLAY**

Set the DISPLAY environment variable to point to the X server that will display the installer. The format of the DISPLAY environment variable is:

*hostname*:*display\_number*.*screen\_number*

Example (C shell):

prompt> setenv DISPLAY test.mydomain.com:0.0

Example (Bourne or Korn shell):

prompt> DISPLAY=test.mydomain.com:0.0; export DISPLAY

You can test the display by running the xclock program:

prompt> /usr/openwin/bin/xclock &

Oracle Collaboration Suite requires a running X server during installation only. The frame buffer X server installed with your operating system requires that you remain logged in and have the frame buffer running during installation. If you do not wish to do this, then you must use a virtual frame buffer, such as X Virtual Frame Buffer (XVFB) or Virtual Network Computing (VNC).

For information about obtaining and installing XVFB or other virtual frame buffer solutions, visit Oracle Technology Network at

http://www.oracle.com/technology/index.html

Search OTN for "frame buffer".

#### <span id="page-68-3"></span>**2.7.5 TNS\_ADMIN**

This section describes two requirements:

The TNS ADMIN environment variable must not be set.

The /etc and the /var/opt/oracle directories must not contain a tnsnames.ora file.

These requirements are necessary to prevent conflicts between the Net configuration files for different Oracle products.

To set TNS\_ADMIN or if you have the tnsnames.ora file in /etc or /var/opt/oracle, perform the following steps before installing Oracle Collaboration Suite.

- **1.** If the tnsnames.ora file is in the /etc or /var/opt/oracle directory, move the file to a different directory or you can rename the file.
- **2.** Make sure the TNS\_ADMIN environment variable is not set.

Example (C shell):

prompt> unsetenv TNS\_ADMIN

Example (Bourne or Korn shell):

prompt> unset TNS\_ADMIN

After installation, you can merge the contents of the newly created tnsnames.ora file with your existing tnsnames.ora file.

## <span id="page-69-0"></span>**2.7.6 TMP**

The installer uses a temporary directory for swap space. The installer checks for the TMP environment variable to locate the temporary directory. By default, the installer uses the  $/$  tmp directory.

If you want the installer to use a directory other than /tmp, set TMP to the full path of an alternate directory. The directory must meet the requirements listed in [Section 2.1.](#page-43-0)

Example (C shell):

% setenv TMP /tmp2

Example (Bourne or Korn shell):

# TMP=/tmp2; export TMP

If you do not set this environment variable, and the default directory does not have enough space, then the installer displays an error message that says the environment variable is not set. You can either set the environment variable to point to a different directory or free up enough space in the default directory. In either case, you must restart the installation.

## **2.8 The /etc/hosts File**

The contents of the /etc/hosts file affect the following:

- [Location of the Default Identity Management Realm](#page-70-1)
- [Host Name for Oracle Application Server Single Sign-On](#page-70-2)

The installer provides alternative methods for you to enter the values that you want without editing the hosts file as explained in [Section 2.8.1](#page-70-1) and [Section 2.8.2](#page-70-2).

## <span id="page-70-1"></span>**2.8.1 Location of the Default Identity Management Realm**

The installer reads the hosts file to construct the location of the default Identity Management realm. It displays this location in the "Specify Namespace in Internet Directory" screen.

The hosts file should use the following format:

ip\_address fully\_qualified\_hostname short\_hostname

Example:

123.45.67.89 primaryHost.mydomain.com primaryHost

In the preceding example, the location of the default Identity Management realm would display as "dc=mydomain,dc=com".

If the file uses a different format, the installer displays an incorrect value in the screen. For example, suppose the hosts file contains the following line:

123.45.67.89 primaryHost primaryHost.mydomain.com <--- incorrect format

Then the installer would display "dc=primaryHost,dc=com" as the default Identity Management realm. This is probably not the value that you want for the default Identity Management realm.

**Note:** If you need the hosts file to use a different format, you can edit the file to use the required format, perform the installation, then revert the file back to its original format after installation.

If you are unable, or unwilling, to edit the hosts file, you can enter the desired value for the default Identity Management realm in the Custom Namespace field on the "Specify Namespace in Internet Directory" screen.

## <span id="page-70-2"></span>**2.8.2 Host Name for Oracle Application Server Single Sign-On**

If you are installing Oracle Application Server Single Sign-On and your hosts file contains only the host name of your computer (without the domain name), then you will only be able to sign on to the OracleAS Single Sign-On server using the host name by itself (without the domain name).

To require a domain name when connecting to the OracleAS Single Sign-On server, you can edit the hosts file to include the domain name. If you do not want to edit the file, you can use the OUI\_HOSTNAME command-line parameter to the installer to override the value in hosts. For example:

prompt> *mount\_point***/runInstaller OUI\_HOSTNAME=myserver.mydomain.com**

## <span id="page-70-0"></span>**2.9 Network Topics**

Typically, the computer on which you want to install Oracle Collaboration Suite is connected to the network, has local storage to contain the Oracle Collaboration Suite installation, has a display monitor, and has an appropriate disk drive.

This section describes how to install Oracle Collaboration Suite on computers that do not meet the typical scenario. It covers the following cases:

- [Section 2.9.1, "Installing Oracle Collaboration Suite on Multihomed Computers"](#page-71-0)
- Section 2.9.2, "Copying the DVD to a Hard Drive and Installing from the Hard [Drive"](#page-71-1)
- Section 2.9.3, "Installing Oracle Collaboration Suite from a Remote DVD-ROM [Drive"](#page-71-2)
- [Section 2.9.4, "Installing Oracle Collaboration Suite on Remote Computers"](#page-72-0)
- [Section 2.9.5, "Installing Oracle Collaboration Suite on NFS-Mounted Storage"](#page-73-1)
- [Section 2.9.6, "Support for NIS and NIS+"](#page-73-2)

### <span id="page-71-0"></span>**2.9.1 Installing Oracle Collaboration Suite on Multihomed Computers**

If you are installing Oracle Collaboration Suite on a computer with multiple network cards, then the installer uses the first names in the /etc/nodenames file to determine the host name to use for IP address lookup.

If this is not the name that you want to use, then you can:

Start up the installer with the OUI\_HOSTNAME parameter, if you do not want to edit the /etc/nodenames file. Specify the host name that you want to use in this parameter. For example:

```
# mount_point/runInstaller OUI_HOSTNAME=myserver.mydomain.com
```
## <span id="page-71-1"></span>**2.9.2 Copying the DVD to a Hard Drive and Installing from the Hard Drive**

Instead of installing from the Oracle Collaboration Suite DVD, you can copy the contents of the DVD to a hard drive and install the product from there. This provides for an easier solution if you plan to install many instances of Oracle Collaboration Suite on your network, or if the computers where you want to install Oracle Collaboration Suite do not have DVD-ROM drive.

You can also install Oracle Collaboration Suite from remote DVD-ROM drives. Refer to [Section 2.9.3](#page-71-2) for more information.

#### **Checking the Space Requirement**

Ensure that the hard drive contains enough space to hold the contents of the Oracle Collaboration Suite DVD.

## <span id="page-71-2"></span>**2.9.3 Installing Oracle Collaboration Suite from a Remote DVD-ROM Drive**

If the computer where you want to install Oracle Collaboration Suite does not have a DVD-ROM drive, then you can perform the installation from a remote drive. Check the following points:

You must share the remote DVD-ROM drive through Network File System.

On the remote computer, which has the DVD-ROM drive:

- **1.** Insert the Oracle Collaboration Suite DVD in to the DVD-ROM drive.
- **2.** Share the DVD-ROM drive.

DVD-ROM:

```
# su
Password: root_password
# share -F nfs -o ro /dvdrom
```
The path /dvdrom specifies the path to the DVD-ROM drive. You can use any path you like.
On the local computer, access the DVD-ROM and run the installer as follows:

# **/net/***remote\_computer\_hostname***/dvdrom/runInstaller**

Replace *remote\_computer\_hostname* with the name of the remote computer.

#### **2.9.4 Installing Oracle Collaboration Suite on Remote Computers**

You can run the installer on a remote computer (remote\_computer), but display the installer screens on your local computer (local\_computer). The installer will install Oracle Collaboration Suite on the remote computer.

**1.** Allow remote\_computer to appear on local\_computer. Use the following command on the console of the local computer.

local\_computer> **xhost +remote\_computer**

If you do not run xhost, you might get an Xlib error similar to "Failed to connect to server", "Connection refused by server," or "Can't open display" when starting the installer.

**2.** On local\_computer, perform a remote login (using ssh, telnet, or rlogin) to remote\_computer. Log in as the oracle user, as described in [Section 2.6.](#page-66-0) Ensure that the user has set the environment variables correctly, as described in [Section 2.7.](#page-67-0)

local\_computer> **ssh -X -l oracle remote\_computer.mydomain.com**

**Note:** Use of SSH is recommended over rlogin or telnet because it is more secure than either. However, if you do not have SSH available, then use rlogin or telnet.

The SSH server must be configured to allow forwarding X11 connections.

#### OR

local\_computer> **rlogin -l oracle remote\_computer.mydomain.com**

OR

```
local_computer> telnet remote_computer.mydomain.com
```
**3.** This step is not required is you are using the ssh connection. Set the DISPLAY environment variable on remote\_computer to point to local\_computer.

Example (C shell):

remote\_computer> **setenv DISPLAY local\_computer.mydomain.com:0.0**

Example (Bourne or Korn shell):

remote\_computer> **DISPLAY=local\_computer.mydomain.com:0.0; export DISPLAY**

**4.** Run the installer. Refer to [Section 3.4.](#page-80-0)

**Note:** You can use a PC X emulator to run the installer if it supports a PseudoColor color model or PseudoColor visual. Set the PC X emulator to use a PseudoColor visual, and then start the installer. Refer to the X emulator documentation for instructions on how to change the color model or visual settings.

### **2.9.5 Installing Oracle Collaboration Suite on NFS-Mounted Storage**

Currently, Oracle Collaboration Suite is certified to run on the following Network File Storage (NFS)-mounted storage system:

Network Appliance filers

The NFS-mounted system should be exported to at least the remote install user and remote root user. You can do this using exportfs command:

# exportfs -i /vol/vol1

To check the latest certification list for any updates, visit the Oracle Technology Network at

http://www.oracle.com/technology/index.html

### **2.9.6 Support for NIS and NIS+**

You can install and run Oracle Collaboration Suite in Network Information System (NIS) and NIS+ environments.

## **2.10 Prerequisite Checks Performed by the Installer**

[Table 2–11](#page-73-0) lists the checks performed by the installer.

<span id="page-73-0"></span>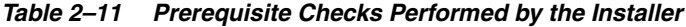

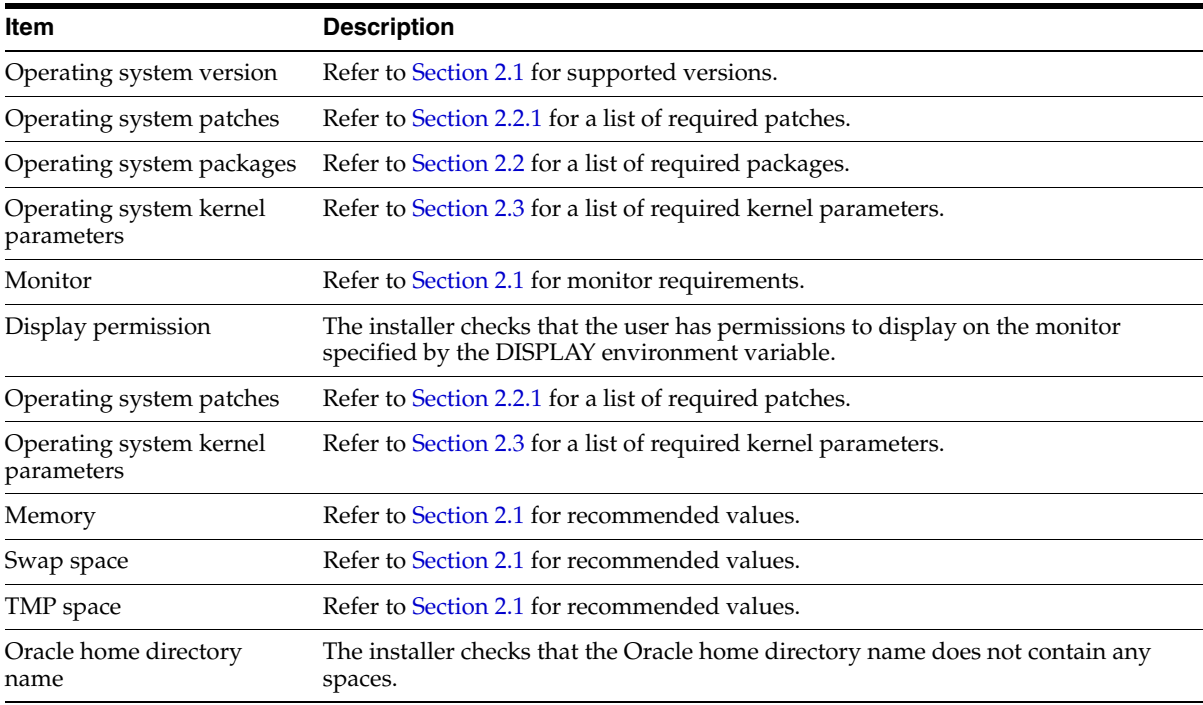

| Item                                 | <b>Description</b>                                                                                                    |
|--------------------------------------|----------------------------------------------------------------------------------------------------|
| Path to the Oracle home<br>directory | The installer checks that the path to the Oracle home directory is not longer than<br>127 characters.                                                                                                    |
| Oracle home directory<br>contents    | The installer checks that the Oracle home directory does not contain any files that<br>might interfere with the installation.                                                                                                    |
| Oracle home directory                | Always install Oracle Collaboration Suite in a new directory, unless you are<br>expanding an Oracle Collaboration Suite Applications tier. Refer to Section 6.7.<br>Here are some examples of installations that are not allowed:                                                                                                   |
|                                      | Any type of Oracle Collaboration Suite in to an Oracle Database Release 8.0,<br>п<br>8 <i>i</i> , 9.0.1, or 9.2 database Oracle home                                                                                                    |
|                                      | Any type of Oracle Collaboration Suite in to an Oracle Management Service<br>٠<br>Oracle home                                                                                                    |
|                                      | Any type of Oracle Collaboration Suite in to an Oracle HTTP Server<br>standalone Oracle home                                                                                                    |
|                                      | Any type of Oracle Collaboration Suite in to an OracleAS Web Cache<br>п<br>standalone Oracle home                                                                                                    |
|                                      | Any type of Oracle Collaboration Suite in to an Oracle9i Developer Suite<br>п<br>Release 9.0.2 Oracle home                                                                                                    |
|                                      | Any type of Oracle Collaboration Suite in to an Oracle Application Server<br>٠<br>Containers for J2EE standalone Oracle home                                                                                                    |
|                                      | Any type of Oracle Collaboration Suite in to an Oracle9iAS 1.0.2.2 Oracle<br>٠<br>home                                                                                                    |
|                                      | Oracle Collaboration Suite Applications tier in to an infrastructure Release<br>٠<br>9.0.2 or 10g Release 1 (10.1.2) Oracle home                                                                                                    |
|                                      | Oracle Collaboration Suite Applications tier in to an Oracle9iAS Release 9.0.2<br>or 9.0.3 middle tier Oracle home                                                                                                    |
|                                      | Oracle Collaboration Suite Infrastructure in to any Oracle9iAS Release 9.0.2<br>Oracle home                                                                                                    |
| Port 1521                            | The installer displays a warning if port 1521 is in use by any application,<br>including database listeners of any version. You must stop the application that is<br>using port 1521, then click <b>Retry</b> in the warning dialog.                                                                                                |
|                                      | If a database listener is using port 1521, you might be able to use it for Oracle<br>Collaboration Suite Database. Refer to Section 2.4.5 for details.                                                                                                    |
|                                      | If it is another application that is using port 1521, you must stop it or configure it<br>to use a different port. Alternatively, you can change the database listener to use a<br>port other than 1521, but you can do this only after installation. Refer to the Oracle<br>Collaboration Suite Administrator's Guide for details. |
| Static port conflicts                | The installer checks the ports listed in the staticports. ini file, if specified.<br>Refer to Section 2.4.                                                                                                    |
| DISPLAY environment<br>variable      | The installer checks that the DISPLAY environment variable is set.                                                                                                    |
| TNS ADMIN environment                | The TNS_ADMIN environment variable must not be set.                                                                                                    |
| variable                             | There must not be a tnsnames. ora file in the /etc or /var/opt/oracle<br>directories.                                                                                                    |

*Table 2–11 (Cont.) Prerequisite Checks Performed by the Installer*

| Item                                                  | <b>Description</b>                                                                                                    |  |
|-------------------------------------------------------|----------------------------------------------------------------------------------------------------|--|
| Cluster file system                                   | The installer checks that you are not installing Oracle Collaboration Suite in a<br>cluster file system (CFS).                                                                                                    |  |
| Oracle Enterprise Manager<br>directories are writable | The installer runs this check only if you are expanding Oracle Collaboration Suite<br>10g Applications or if you are reinstalling Oracle Collaboration Suite in the same<br>Oracle home. The installer checks that these directories are writable by the<br>operating system user running the installer: |  |
|                                                       | ORACLE HOME/sysman/emd                                                                                                    |  |
|                                                       | ORACLE_HOME/sysman/config                                                                                                    |  |
|                                                       | ORACLE HOME/sysman/webapps/emd/WEB-INF/confiq                                                                                                    |  |
| Oracle Enterprise Manager<br>files exist              | The installer runs this check only if you are expanding Oracle Collaboration Suite<br>10g Applications or if you are reinstalling Oracle Collaboration Suite in the same<br>Oracle home. The installer checks that these files exist:                                                                    |  |
|                                                       | <i>ORACLE HOME</i> /sysman/config/iasadmin.properties                                                                                                    |  |
|                                                       | ORACLE HOME/sysman/webapps/emd/WEB-INF/config/consoleConfig<br>.xml                                                                                                    |  |

*Table 2–11 (Cont.) Prerequisite Checks Performed by the Installer*

# **Starting the Oracle Collaboration Suite Installation**

This chapter describes how to get started with Oracle Collaboration Suite installations. You must follow the procedures in this chapter to ensure that the installation process is successful.

This chapter contains the following sections:

- [Section 3.1, "Installing Oracle Collaboration Suite from the DVDs"](#page-76-0)
- [Section 3.2, "Installing Oracle Collaboration Suite from a Hard Drive"](#page-78-0)
- [Section 3.3, "Understanding Oracle Universal Installer"](#page-78-1)
- [Section 3.4, "Starting Oracle Universal Installer"](#page-80-1)

## <span id="page-76-0"></span>**3.1 Installing Oracle Collaboration Suite from the DVDs**

Oracle Collaboration Suite includes DVD-ROMs for installing the following products:

- **Oracle Collaboration Suite**
- Oracle Calendar server Standalone
- Oracle Voicemail & Fax and Oracle Web Conferencing Conversion Servers for Microsoft Windows
- Patches (OracleAS Portal, Oracle Database, and other required patches)
- Oracle Collaboration Suite clients
- Oracle Cluster Ready Services 10.1.0.2

Oracle Collaboration Suite is also shipped with a Documentation CD-ROM.

The following utilities are no longer shipped as a part of the Oracle Collaboration Suite 10*g* CD set:

- OracleAS Metadata Repository Creation Assistant
- OracleAS Metadata Repository Upgrade Assistant and Utilities

They are available for download (as on Oracle Application Server download) at

http://www.oracle.com/technology/index.html

You must search for the **Metadata Repository Upgrade Assistant and Utilities** option or the **Metadata Repository Creation Assistant** option.

You can either choose to install Oracle Collaboration Suite directly from the DVDs, or copy the DVD content and then install from your system hard drive. You must

complete the procedures required for the installation method you choose before starting Oracle Universal Installer.

For operating systems that do not support automatic mounting of DVDs, the DVDs must be mounted manually. You must have root privileges to mount or unmount a DVD. Be sure to unmount a DVD before removing it from the drive.

## <span id="page-77-2"></span>**3.1.1 Mounting DVDs for the Solaris Operating Environment (SPARC)**

Mount the first DVD to start the installation. Use the following procedures to mount DVDs.

This section contains the following sections:

- Mounting DVDs for the Solaris Operating Environment (SPARC) with Volume [Management Software](#page-77-0)
- [Mounting DVDs for the Solaris Operating Environment \(SPARC\) Manually](#page-77-1)

#### <span id="page-77-0"></span>**3.1.1.1 Mounting DVDs for the Solaris Operating Environment (SPARC) with Volume Management Software**

If you are using Volume Management software (available by default on Solaris), then the DVD is mounted automatically to the /dvdrom/*volume\_name* directory when inserted in to the DVD-ROM drive. Proceed to [Section 3.4](#page-80-1) [on page 3-5.](#page-80-1)

To check if you have Volume Management software, use the following command:

\$ ps -e | grep vold

If you have Volume Management software, then the output must be similar to the following:

```
404 ? 16:03 vold
```
If the Volume Management software is running, then the DVD is mounted automatically. Use the following commands to unmount subsequent DVD:

```
$ cd /$ eject
```
After entering these commands, proceed to [Section 3.4](#page-80-1) [on page 3-5.](#page-80-1)

If no lines are returned, then Volume Management software is not running, and you must mount the DVD-ROM manually. Proceed to [Section 3.1.1.2](#page-77-1) [on page 3-2.](#page-77-2)

Perform the following steps to mount subsequent DVDs:

**1.** Remove the DVD from the DVD-ROM drive by using the following commands:

```
$ cd /$ eject
```
**2.** If required, insert the next DVD in to the DVD-ROM drive and enter the correct mount point.

<span id="page-77-1"></span>**3.1.1.2 Mounting DVDs for the Solaris Operating Environment (SPARC) Manually** Perform the following steps to mount the DVD manually:

- **1.** Place the first DVD of the appropriate installation in the DVD-ROM drive.
- **2.** Log in as the root user and, if necessary, create a DVD-ROM mount point directory by using the following commands:

```
$ su root
$ mkdir dvdrom_mount_point_directory
```
**3.** Mount the DVD-ROM drive on the mount point directory, and then exit the root account by using the following commands:

```
# mount options device_name dvdrom_mount_point_directory
# exit
```
If you are unsure of the correct *device\_name*, then consult your system administrator. Typically, the *device\_name* is /dev/dsk/c0t6d0s0. For example:

```
$ su root
# mkdir /dvdrom
# mount -r -F hsfs /dev/dsk/c0t6d0s0 /dvdrom
# exit
```
If you run Oracle Universal Installer while the current working directory is on the DVD-ROM, then follow these steps to mount the next DVD-ROM:

**1.** Change directories to the root directory of your system and log in as the root user by using the following commands:

```
$ cd /$ su root
```
**2.** Unmount the DVD by using the following command:

# umount *dvdrom\_mount\_point\_directory*

- **3.** Remove the DVD from the DVD-ROM drive.
- **4.** If required, insert and mount the next DVD in the DVD-ROM drive by using the following command:

# mount options *device\_name dvdrom\_mount\_point\_directory*

## <span id="page-78-0"></span>**3.2 Installing Oracle Collaboration Suite from a Hard Drive**

You can avoid the need to mount and unmount DVD-ROMs during installation by copying the contents of each DVD to your system hard drive. You must have a file system that is not in use by other applications and enough disk space available.

- **1.** Copy the content of each DVD to your system hard drive under a directory named Disk1 for the first DVD, and so on (depending upon the number of the DVDs in the sequence of disks that comprises the set).
- **2.** Start Oracle Universal Installer.

See [Section 2.1](#page-43-1) for hard disk requirements for your platform

```
See Also:
```
[Section 3.1](#page-76-0) for instructions on mounting and unmounting DVD-ROMs

## <span id="page-78-1"></span>**3.3 Understanding Oracle Universal Installer**

Oracle Collaboration Suite uses Oracle Universal Installer to guide you through each step of the installation process. Oracle Universal Installer provides the following features:

- Describes installation options for Oracle Collaboration Suite
- Detects preset environment variables and configuration settings
- Sets environment variables and configuration during installation
- Deinstalls Oracle Collaboration Suite products

This section describes the following Oracle Universal Installer features:

- [oraInventory Directory and Installation Session Log Files](#page-79-0)
- [Additional Component Installations with Oracle Universal Installer](#page-79-1)

## <span id="page-79-0"></span>**3.3.1 oraInventory Directory and Installation Session Log Files**

Oracle Collaboration Suite creates the oraInventory directory the first time it is run on a computer. The oraInventory directory keeps an inventory of products that Oracle Collaboration Suite installs on your computer, as well as other installation information. If you have previously installed Oracle products, then you might already have an oraInventory directory.

The UNIX group that owns Oracle Collaboration Suite must have permission to write to the oraInventory directory. Attempts to run Oracle Collaboration Suite without this permission fail. For more information, refer to [Section 2.5](#page-64-0).

The location of oraInventory is defined in a file named oraInst.loc, located in the directory /var/opt/oracle/oraInst.loc on your operating system.

The log file of the most recent installation is as follows:

\$ORACLE\_BASE/oraInventory/logs/installActions*todays\_date\_time*.log

In this specification, *\$ORACLE\_BASE* is the location for your installation files and *todays\_date\_time* is the date and time of installation.

Do not delete or manually alter the oraInventory directory or its contents. Doing so can prevent Oracle Universal Installer from locating products that you have installed on your system.

**Note:** The make.log file in the *\$ORACLE\_HOME*/install directory contains a log of every make file action executed during the installation process. The make.log file also records any link errors during installation. Do not delete or alter the make.log file.

## <span id="page-79-1"></span>**3.3.2 Additional Component Installations with Oracle Universal Installer**

If you plan to install a subsequent Oracle Collaboration Suite or Oracle Collaboration Suite 10*g* Infrastructure installation on the same host, Oracle recommends the following steps:

- **1.** Review [Chapter 2](#page-42-0) for preinstallation tasks.
- **2.** Stop the Oracle Enterprise Manager. For more information, refer to the *Oracle Collaboration Suite Administrator's Guide*.
- **3.** Ensure that all other previously installed Oracle Collaboration Suite instances are running when you begin installation.
- **4.** Specify a different Oracle home than the first Oracle Collaboration Suite installation.

**5.** Use the same oraInventory directory for subsequent Oracle Collaboration Suite installations.

**See Also:** [Section 3.3.1](#page-79-0)

## <span id="page-80-1"></span><span id="page-80-0"></span>**3.4 Starting Oracle Universal Installer**

#### **Starting the Installer**

To start Oracle Universal Installer, perform the following steps:

- **1.** If your computer does not mount DVDs automatically, you must mount the DVD manually.
- **2.** Log in as the oracle user.
- **3.** Insert the Oracle Collaboration Suite DVD-ROM in to the DVD-ROM drive.

#### **Notes:**

- Ensure that you are not logged in as the root user when you start Oracle Universal Installer. If you perform the installation with the root user, then only the root user will have permissions to manage Oracle Collaboration Suite.
- Do not use  $dvd$ <sub>mount\_point</sub> as your working directory when you start Oracle Universal Installer. If you do, then you cannot eject the first DVD during the installation step to insert the second DVD, if required.
- Oracle recommends using the same operating system user account when installing and configuring additional Oracle Collaboration Suite Applications on the same host.
- **4.** Insert the first DVD in to the DVD-ROM drive.
- **5.** Run the Oracle Universal Installer using the command:

```
# cd
# /dvdrom/runInstaller
```
This starts Oracle Universal Installer, through which you can install Oracle Collaboration Suite.

# **Installing Oracle Collaboration Suite 10***g* **Infrastructure**

This chapter contains the following sections:

- [Section 4.1, "Types of Infrastructure Installation"](#page-82-0)
- [Section 4.2, "Order of Infrastructure Installation"](#page-83-0)
- [Section 4.3, "Preparing to Install Oracle Collaboration Suite 10g Infrastructure"](#page-85-0)
- [Section 4.4, "Understanding Common Installation Screens"](#page-93-0)
- [Section 4.5, "Installing Oracle Collaboration Suite 10g Infrastructure"](#page-101-0)

# <span id="page-82-1"></span><span id="page-82-0"></span>**4.1 Types of Infrastructure Installation**

Oracle Collaboration Suite 10*g* Infrastructure components can be grouped in to Identity Management components and components associated with Oracle Collaboration Suite 10*g* Database. [Table 4–1](#page-82-1) describes these components.

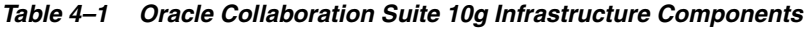

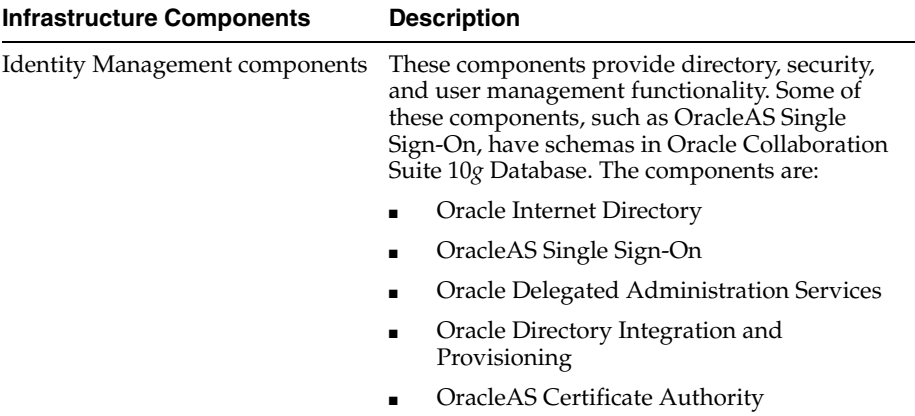

| <b>Infrastructure Components</b>             | <b>Description</b>                                                                                                    |  |  |
|----------------------------------------------|----------------------------------------------------------------------------------------------------|--|--|
| Oracle Collaboration Suite $10g$<br>Database | Oracle Collaboration Suite 10g Database is a<br>collection of schemas used by other components<br>of Oracle Collaboration Suite Infrastructure and<br>Oracle Collaboration Suite Applications. The<br>schemas can be grouped in to the following<br>categories: |  |  |
|                                              | Product metadata                                                                                                    |  |  |
|                                              | Identity Management metadata<br>$\blacksquare$                                                                                                    |  |  |
|                                              | Management metadata<br>$\blacksquare$                                                                                                    |  |  |
|                                              | Oracle Collaboration Suite 10g Applications<br>$\blacksquare$<br>components                                                                                                    |  |  |

*Table 4–1 (Cont.) Oracle Collaboration Suite 10g Infrastructure Components*

When you install the Infrastructure, you can install Identity Management components, Oracle Collaboration Suite 10*g* Database, or both. The following types of installation are available for installing Infrastructure:

- Identity Management and Oracle Collaboration Suite 10g Database
- **Identity Management**
- Oracle Collaboration Suite 10*g* Database
- Enable existing Oracle10g Database to Collaboration Suite Database

In addition to the components listed in [Table 4–1,](#page-82-1) when you install Infrastructure, the following components are also installed:

- Oracle HTTP Server
- Oracle Enterprise Manager 10*g* components

These components are always installed, regardless of the type of installation that you select.

## **4.1.1 Why Would I Select Different Types of Installation?**

By separating the Infrastructure in to Identity Management components and Oracle Collaboration Suite 10*g* Database, the installer enables you to install Infrastructure components on multiple computers. For example, you can install Oracle Collaboration Suite 10*g* Database on one computer and Identity Management components on another computer. Within the Identity Management option, you can install Identity Management components on multiple computers as well.

The options for selecting different types of installations also enable you to create a new database or use an existing database for Oracle Collaboration Suite 10*g* Database. If you select the "Oracle Collaboration Suite 10*g* Database" or the "Identity Management and Oracle Collaboration Suite 10*g* Database" option, then the installer creates a new database and populates it with schemas of Oracle Collaboration Suite 10*g* Database. To use an existing database, refer to [Chapter 5.](#page-118-0)

# <span id="page-83-0"></span>**4.2 Order of Infrastructure Installation**

If you plan to install both Identity Management components and Oracle Collaboration Suite 10*g* Database on the same computer, then select the Identity Management and Oracle Collaboration Suite 10*g* Database option. The installer installs the components in the correct order.

If you plan to install the Infrastructure components on separate computers, then you must install them in the following order:

**1.** Install Oracle Collaboration Suite 10*g* Database.

You can run the installer to create a new database and populate it with the schemas of Oracle Collaboration Suite 10*g* Database.

**Note:** You cannot register the Oracle Collaboration Suite 10*g* Database with Oracle Internet Directory at this point, because you do not have an instance of Oracle Internet Directory yet. The registration is done in the next step.

Alternatively, you can use the **Enable existing Oracle10g Database to Collaboration Suite Database** option to install Oracle Collaboration Suite Database in an existing database. However, in this case, you *must* first install Identity Management components and Oracle Internet Directory before you enable the existing database. If you fail to do so, then Oracle Universal Installer will not proceed after the Specify Namespace in Internet Directory screen.

**2.** Install Identity Management components.

The installer prompts you to enter information that is used as connect information for Oracle Collaboration Suite 10*g* Database. Refer to [Section 4.5.5](#page-107-0) for more information about this procedure.

The installer registers the Oracle Collaboration Suite 10*g* Database with the newly created instance of Oracle Internet Directory. Refer to [Section 4.3.5](#page-89-0) for more information about registration.

**Note:** Installing only Oracle Collaboration Suite Database does not give you an Oracle Collaboration Suite instance.

If you install only Oracle Collaboration Suite 10*g* Database during the installation of the Infrastructure, then the installer creates a new database and populates it with schemas of Oracle Collaboration Suite 10*g* Database. The installer also creates a new instance of Oracle Collaboration Suite that is different from other Oracle Collaboration Suite instances in the following ways:

- The installer does not prompt you to name this Oracle Collaboration Suite instance.
- At the end of the installation, Oracle Enterprise Manager 10g Application Server Control is not started, because it is not configured for this instance. You do not need Application Server Control to manage this instance, which consists of only Oracle Collaboration Suite 10*g* Database.

To manage this instance, you use database management tools.

**See Also:** *Oracle Collaboration Suite Administrator's Guide*

At the end of the installation, Oracle HTTP Server is also not started, because you do not need it to manage this instance.

# <span id="page-85-0"></span>**4.3 Preparing to Install Oracle Collaboration Suite 10***g* **Infrastructure**

This section explains the different types of Infrastructure installations and answers some common questions about the installation of the Infrastructure.

This section covers the following sections:

- [Section 4.3.1, "Can I Install Components on Separate Computers?"](#page-85-1)
- [Section 4.3.2, "Tips for Installing Identity Management Components Separately"](#page-87-0)
- Section 4.3.3, "Do I Need the Oracle Delegated Administration Services or Oracle [Directory Integration and Provisioning Components?"](#page-88-0)
- [Section 4.3.4, "Can I Use an Existing Instance of Oracle Internet Directory?"](#page-88-1)
- Section 4.3.5, "How Do I Register Oracle Collaboration Suite 10g Database in [Oracle Internet Directory and Randomize the Password?"](#page-89-0)
- [Section 4.3.6, "Can I Use Multiple Oracle Collaboration Suite 10g Databases?"](#page-90-0)
- [Section 4.3.7, "What High Availability Options Does Oracle Collaboration Suite](#page-91-0)  [Support?"](#page-91-0)
- Section 4.3.8, "What Are the Restrictions on the Passwords for the SYS and [SYSTEM Users?"](#page-91-1)
- Section 4.3.9, "What Do I Enter in the Specify Namespace in Internet Directory [Screen?"](#page-92-0)
- [Section 4.3.10, "How Do I Determine Port Numbers Used by Components?"](#page-92-1)

## <span id="page-85-1"></span>**4.3.1 Can I Install Components on Separate Computers?**

You can install components on separate computers. The distribution of components over multiple computers is especially useful for Infrastructure components. Such a distribution can improve performance, security, scalability, and availability of Infrastructure services.

For example, you can install Oracle Collaboration Suite 10*g* Database on a single computer. The Infrastructure uses Oracle Collaboration Suite Database to contain the required schemas. You can install Identity Management components in the Infrastructure separately, on one or more computers.

<span id="page-85-2"></span>[Table 4–2](#page-85-2) shows some possible Oracle Collaboration Suite 10*g* Infrastructure configurations.

| Configuration                         | Description / How to Install                                              |  |
|---------------------------------------|---------------------------------------------------------------------------|--|
| <b>Identity Management Components</b> | In this configuration, the Oracle Collaboration Suite 10g Database and    |  |
| ₩                                     | the Identity Management components run from the same Oracle               |  |
| Oracle                                | home.                                                                     |  |
| Collaboration                         | To install this configuration, install the Oracle Collaboration Suite 10g |  |
| Suite                                 | Database and the Identity Management components at the same time.         |  |
| Database                              | For installation steps, refer to Section 4.5.1.                           |  |

*Table 4–2 Oracle Collaboration Suite 10g Infrastructure Configurations*

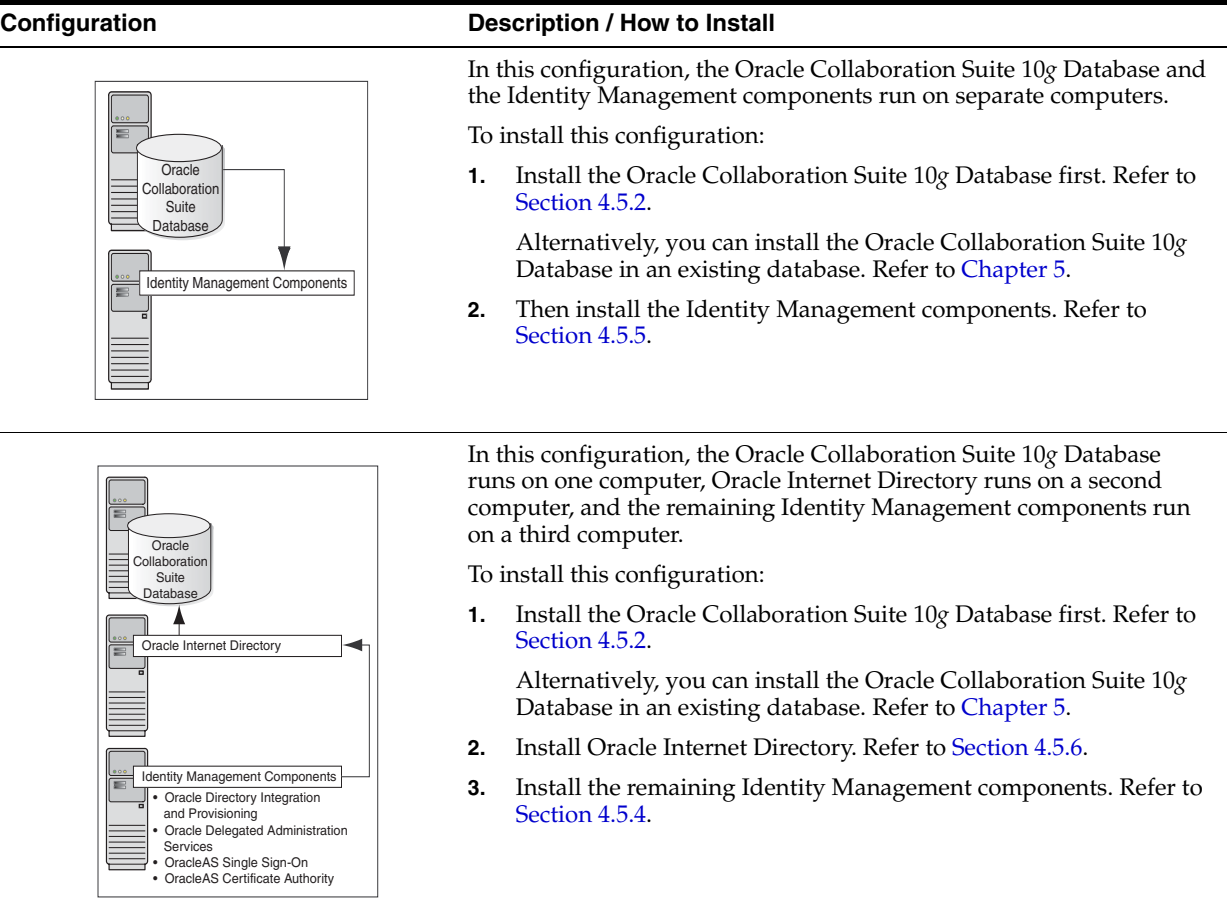

*Table 4–2 (Cont.) Oracle Collaboration Suite 10g Infrastructure Configurations*

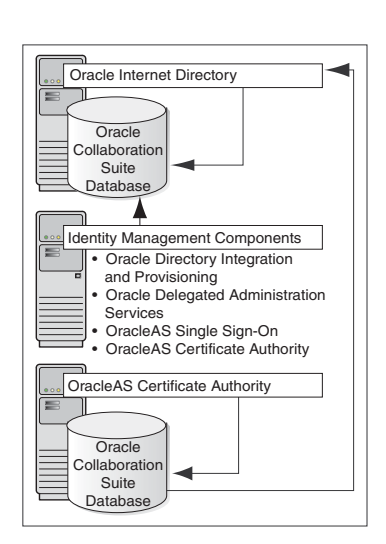

In this configuration, you want Oracle Application Server Certificate Authority to use its own Oracle Collaboration Suite 10*g* Database for security reasons. Other Identity Management components use another Oracle Collaboration Suite 10*g* Database.

To install this configuration:

**1.** Install Oracle Collaboration Suite 10*g* Database and Identity Management components, but not Oracle Application Server Certificate Authority.

You can install all these items in the same Oracle home (refer to the first configuration), or you can distribute them. The figure shows a distributed configuration.

**2.** Install Oracle Application Server Certificate Authority with its own Oracle Collaboration Suite 10*g* Database. Refer to [Section 4.5.7](#page-110-0).

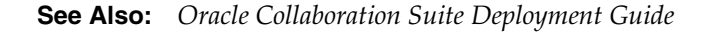

## <span id="page-87-0"></span>**4.3.2 Tips for Installing Identity Management Components Separately**

To install Identity Management components separately, consider the following guidelines when selecting the components that you want to configure on the Select Configuration Options screen:

You cannot install and configure more than one instance of OracleAS Certificate Authority for the same Oracle Collaboration Suite 10*g* Database. You *can* install and configure more than one instance of OracleAS Single Sign-On, Oracle Delegated Administration Services, and Oracle Directory Integration and Provisioning for the same Oracle Collaboration Suite 10*g* Database.

**See Also:** *Oracle Internet Directory Administrator's Guide* for more details about configuring more than one instance of Oracle Internet Directory for the same Oracle Collaboration Suite 10*g* Database

- You must select at least one component for configuration. Otherwise, the installation will not complete successfully.
- If you configure OracleAS Single Sign-On and Oracle Delegated Administration Services in separate installations for the same instance of Oracle Internet Directory, then ensure that you configure OracleAS Single Sign-On before Oracle Delegated Administration Services installation. This is because Oracle Delegated Administration Services depends on mod\_osso, which will not be set up during installation unless the Oracle Internet Directory it points to already has OracleAS Single Sign-On configured.

**Note:** You can install Identity Management, Oracle Collaboration Suite Database, and the Applications tier in any order you wish. However, if you install Oracle Collaboration Suite 10*g* Database before Identity Management, then later you must register the Database with Identity Management.

The recommended order of installation is Identity Management, Oracle Collaboration Suite Database, and then finally the Applications tier.

## <span id="page-88-0"></span>**4.3.3 Do I Need the Oracle Delegated Administration Services or Oracle Directory Integration and Provisioning Components?**

These components are required and you must install them before you install Oracle Collaboration Suite Applications. This is because they provide the following services:

- Oracle Delegated Administration Services provides a browser-based interface to Oracle Internet Directory. You can use this interface to perform tasks such as changing passwords, searching for other users in the directory, and creating groups. If you have the required privileges, then you can also create additional users.
- Oracle Directory Integration and Provisioning enables you to integrate different applications and third-party LDAP directories with Oracle Internet Directory. You can also use Oracle Directory Integration and Provisioning to synchronize data in all directories and send notifications to applications when data in Oracle Internet Directory changes (for example, when you add users or groups to Oracle Internet Directory).

## <span id="page-88-1"></span>**4.3.4 Can I Use an Existing Instance of Oracle Internet Directory?**

You can use an existing instance of Oracle Internet Directory instead of having the installer create a new one. You might want to do this if your applications must authenticate users whose information is already stored in the existing instance of Oracle Internet Directory.

**Note:** To use an existing instance of Oracle Internet Directory during the Infrastructure installation, do not select the Oracle Internet Directory option in the Select Configuration Options screen.

You must provide the connect information (host name, port, user name, and password) for the existing instance of Oracle Internet Directory.

[Table 4–3](#page-89-1) shows the supported versions of Oracle Internet Directory. However, you must upgrade these versions to the Oracle Internet Directory shipped with Oracle Application Server 10*g* Release 2 (10.1.2) to work with Oracle Collaboration Suite 10*g* Release 1 (10.1.2).

<span id="page-89-1"></span>*Table 4–3 Supported Versions of Oracle Internet Directory*

| <b>Version</b> | <b>Notes</b>                                                                                                    |
|----------------|----------------------------------------------------------------------------------------------------|
| 9.2.0.x        | This version of Oracle Internet Directory is shipped with Oracle9i Database<br>Release 2 (9.2).                                                                                     |
|                | You must upgrade it to 10g Release 1 (10.1.2) before you can use it with Oracle<br>Collaboration Suite.                                                                             |
|                | For details on how to upgrade, refer to the Oracle Collaboration Suite Upgrade<br>Guide.                                                                                            |
| 9.0.2          | This version of Oracle Internet Directory is shipped with Oracle9i Application<br>Server Release 2 (9.0.2).                                                                         |
|                | You can run this version of Oracle Internet Directory with 10g Release 1 (10.1.2)<br>components, but you need 9.0.2 metadata repository for the 9.0.2 Oracle<br>Internet Directory. |
|                | You can also upgrade Oracle Internet Directory Release 9.0.2 Oracle Internet<br>Directory to $10g$ Release 1 (10.1.2).                                                              |
|                | For details on how to upgrade, refer to the Oracle Collaboration Suite Upgrade<br>Guide.                                                                                            |

To determine the version of Oracle Internet Directory, ensure that it is up and running. Then enter the following command:

prompt> oidldapd -version

The output of the command should be similar to the following:

oidldapd: Release 9.2.0.1.0 - Production on Fri Feb 28 09:26:53 2003 (c) Copyright 2001 Oracle Corporation. All rights reserved.

The oidldapd command can be found in the *ORACLE\_HOME/*bin directory, where *ORACLE\_HOME* is the root directory of Oracle Collaboration Suite containing Oracle Internet Directory.

## <span id="page-89-0"></span>**4.3.5 How Do I Register Oracle Collaboration Suite 10***g* **Database in Oracle Internet Directory and Randomize the Password?**

Oracle Collaboration Suite 10*g* Database and Oracle Internet Directory work together closely. In most cases, you must ensure that Oracle Collaboration Suite 10*g* Database is registered with Oracle Internet Directory before you can use it.

[Table 4–4](#page-90-1) lists the scenarios where the installer automatically registers Oracle Collaboration Suite 10*g* Database with Oracle Internet Directory, and the scenarios where you decide whether to register it or not.

<span id="page-90-1"></span>*Table 4–4 Database Registration Scenarios*

| <b>Scenario</b>                                                                                                    | Registration | <b>Schema Passwords</b>                                                                                      |
|----------------------------------------------------------------------------------------------------|--------------|----------------------------------------------------------------------------------------------------|
| Install and configure the Oracle Collaboration Suite 10g<br>Database and Oracle Internet Directory in the same<br>installation session.                                             | Automatic    | Randomized                                                                                                   |
| Install Oracle Collaboration Suite 10g Database for an<br>existing Oracle Internet Directory                                                                                        | Automatic    | Randomized                                                                                                   |
| Install Oracle Internet Directory for an existing Oracle<br>Collaboration Suite 10g Database                                                                                        | Automatic    | Randomized (the Oracle<br>Collaboration Suite 10g Database<br>schemas are given new randomized<br>passwords) |
| Install Oracle Collaboration Suite 10g Database only<br>(without installing Identity Management components)<br>and you choose to register it with Oracle Internet<br>Directory      | Yes          | Randomized                                                                                                   |
| This scenario applies to installing it in a new database<br>or in an existing database.                                                                                             |              |                                                                                                    |
| Install Oracle Collaboration Suite 10g Database only<br>(without installing Identity Management components)<br>and you choose not to register it with Oracle Internet<br>Directory. | No           | The schemas are locked, and the<br>passwords are expired.                                                    |
| This scenario applies to installing it in a new database<br>or in an existing database.                                                                                             |              |                                                                                                    |

#### <span id="page-90-0"></span>**4.3.6 Can I Use Multiple Oracle Collaboration Suite 10***g* **Databases?**

You can install multiple Oracle Collaboration Suite 10*g* Databases to increase performance. This enables different components in your topology to use different databases.

[Figure 4–1](#page-91-2) shows a topology that involves two databases. It uses four computers:

**Computer 1** runs an instance of Oracle Collaboration Suite Database and Identity Management components. The Identity Management components use this database.

**Computer 2** has an instance of Oracle Collaboration Suite Database that is registered with the Oracle Internet Directory running on Computer 1.

**Computer 3** has an instance of Oracle Mail. This Applications tier uses the database on Computer 1 for its product metadata because it was registered with that database during installation.

**Computer 4** has an instance of Oracle Collaboration Suite 10*g* Content Services. This Applications tier uses the database on Computer 2 for its product metadata because it was registered with that database during installation.

<span id="page-91-2"></span>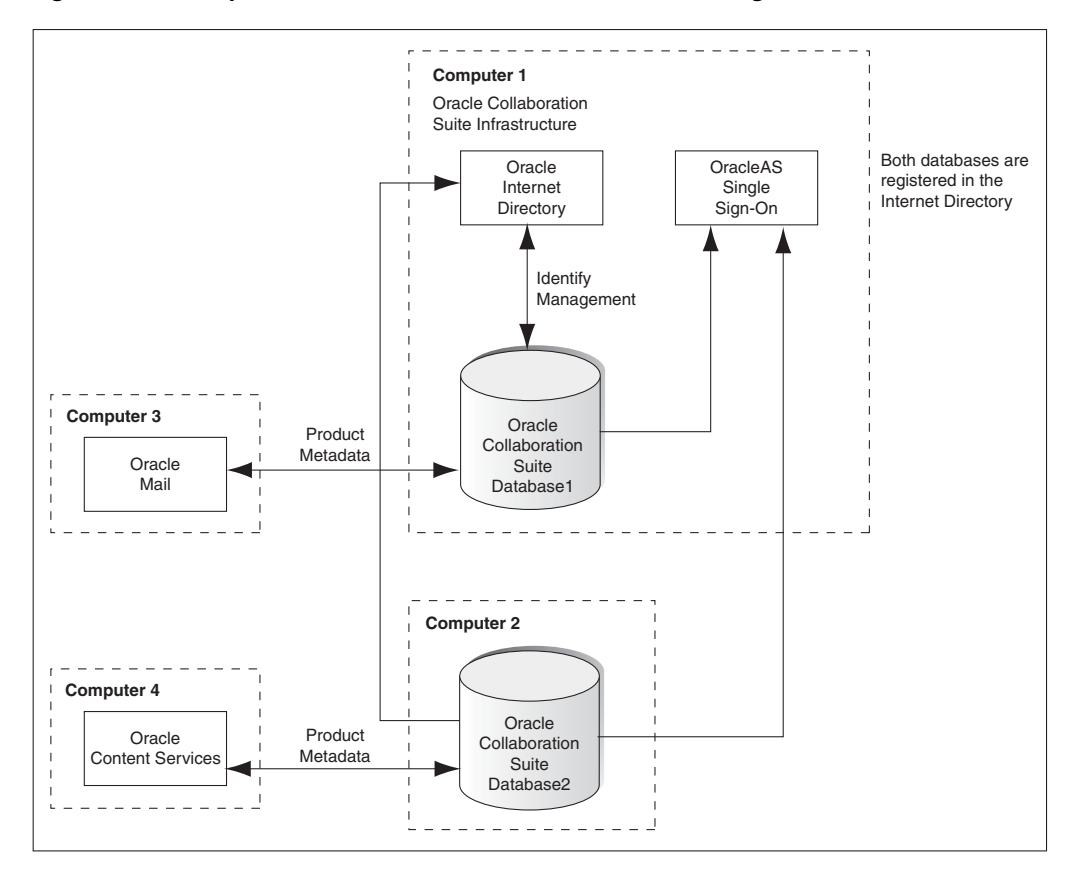

*Figure 4–1 Multiple Instances of Oracle Collaboration Suite 10g Database in Use*

#### **Note:**

- If you are installing multiple databases on the same computer, each database must be installed in a separate Oracle home and must have a unique global database name and system identifier (SID).
- If you are registering databases with the same Oracle Internet Directory, each database must have a unique global database name and SID. If not, the Oracle Internet Directory Configuration Assistant will fail when you install the second database with the same name.

## <span id="page-91-0"></span>**4.3.7 What High Availability Options Does Oracle Collaboration Suite Support?**

Refer to [Chapter 8](#page-168-0) for more information on installing Oracle Collaboration Suite in high availability environments.

> **Note:** Hardware clustering is supported for Infrastructure only. It is not supported for Applications.

## <span id="page-91-1"></span>**4.3.8 What Are the Restrictions on the Passwords for the SYS and SYSTEM Users?**

When you install Oracle Collaboration Suite 10*g* Database in a new database, the installer prompts you to set passwords for the SYS and SYSTEM users. These users are privileged users of the database. These passwords have certain restrictions. These passwords:

- Must be shorter than 30 characters
- Can contain only alphanumeric characters from the database character set, the underscore  $(\_)$ , the dollar sign  $(\$)$ , and the number symbol  $(\#)$
- Must begin with an alphabetic character

Passwords cannot begin with a number, the underscore (\_), the dollar sign (\$), or the number sign (#).

■ Cannot be Oracle reserved words

*Oracle Database SQL Reference* guide lists the reserved words. To access the guide, visit the Oracle Technology Network at

http://www.oracle.com/technology/documentation

Alternatively, avoid using words that sound like they might be reserved words.

Cannot be the default passwords, which are change\_on\_install and manager

#### <span id="page-92-0"></span>**4.3.9 What Do I Enter in the Specify Namespace in Internet Directory Screen?**

The distinguished name (DN) that you specify in the Specify Namespace in Internet Directory screen will be designated as the namespace in Oracle Internet Directory, where users and groups are administered.

A suggested namespace appears on the screen. The installer determines the suggested namespace from the /etc/hosts file. If it meets your deployment requirements, then select it. If not, enter another DN in the Custom Namespace field.

Refer to [Section 2.8](#page-69-0) for more information.

If you plan to integrate your Identity Management components with a third-party directory, then you should enter the DN of a namespace that matches the DN of the default namespace in the third-party directory.

**See Also:** *Oracle Internet Directory Administrator's Guide*

#### <span id="page-92-1"></span>**4.3.10 How Do I Determine Port Numbers Used by Components?**

During installation, you might need to know the port numbers used by certain Oracle Collaboration Suite components. For example, if you install Infrastructure for an existing instance of Oracle Internet Directory, then the installer prompts for the Oracle Internet Directory host name and port number.

Refer to [Appendix I](#page-416-0) for the list of ports used by Oracle Collaboration Suite components.

Alternatively, you can assign custom port numbers, which are different from the default port numbers. Refer to [Section 2.4.3](#page-55-0) for more details on how to assign custom port numbers to components.

After installation, you can get a list of port numbers by:

- Using Oracle Enterprise Manager 10g Application Server Control.
- Clicking the Ports link on the Oracle Enterprise Manager home page. This takes you to a page that lists all ports in use and the suggested port ranges for different components.

■ Looking in the *ORACLE\_HOME/*install/portlist.ini file. *ORACLE\_HOME* refers to the path to the directory containing the Oracle Collaboration Suite installation.

**Note:** If you change the port number of a component after installation, then the portlist.ini file is not updated because the portlist.ini file is not updated after installation.

# <span id="page-93-0"></span>**4.4 Understanding Common Installation Screens**

This section describes screens that are common to most installation procedures of the Infrastructure.

This section covers the following sections:

- [Section 4.4.1, "First Few Screens of the Installation"](#page-93-1)
- [Section 4.4.2, "Screens of Oracle Collaboration Suite Database Installation"](#page-96-0)
- [Section 4.4.3, "Screens of OracleAS Certificate Authority Installation"](#page-99-0)
- [Section 4.4.4, "Last Few Screens of the Installation"](#page-100-0)

## <span id="page-93-1"></span>**4.4.1 First Few Screens of the Installation**

The first few screens of the installer are the same for all installations. All installation procedures in this chapter refer to this section as their starting point.

[Table 4–5](#page-94-0) describes these screens.

**Note:** Oracle Universal Installer uses the /etc/nodenames file to determine the host name. The host name that you specified in the hosts file may or may not be fully qualified. However, host names that are not fully qualified may not be usable outside the domain.

For example, if the fully-qualified domain name for a server is myserver.acme.uk, and the hosts file only registers the name myserver, then clients in the acme.co.uk domain have no trouble communicating with this host. However connections made by users in the acme.co.de domain may fail.

Also, ensure that the host name that you specify corresponds exactly to the host name you have, whether fully qualified or not.

|    | Step Screen                                                                          | <b>Action</b>                                                                                                    |
|----|--------------------------------------------------------------------------------------|----------------------------------------------------------------------------------------------------|
| 1. | None                                                                                 | Start the installer.                                                                                                    |
|    |                                                                                      | Refer to, Section 3.4 for more information about starting the installer.                                                                                                    |
| 2. | Select Installation<br>Method                                                        | <b>Basic Installation:</b> Select this installation method to quickly install Oracle<br>Collaboration Suite. This installation method requires minimal user input. It installs<br>the software using the following information that you specify on this screen: |
|    |                                                                                      | <b>Installation Directory:</b> Specify the full path to the directory where you want to<br>п<br>install the software (the Oracle home directory).                                                                                                    |
|    |                                                                                      | <b>Password:</b> Specify a common password for the administrative accounts<br>п<br>(schema).                                                                                                    |
|    |                                                                                      | <b>Confirm Password:</b> Reenter the password you specified previously to confirm<br>that it is correct.                                                                                                    |
|    |                                                                                      | Click Select Components to display the Select Components to Configure<br>п<br>screen. This screen enables you to deselect the components that you do not<br>want to configure during the install.                                                               |
|    |                                                                                      | Click Set Languages to display the Language Selection dialog box. This screen<br>п<br>enables you to select the language in which Oracle Collaboration Suite will be<br>installed.                                                                              |
|    |                                                                                      | Advanced Installation: Select this installation method to:                                                                                                    |
|    |                                                                                      | Perform a custom software installation, or choose a different database<br>$\blacksquare$<br>configuration.                                                                                                    |
|    |                                                                                      | Select an installation type.<br>п                                                                                                    |
|    |                                                                                      | Enable an existing database.                                                                                                    |
|    |                                                                                      | Select different product languages.<br>п                                                                                                    |
|    |                                                                                      | Specify different passwords for administrative schemas.                                                                                                    |
|    |                                                                                      | Note: Refer to Section 1.8.1 for detailed information on Basic and Advanced<br>installations.                                                                                                    |
|    |                                                                                      | Select Advanced Installation.                                                                                                    |
|    |                                                                                      | Click Next.                                                                                                    |
| 3. | Specify Inventory<br>Directory and<br>Credentials<br>(Advanced<br>installation only) | This screen appears only if this is the first installation of any Oracle product on this<br>computer.                                                                                                    |
|    |                                                                                      | Enter the full path of the inventory directory. Enter a directory that is different from<br>the Oracle home directory for the product files.                                                                                                    |
|    |                                                                                      | Example: /var/opt/oracle/oraInventory                                                                                                    |
|    |                                                                                      | Enter the name of the operating system group that will have write permission for<br>the inventory directory.                                                                                                    |
|    |                                                                                      | Example: oinstall                                                                                                    |
|    |                                                                                      | Click Next.                                                                                                    |
| 4. | Run<br>orainstRoot.sh                                                                | This screen appears only if this is the first installation of any Oracle product on this<br>computer.                                                                                                    |
|    | (Advanced<br>installation only)                                                      | Run the orainst Root. sh script in a different shell as the root user. The script is<br>located in the oraInventory directory.                                                                                                    |
|    |                                                                                      | After running the script, click Continue.                                                                                                    |

<span id="page-94-0"></span>*Table 4–5 First Few Screens of the Installation*

|     | Step Screen                                           | <b>Action</b>                                                                                                    |
|-----|-------------------------------------------------------|----------------------------------------------------------------------------------------------------|
| 5.  | Specify File Locations                                | Enter the full path of the Source directory in the Path field for Source.                                                                                                    |
|     | (Advanced<br>installation only)                       | Enter a name to identify the Oracle home in the Name field for Destination. The<br>name cannot contain spaces and has a maximum length of 16 characters.                                                                                        |
|     |                                                       | Example: OH_INFRA_10_1_2                                                                                                    |
|     |                                                       | Enter the full path to the destination directory in the Path field for Destination. This<br>is the Oracle home. If the directory does not exist, the installer creates it. To create<br>the directory beforehand, create it as the oracle user. |
|     |                                                       | Do not create the directory as the root user.                                                                                                    |
|     |                                                       | Example:/home/oracle/infra_10_1_2                                                                                                    |
|     |                                                       | Click Next.                                                                                                    |
| 6.  | Specify Hardware                                      | This screen appears only if the computer is part of a hardware cluster.                                                                                                    |
|     | Cluster Installation<br>Mode<br>(Advanced             | Select the computers in the hardware cluster where you want to install the<br>Infrastructure. You can select multiple computers, or you can only select the current<br>computer.                                                                |
|     | installation only)                                    | Click Next.                                                                                                    |
| 7.  | Select a Product to                                   | Select Oracle Collaboration Suite Infrastructure 10.1.2.0.0.                                                                                                    |
|     | Install<br>(Advanced<br>installation only)            | Refer to Section 1.9 for more information about how to install support for support<br>for additional languages.                                                                                                    |
|     |                                                       | Click Next.                                                                                                    |
| 8.  | Select Installation<br>Type                           | The options displayed on this screen depend on what you select in the Select<br>Product to Install screen.                                                                                                    |
|     | (Advanced                                             | The installation types for Infrastructure are:                                                                                                    |
|     | installation only)                                    | Identity Management and Oracle Collaboration Suite Database<br>$\blacksquare$                                                                                                    |
|     |                                                       | <b>Identity Management</b><br>$\blacksquare$                                                                                                    |
|     |                                                       | Oracle Collaboration Suite Database                                                                                                    |
|     |                                                       | Enable existing Oracle 10g Database to Oracle Collaboration Suite Database                                                                                                    |
|     |                                                       | Click Next.                                                                                                    |
| 9.  | Product-Specific<br>Prerequisite Checks               | The installer verifies requirements such as memory, disk space, and operating<br>system version. If any check fails, make the required changes and click <b>Retry.</b> Refer                                                                    |
|     | (Advanced                                             | to Chapter 2 for the list of hardware and software requirements.                                                                                                    |
|     | installation only)                                    | Click Next.                                                                                                    |
| 10. | Language Selection<br>(Advanced<br>installation only) | This screen enables you to select the language in which Oracle Collaboration Suite<br>components will run.                                                                                                    |
|     |                                                       | Select the required language or languages from the Available Languages list and<br>add them to the Selected Languages list.                                                                                                    |
|     |                                                       | Click Next.                                                                                                    |

*Table 4–5 (Cont.) First Few Screens of the Installation*

[Figure 4–2](#page-96-1) summarizes the screen sequence.

<span id="page-96-1"></span>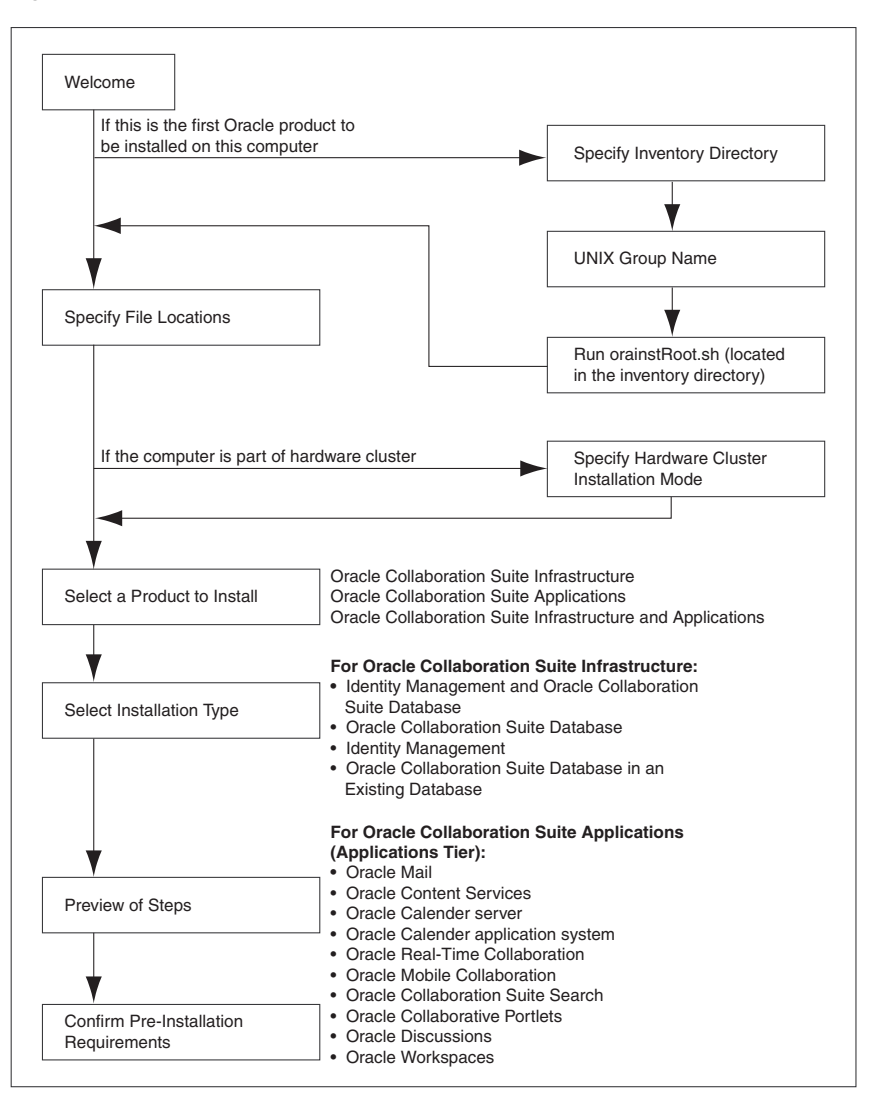

*Figure 4–2 Sequence for the First Few Screens in the Installation*

## <span id="page-96-2"></span><span id="page-96-0"></span>**4.4.2 Screens of Oracle Collaboration Suite Database Installation**

If you are installing Oracle Collaboration Suite 10*g* Database in a new database, then the installer displays the screens listed in [Table 4–6.](#page-96-2)

|    | Step Screen                                                                    | <b>Action</b>                                                                                                    |
|----|--------------------------------------------------------------------------------|----------------------------------------------------------------------------------------------------|
| 1. | <b>Specify Database</b><br>Configuration<br>Options                            | Global Database Name: Enter a name for the Oracle Collaboration Suite Database.<br>Append a domain name to the database name. This domain name for the global<br>database name can be different from your network domain name.                                                                                                    |
|    | (Advanced<br>installation only)                                                | The domain name portion of the global database name has the following naming<br>restrictions:                                                                                                    |
|    |                                                                                | Can contain only alphanumeric, underscore $(\_)$ , and number sign $(\#)$<br>п<br>characters                                                                                                    |
|    |                                                                                | Must not be longer than 128 characters                                                                                                    |
|    |                                                                                | The database name portion of the global database name has the following naming<br>restrictions:                                                                                                    |
|    |                                                                                | Must contain alphanumeric characters only<br>п                                                                                                    |
|    |                                                                                | Must not be longer than eight characters<br>п                                                                                                    |
|    |                                                                                | Must not contain PORT or HOST in uppercase characters<br>п                                                                                                    |
|    |                                                                                | If you want the name to contain "host" or "port", use lowercase characters.                                                                                                    |
|    |                                                                                | Example: orcl.mydomain.com                                                                                                    |
|    |                                                                                | <b>Note:</b> Be sure that you do not enter two or more periods together, for example,<br>orc1mydomain.com. The installer does not check for this, and this will lead to<br>errors later during the installation process.                                                                                                    |
|    |                                                                                | <b>SID:</b> Enter the system identifier for the Oracle Collaboration Suite Database<br>database. Typically this is the same as the global database name, but without the<br>domain name. The SID must be unique across all databases.                                                                                                    |
|    |                                                                                | SIDs have the following naming restrictions:                                                                                                    |
|    |                                                                                | Must contain alphanumeric characters only<br>$\blacksquare$                                                                                                    |
|    |                                                                                | Must not be longer than eight characters<br>п                                                                                                    |
|    |                                                                                | Must not contain PORT or HOST in uppercase characters. If you want the name<br>п<br>to contain "host" or "port", use lowercase characters.                                                                                                    |
|    |                                                                                | Example: orc1                                                                                                    |
|    |                                                                                | <b>Note:</b> When ever you edit the default Global Database Name field, the first part<br>(before the domain name, for example, orcl in orcl. your company. com) is<br>automatically carried over to the SID field as you type it in. Therefore, if required,<br>you can change both simultaneously.                                                |
|    |                                                                                | Database File Location: Enter the full path to the parent directory for the data files<br>directory. You must have write permissions in this directory.                                                                                                    |
|    |                                                                                | The installer will create a subdirectory in this parent directory, and the subdirectory<br>will have the same name as the SID. The data files will be placed in this<br>subdirectory.                                                                                                    |
|    |                                                                                | Example: If you enter /u02/oradata, and the SID is orc1, then the data files will<br>be located in /u02/oradata/ORCL.                                                                                                    |
|    |                                                                                | Click Next.                                                                                                    |
| 2. | <b>Select Database</b><br>Management Option<br>(Advanced<br>installation only) | This screen appears if you selected the option of installing only Oracle<br>Collaboration Suite Database, without Identity Management components. To<br>centrally manage the database, select Use Grid Control for Database Management<br>and enter the name of the Management Service through which you want to<br>centrally manage your database. |
|    |                                                                                | To locally manage the database, select Use Database Control for Database<br>Management. To receive alerts, select Enable Email Notifications and enter the<br>SMTP Server name and an e-mail address.                                                                                                    |

*Table 4–6 Screens of Oracle Collaboration Suite Database Installation*

|    | Step Screen                                                                    | <b>Action</b>                                                                                                    |
|----|--------------------------------------------------------------------------------|----------------------------------------------------------------------------------------------------|
| 3. | <b>Specify Database File</b><br>Storage Option                                 | This screen appears if you selected the option of installing only Oracle<br>Collaboration Suite Database, without Identity Management components.                                                                                                    |
|    | (Advanced<br>installation only)                                                | To store the database files on a file system, select File System. For Oracle Real<br>Application Clusters (Oracle RAC) installations, the file system that you choose<br>must be a cluster file system or be on a certified network attached storage (NAS)<br>device.                                                                                                    |
|    |                                                                                | To store the database files in an automatic storage management (ASM) disk group,<br>select Automatic Storage Management. ASM disk groups are created by specifying<br>one or more disk devices that will be managed by a separate Oracle ASM instance.<br>For Oracle RAC installations, the disk devices that you add to the ASM disk group<br>must be shared by all nodes of the cluster. |
|    |                                                                                | Note: To be able to use ASM, Cluster daemons must be running and should be<br>started by using the root.sh script.                                                                                                    |
|    |                                                                                | To store the database files on raw devices (raw partitions or raw volumes), select<br>Raw Devices. To select this option, the required raw devices must already exist. For<br>Oracle RAC installations, you must create the raw devices on disk devices that are<br>shared by all nodes of the cluster.                                                                                    |
| 4. | Specify Backup and<br>Recovery Options<br>(Advanced                            | This screen appears if you selected the option of installing only Oracle<br>Collaboration Suite Database, without Identity Management components. To<br>manually back up the database, select Do Not Enable Automated Backups.                                                                                                    |
|    | installation only)                                                             | For automatic backup, select Enable Automated Backup.                                                                                                    |
| 5. | <b>Specify Database</b><br>Schema Passwords<br>(Advanced<br>installation only) | Set passwords for privileged database accounts, which are used for database<br>management and postinstallation tasks. Refer to Section 4.3.8 for rules on setting<br>passwords for these accounts.                                                                                                    |
|    |                                                                                | Set passwords for privileged Oracle Collaboration Suite Application accounts.                                                                                                    |
|    |                                                                                | The rules for setting the passwords that apply to the SYS and SYSTEM users also<br>apply to these schemas.                                                                                                    |
|    |                                                                                | Click Next.                                                                                                    |
| 6. | Privileged Operating<br><b>System Groups</b>                                   | This screen appears if you are running the installer as a user who is not in the<br>OSDBA or the OSOPER operating system group.                                                                                                    |
|    | (Advanced                                                                      | Enter a name for the Database Administrator (OSDBA) Group.                                                                                                    |
|    | installation only)                                                             | Example: dbadmin                                                                                                    |
|    |                                                                                | Enter a name for the Database Operator (OSOPER) Group.                                                                                                    |
|    |                                                                                | Example: dbadmin                                                                                                    |
|    |                                                                                | Click Next.                                                                                                    |

*Table 4–6 (Cont.) Screens of Oracle Collaboration Suite Database Installation*

**Note:** If no information is displayed when you click **Release Information** at the end of this installation, then refer to:

÷

http://*Infrastructure\_host*:*infra\_port\_numbe*r/relnote s/toc.htm

**Note:** If you install only an Oracle Collaboration Suite Database and want it to appear as an OracleAS Metadata Repository during the Applications tier installation, then you must perform the following tasks:

**1.** Run Metadata Repository Configuration Assistant (MRCA) on the Oracle Collaboration Suite Database home.

Use the OracleAS Metadata Repository Configuration Assistant CD-ROM, which is shipped with the Oracle Collaboration Suite software.

**2.** Select to register only that database in the corresponding Oracle Internet Directory.

The preceding steps register the database information in the Oracle Internet Directory and the database shows up as a Metadata Repository.

### <span id="page-99-0"></span>**4.4.3 Screens of OracleAS Certificate Authority Installation**

If you select OracleAS Certificate Authority in the Select Configuration Options screen when you are installing Infrastructure, then the installer displays the screens listed in [Table 4–7.](#page-100-1)

**Note:** You cannot install more than one OracleAS Certificate Authority for the same Oracle Collaboration Suite 10*g* Database.

When you are installing only Identity Management components for an existing instance of Oracle Collaboration Suite 10*g* Database, ensure that the database does not already have an instance of OracleAS Certificate Authority configured for it.

For example, suppose you install Oracle Collaboration Suite 10*g* Database and Identity Management components including OracleAS Certificate Authority on a computer. If you try to install additional Identity Management components, including OracleAS Certificate Authority on the same or different computer for the same Oracle Collaboration Suite 10*g* Database, then the installation will fail.

| <b>Step</b> | <b>Screen</b>                                            | <b>Action</b>                                                                                                    |
|-------------|----------------------------------------------------------|----------------------------------------------------------------------------------------------------|
| 1.          | Select Oracle                                            | This screen appears only if you are:                                                                                                    |
|             | Collaboration Suite 10g<br>Database                      | Configuring OracleAS Certificate Authority                                                                                                    |
|             | (Advanced installation<br>only)                          | Using an existing instance of Oracle Internet Directory                                                                                                    |
|             |                                                          | Using an existing instance of Oracle Collaboration Suite 10g Database                                                                                                    |
|             |                                                          | The Oracle Internet Directory must contain the registration information for the<br>Oracle Collaboration Suite 10g Database that you want to use.                                                                                                    |
|             |                                                          | Select the Oracle Collaboration Suite 10g Database that you want OracleAS<br>Certificate Authority to use.                                                                                                    |
|             |                                                          | Click Next.                                                                                                    |
| 2.          | Specify OCA<br>Distinguished Name                        | OracleAS Certificate Authority uses the DN specified on this screen to populate<br>the Issuer field of certificates that it issues.                                                                                                    |
|             | (Advanced installation<br>only)                          | Use the Typical DN section if your DN uses only the attributes listed in this<br>section. You do not have to fill in all the attributes specified in this section. Only<br>the $\circ$ (organization) attribute is required. Note that the $\cdot$ (single quotation mark)<br>character is not a valid character in any of the attributes. |
|             |                                                          | Enter the name that you want on the certificate in the Common Name field. This<br>name must be different from your host name.                                                                                                    |
|             |                                                          | Example: John Doe                                                                                                    |
|             |                                                          | Enter the name of your division or department in the Organizational Unit field.                                                                                                    |
|             |                                                          | Example: Sales                                                                                                    |
|             |                                                          | Enter the name of your company or organization in the Organization field.                                                                                                    |
|             |                                                          | Example: Oracle                                                                                                    |
|             |                                                          | Select country.                                                                                                    |
|             |                                                          | If your DN uses attributes not listed in the Typical DN section, then specify your<br>DN in Custom DN section.                                                                                                    |
|             |                                                          | Click Next.                                                                                                    |
| 3.          | Select OCA Key Length<br>(Advanced installation<br>only) | Select the key length used in the RSA algorithm to sign all certificates issued by<br>OracleAS Certificate Authority.                                                                                                    |
|             |                                                          | Oracle recommends that you use at least a 2048-bit key length. Longer key lengths<br>provide greater security, but require more time to issue each new certificate.                                                                                                    |
|             |                                                          | Click Next.                                                                                                    |
| 4.          | Specify OCA<br>Administrator's<br>Password               | Enter and confirm the password for the OracleAS Certificate Authority<br>administrator. The first character of the password must not be a number. It must<br>contain at least:                                                                                                    |
|             | (Advanced installation                                   | Eight characters<br>$\blacksquare$                                                                                                    |
|             | only)                                                    | One alphabetic character<br>$\blacksquare$                                                                                                    |
|             |                                                          | One nonalphabetic character<br>Ξ                                                                                                    |
|             |                                                          | You need this password to manage OracleAS Certificate Authority. OracleAS<br>Certificate Authority Configuration Assistant also uses this password.                                                                                                    |
|             |                                                          | You can change the password after installation using the ocact1 command. Refer<br>to OracleAS Certificate Authority Online Help for details.                                                                                                    |
|             |                                                          | Click Next.                                                                                                    |

<span id="page-100-1"></span>*Table 4–7 Screens of OracleAS Certificate Authority Installation*

## <span id="page-100-0"></span>**4.4.4 Last Few Screens of the Installation**

The last few screens of the installer are the same for all installations. All installation procedures in this chapter refer to this section as their end point.

[Table 4–8](#page-101-1) describes these screens.

|    | Step Screen                 | <b>Action</b>                                                                                                    |  |
|----|-----------------------------|----------------------------------------------------------------------------------------------------|--|
| 1. | Summary                     | Verify your selections and click Install.                                                                                                    |  |
| 2. | <b>Install Progress</b>     | This screen shows the progress of the installation.                                                                                                    |  |
| 3. | Run root.sh                 | <b>Note:</b> Do not run the root . sh script until this dialog box appears.                                                                                                  |  |
|    |                             | When you see this dialog box, run the root . sh script in a different shell as the<br>1.<br>root user. The script is located in the Oracle home directory for this instance. |  |
|    |                             | Click OK.<br>2.                                                                                                    |  |
|    |                             | Note: During the root. sh prompt, you might get some warning messages. Ignore<br>the messages and continue with the installation.                                            |  |
| 4. | Configuration<br>Assistants | This screen shows the list of Configuration Assistants that run for the selected<br>components.                                                                              |  |
| 5. | End of Installation         | Click Exit to quit the installer.                                                                                                    |  |

<span id="page-101-1"></span>*Table 4–8 Last Few Screens of the Installation*

**Note:** The information displayed at the end of the installation is also available in the *\$ORACLE\_HOME*/install/setupinfo.txt file. This file contains summarized information about Oracle Collaboration Suite and links to the URLs.

**Note:** On Solaris 10, if Database Configuration Assistant (DBCA) fails with the message "kstwlb: SGA is no longer mapped" in the log file, then you must apply the patchset 4590858 before running the configuration assistant again.

# <span id="page-101-0"></span>**4.5 Installing Oracle Collaboration Suite 10***g* **Infrastructure**

This section explains the different ways of installing the Infrastructure. It describes the different scenarios of the installation process in detail.

**Note:** If you already have Oracle Collaboration Suite 10.1.1.0.2 installed, then you must apply Oracle Collaboration Suite 10.1.2 patch set to update this previous release to Oracle Collaboration Suite 10.1.2 and then apply the OracleAS 10.1.2.1 patch set. These patch sets are available for download from Oracle*MetaLink* at

#### http://metalink.oracle.com/

If your Oracle Collaboration Suite installation is distributed across two or more computers, then the patch sets must first be applied to the Oracle Home for Oracle Collaboration Suite Infrastructure and then to the Oracle Home for the Applications tier.

However, for a single-computer installation, the patches must be applied twice on the same system. First to the Oracle Home for Oracle Collaboration Suite Infrastructure and then to the Oracle Home for the Applications tier.

You must use Oracle Universal Installer to apply these patch sets.

After applying the patch sets, it is recommended that you restart all the tiers (Infrastructure tier, Database tier (if seperate), and the Applications tier) to ensure that all components pick up the latest system information and that there is no discrepancy between the environments in which the process run in and the actual values in the configuration files and network settings.

This section covers the following topics:

- Section 4.5.1, "Installing Oracle Collaboration Suite 10g Database and Identity [Management Components in a New Database"](#page-103-0)
- Section 4.5.2, "Installing Only Oracle Collaboration Suite 10g Database in a New [Database"](#page-104-0)
- Section 4.5.3, "Installing Oracle Collaboration Suite 10g Database in an Existing [Database"](#page-105-1)
- [Section 4.5.4, "Installing Identity Management Components Excluding Oracle](#page-105-0)  [Internet Directory"](#page-105-0)
- [Section 4.5.5, "Installing Identity Management Components Including Oracle](#page-107-0)  [Internet Directory"](#page-107-0)
- [Section 4.5.6, "Installing Only Oracle Internet Directory"](#page-109-0)
- Section 4.5.7, "Installing Oracle Collaboration Suite 10g Infrastructure for an [Existing Instance of Oracle Internet Directory"](#page-110-0)
- Section 4.5.8, "Installing Only Oracle Application Server Certificate Authority and [Oracle Collaboration Suite 10g Database"](#page-112-0)
- [Section 4.5.9, "Running the OCSdbSchemaReg Script"](#page-113-0)
- [Section 4.5.10, "Using an Existing Instance of Identity Management from Oracle](#page-116-0)  [Application Server"](#page-116-0)
- Section 4.5.11, "Using an Existing Instance of OracleAS Portal from Oracle [Application Server"](#page-117-0)

## <span id="page-103-0"></span>**4.5.1 Installing Oracle Collaboration Suite 10***g* **Database and Identity Management Components in a New Database**

As a part of Oracle Collaboration Suite Infrastructure installation, this option enables you to install and configure Identity Management services, such as Oracle Internet Directory, Oracle Application Server Single Sign-On, Oracle Delegated Administration Services, and Oracle Directory Integration and Provisioning, and Oracle Collaboration Suite Database.

Perform the procedure listed in [Table 4–9](#page-103-1) to install Oracle Collaboration Suite 10*g* Database and Identity Management components in a new database. This procedure provides a complete Infrastructure in a single Oracle home.

<span id="page-103-1"></span>*Table 4–9 Installation Screens for Collaboration Suite Database and Identity Management Components in a New Database*

|    | Step Screen                                                        | <b>Action</b>                                                                                                    |
|----|--------------------------------------------------------------------|----------------------------------------------------------------------------------------------------|
| 1. | None                                                               | Start the installer and perform the required actions on the first few screens. Refer to<br>Section 4.4.1 for details.                                                                                                    |
|    |                                                                    | Note that you must select Identity Management and Collaboration Suite Database<br>in the Select Installation Type screen.                                                                                                    |
| 2. | Select Configuration<br>Options<br>(Advanced<br>installation only) | Select Oracle Internet Directory.                                                                                                    |
|    |                                                                    | Select OracleAS Single Sign-On.                                                                                                    |
|    |                                                                    | Select Oracle Delegated Administration Services.                                                                                                    |
|    |                                                                    | Select Oracle Directory Integration and Provisioning.                                                                                                    |
|    |                                                                    | Select OracleAS Certificate Authority to configure your own certificate authority,<br>which can issue certificates for users and servers.                                                                                                    |
|    |                                                                    | Do not select High Availability and Replication.                                                                                                    |
|    |                                                                    | Click Next.                                                                                                    |
| 3. | Specify Namespace in<br><b>Internet Directory</b>                  | Select the suggested namespace, or enter a custom namespace for the location of<br>the default Identity Management realm.                                                                                                    |
|    | (Advanced<br>installation only)                                    | Ensure that the value shown in Suggested Namespace meets your deployment<br>needs. Refer to Section 4.3.9 for more details.                                                                                                    |
|    |                                                                    | Click Next.                                                                                                    |
| 4. | <b>Specify Port</b><br>Configuration<br>Options                    | To use default ports for the components, select Automatic Port Selection.                                                                                                    |
|    |                                                                    | If you do not want to use the default ports, then select Manually Specify Ports and<br>select the component for which you want to specify the port.                                                                                                    |
|    | (Advanced<br>installation only)                                    | Refer to Section 2.4.3 for more details about how to manually specify ports.                                                                                                    |
|    |                                                                    | Click Next.                                                                                                    |
|    |                                                                    | Note: The Automatic option only uses ports in the range 7777-7877 for Oracle<br>HTTP Server and 4443-4543 for Oracle HTTP Server with SSL. If you need to set<br>the port numbers as 80 for Oracle HTTP Server and 443 for Oracle HTTP Server<br>with SSL, then you must select the Manually Specify Ports option. |
| 5. | Guest Account<br>Password                                          | Enter and confirm the password for the guest account, or clguest, that is created<br>automatically for Oracle Collaboration Suite components that use the Oracle                                                                                                    |
|    | (Advanced                                                          | Internet Directory specified in Step 3.                                                                                                    |
|    | installation only)                                                 | Click Next.                                                                                                    |
| 6. | OracleAS Certificate<br>Authority Screens                          | If you select OracleAS Certificate Authority in the Select Configuration Options<br>screen, then the installer displays screens where you must enter OracleAS<br>Certificate Authority information. Refer to Section 4.4.3 for more details.                                                                       |
|    | (Advanced<br>installation only)                                    |                                                                                                    |

|    | Step Screen                                        | <b>Action</b>                                                                                                    |
|----|----------------------------------------------------|----------------------------------------------------------------------------------------------------|
| 7. | Oracle Database 10g<br>Screens                     | Enter information for Oracle Collaboration Suite $10g$ Database. Refer to<br>Section 4.4.2 for more details.                                                                                                    |
|    | (Advanced<br>installation only)                    |                                                                                                    |
| 8. | Specify Instance<br>Name and<br>ias admin Password | Enter a name for the Infrastructure in the Instance Name field.                                                                                                    |
|    |                                                    | Instance names can contain the dollar sign $(\$)$ and underscore $\Box$ in addition to any<br>alphanumeric characters. If you have more than one Oracle Collaboration Suite                                                                                                    |
|    | (Advanced<br>installation only)                    | instance on a computer, then the instance names must be unique.                                                                                                    |
|    |                                                    | Example: $infra_10_1_2$                                                                                                    |
|    |                                                    | Enter a password for the ias_admin user in the ias_admin Password field. Enter<br>the password again in the Confirm Password field. This password will also be the<br>Oracle Internet Directory administrator password for the Infrastructure. Refer to<br>Section 4.3.8 for restrictions on the password. |
|    |                                                    | Example: welcome99                                                                                                    |
|    |                                                    | Click Next.                                                                                                    |
| 9. | None                                               | Refer to Section 4.4.4 to complete the installation of the Infrastructure.                                                                                                    |

*Table 4–9 (Cont.) Installation Screens for Collaboration Suite Database and Identity Management Components in a New Database*

## <span id="page-104-0"></span>**4.5.2 Installing Only Oracle Collaboration Suite 10***g* **Database in a New Database**

As a part of Oracle Collaboration Suite Infrastructure installation, this option enables you to install and configure Oracle Collaboration Suite Database on the specified computer.

Perform the procedure listed in [Table 4–10](#page-104-1) to create a new database and populate it with schemas of Oracle Collaboration Suite. This procedure does not install any components of Identity Management.

<span id="page-104-1"></span>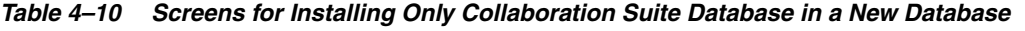

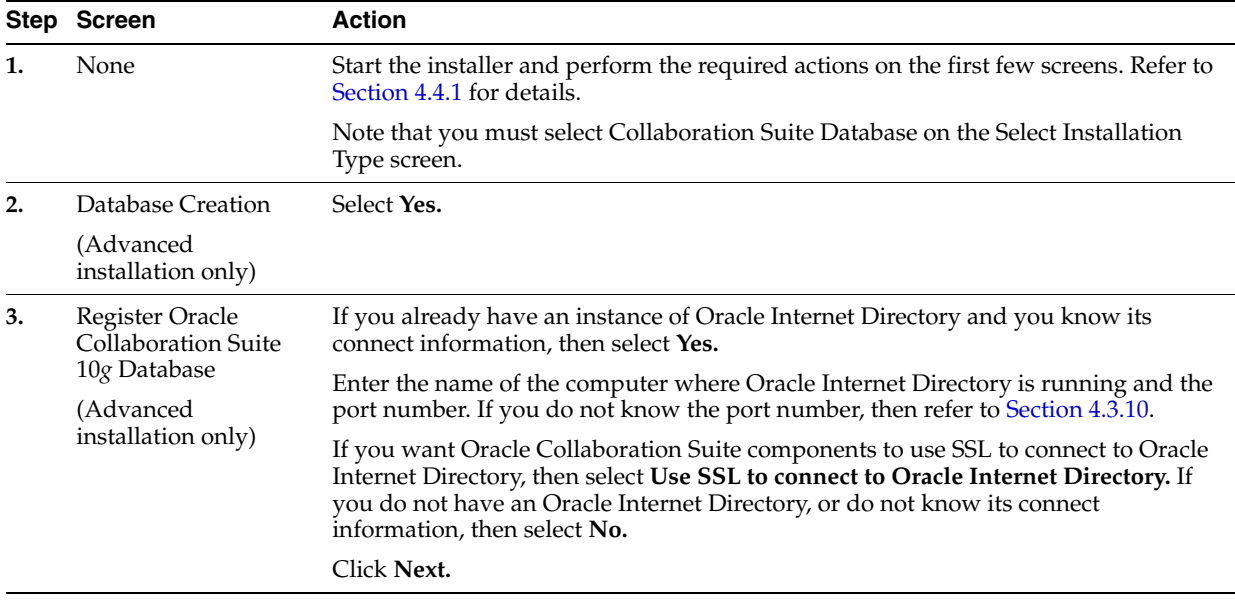

|    | Step Screen                                                       | <b>Action</b>                                                                                                    |
|----|-------------------------------------------------------------------|----------------------------------------------------------------------------------------------------|
| 4. | Specify Username and<br>Password for Oracle<br>Internet Directory | This screen appears only if you selected Yes on the previous screen.                                                                                                 |
|    |                                                                   | Enter the user name for logging in to the Oracle Internet Directory in the Username<br>field.                                                                        |
|    | (Advanced<br>installation only)                                   | Enter the password in the Password field.                                                                                                    |
|    |                                                                   | The Realm field appears only if your Oracle Internet Directory contains multiple<br>realms. Enter the name of the realm for which you want to authenticate the user. |
|    |                                                                   | Click Next.                                                                                                    |
| 5. | Oracle Database 10g<br>screens                                    | Enter information for Oracle Collaboration Suite 10g Database. Refer to Section 4.4.2<br>for more details.                                                           |
|    | (Advanced<br>installation only)                                   |                                                                                                    |
| 6. | None                                                              | Refer to Section 4.4.4 to complete the installation of the Infrastructure.                                                                                           |

*Table 4–10 (Cont.) Screens for Installing Only Collaboration Suite Database in a New Database*

## <span id="page-105-1"></span>**4.5.3 Installing Oracle Collaboration Suite 10***g* **Database in an Existing Database**

As a part of Oracle Collaboration Suite Infrastructure installation, this option enables you to configure Oracle Collaboration Suite Database in an existing Oracle 10*g* Database.

Refer to [Chapter 5](#page-118-0) for more information.

### <span id="page-105-0"></span>**4.5.4 Installing Identity Management Components Excluding Oracle Internet Directory**

You might have an existing instance of Oracle Internet Directory that you might want to use instead of having the installer create a new one. You might want to do this if your applications must authenticate users whose information is already stored in the existing instance of Oracle Internet Directory.

Perform the procedure listed in [Table 4–11](#page-106-0) to install Identity Management components such as OracleAS Single Sign-On, Oracle Delegated Administration Services, and Oracle Directory Integration and Provisioning components for an existing instance of Oracle Internet Directory. Oracle Collaboration Suite 10*g* Database and Oracle Internet Directory are not installed.

**Note:** Oracle Collaboration Suite 10*g* Database and Oracle Internet Directory must be installed on the computer before this procedure is performed.

|    | Step Screen                                                                                    | <b>Action</b>                                                                                                    |
|----|------------------------------------------------------------------------------------------------|----------------------------------------------------------------------------------------------------|
| 1. | None                                                                                           | Start the installer and perform the required actions on the first few screens. Refer to<br>Section 4.4.1 for details.                                                                                                    |
|    |                                                                                                | Note that you must select Identity Management on the Select Installation Type<br>screen.                                                                                                    |
| 2. | <b>Select Configuration</b><br>Options                                                         | Do not select Oracle Internet Directory.                                                                                                    |
|    |                                                                                                | Select OracleAS Single Sign-On.                                                                                                    |
|    | (Advanced<br>installation only)                                                                | If you need the services provided by Oracle Delegated Administration Services or<br>Oracle Directory Integration and Provisioning or both, then select the<br>components. Refer to Section 4.3.3 for more details.                                                                                           |
|    |                                                                                                | To configure your own certificate authority, which can issue certificates for users<br>and servers, select OracleAS Certificate Authority.                                                                                                    |
|    |                                                                                                | Do not select High Availability and Replication.                                                                                                    |
|    |                                                                                                | Click Next.                                                                                                    |
| 3. | Register with Oracle<br><b>Internet Directory</b>                                              | Enter the name of the computer where Oracle Internet Directory is running and the<br>port number. If you do not know the port number, then refer to Section 4.3.10.                                                                                                    |
|    | (Advanced<br>installation only)                                                                | If you want Oracle Collaboration Suite components to use SSL to connect to Oracle<br>Internet Directory, then select Use SSL to Connect to Oracle Internet Directory.                                                                                                    |
|    |                                                                                                | Click Next.                                                                                                    |
| 4. | <b>Specify Oracle</b><br><b>Internet Directory</b><br>Login<br>(Advanced<br>installation only) | Enter the user name for logging in to the Oracle Internet Directory in the Username<br>field.                                                                                                    |
|    |                                                                                                | Enter the password in the Password field.                                                                                                    |
|    |                                                                                                | The Realm field appears only if your Oracle Internet Directory contains multiple<br>realms. Enter the name of the realm for which you want to authenticate the user.                                                                                                    |
|    |                                                                                                | Click Next.                                                                                                    |
| 5. | Specify ODS<br>Password                                                                        | Enter the password for OracleAS Metadata Repository schema.                                                                                                    |
|    | (Advanced<br>installation only)                                                                |                                                                                                    |
| 6. | Enter information to<br>configure OracleAS<br>Certificate Authority                            | If you select OracleAS Certificate Authority on the Select Configuration Options<br>screen, then the installer displays screens where you must enter OracleAS<br>Certificate Authority information. Refer to Section 4.4.3 for more details.                                                                 |
|    | (Advanced<br>installation only)                                                                |                                                                                                    |
| 7. | Specify Instance<br>Name and<br>ias admin<br>Password                                          | Enter a name for the Infrastructure in the Instance Name field.                                                                                                    |
|    |                                                                                                | Instance names can contain the dollar sign (\$) and underscore (_) in addition to any<br>alphanumeric characters. If you have more than one Oracle Collaboration Suite<br>instance on a computer, then the instance names must be unique.                                                                    |
|    | (Advanced<br>installation only)                                                                | Example: $infra_10_1_2$                                                                                                    |
|    |                                                                                                | Enter the password for the ias_admin user in the ias_admin Password field.<br>Enter the password again in the Confirm Password field. This password will also be<br>the Oracle Internet Directory administrator password for the Infrastructure. Refer to<br>Section 4.3.8 for restrictions on the password. |
|    |                                                                                                | Example: welcome99                                                                                                    |
|    |                                                                                                | Click <b>Next.</b>                                                                                                    |
| 8. | None                                                                                           | Refer to Section 4.4.4 to complete the installation of the Infrastructure.                                                                                                    |
|    |                                                                                                | After the installation, you must register the database with Oracle Internet Directory<br>by running OCSdbSchemaReg script. Refer to Section 4.5.9 for more information.                                                                                                    |

<span id="page-106-0"></span>*Table 4–11 Screens for Installing Identity Management Components Excluding Oracle Internet Directory*

## <span id="page-107-0"></span>**4.5.5 Installing Identity Management Components Including Oracle Internet Directory**

As a part of Oracle Collaboration Suite Infrastructure installation, this option enables you to install and configure Identity Management services, such as Oracle Internet Directory, Oracle Application Server Single Sign-On, Oracle Delegated Administration Services, and Oracle Directory Integration and Provisioning.

To configure Oracle Internet Directory successfully, you need an existing instance of Oracle Collaboration Suite Database.

Perform the procedure listed in [Table 4–12](#page-108-0) to install Identity Management components without installing Oracle Collaboration Suite 10*g* Database.

This procedure is mainly useful to configure Oracle Internet Directory for a remote Oracle Collaboration Suite 10*g* Database. The Oracle Collaboration Suite 10*g* Database might be installed in a new database or in an existing database.

**Note:** Oracle Collaboration Suite 10*g* Database must be installed on the computer before you can perform this procedure. It must not be registered with any Oracle Internet Directory.

However, if you are planning to use an existing database, then you *must* first install the Identity Management components before you proceed to select the **Enable existing 10g Database to Collaboration Suite Database** option to install Oracle Collaboration Suite Database. If you fail to do so, then Oracle Universal Installer will not proceed after the Specify Namespace in Internet Directory screen.
|    | Step Screen                                                         | Action                                                                                                    |
|----|---------------------------------------------------------------------|----------------------------------------------------------------------------------------------------|
| 1. | None                                                                | Start the installer and perform the required actions on the first few screens. Refer to<br>Section 4.4.1 for details.                                                                                                    |
|    |                                                                     | Note that you must select <b>Identity Management</b> on the Select Installation Type<br>screen.                                                                                                    |
| 2. | Select Configuration                                                | Select Oracle Internet Directory.                                                                                                    |
|    | Options                                                             | Select OracleAS Single Sign-On.                                                                                                    |
|    | (Advanced<br>installation only)                                     | If you need the services provided by Oracle Delegated Administration Services or<br><b>Oracle Directory Integration and Provisioning</b> or both, then select the components.<br>Refer to Section 4.3.3 for more details.                                                                                    |
|    |                                                                     | To configure your own certificate authority, which can issue certificates for users<br>and servers, select OracleAS Certificate Authority.                                                                                                    |
|    |                                                                     | Do not select High Availability and Replication.                                                                                                    |
|    |                                                                     | Click Next.                                                                                                    |
| 3. | <b>Specify Oracle</b><br>Collaboration Suite                        | Enter the user name for logging in to the Oracle Collaboration Suite 10g Database, in<br>the Username field. The user must have DBA privileges.                                                                                                    |
|    | 10g Database Location<br>and Login                                  | Enter the password for the user in the Password field.                                                                                                    |
|    | information<br>(Advanced                                            | Enter the name of the computer where the database is running, in the Hostname<br>field.                                                                                                    |
|    | installation only)                                                  | Enter the number of the port on which it is listening in the Hostname field. The host<br>name must be in the following format:                                                                                                    |
|    |                                                                     | host:port                                                                                                    |
|    |                                                                     | Enter the service name of the database in the Service Name field. Note that the<br>service name must include the database domain name.                                                                                                    |
|    |                                                                     | Example: orcl.mydomain.com                                                                                                    |
|    |                                                                     | Click Next.                                                                                                    |
| 4. | Enter information to<br>configure OracleAS<br>Certificate Authority | If you select OracleAS Certificate Authority in the Select Configuration Options<br>screen, then the installer displays screens where you must enter OracleAS Certificate<br>Authority information. Refer to Section 4.4.3 for more details.                                                                 |
|    | (Advanced<br>installation only)                                     |                                                                                                    |
| 5. | Specify Instance                                                    | Enter a name for the Infrastructure in the Instance Name field.                                                                                                    |
|    | Name and<br>ias_admin Password<br>(Advanced                         | Instance names can contain the dollar sign (\$) and underscore (_) in addition to any<br>alphanumeric characters. If you have more than one Oracle Collaboration Suite<br>instance on a computer, then the instance names must be unique.                                                                    |
|    | installation only)                                                  | Example: idmgmt_10_1_2                                                                                                    |
|    |                                                                     | Enter the password for the ias_admin user in the ias_admin Password field.<br>Enter the password again in the Confirm Password field. This password will also be<br>the Oracle Internet Directory administrator password for the Infrastructure. Refer to<br>Section 4.3.8 for restrictions on the password. |
|    |                                                                     | Example: welcome99                                                                                                    |
|    |                                                                     | Click Next.                                                                                                    |
| 6. | None                                                                | Refer to Section 4.4.4 to complete the installation of the Infrastructure.                                                                                                    |
|    |                                                                     | After the installation, you must register the database with Oracle Internet Directory<br>by running OCSdbSchemaReg script. Refer to Section 4.5.9 for more information.                                                                                                    |
|    |                                                                     |                                                                                                    |

*Table 4–12 Screens for Installing Identity Management Components Including Oracle Internet Directory*

#### **See Also:**

- [Appendix B](#page-278-0) for more information on configuring Oracle Internet Directory for installation privileges
- [Appendix C](#page-290-0) for more information on installing Oracle Internet Directory in replicated mode

## **4.5.6 Installing Only Oracle Internet Directory**

You can choose to install and configure only Oracle Internet Directory as a part of Identity Management services.

Perform the procedure listed in [Table 4–13](#page-109-0) to install Oracle Internet Directory.

**Note:** Oracle Collaboration Suite 10*g* Database must be installed on the computer before you can perform this procedure

<span id="page-109-0"></span>*Table 4–13 Screens for Installing Only Oracle Internet Directory*

|    | <b>Step Screen</b>              | <b>Action</b>                                                                                                    |
|----|---------------------------------|----------------------------------------------------------------------------------------------------|
| 1. | None                            | Start the installer and perform the required actions on the first few screens. Refer to<br>Section 4.4.1 for details. |
|    |                                 | Note that you must select Identity Management on the Select Installation Type<br>screen.                              |
| 2. | Select Configuration<br>Options | Select Oracle Internet Directory.                                                                                     |
|    |                                 | Do not select OracleAS Single Sign-On.                                                                                |
|    | (Advanced<br>installation only) | Do not select Oracle Delegated Administration Services.                                                               |
|    |                                 | Do not select Oracle Directory Integration and Provisioning.                                                          |
|    |                                 | Do not select OracleAS Certificate Authority.                                                                         |
|    |                                 | Do not select High Availability and Replication.                                                                      |
|    |                                 | Click Next.                                                                                                    |

|    | Step Screen                                        | <b>Action</b>                                                                                                    |
|----|----------------------------------------------------|----------------------------------------------------------------------------------------------------|
| 3. | Specify Oracle<br><b>Collaboration Suite</b>       | Enter the user name for logging in to the Oracle Collaboration Suite 10g Database, in<br>the Username field. The user must have DBA privileges.                                                                                                    |
|    | 10g Database Location<br>and Login                 | Enter the password for the user in the Password field.                                                                                                    |
|    | information<br>(Advanced                           | Enter the name of the computer where the database is running, in the Hostname<br>field.                                                                                                    |
|    | installation only)                                 | Enter the number of the port on which it is listening in the Hostname field. The host<br>name must be in the following format:                                                                                                    |
|    |                                                    | host:port                                                                                                    |
|    |                                                    | Enter the service name of the database in the Service Name field. Note that the<br>service name must include the database domain name.                                                                                                    |
|    |                                                    | Example: orcl.mydomain.com                                                                                                    |
|    |                                                    | Click Next.                                                                                                    |
| 4. | Specify Instance<br>Name and<br>ias_admin Password | Enter a name for the Infrastructure in the Instance Name field.                                                                                                    |
|    |                                                    | Instance names can contain the dollar sign $(\$)$ and underscore $\Box$ in addition to any<br>alphanumeric characters. If you have more than one Oracle Collaboration Suite                                                                                                    |
|    | (Advanced<br>installation only)                    | instance on a computer, then the instance names must be unique.                                                                                                    |
|    |                                                    | Example: $infra_10_1_2$                                                                                                    |
|    |                                                    | Enter the password for the ias_admin user in the ias_admin Password field.<br>Enter the password again in the Confirm Password field. This password will also be<br>the Oracle Internet Directory administrator password for the Infrastructure. Refer to<br>Section 4.3.8 for restrictions on the password. |
|    |                                                    | Example: welcome99                                                                                                    |
|    |                                                    | Click Next.                                                                                                    |
| 5. | None                                               | Refer to Section 4.4.4 to complete the installation of the Infrastructure.                                                                                                    |

*Table 4–13 (Cont.) Screens for Installing Only Oracle Internet Directory*

#### **See Also:**

- [Appendix B](#page-278-0) for more information on configuring Oracle Internet Directory for installation privileges
- [Appendix C](#page-290-0) for more information on installing Oracle Internet Directory in replicated mode

## **4.5.7 Installing Oracle Collaboration Suite 10***g* **Infrastructure for an Existing Instance of Oracle Internet Directory**

If you already have an instance of Oracle Internet Directory, then you can install Oracle Collaboration Suite Infrastructure against it.

Perform the procedure listed in [Table 4–14](#page-111-0) to install Identity Management components (except Oracle Internet Directory) and Oracle Collaboration Suite 10*g* Database.

**Note:** Oracle Internet Directory must be installed on the computer before you can perform this procedure.

This procedure is mainly useful when you already have an Oracle Internet Directory and its associated Oracle Collaboration Suite 10*g* Database, and you want to implement any one of the following scenarios:

- Install OracleAS Certificate Authority with its own Oracle Collaboration Suite 10g Database
- Install another Oracle Collaboration Suite 10*g* Database for Oracle Internet Directory replication

It is unlikely that you would use this procedure to install other Identity Management components (OracleAS Single Sign-On, Oracle Delegated Administration Services, or Oracle Directory Integration and Provisioning), because this procedure installs a new instance of Oracle Collaboration Suite 10*g* Database.

<span id="page-111-0"></span>*Table 4–14 Screens for Installing Oracle Collaboration Suite Infrastructure for an Existing Instance of Oracle Internet Directory*

|    | Step Screen                                                                                                 | <b>Action</b>                                                                                                    |
|----|----------------------------------------------------------------------------------------------------|----------------------------------------------------------------------------------------------------|
| 1. | None                                                                                                    | Start the installer and perform the required actions on the first few screens. Refer to<br>Section 4.4.1 for details.                                                                                                    |
|    |                                                                                                    | Note that you must select Identity Management and Collaboration Suite Database<br>on the Select Installation Type screen.                                                                                                    |
| 2. | Select Configuration                                                                                        | Do not select <b>Oracle Internet Directory</b> because you want to use an existing one.                                                                                                    |
|    | Options                                                                                                    | Do not select OracleAS Single Sign-On.                                                                                                    |
|    | (Advanced<br>installation only)                                                                             | If you need the services provided by Oracle Delegated Administration Services or<br><b>Oracle Directory Integration and Provisioning</b> or both, then select the components.<br>Refer to Section 4.3.3 for more details.                                                                                          |
|    |                                                                                                    | To configure your own certificate authority, which can issue certificates for users<br>and servers, select OracleAS Certificate Authority.                                                                                                    |
|    |                                                                                                    | Do not select High Availability and Replication.                                                                                                    |
|    |                                                                                                    | Click Next.                                                                                                    |
| 3. | <b>Specify Port</b>                                                                                         | To use default ports for the components, select <b>Automatic Port Selection.</b>                                                                                                    |
|    | Configuration<br>Options                                                                                    | If you do not want to use the default ports, then select Manually Specify Ports and<br>select the component for which you want to specify the port.                                                                                                    |
|    | (Advanced<br>installation only)                                                                             | Refer to Section 2.4.3 for more details about how to manually specify ports.                                                                                                    |
|    |                                                                                                    | Click Next.                                                                                                    |
|    |                                                                                                    | Note: The Automatic option only uses ports in the range 7777-7877 for Oracle HTTP<br>Server and 4443-4543 for Oracle HTTP Server with SSL. If you need to set the port<br>numbers as 80 for Oracle HTTP Server and 443 for Oracle HTTP Server with SSL,<br>then you must select the Manually Specify Ports option. |
| 4. | Guest Account<br>Password<br>(Advanced                                                                      | Enter and confirm password for the guest account, orclguest, that is created<br>automatically for Oracle Collaboration Suite components that use the Oracle<br>Internet Directory specified in Step 3.                                                                                                    |
|    | installation only)                                                                                          | Click Next.                                                                                                    |
| 5. | Register with Oracle<br><b>Internet Directory</b>                                                           | Enter the name of the computer where Oracle Internet Directory is running and the<br>port number. If you do not know the port number, then refer to Section 4.3.10.                                                                                                    |
|    | (Advanced<br>installation only)                                                                             | If you want Oracle Collaboration Suite components to use only SSL to connect to<br>Oracle Internet Directory, then select Use Only SSL Connections with this Oracle<br><b>Internet Directory.</b>                                                                                                    |
|    |                                                                                                    | Click Next.                                                                                                    |
| 6. | Specify Username and<br>Password for Oracle<br><b>Internet Directory</b><br>(Advanced<br>installation only) | Enter the user name for logging in to the Oracle Internet Directory in the Username<br>field.                                                                                                    |
|    |                                                                                                    | Enter the password in the Password field.                                                                                                    |
|    |                                                                                                    | The Realm field appears only if your Oracle Internet Directory contains multiple<br>realms. Enter the name of the realm for which you want to authenticate the user.                                                                                                    |
|    |                                                                                                    | Click Next.                                                                                                    |

|     | Step Screen                                                         | <b>Action</b>                                                                                                    |
|-----|---------------------------------------------------------------------|----------------------------------------------------------------------------------------------------|
| 7.  | Enter information to<br>configure OracleAS<br>Certificate Authority | If you select OracleAS Certificate Authority in the Select Configuration Options<br>screen, then the installer displays screens where you must enter OracleAS Certificate<br>Authority information. Refer to Section 4.4.3 for more details.                                                                 |
|     | (Advanced<br>installation only)                                     |                                                                                                    |
| 8.  | Oracle Database 10g<br>screens                                      | Enter information for Oracle Collaboration Suite 10g Database. Refer to Section 4.4.2<br>for more details.                                                                                                    |
|     | (Advanced<br>installation only)                                     |                                                                                                    |
| 9.  | Specify Instance                                                    | Enter a name for the Infrastructure in the Instance Name field.                                                                                                    |
|     | Name and<br>ias_admin Password<br>(Advanced                         | Instance names can contain the dollar sign $(\$)$ and underscore $\(\_)$ in addition to any<br>alphanumeric characters. If you have more than one Oracle Collaboration Suite<br>instance on a computer, then the instance names must be unique.                                                              |
|     | installation only)                                                  | Example: $infra_10_1_2$                                                                                                    |
|     |                                                                     | Enter the password for the ias_admin user in the ias_admin Password field.<br>Enter the password again in the Confirm Password field. This password will also be<br>the Oracle Internet Directory administrator password for the Infrastructure. Refer to<br>Section 4.3.8 for restrictions on the password. |
|     |                                                                     | Example: welcome99                                                                                                    |
|     |                                                                     | Click Next.                                                                                                    |
| 10. | None                                                                | Refer to Section 4.4.4 to complete the installation of the Infrastructure.                                                                                                    |

*Table 4–14 (Cont.) Screens for Installing Oracle Collaboration Suite Infrastructure for an Existing Instance of Oracle Internet Directory*

## **4.5.8 Installing Only Oracle Application Server Certificate Authority and Oracle Collaboration Suite 10***g* **Database**

You can install only Oracle Application Server Certificate Authority and Oracle Collaboration Suite Database as a part of Oracle Collaboration Suite Infrastructure installation.

Perform the procedure listed in [Table 4–15](#page-113-1) to install only OracleAS Certificate Authority and Oracle Collaboration Suite 10*g* Database.

> **Note:** Oracle Internet Directory must be installed on the computer before you can perform this procedure.

| None<br>1.<br>Section 4.4.1 for details.<br>on the Select Installation Type screen.<br>Select Configuration<br>2.<br>Select Oracle Internet Directory.<br>Options<br>Do not select OracleAS Single Sign-On.<br>(Advanced<br>Do not select Oracle Delegated Administration Services.<br>installation only)<br>Do not select Oracle Directory Integration and Provisioning.<br>Select OracleAS Certificate Authority.<br>Do not select High Availability and Replication.<br>Click Next.<br>3.<br>Register with Oracle<br>port number. If you do not know the port number, then refer to Section 4.3.10.<br><b>Internet Directory</b><br>(Advanced<br>installation only)<br>Directory.<br>Click Next.<br>Specify Username and<br>4.<br>Password for Oracle<br>field.<br><b>Internet Directory</b><br>Enter the password in the Password field.<br>(Advanced<br>The Realm field appears only if your Oracle Internet Directory contains multiple<br>installation only)<br>realms. Enter the name of the realm for which you want to authenticate the user.<br>Click Next.<br>Refer to Section 4.4.3 for more details.<br>Enter information to<br>5.<br>configure OracleAS<br>Certificate Authority<br>(Advanced<br>installation only)<br>6.<br>Oracle Database 10g<br>for more details.<br>screens<br>(Advanced<br>installation only)<br>7.<br>None<br>Refer to Section 4.4.4 to complete the installation of the Infrastructure. |  | Step Screen | <b>Action</b>                                                                                                    |
|----------------------------------------------------------------------------------------------------|--|-------------|----------------------------------------------------------------------------------------------------|
|                                                                                                    |  |             | Start the installer and perform the required actions on the first few screens. Refer to                                                                                |
|                                                                                                    |  |             | Note that you must select Identity Management and Collaboration Suite Database                                                                                         |
|                                                                                                    |  |             |                                                                                                    |
|                                                                                                    |  |             |                                                                                                    |
|                                                                                                    |  |             |                                                                                                    |
|                                                                                                    |  |             |                                                                                                    |
|                                                                                                    |  |             |                                                                                                    |
|                                                                                                    |  |             |                                                                                                    |
|                                                                                                    |  |             |                                                                                                    |
|                                                                                                    |  |             | Enter the name of the computer where Oracle Internet Directory is running and the                                                                                      |
|                                                                                                    |  |             | If you want Oracle Collaboration Suite components to use SSL to connect to Oracle<br>Internet Directory, then select Use SSL Connections to connect to Oracle Internet |
|                                                                                                    |  |             |                                                                                                    |
|                                                                                                    |  |             | Enter the user name for logging in to the Oracle Internet Directory in the Username                                                                                    |
|                                                                                                    |  |             |                                                                                                    |
|                                                                                                    |  |             |                                                                                                    |
|                                                                                                    |  |             |                                                                                                    |
|                                                                                                    |  |             |                                                                                                    |
|                                                                                                    |  |             |                                                                                                    |
|                                                                                                    |  |             | Enter information for Oracle Collaboration Suite 10g Database. Refer to Section 4.4.2                                                                                  |
|                                                                                                    |  |             |                                                                                                    |
|                                                                                                    |  |             |                                                                                                    |

<span id="page-113-1"></span>*Table 4–15 Screens for Installing Only OracleAS Certificate Authority and Collaboration Suite Database*

## <span id="page-113-2"></span><span id="page-113-0"></span>**4.5.9 Running the OCSdbSchemaReg Script**

If you selected **Identity Management Components** on the Select Installation Type screen for a distributed Infrastructure installation, then after the installation you must run the OCSdbSchemaReg script on the computer that contains the Database instance.

This script registers the Database instance with Identity Management instance and runs the back end Oracle Collaboration Suite Configuration Assistants.

To register the database with Oracle Internet Directory, execute OCSdbSchemaReg.sh as follows:

sh OCSdbSchemaReg.sh *compulsory\_arguments* [*optional\_parameters*]

Refer to the following section for a list of compulsory arguments and optional parameters.

You can find the log file for script output at *ORACLE\_HOME*/install/OCSdbSchemaReg.log.

#### **Compulsory Arguments and Optional Parameters of OCSdbSchemaReg**

The compulsory arguments of the OCSdbSchemaReg script are as follows:

- **-h** *Oracle Internet Directory host*
- **-p** *Oracle Internet Directory non-SSL port*
- **-x** *Oracle Internet Directory SSL port*
- **-u** *Oracle Internet Directory user name*
- **-w** *Oracle Internet Directory user password*
- **-g** *Global database name*
- **-s** *Database SYS password*
- **-t** *Database SYSTEM password*
- **-e** *Oracle Mail schema password*
- **-v** *Oracle Voicemail & Fax schema password*
- **-o** *Oracle Voicemail & Fax ovfMetrics schema password*
- **-r** *Oracle Real-Time Collaboration schema password*
- **-c** *Oracle Calendar Server schema password*
- **-i** *Oracle Content Services schema password*
- **-b** *Oracle Workspaces password*
- **-a** *Oracle Collaboration Suite Web Access system password*
- **-k** *Oracle Collaboration Suite Web Access metrics password*
- **-S** *Oracle Collaboration Suite Database schema password*

**Note:** This password is used for all Oracle Collaboration Suite Database schema passwords. If you set this argument, then arguments, such -e,  $-r$ , -c, -v, -i, -b, -a, -k, -o will be ignored, even if they are set.

■ **-y** *Host list*

The list must be comma-separated and the entries must be in the form of db\_hostname:listener\_port.

■ **-F** *Filesystem* type

This parameter is used to define the storage type you are using. The value of this argument can be one of the following:

- **–** fs for the file system
- **–** asm for the ASM Disk group
- **–** raw for using raw partitions
- -O *Filesystem* path

The value of this argument is determined as follows:

- **–** fs represents the directory path to the datafile storage.
- **–** asm represents the ASM disk group (for example, +DATA).
- **–** raw represents the path to the rawconfig mapping file.

### **Optional Parameters**

The optional arguments of OCSdbSchemaReg are as follows:

■ **-l**

Pass this parameter if the Oracle Internet Directory port is the SSL port (no argument required). If this switch is not passed, the default is the standard Oracle Internet Directory port that you are using.

■ **-z**

Pass this parameter to only register the Database in to Oracle Internet Directory without running component back-end Configuration Assistants.

**Note:** Simply registering the Database with Oracle Internet Directory does not run the Oracle Collaboration Suite back-end Configuration Assistants and as a result, this database will not be displayed as an available Database for the Oracle Collaboration Suite components during the Applications tier installation.

You can use the following parameter to bypass the command-line arguments and use a parameter file instead:

■ **-f** *ini filename*

Pass this parameter to bypass the command-line arguments and use a file that contains values for all compulsory arguments.

Refer to OCSdbSchemaReg.ini.sample located in *ORACLE\_HOME*/install for a sample .ini file.

If you pass an -f argument, no other command-line arguments will be processed. You must either enter all compulsory arguments or an -f argument pointing to the .ini file.

**Note:** Passwords are in plain text format.

#### **Functions of OCSdbSchemaReg**

The main functions of the OCSdbSchemaReg script are:

Registering a database in to Oracle Internet Directory. The script will optionally create the *ORACLE\_HOME*/ldap/admin/ldap.ora file if it does not already exist. The entries in the ldap.ora file, if it exists, must match with the Oracle Internet Directory host that the script is configured against.

**Note:** If the script detects that a database entry, matching the given global database name, already exists in Oracle Internet Directory, it will assume that the database has already been properly registered. Component Configuration Assistants will attempt to use the connect string contained in that registration.

- Running Configuration Assistants for:
	- **–** Oracle Real-Time Collaboration
	- **–** Oracle Mail
	- **–** Oracle Voicemail & Fax
	- **–** Oracle Collaboration Suite Search
	- **–** Oracle Content Services
	- **–** Oracle Collaborative Workspaces
	- **–** Oracle Web Access Client
	- **–** Oracle Calendar Server
- Keeping track of the processes that have succeeded. If any tool fails, you can rerun the script after fixing the issue. You must only run those Configuration Assistants that did not succeed. The file containing these results is located in *ORACLE\_HOME*/install/schemaReg.results

## **4.5.10 Using an Existing Instance of Identity Management from Oracle Application Server**

If you have already installed Oracle Application Server, then you can use the existing instance of Identity Management for Oracle Collaboration Suite. Depending on the version of Identity Management you want to use, follow the steps mentioned in the following sections.

#### **Starting with Identity Management 9.0.2.x**

If you are planning to use the following instance of Identity Management 9.0.2.x:

■ Identity Management 9.0.2.0.1

The upgrade will fail during the Applications tier upgrade, if you do not apply the appropriate patch. You must apply Portal Patch 9.0.2.3, which is a mandatory patch.

■ Identity Management 9.0.2.3

If you do not apply any patch, you will be prompted to complete the upgrade of Oracle Collaborative Portlets, as documented in Section 7.8 of the Oracle Collaboration Suite Upgrade Guide.

If you applied Portal patch 9.0.2.6 before upgrade, you do not have to do extra steps as documented in Section 7.8 of the *Oracle Collaboration Suite Upgrade Guide*.

**Note:** For all the preceding cases, you must apply the required Portal 10*g* patch after the Applications-tier upgrade and before you run OracleAS Metadata Repository Upgrade Assistant, as documented in Section 7.3.1.1 in the *Oracle Collaboration Suite Upgrade Guide*.

#### **Starting with Identity Management 9.0.4.0 and Later**

To use an instance of Identity Management 9.0.4.0 and later, you do not need to apply any patch before the upgrade.

Refer to Chapter 4 in *Oracle Collaboration Suite Upgrade Guide* for details.

## **4.5.11 Using an Existing Instance of OracleAS Portal from Oracle Application Server**

If you have already installed Oracle Application Server, then it is possible to use the existing instance of OracleAS Portal for Oracle Collaboration Suite.

Depending on the version of OracleAS Portal you want to use, refer to the information in the following sections.

### **Starting with OracleAS Portal 9.0.2.x**

You do not have to do anything if you are starting with OracleAS Portal 9.0.2.x.

## **Starting with OracleAS Portal 9.0.4.0**

You do not have to do anything if you are starting with OracleAS Portal 9.0.4.0.

## **Starting with OracleAS Portal 9.0.4.1**

If you are starting with OracleAS Portal 9.0.4.1, then you must apply the Portal 9.0.2.6 patch set or the Oracle Application Server 9.0.4 patch before you start the upgrade.

After you apply the Portal 9.0.2.6 patch set, you must then apply the Portal 3923448 patch.

Refer to *Oracle Collaboration Suite Upgrade Guide* for more information. You can also find more information at Oracle*MetaLink* at:

http://metalink.oracle.com

# **Installing Oracle Collaboration Suite 10***g* **Database in an Existing Database**

You might have an existing Database that you might want to use for storing Oracle Collaboration Suite data. You can use the **Enable existing Oracle10g Database to Collaboration Suite Database** option during the installation process to do so. This option seeds the Oracle Collaboration Suite schemas in the specified Database and then registers the Database within Oracle Internet Directory so that the applications can be configured against this Database for a subsequent Applications tier installation.

**Note:** Enabling databases is currently not supported for Oracle Real Application Clusters with RAW storage type.

This chapter contains the following sections:

- [Section 5.1, "Preparing to Install"](#page-118-0)
- Section 5.2, "Installing Oracle Collaboration Suite Database in an Existing [Database"](#page-119-0)
- [Section 5.3, "Split Configuration"](#page-142-0)

## <span id="page-118-0"></span>**5.1 Preparing to Install**

To be able to install Oracle Collaboration Suite in an existing database, you must complete the following requirements:

System requirements

Refer to [Chapter 2](#page-42-0) for detailed information.

Oracle Collaboration Suite 10*g* Infrastructure requirements

You need an operational Oracle Internet Directory to register your database.

Database requirements

You need Oracle Database 10*g* (10.1.0.4.2) for the Oracle Collaboration Suite installation to be successful. If you have an earlier version of database, for example Oracle Database 10*g* (10.1.0.2) or Oracle Database 10*g* (10.1.0.3), then you must apply the Oracle Database 10*g* Release 1 (10.1.0.5) patch set to this existing database. To download this patch, refer to the Oracle*MetaLink* site at

http://metalink.oracle.com

Refer to [Section 5.2.1](#page-119-1) for detailed information on applying the patch set.

**Note:** Before starting the installation, you *must* ensure that:

- The database that you plan to use has a fully-qualified database name set.
- The database parameters, global\_name, db\_domain, and service\_name, are consistent. You must check these parameters manually.
- Character set requirements

The Oracle Database 10*g* (10.1.0.4.2) you select must be configured with the AL32UTF8 character set, which is the supported character set for Oracle Collaboration Suite. However, for upgrade from a previous release, the UTF8 character set is also supported, although the AL32UTF8 character set is recommended.

You may either choose another database with a supported character set or migrate the Database character set following the procedures in the Globalization Support white paper available at:

http://www.oracle.com/technology/tech/globalization/pdf/TWP\_A ppDev\_Unicode\_10gR2.pdf

## <span id="page-119-0"></span>**5.2 Installing Oracle Collaboration Suite Database in an Existing Database**

**Note:** When choosing the **Enable existing Oracle10g Database to Collaboration Suite Database** option during installation, ensure that Oracle Enterprise Manager has been installed into the ORACLE\_HOME of the Database. This is required for the installation to finish successfully.

Also, currently, you cannot enable a custom Database as Oracle Collaboration Suite Database, if the custom Database connection string (the value of orclNetDescString, as registered in Oracle Internet Directory) is longer than 256 characters *and* the environment variable TNS\_ADMIN is not set prior to the installation.

This section contains the following topics:

- [Section 5.2.1, "Applying the 10g Release 1 \(10.1.0.5\) Patch Set"](#page-119-1)
- [Section 5.2.2, "Installing Oracle Collaboration Suite"](#page-137-0)

## <span id="page-119-1"></span>**5.2.1 Applying the 10***g* **Release 1 (10.1.0.5) Patch Set**

You need Oracle Database 10*g* (10.1.0.4.2) for the Oracle Collaboration Suite installation to be successful. If you have an earlier version of database, for example Oracle Database 10*g* (10.1.0.2) or Oracle Database 10*g* (10.1.0.3), then you must apply the Oracle Database 10*g* Release 1 (10.1.0.5) patch set to this existing Database. To download this patch, refer to the Oracle*MetaLink* site at:

http://metalink.oracle.com

This section contains the following topics:

- **[Preinstallation Requirements](#page-120-0)**
- **[Preinstallation Tasks](#page-120-1)**
- **[Installation Tasks](#page-128-0)**
- **[Postinstallation Tasks](#page-131-0)**

#### <span id="page-120-0"></span>**5.2.1.1 Preinstallation Requirements**

The following are the system requirements for this patch set:

- Solaris 8 or Solaris 9
- Oracle Database 10*g* (10.1.0.2) or later

#### <span id="page-120-1"></span>**5.2.1.2 Preinstallation Tasks**

Complete the following preinstallation tasks before installing the patch set:

- **[Review Known Preinstallation Issues](#page-120-2)**
- [Identify the Oracle Database Installation](#page-124-0)
- **[Check Postrelease Updates](#page-124-1)**
- [Download and Extract the Installation Software](#page-124-2)
- [Set the ORACLE\\_HOME and ORACLE\\_SID Environment Variables](#page-125-0)
- **[Shut Down Oracle Databases](#page-125-1)**
- **[Stop All Processes](#page-125-2)**
- [Back Up the System](#page-128-1)

#### <span id="page-120-2"></span>**Review Known Preinstallation Issues**

Review the information in the following sections. If any of the issues apply to your Oracle installation, then follow the instructions before installing the patch set:

- Adding a Second Node to An Existing Single-Node Oracle Real Application [Clusters Installation](#page-120-3)
- [Upgrading to or Installing Release Oracle Database 10g Release \(10.1.0.4.2\) on a](#page-121-0)  [Fujitsu PRIMECLUSTER System](#page-121-0)
- [Upgrading Oracle E-Business Suite Databases](#page-121-1)
- [Upgrading Installations that use Physical or Logical Standby Databases](#page-121-2)
- [Rolling Upgrades Using Oracle Data Guard SQL Apply](#page-122-0)
- [Upgrading Preconfigured Standard Edition Databases](#page-122-1)
- [Upgrading Oracle Workspace Manager and Oracle Messaging Gateway](#page-122-2)
- [Upgrading Installations that use Java Virtual Machine or Oracle interMedia](#page-122-3)
- [Upgrading Oracle Cluster Ready Services](#page-122-4)
- Updating UDLM on an Oracle Real Application Clusters Installation Running Sun [Cluster 3.0](#page-123-0)

#### <span id="page-120-3"></span>**Adding a Second Node to An Existing Single-Node Oracle Real Application Clusters Installation**

If you installed Oracle Real Application Clusters, 10*g* release 1 (10.1.0.2 or 10.1.0.3) on a single node and created a database during the installation, then the initialization

parameter DB\_RECOVERY\_FILE\_DEST might be set incorrectly if you made the following choices:

- You specified a local directory path for the Oracle home directory.
- You chose the General Purpose, Data Warehousing, or Transaction Processing database configuration option.
- You chose not to enable automated backups.

If you made these choices, then the DB\_RECOVERY\_FILE\_DEST parameter incorrectly specifies a directory on the local file system (either *\$ORACLE\_BASE*/flash\_recovery\_area or *\$ORACLE\_HOME*/flash\_recovery\_area, depending on your environment settings). Because this directory is not shared, this setting prevents you from adding another node to your Oracle Real Application Clusters installation.

**Note:** This problem does not occur if you choose the Custom installation type or choose the Advanced database configuration option during the installation or use the DBCA to create an Oracle Real Application Clusters database after you have installed the software.

This issue is tracked with Oracle bug 3480750.

#### <span id="page-121-0"></span>**Upgrading to or Installing Release Oracle Database 10***g* **Release (10.1.0.4.2) on a Fujitsu PRIMECLUSTER System**

For information on how to upgrade to or install Oracle Database 10*g* release 1 (10.1.0.4.2) on a Fujitsu PRIMECLUSTER system, refer to the following documents:

■ Document 263719.1 available on the Oracle*MetaLink* Web site:

http://metalink.oracle.com

SMAWrac10g.readme.html, available on the Fujitsu Web site:

http://uc.fujitsu.com/Oracle/downloads/SMAWrac10g.readme.html

#### <span id="page-121-1"></span>**Upgrading Oracle E-Business Suite Databases**

If you are an Oracle E-Business Suite customer and you want to upgrade your Oracle E-Business Suite release 11*i* database server to this patch set, then you must check the latest certification status and Interoperability Notes available on the Oracle*MetaLink* Web site:

http://metalink.oracle.com

#### <span id="page-121-2"></span>**Upgrading Installations that use Physical or Logical Standby Databases**

Before applying this patch set to an Oracle Database 10*g* release 1 (10.1.0.2 or 10.1.0.3) installation that uses one or more physical or logical standby databases, review the following Oracle*MetaLink* documents:

- For information about physical standby databases, review document 278641.1.
- For information about logical standby databases, review document 278643.1.

These documents are available on the Oracle*MetaLink* Web site:

http://metalink.oracle.com

#### <span id="page-122-0"></span>**Rolling Upgrades Using Oracle Data Guard SQL Apply**

If you use logical standby databases, then you can use Oracle Data Guard SQL Apply to perform rolling upgrades to upgrade Oracle Database 10*g* release 1 (10.1.0.3) to release 1 (10.1.0.4.2). During a rolling upgrade, you can run different releases of the Oracle software on the primary and logical standby databases while you upgrade them one at a time. If you do this, then you will incur minimal downtime on the primary database. For information and instructions on rolling upgrades with logical standby databases, review document 300479.1, available on the Oracle*MetaLink* Web site:

#### http://metalink.oracle.com

#### <span id="page-122-1"></span>**Upgrading Preconfigured Standard Edition Databases**

If you are using an Oracle Database 10*g* release 1 (10.1.0.2 or 10.1.0.3) preconfigured Standard Edition database, then the database contains the following components that are not supported by the Standard Edition:

- Oracle Data Mining
- Oracle OLAP Catalog
- Oracle OLAP Analytic Workspace
- Oracle OLAP API
- **Spatial**

The catpatch. sql script does not run the patch scripts for these components. It sets the component STATUS to OPTION OFF in the DBA\_REGISTRY view. The original versions of the dictionary objects for the components remain in the database, but the catpatch.sql script does not apply the patch to them.

#### <span id="page-122-2"></span>**Upgrading Oracle Workspace Manager and Oracle Messaging Gateway**

Oracle Workspace Manager and Oracle Messaging Gateway are not upgraded by this patch set installation. If the Oracle Database 10*g* release 1 (10.1.0.2 or 10.1.0.3) installation includes these components, then upgrade them separately with patches specific to these products.

#### <span id="page-122-3"></span>**Upgrading Installations that use Java Virtual Machine or Oracle interMedia**

If any of the databases use Java Virtual Machine or Oracle *inter*Media, then install the Oracle Database 10*g* Products installation type from the Oracle Database 10*g* Companion DVD before installing the 10.1.0.5 patch set. To view updated certification information or to download a required patch, refer to the Oracle*MetaLink* site at

#### http://metalink.oracle.com

For information about installing the Oracle Database 10*g* Products installation type from the Companion DVD, refer to the *Oracle Database 10g Installation Guide* or the *Oracle Database 10g Companion CD Installation Guide* available at

#### http://metalink.oracle.com

This installation type includes the Natively Compiled Java Libraries (NCOMP) files to improve Java performance. If you do not install the NCOMP files, then the "ORA-29558:JAccelerator (NCOMP) not installed" error occurs when a database that uses Java VM is upgraded to the patch release.

#### <span id="page-122-4"></span>**Upgrading Oracle Cluster Ready Services**

The Oracle Cluster Ready Services software (CRS) must be at the same or newer level as the Oracle software in the Oracle Real Application Clusters Oracle home. Therefore, you should always upgrade CRS before you upgrade Oracle Real Application Clusters.

However, before you upgrade CRS to 10.1.0.4.2, you must apply the patch for Oracle bug 3671865 to all the release 10.1.0.2 Oracle Real Application Clusters Oracle home directories that are part of your cluster database environment. This patch is required so that 10.1.0.2 Oracle Real Application Clusters Oracle homes can operate with the upgraded 10.1.0.4.2 CRS software.

You must apply this patch to the Oracle Real Application Clusters Oracle homes even if you later upgrade the Oracle homes to 10.1.0.4.2 after you upgrade CRS.

#### <span id="page-123-0"></span>**Updating UDLM on an Oracle Real Application Clusters Installation Running Sun Cluster 3.0**

If you are installing this patch set on an Oracle Real Application Clusters installation running Sun Cluster 3.0, then perform the following steps on all nodes of the cluster to install the Oracle UNIX Distributed Lock Manager (UDLM):

**Note:** UDLM is also referred to as the Cluster Membership Monitor.

**See Also:** "Shutting Down and Booting a Cluster" section of the Sun Cluster 3.0 System Administration Guide for information about shutting down and booting a cluster or cluster node in different modes

- **1.** Shut down all existing clients of UDLM, including all Oracle Real Application Clusters and Oracle Parallel Server instances.
- **2.** Log in as root.
- **3.** Restart the cluster node in noncluster mode as follows, where nodename is the name of the cluster node you are restarting:

```
# scswitch -S -h nodename
# shutdown -g 0 -y
```
The OK prompt appears.

**4.** At the OK prompt, enter the following command:

boot -x

**5.** Back up the following files to save them to use later:

```
/opt/SUNWcluster/lib/udlm_shmem_addr_file.txt
/etc/opt/SUNWcluster/conf/udlm.conf
```
- **6.** Log in as root.
- **7.** If necessary, enter the following command to remove the existing ORCLudlm package:

# pkgrm ORCLudlm

**8.** Copy the ORCLudlm.tar.Z file in the racpatch directory to a temporary directory

# cp ORCLudlm.tar.Z /tmp

- **9.** Change directory to the / tmp directory.
- **10.** Enter the following commands to unpack the ORCLudlm.tar.Z file:

```
# uncompress ORCLudlm.tar.Z
# tar xvf ORCLudlm.tar
```
- **11.** Enter the following command to install the ORCLudlm package:
	- # pkgadd -d . ORCLudlm

**Note:** The UDLM configuration file in Sun Cluster 3.0 is /etc/opt/SUNWcluster/conf/udlm.conf. The pkgadd command copies the configuration file name.template file to the /etc/opt/SUNWcluster/conf file. This file contains the recommended configuration parameter values. It is also copied to the default configuration file udlm.conf.

**12.** To start UDLM, restart the cluster node in cluster mode:

```
# shutdown -g 0 -y -i 6
```
#### <span id="page-124-0"></span>**Identify the Oracle Database Installation**

This is not a complete software distribution. You must install it in an existing Oracle Database 10*g* Oracle home. To identify Oracle home directories, view the /var/opt/oracle/oratab file.

If you are installing this patch set on an existing Oracle Real Applications Cluster 10*g* release 10.1.0.2 or 10.1.0.3 installation, then you must run Oracle Universal Installer from the same node from which the Oracle Database software was installed.

#### <span id="page-124-1"></span>**Check Postrelease Updates**

Before installing this patch set in a production environment, review document 263719.1, ALERT: Oracle 10*g* Release 1 (10.1) Support Status and Alerts, available on the Oracle*MetaLink* Web site:

#### http://metalink.oracle.com

To locate this document:

- **1.** Log on to Oracle*MetaLink*.
- **2.** Click Advanced at the top of the Oracle*MetaLink* page.
- **3.** Enter 263719.1 in the Document ID field, then click Submit.

This document is created by Oracle Support Services and provides information about the status of issues discovered after this patch set was released. If you are unable to access this site, then contact Oracle Support Services before installing this patch set in a production environment.

#### <span id="page-124-2"></span>**Download and Extract the Installation Software**

Download the patch set from

http://metalink.oracle.com

To extract the patch set installation software:

- **1.** Extract the appropriate patch set to a directory that is not the Oracle home directory or under the Oracle home directory.
- **2.** Enter the following command to unzip and extract the installation files:

```
$ unzip patchset_name.zip
```
In the preceding command, patch set\_name represents the appropriate patch set for your platform.

#### <span id="page-125-0"></span>**Set the ORACLE\_HOME and ORACLE\_SID Environment Variables**

Enter the following commands to set the ORACLE\_HOME and ORACLE\_SID environment variables:

Bourne, Bash, or Korn shell:

```
$ ORACLE_HOME=oracle_home
$ ORACLE_SID=sid
$ export ORACLE HOME ORACLE SID
```
■ C shell:

```
% setenv ORACLE HOME oracle home
% setenv ORACLE_SID sid
```
In these examples, oracle\_home is the Oracle home directory where the Oracle Database 10*g* installation that you want to upgrade is installed, and sid is the SID of the database that you want to upgrade.

#### <span id="page-125-1"></span>**Shut Down Oracle Databases**

Shut down any existing Oracle Database instances with normal or immediate priority. On Oracle Real Application Clusters systems, shut down all instances on each node.

If Automatic Storage Management (ASM) is running, then shut down all databases that use ASM, then shut down the ASM instance on each node of the cluster.

**Note:** If you are using CRS, then you must shut down all Oracle Database instances on all cluster nodes before applying the patch set to the CRS installation. All Oracle Database instances are restarted during the CRS patch set installation. After the CRS patch set installation is complete, you must shut down all Oracle Database and ASM instances running in the Oracle Real Application Clusters Oracle home before patching the Oracle Real Application Clusters Oracle home.

#### <span id="page-125-2"></span>**Stop All Processes**

Stop all listener and other processes running in the Oracle home directory where you want to install the patch set.

**Note:** If you shut down ASM instances, then you must first shut down all database instances that use ASM, even if these databases run from different Oracle homes.

If you are upgrading a single instance installation, then shut down the following Oracle Database 10*g* services before installing the patch set:

**Note:** You must perform these steps in the order listed.

**1.** Shut down any processes in the Oracle home that might be accessing a database, for example Oracle Enterprise Manager Database Control or *i*SQL\*Plus.

**Note:** Before you shut down any processes that are monitored by Enterprise Manager Grid Control, set a blackout in Grid Control for the processes that you intend to shut down. This is necessary so that the availability records for these processes indicate that the shutdown was planned downtime rather than an unplanned system outage.

- **2.** Shut down all database instances.
- **3.** Shut down the ASM instance, if the ASM instance is running in the Oracle home to be patched.
- **4.** Shut down all listeners.
- **5.** Shut down the Oracle Cluster Synchronization Services (CSS) daemon as the root user:

# /etc/init.d/init.cssd stop

If you are upgrading a CRS installation, then shut down the following Oracle Database 10*g* services before installing the patch set:

**Note:** You must perform these steps in the order listed.

**1.** Shut down any processes in the Oracle home on each node that might be accessing a database, for example Oracle Enterprise Manager Database Control.

**Note:** Before you shut down any processes that are monitored by Enterprise Manager Grid Control, set a blackout in Grid Control for the processes that you intend to shut down. This is necessary so that the availability records for these processes indicate that the shutdown was planned downtime rather than an unplanned system outage.

**2.** Shut down all Oracle Real Application Clusters instances on all nodes. To shut down all Oracle Real Application Clusters instances for a database, enter the following command where db\_name is the name of the database:

\$ oracle\_home/bin/srvctl stop database -d db\_name

**3.** Shut down all ASM instances on all nodes. To shut down an ASM instance, enter the following command, where node is the name of the node where the ASM instance is running:

\$ oracle\_home/bin/srvctl stop asm -n node

**4.** Stop all node applications on all nodes. To stop node applications running on a node, enter the following command, where node is the name of the node where the applications are running:

\$ oracle\_home/bin/srvctl stop nodeapps -n node

- **5.** Shut down the CRS process by entering the following command on all nodes as the root user:
	- # /etc/init.d/init.crs stop

**Note:** If the CRS installation is not on a shared Oracle home, then you can upgrade the CRS installation one node at a time. To do this, perform the preceding steps only on the first node that you are upgrading, then follow the instructions on the installer screen.

If you are upgrading an Oracle Real Application Clusters installation and node applications are running in the Oracle Real Application Clusters Oracle home, then shut down the following Oracle Database 10*g* services before installing the patch set:

**Note:** You must perform these steps in the order listed.

**1.** Shut down any processes in the Oracle home on each node that might be accessing a database, for example Oracle Enterprise Manager Database Control.

**Note:** Before you shut down any processes that are monitored by Enterprise Manager Grid Control, set a blackout in Grid Control for the processes that you intend to shut down. This is necessary so that the availability records for these processes indicate that the shutdown was planned downtime rather than an unplanned system outage.

**2.** Shut down all Oracle Real Application Clusters instances on all nodes. To shut down all Oracle Real Application Clusters instances for a database, enter the following command where db\_name is the name of the database:

\$ oracle\_home/bin/srvctl stop database -d db\_name

**3.** Shut down all ASM instances on all nodes. To shut down an ASM instance, enter the following command, where node is the name of the node where the ASM instance is running:

\$ oracle\_home/bin/srvctl stop asm -n node

**4.** Stop all node applications on all nodes. To stop node applications running on a node, enter the following command, where node is the name of the node where the applications are running:

\$ oracle\_home/bin/srvctl stop nodeapps -n node

#### <span id="page-128-1"></span>**Back Up the System**

Oracle recommends that you create a backup of the Oracle Database 10*g* installation before you install the patch set. After the patch set is installed, there is no way to remove it.

### <span id="page-128-0"></span>**5.2.1.3 Installation Tasks**

You can install the patch set either interactively or noninteractively. Refer to one of the following sections for information about how to complete the installation:

- To install the patch set interactively, refer to Installing the Oracle Database 10g [Patch Set Interactively.](#page-128-2)
- To install the patch set noninteractively, refer to Installing the Oracle Database 10g [Patch Set Noninteractively.](#page-130-0)

#### <span id="page-128-2"></span>**Installing the Oracle Database 10***g* **Patch Set Interactively**

To install the Oracle Database 10*g* patch set interactively:

**Note:** If you attempt to install this patch set in an Oracle home directory that does not contain an Oracle Database 10*g* release (10.1.0.2 or 10.1.0.3) installation, then Oracle Universal Installer displays a warning dialog with the following error:

There are no patches that need to be applied from the patchset Oracle Database 10g Patchset 1 10.1.0.5

The Oracle Universal Installer does not allow the installation to proceed. Click **OK**, then click **Cancel** to end the installation.

- **1.** Log in as the oracle user.
- **2.** If you are not installing the software on the local system, then enter the following command to direct X applications to display on the local system:
	- Bourne, Bash, or Korn shell:

\$ DISPLAY=local\_host:0.0 ; export DISPLAY

■ C shell:

% setenv DISPLAY local\_host:0.0

In this example, local\_host is the host name or IP address of the system that you want to use to display Oracle Universal Installer (your workstation or PC).

**3.** Enter the following commands to start Oracle Universal Installer, where patchset\_directory is the directory where you unzipped the patch set software:

% cd patchset\_directory/Disk1 % ./runInstaller

**Note:** To install the Oracle9*i* globalization support locale definition files, then enter the following commands to run Oracle Universal Installer:

% ./runInstaller oracle.rsf.nlsrtl\_rsf:b\_cr9idata=true

- **4.** On the Welcome screen, click **Next.**
- **5.** On the Specify File Locations screen, click **Browse** next to the Path field in the Source section.
- **6.** Select the products.xml file from the stage directory where you unpacked the patch set files, then click **Next.** For example:

directory\_path/stage/products.xml

- **7.** In the Name field in the Destination section, select from the drop-down list the name of the Oracle home that you want to update, then click **Next.**
- **8.** If you are installing the patch set on an Oracle Real Application Clusters cluster, then click **Next** when the Selected Nodes screen appears.

**Note:** The Selected Nodes screen lists the existing Oracle Real Application Clusters 10*g* release 1 nodes. The first node in the list is the node from where the Oracle Real Application Clusters 10*g* release 1 software was installed. You must install the patch set software from this node. If this is not the node where you are running Oracle Universal Installer, then exit Oracle Universal Installer and install the patch set software from the first node in the list of nodes.

Alternatively, reset the node order as follows:

- **1.** Exit Oracle Universal Installer.
- **2.** Enter a command similar to the following, where the node that you want to install the patch set from is the first node in the list of nodes:

\$ runInstaller -updateNodeList "CLUSTER\_NODES=node2, node1,node3" -local ORACLE\_HOME=oracle\_home\_path

In this example, the Oracle Real Application Clusters 10*g* release 1 software was installed from node1, but the patch set will be installed from node2.

- **3.** Start Oracle Universal Installer from the first node in the list.
- **9.** On the Summary screen, click **Install.**

This screen lists all the patches available for installation.

**10.** When prompted, run the *\$ORACLE\_HOME*/root.sh script as the root user. If you are applying the patch set to an Oracle Real Application Clusters installation, then run the root.sh script on each node of the cluster.

**Note:** If you are applying this patch set to a CRS installation:

- If you shut down all CRS services on all nodes as described in [Section 5.2.1.2](#page-120-1) before starting the installation, then complete all the steps except the first step in the instructions displayed by the installer screen.
- If you did not shut down all CRS services on all nodes, then complete all the steps in the instructions displayed by the installer screen.

In either case, you will not be prompted to run the root.sh script.

The CRS installation instructions displayed by the installer screen are also available in the CRS\_HOME/install/readme.txt\_file.

**11.** On the End of Installation screen, click **Exit,** then click **Yes** to exit from Oracle Universal Installer.

#### <span id="page-130-0"></span>**Installing the Oracle Database 10***g* **Patch Set Noninteractively**

To install the Oracle Database 10*g* patch set noninteractively

- **1.** Copy the response file template provided in the response directory where you unpacked the patch set archive file.
- **2.** Edit the values for all fields labeled as <Value Required> as described by the comments and examples in the template.

**Note:** To install the Oracle9*i* globalization support locale definition files, then set the b\_cr9idata variable to True in the response file.

For Oracle Real Application Clusters installations, make sure the CLUSTER\_NODES variable specifies all the nodes used in the original Oracle Real Application Clusters installation.

**3.** To run Oracle Universal Installer, enter a command similar to the following, where response\_file is the full path to the response file that you edited:

% ./runInstaller -silent -responseFile response\_file

**4.** After the installation, run the *\$ORACLE\_HOME*/root.sh script as the root user. If you are applying the patch set to an Oracle Real Application Clusters installation, then run the root.sh script on each node of the cluster.

**Note:** If you are applying this patch set to a CRS installation:

- If you shut down all CRS services on all nodes as described in [Section 5.2.1.2](#page-120-1) before starting the installation, then complete all the steps except the first step in the CRS\_HOME/install/readme.txt file.
- If you did not shut down all CRS services on all nodes, then complete all the steps in the CRS\_HOME/install/readme.txt file.

## <span id="page-131-0"></span>**5.2.1.4 Postinstallation Tasks**

Review the information in this section before using the upgraded software. This section lists required and optional postinstallation tasks, depending on the installation type and the products that you want to use.

- Upgrading Release 9.2 and Earlier Databases Directly to Oracle Database 10g [Release 1 \(10.1.0.4.2\)](#page-131-1)
- [Upgrading an Oracle9i Database to Oracle Database 10g](#page-131-2)
- [Upgrading a Release 9.2 Database Not Using OLS](#page-132-0)
- **[Required Postinstallation Tasks](#page-132-1)**
- [Check Tablespace Sizes and Set Parameter Values](#page-132-2)
- [Upgrade the Release 10.1 Database](#page-133-0)
- Running the configPatch.pl Script on an Oracle Real Application Clusters (Oracle [RAC\)](#page-135-0)
- [Resetting the DBMS\\_SCHEDULER Time Zone](#page-135-1)
- [Oracle Enterprise Manager Postinstallation Steps for Database Console](#page-136-0)
- [Automatically Restarting Oracle Notification Service](#page-137-1)

## <span id="page-131-1"></span>**Upgrading Release 9.2 and Earlier Databases Directly to Oracle Database 10***g* **Release 1 (10.1.0.4.2)**

After you have installed the patch set software, use one of the following methods to upgrade Oracle Databases from a previous release, as described in the *Oracle Database Upgrade Guide*:

- Run the u0902000.sql, u0900010.sql, u0801070.sql, or u0800060.sql upgrade scripts. These scripts are installed in the *\$ORACLE\_HOME*/rdbms/admin directory.
- Use the Database Upgrade Assistant to perform the upgrades. If you are upgrading an Oracle Real Application Clusters database, then the Database Upgrade Assistant might display the following message:

The database databasename does not have the cluster configuration and also is not listed in the registry of remote cluster nodes. Do you want the Database Upgrade Assistant to continue upgrading it as noncluster database?

If this message appears, then do one of the following:

- **–** From the database Oracle home, run the srvctl command to add the database configuration information to the Oracle Cluster Register (OCR). See the *Oracle Real Application Clusters Administrator's Guide*
- **–** On all nodes of the cluster, add the following entry to the oratab file:

databasename:oraclehome:N

### <span id="page-131-2"></span>**Upgrading an Oracle9***i* **Database to Oracle Database 10***g*

If you upgrade an Oracle9*i* database to Oracle Database 10*g* release 1, then Oracle Flashback features using a timestamp may fail. To work around this problem, enter the following SQL script from the Oracle Database 10*g* database:

```
SQL> DELETE FROM smon_scn_time WHERE orig_thread <> 0;
SQL> COMMIT;
```
This issue is tracked with Oracle bug 3994270.

#### <span id="page-132-0"></span>**Upgrading a Release 9.2 Database Not Using OLS**

To avoid errors when you are upgrading an Oracle9*i* Release 2 preconfigured database but are not using Oracle Label Security (OLS), complete the following steps.:

- **1.** Use Oracle Universal Installer release 9.2 to install OLS using the Custom installation type.
- **2.** Run the *\$ORACLE\_HOME*/rdbms/admin/catnools.sql script from the SQLPlus interface with the SYSDBA privilege to remove OLS components from the database.

### <span id="page-132-1"></span>**Required Postinstallation Tasks**

Review the [Check Tablespace Sizes and Set Parameter Values](#page-132-2) section and complete the steps in the [Upgrade the Release 10.1 Database](#page-133-0) section after you have installed the patch set software.

#### <span id="page-132-2"></span>**Check Tablespace Sizes and Set Parameter Values**

Review the following sections before upgrading a database.

- [Check SYSTEM Tablespace Size](#page-132-3)
- [Check XDB Tablespace Size](#page-132-4)
- [Set the SHARED\\_POOL\\_SIZE and JAVA\\_POOL\\_SIZE Initialization Parameters](#page-132-5)

#### <span id="page-132-3"></span>**Check SYSTEM Tablespace Size**

If JServer is part of the installation, then ensure that at least 10 MB of free space is allocated to the SYSTEM tablespace.

#### <span id="page-132-4"></span>**Check XDB Tablespace Size**

For Oracle Real Application Clusters installations, ensure that at least 50 MB of free space is allocated to the XDB tablespace.

#### <span id="page-132-5"></span>**Set the SHARED\_POOL\_SIZE and JAVA\_POOL\_SIZE Initialization Parameters**

Set the value of the SHARED\_POOL\_SIZE and the JAVA\_POOL\_SIZE initialization parameters, as follows:

**1.** Start the database:

SQL> STARTUP

**2.** If necessary, enter the following command to determine whether the system uses an initialization parameter file (initsid.ora) or a server parameter file (spfiledbname.ora):

SQL> SHOW PARAMETER PFILE;

This command displays the name and location of the server parameter file or the initialization parameter file.

**3.** Determine the current values of these parameters:

```
SQL> SHOW PARAMETER SHARED_POOL_SIZE
SQL> SHOW PARAMETER JAVA_POOL_SIZE
```
- **4.** If the system is using a server parameter file:
	- **a.** If necessary, set the value of the SHARED\_POOL\_SIZE initialization parameter to at least 150 MB:

SQL> ALTER SYSTEM SET SHARED\_POOL\_SIZE='150M' SCOPE=spfile;

**b.** If necessary, set the value of the JAVA\_POOL\_SIZE initialization parameter to at least 150 MB:

SQL> ALTER SYSTEM SET JAVA\_POOL\_SIZE='150M' SCOPE=spfile;

- **5.** If the system uses an initialization parameter file, then, if necessary, change the values of the SHARED\_POOL\_SIZE and the JAVA\_POOL\_SIZE initialization parameters to at least 150 MB in the initialization parameter file (initsid.ora).
- **6.** Ensure that the value of the SGA\_TARGET initialization parameter size is greater than the sum of the values of the SHARED\_POOL\_SIZE and the JAVA\_POOL\_SIZE initialization parameters.
- **7.** Shut down the database:

SQL> SHUTDOWN

#### <span id="page-133-0"></span>**Upgrade the Release 10.1 Database**

After you install the patch set, you must perform the following steps on every database associated with the upgraded Oracle home:

> **Note:** If you do not run the catpatch.sql script, as described in this section, and start up a database for normal operation, then "ORA-13516: SWRF Operation failed: CATPROC not valid" errors will occur.

- **1.** Log in as the Oracle software owner user.
- **2.** For Oracle Real Application Clusters installations, start node applications on each node of the cluster as follows:

\$ srvctl start nodeapps -n nodename

- **3.** If you are using ASM, then start the ASM instance.
- **4.** For single-instance installations, start the listener, as follows:

\$ lsnrctl start

**Note:** If you are using the Oracle OLAP option, then make sure that the listener is running.

**5.** For single-instance installations, use SQL\*Plus to log in to the database as the SYS user with SYSDBA privileges:

```
$ sqlplus /nolog
SQL> CONNECT / AS SYSDBA
```
**6.** For Oracle Real Application Clusters installations:

**a.** Start the database, where db\_name is the database name and inst\_name is the local instance name:

\$ srvctl start instance -d db\_name -i inst\_name

**b.** Use SQL\*Plus to log in to the database as the SYS user with SYSDBA privileges:

\$ sqlplus /nolog SQL> CONNECT / AS SYSDBA

**c.** Set the CLUSTER\_DATABASE initialization parameter to FALSE:

SQL> ALTER SYSTEM SET CLUSTER\_DATABASE=FALSE SCOPE=spfile;

**d.** Shut down the database:

SQL> SHUTDOWN

**7.** Enter the following SQL\*Plus commands:

SQL> STARTUP UPGRADE SQL> SPOOL patch.log SQL> @?/rdbms/admin/catpatch.sql SQL> SPOOL OFF

- **8.** Review the patch.log file for errors and inspect the list of components that is displayed at the end of catpatch.sql script. This list provides the version and status of each SERVER component in the database.
- **9.** If necessary, rerun the catpatch sql script after correcting any problems.
- **10.** Restart the database:

SQL> SHUTDOWN SQL> STARTUP

**11.** Run the utlrp.sql script to recompile all invalid PL/SQL packages now instead of when the packages are accessed for the first time. This step is optional but recommended.

SQL> @?/rdbms/admin/utlrp.sql

**Note:** When the 10.1.0.5 patch set is applied to an Oracle Database 10*g* Standard Edition database, there may be 42 invalid objects after the utlrp.sql script runs. These objects belong to the unsupported components and do not affect the database operation.

Ignore any messages indicating that the database contains invalid recycle bin objects similar to the following:

BIN\$4lzljWIt9gfgMFeM2hVSoA==\$0

**12.** If you are using the Oracle Recovery Manager catalog, then enter the following command:

\$ rman catalog username/password@alias RMAN> UPGRADE CATALOG;

**13.** For Oracle Real Application Clusters installations:

**a.** Set the CLUSTER\_DATABASE initialization parameter to TRUE:

SQL> ALTER SYSTEM SET CLUSTER\_DATABASE=TRUE SCOPE=spfile;

**b.** Restart the database:

SQL> SHUTDOWN SQL> STARTUP

**c.** Start any services that you want to use:

srvctl start service -d db\_name -s service\_name

### <span id="page-135-0"></span>**Running the configPatch.pl Script on an Oracle Real Application Clusters (Oracle RAC)**

The configPatch.pl script updates the Oracle Enterprise Manager Database Control files. Although Oracle Universal Installer copies the configPatch.pl script to all the Oracle homes on the cluster, it runs the script only on the node running Oracle Universal Installer.

If you install this patch on an Oracle Real Application Clusters installation that does not use a shared Oracle home directory, then you must manually run the *\$ORACLE\_HOME*/sysman/install/configPatch.pl script on each node of the cluster, except on the node from which you ran Oracle Universal Installer.

**Note:** These instructions do not apply to Oracle Real Application Clusters installations where the nodes of the cluster share the same Oracle home.

#### <span id="page-135-1"></span>**Resetting the DBMS\_SCHEDULER Time Zone**

If you created a preconfigured database during the Oracle Database 10*g* release 1 installation, then specify the local time zone, as follows:

**1.** Start SQL\*Plus:

\$ sqlplus "/ AS SYSDBA"

**2.** If necessary, start the database:

SQL> STARTUP

**3.** Enter the following command:

SQL> SELECT TZNAME FROM V\$TIMEZONE\_NAMES;

The output from this command lists the different time zone settings for the TZNAME attribute.

- **4.** From the output of the preceding command, identify the time zone for your location.
- **5.** Reset the DEFAULT\_TIMEZONE attribute for the scheduler, where timezone is the time zone that you identified in the previous step:

```
SQL> BEGIN
DBMS_SCHEDULER.SET_SCHEDULER_ATTRIBUTE('DEFAULT_TIMEZONE','timezone');
END ;
/
```
The DEFAULT\_TIMEZONE attribute determines the time zone that the maintenance windows use.

This issue is tracked with Oracle bug 3721687.

#### <span id="page-136-0"></span>**Oracle Enterprise Manager Postinstallation Steps for Database Console**

If you upgraded a release 10.1.0.2 or 10.1.0.3 database configured to use Oracle Enterprise Manager Database Console to release 10.1.0.4.2, then you must perform the following steps:

**Note:** On Oracle Real Application Clusters, perform these steps on each node of the cluster.

**1.** Enter the following command:

SQL> SELECT TZNAME FROM V\$TIMEZONE NAMES;

The output from this command lists the different time zone settings for the TZNAME attribute.

- **2.** Set the TZ environment variable to your time zone:
	- Bourne, Bash, or Korn shell:

\$ TZ=timezone; export TZ

■ C shell:

% setenv TZ timezone

- **3.** Set the ORACLE SID environment variable:
	- Bourne, Bash, or Korn shell:

\$ ORACLE\_SID=sid ; export ORACLE\_SID

- C shell:
	- % setenv ORACLE\_SID sid
- **4.** If you tried unsuccessfully to start the Database Console after you upgraded the database, then enter the following command:

\$ oracle\_home/bin/emctl stop dbconsole

<span id="page-136-1"></span>**5.** Enter the following command:

\$ oracle\_home/bin/emctl resetTZ agent

#### This command updates the

*\$ORACLE\_HOME*/hostname\_sid/sysman/config/emd.properties file to match the value of the TZ environment variable. It also returns the command required in Step [7](#page-137-2).

**6.** Connect to the database as an Enterprise Manager Repository user (SYSMAN):

\$ sqlplus SYSMAN/sysman\_password

**Note:** Alternatively, you can connect as the SYS user with SYSDBA privileges, as follows:

\$ sqlplus SYS/sys\_password AS SYSDBA

After you connect as the SYS user, alter the session to run as SYSMAN:

SQL> ALTER SESSION SET current\_schema = SYSMAN;

<span id="page-137-2"></span>**7.** Enter the command displayed in Step [5,](#page-136-1) for example:

SQL> EXEC MGMT\_TARGET.SET\_AGENT\_TZRGN('host\_name.domain\_name:1830','PST8PDT') SQL> COMMIT

**8.** Exit SQL\*Plus.

SQL> EXIT;

**9.** Start Oracle Enterprise Manager Database Console:

\$ emctl start dbconsole

This issue is tracked with Oracle bug 4132656.

#### <span id="page-137-1"></span>**Automatically Restarting Oracle Notification Service**

For Oracle Database 10*g* release 1 (10.1.0.2) installations, the Oracle Notification Service (ONS) AUTO\_START parameter is set to 0 on each node of the cluster. For this reason, CRS does not automatically start ONS when the node is restarted.

To work around this issue, perform the following steps as the CRS owner for each ONS resource:

- **1.** Change directory to the crs\_home/crs/public directory.
- **2.** Use the following command to create a file containing the profile resources:

\$ crs\_home/bin/crs\_stat -p ora.nodename.ons > ora.nodename.ons.cap

**3.** Enter the following command to change the AUTO\_START parameter value to 1 in the ora.nodename.ons.cap file:

\$ crs\_home/bin/crs\_profile -update ora.nodename.ons -o as=1

**4.** Enter the following command to update the resource profile:

\$ crs\_home/bin/crs\_register -u ora.nodename.ons

This issue is tracked with Oracle bug 4011834.

## <span id="page-137-0"></span>**5.2.2 Installing Oracle Collaboration Suite**

**Caution:** To use your existing Oracle 10*g* Database as an Oracle Collaboration Suite Database, you must run the Metadata Repository Creation Assistant (MRCA) *PRIOR to* running Oracle Universal Installer and choosing the **Enable existing 10g Database to Collaboration Suite Database** option.

This section contains the following topics:

- [Preinstallation Tasks](#page-138-0)
- **[Installation Tasks](#page-138-1)**

## <span id="page-138-0"></span>**5.2.2.1 Preinstallation Tasks**

Before you start to install Oracle Collaboration Suite in an existing Database, ensure that the kernel parameters are set as listed in [Table 5–1](#page-138-2).

<span id="page-138-2"></span>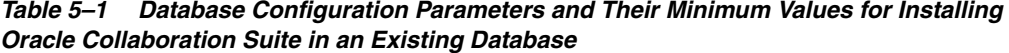

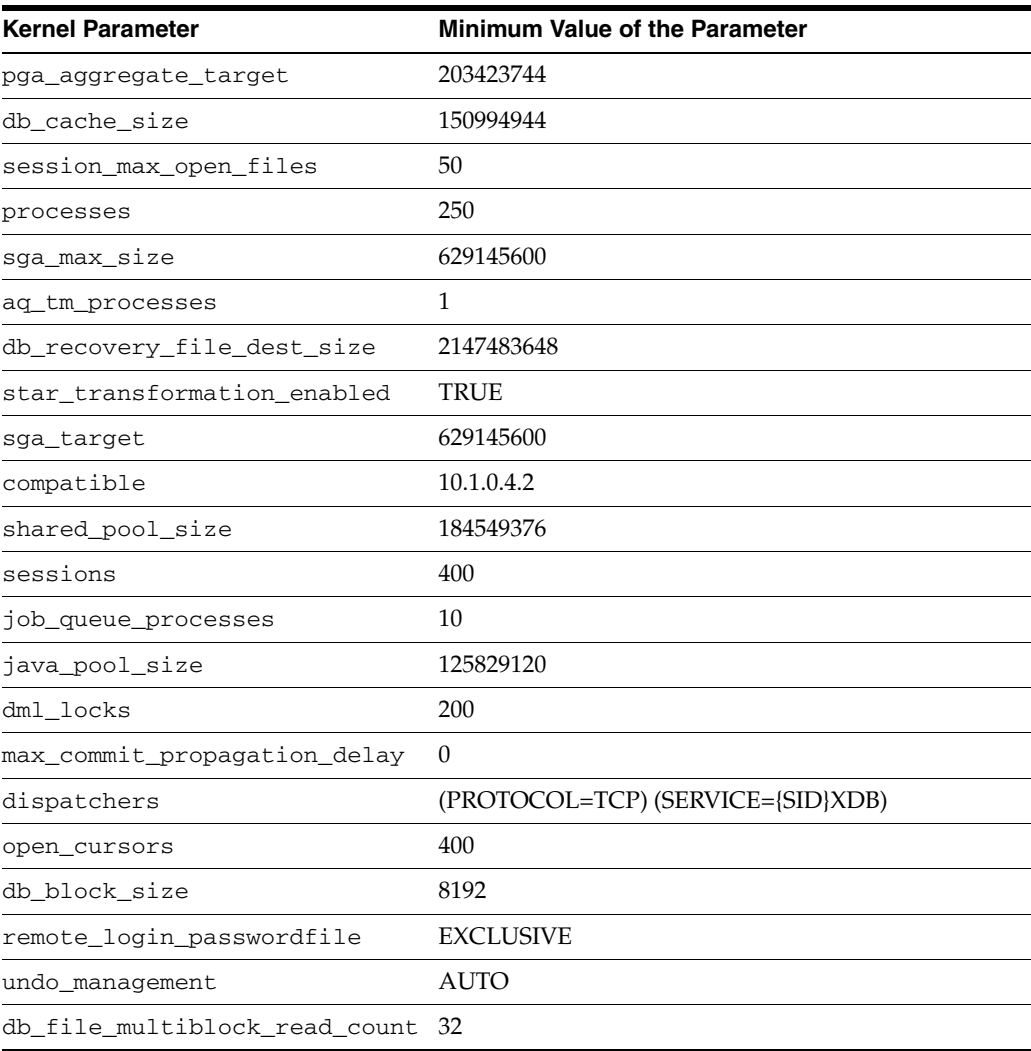

## <span id="page-138-1"></span>**5.2.2.2 Installation Tasks**

Perform the steps listed in [Table 5–2](#page-139-0) to install Oracle Collaboration Suite in an existing database.

**Note:** Oracle Universal Installer uses the /etc/nodenames file to determine the host name. The host name that you specified in the hosts file may or may not be fully qualified. However, host names that are not fully qualified may not be usable outside the domain.

For example, if the fully-qualified domain name for a server is myserver.acme.uk, and the hosts file only registers the name myserver, then clients in the acme.co.uk domain have no trouble communicating with this host. However connections made by users in the acme.co.de domain may fail.

Also, ensure that the host name that you specify corresponds exactly to the host name you have, whether fully qualified or not.

**Note:** Before starting the installation, you *must* ensure that:

- The database that you plan to use has a fully-qualified database name set.
- The database parameters, global\_name, db\_domain, and service\_name, are consistent. You must check these parameters manually.

|    | Step Screen                                    | <b>Action</b>                                                                                                    |
|----|------------------------------------------------|----------------------------------------------------------------------------------------------------|
| 1. | None                                           | Start the installer.                                                                                                    |
|    |                                                | Refer to Section 3.4 for more information about starting the installer.                                                                      |
| 2. | Select Installation<br>Method                  | Select Advanced Installation.                                                                                                    |
|    |                                                | Note: Refer to Section 1.8.1 for detailed information on Basic and Advanced<br>installations.                                                |
|    |                                                | Click Next.                                                                                                    |
| 3. | Specify Inventory<br>Directory and             | This screen appears only if this is the first installation of any Oracle product on this<br>computer.                                        |
|    | Credentials<br>(Advanced<br>installation only) | Enter the full path of the inventory directory. Enter a directory that is different from<br>the Oracle home directory for the product files. |
|    |                                                | Example: var/opt/oracle/oraInventory                                                                                                    |
|    |                                                | Enter the name of the operating system group that will have write permission for<br>the inventory directory.                                 |
|    |                                                | Example: oinstall                                                                                                    |
|    |                                                | Click Next.                                                                                                    |
| 4. | Run<br>orainstRoot.sh                          | This screen appears only if this is the first installation of any Oracle product on this<br>computer.                                        |
|    | (Advanced<br>installation only)                | Run the orainst Root. sh script in a different shell as the root user. The script is<br>located in the oraInventory directory.               |
|    |                                                | After running the script, click Continue.                                                                                                    |

<span id="page-139-0"></span>*Table 5–2 Screens for Installing Oracle Collaboration Suite in an Existing Database*

|     | Step Screen                                           | <b>Action</b>                                                                                                    |
|-----|-------------------------------------------------------|----------------------------------------------------------------------------------------------------|
| 5.  | Specify File Locations                                | Enter the full path of the Source directory in the Path field for Source.                                                                                                    |
|     | (Advanced<br>installation only)                       | Enter a name to identify the Oracle home in the Name field for Destination. The<br>name cannot contain spaces and has a maximum length of 16 characters.                                                                                        |
|     |                                                       | Example: OH_INFRA_10_1_2                                                                                                    |
|     |                                                       | Enter the full path to the destination directory in the Path field for Destination. This<br>is the Oracle home. If the directory does not exist, the installer creates it. To create<br>the directory beforehand, create it as the oracle user. |
|     |                                                       | Do not create the directory as the root user.                                                                                                    |
|     |                                                       | Example:/home/oracle/infra_10_1_2                                                                                                    |
|     |                                                       | Click Next.                                                                                                    |
| 6.  | Specify Hardware                                      | This screen appears only if the computer is part of a hardware cluster.                                                                                                    |
|     | Cluster Installation<br>Mode<br>(Advanced             | Select the computers in the hardware cluster where you want to install the<br>Infrastructure. You can select multiple computers, or you can just select the current<br>computer.                                                                |
|     | installation only)                                    | Click Next.                                                                                                    |
| 7.  | Select a Product to                                   | Select Oracle Collaboration Suite Infrastructure 10.1.2.0.0.                                                                                                    |
|     | Install<br>(Advanced                                  | Refer to Section 1.9 for more information about how to install support for support<br>for additional languages.                                                                                                    |
|     | installation only)                                    | Click Next.                                                                                                    |
| 8.  | Select Installation<br><b>Type</b>                    | The options displayed on this screen depend on what you select in the Select<br>Product to Install screen.                                                                                                    |
|     | (Advanced                                             | The installation types for Infrastructure are:                                                                                                    |
|     | installation only)                                    | Identity Management and Oracle Collaboration Suite Database<br>П                                                                                                    |
|     |                                                       | <b>Identity Management</b><br>Ξ                                                                                                    |
|     |                                                       | Oracle Collaboration Suite Database<br>Ë                                                                                                    |
|     |                                                       | Enable existing Oracle 10g Database to Oracle Collaboration Suite Database                                                                                                    |
|     |                                                       | Select Enable existing Oracle 10g Database to Oracle Collaboration Suite<br>Database and click Next.                                                                                                    |
| 9.  | Product-Specific<br>Prerequisite Checks               | The installer verifies requirements such as memory, disk space, and operating<br>system version. If any check fails, make the required changes and click Retry. Refer<br>to Chapter 2 for the list of hardware and software requirements.       |
|     | (Advanced<br>installation only)                       | Click Next.                                                                                                    |
| 10. | Language Selection<br>(Advanced<br>installation only) | This screen enables you to select the language in which Oracle Collaboration Suite<br>components will run.                                                                                                    |
|     |                                                       | Select the required language or languages from the Available Languages list and<br>add them to the Selected Languages list.                                                                                                    |
|     |                                                       | Click Next.                                                                                                    |
| 11. | <b>Specify Oracle</b>                                 | Host: Enter the name of the computer where Oracle Internet Directory is running.                                                                                                    |
|     | Internet Directory<br>(Advanced<br>installation only) | <b>Port:</b> Enter the port number at which Oracle Internet Directory is listening. If you<br>do not know the port number, refer to Section 6.5.                                                                                                |
|     |                                                       | Use SSL to connect to Oracle Internet Directory: Select this option if you want<br>Oracle Collaboration Suite components to use only SSL to connect to Oracle<br>Internet Directory.                                                            |
|     |                                                       | Click Next.                                                                                                    |

*Table 5–2 (Cont.) Screens for Installing Oracle Collaboration Suite in an Existing Database*

|     | Step Screen                                         | <b>Action</b>                                                                                                    |
|-----|-----------------------------------------------------|----------------------------------------------------------------------------------------------------|
| 12. | Oracle Internet                                     | <b>Username:</b> Enter the user name to use to log in to Oracle Internet Directory.                                                                                                    |
|     | Directory<br>(Advanced<br>installation only)        | <b>Password:</b> Enter the user password.                                                                                                    |
|     |                                                     | Click Next.                                                                                                    |
|     |                                                     | <b>Note:</b> Use cn=orcladmin as the user name if you are the Oracle Internet Directory<br>Superuser.                                                                                                    |
| 13. | <b>Specify Database</b><br>Identification           | <b>Username:</b> Enter a database administrator name to log in to the existing database<br>against which you want to install Oracle Collaboration Suite.                                                                                                    |
|     | (Advanced<br>installation only)                     | <b>Password:</b> Enter the password for the database administrator account you specified<br>in the <b>Username</b> field.                                                                                                    |
|     |                                                     | <b>Hostname and Port:</b> Enter the host name of the computer where the database that<br>you want to use is installed. Also, specify the port that this database is using, as<br>follows:                                                                                                    |
|     |                                                     | hostname:port                                                                                                    |
|     |                                                     | <b>Service Name:</b> Enter the service name for the database you want to use.                                                                                                    |
|     |                                                     | <b>SID:</b> Enter the system identifier for the existing database that you want to use.<br>Typically this is the same as the global database name, but without the domain<br>name.                                                                                                    |
|     |                                                     | Click Next.                                                                                                    |
| 14. | Specify Database File                               | Select the storage mechanism that you would like to use for your database files.                                                                                                    |
|     | Storage Option<br>(Advanced<br>installation only)   | To store the database files on a file system, select File System. For Oracle RAC<br>installations, the file system that you choose must be a cluster file system or be on a<br>certified network attached storage (NAS) device.                                                                                                    |
|     |                                                     | To store the database files in an automatic storage management (ASM) disk group,<br>select Automatic Storage Management. ASM disk groups are created by specifying<br>one or more disk devices that will be managed by a separate Oracle ASM instance.<br>For Oracle RAC installations, the disk devices that you add to the ASM disk group<br>must be shared by all nodes of the cluster. |
|     |                                                     | Note: To be able to use ASM, Cluster daemons must be running and should be<br>started by using the root.sh script.                                                                                                    |
|     |                                                     | To store the database files on raw devices (raw partitions or raw volumes), select<br><b>Raw Devices.</b> To select this option, the required raw devices must already exist. For<br>Oracle RAC installations, you must create the raw devices on disk devices that are<br>shared by all nodes of the cluster.                                                                             |
|     |                                                     | Click Next.                                                                                                    |
|     |                                                     | Note: Depending on the option that you select in this screen, the following screen<br>might differ from the one listed in the next step.                                                                                                    |
| 15. | <b>Specify Database File</b><br>Location            | Directory for Database Files: Specify the location of the directory where you would<br>like to store the Database files.                                                                                                    |
|     | (Advanced<br>installation only)                     | <b>Note:</b> For best database performance, Oracle recommends that you install database<br>files (data files, control files, and redo logs) and the database on separate disks.<br>Click Next.                                                                                                    |
| 16. | <b>Specify Database</b>                             | Set passwords for privileged database accounts, which are used for database                                                                                                    |
|     | Schema Passwords<br>(Advanced<br>installation only) | management and postinstallation tasks. Refer to Section 4.3.8 for rules on setting<br>passwords for these accounts.                                                                                                    |
|     |                                                     | Set passwords for privileged Oracle Collaboration Suite Application accounts.                                                                                                    |
|     |                                                     | The rules for setting the passwords that apply to the SYS and SYSTEM users also<br>apply to these schemas.                                                                                                    |
|     |                                                     | Click Next.                                                                                                    |
| 17. | Summary                                             | Verify your selections and click Install.                                                                                                    |

*Table 5–2 (Cont.) Screens for Installing Oracle Collaboration Suite in an Existing Database*

|     | Step Screen                 | <b>Action</b>                                                                                                    |
|-----|-----------------------------|----------------------------------------------------------------------------------------------------|
| 18. | <b>Install Progress</b>     | This screen displays the progress of the installation.                                                                                                    |
| 19. | Run root.sh                 | <b>Note:</b> Do not run the root . sh script until this dialog appears.                                                                                                |
|     |                             | When you see this dialog, run the root. sh script in a different shell as the<br>1.<br>root user. The script is located in the Oracle home directory of this instance. |
|     |                             | Click OK.<br>2.                                                                                                    |
| 20. | Configuration<br>Assistants | This screen shows the progress of the configuration assistants. Configuration<br>assistants configure components.                                                      |
| 21. | End of Installation         | Click <b>Exit</b> to quit the installer.                                                                                                    |

*Table 5–2 (Cont.) Screens for Installing Oracle Collaboration Suite in an Existing Database*

**Note:** On Solaris 10, if Database Configuration Assistant (DBCA) fails with the message "kstwlb: SGA is no longer mapped" in the log file, then you must apply patchset 4590858 before running the configuration assistant again.

**Note:** If no information is displayed when you click **Release Information** at the end of this installation, then refer to:

http://*Infrastructure\_host*:*infra\_port\_numbe*r/relnote s/toc.htm

## <span id="page-142-0"></span>**5.3 Split Configuration**

**Note:** This section is applicable only if you want to use the Oracle 10*g* Release 2 ( 10.2 ) Database as Oracle Collaboration Suite Database on platforms where Oracle Collaboration Suite installer is not available. These platforms include Linux Itanium, HP-UX Itanium, and such.

For latest updates and information on platforms that are certified in the Split Configuration scenario, refer to Oracle*MetaLink* at

http://metalink.oracle.com

On Oracle*MetaLink*, Under Certify, select Oracle Collaboration Suite from the list of products. On the Platform Selection page, select **Split Configuration DB Tier** to display the list of platforms for which this certification is completed.

To install Oracle Collaboration Suite in split configuration, you need Oracle Database 10*g* release 2 with Companion CD.

This section contains the following topics:

- [Section 5.3.1, "Installing Oracle Collaboration Suite in a Split Configuration"](#page-143-0)
- [Section 5.3.2, "Performing Postinstallation Tasks"](#page-144-0)

## <span id="page-143-0"></span>**5.3.1 Installing Oracle Collaboration Suite in a Split Configuration**

To install Oracle Collaboration Suite as a split configuration:

**1.** Install Oracle Collaboration Suite Infrastructure (Oracle Collaboration Suite Database, Oracle Internet Directory, Oracle Delegated Administration Services, Oracle Application Server Single Sign-On) on Host 1.

Refer to [Section 4.5](#page-101-0) for more information.

**2.** On Host 2, install Oracle Database 10*g* release 2 with the required Oracle Collaboration Suite parameters.

Refer to [Table 5–1](#page-138-2) for more information on required Oracle Collaboration Suite parameters.

For more information on installing Oracle Database 10*g* release 2, refer to

http://www.oracle.com/technology/documentation

- **3.** On Host 2, install all the components from the Oracle Database 10*g* release 2 Companion CD. In the appropriate screens, ensure that you:
	- **a.** Select the existing Oracle home of Oracle Database 10*g* release 2 that you installed in the previous step
	- **b.** Select the **Oracle Database 10g products 10.2.0.1.0** option.
- **4.** Run Database Configuration Assistant (DBCA) and select **Configure Database Options** and then select **UltraSearch** for configuration.
- **5.** On Host 2, set the db\_create\_file\_dest parameter on Oracle Database 10*g* release 2 as follows:

alter system set db\_create\_file\_dest = '/path/to/oradata' scope=both;

**6.** On Host 1, apply the patch set for Bug 4708319. You can find details related to this on Oracle*MetaLink* at

http://metalink.oracle.com

**7.** From the *INFRA HOME*/install directory on Host 1, run the following command:

sh OCSdbSchemaReg.sh *compulsory\_arguments* [*optional\_parameters*]

Refer to [Section 4.5.9](#page-113-2) for more information on running the OCSdbSchemaReg script.

- **8.** Check in the *INFRA HOME*/install directory of Host 1 for OCSdbSchemaReg.log for any Configuration Assistants failures. All Configuration Assistants should have succeeded.
- **9.** Use the ftp or rcp comamnd to access the file *\$ORACLE\_HOME*/oes/bin/em\_stats.dmp from the Infrastructure host (Host 1) to the Database host (Host 2).

Run the following command on the Database host:

\$ORACLE\_HOME/bin/imp file=<path\_to>em\_stats.dmp fromuser=opt\_stats \ touser=es\_stats tables=GMGIT\_ES\_MAIL\_STATS

When prompted for user name and password, enter sys as sysdba and the password for SYS user, respectively.
**10.** From Host 1, connect to the 10.2 Database on Host 2 as SYS user and run the following command:

SQL> @\$ORACLE\_HOME/oes/install/sql/apply\_stats2.sql

**11.** On Host 3, start the Oracle Collaboration Suite Applications installation.

In the Select Components to Configure screen, deselect the Oracle Content Services component. Configure Oracle Content Services after the installation is completed. Refer to [Section 5.3.2](#page-144-0) for details.

In the Select Database for Components screen, select Oracle 10*g* release 2 Database that you installed in Step [2](#page-143-0) as a back end for all components of the Applications tier.

**Note:** You can perform this step on Host 1, if you have sufficient disk space and memory and not necessarily on a seperate system.

#### <span id="page-144-0"></span>**5.3.2 Performing Postinstallation Tasks**

**Note:** The steps provided in this section are only required for Oracle Database 10*g* Release 2 (10.2). Do not perform this procedure if you are running Oracle Database 10*g* Release 1 (10.1.0.x)

Perform the following steps to complete the split configuration installation:

- **1.** Copy the wfsysgnt.sql file from the Patches/Workflow directory in Oracle Collaboration Suite Supplemental DVD to *\$ORACLE\_HOME*/wf/sql/wfsysgnt.sql directory.
- **2.** Log in to the Database with appropriate privileges and enter the following command:

drop user owf\_mgr cascade;

**3.** From the Oracle Collaboration Suite Applications Oracle home, run the following script:

*\$ORACLE\_HOME*/wf/install/wfinstall.csh

- **4.** When the Oracle Workflow Configuration Assistant starts, enter the following parameters in the following fields:
	- **Install Option: Select Server Only.**
	- **Workflow Account:** Use the default value, which is owf\_mgr.
	- **Workflow Password:** Provide the same password as the Oracle Content Services schema password.
	- **SYS Password:** Provide the password for the database user SYS. You must supply this value.
	- **TNS Connect Descriptor:** Copy this value from the tnsnames.ora file, which is located in *\$ORACLE\_HOME*/network/admin. For example:

(DESCRIPTION=(ADDRESS=(PROTOCOL=TCP)(HOST=myhost.mydomain.com)(PORT=1521))\ (CONNECT\_DATA=(SERVER=DEDICATED)(SERVICE\_NAME=orcl.mydomain.com)))

**Note:** Do *not* select **Enter LDAP Parameters, Enter Mailer Parameters,** or **Change Tablespace.**

- **5.** Click **Submit.**
- **6.** Configure Oracle Content Services using the Oracle Collaboration Suite Control Console.

**6**

# **Installing Oracle Collaboration Suite 10***g* **Applications**

This chapter contains the following sections:

- Section 6.1, "Oracle Collaboration Suite 10g Applications and Oracle Collaboration [Suite 10g Infrastructure"](#page-146-0)
- Section 6.2, "What are the Components in Oracle Collaboration Suite [Applications?"](#page-147-1)
- [Section 6.3, "Which Components Do I Need?"](#page-147-2)
- [Section 6.4, "What are the Component Dependencies That I Should Keep in Mind?"](#page-147-0)
- [Section 6.5, "How Can I Determine the Port Numbers Used by Components?"](#page-149-0)
- Section 6.6, "Can I Install Oracle Collaboration Suite Applications Against an [Upgraded Oracle Internet Directory?"](#page-150-0)
- Section 6.7, "Can I Configure Additional Applications-Tier Components After [Installation?"](#page-150-1)
- Section 6.8, "Can I Upgrade and Expand Oracle Collaboration Suite 10g [Applications at the Same Time?"](#page-150-2)
- Section 6.9, "Can I Use a Specific Oracle Calendar Server Node ID During the [Installation?"](#page-151-0)
- Section 6.10, "Can I Update An Existing Oracle Collaboration Suite Release [10.1.1.0.2 Installation to Oracle Collaboration Suite Release 10.1.2?"](#page-152-1)
- [Section 6.11, "Installing Oracle Collaboration Suite Applications"](#page-152-0)

# <span id="page-146-0"></span>**6.1 Oracle Collaboration Suite 10***g* **Applications and Oracle Collaboration Suite 10***g* **Infrastructure**

Oracle Collaboration Suite 10*g* Applications, sometimes also known as the Applications tier, requires an Oracle Collaboration Suite 10*g* Infrastructure instance. This is because Applications components must access their schemas in Oracle Collaboration Suite 10*g* Database, which is installed as a part of the Infrastructure. In addition, the components of Applications must be authenticated against Oracle Internet Directory and Oracle Application Server Single Sign-On.

# <span id="page-147-1"></span>**6.2 What are the Components in Oracle Collaboration Suite Applications?**

[Table 6–1](#page-147-3) shows the components that are installed as a part of Oracle Collaboration Suite 10*g* Applications.

| Component                             | <b>Description</b>                                                                                             |
|---------------------------------------|----------------------------------------------------------------------------------------------------|
| Oracle Calendar                       | Provides an enterprise-wide scheduling server                                                                  |
| Oracle Calendar Application System    | Provides the client framework for the enterprise-wide<br>scheduling server                                     |
| Oracle Collaboration Suite Search     | Provides highly-configurable, all-in-one search<br>solution across Oracle Collaboration Suite<br>Applications. |
| Oracle Collaboration Suite Web Access | Provides a rich Web-based interface to mail and<br>contacts                                                    |
| Oracle Content Services               | A Content Management application for storing and<br>sharing files                                              |
| <b>Oracle Discussions</b>             | Provides the online forums and threaded discussion<br>service                                                  |
| Oracle Mail                           | Provides standards-based e-mail message delivery<br>and retrieval facility                                     |
| Oracle Mobile Collaboration           | Provides access to content with mobile devices and<br>voice gateways                                           |
| Oracle Collaborative Portlets         | Provides a rich portal interface to all Oracle<br>Collaboration Suite components and services                  |
| Oracle Real-Time Collaboration        | Provides Web conferencing and instant messaging<br>service                                                     |
| Oracle Workspaces                     | Provides framework within which the collaborative<br>efforts can be organized                                  |

<span id="page-147-3"></span>*Table 6–1 Components in Oracle Collaboration Suite Applications*

# <span id="page-147-2"></span>**6.3 Which Components Do I Need?**

You deploy your applications on Applications instances. If you know what components you will be using, you can choose them during the installation. For example, if you need e-mail, content management, and real-time collaboration functionality, you can choose Oracle Mail, Oracle Content Services, and Oracle Real-Time Collaboration. You can also select Oracle Collaborative Portlets if you must provide an interface to Oracle Collaboration Suite components.

# <span id="page-147-0"></span>**6.4 What are the Component Dependencies That I Should Keep in Mind?**

This section contains the following topics:

- [Section 6.4.1, "Component Dependency on Oracle Mail"](#page-148-0)
- Section 6.4.2, "Component Dependency on an Existing Instance of OracleAS Portal [and Oracle Collaborative Portlets"](#page-148-1)
- Section 6.4.3, "Component Dependency of OracleAS Portal on Oracle [KnowledgeBase in Distributed Identity Management Architecture Installations"](#page-149-1)

**Note:** You can not install Oracle Web Access Client as a standalone product.

### <span id="page-148-0"></span>**6.4.1 Component Dependency on Oracle Mail**

If you select Oracle Discussions, ensure that you have selected Oracle Mail. This is because Oracle Discussions is dependent on schemas in the Oracle Mail database.

If you select Oracle Discussions without selecting Oracle Mail, a Warning dialog box will be displayed during the installation. You must go back to the Select Components to Configure screen and select Oracle Mail to ensure that the component is installed and configured properly.

If you are installing Oracle Discussions against an existing Infrastructure that already has an Oracle Mail instance configured against it, and you did not select Oracle Mail, then a list of configured Oracle Mail domains will be displayed. Select an appropriate domain and continue with the installation.

Oracle Content Services, Oracle Real-time Collaboration, Oracle Voicemail & Fax, and Oracle Workspaces are not directly dependent on Oracle Mail. However, they use the same SMTP server as Oracle Mail. Therefore, if you select any of these Applications components without selecting Oracle Mail, an additional screen will be displayed during installation. You must specify the SMTP server host and port and continue with the installation.

## <span id="page-148-1"></span>**6.4.2 Component Dependency on an Existing Instance of OracleAS Portal and Oracle Collaborative Portlets**

During the installation of an Applications tier, the installer checks the OracleAS Metadata Repository for both OracleAS Portal and Oracle Collaborative Portlets schemas.

If both Oracle Collaborative Portlets and OracleAS Portal were not detected in the OracleAS Metadata Repository, then the **Oracle Collaborative Portlets** option is displayed in the Select Components to Configure screen, during the installation. Oracle Collaborative Portlets and OracleAS Portal will be detected in the Metadata Repository, only if you have already installed them on a different Applications tier.

If you do not choose to configure Oracle Collaborative Portlets, neither OracleAS Portal nor Oracle Collaborative Portlets will be configured. In Oracle Collaboration Suite installations, you cannot configure OracleAS Portal without Oracle Collaborative Portlets.

If you do choose to configure Oracle Collaborative Portlets:

- If OracleAS Portal was detected in the OracleAS Metadata Repository then you have the option to create a new OracleAS Portal by overwriting the older instance, or use the existing OracleAS Portal. This could be the case if you previously installed a non-Oracle Collaboration Suite instance of OracleAS Portal.
- If an OracleAS Portal installation is not detected in the OracleAS Metadata Repository, then the installer will configure both the Oracle Collaborative Portlets and OracleAS Portal on that Applications tier.

If both OracleAS Portal and Oracle Collaborative Portlets are detected in the OracleAS Metadata Repository, then Oracle Collaborative Portlets will not be offered in the Configurable Components panel.

**Note:** If you choose to host instances of Oracle Collaborative Portlets on different Applications tiers than OracleAS Portal (for example, if OracleAS Portal is configured on appstier1 and Oracle Collaborative Portlets is configured on appstier2), then the images within the Oracle Collaborative Portlets will break.

This is because the images are stored with relative pathnames on the assumption that OracleAS Portal can locate Oracle Collaborative Portlets images on the same system.

To fix this problem:

■ Edit the ocsprovs.properties file in the Applications tier Oracle home that is hosting the OracleAS Portal instance with broken images:

[ORACLE\_HOME]/ocsprovs/classes/oracle/webdb/install/resource/ ocsprovs.properties

- Change each image path to point to the URL of an Applications tier hosting Oracle Collaborative Portlets.
- Fix the Oracle Collaboration Suite logo from the OracleAS Portal configuration page. In other words, change the relative URL to an absolute URL of the Applications tier hosting Oracle Collaborative Portlets.

## <span id="page-149-1"></span>**6.4.3 Component Dependency of OracleAS Portal on Oracle KnowledgeBase in Distributed Identity Management Architecture Installations**

If you install Oracle Database 10*g* (10.1.0.2.0) and apply the Oracle Database 10*g* Release 1 (10.1.0.4.2) patch set for use as a MetaData Repository for a Distributed Identity Management architecture installation, the Oracle KnowledgeBase component must be installed in to that Database before running the Metadata Repository Configuration Assistant (MRCA). The Oracle KnowledgeBase is located on the Database Companion CD. This is because Oracle KnowledgeBase is required for proper operation of the OracleAS Portal that is part of Oracle Collaboration Suite.

#### **See Also:**

- [Section 8.1.2.3](#page-174-0) for detailed information on Distributed Identity Management Architecture
- [Chapter 9](#page-188-0) for detailed information on Distributed Identity Management Architecture installation

# <span id="page-149-0"></span>**6.5 How Can I Determine the Port Numbers Used by Components?**

During installation, you might need to know port numbers used by certain components. For example, when you install Applications, the installer prompts for the Oracle Internet Directory port.

You can get a list of port numbers in the following ways:

Use Oracle Enterprise Manager Application Server Control.

Click the Ports link on the Oracle Enterprise Manager home page. This takes you to a page that lists all ports in use and the suggested port ranges for different components.

■ Look in the *ORACLE\_HOME*/install/portlist.ini file. *ORACLE\_HOME* refers to the directory containing the Oracle Collaboration Suite installation.

Note that if you change the port number of a component after installation, the portlist.ini file is not updated. The portlist.ini file is not updated after installation.

# <span id="page-150-0"></span>**6.6 Can I Install Oracle Collaboration Suite Applications Against an Upgraded Oracle Internet Directory?**

If you plan to install Applications against an Oracle Internet Directory that was upgraded from an earlier version, make sure you followed the steps on upgrading Oracle Internet Directory as documented in the *Oracle Collaboration Suite Upgrade Guide*.

# <span id="page-150-1"></span>**6.7 Can I Configure Additional Applications-Tier Components After Installation?**

After installing Oracle Collaboration Suite Applications, you may decide that you need a component that you did not select during installation. For example, you selected Oracle Mail, Oracle Content Services, and Oracle Calendar and much later you realize that you need Oracle Collaboration Suite Search as well.

The installer installs *all* the components, irrespective of the components you select. However only those components that you select during installation are *configured*.

You can use Oracle Collaboration Suite Control to configure any components that were not configured during the installation.

If you plan to configure OracleAS Portal after Oracle Collaboration Suite Search by using Oracle Collaboration Suite Console (Enterprise Manager), then you might not be able to access

http://<apptier\_host>:<http\_port>/ultrasearch/query/usearch.jsp

To resolve this problem, on the computer where Oracle Collaboration Suite Applications are installed, convert the following lines *\$ORACLE\_HOME*/Apache/Apache/conf/mod\_oc4j.conf in to comments:

Oc4jMount /ultrasearch/query OC4J\_Portal Oc4jMount /ultrasearch/query/\* OC4J\_Portal

The preceding lines must look as follows:

#Oc4jMount /ultrasearch/query OC4J\_Portal #Oc4jMount /ultrasearch/query/\* OC4J\_Portal

# <span id="page-150-2"></span>**6.8 Can I Upgrade and Expand Oracle Collaboration Suite 10***g* **Applications at the Same Time?**

To upgrade Oracle Collaboration Suite 10*g* Applications and expand it at the same time, you must perform two procedures:

- **1.** Upgrade Oracle Collaboration Suite 10*g* Applications. This procedure is documented in the *Oracle Collaboration Suite Upgrade Guide*.
- **2.** Expand Oracle Collaboration Suite 10*g* Applications. Refer to [Section 6.7](#page-150-1) for details.

# <span id="page-151-0"></span>**6.9 Can I Use a Specific Oracle Calendar Server Node ID During the Installation?**

This section contains the following topics:

- [Selecting a Node ID](#page-151-1)
- [Not Connecting a Node](#page-151-2)

## <span id="page-151-1"></span>**6.9.1 Selecting a Node ID**

During the installation of Applications tier, an Oracle Calendar Server node ID is automatically selected for you when the node is configured. However, there may be cases when you might want to use a specific node ID while configuring a new Oracle Calendar Server.

**Note:** This is recommended only for expert users, who have prior knowledge or have done this earlier.

To specify a particular Oracle Calendar Server node number during the configuration, then use the following command to start the installation:

./runInstaller oracle.cal.server:s\_nodeID="1234"

**Note:** Please ensure that the quotes enclosing nodeID value must be passed correctly to the installer. You must ensure to escape them properly, if required. For example, you can use the following in tcsh shell:

./runInstaller oracle.cal.server:s\_nodeID=\"1234\"

If you fail to do so, the configuration option will be ignored and the default values will be used instead.

## <span id="page-151-2"></span>**6.9.2 Not Connecting a Node**

While configuring a new Oracle Calendar Server, any slave nodes are automatically connected to its node network. Use the following command to disable this feature:

./runInstaller oracle.cal.server:s\_override="-noconnectnodes"

**Note:** Please ensure that the quotes enclosing nodeID value must be passed correctly to the installer. You must ensure to escape them properly, if required. For example, you can use the following in tcsh shell:

./runInstaller oracle.cal.server:s\_override=\"-noconnectnodes\"

If you fail to do so, the configuration option will be ignored and the default values will be used instead.

# <span id="page-152-1"></span>**6.10 Can I Update An Existing Oracle Collaboration Suite Release 10.1.1.0.2 Installation to Oracle Collaboration Suite Release 10.1.2?**

If you already have Oracle Collaboration Suite 10.1.1.0.2 installed, then you must apply Oracle Collaboration Suite 10.1.2 patch set to update this previous release to Oracle Collaboration Suite 10.1.2 and then apply the OracleAS 10.1.2.1 patch set. These patch sets are available for download from Oracle*MetaLink* at

http://metalink.oracle.com/

If your Oracle Collaboration Suite installation is distributed across two or more computers, then the patch sets must first be applied to the Oracle Home for Oracle Collaboration Suite Infrastructure and then to the Oracle Home for the Applications tier.

However, for a single-computer installation, the patches must be applied twice on the same system. First to the Oracle Home for Oracle Collaboration Suite Infrastructure and then to the Oracle Home for the Applications tier.

You must use Oracle Universal Installer to apply these patch sets.

After applying the patch sets, it is recommended that you restart all the tiers (Infrastructure tier, Database tier (if seperate), and the Applications tier) to ensure that all components pick up the latest system information and that there is no discrepancy between the environments in which the process run in and the actual values in the configuration files and network settings.

## <span id="page-152-0"></span>**6.11 Installing Oracle Collaboration Suite Applications**

This section describes the screens of the installation process of Oracle Collaboration Suite 10*g* Applications.

This section covers the following topics:

- [Section 6.11.1, "Preinstallation Tasks"](#page-152-2)
- [Section 6.11.2, "First Few Screens of the Installation"](#page-153-0)
- [Section 6.11.3, "Component Installation Screens"](#page-156-0)
- [Section 6.11.4, "Last Few Screens of the Installation"](#page-158-0)

## <span id="page-152-2"></span>**6.11.1 Preinstallation Tasks**

You must perform the preinstallation tasks discussed in the following sections:

- [Sendmail-Related Tasks](#page-152-3)
- **[Oracle Collaboration Suite Search-Related Tasks](#page-153-1)**

#### <span id="page-152-3"></span>**6.11.1.1 Sendmail-Related Tasks**

Check if sendmail is running using the following command:

prompt> **ps -elf | grep sendmail**

If sendmail is running, shut it down as the root user as follows:

prompt> **/etc/init.d/sendmail stop**

Disable sendmail as the root user by using the following command:

prompt> **chmod -x /etc/init.d/sendmail**

### <span id="page-153-1"></span>**6.11.1.2 Oracle Collaboration Suite Search-Related Tasks**

If you do not have the Oracle Internet Directory credentials with which you installed the associated Oracle Collaboration Suite Database, then perform the following steps:

If you are configuring Oracle Collaboration Suite Search as a part of your Applications tier, then you must provide the same Oracle Internet Directory credentials that you provided for installaling Oracle Collaboration Suite Database.

**1.** Navigate to the Oracle Collaboration Suite Search Store using the oidadmin tool.

The path to Oracle Collaboration Suite Search back end is as follows:

**Entry Management,** *your\_realm,* **cn=Products, cn=Portal, cn=UltraSearch, cn=Database Instances, cn=orclApplicationCommonName=***your\_Search\_Store*

**2.** Add the Oracle Internet Directory user as a unique menber of the cn=Component Owners node for the Oracle Collaboration Suite Search store.

By performing the preceding steps, this Oracle Internet Directory user will be able to see the Oracle Collaboration Suite Search store as an available Database during the installation of Applications tier.

## <span id="page-153-0"></span>**6.11.2 First Few Screens of the Installation**

[Figure 6–1](#page-154-0) summarizes the screen sequence for installing Oracle Collaboration Suite 10*g* Applications.

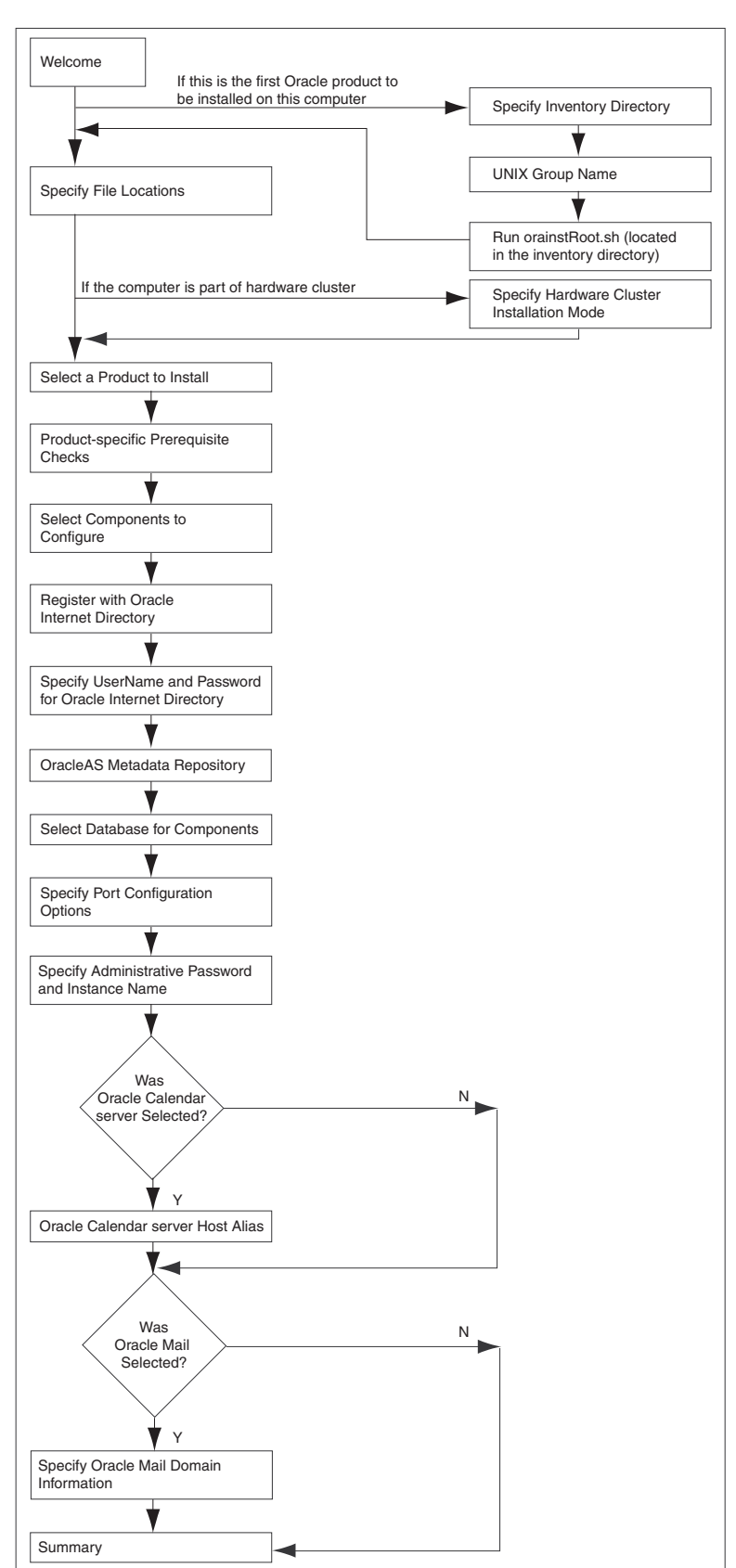

<span id="page-154-0"></span>*Figure 6–1 Sequence of the Screens During Oracle Collaboration Suite Applications Installation*

**Note:** Oracle Universal Installer uses the /etc/nodenames file to determine the host name. The host name that you specified in the hosts file may or may not be fully qualified. However, host names that are not fully qualified may not be usable outside the domain.

For example, if the fully-qualified domain name for a server is myserver.acme.uk, and the hosts file only registers the name myserver, then clients in the acme.co.uk domain have no trouble communicating with this host. However connections made by users in the acme.co.de domain may fail.

Also, ensure that the host name that you specify corresponds exactly to the host name you have, whether fully qualified or not.

[Table 6–2](#page-155-0) describes the first few screens of the installation.

<span id="page-155-0"></span>*Table 6–2 First Few Screens of Oracle Collaboration Suite 10g Applications Installation*

|    | Step Screen                                               | <b>Action</b>                                                                                                    |
|----|-----------------------------------------------------------|----------------------------------------------------------------------------------------------------|
| 1. | None                                                      | Start the installer. Refer to Section 3.4.                                                                                                    |
| 2. | Select Installation<br>Method                             | Select Advanced Installation.                                                                                                    |
|    |                                                           | <b>Note:</b> Refer to Section 1.8.1 for detailed information on Basic and Advanced<br>installations.                                                                                                    |
|    |                                                           | Click Next.                                                                                                    |
| 3. | Specify Inventory<br>Directory and                        | This screen appears only if this is the first installation of any Oracle product on<br>this computer.                                                                                                    |
|    | Credentials<br>(Advanced installation<br>only)            | Enter the full path for the inventory directory: Enter a full path to a directory<br>for the installer files. Enter a directory that is different from the Oracle home<br>directory for the product files. |
|    |                                                           | Example:/private/oracle/oraInventory                                                                                                    |
|    |                                                           | Click OK.                                                                                                    |
| 4. | <b>UNIX Group Name</b><br>(Advanced installation<br>only) | This screen appears only if this is the first installation of any Oracle product on<br>this computer.                                                                                                    |
|    |                                                           | Enter the name of the operating system group to have write permission for the<br>inventory directory.                                                                                                    |
|    |                                                           | Example: dba                                                                                                    |
|    |                                                           | Click Next.                                                                                                    |
| 5. | Run orainstRoot.sh<br>(Advanced installation<br>only)     | This screen appears only if this is the first installation of any Oracle product on<br>this computer.                                                                                                    |
|    |                                                           | Run the orainst Root. sh script in a different shell as the root user. The<br>script is located in the oraInventory directory.                                                                             |
|    |                                                           | Click Continue.                                                                                                    |

|     | Step Screen                                                    | <b>Action</b>                                                                                                    |
|-----|----------------------------------------------------------------|----------------------------------------------------------------------------------------------------|
| 6.  | Specify File Locations                                         | Enter the full path of the Source directory in the Path field for Source, if                                                                                                    |
|     | (Advanced installation<br>only)                                | required.                                                                                                    |
|     |                                                                | <b>Name:</b> Enter a name to identify this Oracle home. The name cannot contain<br>spaces, and has a maximum length of 16 characters.                                                                                                    |
|     |                                                                | Example: OH_apptier_10_1_2                                                                                                    |
|     |                                                                | Destination Path: Enter the full path to the destination directory. This is the<br>Oracle home. If the directory does not exist, the installer creates it. To create the<br>directory beforehand, create it as the oracle user. Do not create it as the root<br>user.                                |
|     |                                                                | Example:/private/oracle/OH_apptier_10_1_2                                                                                                    |
|     |                                                                | Click Next.                                                                                                    |
| 7.  | Specify Hardware                                               | This screen appears only if the computer is part of a hardware cluster.                                                                                                    |
|     | Cluster Installation Mode<br>(Advanced installation            | When you are installing Applications, select Local Installation because<br>hardware cluster is not supported for Applications.                                                                                                    |
|     | only)                                                          | Click Next.                                                                                                    |
| 8.  | Select a Product to Install<br>(Advanced installation<br>only) | Select Oracle Collaboration Suite Applications 10.1.2.0.0 to install<br>Applications.                                                                                                    |
|     |                                                                | Click Next.                                                                                                    |
| 9.  | Product-specific<br>Prerequisite Checks                        | The installer verifies requirements such as memory, disk space, and operating<br>system version. If any check fails, make the required changes and click Retry.                                                                                                    |
|     | (Advanced installation<br>only)                                | Refer to Chapter 2 for the list of hardware and software requirements.                                                                                                    |
|     |                                                                | Click Next.                                                                                                    |
|     |                                                                | Note: If the kernel parameter check fails and you click the Retry button after<br>making the required changes, the installer does not rerun the check. After<br>changing the kernel parameters, select User Verified and proceed. To validate<br>the changes, you may want to restart the installer. |
| 10. | Language Selection<br>(Advanced installation<br>only)          | This screen enables you to select the language in which Oracle Collaboration<br>Suite components will run.                                                                                                    |
|     |                                                                | Select the required language or languages from the Available Languages list<br>and add them to the Selected Languages list.                                                                                                    |
|     |                                                                | Click Next.                                                                                                    |
|     |                                                                |                                                                                                    |

*Table 6–2 (Cont.) First Few Screens of Oracle Collaboration Suite 10g Applications Installation*

**See Also:** [Section 1.8.1](#page-29-0) for detailed information on Basic installation

## <span id="page-156-0"></span>**6.11.3 Component Installation Screens**

[Table 6–3](#page-157-0) describes the component install screens of the installer.

|    | Step Screen                                         | <b>Action</b>                                                                                                    |
|----|-----------------------------------------------------|----------------------------------------------------------------------------------------------------|
| 1. | Select Components to<br>Configure                   | Select the components that you would like to configure during the installation.<br>The selected components will automatically start at the end of the installation.                                                                                                    |
|    | (Advanced installation<br>only)                     | Note: If you select Oracle Discussions, ensure that you have selected Oracle<br>Mail. This is because Oracle Discussions is dependent on schemas in Oracle<br>Mail database. If you select this component without selecting Oracle Mail, you<br>might get a warning during the installation. You can continue with the<br>installation. However, later, you must install Oracle Mail to ensure that this<br>component functions properly.                                                                               |
|    |                                                     | Note: You can also configure any component after installation. Refer to<br>Section 6.7.                                                                                                    |
|    |                                                     | Click Next.                                                                                                    |
| 2. | Register with Oracle<br><b>Internet Directory</b>   | <b>Host:</b> Enter the name of the computer where Oracle Internet Directory is<br>running.                                                                                                    |
|    | (Advanced installation<br>only)                     | <b>Port:</b> Enter the port number at which Oracle Internet Directory is listening. If<br>you do not know the port number, refer to Section 6.5.                                                                                                    |
|    |                                                     | <b>Use SSL to connect to Oracle Internet Directory:</b> Select this option if you want<br>Oracle Collaboration Suite components to use only SSL to connect to Oracle<br>Internet Directory.                                                                                                    |
|    |                                                     | Click Next.                                                                                                    |
| 3. | Specify OID Login                                   | <b>Username:</b> Enter the user name to use to log in to Oracle Internet Directory.                                                                                                    |
|    | (Advanced installation                              | <b>Password:</b> Enter the user password.                                                                                                    |
|    | only)                                               | Click Next.                                                                                                    |
|    |                                                     | <b>Note:</b> Use cn=orcladmin as the user name if you are the Oracle Internet<br>Directory Superuser.                                                                                                    |
| 4. | OracleAS Metadata<br>Repository                     | Database Connection String: Select the OracleAS Metadata Repository that you<br>want to use for this Applications tier instance. The installer will register this<br>instance with the selected OracleAS Metadata Repository.                                                                                                    |
|    | (Advanced installation<br>only)                     | Click Next.                                                                                                    |
| 5. | Select Database for<br>Components                   | This screen shows the database to be used for each of the components that were<br>earlier selected in the "Select Components to Configure" screen.                                                                                                    |
|    | (Advanced installation<br>only)                     | Click Next.                                                                                                    |
|    |                                                     | Note: If multiple instances of Oracle Collaboration Suite Databases are available<br>in Oracle Internet Directory, then you must click on the <b>Database Name</b> column<br>and then select the correct database for each component from the drop-down<br>list. However, when you click Next to go to the next screen, the selection might<br>not be retained. To ensure that the selection is retained, you must click the<br>Database Name column again after selecting the required database for each<br>component. |
| 6. | <b>Specify Port</b><br><b>Configuration Options</b> | Select the method in which you want the ports to be configured for Oracle<br>Collaboration Suite.                                                                                                    |
|    | (Advanced installation                              | Click Next.                                                                                                    |
|    | only)                                               | Note: If you manually configure the ports, then you must specify the port<br>values for each port.                                                                                                    |
|    |                                                     | Note: The Automatic Port Selection option only uses ports in the range<br>7777-7877 for Web Cache HTTP Listen port and 4443-4543 for Web Cache HTTP<br>Listen with SSL. If you need to set the port numbers as 80 for Web Cache HTTP<br>Listen port and 443 for Web Cache HTTP Listen with SSL, then you must select<br>the <b>Manually Specify Ports</b> option.                                                                                                    |

<span id="page-157-0"></span>*Table 6–3 Component Installation Screens for Oracle Collaboration Suite 10g Applications*

| Specify Administrative<br>Password and Instance | Instance Name: Specify the name of the OracleAS instance for the Oracle<br>Collaboration Suite administrative accounts.                                                                                                    |
|-------------------------------------------------|----------------------------------------------------------------------------------------------------|
|                                                 | <b>Administrative Password:</b> Specify the initial password for the Oracle                                                                                                    |
|                                                 | Collaboration Suite administrative accounts.                                                                                                    |
|                                                 | Confirm Password: Confirm the password.                                                                                                    |
|                                                 | Click Next.                                                                                                    |
| Oracle Calendar Server<br><b>Host Alias</b>     | Host or Alias: Specify either the host address or the alias of the Calendar server<br>instance.                                                                                                    |
| (Advanced installation<br>only)                 | <b>Note:</b> Preferably, use an alias that has been created for the Oracle Calendar<br>server instance. For example, suppose that your Applications tier host name is<br>apptier1.mycompany.com. An alias or CNAME entry, say<br>calendar. mycomany. com would be created in the Domain Name Service<br>(DNS) system to point to apptier1.mycompany.com. During the installation,<br>you would specify the alias calendar.mycomany.com on this screen. By<br>doing so, the Calendar will be unaffected by host name or IP address changes;<br>only the DNS record of the Calendar will need be updated to reflect the change. |
|                                                 | In addition, it is important to note that the short version of the alias must also be<br>resolvable. This is because the DAS section in the unison, ini file does not use<br>the fully qualified alias. Also, Oracle Universal Installer attempts to set up the<br>nodes network during installation. As a result, you must ensure that all aliases<br>exist in all the related Applications tiers.                                                                                                    |
|                                                 | Click Next.                                                                                                    |
|                                                 | <b>Note:</b> Oracle recommends that you use alias in place of host name if later you<br>want to move the calendar server instance or change the host name. Specify the<br>host name if an alias is not configured.                                                                                                    |
| Specify Oracle Mail<br>Domain Information       | Local Domain: Specify the domain of the local network for IMAP/SMTP, or<br>other mail protocols.                                                                                                    |
| (Advanced installation<br>only)                 | Click Next.                                                                                                    |
|                                                 | Name<br>(Advanced installation<br>only)                                                                                                    |

*Table 6–3 (Cont.) Component Installation Screens for Oracle Collaboration Suite 10g Applications*

**Note:** If at any time during the installation (before you click **Install**) you need to make changes to the list of applications that you want configured, then you must exit out of the installation and restart it.

## <span id="page-158-0"></span>**6.11.4 Last Few Screens of the Installation**

[Table 6–4](#page-159-0) describes the remaining screens of the installation.

Note that most installation procedures in this chapter refer to this section as their end point.

|    | Step Screen              | <b>Action</b>                                                                                                    |
|----|--------------------------|----------------------------------------------------------------------------------------------------|
| 1. | Summary                  | Verify your selections and click Install.                                                                                                    |
| 2. | <b>Install Progress</b>  | This screen displays the progress of the installation.                                                                                                    |
| 3. | Run root.sh              | Note: Do not run the root . sh script until this dialog appears.                                                                                                    |
|    |                          | When you see this dialog, run the root . sh script in a different shell as the<br>1.<br>root user. The script is located in the Oracle home directory of this<br>instance.                                              |
|    |                          | Click OK.<br>2.                                                                                                    |
| 4. | Configuration Assistants | This screen shows the progress of the configuration assistants. Configuration<br>assistants configure components.                                                                                                    |
|    |                          | <b>Note:</b> In case of failure of Oracle Search Configuration Assistant, refer to If<br>Oracle Search Configuration Assistant Fails for more information on how to<br>resolve this problem.                            |
|    |                          | <b>Note:</b> If all configuration assistants except Calendar Configuration Assistant<br>succeed, then refer to If Oracle Calendar Configuration Assistant Fails resolve<br>this problem.                                |
|    |                          | Note: In case of failure of Oracle Mail Information Storage Configuration<br>Assistant, refer to If Oracle Mail Information Store Configuration Assistant Fails<br>for more information on how to resolve this problem. |
| 5. | End of Installation      | Click <b>Exit</b> to quit the installer.                                                                                                    |

<span id="page-159-0"></span>*Table 6–4 Remaining Screens of Oracle Collaboration Suite 10g Applications Installation*

**Note:** On Solaris 10, if Database Configuration Assistant (DBCA) fails with the message "kstwlb: SGA is no longer mapped" in the log file, then you must apply the patchset 4590858 before running the configuration assistant again.

**Note:** The information displayed at the end of the installation is also available in the *\$ORACLE\_HOME*/install/setupinfo.txt file. This file contains summarized information about Oracle Collaboration Suite and links to the URLs.

#### <span id="page-159-1"></span>**If Oracle Search Configuration Assistant Fails**

If Oracle Internet Directory and Oracle Collaboration Suite Database use different SSL modes, for example if you use Oracle Internet Directory in the SSL-only mode, but Oracle Collaboration Suite Database is configured in the non-SSL, then the Oracle Search Configuration Assistant will fail during the Applications tier installation.

In this case, update the Oracle Internet Directory mode information in the Database as follows:

- **1.** Log on to Oracle Collaboration Suite Database as the dba user.
- **2.** Update the following values in the wk\$sys\_config table to the new Oracle Internet Directory settings:
	- OID\_PORT as Oracle Internet Directory non-SSL port
	- OID\_SSL\_PORT as Oracle Internet Directory SSL port
	- SSL\_ONLY\_MODE as Y for SSL-only mode and N for non-SSL mode
- **3.** Log out of Oracle Collaboration Suite Database.
- **4.** Restart Oracle Search Configuration Assistant.

#### <span id="page-160-0"></span>**If Oracle Calendar Configuration Assistant Fails**

On the related Applications tier node, if there is a local firewall running that prevents incoming connections, all the configuration assistants on the additional Applications tier will be successful except the Oracle Calendar Configuration Assistant. The following error will be reported:

Error: Could not connect this node to the Calendar node network. Error: Please ensure that the masternode calendar server located on : is running, and that any other slave nodes connected to this masternode are also running. Please retry the configuration assistant once this is verified. If this masternode is no longer valid, please disassociate it from your OID and retry the configuration assistant so that the current installation may become the masternode.

```
Error: Cause of failure is java.io.IOException: 
/appl/oracle/product/midtier/ocal/bin/uninode returned 1.
```
This error message is misleading because you can connect to the master node. This problem occurs because the master node can not establish a connection back to the Applications tier on which you are performing the installation.

To resolve this issue, either disable the local firewall on the master node or open the required ports.

#### <span id="page-160-1"></span>**If Oracle Mail Information Store Configuration Assistant Fails**

Oracle Mail Information Store Configuration Assistant can fail in following cases:

- [Use of Non-Default Database](#page-160-2)
- [Use of Incomplete Value for globalDBname Parameter](#page-160-3)

#### <span id="page-160-2"></span>**Use of Non-Default Database**

If you install Oracle Collaboration Suite 10.1.1.0.2 with a non-default Oracle Mail Information Store, then during the installation, the upgrade\_mailstore.pl script is called instead of the config\_mailstore.pl script. As a result, the required entries in Oracle Internet Directory for the Oracle Mail Information Store are not created:

cn=um\_system,cn=emailservercontainer,cn=products,cn=oraclecontext

However, the installer returns success for the installation, but at the time of Applications-tier installation, OUI stops with the following error:

```
Database Information is unavailable for the following product:
Oracle Mail
Please choose another Database
```
The error occurs because, the required Oracle Internet Directory entries were not created. To resolve this problem, manually run the config\_mailstore script twice to set the necessary Oracle Internet Directory entries as follows:

*\$ORACLE\_HOME*/perl/bin/perl> *.*/oes/bin/config\_mailstore.pl *\$ORACLE\_HOME* <globalDBname> <sys password> <es\_mail password> <ldap host> <ldap port> cn=orcladmin <orcladmin password> <passwords encrypted> <OID SSL> fs <DB location>

#### <span id="page-160-3"></span>**Use of Incomplete Value for globalDBname Parameter**

Oracle Mail Information Store Configuration Assistant fails if you use an Oracle Collaboration Suite Database with short ( (without domain part) globalDBname parameter value. For example, if the value of this parameter is ocsdb instead of ocsdb.com, then the configuration assistant will fail.

To resolve this problem, avoid the use of short value for the globalDBname parameter. You can also perform any of the following solutions:

- Apply patch set for Bug 4573898 from Oracle*MetaLink*.
- Perform the following steps:
	- **1.** Use the oidadmin tool to navigate to the entry "cn=OCSDB,cn=OracleContext".
	- **2.** Modify the orcldbglobalname attribute from ocsdb to ocsdb.com.
	- **3.** Save the changes.
	- **4.** In the Oracle Universal Installer screen, select **Oracle Mail Information Store Configuration Assistant** and click **Retry**.
	- **5.** Uisng the oidadmin tool, revert the value of the orcldbglobalname attribute back to ocsdb.

**7**

# **Installing Oracle Collaboration Suite on a Single Computer**

Although Oracle recommends that you install Oracle Collaboration Suite 10*g* Infrastructure and Oracle Collaboration Suite 10*g* Applications on different computers for better performance, you can perform a Oracle Collaboration Suite Infrastructure and Applications installation on a single computer also.

You can perform the Oracle Collaboration Suite Infrastructure and Applications installation on a single computer in the following ways:

- [Section 7.1, "Upgrading from Oracle Collaboration Suite Release 10.1.1.0.2"](#page-162-0)
- [Section 7.2, "Using Basic Installation for Single-Computer Installation"](#page-162-1)
- [Section 7.3, "Using Advanced Installation for Single-Computer Installation"](#page-164-0)

## <span id="page-162-0"></span>**7.1 Upgrading from Oracle Collaboration Suite Release 10.1.1.0.2**

If you already have Oracle Collaboration Suite 10.1.1.0.2 installed, then you must apply Oracle Collaboration Suite 10.1.2 patch set to update this previous release to Oracle Collaboration Suite 10.1.2 and then apply the OracleAS 10.1.2.1 patch set. These patch sets are available for download from Oracle*MetaLink* at

http://metalink.oracle.com/

For a single-computer installation, the patches must be applied twice on the same system. First to the Oracle Home for Oracle Collaboration Suite Infrastructure and then to the Oracle Home for the Applications tier. You must use Oracle Universal Installer to apply these patch sets.

After applying the patch sets, it is recommended that you restart all the tiers (Infrastructure tier, Database tier (if seperate), and the Applications tier) to ensure that all components pick up the latest system information and that there is no discrepancy between the environments in which the process run in and the actual values in the configuration files and network settings.

# <span id="page-162-1"></span>**7.2 Using Basic Installation for Single-Computer Installation**

Perform the steps listed in [Table 7–1](#page-163-0) to install Oracle Collaboration Suite on one computer using the Basic installation method.

**Note:** Oracle Universal Installer uses the /etc/nodenames file to determine the host name. The host name that you specified in the hosts file may or may not be fully qualified. However, host names that are not fully qualified may not be usable outside the domain.

For example, if the fully-qualified domain name for a server is myserver.acme.uk, and the hosts file only registers the name myserver, then clients in the acme.co.uk domain have no trouble communicating with this host. However connections made by users in the acme.co.de domain may fail.

Also, ensure that the host name that you specify corresponds exactly to the host name you have, whether fully qualified or not.

|    | Step Screen                        | <b>Action</b>                                                                                                    |
|----|------------------------------------|----------------------------------------------------------------------------------------------------|
| 1. | None                               | Start the installer.                                                                                                    |
|    |                                    | Refer to Section 3.4 for more information about starting the installer.                                                                                                |
| 2. | Select Installation                | Select Basic Installation.                                                                                                    |
|    | Method                             | <b>Note:</b> Refer to Section 1.8 for detailed information on Basic and Advanced<br>installations.                                                                     |
|    |                                    | Click Next.                                                                                                    |
| 3. | Specify Inventory<br>Directory and | This screen appears only if this is the first installation of any Oracle product on this<br>computer.                                                                  |
|    | Credentials                        | Enter a full path to the inventory directory. Enter a directory that is different from<br>the Oracle home directory for the product files.                             |
|    |                                    | Example:/opt/oracle/oraInventory                                                                                                    |
|    |                                    | Specify operating system group name: Select the operating system group that will<br>have write permission for the inventory directory.                                 |
|    |                                    | Example: oinstall                                                                                                    |
|    |                                    | Click Next.                                                                                                    |
| 4. | Run<br>orainstRoot.sh              | This screen appears only if this is the first installation of any Oracle product on this<br>computer.                                                                  |
|    |                                    | Run the orainst Root. sh script in a different shell as the root user. The script is<br>located in the oraInventory directory.                                         |
|    |                                    | After running the script, click Continue.                                                                                                    |
| 5. | Summary                            | Verify your selections and click Install.                                                                                                    |
| 6. | <b>Install Progress</b>            | This screen displays the progress of the installation.                                                                                                    |
| 7. | Run root.sh                        | Note: Do not run the root. sh script until this dialog appears.                                                                                                    |
|    |                                    | When you see this dialog, run the root. sh script in a different shell as the<br>1.<br>root user. The script is located in the Oracle home directory of this instance. |
|    |                                    | Click OK.<br>2.                                                                                                    |
| 8. | Configuration<br>Assistants        | This screen shows the progress of the configuration assistants. Configuration<br>assistants configure components.                                                      |
| 9. | End of Installation                | Click Exit to quit the installer.                                                                                                    |

<span id="page-163-0"></span>*Table 7–1 Screens for Single-Computer Basic Installation*

**Note:** On Solaris 10, if Database Configuration Assistant (DBCA) fails with the message "kstwlb: SGA is no longer mapped" in the log file, then you must apply the patchset 4590858 before running the configuration assistant again.

**Note:** The information displayed at the end of the installation is also available in the *\$ORACLE\_HOME*/install/setupinfo.txt file. This file contains summarized information about Oracle Collaboration Suite and links to the URLs.

# <span id="page-164-0"></span>**7.3 Using Advanced Installation for Single-Computer Installation**

This section contains the following topics:

- [Section 7.3.1, "Starting Single-Computer Installation"](#page-164-1)
- [Section 7.3.2, "Performing Single-Computer Installation"](#page-164-2)

## <span id="page-164-1"></span>**7.3.1 Starting Single-Computer Installation**

To perform Oracle Collaboration Suite Infrastructure and Applications installation on a single computer, you must first start the Oracle Universal Installer. Refer to [Section 3.4](#page-80-0) for more details.

**Note:** Oracle Universal Installer uses the /etc/nodenames file to determine the host name. The host name that you specified in the hosts file may or may not be fully qualified. However, host names that are not fully qualified may not be usable outside the domain.

For example, if the fully-qualified domain name for a server is myserver.acme.uk, and the hosts file only registers the name myserver, then clients in the acme.co.uk domain have no trouble communicating with this host. However connections made by users in the acme.co.de domain may fail.

Also, ensure that the host name that you specify corresponds exactly to the host name you have, whether fully qualified or not.

## <span id="page-164-2"></span>**7.3.2 Performing Single-Computer Installation**

Perform the steps listed in [Table 7–2](#page-165-0) to install Oracle Collaboration Suite on a single computer.

**Note:** You will not be prompted for an e-mail domain during this installation. This is because the e-mail domain is defaulted to the system on which you are performing the single-computer installation.

| None<br>1.<br>Select Installation<br>2.<br>Method<br>2.<br>Specify Inventory<br>Directory and<br>Credentials<br>Run<br>3. | Start the installer.<br>Refer to Section 3.4 for more information about starting the installer.                                                                                                    |
|----------------------------------------------------------------------------------------------------|----------------------------------------------------------------------------------------------------|
|                                                                                                    |                                                                                                    |
|                                                                                                    |                                                                                                    |
|                                                                                                    | Select Advanced Installation.                                                                                                    |
|                                                                                                    | Note: Refer to Section 1.8 for detailed information on Basic and Advanced<br>installations.                                                                                                    |
|                                                                                                    | Click Next.                                                                                                    |
|                                                                                                    | This screen appears only if this is the first installation of any Oracle product on this<br>computer.                                                                                                    |
|                                                                                                    | Enter a full path to the inventory directory. Enter a directory that is different from<br>the Oracle home directory for the product files.                                                                                                    |
|                                                                                                    | Example:/opt/oracle/oraInventory                                                                                                    |
|                                                                                                    | Specify operating system group name: Select the operating system group that will<br>have write permission for the inventory directory.                                                                                                    |
|                                                                                                    | Example: oinstall                                                                                                    |
|                                                                                                    | Click Next.                                                                                                    |
| orainstRoot.sh                                                                                                    | This screen appears only if this is the first installation of any Oracle product on this<br>computer.                                                                                                    |
|                                                                                                    | Run the orainst Root. sh script in a different shell as the root user. The script is<br>located in the oraInventory directory.                                                                                                    |
|                                                                                                    | After running the script, click Continue.                                                                                                    |
| Specify File Locations<br>4.                                                                                              | Enter the full path of the source directory in the Path field for Source.                                                                                                    |
| (Advanced<br>installation only)                                                                                           | Enter a name to identify the Oracle home in the Name field for Destination. The<br>name cannot contain spaces and has a maximum length of 16 characters.                                                                                                    |
|                                                                                                    | Example: infra_home_10_1_2                                                                                                    |
|                                                                                                    | Enter the full path to the destination directory in the Path field for Destination. This<br>is the Oracle home. If the directory does not exist, the installer creates it. To create<br>the directory beforehand, create it as the oracle user.                                                 |
|                                                                                                    | Do not create the directory as the root user.                                                                                                    |
|                                                                                                    | Example:/home/oracle/infra_10_1_2                                                                                                    |
|                                                                                                    | Click <b>Next.</b>                                                                                                    |
| Select Product to<br>5.<br>Install                                                                                        | Select Oracle Collaboration Suite Infrastructure and Applications 10.1.2.0.0.<br>Click Next.                                                                                                    |
| (Advanced<br>installation only)                                                                                           |                                                                                                    |
| Product-specific<br>6.<br>Prerequisite Checks<br>(Advanced<br>installation only)                                          | The installer verifies requirements such as memory, disk space, and operating<br>system version. If any check fails, make the required changes and click Retry. Refer<br>to Chapter 2, "Preparing to Install Oracle Collaboration Suite" for the list of<br>hardware and software requirements. |
|                                                                                                    | Note: If the kernel parameter check fails and you click Retry after making the<br>required changes, the installer does not rerun the check. After changing the kernel<br>parameters, select User Verified and proceed. To validate the changes, you may<br>want to restart the installer.       |
|                                                                                                    | Click Next.                                                                                                    |

<span id="page-165-0"></span>*Table 7–2 Screens for Single-Computer Advanced installation*

|     | Step Screen                                                                     | <b>Action</b>                                                                                                    |
|-----|---------------------------------------------------------------------------------|----------------------------------------------------------------------------------------------------|
| 7.  | Language Selection<br>(Advanced<br>installation only)                           | This screen enables you to select the language in which Oracle Collaboration Suite<br>components will run.                                                                                                    |
|     |                                                                                 | Select the required language or languages from the Available Languages list and<br>add them to the Selected Languages list.                                                                                                    |
|     |                                                                                 | Click Next.                                                                                                    |
| 8.  | <b>Collaboration Suite</b><br>Infrastructure and<br>Applications<br>Methodology | Read the instructions on the screen carefully.                                                                                                    |
|     |                                                                                 | Click Next.                                                                                                    |
|     | (Advanced<br>installation only)                                                 |                                                                                                    |
| 9.  | Select Components to<br>Configure                                               | Select the Applications components that you want to install.<br>Click Next.                                                                                                    |
|     | (Advanced<br>installation only)                                                 |                                                                                                    |
| 10. | Specify Namespace in<br><b>Internet Directory</b>                               | Select the suggested namespace, or enter a custom namespace for the location of the<br>default Identity Management realm.                                                                                                    |
|     | (Advanced<br>installation only)                                                 | Ensure that the value shown in Suggested Namespace meets your deployment<br>needs. If it does not, then enter the desired value in Custom Namespace.                                                                                                    |
|     |                                                                                 | Refer to Section 4.3.9 for more details.                                                                                                    |
|     |                                                                                 | Click Next.                                                                                                    |
| 11. | <b>Specify Database</b><br>Configuration<br>Options                             | Enter a name for the Oracle Collaboration Suite 10g Database in the Global<br>Database Name field. Append the domain name of your computer to the database<br>name.                                                                                                    |
|     | (Advanced<br>installation only)                                                 | Example: orcl.mydomain.com                                                                                                    |
|     |                                                                                 | Enter the system identifier for Oracle Collaboration Suite Database in the SID field.<br>Typically this is the same as the global database name, but without the domain<br>name. The SID must be unique across all databases. The SID cannot be longer than<br>eight characters.              |
|     |                                                                                 | Example: orcl                                                                                                    |
|     |                                                                                 | Note: When ever you edit the default Global Database Name field, the first part<br>(before the domain name, for example, orcl in orcl. your company. com) is<br>automatically carried over to the SID field as you type it in. Therefore, if required,<br>you can change both simultaneously. |
|     |                                                                                 | Click Next.                                                                                                    |
| 12. | <b>Specify Database</b><br>Schema Passwords                                     | Set passwords for privileged database accounts, which are used for database<br>management and postinstallation tasks.                                                                                                    |
|     | (Advanced<br>installation only)                                                 | Refer to Section 4.3.8 for more details.                                                                                                    |
| 13. | Specify Application<br>Passwords                                                | Depending on the type of installation you selected, enter a password for<br>administrative accounts of:                                                                                                    |
|     | (Advanced<br>installation only)                                                 | Oracle Collaboration Suite 10g Infrastructure (ias_admin)<br>٠                                                                                                    |
|     |                                                                                 | Oracle Collaboration Suite 10g Applications (ias_admin)<br>Ë                                                                                                    |
|     |                                                                                 | Guest Account (orclguest)<br>$\blacksquare$                                                                                                    |
| 14. | Specify Oracle Mail<br>Domain Information                                       | If you are installing the first instance of Oracle Mail, you must enter the domain<br>name for the e-mail server, else select the domain name from the list.                                                                                                    |
|     | (Advanced<br>installation only)                                                 | Click Next.                                                                                                    |

*Table 7–2 (Cont.) Screens for Single-Computer Advanced installation*

|     | Step Screen                                     | <b>Action</b>                                                                                                    |
|-----|-------------------------------------------------|----------------------------------------------------------------------------------------------------|
| 15. | <b>Specify Port</b><br>Configuration<br>Options | To use default ports for the components, select <b>Automatic Port Selection.</b>                                                                                                    |
|     |                                                 | If you do not want to use the default ports, then select <b>Manually Specify Ports</b> and<br>select the component for which you want to specify the port.                                                                                                    |
|     | (Advanced<br>installation only)                 | Refer to Section 2.4.3 for more details about how to manually specify ports.                                                                                                    |
|     |                                                 | Click Next.                                                                                                    |
|     |                                                 | Note: The Automatic option only uses ports in the range 7777-7877 for Oracle HTTP<br>Server and 4443-4543 for Oracle HTTP Server with SSL. If you need to set the port<br>numbers as 80 for Oracle HTTP Server and 443 for Oracle HTTP Server with SSL,<br>then you must select the <b>Manually Specify Ports</b> option. |
| 16. | Summary                                         | Verify your selections and click Install.                                                                                                    |
| 17. | <b>Install Progress</b>                         | This screen displays the progress of the installation.                                                                                                    |
| 18. | Run root.sh                                     | Note: Do not run the root . sh script until this dialog appears.                                                                                                    |
|     |                                                 | When you see this dialog, run the root. sh script in a different shell as the<br>1.<br>root user. The script is located in the Oracle home directory of this instance.                                                                                                    |
|     |                                                 | Click OK.<br>2.                                                                                                    |
| 19. | Configuration<br>Assistants                     | This screen shows the progress of the configuration assistants. Configuration<br>assistants configure components.                                                                                                    |
| 20. | End of Installation                             | Click <b>Exit</b> to quit the installer.                                                                                                    |

*Table 7–2 (Cont.) Screens for Single-Computer Advanced installation*

**Note:** On Solaris 10, if Database Configuration Assistant (DBCA) fails with the message "kstwlb: SGA is no longer mapped" in the log file, then you must apply the patchset 4590858 before running the configuration assistant again.

**Note:** The information displayed at the end of the installation is also available in the *\$ORACLE\_HOME*/install/setupinfo.txt file. This file contains summarized information about Oracle Collaboration Suite and links to the URLs.

# **Installing Oracle Collaboration Suite in High Availability Environments**

This chapter contains the following sections:

- Section 8.1, "Understanding High Availability Configurations: Overview and [Common Requirements"](#page-168-1)
- Section 8.2, "Preparing to Install Oracle Collaboration Suite in High Availability [Environments"](#page-178-0)
- Section 8.3, "Installing the Oracle Calendar Server in High Availability [Environments"](#page-183-0)

# <span id="page-168-1"></span>**8.1 Understanding High Availability Configurations: Overview and Common Requirements**

This section provides an overview of the high availability configurations supported by Oracle Collaboration Suite.

This section contains the following topics:

- [Section 8.1.1, "Understanding the Common High Availability Principles"](#page-168-0)
- [Section 8.1.2, "High Availability Configurations"](#page-170-0)
- [Section 8.1.3, "Installation Order for High Availability Configurations"](#page-176-0)
- [Section 8.1.4, "Requirements for High Availability Configurations"](#page-176-1)

### <span id="page-168-0"></span>**8.1.1 Understanding the Common High Availability Principles**

Oracle Collaboration Suite High Availability Solutions installation includes the following primary components:

- **[Oracle Collaboration Suite Database Tier](#page-168-2)**
- **[Identity Management Service](#page-169-0)**
- [Oracle Calendar Server](#page-170-1)
- [Oracle Collaboration Suite Applications Tier](#page-170-2)

#### <span id="page-168-2"></span>**8.1.1.1 Oracle Collaboration Suite Database Tier**

The Oracle Collaboration Suite Database tier is built on Oracle Database 10*g* that serves as the repository for the Oracle Collaboration Suite schema information and OracleAS 10*g* Release 10.1.2.0.1 Metadata Repository. The default version of the database when installed from Oracle Collaboration Suite is 10.1.0.4.2.

The processes in this tier are the database instance processes and the database listener.

For high availability, Oracle recommends that this database be deployed as an Oracle Real Application Clusters database in an active-active configuration.

An Oracle Collaboration Suite Database Oracle home is installed on each node of the hardware cluster. Each node has its own oraInventory, which is shared by other Oracle homes on that node.

The hardware requirements for the Oracle Collaboration Suite Database tier are as follows:

- Hardware cluster with Oracle Cluster Ready Services
- Shared storage for the Oracle Real Application Clusters Database files and CRS Cluster registry and Voting Disk. Oracle Database files can be on RAW devices, Network Attached Storage (NAS) or use Oracle Automatic Storage Management (ASM).
- A virtual IP address for each cluster node

#### <span id="page-169-0"></span>**8.1.1.2 Identity Management Service**

The Identity Management tier consists of the following:

Oracle Internet Directory tier

The Oracle Internet Directory tier may be collocated with the database tier or the OracleAS Single Sign-On tier or may be deployed separately. The colocation can be in terms of being on the same computer and in many cases, sharing the same Oracle home.

The main processes in this tier are the Oracle Internet Directory and Oracle Directory Integration and Provisioning processes.

For high availability, Oracle recommends that multiple instances of this tier be deployed or that the deployment be designed to fail over the service to any available computer. An active-active deployment of this tier requires a hardware load balancer.

OracleAS Single Sign-On tier

This tier is collocated with the Oracle Internet Directory tier or may be deployed separately. The colocation can be in terms of their being on the same computer and in many cases, sharing the same Oracle home. Also, typically the OracleAS Single Sign-On and Oracle Delegated Administration Services services are deployed together.

The main processes in this tier are the Oracle HTTP Server and the OC4J instances hosting the OracleAS Single Sign-On and Oracle Delegated Administration Services applications.

For high availability, Oracle recommends that multiple instances of this tier be deployed or that the deployment be designed to fail over the service to any available computer. An active-active deployment of this tier requires a hardware load balancer.

Oracle home is on each node of the hardware cluster. All Oracle homes use a single shared oraInventory on each node.

The hardware requirements for the Identity Management tier are as follows:

- Single node
- Local storage

■ A load balancer functions as a front-end of the nodes and routes requests to the Identity Management services on all nodes of the Oracle Identity Management cluster.

### <span id="page-170-1"></span>**8.1.1.3 Oracle Calendar Server**

The Oracle Calendar server includes the file system-level database that stores all Calendar-related data. This database is not an Oracle Database, and therefore cannot provide the same high availability features of the Oracle Database. This Oracle Calendar installation includes only the Oracle Calendar server component and it does not include the Oracle Calendar Application System which will be deployed with the Oracle Collaboration Suite Applications Tier.

To ensure an Oracle Collaboration Suite high availability solution, the Oracle Calendar server (one server for each calendar node) is placed on a Cold Failover Cluster because it is a single point of failure. This Cold Failover Cluster installation requires shared storage for the Oracle home tree. The Oracle Calendar server file system database is contained under the Oracle home directory tree. To facilitate a cold failover cluster, a virtual IP address and host are required.

The hardware requirements for the Oracle Calendar server are as follows:

- Hardware cluster.
- Shared storage for the Oracle Calendar server ORACLE\_HOME directory.
- A virtual IP address.

### <span id="page-170-2"></span>**8.1.1.4 Oracle Collaboration Suite Applications Tier**

This tier contains all the Oracle Collaboration Suite Applications components, except the Oracle Calendar server, that are installed independently on multiple nodes. Typically, the applications tiers are deployed in the demilitarized zone (DMZ). DMZ is a part of the network, which is in between an intranet and the Internet, and is often referred as the neutral zone. It allows only certain services of the hosts in an intranet to be accessible to the hosts on the Internet. This sub network is specially used for public access servers such as web servers. A load balancer virtual server, forms the front end for multiple applications tiers. Client requests to the Oracle Collaboration Suite 10*g* Applications tiers are load balanced across the Applications nodes by the load balancer using the load balancer virtual server.

Oracle home is installed on each node of the hardware cluster. All Oracle homes use a single shared oraInventory on each node.

The hardware requirements for Applications tier are as follows:

- Single node
- Local storage
- A load balancer functions as a front-end to the Oracle Collaboration Suite Applications tier nodes and balances and routes requests to the active nodes of the cluster

## <span id="page-170-0"></span>**8.1.2 High Availability Configurations**

This section explains the features of high availability configurations and provides a brief overview of the typical high availability configurations supported by Oracle Collaboration Suite. For a detailed description of the configurations, refer to the *Oracle Collaboration Suite High Availability Guide*.

Oracle Collaboration Suite supports the following types of high availability configurations:

- **[Single Cluster Architecture](#page-171-0)**
- [Collocated Identity Management Architecture](#page-172-0)
- [Distributed Identity Management Architecture](#page-174-1)

The features of the high availability configurations of Oracle Collaboration Suite are as follows:

- **Shared storage:** All nodes must have access to the shared storage. In the case of the Oracle Calendar server installation, only one node mounts the shared disk containing the ORACLE\_HOME at any given time. All nodes running the Oracle Real Application Clusters database must have concurrent access to the shared storage which contains the Oracle Collaboration database. If the Oracle Mobile Data Sync feature is going to be used, then it also requires shared storage in the Oracle Collaboration Suite Applications tier.
- **Hardware cluster**: A hardware cluster is a hardware architecture that enables multiple computers to share access to data, software, or peripheral devices. A hardware cluster is required for Oracle Real Application Clusters. Oracle Real Application Clusters takes advantage of such architecture by running multiple database instances that share a single physical database. The database instances on each node communicate with each other by means of a high speed network interconnect.
- **Nonclustered servers**: You need multiple nonclustered servers for the Identity Management tier and the Oracle Collaboration Suite Applications tier. This does not apply to the minimal single cluster architecture as it is comprised of the hardware cluster nodes.
- Load balancer: You need a load balancer to load-balance the requests to all the active nodes. The load balancer is required for Identity Management and Applications-related requests. The requests for the Identity Management and Applications tiers are routed through the load balancer virtual server names and ports.

### <span id="page-171-0"></span>**8.1.2.1 Single Cluster Architecture**

This is a minimal configuration where all Oracle Collaboration Suite High Availability components, Oracle Collaboration Suite Database, Identity Management, Oracle Calendar server, and Applications, are installed on a single cluster. This architecture is not an out-of-box solution and requires multiple installations of Oracle Collaboration Suite and manual postinstallation configuration.

In this architecture, the Oracle Collaboration Suite Database is installed on RAC and both Identity Management and Applications are configured as an active-active high availability configuration. The Oracle Calendar server is installed in a Cold Failover Cluster configuration as previously described.

A Single Cluster Architecture configuration has the following characteristics:

- **Active nodes**: All the nodes in a Single Cluster Architecture configuration are active. This means that all the nodes can handle requests. If a node fails, the remaining nodes handle all the requests.
- **Shared disk**: Typically, you install Oracle Collaboration Suite on the shared disk. All nodes have access to the shared disk, but only one node mounts the shared disk at any given time. However, Oracle Collaboration Suite Database (if it is installed on the same cluster as the Oracle Calendar Server cold failover cluster

configuration) must be on a separate shared storage from the Oracle Calendar Server shared storage. Also, all nodes running the Oracle Real Application Clusters database must have concurrent access to the shared disk.

- **Hardware cluster**: This can be vendor-specific clusterware, Oracle Cluster Ready Services, or both.
- Load balancer: You need a load balancer to load-balance the requests to all the active nodes. The load balancer is required for Identity Management and Applications-related requests. The requests for the Identity Management and Applications tiers are routed through the load balancer virtual server names and ports.

[Figure 8–1](#page-172-1) illustrates a typical Single Cluster Architecture configuration.

<span id="page-172-1"></span>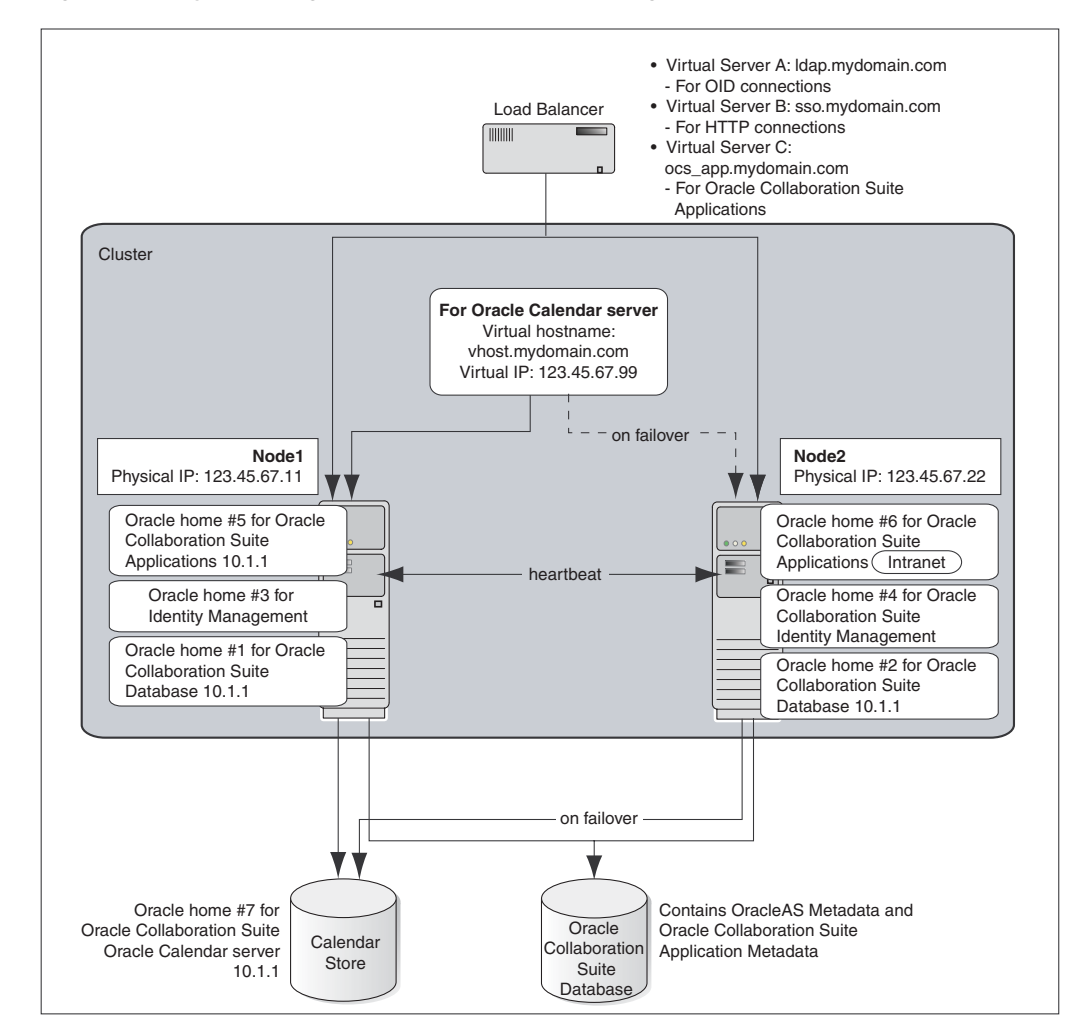

*Figure 8–1 Typical Single Cluster Architecture Configuration*

Refer to [Chapter 9](#page-188-0) for details on Single Cluster Architecture installation.

### <span id="page-172-0"></span>**8.1.2.2 Collocated Identity Management Architecture**

This architecture separates the different tiers on to multiple computers, by leaving the hardware cluster dependent tiers, the Oracle Real Application Clusters database and the Oracle Calendar Server Cold Failover Clusters installation on the hardware cluster in the secured intranet, rather than sharing nodes for all tiers as in the Single Cluster

architecture. The Identity Management and Oracle Collaboration Suite Applications tiers are separated to a set of nonclustered computers residing in the DMZ. The term *collocated* refers to the fact the the Identity Management tier contains both the Oracle Internet Directory and Oracle Single Sign-On tiers in a single ORACLE\_HOME. This architecture is not an out-of-box solution and requires multiple installations of Oracle Collaboration Suite and manual postinstallation configuration.

In this architecture, both Identity Management and Oracle Collaboration Suite Database are configured as an active-active high availability configuration.

[Figure 8–2](#page-173-0) illustrates a typical Collocated Identity Management Architecture configuration.

<span id="page-173-0"></span>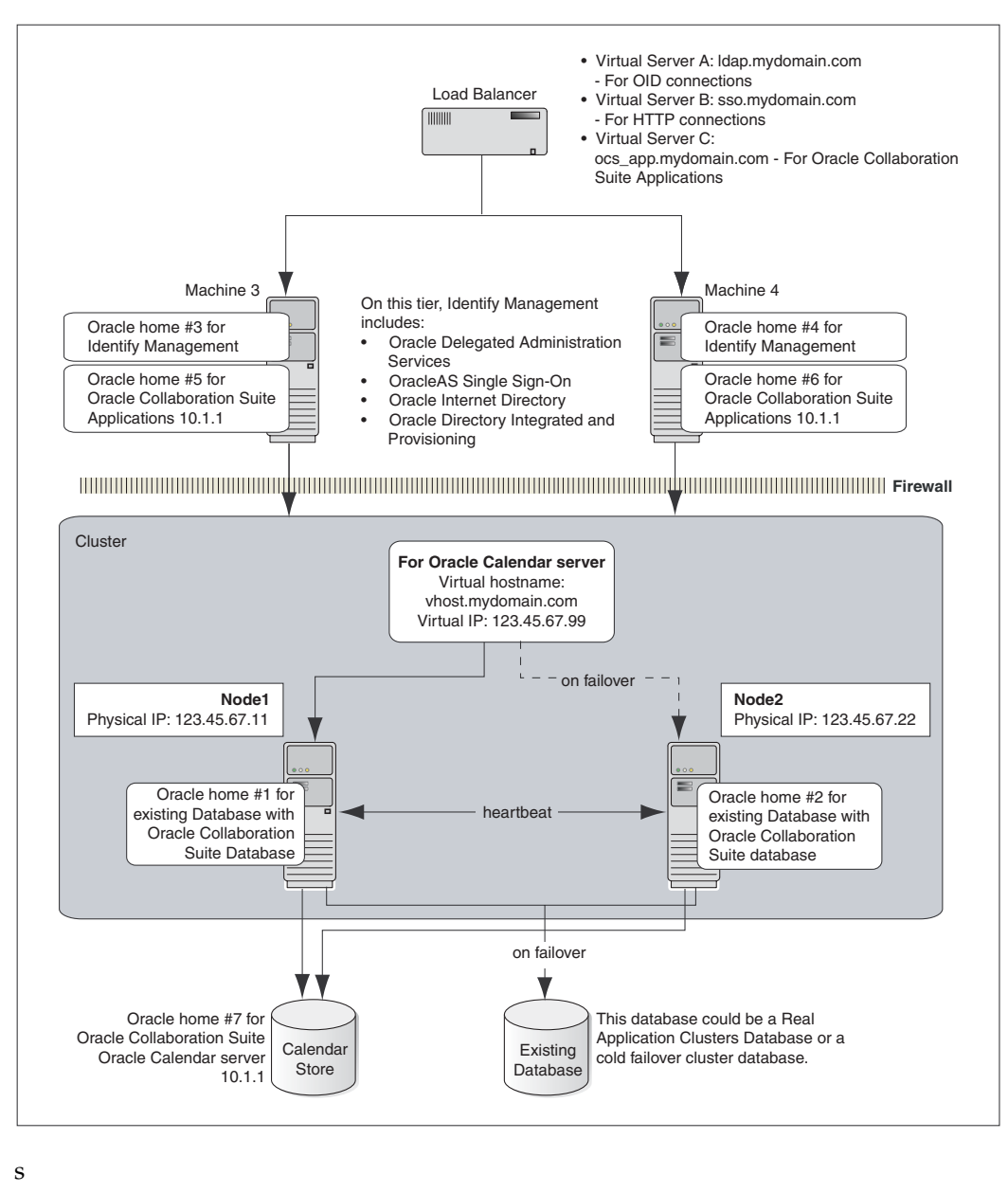

\*\*\*\*\*\*\*\*\*\*\*\*\*\*\*\*\*\*\*\*\*\*\*\*\*\*\*\*\*\*\*\*\*\*\*\*\*\*\*\*\*\*\*\*\*\*\*\*\*\*\*\*\*\*\*\*\*\*\*\*\*\*\*\*\*\*\*\*\*\*\*\*\*\*\*\*\*\*\*\*\*\*\*\*\*\*\*\*\*\*\*\*\*\*\*

*Figure 8–2 Typical Collocated Identity Management Architecture Configuration*

Refer to [Chapter 9](#page-188-0) for details about Collocated Identity Management Architecture installation.

### <span id="page-174-1"></span><span id="page-174-0"></span>**8.1.2.3 Distributed Identity Management Architecture**

This configuration is very similar to the Collocated Identity Management Architecture. This architecture still separates the different tiers on to multiple computers, leaving the hardware cluster dependent tiers, the Oracle Real Application Clusters database and the Calendar Server Cold Failover Clusters installation, on the hardware cluster in the secured intranet. The difference from the Collocated architecture is that the Identity Management components, Oracle Internet Directory and Oracle Application Server Single Sign-On, are separately installed and distributed across multiple nonclustered servers in the DMZ. Thus, the name, Distributed Identity Management. This architecture is not an out-of-box solution and requires multiple installations of Oracle Collaboration Suite and manual postinstallation configuration.

In this architecture, Oracle Internet Directory as well as Oracle Application Server Single Sign-On shares an active-active high availability configuration. However, the high availability configuration for Oracle Collaboration Suite Database can either be active-active or active-passive.

[Figure 8–3](#page-175-0) illustrates a typical Distributed Identity Management Architecture configuration.

<span id="page-175-0"></span>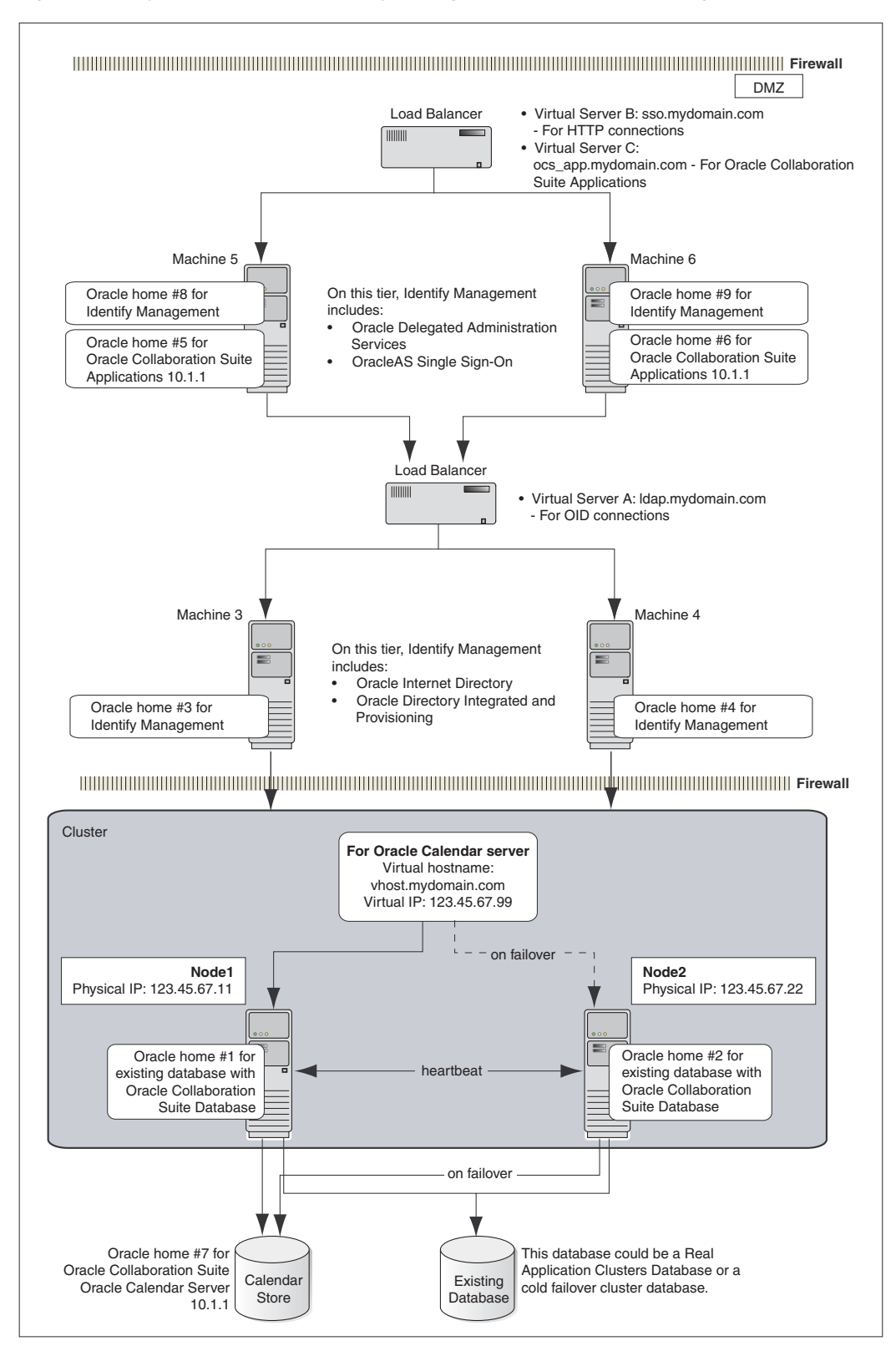

*Figure 8–3 Typical Distributed Identity Management Architecture Configuration*

Refer to [Chapter 9](#page-188-0) for details about Distributed Identity Management Architecture installation.

## <span id="page-176-0"></span>**8.1.3 Installation Order for High Availability Configurations**

For all high availability configurations, you install the components in the following order:

- **1.** Oracle Collaboration Suite Database
- **2.** Identity Management components

If you are distributing the Identity Management components, you install them in the following order:

- **a.** Oracle Internet Directory and Oracle Directory Integration and Provisioning
- **b.** Oracle Application Server Single Sign-On and Oracle Delegated Administration Services
- **3.** Oracle Calendar Server
- **4.** Oracle Collaboration Suite Applications components

## <span id="page-176-1"></span>**8.1.4 Requirements for High Availability Configurations**

If you are plan to install Oracle Collaboration Suite in high availability environments, remember the following requirements:

■ Database requirement

You need to have Oracle Cluster Ready Services (CRS) installed. Subsequently when running the Oracle Collaboration Suite Installer, select **Cluster Installation**. This will install the Oracle Collaboration Suite Real Application Clusters database, including the Oracle Collaboration Suite Infrastructure. These steps are detailed in the Install guides.

Components requirement

Because the installer clusters the components in an Identity Management configuration, you must select the same components in the Select Configuration Options screen for all the nodes in the cluster.

For example, if you select Oracle Internet Directory, OracleAS Single Sign-On, and Oracle Delegated Administration Services for the installation on node 1, then you must select the same set of components in subsequent installations.

Clustering will fail if you select different components in each installation.

The requirements common to all high availability configurations are:

- **[Check Minimum Number of Nodes](#page-177-0)**
- [Check That Groups Are Defined Identically on All Nodes](#page-177-1)
- [Check the Properties of the oracle User](#page-177-2)
- [Check for Previous Oracle Installations on All Nodes](#page-177-3)

In addition to these common requirements, each configuration has its own specific requirements. Refer to the individual chapters for details.

**Note:** In addition to the requirements specific to the high availability configuration that you plan to use, you still must meet the requirements listed in [Chapter 2.](#page-42-0)

#### <span id="page-177-0"></span>**8.1.4.1 Check Minimum Number of Nodes**

You need at least two nodes in a high availability configuration. If a node fails for any reason, the second node takes over.

#### <span id="page-177-1"></span>**8.1.4.2 Check That Groups Are Defined Identically on All Nodes**

Check that the /etc/group file on all nodes in the cluster contains the operating system groups that you plan to use. You should have one group for the oraInventory directory, and one or two groups for database administration. The group names and the group IDs must be the same for all nodes.

Refer to [Section 2.6](#page-66-0) for details.

#### <span id="page-177-2"></span>**8.1.4.3 Check the Properties of the oracle User**

Refer to [Section 2.6](#page-66-0) for details.

#### <span id="page-177-3"></span>**8.1.4.4 Check for Previous Oracle Installations on All Nodes**

Check that all the nodes where you want to install Oracle Collaboration Suite in a high availability configuration do not have existing oraInventory directories.

You must do this because you want the installer to prompt you to enter a location for the oraInventory directory. The location of the existing oraInventory directory might not be ideal for the Oracle Collaboration Suite instance that you are about to install. For example, you want the oraInventory directory to be on the shared storage. If the installer finds an existing oraInventory directory, it will automatically use it and will not prompt you to enter a location.

To check if a node contains an oraInventory directory that could be detected by the installer:

**1.** On each node, check for the /var/opt/oracle/oraInst.loc file.

If a node does not contain the file, then it does not have an oraInventory directory that will be used by the installer. You can check the next node.

**2.** For nodes that contain the oraInst.loc file, rename the oracle directory to something else so that the installer does not see it. The installer then prompts you to enter a location for the oraInventory directory.

The following example renames the oracle directory to oracle.orig (you must be root to do this):

```
# su
Password: root_password
# cd /var/opt
# mv oracle oracle.orig
```
When you run the installer to install Oracle Collaboration Suite, the installer creates a new /var/opt/oracle directory and new files in it. You might need both oracle and oracle.orig directories. Do not delete either directory or rename one over the other.

The installer uses the /var/opt/oracle directory and its files. Be sure that the right oracle directory is in place before running the installer (for example, if you are deinstalling or expanding a product).

# <span id="page-178-0"></span>**8.2 Preparing to Install Oracle Collaboration Suite in High Availability Environments**

This section covers the following topics:

- Section 8.2.1, "Review Recommendations for Automatic Storage Management [\(ASM\)"](#page-178-5)
- [Section 8.2.2, "Identity Management Preinstallation Steps"](#page-178-1)
- [Section 8.2.3, "About Oracle Internet Directory Passwords"](#page-180-0)
- [Section 8.2.4, "About Configuring SSL and Non-SSL Ports for Oracle HTTP Server"](#page-180-1)

## <span id="page-178-5"></span>**8.2.1 Review Recommendations for Automatic Storage Management (ASM)**

If you plan to use ASM instances for the OracleAS Metadata Repository database, consider these recommendations:

- If you plan to use ASM with Oracle Database instances from multiple database homes on the same node, then you should run the ASM instance from an Oracle home that is different from the database homes.
- The ASM home should be installed on every cluster node. This prevents the accidental removal of ASM instances that are in use by databases from other homes during the deinstallation of a database Oracle home.

## <span id="page-178-1"></span>**8.2.2 Identity Management Preinstallation Steps**

Before installing an Identity Management configuration, you must set up the following tasks:

- [Use the Same Path for the Oracle Home Directory \(Recommended\)](#page-178-2)
- **[Synchronize Clocks on All Nodes](#page-178-3)**
- [Configure Virtual Server Names and Ports for the Load Balancer](#page-178-4)
- [Configure Your LDAP Virtual Server to Direct Requests to Node 1 Initially](#page-179-0)
- [Set Up Cookie Persistence on the Load Balancer](#page-179-1)
- [Configure Shared Storage for Calendar Oracle Mobile Data Sync](#page-179-2)

#### <span id="page-178-2"></span>**8.2.2.1 Use the Same Path for the Oracle Home Directory (Recommended)**

For all the nodes that will be running Identity Management components, use the same full path for the Oracle home. This practice is recommended, but not required.

### <span id="page-178-3"></span>**8.2.2.2 Synchronize Clocks on All Nodes**

Synchronize the system clocks on all nodes.

### <span id="page-178-4"></span>**8.2.2.3 Configure Virtual Server Names and Ports for the Load Balancer**

Configure your load balancer with two virtual server names and associated ports:

Configure a virtual server name for LDAP connections. For this virtual server, you must configure two ports: one for SSL and one for non-SSL connections.

**Note:** Ensure that the same ports that you configured for the LDAP virtual server are available on the nodes on which you will be installing Oracle Internet Directory.

The installer will configure Oracle Internet Directory to use the same port numbers that are configured on the LDAP virtual server. In other words, Oracle Internet Directory on all the nodes and the LDAP virtual server will use the same port number.

Configure a virtual server name for HTTP connections. For this virtual server, you also must configure two ports: one for SSL and one for non-SSL connections.

**Note:** The ports for the HTTP virtual server can be different from the Oracle HTTP Server Listen ports.

The installer will prompt you for the virtual server names and port numbers.

In addition, check that the virtual server names are associated with IP addresses and are part of your DNS. The nodes that will be running Oracle Collaboration Suite must be able to access these virtual server names.

#### <span id="page-179-0"></span>**8.2.2.4 Configure Your LDAP Virtual Server to Direct Requests to Node 1 Initially**

Note that this procedure applies only to the LDAP virtual server configured on your load balancer. This does not apply to the HTTP virtual server configured on your load balancer.

Before you start the installation, configure your LDAP virtual server to direct requests to node 1 only. After you complete an installation on a node, then you can add that node to the virtual server.

For example, if you have three nodes:

- **1.** Configure the LDAP virtual server to direct requests to node 1 only.
- **2.** Install Identity Management components on node 1.
- **3.** Install Identity Management components on node 2.
- **4.** Add node 2 to the LDAP virtual server.
- **5.** Install Identity Management components on node 3.
- **6.** Add node 3 to the LDAP virtual server.

#### <span id="page-179-1"></span>**8.2.2.5 Set Up Cookie Persistence on the Load Balancer**

On your load balancer, set up cookie persistence for HTTP traffic. Specifically, set up cookie persistence for URIs starting with /oiddas/. This is the URI for Oracle Delegated Administration Services. If your load balancer does not allow you to set cookie persistence at the URI level, then set the cookie persistence for all HTTP traffic. In either case, set the cookie to expire when the browser session expires.

Refer to your load balancer documentation for details.

#### <span id="page-179-2"></span>**8.2.2.6 Configure Shared Storage for Calendar Oracle Mobile Data Sync**

In a multiple mid-tier deployment there will be multiple Calendar Sync Server tiers. Thus, you must point each mid-tier to a central, unified storage location for this
information. Failure to do this can result in many unnecessary slow (full) synchronizations.

See "Oracle Mobile Data Sync Tiers and Storage of Synchronization Information" in *Oracle Collaboration Suite Deployment Guide* for details.

## **8.2.3 About Oracle Internet Directory Passwords**

In Identity Management configurations, you install Oracle Internet Directory on multiple nodes, and in each installation, you enter the instance password in the Specify Instance Name and ias\_admin Password screen.

The password specified in the first installation is used as the password for the cn=orcladmin and orcladmin users not just in the first Oracle Internet Directory, but in all Oracle Internet Directory installations in the cluster.

This means that to access the Oracle Internet Directory on any node, you must use the password that you entered in the first installation.

Accessing the Oracle Internet Directory includes:

- Logging in to Oracle Delegated Administration Services (URL: http://*hostname*:*port*/oiddas)
- Logging in to Oracle Application Server Single Sign-On (URL: http://*hostname*:*port*/pls/orasso)
- Connecting to Oracle Internet Directory using the Oracle Directory Manager

You still need the passwords that you entered in installations for logging in to Application Server Control.

# **8.2.4 About Configuring SSL and Non-SSL Ports for Oracle HTTP Server**

When you are installing Identity Management configurations, the installer displays the Specify HTTP Load Balancer Host and Listen Ports screen.

This screen has the following two sections:

- In the load balancer section, you specify the HTTP virtual server name and port number of the load balancer. You also indicate whether the port is for SSL or non-SSL requests.
- In the Oracle HTTP Server section, you specify the port number that you want for the Oracle HTTP Server Listen port. You also indicate whether the port is for SSL or non-SSL requests.

The virtual server and the Oracle HTTP Server Listen port can use different port numbers.

You can use this screen to set up the type of communication (SSL or non-SSL) between client, load balancer, and Oracle HTTP Server. Three cases are possible:

- Case 1: Communications between clients and the load balancer use HTTP, and communications between the load balancer and Oracle HTTP Server also use HTTP. Refer to [Section 8.2.4.1](#page-181-0).
- Case 2: Communications between clients and the load balancer use HTTPS (secure HTTP), and communications between the load balancer and Oracle HTTP Server also use HTTPS. Refer to [Section 8.2.4.2.](#page-181-1)

Case 3: Communications between clients and the load balancer use HTTPS, but communications between the load balancer and Oracle HTTP Server use HTTP. Refer to [Section 8.2.4.3](#page-182-0).

**Note:** Because the values you specify in this dialog override the values specified in the staticports.ini file, you should not specify port numbers for the Oracle HTTP Server Listen port in the staticports.ini file.

# <span id="page-181-0"></span>**8.2.4.1 Case 1: Client and the Load Balancer Use HTTP and the Load Balancer and Oracle HTTP Server Also Use HTTP for Communication**

To set up this type of communication, specify the following values:

**HTTP Listener: Port:** Enter the port number that you want to use as the Oracle HTTP Server Listen port. This will be the value of the Listen directive in the httpd.conf file.

**Enable SSL:** Do not select this option. The installer tries the default port number for the SSL port.

**HTTP Load Balancer: Hostname:** Enter the name of the virtual server on the load balancer configured to handle HTTP requests.

**HTTP Load Balancer: Port:** Enter the port number that the HTTP virtual server listens on. This will be the value of the Port directive in the httpd.conf file.

**Enable SSL:** Do not select this option.

[Table 8–1](#page-181-2) lists the screen and configuration file values.

| <b>Values in Screen</b>      | <b>Resulting Values in Configuration Files</b>                                                                                                    |
|------------------------------|----------------------------------------------------------------------------------------------------|
| HTTP Listener: Port: 8000    | In httpd.conf:                                                                                                    |
| Enable SSL: Unchecked        | Port 80                                                                                                    |
| HTTP Load Balancer: Port: 80 | Listen 8000                                                                                                    |
| Enable SSL: Unchecked        | $In$ ssl.conf:                                                                                                    |
|                              | Port <default assigned="" by="" installer="" number="" port=""><br/>Listen <default assigned="" by="" installer="" number="" port=""></default></default> |

<span id="page-181-2"></span>*Table 8–1 Case 1: Screen and Configuration File Values*

# <span id="page-181-1"></span>**8.2.4.2 Case 2: Client and the Load Balancer Use HTTPS and the Load Balancer and Oracle HTTP Server Also Use HTTPS for Communication**

To set up this type of communication, specify the following values:

**HTTP Listener: Port:** Enter the port number that you want Oracle HTTP Server to listen on. This will be the value of the Listen directive in the ssl.conf file.

**Enable SSL:** Select this option.

**HTTP Load Balancer: Hostname:** Enter the name of the virtual server on the load balancer configured to handle HTTPS requests.

**HTTP Load Balancer: Port:** Enter the port number that the HTTP virtual server listens on. This will be the value of the Port directive in the ssl.conf file.

**Enable SSL:** Select this option.

In opmn.xml, the installer sets the ssl-enabled line in the Oracle HTTP Server section to true.

[Table 8–2](#page-182-1) lists the screen and resulting configuration file values.

<span id="page-182-1"></span>

| <b>Values in Screen</b>       | <b>Resulting Values in Configuration Files</b>                              |  |
|-------------------------------|-----------------------------------------------------------------------------|--|
|                               |                                                                             |  |
| HTTP Listener: Port: 90       | In httpd.conf:                                                              |  |
| Enable SSL: Checked           | Port <default assigned="" by="" installer="" number="" port=""></default>   |  |
| HTTP Load Balancer: Port: 443 | Listen <default assigned="" by="" installer="" number="" port=""></default> |  |
| Enable SSL: Checked           | $In$ ssl.conf:                                                              |  |
|                               | Port 443<br>Listen 90                                                       |  |

*Table 8–2 Case 2: Screen and Configuration File Values*

# <span id="page-182-0"></span>**8.2.4.3 Case 3: Client and the Load Balancer Use HTTPS and the Load Balancer and Oracle HTTP Server Use HTTP for Communication**

To set up this type of communication,specify the following values:

**HTTP Listener: Port:** Enter the port number that you want Oracle HTTP Server to listen on. This will be the value of the Listen directive in the httpd.conf file.

**Enable SSL:** Do not select this option.

**HTTP Load Balancer: Hostname:** Enter the name of the virtual server on the load balancer configured to handle HTTPS requests.

**HTTP Load Balancer: Port:** Enter the port number that the HTTP virtual server listens on. This will be the value of the Port directive in the httpd.conf file.

**Enable SSL:** Select this option.

The installer will change the following lines:

- In opmn.  $xml$ , the installer sets the  $ss1$ -enabled line in the Oracle HTTP Server section to true.
- In httpd.conf, the installer adds the following lines:

LoadModule certheaders\_module libexec/mod\_certheaders.so SimulateHttps on

[Table 8–3](#page-182-2) lists the screen and configuration file values.

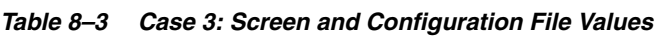

<span id="page-182-2"></span>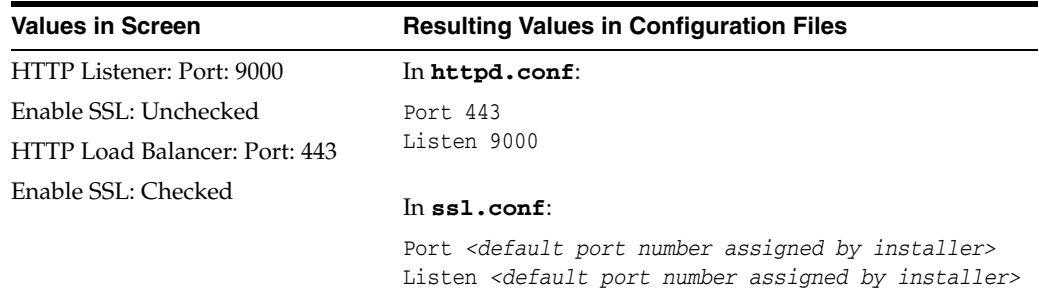

# **8.3 Installing the Oracle Calendar Server in High Availability Environments**

This section describes how to install the Oracle Calendar server in Cold Failover configurations.

- [Section 8.3.1, "High Availability Configuration for Oracle Calendar Server"](#page-183-0)
- Section 8.3.2, "Preinstallation Steps for Installing the Oracle Calendar Server in [High Availability Environments"](#page-184-0)

# <span id="page-183-0"></span>**8.3.1 High Availability Configuration for Oracle Calendar Server**

In the Oracle Collaboration Suite high availability architectures, a Cold Failover Cluster configuration is used for the Oracle Calendar server. In a Cold Failover Cluster configuration, you have an active and a passive node, and shared storage that can be accessed by either node.

During normal operation, the active node runs the Oracle Calendar server processes and manages requests from clients. If the active node fails, then a failover event occurs. The passive node takes over and becomes the active node. It mounts the shared storage and runs the processes.

[Figure 8–4](#page-183-1) shows an Oracle Calendar server high availability configuration.

<span id="page-183-1"></span>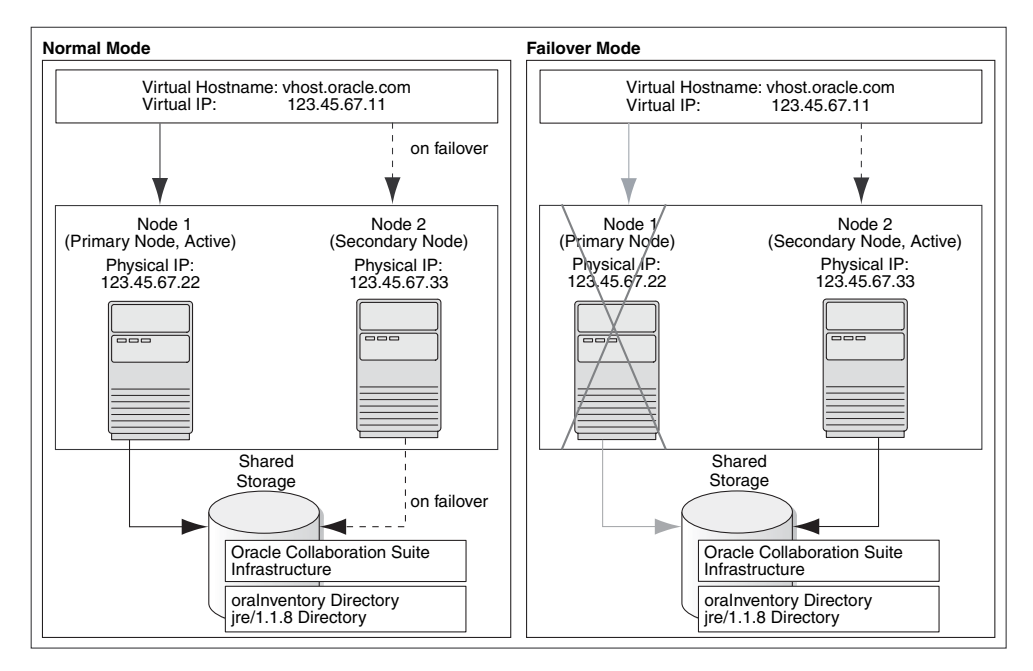

*Figure 8–4 Oracle Calendar Server High Availability Configuration*

#### [Figure 8–4](#page-183-1) depicts:

- Two nodes running clusterware.
- Storage devices local to each node.
- Storage device that can be accessed by both nodes.

During normal operation, one node ("node 1") acts as the active node. It mounts the shared storage to access the Oracle Calendar server, runs the Oracle Calendar server processes, and handles all requests.

If the active node goes down for any reason, the clusterware fails over the Oracle Calendar server processes to the other node ("node 2"), which now becomes the active node. It mounts the shared storage, runs the processes, and handles all requests. It is only if they have set up a package that the clusterware will automatically detect and fail over the processes, vip and the shared storage. With the default out-of-box OCS installation, you will need to manually failover the processes, vip and the shared storage.

These nodes appear as one computer to clients through the use of a virtual address. To access the Oracle Calendar server, clients, including Applications tier components, use the virtual address associated with the cluster. The virtual address is associated with the active node (node 1 during normal operation, node 2 if node 1 goes down). Clients do not need to know which node (node 1 or node 2) is servicing requests.

You use the virtual host name in URLs that access the Oracle Calendar server. For example, if vhost.mydomain.com is the virtual host name, the URLs for the Oracle HTTP Server and the Application Server Control would look like the following:

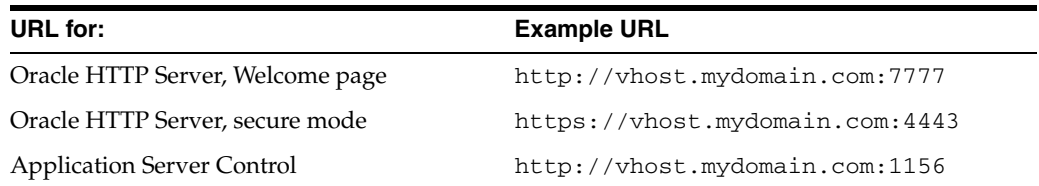

# <span id="page-184-0"></span>**8.3.2 Preinstallation Steps for Installing the Oracle Calendar Server in High Availability Environments**

Before installing the Oracle Calendar server in a high availability environment, perform the following tasks:

- [Section 8.3.2.1, "Map the Virtual Host Name and Virtual IP Address"](#page-184-1)
- [Section 8.3.2.2, "Set Up a File System That Can Be Mounted from Both Nodes"](#page-186-0)

#### <span id="page-184-1"></span>**8.3.2.1 Map the Virtual Host Name and Virtual IP Address**

Each node in an Oracle Calendar server Cold Failover Cluster configuration is associated with its own physical Internet Protocol (IP) address. In addition, the active node in the cluster is associated with a virtual host name and virtual IP address. This enables clients to access the Cold Failover Cluster using the virtual host name.

Virtual host names and virtual IP addresses are any valid host name and IP address in the context of the subnet containing the hardware cluster.

**Note:** Map the virtual host name and virtual IP address only to the active node. Do not map the virtual host name and IP address to both active and secondary nodes at the same time. When you fail over the current active node, only then do you map the virtual host name and IP address to the secondary node, which is now the active node.

The following example configures a virtual host name called vhost.mydomain.com, with a virtual IP of 138.1.12.191:

**Note:** Before attempting to complete this procedure, ask the system or network administrator to review all the steps required. The procedure will reconfigure the network settings on the cluster nodes and may vary with differing network implementations.

**1.** Become the root user.

prompt> **su** Password: *root\_password*

**2.** Determine the public network interface.

```
# ifconfig -a
lo0: flags=1000849<UP,LOOPBACK,RUNNING,MULTICAST,IPv4> mtu 8232 index 1
         inet 127.0.0.1 netmask ff000000
lo0:1: flags=1008849<UP,LOOPBACK,RUNNING,MULTICAST,PRIVATE,IPv4> mtu 8232 index 
1
         inet 172.16.193.1 netmask ffffffff
ge0: flags=1000843<UP,BROADCAST,RUNNING,MULTICAST,IPv4> mtu 1500 index 2
         inet 138.1.13.146 netmask fffffc00 broadcast 138.1.15.255
         ether 8:0:20:fd:1:23
hme0: flags=1008843<UP,BROADCAST,RUNNING,MULTICAST,PRIVATE,IPv4> mtu 1500 index 
3
         inet 172.16.1.1 netmask ffffff80 broadcast 172.16.1.127
         ether 8:0:20:fd:1:23
hme0:2: flags=1008843<UP,BROADCAST,RUNNING,MULTICAST,PRIVATE,IPv4> mtu 1500 
index 3
         inet 172.16.194.6 netmask fffffffc broadcast 172.16.194.7
ge1: flags=1008843<UP,BROADCAST,RUNNING,MULTICAST,PRIVATE,IPv4> mtu 1500 index 
4
         inet 172.16.0.129 netmask ffffff80 broadcast 172.16.0.255
         ether 8:0:20:fd:1:23
```
From the output, ge0 is the public network interface. It is not a loopback interface and not a private interface.

**3.** Add the virtual IP to the ge0 network interface.

```
# ifconfig ge0 addif 138.1.12.191 up
```
In the preceding command, ge0 and the IP address, 138.1.12.191, are values specific to this example. Replace them with values appropriate for your cluster.

**4.** Check that new interface was added:

```
# ifconfig -a
```

```
lo0: flags=1000849<UP,LOOPBACK,RUNNING,MULTICAST,IPv4> mtu 8232 index 1
         inet 127.0.0.1 netmask ff000000
lo0:1: flags=1008849<UP,LOOPBACK,RUNNING,MULTICAST,PRIVATE,IPv4> mtu 8232 index 
1
        inet 172.16.193.1 netmask ffffffff
ge0: flags=1000843<UP,BROADCAST,RUNNING,MULTICAST,IPv4> mtu 1500 index 2
         inet 138.1.13.146 netmask fffffc00 broadcast 138.1.15.255
         ether 8:0:20:fd:1:23
ge0:1: flags=1000843<UP,BROADCAST,RUNNING,MULTICAST,IPv4> mtu 1500 index 2
         inet 138.1.12.191 netmask ffff0000 broadcast 138.1.255.255
hme0: flags=1008843<UP,BROADCAST,RUNNING,MULTICAST,PRIVATE,IPv4> mtu 1500 index 
3
         inet 172.16.1.1 netmask ffffff80 broadcast 172.16.1.127
         ether 8:0:20:fd:1:23
```

```
hme0:2: flags=1008843<UP,BROADCAST,RUNNING,MULTICAST,PRIVATE,IPv4> mtu 1500 
index 3
         inet 172.16.194.6 netmask fffffffc broadcast 172.16.194.7
ge1: flags=1008843<UP,BROADCAST,RUNNING,MULTICAST,PRIVATE,IPv4> mtu 1500 index 
4
         inet 172.16.0.129 netmask ffffff80 broadcast 172.16.0.255
         ether 8:0:20:fd:1:23
```
The virtual IP appears in the  $ge0:1$  entry. During installation, when you enter vhost.mydomain.com as the virtual host name in the Specify Virtual Hostname screen, the installer checks that vhost.mydomain.com is a valid interface.

#### **On Failover**

If the active node fails, then the secondary node takes over. If you do not have a clusterware agent to map the virtual IP from the failed node to the secondary node, then you must do it manually. Remove the virtual IP mapping from the failed node and map it to the secondary node.

**1.** On the failed node, become superuser and remove the virtual IP.

If the failed node fails completely (that is, it does not boot up), you can skip this step and go to Step [2.](#page-186-1) If the node fails partially (for example, disk or memory problems), and you can still ping the node, you must perform this step.

```
prompt> su
Password: root_password
# ifconfig ge0 removeif 138.1.12.191
```
"ge0" and the IP address are values specific to this example. Replace them with values appropriate for your cluster.

<span id="page-186-1"></span>**2.** On the secondary node, add the virtual IP to the ge0 network interface.

```
# ifconfig ge0 addif 138.1.12.191 up
```
In the preceding command, ge0 and the IP address, 138.1.12.191, are values specific to this example. Replace them with values appropriate for your cluster.

**3.** On the secondary node, check that the new interface was added:

```
# ifconfig -a
...
ge0:1: flags=1000843<UP,BROADCAST,RUNNING,MULTICAST,IPv4> mtu 1500 index 2
         inet 138.1.12.191 netmask ffff0000 broadcast 138.1.255.255
...
```
#### <span id="page-186-0"></span>**8.3.2.2 Set Up a File System That Can Be Mounted from Both Nodes**

Although the hardware cluster has shared storage, you must create a file system on this shared storage such that both nodes of the Oracle Calendar server Cold Failover Cluster can mount this file system. You will use this file system for the following directories:

- Oracle home directory for the Infrastructure
- The oraInventory directory

For more information about disk space requirements, refer to [Section 2.1.](#page-43-0)

If you are running a volume manager on the cluster to manage the shared storage, refer to the volume manager documentation for steps to create a volume. Once a volume is created, you can create the file system on that volume.

If you do not have a volume manager, you can create a file system on the shared disk directly. Ensure that the hardware vendor supports this, that the file system can be mounted from either node of the Oracle Calendar server Cold Failover Cluster, and that the file system is repairable from either node if a node fails.

To check that the file system can be mounted from either node, perform the following steps:

- <span id="page-187-0"></span>**1.** Set up and mount the file system from node 1.
- **2.** Unmount the file system from node 1.
- **3.** Mount the file system from node 2 using the same mount point that you used in Step [1.](#page-187-0)
- **4.** Unmount the file system from node 2, and mount it on node 1, because you will be running the installer from node 1.

**Note:** Only one node of the Oracle Calendar server Cold Failover Cluster should mount the file system at any given time. File system configuration files on all nodes of the cluster should not include an entry for the automatic mount of the file system upon a node restart or execution of a global mount command. For example, on UNIX platforms, do not include an entry for this file system in /etc/fstab file.

# **Installing Oracle Collaboration Suite High Availability Architectures**

This chapter contains the following sections:

- [Section 9.1, "Summary of Installation Steps"](#page-188-0)
- [Section 9.2, "Installing Oracle Collaboration Suite High Availability Architectures"](#page-189-0)

# <span id="page-188-0"></span>**9.1 Summary of Installation Steps**

The installation steps for all the Oracle Collaboration Suite architectures are the same except for the installation of Oracle Identity Management that changes accordingly with the type of the high availability architecture that you select.

The order for the installation of high availability architectures is as follows:

**1.** Install Oracle Cluster Ready Services. This is a prerequisite for the installation of Oracle Collaboration Suite 10*g* Database in an Oracle Real Application Clusters (Oracle RAC) database.

Apply the Oracle Cluster Ready Services 10.1.0.4.2 patch set for your platform. The Oracle Cluster Ready Services 10.1.0.4.2 patch set for your platform is located on the Oracle Database 10*g* patch set (10.1.0.4.2) for Solaris Operating System (SPARC) DVD.

- **2.** Install Oracle Collaboration Suite Database on Oracle Real Application Clusters.
- **3.** Configure load balancers for the Identity Management tier appropriately.
- **4.** Install Identity Management on high availability nodes. The virtual server name of the load balancer must be specified in the Specify LDAP Virtual Host and Ports and the Specify HTTP Load Balancer Host and Ports screens during installation.
- **5.** Run OCSdbSchemaReg.shscript on a database node. This script registers the database with Oracle Internet Directory and runs the component Configuration Assistants that create schema objects for each Oracle Collaboration Suite component.
- **6.** Install Oracle Calendar Server in Cold Failover Cluster Configuration. It must use a virtual host name, such as calvhost.mydomain.com. Install the ORACLE\_HOME on a shared device that can be mounted to the other node for a cold failover.
- **7.** Install the first instance of Oracle Collaboration Suite Applications (without Oracle Calendar Server).
- **8.** Configure the first instance of Oracle Collaboration Suite Applications with a load balancer.
- **9.** Install the subsequent instance of Oracle Collaboration Suite Applications.
- **10.** Configure the load balancer to work with the subsequent instance of Oracle Collaboration Suite Applications.

# <span id="page-189-0"></span>**9.2 Installing Oracle Collaboration Suite High Availability Architectures**

This section contains the following topics:

- [Section 9.2.1, "Installing and Applying the Patch to Oracle Cluster Ready Services"](#page-189-1)
- Section 9.2.2, "Installing the Oracle Collaboration Suite 10g Database on Oracle [Real Application Clusters"](#page-192-0)
- [Section 9.2.3, "Configuring Load Balancers for Identity Management"](#page-196-0)
- [Section 9.2.4, "Installing Identity Management on High Availability Nodes"](#page-198-0)
- Section 9.2.5, "Register the Oracle Collaboration Suite Database with Oracle [Internet Directory and Execute Component Database Configuration Assistants"](#page-210-0)
- [Section 9.2.6, "Installing Oracle Calendar Server"](#page-210-1)
- Section 9.2.7, "Installing the First Instance of Oracle Collaboration Suite [Applications \(without Oracle Calendar Server\)"](#page-217-0)
- Section 9.2.8, "Configuring the First Oracle Collaboration Suite 10g Applications [Tier with a Load Balancer"](#page-220-0)
- Section 9.2.9, "Installing the Subsequent Instance of Oracle Collaboration Suite 10g [Applications"](#page-236-0)
- Section 9.2.10, "Postinstallation Steps for Subsequent Instances of Oracle [Collaboration Suite Applications to Work with the Load Balancer"](#page-239-0)

# <span id="page-189-1"></span>**9.2.1 Installing and Applying the Patch to Oracle Cluster Ready Services**

This section explains the installation steps for Oracle Cluster Ready Services. It also explains the steps involved in applying the patch to Oracle Cluster Ready Services.

This section contains the following topics:

- **[Installing Oracle Cluster Ready Services](#page-189-2)**
- [Applying the Oracle Cluster Ready Services 10.1.0.4.2 Patch Set](#page-192-1)

#### <span id="page-189-2"></span>**9.2.1.1 Installing Oracle Cluster Ready Services**

Perform the steps listed in [Table 9–1](#page-190-0) to install Oracle Cluster Ready Services.

For Installation steps for Cluster Ready Services, refer to the *Oracle Real Application Clusters Installation and Configuration Guide* at

http://otn.oracle.com/pls/db10g/portal.portal\_demo3?selected=16

Install the Oracle Cluster Ready Services software from DVD #3, Oracle® Collaboration Suite 10g Release 2 (10.1.2.0.0) Supplemental DVD.

**Note:** For installations of Cluster Ready Services on a system that also contains Oracle9i Real Application Clusters, note the following additional considerations and complete the steps as necessary:

- **1.** If there is a significant delay before you perform phase two of the RAC installation to install Oracle Database 10*g* with RAC software, then execute the command CRS\_home\bin\gsdctl start command to start the GSD manually to service the 9.2 SRVCTL tool and assistants.
- **2.** Next, before configuring the Oracle Database 10*g* with RAC software, run the command CRS\_home\bin\gsdctl stop to stop the GSD.

|    | Step Screen                                                                          | <b>Action</b>                                                                                                    |
|----|--------------------------------------------------------------------------------------|----------------------------------------------------------------------------------------------------|
| 1. | None                                                                                 | Log in as the oracle user and set the ORACLE_BASE environment variable to<br>specify the Oracle base directory that you created previously. For example:                                                                                                |
|    |                                                                                      | /u01/app/oracle                                                                                                    |
| 2. | None                                                                                 | Set the ORACLE_HOME environment variable to specify the CRS home directory<br>that you created previously. For example:                                                                                                    |
|    |                                                                                      | /u01/crs/oracle/product/10.1.0/crs_1                                                                                                    |
| 3. | None                                                                                 | Run the runInstaller command from the top-level directory of the Oracle<br>Cluster Ready Services Release 1 CD-ROM or the crs directory on the<br>DVD-ROM. These are separate CD-ROMs and DVD-ROMs that contain the<br>Cluster Ready Services software. |
| 4. | Welcome page                                                                         | Click Next.                                                                                                    |
| 5. | Specify Inventory<br>Directory and<br>Credentials<br>(Advanced installation<br>only) | This screen appears only if this is the first installation of any Oracle product on<br>this computer.                                                                                                    |
|    |                                                                                      | Enter the full path for the inventory directory: Enter a full path to a directory for<br>the installer files. Enter a directory that is different from the Oracle home<br>directory for the product files.                                              |
|    |                                                                                      | Example:/private/oracle/oraInventory                                                                                                    |
|    |                                                                                      | Click OK.                                                                                                    |
| 6. | <b>UNIX Group Name</b><br>(Advanced installation                                     | This screen appears only if this is the first installation of any Oracle product on<br>this computer.                                                                                                    |
|    | only)                                                                                | Enter the name of the operating system group to have write permission for the<br>inventory directory.                                                                                                    |
|    |                                                                                      | Example: dba                                                                                                    |
|    |                                                                                      | Click Next.                                                                                                    |
| 7. | Run orainstRoot.sh<br>(Advanced installation<br>only)                                | This screen appears only if this is the first installation of any Oracle product on<br>this computer.                                                                                                    |
|    |                                                                                      | Run the orainst Root. sh script in a different shell as the root user. The script<br>is located in the oraInventory directory.                                                                                                    |
|    |                                                                                      | Click Continue.                                                                                                    |

<span id="page-190-0"></span>*Table 9–1 Installing Oracle Cluster Ready Services*

|     | Step Screen                                              | <b>Action</b>                                                                                                    |
|-----|----------------------------------------------------------|----------------------------------------------------------------------------------------------------|
| 8.  | Specify File Locations<br>(Advanced installation         | Enter the full path of the Source directory in the Path field for Source, if<br>required.                                                                                                    |
|     | only)                                                    | Name: Enter a name to identify this Oracle home. The name cannot contain<br>spaces, and has a maximum length of 16 characters.                                                                                                    |
|     |                                                          | Example: OH_apptier_10_1_2                                                                                                    |
|     |                                                          | <b>Destination Path:</b> Enter the full path to the destination directory. This is the<br>Oracle home. If the directory does not exist, the installer creates it. To create the<br>directory beforehand, create it as the oracle user; do not create it as the root<br>user. |
|     |                                                          | Example:/private/oracle/OH_apptier_10_1_2                                                                                                    |
|     |                                                          | Click Next.                                                                                                    |
| 9.  | Language Selection<br>(Advanced installation             | Select the required language from the Available Languages list and add it to the<br>Selected Languages list.                                                                                                    |
|     | only)                                                    | Click Next.                                                                                                    |
| 10. | Cluster Configuration                                    | Cluster Name: Specify the cluster name.                                                                                                    |
|     | (Advanced installation<br>only)                          | Specify the host name under Public Node Name. Similarly, specify the private<br>name under Private Node Name. These names will be used to interconnect the<br>node names within the cluster.                                                                                 |
|     |                                                          | <b>Note:</b> The private name cannot be the same as the public name. However, the<br>private name can be an IP address.                                                                                                    |
|     |                                                          | Click <b>Next.</b>                                                                                                    |
| 11. | Specify Network<br>Interface Usage                       | Select the interface name, subnet, and interface type for the node in the cluster<br>from the respective drop-down list.                                                                                                    |
|     | (Advanced installation<br>only)                          | The interface that you mark private will only be used for Oracle RAC internode<br>traffic.                                                                                                    |
|     |                                                          | <b>Note:</b> If there is more than one subnet associated with an interface, then specify<br>the subnet that you want to associate with the interface type.                                                                                                    |
| 12. | <b>Oracle Cluster Registry</b><br>(Advanced installation | Specify OCR Location: Specify the shared raw device or the cluster file system<br>file that will be visible to all nodes of the cluster.                                                                                                    |
|     | only)                                                    | Note: At least 100 MB of disk space is required for the OCR.                                                                                                    |
|     |                                                          | Click Next.                                                                                                    |
| 13. | <b>Voting Disk</b>                                       | Enter voting disk file name: Specify the raw device or the cluster file system                                                                                                    |
|     | (Advanced installation<br>only)                          | file for voting disk that will be visible to all nodes of the cluster.<br>Click Next.                                                                                                    |
|     |                                                          | Note: At least 20 MB of disk space is required for the OCR.                                                                                                    |
| 14. | Summary                                                  | Verify your selections and click Install.                                                                                                    |
| 15. | <b>Install Progress</b>                                  | This screen displays the progress of the installation.                                                                                                    |
| 16. | Run root.sh                                              | Note: Do not run the root. sh script until this dialog box appears.                                                                                                    |
|     |                                                          | When you see this dialog box, run the root. sh script in a different shell as<br>1.<br>the root user. The script is located in this instance Oracle home directory.                                                                                                    |
|     |                                                          | Click OK.<br>2.                                                                                                    |
| 17. | <b>Configuration Assistants</b>                          | This screen shows the progress of the configuration assistants. Configuration<br>assistants configure components.                                                                                                    |
| 18. | End of Installation                                      | Click <b>Exit</b> to quit the installer.                                                                                                    |

*Table 9–1 (Cont.) Installing Oracle Cluster Ready Services*

#### <span id="page-192-1"></span>**9.2.1.2 Applying the Oracle Cluster Ready Services 10.1.0.4.2 Patch Set**

After installing Oracle Cluster Ready Services, you must apply Oracle Cluster Ready Services 10.1.0.4.2 patch set. The Oracle Cluster Ready Services 10.1.0.4.2 patch set for your platform is located on the Oracle Database 10*g* patch set (10.1.0.4.2) for Solaris Operating System (SPARC) DVD. Oracle recommends you apply the 10.1.0.5 RDBMS patchset when it becomes available.

The steps to do so are listed in [Table 9–2.](#page-192-2)

<span id="page-192-2"></span>*Table 9–2 Applying the Oracle Cluster Ready Services 10.1.0.4.2 Patch Set*

|    | Step Screen            | <b>Action</b>                                                                                                    |
|----|------------------------|----------------------------------------------------------------------------------------------------|
| 1. | Welcome                | Click Next.                                                                                                    |
| 2. | Specify File Locations | Enter the full path of the Source directory in the Path field for Source, if<br>required.                              |
|    |                        | Destination Path: Enter the full path to the destination directory. This is the<br>Oracle home.                        |
|    |                        | Both source and destination will be same as that provided during the<br>installation of Oracle Cluster Ready Services. |
| 3. | Selected Nodes         | Verify the nodes listed in the Node Names list and click Next.                                                         |
| 4. | Summary                | Verify your selections and click Install.                                                                              |
| 5. | End of Installation    | Click <b>Exit</b> to quit the installer.                                                                               |

**Note:** You need to install the patchset on only one node in the cluster. The changes are propagated to all the other nodes during the installation.

# <span id="page-192-0"></span>**9.2.2 Installing the Oracle Collaboration Suite 10***g* **Database on Oracle Real Application Clusters**

To install Oracle Collaboration Suite 10*g* Database on clustered hardware, follow the steps listed in [Section 9.2.1](#page-189-1).

This section contains the following topics:

- [Prerequisites for Selecting the Types of Oracle RAC Storage](#page-192-3)
- [Review Recommendations for Automatic Storage Management \(ASM\)](#page-193-0)
- **[Installation Tasks](#page-193-1)**
- **[Postinstallation Tasks](#page-195-0)**

#### <span id="page-192-3"></span>**9.2.2.1 Prerequisites for Selecting the Types of Oracle RAC Storage**

The following table shows the storage options supported for storing Oracle Cluster Ready Services (CRS) files, Oracle Database files, and Oracle Database recovery files. Oracle Database files include datafiles, control files, redo log files, the server parameter file, and the password file. Oracle CRS files include the Oracle Cluster Registry (OCR) and the CRS voting disk.

For all installations, you must choose the storage option that you want to use for Oracle CRS files and Oracle Database files. To enable automated backups during the installation, you must also choose the storage option that you want to use for recovery files (the flash recovery area). You do not have to use the same storage option for each file type.

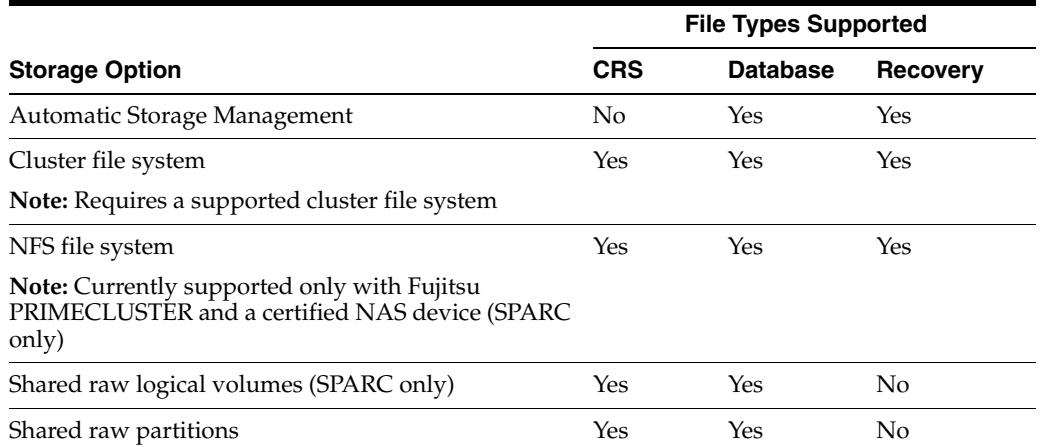

Use the following guidelines when choosing the storage options that you want to use for each file type:

- You can choose any combination of the supported storage options for each file type as long as you satisfy any requirements listed for the chosen storage options.
- Oracle recommends that you choose ASM as the storage option for database and recovery files.
- For Standard Edition installations, ASM is the only supported storage option for database or recovery files.
- You cannot use Automatic Storage Management to store Oracle CRS files, because these files must be accessible before any Oracle instance starts.

#### <span id="page-193-0"></span>**9.2.2.2 Review Recommendations for Automatic Storage Management (ASM)**

If you plan to use an existing ASM instance and you want to use a new ASM disk group then create the ASM disk group prior to running the Oracle Collaboration Suite database installation. (See the Database Administration Guide for ASM administration details)

If you plan to use ASM instances for the Oracle Collaboration Suite database, then consider these recommendations:

- If you plan to use ASM with Oracle Database instances from multiple database homes on the same node, then you should run the ASM instance from an Oracle home that is different from the database homes.
- The ASM home should be installed on every cluster node. This prevents the accidental removal of ASM instances that are in use by databases from other homes during the deinstallation of a database Oracle home.
- If you choose to not have the ASM ORACLE\_HOME separate, then the Oracle Collaboration Suite database installation creates the ASM instance for you.

#### <span id="page-193-1"></span>**9.2.2.3 Installation Tasks**

To install Oracle Collaboration Suite 10*g* Database on Oracle RAC, follow the steps listed in [Table 9–3.](#page-194-0)

| Welcome<br>Click Next.<br>1.<br>Specify File Locations<br>2.<br>Enter a name and path for the new Oracle home.<br>This new Oracle home will be the destination Oracle home for your Oracle<br>Collaboration Suite 10g Database.<br>Click Next.<br>3.<br>Specify Hardware<br>Select Cluster Installation and the nodes where you want to install the Oracle<br>Cluster Installation Mode software. The local node will always be selected.<br>Click Next.<br>Select Oracle Collaboration Suite Infrastructure 10.1.2.<br>Select a Product to Install<br>4.<br>Click Next.<br>Select Collaboration Suite Database.<br>5.<br>Select Installation Type<br>Click Next.<br>Product-specific<br>Make sure all the checks complete successfully.<br>6.<br>Prerequisite Checks<br>Click Next.<br>Database Creation<br>7.<br>Select Yes for Do you want to create a new database at this time?<br>Click Next.<br>Oracle Collaboration<br>Select No for Do you want to register the information store at this time?<br>8.<br>Suite 10g Database<br>Click Next.<br>Registration<br>9.<br><b>Specify Database</b><br>Enter the global database name and the SID that you want to use for this install<br>Identification<br>in the Global Database Name and SID fields.<br>Click Next.<br><b>Specify Database</b><br>Select Use Grid Control for Database Management or Use Database Control<br>10.<br>Management Option<br>for Database Management.<br>Click Next.<br>11.<br>Specify Database File<br>Select Automated Storage Management (ASM).<br>Storage Option<br>Note: This example uses ASM. You can select any storage type based on the<br>requirement.<br>Click Next.<br>Note: To be able to use ASM, Cluster daemons must be running and should be<br>started by using the root.sh script.<br>12.<br>Select Do not enable Automated Backups. Oracle recommends that you disable<br>Specify Backup and<br>Recovery Options<br>automated backup. Note that if you enable automated backup, then this option |  | Step Screen | <b>Action</b>                                                                   |
|----------------------------------------------------------------------------------------------------|--|-------------|---------------------------------------------------------------------------------|
|                                                                                                    |  |             |                                                                                 |
|                                                                                                    |  |             |                                                                                 |
|                                                                                                    |  |             |                                                                                 |
|                                                                                                    |  |             |                                                                                 |
|                                                                                                    |  |             |                                                                                 |
|                                                                                                    |  |             |                                                                                 |
|                                                                                                    |  |             |                                                                                 |
|                                                                                                    |  |             |                                                                                 |
|                                                                                                    |  |             |                                                                                 |
|                                                                                                    |  |             |                                                                                 |
|                                                                                                    |  |             |                                                                                 |
|                                                                                                    |  |             |                                                                                 |
|                                                                                                    |  |             |                                                                                 |
|                                                                                                    |  |             |                                                                                 |
|                                                                                                    |  |             |                                                                                 |
|                                                                                                    |  |             |                                                                                 |
|                                                                                                    |  |             |                                                                                 |
|                                                                                                    |  |             |                                                                                 |
|                                                                                                    |  |             |                                                                                 |
|                                                                                                    |  |             |                                                                                 |
|                                                                                                    |  |             |                                                                                 |
|                                                                                                    |  |             |                                                                                 |
|                                                                                                    |  |             |                                                                                 |
| Oracle Collaboration Suite files.                                                                                                    |  |             | will only back up the Oracle Collaboration Suite 10g Database and not any other |
| Click Next.                                                                                                    |  |             |                                                                                 |
| 13.<br>Specify Database Schema                                                                                                    |  |             | Enter password for each accounts or use the same password for all the accounts. |
| Click Next.                                                                                                    |  | Passwords   |                                                                                 |
| Make sure all of the settings and choices are correct for your installation.<br>14.<br>Summary<br>Click Install.                                                                                                    |  |             |                                                                                 |
| This screen displays the progress of the installation.<br>15.<br><b>Install Progress</b>                                                                                                    |  |             |                                                                                 |

<span id="page-194-0"></span>*Table 9–3 Installing Oracle Collaboration Suite 10g Database*

|     | Step Screen                     | <b>Action</b>                                                                                                    |
|-----|---------------------------------|----------------------------------------------------------------------------------------------------|
| 16. | Run root.sh                     | Note: Do not run the root. sh script until this dialog box appears.                                                                                                    |
|     |                                 | When you see this dialog box, run the root . sh script in a different shell as<br>1.<br>the root user. The script is located in the Oracle home directory of this<br>instance. |
|     |                                 | Click OK.<br>2.                                                                                                    |
| 17. | The Configuration<br>Assistants | This screen shows the progress of the configuration assistants.                                                                                                    |
|     |                                 | <b>Oracle Net Configuration Assistant</b><br>1.                                                                                                    |
|     |                                 | Oracle Database Configuration Assistant<br>2.                                                                                                    |
| 18. | End of Installation             | Click <b>Exit</b> to quit the installer.                                                                                                    |

*Table 9–3 (Cont.) Installing Oracle Collaboration Suite 10g Database*

#### <span id="page-195-0"></span>**9.2.2.4 Postinstallation Tasks**

The postinstallation tasks involve troubleshooting any installation errors.

**9.2.2.4.1 Troubleshoot the Installation Errors** You might have to perform the postinstallation step to solve the following problem.

Oracle Collaboration Suite 10*g* Database with ASM install fails at DBCA with ORA-15018 and ORA-15031. To resolve this error, download and replace the dbca.jar file in ORACLE\_HOME/assistants/dbca/jlib before running root.sh.

**9.2.2.4.2 Configure the SQLNET.EXPIRE\_TIME Parameter** You must configure the SQLNET.EXPIRE\_TIME parameter in the

\$ORACLE\_HOME/network/admin/sqlnet.ora file on the application infrastructure database. For the OracleAS Single Sign-On server, the parameter must be added or updated on each database host. The parameter should be set to a value less than the TCP timeout setting on the load balancer SSO virtual server.

To configure the time-out value on the computers specified, the steps are as follows:

- **1.** Open the file ORACLE\_HOME/network/admin/sqlnet.ora file.
- **2.** Set the SQLNET. EXPIRE TIME parameter to a value lower than the TCP session time-out value for the load balancing router and firewall. For example:

SQLNET. EXPIRE TIME=15

**3.** Restart the listener by issuing these commands in ORACLE\_HOME/bin:

```
lsnrctl stop LISTENER_<host-name>
lsnrctl start LISTENER_<host-name>
```
**9.2.2.4.3 Configure Ultrasearch on Oracle Real Application Clusters** Oracle Ultra Search can crawl on one fixed node or on any node, depending on the storage access configuration of the Real Application Clusters system. To simplify administration it is recommended that the Ultrasearch crawler cache be on shared storage accessible to all the RAC nodes.

Allocate shared storage for the Ultrasearch crawler cache. This storage should be accessible to all the RAC nodes. This storage will be configured for the Ultrasearch Crawler "Cache Directory" in the Ultrasearch administration tool after the first Oracle Collaboration Suite Applications tier is installed.

Alternatively, if you don't want shared storage for the Ultrasearch Crawler cache directory, then Ultrasearch launches the crawler on the database instance where INSTANCE\_NUMBER = 1. If desired, the Oracle Ultrasearch administrator can configure which instance runs the crawler with the following PL/SQL API:

WK\_ADM.SET\_LAUNCH\_INSTANCE(instance\_name, connect\_url);

Refer to "Oracle Ultra Search on Real Application Clusters" section in Chapter 10 in *Oracle Ultra Search Administrator's Guide*. This guide can be found in http://www.oracle.com/technology/documentation.

#### **9.2.2.4.4 Increase the Database PROCESSES Parameter** After installing Oracle

Collaboration Suite Database on a Real Applications Cluster (RAC), you *must* increase the default value of PROCESSES Database parameter of 250 because it is not sufficient in high availability scenarios.

It is recommended that you increase the value of the PROCESSES parameter as per the following calculation:

```
PROCESSES = (Number of Identity Management nodes * 50) + (Number 
of Applications tier nodes * 200)
```
Changing the PROCESSES parameter requires the database to be restarted.

Following is an example for increasing the PROCESSES parameter for a Distributed installation that will have two ID/DIP nodes (Identity Management), two SSO/DAS nodes (Identity Management), and two Oracle Collaboration Suite Applications nodes:

**1.** Set the PROCESSES parameter as follows:

```
PROCESSES = (4 Identity Management nodes * 50) + (2 Applications tier nodes * 
200) = 200 + 400 = 600
```
**2.** Login to the database and check the PROCESSES parameter setting as follows:

SQL> show parameter processes

The result should be similar to the following:

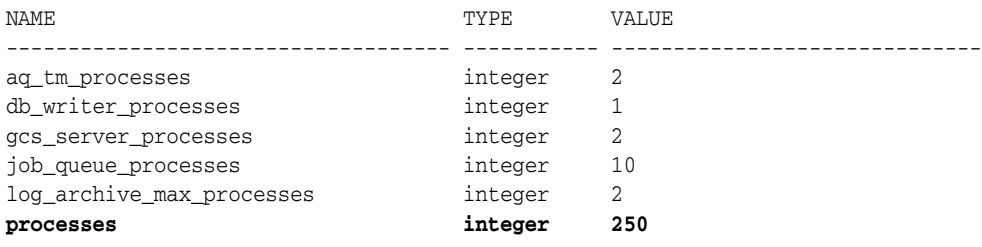

**3.** Set the PROCESSES parameter to 600 as follows:

SQL> alter system set processes=600 scope=spfile;

**4.** Restart the database as follows for the new PROCESSES setting to take affect:

srvctl stop database -d ocsdb srvctl start database -d ocsdb

### <span id="page-196-0"></span>**9.2.3 Configuring Load Balancers for Identity Management**

This section explains the implementation of load balancing for Identity Management in a high availability environment.

# **9.2.3.1 Prerequisites for Installing Identity Management on High Availability Nodes**

This section discusses the prerequisites for the installation of Identity Management on high availability nodes.

**9.2.3.1.1 Configure the Load Balancer** A load balancer should be configured to detect service down on a node and automatically stop traffic to that node. Also, the load balancer is recommended to be in a fault tolerant mode. This section provides instructions for configuring a load balancer for Identity Management.

To configure a load balancer for OracleAS Cluster (Identity Management), perform the following steps:

**1.** Verify that the load balancer virtual server name you select does not contain the physical host names of the nodes in the Identity Management.

When the installer copies files to different nodes in the Identity Management, it replaces the current host name in the files with the host name of the target node. Ensure that the load balancer's virtual server name does not contain the host names of the nodes in the cluster, or the installer might change the virtual server name of the load balancer as well.

For example, if you are installing on nodes named rac-1 and rac-2, be sure that the load balancer virtual server name does not contain "rac-1" or "rac-2". When the installer is installing files to rac-2, it searches for the string "rac-1" in the files and replaces it with "rac-2". If the load balancer's virtual server name happens to be LB-rac-1x, the installer sees the string "rac-1" in the name and replaces it with "rac-2", thus mangling the virtual server name to LB-rac-2x.

- **2.** Configure your load balancer with virtual server names and associated ports as follows:
	- **a.** Configure a virtual server name for LDAP connections. For this virtual server, you must configure one port for SSL connections and the other for non-SSL connections.
	- **b.** Configure a virtual server name for OracleAS Single Sign-On or Oracle Delegated Administration Services HTTP connections. For this virtual server, if SSL connections will be used then this must be done in postinstallation by following the instructions in the Administration Guide for configuring SSL.
	- **c.** Configure your LDAP server to direct response to the first node initially. This procedure applies only to the LDAP virtual server configured on the load balancer. This does not apply to the HTTP virtual server configured on the load balancer.
	- **d.** The installer will prompt you for the virtual server names and port numbers.
- **3.** After you complete installation on a node, then you can add that node to the virtual server. For example, if you have three nodes, then perform the following steps:
	- **a.** Configure the LDAP virtual server to direct requests to node 1 only.
	- **b.** Install Identity Management components on node 1.
	- **c.** Install Identity Management components on node 2.
	- **d.** Add node 2 to the LDAP virtual server.
	- **e.** Install Identity Management components on node 3.
	- **f.** Add node 3 to the LDAP virtual server.
- **4.** Set up cookie persistence for OracleAS Single Sign-On or Oracle Delegated Administration Services HTTP traffic on the load balancer. Specifically, set up cookie persistence for URIs starting with /oiddas/. This is the URI for Oracle Delegated Administration Services. If your load balancer does not allow you to set cookie persistence at the URI level, then set the cookie persistence for all OracleAS Single Sign-On or Oracle Delegated Administration Services HTTP traffic. In either case, set the cookie to expire when the browser session expires. Refer to your load balancer documentation for details.
- **5.** To configure the load balancer for automatic monitoring of the Oracle Internet Directory and OracleAS Single Sign-On, Oracle Delegated Administration Services, set up monitors for the following:
	- LDAP port
	- LDAP SSL port
	- OracleAS Single Sign-On or Oracle Delegated Administration Services HTTP port

Oracle recommends that these monitors use the respective protocols to monitor the services. That is LDAP for the LDAP port, LDAP over SSL for the LDAP SSL port, and HTTP or HTTPS for the web server port. If the load balancer does not offer one or all of these monitors, consult the load balancer documentation for details on the best method to set up the load balancer.

**9.2.3.1.2 Synchronize the System Clocks on All Nodes** Identity Management cluster nodes must all have their clocks synchronized for the Identity Management cluster to function properly.

# <span id="page-198-0"></span>**9.2.4 Installing Identity Management on High Availability Nodes**

This section describes how to install Identity Management on high availability nodes. This section does not show the use of a staticports.ini file to specify port numbers explicitly to the installer. To use this option refer to [Section 2.4.3, "Using Custom Port](#page-55-0)  [Numbers \(the "Static Ports" File\)".](#page-55-0)

This section contains the following topics:

- Installing Identity Management in Single Cluster Architecture and Collocated [Identity Management Architectures](#page-198-1)
- [Installing Identity Management in Distributed Identity Management Architecture](#page-203-0)

### <span id="page-198-1"></span>**9.2.4.1 Installing Identity Management in Single Cluster Architecture and Collocated Identity Management Architectures**

This subsection describes how to install Identity Management in Single Cluster Architecture and Collocated Identity Management Architecture. It lists the steps for the installation of the first and the subsequent instance of Identity Management.

#### **Installing the First Instance of Identity Management**

To install the first instance of Identity Management, follow the steps listed in [Table 9–4](#page-199-0).

|     | Step Screen                                       | <b>Action</b>                                                                                                    |
|-----|---------------------------------------------------|----------------------------------------------------------------------------------------------------|
| 1.  | Welcome                                           | Click Next.                                                                                                    |
| 2.  | Specify File Locations                            | Enter a name and path for the new Oracle home. This new Oracle home will be<br>the destination Oracle home for Identity Management.                  |
|     |                                                   | Click Next.                                                                                                    |
| 3.  | Specify Hardware                                  | Select <b>Local Installation</b> .                                                                                                    |
|     | Cluster Installation Mode<br>(optional)           | This screen will appear only if you are installing Identity Management on a<br>cluster.                                                              |
|     |                                                   | Click Next.                                                                                                    |
| 4.  | Select a Product to Install                       | Select Oracle Collaboration Suite Infrastructure 10.1.2.                                                                                             |
|     |                                                   | Click Next.                                                                                                    |
| 5.  | Select Installation Type                          | Select Identity Management.                                                                                                    |
|     |                                                   | Click Next.                                                                                                    |
| 6.  | Product-specific                                  | Make sure all the checks complete successfully.                                                                                                    |
|     | Prerequisite Checks                               | Click <b>Next</b> .                                                                                                    |
| 7.  | Select Configuration                              | Select Oracle Internet Directory.                                                                                                    |
|     | Options                                           | Select OracleAS Single Sign-On.                                                                                                    |
|     |                                                   | Select OracleAS Delegated Administration Services.                                                                                                   |
|     |                                                   | Select OracleAS Directory Integration and Provisioning.                                                                                              |
|     |                                                   | Do not select OracleAS Certificate Authority (OCA).                                                                                                  |
|     |                                                   | Select High Availability and Replication.                                                                                                    |
|     |                                                   | Click Next.                                                                                                    |
| 8.  | Specify Repository                                | <b>Username:</b> Enter the username to use to log in to the Oracle Collaboration Suite<br>10g Database. The user must have DBA privileges.           |
|     |                                                   | <b>Password:</b> Enter the user password.                                                                                                    |
|     |                                                   | <b>Hostname and Port:</b> Enter the virtual hostnames of all the Oracle Collaboration<br>Suite 10g RAC Database nodes and the port numbers           |
|     |                                                   | Use the format:                                                                                                    |
|     |                                                   | Host1.domain.com:port1^Host2.domain.com:port2^                                                                                                    |
|     |                                                   | <b>Service Name:</b> Enter the service name of the database. Note that the service<br>name must include the database domain name.                    |
|     |                                                   | Click Next.                                                                                                    |
| 9.  | Select High Availability<br>or Replication Option | Select OracleAS Cluster (Identity Management).                                                                                                    |
|     |                                                   | Click Next.                                                                                                    |
| 10. | Specify New Oracle<br><b>Application Server</b>   | Specify a cluster name you want to create for the OracleAS Cluster (Identity<br>Management) in the New Oracle Application Server Cluster Name field. |
|     | Cluster Name                                      | Click Next.                                                                                                    |
| 11. | Specify Namespace in<br><b>Internet Directory</b> | Enter a new namespace for Oracle Internet Directory or select the Suggested<br>Namespace:                                                            |
|     |                                                   | dc=us, dc=oracle, dc=com                                                                                                    |
|     |                                                   | Click <b>Next</b> .                                                                                                    |

<span id="page-199-0"></span>*Table 9–4 Installing the First Instance of Identity Management*

|     | Step Screen                                         | <b>Action</b>                                                                                                    |
|-----|-----------------------------------------------------|----------------------------------------------------------------------------------------------------|
| 12. | Specify LDAP Virtual<br>Host and Ports              | Hostname: Enter the fully qualified virtual server name of the LDAP virtual<br>server configured on your load balancer.                                                                                                    |
|     |                                                     | <b>SSL Port:</b> Enter the SSL port number for Oracle Internet Directory.                                                                                                    |
|     |                                                     | Non-SSL Port: Enter the port number for Oracle Internet Directory.                                                                                                    |
|     |                                                     | Click Next.                                                                                                    |
| 13. | Specify HTTP Load<br><b>Balancer Host and Ports</b> | HTTP Listener: Port: Enter the port number that you want Oracle HTTP Server<br>to listen on.                                                                                                    |
|     |                                                     | Enable SSL: Select this option to configure Oracle HTTP Server for SSL on this<br>port.                                                                                                    |
|     |                                                     | <b>HTTP Load Balancer: Hostname:</b> Enter the name of the HTTP virtual server<br>configured on your load balancer.                                                                                                    |
|     |                                                     | <b>HTTP Load Balancer: Port:</b> Enter the port of the HTTP virtual server.                                                                                                    |
|     |                                                     | Enable SSL: Select this option if this port is for SSL communications only.                                                                                                    |
|     |                                                     | Click Next.                                                                                                    |
| 14. | <b>Specify Port</b>                                 | Select <b>Automatic Port Selection</b> or <b>Manual</b> and enter the port numbers for.                                                                                                    |
|     | <b>Configuration Options</b>                        | Oracle HTTP Server Port                                                                                                    |
|     |                                                     | Oracle HTTP Server SSL port                                                                                                    |
|     |                                                     | Click Next.                                                                                                    |
|     |                                                     | Note: The Automatic option only uses ports in the range 7777-7877 for Oracle<br>HTTP Server and 4443-4543 for Oracle HTTP Server with SSL. If you need to set<br>the port numbers as 80 for Oracle HTTP Server and 443 for Oracle HTTP Server<br>with SSL, then you must select the Manually Specify Ports option. |
| 15. | Guest Account Password                              | Enter the password for the orclouest account.                                                                                                    |
|     |                                                     | Click Next.                                                                                                    |
| 16. | Specify Instance Name                               | <b>Instance Name:</b> Enter a name for this Identity Management instance.                                                                                                    |
|     | and ias_admin<br>Password                           | ias_admin Password and Confirm Password: Set the password for the<br>ias_admin user. This is the administrative user for the instance.                                                                                                    |
|     |                                                     | Click Next.                                                                                                    |
| 17. | Summary                                             | Verify your selection and click Install.                                                                                                    |
| 18. | <b>Install Progress</b>                             | This screen displays the progress of the installation.                                                                                                    |
| 19. | Run root.sh                                         | Note: Do not run the root. sh script until this dialog box appears.                                                                                                    |
|     |                                                     | When you see this dialog box, run the root . sh script in a different shell as<br>1.<br>the root user. The script is located in the Oracle home directory of this<br>instance.                                                                                                    |
|     |                                                     | Click OK.<br>2.                                                                                                    |
| 20. | The Configuration<br>Assistant                      | This screen shows the progress of the configuration assistants.                                                                                                    |
| 21. | End of Installation                                 | Click Exit to quit the installer.                                                                                                    |

*Table 9–4 (Cont.) Installing the First Instance of Identity Management*

#### **Installing the Subsequent Instance of Identity Management**

Before installing the subsequent instance of Identity Management, you must perform the preinstallation tasks.

**Preinstallation Tasks** The preinstallation tasks for the installation of subsequent instance of Identity Management are as follows:

- Ensure that the system time on this Identity Management node is synchronized with the time on the other Identity Management nodes that are part of this Oracle Application Server Cluster (Identity Management) configuration. Failure to ensure this may result in unwanted instance failovers, inconsistent operational attributes in directory entries and potential inconsistent behavior of password state policies.
- To install the current OracleAS (Identity Management) node correctly, set up your load balancer LDAP virtual server to direct requests to any existing OracleAS Cluster (Identity Management) node that is already running. After you complete the installation on this node, then you can add it to the load balancer LDAP virtual server.

**Installation Tasks** To install the subsequent instance of Identity Management, follow the steps listed in [Table 9–5](#page-201-0).

|    | Step Screen                                    | <b>Action</b>                                                                                                    |
|----|------------------------------------------------|----------------------------------------------------------------------------------------------------|
| 1. | Welcome                                        | Click Next.                                                                                                    |
| 2. | Specify File Locations                         | Enter a name and path for the new Oracle home. This new Oracle home will be<br>the destination Oracle home for your Identity Management.    |
|    |                                                | Click Next.                                                                                                    |
| 3. | Specify Hardware                               | Select Local Installation.                                                                                                    |
|    | <b>Cluster Installation Mode</b><br>(optional) | This screen will appear only if you are installing Oracle Collaboration Suite<br>Identity Management on a cluster.                          |
|    |                                                | Click Next.                                                                                                    |
| 4. | Select a Product to Install                    | Select Oracle Collaboration Suite Infrastructure 10.1.2.                                                                                    |
|    |                                                | Click Next.                                                                                                    |
| 5. | Select Installation Type                       | Select Identity Management.                                                                                                    |
|    |                                                | Click Next.                                                                                                    |
| 6. | Product-specific                               | Make sure all the checks complete successfully.                                                                                             |
|    | Prerequisite Checks                            | Click Next.                                                                                                    |
| 7. | Select Configuration<br>Options                | Select Oracle Internet Directory.                                                                                                    |
|    |                                                | Select OracleAS Single Sign-On.                                                                                                    |
|    |                                                | Select OracleAS Delegated Administration Services.                                                                                          |
|    |                                                | Select OracleAS Directory Integration and Provisioning.                                                                                     |
|    |                                                | Do not select OracleAS Certificate Authority (OCA).                                                                                         |
|    |                                                | Select High Availability and Replication.                                                                                                   |
|    |                                                | Click Next.                                                                                                    |
| 8. | Specify Repository                             | <b>Username:</b> Enter the user name to use to log in to the Oracle Collaboration Suite<br>10g Database. The user must have DBA privileges. |
|    |                                                | Password: Enter the user password.                                                                                                    |
|    |                                                | Hostname and Port: Enter the names of all the nodes where the Oracle<br>Collaboration Suite 10g Database is running and the port numbers.   |
|    |                                                | Use the format:                                                                                                    |
|    |                                                | Host1.domain.com:port1^Host2.domain.com:port2^                                                                                              |
|    |                                                | <b>Service Name:</b> Enter the service name of the database. Note that the service<br>name must include the database domain name.           |
|    |                                                | Click Next.                                                                                                    |

<span id="page-201-0"></span>*Table 9–5 Installing the Subsequent instance of Identity Management*

|     | Step Screen                                         | <b>Action</b>                                                                                                    |
|-----|-----------------------------------------------------|----------------------------------------------------------------------------------------------------|
|     |                                                     | Warning: Ensure that the system time on this Identity Management Node is<br>synchronized with the time on other Identity Management Nodes that are part<br>of this Oracle Application Server Cluster (Identity Management) configuration.<br>Failure to ensure this may result in unwanted instance failovers, inconsistent<br>operational attributes in directory entries and potential inconsistent behavior of<br>password state policies. |
|     |                                                     | Click OK.                                                                                                    |
| 9.  | Specify Existing<br>OracleAS Cluster Name.          | Specify an existing OracleAS Cluster (Identity Management) name for the<br>current instance to join. The cluster was created as part of the first Identity<br>Management install.                                                                                                    |
|     |                                                     | Click Next and enter the ODS password.                                                                                                    |
| 10. | Specify LDAP Virtual<br>Host and Ports              | <b>Hostname:</b> Enter the fully qualified virtual server name of the LDAP virtual<br>server configured on your load balancer.                                                                                                    |
|     |                                                     | <b>SSL PORT:</b> Enter the SSL port number for Oracle Internet Directory.                                                                                                    |
|     |                                                     | Non-SSL Port: Enter the port number for Oracle Internet Directory.                                                                                                    |
|     |                                                     | Click Next.                                                                                                    |
|     |                                                     | Warning: To configure the current OracleAS (Identity Management) node<br>correctly, set up your LDAP virtual server to direct requests to any existing<br>OracleAS Cluster (Identity Management) node that is already running. After<br>you complete the installation on this node, then you can add it to the LDAP<br>virtual server.                                                                                                    |
|     |                                                     | Click OK.                                                                                                    |
| 11. | <b>Specify Oracle Internet</b><br>Directory Login   | <b>Username:</b> Enter the username to log in to Oracle Internet Directory. You must<br>log in as the Oracle Internet Directory superuser (cn=orcladmin).                                                                                                    |
|     |                                                     | <b>Password:</b> Enter the password for the username                                                                                                    |
|     |                                                     | Click Next.                                                                                                    |
| 12. | Specify HTTP Load<br><b>Balancer Host and Ports</b> | HTTP Listener: Port: Enter the port number that you want Oracle HTTP Server<br>to listen on.                                                                                                    |
|     |                                                     | Enable SSL: Select this option to configure Oracle HTTP Server for SSL on this<br>port.                                                                                                    |
|     |                                                     | HTTP Load Balancer: Hostname: Enter the name of the HTTP virtual server<br>configured on your load balancer.                                                                                                    |
|     |                                                     | <b>HTTP Load Balancer: Port:</b> Enter the port of the HTTP virtual server.                                                                                                    |
|     |                                                     | Enable SSL: Select this option if this port is for SSL communications only.                                                                                                    |
|     |                                                     | Click Next.                                                                                                    |
| 13. | <b>Specify Port</b>                                 | Select <b>Automatic Port Selection</b> or <b>Manual</b> and enter the port numbers for.                                                                                                    |
|     | <b>Configuration Options</b>                        | Oracle HTTP Server Port                                                                                                    |
|     |                                                     | Oracle HTTP Server SSL port<br>п                                                                                                    |
|     |                                                     | Click Next.                                                                                                    |
|     |                                                     | Note: The Automatic option only uses ports in the range 7777-7877 for Oracle<br>HTTP Server and 4443-4543 for Oracle HTTP Server with SSL. If you need to set<br>the port numbers as 80 for Oracle HTTP Server and 443 for Oracle HTTP Server<br>with SSL, then you must select the Manually Specify Ports option.                                                                                                    |
| 14. | Guest Account Password                              | Enter the password for the orclouest account.                                                                                                    |
|     |                                                     | Click Next.                                                                                                    |

*Table 9–5 (Cont.) Installing the Subsequent instance of Identity Management*

|     | Step Screen                                        | <b>Action</b>                                                                                                    |
|-----|----------------------------------------------------|----------------------------------------------------------------------------------------------------|
| 15. | Specify Instance Name<br>and ias_admin<br>Password | <b>Instance Name:</b> Enter a name for this Identity Management instance.                                                                                                    |
|     |                                                    | ias admin Password and Confirm Password: Set the password for the<br>ias admin user. This is the administrative user for the instance.                                         |
|     |                                                    | Click Next.                                                                                                    |
| 16. | Summary                                            | Verify your selection and click <b>Install</b> .                                                                                                    |
| 17. | Install Progress                                   | This screen displays the progress of the installation.                                                                                                    |
| 18. | Run root.sh                                        | Note: Do not run the root. sh script until this dialog box appears.                                                                                                    |
|     |                                                    | When you see this dialog box, run the root . sh script in a different shell as<br>1.<br>the root user. The script is located in the Oracle home directory of this<br>instance. |
|     |                                                    | Click OK.<br>2.                                                                                                    |
| 19. | The Configuration<br>Assistant                     | This screen shows the progress of the configuration assistants.                                                                                                    |
| 20. | End of Installation                                | Click <b>Exit</b> to quit the installer.                                                                                                    |

*Table 9–5 (Cont.) Installing the Subsequent instance of Identity Management*

# <span id="page-203-0"></span>**9.2.4.2 Installing Identity Management in Distributed Identity Management Architecture**

This subsection describes how to install Identity Management in Distributed Identity Management Architecture. It lists the steps for the installation of the first and the subsequent instance of Oracle Internet Directory and Directory Integration Provisioning, postinstallation tasks and the steps for the installation for Delegated Administration Services and OracleAS Single Sign-On.

This subsection contains the following topics:

- Installing the First Instance of Oracle Internet Directory and Directory Integration [and Provisioning](#page-203-1)
- Installing the Second Instance of Oracle Internet Directory and Directory [Integration and Provisioning](#page-205-0)
- Installing the First Instance of Delegated Administration Services and OracleAS [Single Sign-On](#page-207-0)
- Installing the Second Instance of Delegated Administration Services and OracleAS [Single Sign-On](#page-208-0)

#### <span id="page-203-1"></span>**Installing the First Instance of Oracle Internet Directory and Directory Integration and Provisioning**

To install the first instance of Identity Management that consists of Oracle Internet Directory and Directory Integration and Provisioning, follow the steps listed in [Table 9–6.](#page-204-0)

|     | Step Screen                                                            | <b>Action</b>                                                                                                    |
|-----|------------------------------------------------------------------------|----------------------------------------------------------------------------------------------------|
| 1.  | Welcome                                                                | Click Next.                                                                                                    |
| 2.  | Specify File Locations                                                 | Enter a name and path for the new Oracle home. This new Oracle home will be<br>the destination Oracle home for Identity Management.                  |
|     |                                                                        | Click Next.                                                                                                    |
| 3.  | Specify Hardware<br><b>Cluster Installation Mode</b><br>(optional)     | Select Local Installation.                                                                                                    |
|     |                                                                        | This screen will only show up if you are installing Identity Management on a<br>cluster.                                                             |
|     |                                                                        | Click Next.                                                                                                    |
| 4.  | Select a Product to Install                                            | Select Oracle Collaboration Suite Infrastructure 10.1.2.                                                                                             |
|     |                                                                        | Click Next.                                                                                                    |
| 5.  | Select Installation Type                                               | Select Identity Management.                                                                                                    |
|     |                                                                        | Click Next.                                                                                                    |
| 6.  | Product-Specific                                                       | Make sure all the checks complete successfully.                                                                                                    |
|     | Prerequisite Checks                                                    | Click Next.                                                                                                    |
| 7   | Language Selection                                                     | Select the languages. Click Next.                                                                                                    |
| 8.  | Select Configuration                                                   | Select Oracle Internet Directory.                                                                                                    |
|     | Options                                                                | Select OracleAS Directory Integration and Provisioning.                                                                                              |
|     |                                                                        | Do not select OracleAS Certificate Authority (OCA).                                                                                                  |
|     |                                                                        | Select High Availability and Replication.                                                                                                    |
|     |                                                                        | Click Next.                                                                                                    |
| 8.  | Specify Repository                                                     | <b>Username:</b> Enter the username to use to log in to the Oracle Collaboration Suite<br>10g Database. The user must have DBA privileges.           |
|     |                                                                        | Password: Enter the user password.                                                                                                    |
|     |                                                                        | <b>Hostname and Port:</b> Enter the virtual hostnames of all the Oracle Collaboration<br>Suite 10g RAC Database nodes and the port numbers.          |
|     |                                                                        | Use the format:                                                                                                    |
|     |                                                                        | Host1.domain.com:port1, Host2.domain.com:port2,                                                                                                    |
|     |                                                                        | <b>Service Name:</b> Enter the service name of the database. Note that the service<br>name must include the database domain name.                    |
|     |                                                                        | Click Next.                                                                                                    |
| 9.  | Select High Availability                                               | Select OracleAS Cluster (Identity Management).                                                                                                    |
|     | or Replication Option                                                  | Click Next.                                                                                                    |
| 10. | <b>Specify New Oracle</b><br><b>Application Server</b><br>Cluster Name | Specify a cluster name you want to create for the OracleAS Cluster (Identity<br>Management) in the New Oracle Application Server Cluster Name field. |
|     |                                                                        | Click Next.                                                                                                    |
| 11. | Specify Namespace in<br><b>Internet Directory</b>                      | Enter a new namespace for Oracle Internet Directory or select the Suggested<br>Namespace:                                                            |
|     |                                                                        | dc=us, dc=oracle, dc=com<br>Click Next.                                                                                                    |

<span id="page-204-0"></span>*Table 9–6 Installing the First Instance of Oracle Internet Directory and Directory Integration and Provisioning*

|     | Step Screen                                         | <b>Action</b>                                                                                                    |
|-----|-----------------------------------------------------|----------------------------------------------------------------------------------------------------|
| 12. | <b>Specify Port</b><br><b>Configuration Options</b> | Select Manual Port Selection option.                                                                                                   |
|     |                                                     | Oracle HTTP Server port: 7777                                                                                                    |
|     |                                                     | Oracle HTTP Server SSL port: 4443                                                                                                    |
|     |                                                     | Oracle Internet Directory port: 7389                                                                                                   |
|     |                                                     | Oracle Internet Directory (SSL) port: 4636                                                                                             |
|     |                                                     | Click Next.                                                                                                    |
| 13. | Guest Account Password                              | Enter the password for the orclouest account.                                                                                          |
|     |                                                     | Click Next.                                                                                                    |
| 14. | Specify Instance Name<br>and ias admin<br>Password  | <b>Instance Name:</b> Enter a name for this Identity Management instance.                                                              |
|     |                                                     | ias_admin Password and Confirm Password: Set the password for the<br>ias_admin user. This is the administrative user for the instance. |
|     |                                                     | Click Next.                                                                                                    |
| 15. | Summary                                             | Verify your selection and click <b>Install</b> .                                                                                       |
| 16. | The Configuration<br>Assistant                      | This screen shows the progress of the configuration assistants.                                                                        |

*Table 9–6 (Cont.) Installing the First Instance of Oracle Internet Directory and Directory Integration and Provisioning*

#### <span id="page-205-0"></span>**Installing the Second Instance of Oracle Internet Directory and Directory Integration and Provisioning**

Before installing the subsequent instance of Identity Management, you must perform the preinstallation tasks.

**Preinstallation Tasks** The preinstallation tasks for the installation of subsequent instance of Identity Management are as follows:

- Ensure that the system time on this Identity Management node is synchronized with the time on the other Identity Management nodes that are part of this Oracle Cluster (Identity Management) configuration. Failure to ensure this may result in unwanted instance failovers, inconsistent operational attributes in directory entries, and potential inconsistent behavior of password state policies.
- To install the current OracleAS (Identity Management) node correctly, set up your load balancer LDAP virtual server to direct requests to any existing OracleAS Cluster (Identity Management) node that is already running. After you complete the installation on this node, then you can add it to the load balancer LDAP virtual server.

**Installation Tasks** To install the second instance of Identity Management, which consists of Oracle Internet Directory and Directory Integration and Provisioning, follow the steps listed in [Table 9–7](#page-206-0).

|     | Step Screen                                                        | <b>Action</b>                                                                                                    |
|-----|--------------------------------------------------------------------|----------------------------------------------------------------------------------------------------|
| 1.  | Welcome                                                            | Click Next.                                                                                                    |
| 2.  | Specify File Locations                                             | Enter a name and path for the new Oracle home. This new Oracle home will be<br>the destination Oracle home for your Identity Management.                                                                                                    |
|     |                                                                    | Click Next.                                                                                                    |
| 3.  | Specify Hardware<br><b>Cluster Installation Mode</b><br>(optional) | Select <b>Local Installation</b> .                                                                                                    |
|     |                                                                    | This screen will only show up if you are installing Oracle Collaboration Suite<br>Identity Management on a cluster.                                                                                                    |
|     |                                                                    | Click Next.                                                                                                    |
| 4.  | Select a Product to Install                                        | Select Oracle Collaboration Suite Infrastructure 10.1.2.                                                                                                    |
|     |                                                                    | Click Next.                                                                                                    |
| 5.  | Select Installation Type                                           | Select Identity Management.                                                                                                    |
|     |                                                                    | Click Next.                                                                                                    |
| 6.  | Product-specific                                                   | Make sure all the checks complete successfully.                                                                                                    |
|     | Prerequisite Checks                                                | Click Next.                                                                                                    |
| 7   | Language Selection                                                 | Select the languages. Click Next.                                                                                                    |
| 8.  | Select Configuration                                               | Select Oracle Internet Directory.                                                                                                    |
|     | Options                                                            | Select OracleAS Directory Integration and Provisioning.                                                                                                    |
|     |                                                                    | Do not select OracleAS Certificate Authority (OCA).                                                                                                    |
|     |                                                                    | Select High Availability and Replication.                                                                                                    |
|     |                                                                    | Click Next.                                                                                                    |
| 9.  | Specify Repository                                                 | <b>Username:</b> Enter the username to use to log in to the Oracle Collaboration Suite<br>10g Database. The user must have DBA privileges.                                                                                                    |
|     |                                                                    | <b>Password:</b> Enter the user password.                                                                                                    |
|     |                                                                    | Hostname and Port: Enter the names of all the nodes where the Oracle<br>Collaboration Suite 10g Database is running and the port numbers.                                                                                                    |
|     |                                                                    | Use the format:                                                                                                    |
|     |                                                                    | Host1.domain.com:port1^Host2.domain.com:port2^                                                                                                    |
|     |                                                                    | <b>Service Name:</b> Enter the service name of the database. Note that the service<br>name must include the database domain name.                                                                                                    |
|     |                                                                    | Click Next.                                                                                                    |
|     |                                                                    | Warning: Ensure that the system time on this Identity Management Node is<br>synchronized with the time on other Identity Management Nodes that are part<br>of this Oracle Cluster (Identity Management) configuration. Failure to ensure<br>this may result in unwanted instance failovers, inconsistent operational<br>attributes in directory entries and potential inconsistent behavior of password<br>state policies. |
|     |                                                                    | Click OK.                                                                                                    |
| 10. | Specify ODS password                                               | Enter the password for ODS schema.                                                                                                    |
| 11. | <b>Specify Oracle Internet</b><br>Directory Login                  | <b>Username:</b> Enter the username to log in to Oracle Internet Directory. You must<br>log in as the Oracle Internet Directory superuser (cn=orcladmin).                                                                                                    |
|     |                                                                    | <b>Password:</b> Enter the password for the username                                                                                                    |
|     |                                                                    | Click Next.                                                                                                    |

<span id="page-206-0"></span>*Table 9–7 Installing the Second Instance of Oracle Internet Directory and Directory Integration and Provisioning*

|     | Step Screen                                        | <b>Action</b>                                                                                                    |
|-----|----------------------------------------------------|----------------------------------------------------------------------------------------------------|
| 12. |                                                    | Guest Account Password Enter the password for the orclaust account.                                                                    |
|     |                                                    | Click Next.                                                                                                    |
| 13. | Specify Instance Name<br>and ias_admin<br>Password | <b>Instance Name:</b> Enter a name for this Identity Management instance.                                                              |
|     |                                                    | ias_admin Password and Confirm Password: Set the password for the<br>ias_admin user. This is the administrative user for the instance. |
|     |                                                    | Click Next.                                                                                                    |
| 14. | Summary                                            | Verify your selection and click <b>Install</b> .                                                                                       |
| 15. | The Configuration<br>Assistant                     | This screen shows the progress of the configuration assistants.                                                                        |

*Table 9–7 (Cont.) Installing the Second Instance of Oracle Internet Directory and Directory Integration and Provisioning*

#### **Postinstallation Tasks**

The postinstallation tasks involve troubleshooting the installation errors and performing manual postinstallation steps.

**1.** During execution of root.sh script, the following error is encountered:

chmod: WARNING: Corresponding set-ID also disabled on emtgtcl2 since set-ID requires execute permission

Ignore this error.

**2.** Ensure that the load balancer is routing requests to all active Identity Management nodes.

#### **Installing the First Instance of Delegated Administration Services and OracleAS Single Sign-On**

To install the first instance of Delegated Administration Services and OracleAS Single Sign-On, follow the steps listed in [Table 9–8.](#page-207-1)

|    | Step Screen                                                 | <b>Action</b>                                                                                                    |
|----|-------------------------------------------------------------|----------------------------------------------------------------------------------------------------|
| 1. | Welcome                                                     | Click Next.                                                                                                    |
| 2. | Specify File Locations                                      | Enter a name and path for the new Oracle home. This new Oracle home will be<br>the destination Oracle home for your Identity Management. |
|    |                                                             | Click Next.                                                                                                    |
| 3. | Specify Hardware<br>Cluster Installation Mode<br>(optional) | Select Local Installation.                                                                                                    |
|    |                                                             | This screen will only show up if you are installing Oracle Collaboration Suite<br>Identity Management on a cluster.                      |
|    |                                                             | Click Next.                                                                                                    |
| 4. |                                                             | Select a Product to Install Select Oracle Collaboration Suite Infrastructure 10.1.2.                                                     |
|    |                                                             | Click Next.                                                                                                    |
| 5. | Select Installation Type                                    | Select Identity Management.                                                                                                    |
|    |                                                             | Click Next.                                                                                                    |
| 6. | Product-specific<br>Prerequisite Checks                     | Make sure all the checks complete successfully.                                                                                          |
|    |                                                             | Click Next.                                                                                                    |

<span id="page-207-1"></span><span id="page-207-0"></span>*Table 9–8 Installing the First Instance of Delegated Administration Services and OracleAS Single Sign-On*

|     | Step Screen                                                      | <b>Action</b>                                                                                                    |
|-----|------------------------------------------------------------------|----------------------------------------------------------------------------------------------------|
| 7   | Language Selection                                               | Select the languages. Click Next.                                                                                                    |
| 8.  | Select Configuration                                             | Select Oracle Application Server SSO                                                                                                    |
|     | Options                                                          | Select Oracle Application Server DAS.                                                                                                    |
|     |                                                                  | Select High Availability and Replication.                                                                                                    |
|     |                                                                  | Click Next.                                                                                                    |
| 9.  | Select High Availability<br>Option                               | Select Oracle AS Cluster (Identity Management).                                                                                                    |
|     |                                                                  | Click Next.                                                                                                    |
| 10. | Create or Join an Oracle<br><b>Application Server</b><br>Cluster | Select Create a New Oracle Application Server Cluster.                                                                                                    |
|     |                                                                  | Click Next.                                                                                                    |
| 11. | <b>Specify New Oracle</b>                                        | Enter the Application Server Cluster Name.                                                                                                    |
|     | <b>Application Server</b><br><b>Cluster Name</b>                 | (for example: AppServer_crs).                                                                                                    |
|     |                                                                  | Click Next.                                                                                                    |
| 12. | Specify LDAP Virtual<br>Host and Ports                           | <b>Hostname:</b> Enter the fully qualified virtual server name of the LDAP virtual<br>server configured on your load balancer (for example:<br>im_virtual.mycompany.com). |
|     |                                                                  | SSL PORT: Enter the SSL port number for Oracle Internet Directory (for<br>example, 4636)                                                                                  |
|     |                                                                  | Non-SSL PORT: Enter the SSL port number for Oracle Internet Directory. (for<br>example, 7389)                                                                             |
|     |                                                                  | Click Next.                                                                                                    |
| 13. | <b>Specify Oracle Internet</b><br>Directory Login                | Enter the password for login to Oracle Internet Directory.                                                                                                    |
|     |                                                                  | Click Next.                                                                                                    |
| 14. | Specify HTTP Load<br><b>Balancer Host and Ports</b>              | HTTP Listener: Port: Enter the port number that you want Oracle HTTP Server<br>to listen on (for example, 7777).                                                          |
|     |                                                                  | <b>HTTP Load Balancer: Hostname:</b> Enter the name of the HTTP virtual server<br>configured on your load balancer (for example,<br>im_virtual.mycompany.com).            |
|     |                                                                  | HTTP Load Balancer: Port: Enter the port of the HTTP virtual server (for<br>example, 7777)                                                                                |
|     |                                                                  | Click Next.                                                                                                    |
| 15. | Specify Instance Name                                            | Instance Name: Enter a name for this Identity Management instance.                                                                                                    |
|     | and ias admin<br>Password                                        | ias_admin Password and Confirm Password: Set the password for the<br>ias_admin user. This is the administrative user for the instance.                                    |
|     |                                                                  | Click Next.                                                                                                    |
| 16. | Summary                                                          | Verify your selection and click Install.                                                                                                    |
| 17. | The Configuration<br>Assistant                                   | This screen shows the progress of the configuration assistants.                                                                                                    |

*Table 9–8 (Cont.) Installing the First Instance of Delegated Administration Services and OracleAS Single* 

## <span id="page-208-0"></span>**Installing the Second Instance of Delegated Administration Services and OracleAS Single Sign-On**

To install the second instance of Delegated Administration Services and OracleAS Single Sign-On, follow the steps listed in [Table 9–9](#page-209-0).

|     | Step Screen                                                          | <b>Action</b>                                                                                                    |
|-----|----------------------------------------------------------------------|----------------------------------------------------------------------------------------------------|
| 1.  | Welcome                                                              | Click Next.                                                                                                    |
| 2.  | Specify File Locations                                               | Enter a name and path for the new Oracle home. This new Oracle home will be<br>the destination Oracle home for your Identity Management.                                                                                                    |
|     |                                                                      | Click Next.                                                                                                    |
| 3.  | Specify Hardware<br><b>Cluster Installation Mode</b><br>(optional)   | Select Local Installation.                                                                                                    |
|     |                                                                      | This screen will only show up if you are installing Oracle Collaboration Suite<br>Identity Management on a cluster.                                                                                                    |
|     |                                                                      | Click Next.                                                                                                    |
| 4.  | Select a Product to Install                                          | Select Oracle Collaboration Suite Infrastructure 10.1.2.                                                                                                    |
|     |                                                                      | Click Next.                                                                                                    |
| 5.  | Select Installation Type                                             | Select Identity Management.                                                                                                    |
|     |                                                                      | Click Next.                                                                                                    |
| 6.  | Product-specific                                                     | Make sure all the checks complete successfully.                                                                                                    |
|     | Prerequisite Checks                                                  | Click Next.                                                                                                    |
| 7   | Language Selection                                                   | Select the languages. Click Next.                                                                                                    |
| 8.  | Select Configuration<br>Options                                      | Select Oracle Application Server SSO                                                                                                    |
|     |                                                                      | Select Oracle Application Server DAS.                                                                                                    |
|     |                                                                      | Select High Availability and Replication.                                                                                                    |
|     |                                                                      | Click Next.                                                                                                    |
| 9.  | Select High Availability<br>Option                                   | Select Oracle AS Cluster (Identity Management).                                                                                                    |
|     |                                                                      | Click Next.                                                                                                    |
| 10. | Create or Join an Oracle<br><b>Application Server</b><br>Cluster     | Select Join an Existing Oracle Application Server Cluster.                                                                                                    |
|     |                                                                      | Click Next.                                                                                                    |
| 11. | <b>Specify Existing Oracle</b><br><b>Application Cluster</b><br>Name | Enter the name of the existing OracleAS Cluster (Identity Management) that<br>you want the current instance that you are installing to join. The cluster was<br>created during the first installation of Delegated Administration Services and<br>OracleAS Single Sign-On. |
|     |                                                                      | Click <b>Next</b> .                                                                                                    |
| 12. | Specify LDAP Virtual<br>Host and Ports                               | Hostname: Enter the fully qualified virtual server name of the LDAP virtual<br>server configured on your load balancer (for example:<br>im_virtual.mycompany.com).                                                                                                    |
|     |                                                                      | SSL PORT: Enter the SSL port number for Oracle Internet Directory (for<br>example, 4636)                                                                                                    |
|     |                                                                      | Non-SSL PORT: Enter the SSL port number for Oracle Internet Directory. (for<br>example, 7389)                                                                                                    |
|     |                                                                      | Click Next.                                                                                                    |
| 13. | Specify Oracle Internet<br>Directory Login                           | Enter the password for login to Oracle Internet Directory.<br>Click Next.                                                                                                    |
|     |                                                                      |                                                                                                    |

<span id="page-209-0"></span>*Table 9–9 Installing the Second Instance of Delegated Administration Services and Single Sign-On*

|     | Step Screen                                         | <b>Action</b>                                                                                                    |
|-----|-----------------------------------------------------|----------------------------------------------------------------------------------------------------|
| 14. | Specify HTTP Load<br><b>Balancer Host and Ports</b> | <b>HTTP Listener:</b> Port: Enter the port number that you want Oracle HTTP Server<br>to listen on (for example, 7777).                                        |
|     |                                                     | <b>HTTP Load Balancer: Hostname:</b> Enter the name of the HTTP virtual server<br>configured on your load balancer (for example,<br>im_virtual.mycompany.com). |
|     |                                                     | HTTP Load Balancer: Port: Enter the port of the HTTP virtual server (for<br>example, 7777)                                                                     |
|     |                                                     | Click Next.                                                                                                    |
| 15. | Specify Instance Name<br>and ias admin<br>Password  | <b>Instance Name:</b> Enter a name for this Identity Management instance.                                                                                      |
|     |                                                     | ias_admin Password and Confirm Password: Set the password for the<br>ias admin user. This is the administrative user for the instance.                         |
|     |                                                     | Click Next.                                                                                                    |
| 16. | Summary                                             | Verify your selection and click Install.                                                                                                    |
| 17. | The Configuration<br>Assistant                      | This screen shows the progress of the configuration assistants.                                                                                                |

*Table 9–9 (Cont.) Installing the Second Instance of Delegated Administration Services and Single Sign-On*

# <span id="page-210-0"></span>**9.2.5 Register the Oracle Collaboration Suite Database with Oracle Internet Directory and Execute Component Database Configuration Assistants**

The Oracle Collaboration Suite 10*g* Database must be registered in the Oracle Internet Directory for Oracle Collaboration Suite to work correctly. Additionally, the database schemas for each Oracle Collaboration Suite 10*g* Applications component must be created in the Oracle Collaboration Suite 10*g* Database. The ORACLE\_HOME/install/OCSdbSchemaReg.sh script accomplishes both of these tasks. This script must only be run on a single database node.

The OCSdbSchemaReg.shscript is located in ORACLE\_HOME/install directory on the Oracle Collaboration Suite 10*g* Database nodes.

- Copy ORACLE\_HOME/install/OCSdbSchemaReg.ini.sample to ORACLE\_HOME/install/OCSdbSchemaReg.ini.
- Modify the ORACLE\_HOME/install/OCSdbSchemaReg.ini script with the appropriate values.
- Run OCSdbSchemaReg.sh from ORACLE\_HOME/install directory in Oracle RAC mode by entering multiple hosts in the \$hostList option of the OCSdbSchemaReg.ini file from one of the Oracle Collaboration Suite 10*g* Database machine.
- Run the following script.

OCSdbSchemaReg.sh –f OCSdbSchemaReg.ini

# <span id="page-210-1"></span>**9.2.6 Installing Oracle Calendar Server**

This section explains the installation and postinstallation tasks for Identity Management. It contains the following topics:

- **[Preinstallation Tasks](#page-211-0)**
- **[Installation Tasks](#page-213-0)**
- [Postinstallation tasks](#page-216-0)

#### <span id="page-211-0"></span>**9.2.6.1 Preinstallation Tasks**

Before installing Oracle Calendar Server in a Cold Failover Cluster, perform the following procedures:

- **1.** [Cold Failover Cluster Considerations](#page-211-1)
- **2.** [Map the Virtual Host Name and Virtual IP Address](#page-211-2)
- **3.** [Set Up a File System That Can Be Mounted from Both Nodes](#page-213-1)

<span id="page-211-1"></span>**9.2.6.1.1 Cold Failover Cluster Considerations** For a Cold Failover Cluster, vendor clusterware is not required. If vendor clusterware is used then the failover process can be automated through the vendor clusterware mechanisms. If vendor clusterware is not used then the failover process can be scripted or manually executed. On Linux systems Oracle Cluster Ready Services (CRS) and vendor clusterware cannot coexist.

<span id="page-211-2"></span>**9.2.6.1.2 Map the Virtual Host Name and Virtual IP Address** Each node in a Cold Failover Clusters configuration is associated with its own physical IP address. In addition, the active node in the cluster is associated with a virtual host name and virtual IP address. This enables clients to access the Cold Failover Clusters using the virtual host name.

Virtual host names and virtual IP addresses are any valid host name and IP address in the context of the subnet containing the hardware cluster.

**Note:** Map the virtual host name and virtual IP address only to the active node. Do not map the virtual host name and IP address to both active and secondary nodes at the same time. When you failover, only then do you map the virtual host name and IP address to the secondary node, which is now the active node.

The following example configures a virtual host name called calvhost.mydomain.com, with a virtual IP of 138.1.12.191:

**1.** Become the root user.

prompt> **su** Password: *root\_password*

**2.** Determine the public network interface.

```
# ifconfig -a
lo0: flags=1000849<UP,LOOPBACK,RUNNING,MULTICAST,IPv4> mtu 8232 index 1
         inet 127.0.0.1 netmask ff000000
lo0:1: flags=1008849<UP,LOOPBACK,RUNNING,MULTICAST,PRIVATE,IPv4> mtu 8232 index 
1
         inet 172.16.193.1 netmask ffffffff
ge0: flags=1000843<UP,BROADCAST,RUNNING,MULTICAST,IPv4> mtu 1500 index 2
        inet 138.1.13.146 netmask fffffc00 broadcast 138.1.15.255
         ether 8:0:20:fd:1:23
hme0: flags=1008843<UP,BROADCAST,RUNNING,MULTICAST,PRIVATE,IPv4> mtu 1500 index 
3
         inet 172.16.1.1 netmask ffffff80 broadcast 172.16.1.127
         ether 8:0:20:fd:1:23
hme0:2: flags=1008843<UP,BROADCAST,RUNNING,MULTICAST,PRIVATE,IPv4> mtu 1500 
index 3
        inet 172.16.194.6 netmask fffffffc broadcast 172.16.194.7
ge1: flags=1008843<UP,BROADCAST,RUNNING,MULTICAST,PRIVATE,IPv4> mtu 1500 index 
4
         inet 172.16.0.129 netmask ffffff80 broadcast 172.16.0.255
```
ether 8:0:20:fd:1:23

From the output, ge0 is the public network interface. It is not a loopback interface and not a private interface.

**3.** Add the virtual IP to the ge0 network interface.

```
# ifconfig ge0 addif 138.1.12.191 up
```
"ge0" and the IP address are values specific to this example. Replace them with values appropriate for your cluster.

**4.** Check that new interface was added:

```
# ifconfig -a
lo0: flags=1000849<UP,LOOPBACK,RUNNING,MULTICAST,IPv4> mtu 8232 index 1
         inet 127.0.0.1 netmask ff000000
lo0:1: flags=1008849<UP,LOOPBACK,RUNNING,MULTICAST,PRIVATE,IPv4> mtu 8232 index 
1
         inet 172.16.193.1 netmask ffffffff
ge0: flags=1000843<UP,BROADCAST,RUNNING,MULTICAST,IPv4> mtu 1500 index 2
        inet 138.1.13.146 netmask fffffc00 broadcast 138.1.15.255
         ether 8:0:20:fd:1:23
ge0:1: flags=1000843<UP,BROADCAST,RUNNING,MULTICAST,IPv4> mtu 1500 index 2
        inet 138.1.12.191 netmask ffff0000 broadcast 138.1.255.255
hme0: flags=1008843<UP,BROADCAST,RUNNING,MULTICAST,PRIVATE,IPv4> mtu 1500 index 
3
         inet 172.16.1.1 netmask ffffff80 broadcast 172.16.1.127
         ether 8:0:20:fd:1:23
hme0:2: flags=1008843<UP,BROADCAST,RUNNING,MULTICAST,PRIVATE,IPv4> mtu 1500 
index 3
         inet 172.16.194.6 netmask fffffffc broadcast 172.16.194.7
ge1: flags=1008843<UP,BROADCAST,RUNNING,MULTICAST,PRIVATE,IPv4> mtu 1500 index 
4
         inet 172.16.0.129 netmask ffffff80 broadcast 172.16.0.255
         ether 8:0:20:fd:1:23
```
The virtual IP appears in the  $ge0:1$  entry. During installation, when you enter "calvhost.mydomain.com" as the virtual host name in the Specify Virtual Hostname screen, the installer checks that "calvhost.mydomain.com" is a valid interface.

**On Failover** If the active node fails, then the secondary node takes over. If you do not have a clusterware agent to map the virtual IP from the failed node to the secondary node, then you must do it manually. You must remove the virtual IP mapping from the failed node, and map it to the secondary node.

**1.** On the failed node, if possible, become superuser and remove the virtual IP.

If the failed node fails completely (that is, it does not start), you can skip this step and go to Step 2. If the node fails partially (for example, disk or memory problems), and the node is still pingable, you must perform this step.

```
prompt> su
Password: root_password
# ifconfig ge0 removeif 138.1.12.191
```
"ge0" and the IP address are values specific to this example. Replace them with values appropriate for your cluster.

**2.** On the secondary node, add the virtual IP to the ge0 network interface.

#### # **ifconfig ge0 addif 138.1.12.191 up**

"ge0" and the IP address are values specific to this example. Replace them with values appropriate for your cluster.

**3.** On the secondary node, check that the new interface was added:

```
# ifconfig -a
...
ge0:1: flags=1000843<UP,BROADCAST,RUNNING,MULTICAST,IPv4> mtu 1500 index 2
         inet 138.1.12.191 netmask ffff0000 broadcast 138.1.255.255
...
```
<span id="page-213-1"></span>**9.2.6.1.3 Set Up a File System That Can Be Mounted from Both Nodes** Although the hardware cluster has shared storage, you must create a file system on this shared storage such that both nodes of the Cold Failover Clusters can mount this file system. You will use this file system to store Oracle Calendar server Oracle home directory.

If you are running a volume manager on the cluster to manage the shared storage, refer to the volume manager documentation for steps to create a volume. Once a volume is created, you can create the file system on that volume.

If you do not have a volume manager, you can create a file system on the shared disk directly. Ensure that the hardware vendor supports this, that the file system can be mounted from either node of the Cold Failover Clusters, and that the file system is repairable from either node if a node fails.

To check that the file system can be mounted from either node, do the following steps:

- **1.** Set up and mount the file system from node 1.
- **2.** Unmount the file system from node 1.
- **3.** Mount the file system from node 2 using the same mount point that you used in Step 1.
- **4.** Unmount it from node 2, and mount it on node 1, because you will be running the installer from node 1.

**Note:** Only one node of the Cold Failover Clusters should mount the file system at any given time. File system configuration files on all nodes of the cluster should not include an entry for the automatic mount of the file system upon a node restart or execution of a global mount command. For example, on UNIX platforms, do not include an entry for this file system in /etc/fstab file.

### <span id="page-213-0"></span>**9.2.6.2 Installation Tasks**

Before installing Oracle Calendar in a Cold Failover Clusters configuration, make sure that the virtual IP address and host name is enabled on the install node.

To install Oracle Calendar in a Cold Failover Clusters configuration, follow the steps listed in. [Table 9–10](#page-214-0)

|    | Step Screen                                               | <b>Action</b>                                                                                                    |
|----|-----------------------------------------------------------|----------------------------------------------------------------------------------------------------|
| 1. | None                                                      | Start the installer with the OUI_HOSTNAME paramater as follows:                                                                                                    |
|    |                                                           | prompt> runInstaller OUI_HOSTNAME=virtual_host_name                                                                                                    |
| 2. | Welcome                                                   | Click <b>Next</b> .                                                                                                    |
| 3. | Specify Inventory<br>Directory and                        | This screen appears only if this is the first installation of any Oracle product on<br>this computer.                                                                                                    |
|    | Credentials<br>(Advanced installation<br>only)            | Enter the full path for the inventory directory: Enter a full path to a directory for<br>the installer files. Enter a directory that is different from the Oracle home<br>directory for the product files.                                                            |
|    |                                                           | Example:/private/oracle/oraInventory                                                                                                    |
|    |                                                           | Click OK.                                                                                                    |
| 4. | <b>UNIX Group Name</b><br>(Advanced installation          | This screen appears only if this is the first installation of any Oracle product on<br>this computer.                                                                                                    |
|    | only)                                                     | Enter the name of the operating system group to have write permission for the<br>inventory directory.                                                                                                    |
|    |                                                           | Example: dba                                                                                                    |
|    |                                                           | Click Next.                                                                                                    |
| 5. | Run orainstRoot.sh<br>(Advanced installation<br>only)     | This screen appears only if this is the first installation of any Oracle product on<br>this computer.                                                                                                    |
|    |                                                           | Run the orainst Root. sh script in a different shell as the root user. The<br>script is located in the oraInventory directory.                                                                                                    |
|    |                                                           | Click Continue.                                                                                                    |
| 6. | Specify File Locations<br>(Advanced installation<br>only) | Enter the full path of the Source directory in the Path field for Source, if<br>required.                                                                                                    |
|    |                                                           | Name: Enter a name to identify this Oracle home. The name cannot contain<br>spaces, and has a maximum length of 16 characters.                                                                                                    |
|    |                                                           | Example: OH_apptier_10_1_2                                                                                                    |
|    |                                                           | Destination Path: Enter the full path to the destination directory. This is the<br>Oracle home. If the directory does not exist, the installer creates it. To create the<br>directory beforehand, create it as the oracle user; do not create it as the root<br>user. |
|    |                                                           | Example:/private/oracle/OH_apptier_10_1_2                                                                                                    |
|    |                                                           | Click <b>Next</b> .                                                                                                    |
| 7. | Specify Hardware<br><b>Cluster Installation Mode</b>      | This screen appears only if the oraInventory that you are using is an existing<br>directory that also contains the information about Cluster Ready Services being<br>installed.                                                                                       |
|    | (Advanced installation<br>only)                           | When you are installing Oracle Collaboration Suite Applications, select Local<br>Installation because hardware cluster is not supported for Oracle Collaboration<br>Suite Applications.                                                                               |
|    |                                                           | Click Next.                                                                                                    |
| 8. | Select a Product to Install                               | Select Oracle Collaboration Suite Applications 10.1.2.                                                                                                    |
|    | (Advanced installation<br>only)                           | Click Next.                                                                                                    |
| 9. | Product-specific<br>Prerequisite Checks                   | The installer verifies requirements such as memory, disk space, and operating<br>system version. If any check fails, make the required changes and click <b>Retry</b> .                                                                                               |
|    | (Advanced installation<br>only)                           | Click <b>Next.</b>                                                                                                    |

<span id="page-214-0"></span>*Table 9–10 Installing Oracle Calendar Server in Cold Failover Cluster Configuration*

|     | Step Screen                                                          | <b>Action</b>                                                                                                    |
|-----|----------------------------------------------------------------------|----------------------------------------------------------------------------------------------------|
| 10. | Select Components to<br>Configure<br>(Advanced installation<br>only) | Select Oracle Calendar Server.                                                                                                    |
|     |                                                                      | Note: You can also configure any component after installation.                                                                                                    |
|     |                                                                      | Click Next.                                                                                                    |
| 11. | Register with Oracle                                                 | Host: Enter the LDAP virtual server name.                                                                                                    |
|     | <b>Internet Directory</b>                                            | Port: Enter the non-SSL port number for the LDAP virtual server name.                                                                                                    |
|     | (Advanced installation<br>only)                                      | Use SSL to connect to Oracle Internet Directory: Select this option if you want<br>Oracle Collaboration Suite components to use only SSL to connect to Oracle<br>Internet Directory.                                                                                                    |
|     |                                                                      | Click Next.                                                                                                    |
| 12. | Specify UserName and                                                 | <b>Username</b> : Enter the user name to use to log in to Oracle Internet Directory.                                                                                                    |
|     | Password for Oracle<br><b>Internet Directory</b>                     | Password: Enter the user password.                                                                                                    |
|     |                                                                      | Click Next.                                                                                                    |
|     | (Advanced installation<br>only)                                      | Note: Use cn=orcladmin as the user name if you are the Oracle Internet<br>Directory Superuser.                                                                                                    |
| 13. | OracleAS Metadata                                                    | Select the Oracle Collaboration Suite 10g Database from the list.                                                                                                    |
|     | Repository                                                           | Click Next.                                                                                                    |
|     | (Advanced installation<br>only)                                      |                                                                                                    |
| 14. | <b>Select Database</b><br>Components                                 | <b>Component Name: Oracle Calendar Server</b>                                                                                                    |
|     |                                                                      | Database Name: Name of the Oracle Collaboration Suite 10g Database.                                                                                                    |
|     | (Advanced installation<br>only)                                      | Click Next.                                                                                                    |
|     |                                                                      | Note: If multiple instances of Oracle Collaboration Suite Databases are available<br>in Oracle Internet Directory, then you must click on the Database Name column<br>and then select the correct database for each component from the drop-down<br>list. However, when you click Next to go to the next screen, the selection might<br>not be retained. To ensure that the selection is retained, you must click the<br>Database Name column again after selecting the required database for each<br>component. |
| 15. | <b>Specify Port</b><br><b>Configuration Options</b>                  | Select Automatic Port Selection or Manual and enter the port numbers for.                                                                                                    |
|     |                                                                      | Web Cache HTTP Listen Port<br>$\blacksquare$                                                                                                    |
|     | (Advanced installation<br>only)                                      | Web Cache HTTP Listen SSL<br>$\blacksquare$                                                                                                    |
|     |                                                                      | Click Next.                                                                                                    |
|     |                                                                      | <b>Note:</b> If you manually configure the ports, then you must specify the port<br>values for each port.                                                                                                    |
|     |                                                                      | Note: The Automatic option only uses ports in the range 7777-7877 for Oracle<br>HTTP Server and 4443-4543 for Oracle HTTP Server with SSL. If you need to set<br>the port numbers as 80 for Oracle HTTP Server and 443 for Oracle HTTP Server<br>with SSL, then you must select the Manually Specify Ports option.                                                                                                    |
| 16. | Specify Administrative                                               | <b>Instance Name:</b> Enter a name for this Calendar Server instance.                                                                                                    |
|     | Password and Instance<br>Name                                        | <b>Administrative Password:</b> Set the password for the administrative user. This is<br>the administrative user for the Calendar Server instance.                                                                                                    |
|     | (Advanced installation<br>only)                                      | <b>Confirm Password:</b> Confirm the password.                                                                                                    |
|     |                                                                      | Click Next.                                                                                                    |

*Table 9–10 (Cont.) Installing Oracle Calendar Server in Cold Failover Cluster Configuration*
|     | Step Screen                                           | <b>Action</b>                                                                                                    |  |  |  |  |  |
|-----|-------------------------------------------------------|----------------------------------------------------------------------------------------------------|--|--|--|--|--|
| 17. | Oracle Calendar Server                                | <b>Host or Alias:</b> Enter the virtual host name for the Calendar Server instance.                                                                                                    |  |  |  |  |  |
|     | <b>Host Alias</b><br>(Advanced installation)<br>only) | <b>Note:</b> Preferably, use an alias that has been created for the Oracle Calendar<br>server instance. For example, suppose that your Applications tier host name is<br>apptier1.mycompany.com. An alias or CNAME entry, say<br>calendar. mycomany. com would be created in the Domain Name Service<br>(DNS) system to point to apptier1.mycompany.com. During the installation,<br>you would specify the alias calendar.mycomany.com on this screen. By<br>doing so, the Calendar will be unaffected by host name or IP address changes;<br>only the DNS record of the Calendar will need be updated to reflect the change. |  |  |  |  |  |
|     |                                                       | In addition, it is important to note that the short version of the alias must also<br>be resolvable. This is because the DAS section in the unison, ini file does not<br>use the fully qualified alias. Also, Oracle Universal Installer attempts to set up<br>the nodes network during installation. As a result, you must ensure that all<br>aliases exist in all the related Applications tiers.                                                                                                    |  |  |  |  |  |
|     |                                                       | Click Next.                                                                                                    |  |  |  |  |  |
|     |                                                       | Note: Oracle recommends that you use alias in place of host name if later you<br>want to move the calendar server instance or change the host name. Specify the<br>host name if an alias is not configured.                                                                                                    |  |  |  |  |  |
| 18. | Summary                                               | Verify your selections and click Install.                                                                                                    |  |  |  |  |  |
| 19. | <b>Install Progress</b>                               | This screen displays the progress of the installation.                                                                                                    |  |  |  |  |  |
| 20. | Run root.sh                                           | <b>Note:</b> Do not run the root . sh script until this dialog box appears.                                                                                                    |  |  |  |  |  |
|     |                                                       | When you see this dialog box, run the root. sh script in a different shell as<br>1.<br>the root user. The script is located in the Oracle home directory of this<br>instance.                                                                                                    |  |  |  |  |  |
|     |                                                       | Click OK.<br>2.                                                                                                    |  |  |  |  |  |
| 21. | <b>Configuration Assistants</b>                       | This screen shows the progress of the configuration assistants. Configuration<br>assistants configure components.                                                                                                    |  |  |  |  |  |
| 22. | End of Installation                                   | Click <b>Exit</b> to quit the installer.                                                                                                    |  |  |  |  |  |

*Table 9–10 (Cont.) Installing Oracle Calendar Server in Cold Failover Cluster Configuration*

# **9.2.6.3 Postinstallation tasks**

The postinstallation tasks involve troubleshooting the installation errors and performing manual postinstallation steps.

**9.2.6.3.1 Performing Manual Postinstallation Steps** You must also perform the following additional postinstallation steps:

- $In ORACLE_HOME/ocal/misc/unison.in file, add dir\_connected =$ ondemand entry under the [DAS] section.
- Restart Oracle Calendar Server.

ORACLE\_HOME/opmn/bin/opmnctl restartproc ias-component=CalendarServer

# **9.2.6.3.2 Set up a Calendar Server ORACLE\_HOME Local Webcache Host Name Alias**

Webcache by default uses the local host in its

*\$ORACLE\_HOME*/webcache/webcache.xml configuration file. To avoid having to manually change the webcache.xml file hostname in the event of a Calendar Server failover, you can create a local hostname alias for the Oracle Collaboration Suite Calendar Server nodes. Creating this host name alias is a one-time requirement. You accomplish this by adding a line to the /etc/hosts file on each Calendar Server CFC node.

For example, if the nodes are called node1 and node2, and you want the alias to be called cfcwebcache, then you would follow these steps so that no post failover manual steps are required for getting webcache to startup correctly.

- **1.** In the /etc/hosts file on node1, add the alias to the existing local host line: 139.185.141.98 node1.mycompany.com node1 loghost **cfcwebcache.mycompany.com**
- **2.** In the /etc/hosts file on node2, add the alias to the existing local host line: 139.185.141.99 node2.mycompany.com node2 loghost **cfcwebcache.mycompany.com**
- **3.** Update the CACHE NAME and HOSTNAME fields in *\$ORACLE\_HOME*/webcache/webcache.xml to use the alias cfcwebcache.mycompany.com. For example:

```
<CACHE NAME="cfcwebcache.mycompany.com-WebCache"
ORACLEHOME="/cal/server" HOSTNAME="cfcwebcache. mycompany.com"
VOTES="1" CAPACITY="30" WCDEBUGON="NO">
```
**4.** Restart Webcache.

```
opmnctl restartproc process-type=WebCache
```
**9.2.6.3.3 Modify Apache Configuration to use Calendar Server Virtual Hostname** In the *\$ORACLE\_HOME*/Apache/Apache/conf/httpd.conf file, update it to use the Calendar Server virtual hostname as follows. For this example the Calendar Server virtual hostname is calvhost.mycompany.com.

**1.** Change the ServerName line.

ServerName **calvhost.mycompany.com**

**2.** Change the Server Status section.

```
<Location /server-status>
    SetHandler server-status
    Order deny,allow
    Deny from all
    Allow from localhost calvhost.mycompany.com calvhost
</Location>
```
**3.** Restart the HTTP Server.

```
opmnctl restartproc process-type=HTTP_Server
```
# **9.2.7 Installing the First Instance of Oracle Collaboration Suite Applications (without Oracle Calendar Server)**

This section describes the installation of the first instance of Oracle Collaboration Suite 10*g* Applications without Oracle Calendar Server. It contains the following topics:

■ [Installation Steps](#page-217-0)

# <span id="page-217-0"></span>**Installation Steps**

To install first instance of Oracle Collaboration Suite 10*g* Applications, follow the steps listed in [Table 9–11](#page-218-0).

|     | Step Screen                                       | <b>Action</b>                                                                                                    |  |  |  |
|-----|---------------------------------------------------|----------------------------------------------------------------------------------------------------|--|--|--|
| 1.  | Welcome                                           | Click Next.                                                                                                    |  |  |  |
| 2.  | Specify File Locations                            | Enter a name and path for the new Oracle home. This new Oracle home will be<br>the destination Oracle home for Oracle Collaboration Suite 10g Applications.                                                                       |  |  |  |
|     |                                                   | Click <b>Next</b> .                                                                                                    |  |  |  |
| 4.  | Select a Product to Install                       | Select Oracle Collaboration Suite Applications 10.1.2.                                                                                                    |  |  |  |
|     |                                                   | Click <b>Next</b> .                                                                                                    |  |  |  |
| 5.  | Product-specific<br>Prerequisite Checks           | Make sure all the checks complete successfully.                                                                                                    |  |  |  |
|     |                                                   | Click Next.                                                                                                    |  |  |  |
| 6.  | Select Components to<br>Configure                 | Select <b>Oracle Mail</b> .                                                                                                    |  |  |  |
|     |                                                   | <b>Select Oracle Mobile Collaboration.</b>                                                                                                    |  |  |  |
|     |                                                   | Select Oracle Content Services.                                                                                                    |  |  |  |
|     |                                                   | Do not select Oracle Calendar Server.                                                                                                    |  |  |  |
|     |                                                   | Select Oracle Calendar Application System.                                                                                                    |  |  |  |
|     |                                                   | Select Oracle Real-Time Collaboration.                                                                                                    |  |  |  |
|     |                                                   | Select Oracle Collaboration Suite Search.                                                                                                    |  |  |  |
|     |                                                   | Select Oracle Collaboration Suite Web Access.                                                                                                    |  |  |  |
|     |                                                   | Select Oracle Collaborative Portlets.                                                                                                    |  |  |  |
|     |                                                   | Select Oracle Workspaces.                                                                                                    |  |  |  |
|     |                                                   | Select Oracle Discussions.                                                                                                    |  |  |  |
|     |                                                   | Click Next.                                                                                                    |  |  |  |
| 7.  | Register with Oracle<br><b>Internet Directory</b> | <b>Host:</b> Enter the LDAP virtual server name.                                                                                                    |  |  |  |
|     |                                                   | Port: Enter the non-SSL port number for the LDAP virtual server name.                                                                                                    |  |  |  |
|     |                                                   | Click Next.                                                                                                    |  |  |  |
| 8.  | Specify UserName and<br>Password for Oracle       | <b>Username:</b> Enter the username to log onto Oracle Internet Directory. You must<br>log in as the Oracle Internet Directory superuser (cn=orcladmin).                                                                          |  |  |  |
|     | <b>Internet Directory</b>                         | Password: Enter the password for the username.                                                                                                    |  |  |  |
|     |                                                   | Click Next.                                                                                                    |  |  |  |
| 9.  | OracleAS Metadata                                 | Select Oracle Collaboration Suite 10g Database from the list.                                                                                                    |  |  |  |
|     | Repository                                        | Click Next.                                                                                                    |  |  |  |
| 10. | Select Database<br>Components                     | <b>Component Name:</b> Oracle Mail, Oracle Discussions, Oracle Search, Oracle<br>Real-Time Collaboration, Oracle Collaboration Suite Search, Oracle Workspaces,<br>Oracle Content Services, Oracle Collaboration Suite Web Access |  |  |  |
|     |                                                   | <b>Database Name:</b> Name of the Oracle Collaboration Suite 10g Database.                                                                                                    |  |  |  |
|     |                                                   | Click Next.                                                                                                    |  |  |  |

<span id="page-218-0"></span>*Table 9–11 Installing the First Instance of Oracle Collaboration Suite 10g Applications*

|     | Step Screen                                             | Action                                                                                                    |  |  |  |  |  |
|-----|---------------------------------------------------------|----------------------------------------------------------------------------------------------------|--|--|--|--|--|
| 11. | <b>Specify Port</b>                                     | Select Automatic Port Selection or Manual and enter the port numbers for.                                                                                                    |  |  |  |  |  |
|     | Configuration Options                                   | Web Cache HTTP Listen Port                                                                                                    |  |  |  |  |  |
|     |                                                         | Web Cache HTTP Listen SSL<br>$\blacksquare$                                                                                                    |  |  |  |  |  |
|     |                                                         | Oracle Mail IMAP4 port<br>$\blacksquare$                                                                                                    |  |  |  |  |  |
|     |                                                         | Oracle Mail IMAP4 Secure port<br>▬                                                                                                    |  |  |  |  |  |
|     |                                                         | Oracle Mail POP3 port                                                                                                    |  |  |  |  |  |
|     |                                                         | Oracle Mail POP3 Secure port<br>■                                                                                                    |  |  |  |  |  |
|     |                                                         | Oracle Mail SMTP port                                                                                                    |  |  |  |  |  |
|     |                                                         | Oracle Mail NNTP port                                                                                                    |  |  |  |  |  |
|     |                                                         | Oracle Mail NNTP Secure port<br>Ξ                                                                                                    |  |  |  |  |  |
|     |                                                         | Click Next.                                                                                                    |  |  |  |  |  |
|     |                                                         | Note: The Automatic option only uses ports in the range 7777-7877 for Web<br>Cache HTTP Listen port and 4443-4543 for Web Cache HTTP Listen with SSL. If<br>you need to set the port numbers as 80 for Web Cache HTTP Listen port and 443<br>for Web Cache HTTP Listen with SSL, then you must select the Manually<br><b>Specify Ports option.</b> |  |  |  |  |  |
| 12. | Specify Administrative<br>Password and Instance<br>Name | <b>Instance Name:</b> Enter a name for this Oracle Collaboration Suite 10g<br>Applications instance.                                                                                                    |  |  |  |  |  |
|     |                                                         | Administrative Password: Set the password for the administrative user. This is<br>the administrative user for the Oracle Collaboration Suite 10g Applications<br>instance.                                                                                                    |  |  |  |  |  |
|     |                                                         | Click Next.                                                                                                    |  |  |  |  |  |
| 13. | Specify Oracle Mail<br>Domain Information               | <b>Mail Domain:</b> Enter the domain that you want to use for Oracle Mail server.                                                                                                    |  |  |  |  |  |
|     |                                                         | Click Next.                                                                                                    |  |  |  |  |  |
| 14. | Summary                                                 | Verify your selection and click Install.                                                                                                    |  |  |  |  |  |
| 15. | <b>Install Progress</b>                                 | This screen displays the progress of the installation.                                                                                                    |  |  |  |  |  |
| 16. | Run root.sh                                             | Note: Do not run the root . sh script until this dialog box appears.                                                                                                    |  |  |  |  |  |
|     |                                                         | When you see this dialog box, run the root . sh script in a different shell as<br>1.<br>the root user. The script is located in the Oracle home directory of this<br>instance.                                                                                                    |  |  |  |  |  |
|     |                                                         | Click OK.<br>2.                                                                                                    |  |  |  |  |  |
| 17. | The Configuration<br>Assistants                         | This screen shows the progress of the configuration assistants.                                                                                                    |  |  |  |  |  |
| 18. | End of Installation                                     | Click Exit to quit the installer.                                                                                                    |  |  |  |  |  |

*Table 9–11 (Cont.) Installing the First Instance of Oracle Collaboration Suite 10g Applications*

# **Postinstallation Steps**

For Oracle Mail, start the UM listener (listener\_es) on the Oracle Collaboration Suite Applications tier as the super user if the port that you are using is a privileged port (<1024). Get the user ID and group ID of the owner of the Oracle Collaboration Suite Applications.

Start the UM listener as root after setting ORACLE\_HOME, LD\_LIBRARY\_PATH and PATH environment variables.

# \*\$ORACLE\_HOME/bin/tnslsnr listener\_es –user \*/userid/\* -group \*/group\_id/\* &\*\*\*

# <span id="page-220-0"></span>**9.2.8 Configuring the First Oracle Collaboration Suite 10***g* **Applications Tier with a Load Balancer**

You can configure two or more Oracle Collaboration Suite 10*g* Applications instances in a highly-available deployment by placing a load balancer in front of them. The load balancer publishes a single address for Oracle Collaboration Suite 10*g* Applications, while providing a redundant set of application servers that actually service requests. The load balancer can be configured to detect when one of the Oracle Collaboration Suite Applications instances has failed and can then fail over requests to another instance.

Our configuration is as follows:

- There are two Oracle Collaboration Suite 10*g* Applications computers: ocs\_apps1.mycompany.com and ocs\_apps2.mycompany.com. Both application servers listen on non-SSL port 7777.
- The Oracle Collaboration Suite  $10g$  Applications computers are configured to use the Single Sign-On server located at im\_virtual.mycompany.com.
- The effective host name of the Oracle Collaboration Suite 10*g* Applications published to the user is http://apps\_virtual.mycompany.com. A load balancer is configured to listen at this address, on port 80. It has been configured to load balance and fail over user requests between ocs\_apps1.mycompany.com and ocs\_apps2.mycompany.com.
- The Single Sign-On server and Directory server are located at im\_virtual.mycompany.com.
- The Oracle Collaboration Suite Database (including Identity Management metadata) is located at ocs\_store1.mycompany.com and ocs\_store2.mycompany.com (2-node Oracle RAC).

Perform the following steps to configure the first Oracle Collaboration Suite Applications tier with a load balancer:

- **1.** [Configure the Load Balancer](#page-221-0)
- **2.** [Configure the Oracle HTTP Server with the Load Balancer](#page-222-0)
- **3.** [Configure the Parallel Page Engine Loop-Back with the Load Balancer](#page-223-0)
- **4.** [Modify the Portal Dependency Settings \(iasconfig.xml\) File](#page-224-0)
- **5.** [Register the OracleAS Portal URLs with the Load Balancer](#page-225-0)
- **6.** [Reset the Oracle Enterprise Manager 10g Link](#page-225-1)
- **7.** [Configure OracleAS Web Cache with the Load Balancer](#page-226-0)
- **8.** [Reregister mod\\_osso](#page-227-0)
- **9.** [Verify Connectivity for Invalidation Messages from the Database to OracleAS Web](#page-228-0)  [Cache on ocs\\_apps1.mycompany.com through the Load Balancer](#page-228-0)
- **10.** [Enable Monitoring of the Front-End Host and Port Settings of the Load Balancer](#page-228-1)  [for OracleAS Portal](#page-228-1)
- **11.** [Configure Oracle Collaboration Suite Mobile Collaboration](#page-229-0)
- **12.** [Configure Calendar Administration](#page-229-2)
- **13.** [Configure Calendar Oracle Mobile Data Sync](#page-229-1)
- **14.** [Configure Real-Time Collaboration with Load Balancer](#page-230-0)
- **15.** [Configure Content Services Domain Properties](#page-231-0)
- **16.** [Update the Oracle Collaboration Suite Service Registry Entries in Oracle Internet](#page-232-0)  [Directory to Use the Load Balancer](#page-232-0)
- **17.** [Configure the Ultrasearch Crawler](#page-235-1)
- **18.** [Test the Configuration](#page-235-0)

# <span id="page-221-0"></span>**9.2.8.1 Configure the Load Balancer**

To set up the load balancer to work with the installation of first instance of Applications tier, ensure that the following is configured (the port names and numbers should match your \$ORACLE\_HOME/install/portlist.ini file):

- <span id="page-221-1"></span>**1.** A virtual server name (apps\_virtual.mycompany.com) that listens for requests on port 80 (HTTP) and balances them to the Oracle HTTP Server port from the portlist.ini file. For this example, the Oracle Collaboration Suite 10g Applications tier HTTP Server is running on ocs\_apps1.mycompany.com on port 7777.
- **2.** A virtual server name (apps\_virtual.mycompany.com) that listens for requests on port 7777 (HTTP) and balances them to the Web Cache HTTP Listen port from the portlist.ini file. For this example, the Oracle Collaboration Suite 10g Applications tier the Webcache HTTP listener is running on ocs\_apps1.mycompany.com on port 7777. Port 7777 on the load balancer receives the HTTP loop-back requests made by the Parallel Page Engine on ocs\_apps1.mycompany.com. This 7777 port also receives requests from the Portal Metadata Repository for web providers design time messages. This configuration may require a Network Address Translation (NAT) rule in the load balancer in order for the loop-back request from the PPE to succeed.
- **3.** A virtual server name (apps\_virtual.mycompany.com) that listens for requests on port 9401 (Web Cache Invalidation Port) and balances them to the Web Cache on Oracle Collaboration Suite 10*g* Applications tier on ocs\_apps1.mycompany.com on port 9401 (Web Cache Invalidation Port). Port 9401 on the load balancer receives invalidation messages from the OracleAS Portal Repository when content that is cached in OracleAS Web Cache becomes stale. This configuration might require a NAT rule in the load balancer in order for the invalidation requests from the OracleAS Portal repository to succeed.
- **4.** A virtual server name (apps\_virtual.mycompany.com) that listens for requests on port 25 (SMTP) and balances them to the Oracle Collaboration Suite 10*g* Applications tier's SMTP port on ocs\_apps1.mycompany.com on port 25 (an SMTP listening port). This virtual server on port 25 (SMTP) should also have simple persistence. Simple Persistence returns a client to the same node to which it connected previously. Simple persistence tracks connections based only on the client IP address.
- **5.** The virtual server name (apps\_virtual.mycompany.com) listens for requests on port 143 (Oracle Mail IMAP4 port) and balances them to the Oracle Collaboration Suite 10*g* Applications tier on ocs\_apps1.mycompany.com on port 143 (Oracle Mail IMAP4 port).

**Note:** apps\_virtual.mycompany.com listens on 80 for external traffic, on port 7777 for Parallel Page Engine loop-back messages, and port 9401 for invalidation messages, and port 25 for SMTP traffic.

For security reason, port 9401 and 7777 on the load balancer should not be visible to external users.

# <span id="page-222-0"></span>**9.2.8.2 Configure the Oracle HTTP Server with the Load Balancer**

This step associates the components on which OracleAS Portal depends with load balancer virtual server name and port: apps\_virtual.mycompany.com:80 as follows:

- **1.** Access the Oracle Enterprise Manager Oracle Collaboration Suite Control console.
- **2.** Click the link for the ocs\_apps1.mycompany.com installation.
- **3.** Click the **HTTP Server** link.
- **4.** Click the **Administration** link.
- **5.** Click **Advanced Server Properties**.
- **6.** Open the httpd.conf file.
- **7.** Perform the following steps:
	- **a.** Add LoadModule certheaders\_module directive.

LoadModule certheaders\_module libexec/mod\_certheaders.so

The LoadModule directives (in particular, the LoadModule rewrite\_module directive) must appear in the httpd.conf file at a location preceding the VirtualHost directives. The server must load all modules before it can execute the directives in the VirtualHost container. It is a good idea to create the VirtualHost directives at the end of the httpd.conf file.

**b.** Add the following lines to create a NameVirtualHost directive and a VirtualHost container for apps\_virtual.mycompany.com and port 80. Port 7778 in the following example corresponds to the Oracle HTTP Server Listen port from the \$ORACLE\_HOME/install/portlist.ini file.

```
NameVirtualHost *:7778
<VirtualHost *:7778>
ServerName apps_virtual.mycompany.com
Port 80
ServerAdmin you@your.address
RewriteEngine On
RewriteOptions inherit
</VirtualHost>
```
**Note:** The 7778 port used is an example and might vary depending on the port availability, if you choose **Automatic Port Selection** in the Specify Port Configuration Options screen.

However, instead of using the default ports chosen by the installer, you can also instruct the installer to assign custom port numbers for components. For this, you must specify the path to the staticports.ini file as a parameter to the runInstaller command. Refer to [Section 2.4.3](#page-55-0) for more information about this.

If you choose to assign custom port numbers for components, then the Specify Port Configuration Options screen will not be displayed. In this case, the installer attempts to use the ports that you specified in the staticports.ini file. If the ports are already being used, an error is displayed. Also, if there are ports that the installer needs but you have not specified in the staticports.ini file, then it will automatically select them for you.

It is recommended that you always check the *\$ORACLE\_HOME*/install/portlist.ini at the end of installation to verify the ports that are assigned for the installation.

**c.** Create a second VirtualHost container for ocs\_apps1.mycompany.com and port 7777. Port 7778 in the following example corresponds to the Oracle HTTP Server Listen port and port 7777 corresponds to the Web Cache HTTP Listen port from the \$ORACLE\_HOME/install/portlist.ini file.

```
<VirtualHost *:7778>
ServerName ocs_apps1.mycompany.com
Port 7777
ServerAdmin you@your.address
RewriteEngine On
RewriteOptions inherit
</VirtualHost>
```
**8.** Save the httpd.conf file, and restart the Oracle HTTP Server when prompted.

# <span id="page-223-0"></span>**9.2.8.3 Configure the Parallel Page Engine Loop-Back with the Load Balancer**

In this step, you configure non-SSL loop-back communication between the load balancer and the Parallel Page Engine on ocs\_apps1.mycompany.com.Before you start this configuration, ensure the following:

You are able to resolve apps\_virtual.mycompany.com from ocs\_apps1.mycompany.com such that it contacts the load balancer. To ensure you can resolve apps\_virtual.mycompany.com, issue the following command from ocs\_apps1.mycompany.com.

nslookup apps\_virtual.mycompany.com

The IP address for the load balancer should be returned.

You are able to contact port 7777 on apps\_virtual.mycompany.com from ocs\_apps1.mycompany.com. Issue the following command on ocs\_apps1.mycompany.com.

telnet apps\_virtual.mycompany.com 7777

Verify that no connection failure message is returned.

To create the loop-back configuration, the steps are as follows:

- **1.** Open the ORACLE\_HOME/j2ee/OC4J\_Portal/applications/portal/portal/WEB-I NF/web.xml file.
- **2.** Locate the Page servlet section.
- **3.** Add the lines shown in bold.

```
<servlet>
<servlet-name>page</servlet-name>
    <servlet-class>oracle.webdb.page.ParallelServlet</servlet-class>
       <init-param>
             <param-name>useScheme</param-name>
             <param-value>http</param-value>
       </init-param>
       <init-param>
             <param-name>usePort</param-name>
              <param-value>7777</param-value>
       </init-param>
</servlet>
```
- **4.** Save the web.xml file.
- **5.** Issue this command in ORACLE\_HOME/dcm/bin to update the DCM repository.

dcmctl updateConfig

**6.** Issue these commands in ORACLE\_HOME/opmn/bin to restart the Oracle Collaboration Suite Applications instance.

opmnctl stopall opmnctl startall

### <span id="page-224-0"></span>**9.2.8.4 Modify the Portal Dependency Settings (iasconfig.xml) File**

The Portal Dependency Settings file iasconfig.xml must contain the correct host, port, and farm name to enable access to OracleAS Portal and perform OracleAS Web Cache invalidation. To edit the file to include this information, the steps are as follows:

- **1.** Create a backup copy of the ORACLE\_HOME/portal/conf/iasconfig.xml file.
- **2.** Open the ORACLE\_HOME/portal/conf/iasconfig.xml file and perform the following steps:
	- **a.** Change the existing code as follows:

```
<IASConfig XSDVersion="1.0">
<IASFarm Name="Farm1.apps_virtual.mycompany.com"
Host="apps_virtual.mycompany.com">
<WebCacheComponent ListenPort="80" InvalidationPort="9401"
InvalidationUsername="invalidator" InvalidationPassword="welcome1"
SSLEnabled="false" AdminPort="9400"/>
</IASFarm>
<IASInstance Name="ocsapps1.ocs_apps1.mycompany.com" 
Host="ocs_apps1.mycompany.com">
<EMComponent ConsoleHTTPPort="1810" SSLEnabled="false"/>
</IASInstance>*
<IASInstance Name="iAS-1.im_virtual.mycompany.com" 
Host="im_virtual.mycompany.com">
<OIDComponent AdminPassword="@BVELB7NJSpZHTYxd0Jc/EubFeXQKqrc5aw==" 
AdminDN="cn=orcladmin" SSLEnabled="false" LDAPPort="389"/>
```
</IASInstance>

```
<PortalInstance DADLocation="/pls/portal" SchemaUsername="portal" 
SchemaPassword="@BWQsAbPplXWMMsuK2bq0Wf4gZCaq6ZUDUg==" 
ConnectString="cn=imdb,cn=oraclecontext">
<WebCacheDependency ContainerType="IASFarm" 
Name="Farm1.apps_virtual.mycompany.com"/>
<OIDDependency ContainerType="IASInstance" 
Name="iAS-1.im_virtual.mycompany.com"/>
<EMDependency ContainerType="IASInstance" 
Name="ocsapps.ocs_apps1.mycompany.com"/>
</PortalInstance>
\langle/TASConfi
```
- **b.** Save the iasconfig.xml file.
- **c.** Encrypt any plain text passwords in the iasconfig.xml configuration file by setting the ORACLE\_HOME environment variable, if necessary, and issuing the following command from ORACLE\_HOME/portal/conf:

ptlconfig –encrypt

# <span id="page-225-0"></span>**9.2.8.5 Register the OracleAS Portal URLs with the Load Balancer**

In this step, you register the OracleAS Portal URLs using the load balancer virtual server name and port instead of the OracleAS Web Cache host name and port. Follow the steps in this section to use the OracleAS Portal Configuration Assistant to register the URLs.

- **1.** Ensure that the ORACLE\_HOME environment variable is set.
- **2.** Register the URLs using the Portal Dependency Settings tool, which is available in *\$ORACLE\_HOME*/portal/conf:

ptlconfig –dad *dadname* –wc –site

In the previous syntax, *dadname* is the name of the OracleAS Portal Database Access Descriptor that is specified in the iasconfig.xml file under the PortalInstance DADLocation entry. For example, in the iasconfig.xml file, the location of this descriptor is specified as:

```
PortalInstance DADLocation="/pls/portal"
```
As a result, you can register the URLs using the Portal Dependency Settings tool as follows:

```
 ptlconfig -dad portal -wc -site
```
**Note:** Older versions of mod plsql were mounted on a virtual path with a prefix of /pls. This restriction has been removed in newer versions, but the restriction is still imposed by the PL/SQL applications.

# <span id="page-225-1"></span>**9.2.8.6 Reset the Oracle Enterprise Manager 10***g* **Link**

To prevent access to Oracle Enterprise Manager 10*g* from the outside, the link provided by OracleAS Portal must be changed back to point to the internal server. To do this, issue the following command in *\$ORACLE\_HOME*/portal/conf:

```
ptlconfig –dad dadname –em
```
In the previous syntax, *dadname* is the name of the OracleAS Portal Database Access Descriptor that is specified in the iasconfig.xml file under the PortalInstance DADLocation entry.

# <span id="page-226-0"></span>**9.2.8.7 Configure OracleAS Web Cache with the Load Balancer**

You must configure a site definition, site alias, and a site-to-server mapping to make OracleAS Web Cache function correctly with the load balancer.

Use the Web Cache Manager, the graphical user interface provided for editing the configuration stored in the webcache.xml file.

- **1.** Access the Web Cache Administrator at: http://ocs\_apps1.mycompany.com:9400/webcacheadmin. The Web Cache Administrator password dialog box appears.
- **2.** Enter the OracleAS Web Cache administrator password. For the user name, enter ias\_admin or administrator, and enter the OracleAS Web Cache administrator password.

**Note:** At installation time, the OracleAS Web Cache administrator password is set to the same password as the ias\_admin password. The OracleAS Web Cache administrator password must be identical for all cache cluster members.

- **3.** Click the **Site Definitions** link in the Origin Servers, Sites and Load Balancing section. The Site Definitions window opens.
- **4.** Click **Add Site**.
- **5.** Enter the following information (leave other fields blank):
	- Host name: apps\_virtual.mycompany.com
	- Port: 80
	- Client-side Certificate: Not required
	- Default Site: Yes
	- Create Alias from Site Name with or without www: No
- **6.** Click **Submit**.
- **7.** Select the radio button for the site for which the alias will be added (apps\_virtual.mycompany.com)
- **8.** Click **Add Alias**. The Add Alias for Site window opens.
- **9.** Enter apps\_virtual.mycompany.com for the host name and 7777 for the port. (7777 is the value for the usePort parameter in the web.xml file in the Parallel Page Engine configuration).
- **10.** Click **Submit**. The alias is added. An alias is needed in the configuration because Portal sends invalidation messages with the value of the HOST attribute in the invalidation message the same as the site name (in this case, apps\_virtual.mycompany.com:80), but OracleAS Web Cache caches the portal content keyed on a host:port combination such as apps\_virtual.mycompany.com:7777; thus, the invalidation is not executed. Therefore, it is necessary to define an alias, so that OracleAS Web Cache manages the content caching so that it recognizes apps\_virtual.mycompany.com:80 and apps\_virtual.mycompany.com:7777 as one and the same, and thereby

correctly invalidating OracleAS Portal content, although the content is keyed on a different host:port combination than the site name.

- **11.** Click **Add Alias**. A window with host name and port fields opens.
- **12.** Enter apps\_virtual.mycompany.com for the host name and 80 for the port.
- **13.** Click **Submit**. The alias is added.

**Note:** An alias for port 80 is needed because the HOST header sent by the browser will be apps\_virtual.mycompany.com (without a port number appended to it). Since OracleAS Web Cache is listening on the HTTP port, it will assume that the port number is 80 and use this to determine the site-to-server mapping, and for any cache key creation.

### **14.** Click **Apply Changes**.

- **15.** Click the **Site-to-Server Mapping** link in the Origin Servers, Sites, and Load Balancing section. The Site-to-Server Mapping page appears, in which you map the site and site alias to an origin server.
- **16.** Select the first mapping in the table and click **Insert Above**. The Edit/Add Site-to-Server Mapping page appears.
- **17.** Select the **Select From Site Definitions** option.
- **18.** Select **apps\_virtual.mycompany.com**.
- **19.** Select **ocs\_apps1.mycompany.com** in the Select Application Web Servers section.
- **20.** Click **Submit**.
- **21.** Remove unused mappings or entries containing the wild card character \*. At this stage, the Site-to-Server Mapping table should look as follows:

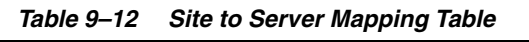

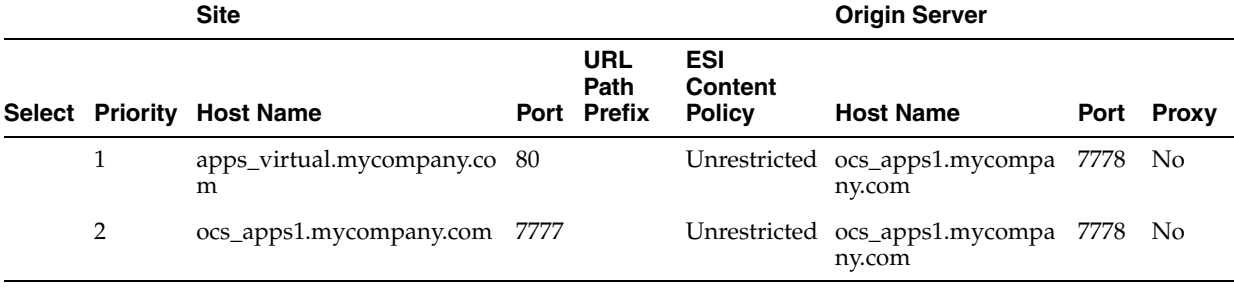

# **22.** Click **Apply Changes**.

**23.** Click **Restart**.

# <span id="page-227-0"></span>**9.2.8.8 Reregister mod\_osso**

The steps for reregistering mod\_osso are as follows:

- **1.** Set the ORACLE\_HOME environment variable to the current Oracle home.
- **2.** Execute the SSO registration script ORACLE\_HOME/sso/bin/ssoreg.

```
ORACLE_HOME/sso/bin/ssoreg.sh \
-site_name <Partner Application site name>.apps_virtual.mycompany.com \
```

```
-mod_osso_url <http|https://apps_virtual.mycompany.com:port of the mod_osso 
partner> \
-config_mod_osso TRUE \
-oracle_home_path <Absolute path to Oracle Home> \
-config_file <config_file_path of osso.conf> \
-admin info <Administrator info. You can put cn=orcladmin here.> \setminus-virtualhost
```
Parameter values in  $\lt$  are to be replaced by the actual value.

You can refer Chapter 4 Configuring and Administering Partner Applications chapter of *Oracle Application Server Single Sign-On Administrator's Guide 10g Release 2*.

ORACLE\_HOME/sso/bin/ssoreg.sh -help also lists out all the options for ssoreg.sh.

A sample command based on the installation example would be:

```
ORACLE_HOME/sso/bin/ssoreg.sh \
-site_name ocsapps.apps_virtual.mycompany.com \
-mod_osso_url http://host.apps_virtual.mycompany.com:80 \
-config_mod_osso TRUE \
-oracle_home_path /oracle_home \
-config_file /oracle_home/Apache/Apache/conf/osso/osso.conf \
-admin_info cn=orcladmin \
-virtualhost
```
In this example */oracle\_home* is the absolute path of Oracle home.

A partner application, ocsapps.apps\_virtual.mycompany.com, is created.

**3.** Log on to the OracleAS Single Sign-On Administration page as the Administrator, and use the Administer Partner Applications page to delete the entry for the partner application Oracle Portal (portal) that is still using the physical hostname ocs\_apps1.mycompany.com in the Home, Success and Logout URL. ocsapp1.ocs\_apps1.mydomain.com is already deleted as part of the reregistration process.

# <span id="page-228-0"></span>**9.2.8.9 Verify Connectivity for Invalidation Messages from the Database to OracleAS Web Cache on ocs\_apps1.mycompany.com through the Load Balancer**

When an object is changed in the database, the application metadata repository database sends an invalidation message to Web Cache to invalidate that object if it exists in the cache. Since the target configuration has two instances of OracleAS Web Cache, the invalidation message must be load balanced across both OracleAS Web Cache instances. This is an example of component level load balancing.

Before you proceed with this verification, ensure that messages can be sent from the computer hosting the database to the load balancer. To do this, issue the following command from ocs\_store1.mycompany.com and ocs\_store2.mycompany.com:

telnet apps\_virtual.mycompany.com 9401

Verify that no connection failure message is returned.

# <span id="page-228-1"></span>**9.2.8.10 Enable Monitoring of the Front-End Host and Port Settings of the Load Balancer for OracleAS Portal**

The steps to enable monitoring of the host at the front end of the load balancer and port settings for OracleAS Portal are as follows:

- **1.** Open the ORACLE\_HOME/sysman/emd/targets.xml file.
- **2.** Locate the OracleAS Portal targets, for example, TYPE="oracle\_portal".
- **3.** Edit the PortalListeningHostPort property so that it points to the load balancer. For example: <Property NAME="PortalListeningHostPort" VALUE="http://apps\_virtual.mycompany.com:80"/>
- **4.** Save and close targets.xml file.
- **5.** Reload the targets.xml file in the OracleAS Control Console by issuing this command in ORACLE\_HOME/bin:

```
emctl reload
```
# <span id="page-229-0"></span>**9.2.8.11 Configure Oracle Collaboration Suite Mobile Collaboration**

Configure the URLs of the current OracleAS Wireless Instance on each Oracle Collaboration Suite 10*g* Applications tier. Configuring Oracle Collaboration Suite Mobile Collaboration enables you to define the instance URLs for an application server, or direct an application server to use the URLs defined for the entire OracleAS Wireless site.The steps are as follows:

- **1.** Access the Oracle Enterprise Manager Oracle Collaboration Suite Control console.
- **2.** Click the link for the ocs\_apps1.mycompany.com installation.
- **3.** Click the **Wireless** link under System Components.
- **4.** Click the **Instance URLs** link under Instance Configuration.
- **5.** Modify the Wireless Instance URLs to point to the load balancer's virtual server name (http://apps\_virtual.mycompany.com:80/ptg/rm). Please note that if port 80 is used then it should be explicitly included in the URL as shown.

Repeat the preceding steps for each Oracle Collaboration Suite 10*g* Applications tier.

# <span id="page-229-2"></span>**9.2.8.12 Configure Calendar Administration**

Perform the following steps to enable the Oracle Calendar administrator to work through the load balancer virtual server of the Oracle Collaboration Suite Applications tier:

**1.** Add the following lines to the end of the *\$ORACLE\_HOME*/Apache/Apache/conf/httpd.conf file on each Applications Oracle home:

# Include the Oracle configuration file for Calendar Server include "<full ORACLE\_HOME path>/ocad/config/ocad.conf"

**2.** Execute the *\$ORACLE\_HOME*/dcm/bin/dcmctl updateconfig command so that changes are processed. This will enable Oracle Calendar administrator.

# <span id="page-229-1"></span>**9.2.8.13 Configure Calendar Oracle Mobile Data Sync**

By default, each Oracle Mobile Data Sync Applications tier stores the following information in its own respective internal location:

Session database

 Information used during a synchronization session; in other words, a location to store messages that are passed between the device and server during a device synchronization.

Links database

Information maintained for all synchronizations, such as device time zones, last recorded synchronizations, device-ID to server-ID mappings, and so on.

If you have multiple Oracle Mobile Data Sync tiers, you must point them all to a central, unified location to store this information, such as an NFS mount or a data store (network appliance). Failure to do this can result in many unnecessary slow (full) synchronizations. An improperly maintained links database can result in many unnecessary slow (full) synchronizations.

In order to configure a centralized unified links database to point to the same location, the following steps must be carried out on *all* Applications tier instances:

- **1.** Setup a Shared Storage location that is accessible to all Oracle Mobile Data Sync tiers.
- **2.** Edit the *\$ORACLE\_HOME*/ocas/conf/ocas.conf configuration file.
- **3.** Locate the linkdbstorebasepath parameter in the [system] section. Specify the shared storage path where the links database information should be stored. The path specified must be the same physical location on *all* Application tier instances.
- **4.** Locate the sessionpath parameter in the [sessiondb] section.
- **5.** Specify the shared storage path where session path information should be stored. The path specified must be the same physical location on *all* Application tier instances.
- **6.** Save the file.
- **7.** Restart the Oracle Calendar application system.

For information on starting and stopping Oracle Calendar application system, see "Starting and Stopping Oracle Calendar Application System" in *Oracle Calendar Administrator's Guide*.

# <span id="page-230-0"></span>**9.2.8.14 Configure Real-Time Collaboration with Load Balancer**

**Note:** Refer to [Section 2.1.1, "Considerations for Real-Time](#page-45-0)  [Collaboration"](#page-45-0).

For Real-Time Collaboration, set GlobalWebHost and GlobalWebPort properties to integrate with a load balancer.

A load balancer provides a single published address to the client browser, while distributing requests to multiple Oracle Real-Time Collaboration core component Application tiers that serve the request. It acts as a global Web host for all of the requests.

If you add a load balancer, set the following parameters:

**1.** GlobalWebHost is the name of the global Web host.

For example, multiple Application tiers could be placed behind a load balancer (ocs\_apps1.mycompany.com, ocs\_apps2.mycompany.com), but the Web host name you want to have appear in the URL used to join a conference is apps\_virtual.mycompany.com.

Default Value: none Valid Value: a load balancer virtual server name. Scope: system, instance

**Note:** After you set this property, the only way you can unset it is to use the –pvaluenull true option with the SetProperty command. For example, to set the global Web host to apps\_virtual.mycompany.com, run the following command:

ORACLE\_HOME/imeeting/bin/rtcctl rtcctl> setProperty –system true –pname GlobalWebHost –pvalue "apps\_virtual.mycompany.com"

**2.** GlobalWebPort is the HTTP port of the global Web host.

Default Value: 80 Valid Value: Any port ID Scope: system, instance For example, to reset the global Web host to listen on port 80 for HTTP requests run the following command:

ORACLE\_HOME/imeeting/bin/rtcctl rtcctl> setProperty –system true –pname GlobalWebPort –pvalue 80

**3.** SmtpHost is the name of the SMTP host. To set the smtp host to apps\_virtual.mycompany.com, run the following command:

```
ORACLE_HOME/imeeting/bin/rtcctl
rtcctl> setProperty –system true –pname SmtpHost –pvalue 
"apps_virtual.mycompany.com"
```
Because the SMTP default port is 25, there is no need to set the SMTP port.

Restart Oracle Collaboration Suite Applications using the following commands:

ORACLE\_HOME/opmn/bin/opmnctl stopall ORACLE\_HOME/opmn/bin/opmnctl startall

# <span id="page-231-0"></span>**9.2.8.15 Configure Content Services Domain Properties**

This step modifies the Oracle Content Services modifies the Content Services Domain Properties to use the load balancer virtual server name and port, apps\_virtual.mycompany.com:80, as follows:

- **1.** Access the Oracle Enterprise Manager Oracle Collaboration Suite Control console.
- **2.** Click the link for the ocs\_apps1.mycompany.com installation.
- **3.** Click **Content** under the Select Name column. The opens the Content management page.
- **4.** Under the Administration section, select the **Domain Properties** link.
- **5.** Select **IFS.DOMAIN.APPLICATION.ApplicationHost** and set the value to **apps\_virtual.mycompany.com**. Then, click **OK**.
- **6.** Select **IFS.DOMAIN.APPLICATION.ApplicationPort** and set the value to **80**, the apps\_virtual.mycompany.com port on the load balancer. Then, click **OK**.
- **7.** Return to the Content page and click **Restart Domain**.

# <span id="page-232-0"></span>**9.2.8.16 Update the Oracle Collaboration Suite Service Registry Entries in Oracle Internet Directory to Use the Load Balancer**

You can update the Oracle Collaboration Suite registry entries in Oracle Internet Directory by using the Oracle Directory Manager as follows:

**1.** Start the Oracle Directory Manager.

ORACLE\_HOME/bin/oidadmin

**2.** When you start Oracle Directory Manager, it will prompt you for connection information. Enter the following information to connect to your Oracle Internet Directory, typically hosted in the Oracle Collaboration Suite Database on your Oracle Collaboration Suite Infrastructure:

```
Host: <infrahost.yourdomain.com>
Port: 389
Username: cn=orcladmin
Password: <password>
```
Port 389 is the default port used by Oracle Internet Directory. If you are using a different port, then enter the correct Oracle Internet Directory port.

If you have configured your Oracle Internet Directory to be accessed using SSL, select the SSL Enabled check box. Otherwise, leave it blank.

- **3.** Select **Login** to log in to the Oracle Internet Directory. When the connection is successful, the Oracle Internet Directory management screen is displayed.
- **4.** To access the Service Registry, drill down in to the Oracle Internet Directory by selecting the following items in the System Objects pane:
	- **a.** Select **Entry Management.**
	- **b.** Select **cn=OracleContext.**
	- **c.** Select **cn=Services.**

The System Objects pane displays a list of the Oracle Collaboration Suite Applications which that entries in the Service Registry. The Properties tab displays the properties of the cn=Services object.

**5.** To display URIs stored by each component in the Service Registry, select the component in the System Objects pane. Most components will contain a cn=VirtualServices object. This object contains one or more URIs used by other applications and OracleAS Portal to access that application. Applications store URIs in one or more child objects of the cn=VirtualServices object.

**Note:** Oracle Universal Installer seeds the Oracle Internet Directory with objects for every Oracle Collaboration Suite Applications during installation, even if you do not configure and deploy every application. These unconfigured application entries will not contain child objects of their cn=VirtualServices objects. The child objects, and the URIs they store, are created in the Service Registry by each component's Configuration Assistant when it first runs.

- **6.** After you verify your configuration, update Oracle Collaboration Suite Service Registry entries in Oracle Internet Directory to use the load balancer virtual host name as follows:
	- Oracle Calendar Client

#### dn:

```
cn=OCAS_xxxxx,cn=VirtualServices,cn=Calendar,cn=Services,cn=OracleContext
labeleduri;syncserversecureurl
labeleduri:syncserverurl
labeleduri;webbaseurl
labeleduri;webserviceurl
```
### ■ Oracle Calendar Administration

#### dn:

cn=OCAD\_xxxxx,cn=VirtualServices,cn=Calendar,cn=Services,cn=OracleContext labeleduri;adminurl

#### Oracle Collaborative Workspaces

dn:cn=<DBNAME>,cn=VirtualServices,cn=CollaborativeWorkspaces,cn=Services, cn=OracleContext labeleduri;adminurl labeleduri;webbaseurl labeleduri:webui

#### ■ Oracle Mail

dn: cn=emailadmin,cn=VirtualServices,cn=Email,cn=Services,cn=OracleContext labeleduri;adminurl

dn: cn=imap,cn=VirtualServices,cn=Email,cn=Services,cn=OracleContext labeleduri

dn: cn=smtp,cn=VirtualServices,cn=Email,cn=Services,cn=OracleContext labeleduri

dn: cn=Webmail,cn=VirtualServices,cn=Email,cn=Services,cn=OracleContext labeleduri;peopleurl labeleduri;webbaseurl orclraparameter;webbaseurl

dn: cn=webservice,cn=VirtualServices,cn=Email,cn=Services,cn=OracleContext labeleduri;webservices

#### ■ Oracle Content Services

```
dn: cn=Content,cn=VirtualServices,cn=Files,cn=Services,cn=OracleContext
labeleduri;adminurl
labeleduri;applicationurl
labeleduri;s2swebserviceurl
labeleduri;webdavurl
labeleduri;webservicesurl
```
### **Oracle Collaboration Suite Client**

dn:cn=IntegratedClient,cn=VirtualServices,cn=OCSClient,cn=Services, cn=OracleContext labeleduri;baseurl labeleduri;popuplibraryurl

dn: cn=Search,cn=VirtualServices,cn=OCSClient,cn=Services,cn=OracleContext labeleduri;webbaseurl

# OracleAS Portal

dn:cn=ReturnToPortalURL,cn=VirtualServices,cn=Portal,cn=Services,

cn=OracleContext labeleduri;

**Note:** In addition to changing the host name to use the load balancer virtual host name, the port should also match the listen port used in Step [1](#page-221-1) in [Section 9.2.8.1](#page-221-0). In this example it was port 80 (the default port), which means the port specification can be removed. So, for example, the Oracle Internet Directory labeleduri for the Portal ReturnToPortalURL should change from

http://ocs\_apps1.mycompany.com:7778/portal/page?\_dad =portal&\_schema=PORTAL&\_pageid=

to

http://apps\_virtual.mycompany.com/portal/page?\_dad=p ortal&\_schema=PORTAL&\_pageid=

Oracle Discussions

dn:cn=Discussions:<DBNAME>:<MailDomain>,cn=VirtualServices, cn=ThreadedDiscusssions,cn=Services,cn=OracleContext labeleduri;adminurl labeleduri;rss labeleduri;webbaseurl labeleduri;webui

# ■ Oracle Mobile Collaboration

```
dn: 
cn=WIRELESS1,cn=VirtualServices,cn=Wireless,cn=Services,cn=OracleContext
labeleduri;adminurl
labeleduri;calendarnotificationlistenerurl
labeleduri;mobilesetupurl
labeleduri;presencewebserviceurl
```
When you have finished editing the properties of an object, select **Apply** to save the new values in Oracle Internet Directory. If you decide to reject the changes you have made, select **Revert** to reset the displayed attributes to those currently stored in the Oracle Internet Directory.

- **7.** Restart Oracle Calendar server so that the changes that you made in the previous step are enabled.
- **8.** Using opmnctl or Oracle Enterprise Manager 10*g*, restart the Oracle Collaboration Suite Infrastructure and all Oracle Collaboration Suite Applications tiers, to clear caches that may still be storing the old URIs and to load the new URIs you have entered.

Restart Oracle Collaboration Suite 10*g* Applications using the following commands:

ORACLE\_HOME/opmn/bin/opmnctl stopall ORACLE\_HOME/opmn/bin/opmnctl startall

There is no need to restart the Oracle Collaboration Suite Database.

# <span id="page-235-1"></span>**9.2.8.17 Configure the Ultrasearch Crawler**

This configuration is necessary if you want the Ultrasearch Crawler to be able to run on any Oracle Collaboration Suite Database Real Application Clusters instance in the cluster and is dependent on shared storage being allocated as instructed in the section, 9.2.2.4.3. For this instruction set the example will use /shared/ultrasearch/log as the shared storage location.

- **1.** Log on to the Ultrasearch administration page using the URL http://apps\_virtual.mycompany.com/ultrasearch/admin/index.jsp . The username and password should be wksys.
- **2.** Select the Ultrasearch instance, WK\_INST in the **Select instance to manage** drop down list.
- **3.** Click **Apply.** This should show Instance WK\_INST in the upper left.
- **4.** Select the **Crawler** tab.
- **5.** Set the Cache Directory field, Cache Directory Location (Absolute Path) to /shared/ultrasearch/cache.
- **6.** Set the Crawler Logging field, Crawler Log File Directory to /shared/ultrasearch/log.
- **7.** Verify that the Database Connect String is set to the proper Real Application Clusters connect string format and if it is not set, then modify it. The proper format is as follows:

```
(DESCRIPTION=(ADDRESS_LIST=
(ADDRESS=(PROTOCOL=TCP)(HOST=<RAC Virtual Host 1>)(PORT=1521))
(ADDRESS=(PROTOCOL=TCP)(HOST=<RAC Virtual Host 2>)(PORT=1521))
(LOAD_BALANCE=yes))(CONNECT_DATA=(SERVICE_NAME=<RAC database service name>)))
```
- **8.** Click **Apply**.
- **9.** All Ultrasearch cache files and log files should be in the shared location, /shared/ultrasearch/cache and /shared/ultrasearch/log.

# <span id="page-235-0"></span>**9.2.8.18 Test the Configuration**

The steps to test the configuration are as follows:

**1.** Access OracleAS Web Cache and Oracle HTTP Server through the load balancer with the following URL:

```
http://apps_virtual.mycompany.com
```
**2.** Test the connection to the Oracle Collaboration Suite Database through the load balancer, by accessing the following URL:

http://apps\_virtual.mycompany.com/pls/portal/htp.p?cbuf=test

The response should be test. If this succeeds, then the Oracle Collaboration Suite 10*g* Applications tier can connect to the Oracle Collaboration Suite Database. If this test fails, then examine the Oracle HTTP Server ORACLE\_HOME/Apache/Apache/logs/error\_log file to determine the cause.

**3.** Test the OracleAS Portal using following URL (ensure that you can log in):

http://apps\_virtual.mycompany.com/pls/portal

Verify that content is being cached in OracleAS Web Cache on ocs\_apps1.mycompany.com, using Web Cache Administrator. Under Monitoring, click **Popular Requests**. Select **Cached** from the Filtered Objects drop-down list, and click **Update**.

If you accessed OracleAS Portal, portal content will appear. If there is no portal content, open another browser and log on to OracleAS Portal. Return to the Popular Requests page, and click **Update** to refresh the page content.

# <span id="page-236-2"></span>**9.2.9 Installing the Subsequent Instance of Oracle Collaboration Suite 10***g* **Applications**

This section describes the installation of the subsequent instance of Oracle Collaboration Suite 10*g* Applications without Oracle Calendar Server and postinstallation tasks. It contains the following topics:

- **[Installation Tasks](#page-236-0)**
- [Postinstallation tasks](#page-238-0)

# **9.2.9.1 Installation Tasks**

To install the subsequent instance of Oracle Collaboration Suite 10*g* Applications, follow the steps listed in [Table 9–13](#page-236-1).

<span id="page-236-1"></span><span id="page-236-0"></span>*Table 9–13 Installing the Subsequent Instance of Oracle Collaboration Suite 10g Applications*

|    | Step Screen                                   | <b>Action</b>                                                                                                    |  |  |  |  |  |
|----|-----------------------------------------------|----------------------------------------------------------------------------------------------------|--|--|--|--|--|
| 1. | Welcome                                       | Click Next.                                                                                                    |  |  |  |  |  |
| 2. | Specify File Locations                        | Enter a name and path for the new Oracle home. This new Oracle home will be<br>the destination Oracle home for Oracle Collaboration Suite 10g Applications. |  |  |  |  |  |
|    |                                               | Click Next.                                                                                                    |  |  |  |  |  |
| 3. | Specify Hardware<br>Cluster Installation Mode | Select <b>Local Installation</b> . This screen will appear only if you are installing<br>Identity Management on a cluster.                                  |  |  |  |  |  |
|    | (optional)                                    | Click Next.                                                                                                    |  |  |  |  |  |
| 3. |                                               | Select a Product to Install Select Oracle Collaboration Suite Applications 10.1.2.                                                                          |  |  |  |  |  |
|    |                                               | Click Next.                                                                                                    |  |  |  |  |  |
| 4. | Product-specific<br>Prerequisite Checks       | Make sure all the checks complete successfully.                                                                                                    |  |  |  |  |  |
|    |                                               | Click Next.                                                                                                    |  |  |  |  |  |
| 5. | Select Components to<br>Configure             | Select Oracle Mail.                                                                                                    |  |  |  |  |  |
|    |                                               | Select Oracle Mobile Collaboration.                                                                                                    |  |  |  |  |  |
|    |                                               | Select Oracle Content Services.                                                                                                    |  |  |  |  |  |
|    |                                               | Do not select Oracle Calendar Server.                                                                                                    |  |  |  |  |  |
|    |                                               | Select Oracle Calendar Application System.                                                                                                    |  |  |  |  |  |
|    |                                               | Select Oracle Real-Time Collaboration.                                                                                                    |  |  |  |  |  |
|    |                                               | Select Oracle Collaboration Suite Search.                                                                                                    |  |  |  |  |  |
|    |                                               | Select Oracle Collaboration Suite Web Access.                                                                                                    |  |  |  |  |  |
|    |                                               | Do not select Oracle Collaborative Portlets.                                                                                                    |  |  |  |  |  |
|    |                                               | Select Oracle Workspaces.                                                                                                    |  |  |  |  |  |
|    |                                               | Select Oracle Discussions.                                                                                                    |  |  |  |  |  |
|    |                                               | Click Next.                                                                                                    |  |  |  |  |  |

|     | Step Screen                                                              | <b>Action</b>                                                                                                    |  |  |
|-----|--------------------------------------------------------------------------|----------------------------------------------------------------------------------------------------|--|--|
| 6.  | Register with Oracle<br><b>Internet Directory</b>                        | <b>Host:</b> Enter the LDAP virtual server name.                                                                                                    |  |  |
|     |                                                                          | Port: Enter the non-SSL port number for the LDAP virtual server name.                                                                                                    |  |  |
|     |                                                                          | Click Next.                                                                                                    |  |  |
| 7.  | Specify UserName and<br>Password for Oracle<br><b>Internet Directory</b> | <b>Username:</b> Enter the username to log in to Oracle Internet Directory. You must<br>log in as the Oracle Internet Directory superuser (cn=orcladmin).                                                                                                    |  |  |
|     |                                                                          | <b>Password:</b> Enter the password for the username.                                                                                                    |  |  |
|     |                                                                          | Click Next.                                                                                                    |  |  |
| 8.  | OracleAS Metadata<br>Repository                                          | Select Oracle Collaboration Suite 10g Database from the list.                                                                                                    |  |  |
|     |                                                                          | Click Next.                                                                                                    |  |  |
|     |                                                                          | Error: The installation has detected that Oracle Collaborative Portlets has<br>already been configured in the Metadata Repository you have selected. Oracle<br>Collaborative Portlets will be unselected for this configuration.                                                                                                    |  |  |
|     |                                                                          | This screen will appear only if you selected Oracle Collaborative Portlets from<br>the Select Components to Configure screen.                                                                                                    |  |  |
|     |                                                                          | Click Yes.                                                                                                    |  |  |
| 9.  | <b>Select Database</b><br>Components                                     | <b>Component Name:</b> Oracle Mail, Oracle Discussions, Oracle Search, Oracle<br>Real-Time Collaboration, Oracle Collaboration Suite Search, Oracle Workspaces,<br>Oracle Content Services, Oracle Collaboration Suite Web Access                                                                                                    |  |  |
|     |                                                                          | Database Name: Name of the Oracle Collaboration Suite 10g Database.                                                                                                    |  |  |
|     |                                                                          | Click Next.                                                                                                    |  |  |
| 10. | <b>Specify Port</b><br>Configuration Options                             | Select Automatic Port Selection or Manual and enter the port numbers for.                                                                                                    |  |  |
|     |                                                                          | Web Cache HTTP Listen Port                                                                                                    |  |  |
|     |                                                                          | Web Cache HTTP Listen SSL                                                                                                    |  |  |
|     |                                                                          | Oracle Mail IMAP4 port                                                                                                    |  |  |
|     |                                                                          | Oracle Mail IMAP4 Secure port                                                                                                    |  |  |
|     |                                                                          | Oracle Mail POP3 port                                                                                                    |  |  |
|     |                                                                          | Oracle Mail POP3 Secure port                                                                                                    |  |  |
|     |                                                                          | Oracle Mail SMTP port                                                                                                    |  |  |
|     |                                                                          | Oracle Mail NNTP port                                                                                                    |  |  |
|     |                                                                          | Oracle Mail NNTP Secure port                                                                                                    |  |  |
|     |                                                                          | Click Next.                                                                                                    |  |  |
|     |                                                                          | <b>Note:</b> The Automatic option only uses ports in the range 7777-7877 for Web<br>Cache HTTP Listen port and 4443-4543 for Web Cache HTTP Listen with SSL. If<br>you need to set the port numbers as 80 for Web Cache HTTP Listen port and 443<br>for Web Cache HTTP Listen with SSL, then you must select the <b>Manually</b><br>Specify Ports option. |  |  |
| 11. | Specify Administrative<br>Password and Instance<br>Name                  | <b>Instance Name:</b> Enter a name for this Oracle Collaboration Suite 10g<br>Applications instance.                                                                                                    |  |  |
|     |                                                                          | Administrative Password: Set the password for the administrative user. This is<br>the administrative user for the Oracle Collaboration Suite 10g Applications<br>instance.                                                                                                    |  |  |
|     |                                                                          | Click Next.                                                                                                    |  |  |
| 12. | Specify Oracle Mail<br>Domain Information                                | Local Domain: Select it from the list.                                                                                                    |  |  |
|     |                                                                          | Select the same domain as in the first Oracle Collaboration Suite 10g<br>Applications installation.                                                                                                    |  |  |
|     |                                                                          | Click Next.                                                                                                    |  |  |

*Table 9–13 (Cont.) Installing the Subsequent Instance of Oracle Collaboration Suite 10g Applications*

L,

|     | Step Screen                                                                                | <b>Action</b>                                                                                                    |  |  |  |  |
|-----|--------------------------------------------------------------------------------------------|----------------------------------------------------------------------------------------------------|--|--|--|--|
| 13. | Summary                                                                                    | Verify your selection and click Install.                                                                                                    |  |  |  |  |
| 14. | Install Progress                                                                           | This screen displays the progress of the installation.                                                                                                    |  |  |  |  |
| 15. | <b>Note:</b> Do not run the root . sh script until this dialog box appears.<br>Run root.sh |                                                                                                    |  |  |  |  |
|     |                                                                                            | When you see this dialog box, run the root . sh script in a different shell as<br>1.<br>the root user. The script is located in the Oracle home directory of this<br>instance. |  |  |  |  |
|     |                                                                                            | Click OK.<br>2.                                                                                                    |  |  |  |  |
| 16. | The Configuration<br>Assistants                                                            | This screen shows the progress of the configuration assistants.                                                                                                    |  |  |  |  |
| 17. | End of Installation                                                                        | Click <b>Exit</b> to quit the installer.                                                                                                    |  |  |  |  |

*Table 9–13 (Cont.) Installing the Subsequent Instance of Oracle Collaboration Suite 10g Applications*

### <span id="page-238-0"></span>**9.2.9.2 Postinstallation tasks**

The postinstallation tasks involve troubleshooting the installation errors and performing manual postinstallation steps.

**9.2.9.2.1 Troubleshooting the Installation Errors** You might have to perform the postinstallation steps to solve the following problems:

- The index.jsp packaged in the welcome.ear has the incorrect Portal URL. In ORACLE\_HOME/j2ee/OC4J\_OCSClient/applications/welcome/welcomeweb/index.jsp change URL portalUrl = new URL("http", request.getServerName(), request.getServerPort(), ""); to URL portalUrl = new URL("http", request.getServerName(), request.getServerPort(), "/pls/portal");
- Oracle Calendar Home Page cannot be accessed through orclguest account. To resolve this error, the steps are as follows:
	- **1.** Stop all fast CGI (FCGI) processes using Oracle OCAS Control (ocasctl). When Oracle Collaboration Suite Application tier is started or stopped using OPMN control (opmnctl), OCAS is not started or stopped because OCAS is not integrated with OPMN.

ORACLE\_HOME/ocas/bin/ocasctl -stopall

**2.** Start the FCGI processes.

ORACLE\_HOME/ocas/bin/ocasctl –startall ORACLE\_HOME/ocas/bin/ocasctl –startall

The default ports are 8010 and 8020. The valid range is 8010-8020.

**3.** Verify the status of the FCGI processes:

ORACLE\_HOME/ocas/bin/ocasctl –status

- When you log on to Portal as a newly created user, the Oracle Calendar portlet shows "Service temporarily unable due to maintenance message".
	- **1.** Click the **Oracle Calendar** link and go to the Oracle Calendar view page.
	- **2.** Click the **Return to Portal** link and the portlet should show up correctly.
- When accessing workspaces, user cannot be found in LDAP directory. To resolve this error, run the following command:

\$ORACLE\_HOME/opmn/bin/opmnctl restartproc process-type=OC4J\_OCSClient

**9.2.9.2.2 Performing Manual Postinstallation Steps** You must also perform the following additional postinstallation steps for Oracle Mail and Oracle Mobile Collaboration:

- For Oracle Mail, the steps are as follows:
	- **1.** Get the user ID and group ID of the owner of the Oracle Collaboration Suite 10*g* Applications.
	- **2.** Start LISTENER\_ES as root, if the port that you are using is a privileged port (< 1024). Make sure ORACLE\_HOME, LD\_LIBRARY\_PATH and PATH environment variables are set correctly.

ORACLE\_HOME/bin/tnslsnr listener\_es –user <userid> -group <group\_id> &

Oracle Mail has a feature designed to avoid Denial of Service (DoS) attacks and if it repeatedly receives requests from the same IP, then it will block all incoming requests. This is a problem when requests are all coming from the same IP, the load balancer in the case of Oracle Collaboration Suite high availability installation. To avoid this, it is necessary to increase the Maximum Flood count setting as follows.

In Enterprise Manager under **Mail Application**, perform the following steps for both the instances of the Applications tier:

- **1.** Navigate to **IMAP Server Default Settings, Rules and Routing Control Parameters**.
- **2.** Change Spam Maximum Flood Count from 40 to 40000.
- To enable Oracle Mobile Collaboration Calendar notifications, the steps are as follows:
	- **1.** Log in to Enterprise Manager. Go to **System Components**, **Wireless**, **Site Administration**.
	- **2.** Expand Component Configuration section and click **XMS Configuration**.
	- **3.** Under XMS Center, ensure that Enable XMSC is checked.
	- **4.** Go to **System Components**, **Wireless**, **Notification eng xxxx**. Click **Enable/Disable link** and make sure Notification engine is enabled.
	- **5.** Restart the wireless component.
- To configure Calendar Oracle Mobile Data Sync to Use Shared Storage Location, the steps are as follows:
	- **1.** Setup Shared Storage Configuration for Links Database.
	- **2.** Follow the Instructions in the Oracle Calendar Administration Guide in "Configuring the Links Database" in *Oracle Calendar Administrator's Guide*.

# **9.2.10 Postinstallation Steps for Subsequent Instances of Oracle Collaboration Suite Applications to Work with the Load Balancer**

You can configure two or more Oracle Collaboration Suite 10*g* Applications instances in a highly-available deployment by placing a load balancer in front of them. The load balancer publishes a single address for Oracle Collaboration Suite 10*g* Applications while providing a redundant set of application servers that actually service requests. The load balancer can be configured to detect when one of the Oracle Collaboration

Suite 10*g* Applications instances has failed and can then fail over requests to another instance.

The details of the configuration are as follows:

- There are two Oracle Collaboration Suite 10*g* Applications computers: ocs\_apps1.mycompany.com and ocs\_apps2.mycompany.com. Both application servers listen on non-SSL port 7777.
- The Oracle Collaboration Suite 10g Applications computers are configured to use the Single Sign-On server located at im\_virtual.mycompany.com.
- The effective host name of the Oracle Collaboration Suite 10*g* Applications published to the user is apps\_virtual.mycompany.com. A load balancer is configured to listen at this address, on port 80. It has been configured to load balance and fail over user requests between ocs\_apps1.mycompany.com and ocs\_apps2.mycompany.com.
- The Single Sign-On server and Directory server are located at im\_virtual.mycompany.com.
- The Oracle Collaboration Suite Database (including Identity Management metadata) is located at ocs\_store1.mycompany.com and ocs\_store2.mycompany.com (2-node Oracle RAC).

The postinstallation steps are follows:

- **1.** [Enable Portal](#page-240-0)
- **2.** [Configure the Oracle HTTP Server with the Load Balancer](#page-241-0)
- **3.** [Configure the Parallel Page Engine Loop-Back with the Load Balancer](#page-242-0)
- **4.** [Modify the Portal Dependency Settings \(iasconfig.xml\) File](#page-243-0)
- **5.** [Reregister mod\\_osso](#page-243-1)
- **6.** [Configure OracleAS Web Cache Clusters](#page-243-2)
- **7.** [Enable Monitoring of the Front-End Host and Port Settings of the Load Balancer](#page-245-0)  [for OracleAS Portal](#page-245-0)
- **8.** [Enable Session Binding on OracleAS Web Cache Clusters](#page-246-0)
- **9.** [Configure Collaborative Portlets](#page-246-1)
- **10.** [Configure Oracle Collaboration Suite Mobile Collaboration](#page-247-0)
- **11.** [Configure Calendar Administration](#page-247-1)
- **12.** [Configure Calendar Oracle Mobile Data Sync](#page-248-0)
- **13.** [Configure Applications Tier Service-to-Service Operations with a Dedicated Load](#page-248-1)  [Balancer Virtual Server](#page-248-1)
- **14.** [Test the Configuration](#page-251-0)

### <span id="page-240-0"></span>**9.2.10.1 Enable Portal**

The first task is to configure OracleAS Portal, using the Oracle Enterprise Manager 10*g* Collaboration Suites Control Console. Follow these steps to configure OracleAS Portal, beginning on the Oracle Collaboration Suite page:

- **1.** Click **Configure Componen**t. The Select Component page appears.
- **2.** Select **portal** from the list.
- **3.** Click **Continue**. The configuration process may take 10 to 20 minutes to complete.

Before you continue with the OracleAS Portal application server configuration, ensure that the following is configured:

You are able to resolve apps\_virtual.mycompany.com from ocs\_apps2.mycompany.com, such that it contacts the load balancer. To ensure you can resolve apps\_virtual.mycompany.com by running the following command:

nslookup apps\_virtual.mycompany.com

The IP address for the virtual server name should be returned.

You are able to contact port 7777 on apps\_virtual.mycompany.com from ocs\_apps2.mycompany.com. Run the following command on ocs\_app2.mycompany.com:

telnet apps\_virtual.mycompany.com 7777

Verify that no connection failure message is returned.

# <span id="page-241-0"></span>**9.2.10.2 Configure the Oracle HTTP Server with the Load Balancer**

This step associates the components on which OracleAS Portal depends with load balancer virtual server name and port: apps\_virtual.mycompany.com:80. The steps to configure the Oracle HTTP Server with the Load Balancer are as follows:

- **1.** Access the Oracle Enterprise Manager Oracle Collaboration Suite Control console.
- **2.** Click the link for the ocs apps2.mycompany.com installation.
- **3.** Click the **HTTP Server** link.
- **4.** Click the **Administration** link.
- **5.** Click **Advanced Server Properties**.
- **6.** Open the httpd.conf file.
- **7.** Perform the following steps:
	- **a.** Add LoadModule certheaders module directive.

LoadModule certheaders\_module libexec/mod\_certheaders.so

**Note:** The LoadModule directives (in particular, the LoadModule rewrite\_module directive) must appear in the httpd.conf file at a location preceding the VirtualHost directives. The server must load all modules before it can execute the directives in the VirtualHost container. It is a good idea to create the VirtualHost directives at the end of the httpd.conf file.

**b.** Add the following lines to create a NameVirtualHost directive and a VirtualHost container for apps\_virtual.mycompany.com and port 80.

```
NameVirtualHost *:7778
<VirtualHost *:7778>
ServerName apps_virtual.mycompany.com
Port 80
ServerAdmin you@your.address
RewriteEngine On
```

```
RewriteOptions inherit
</VirtualHost>
```
**c.** Create a second VirtualHost container for ocs\_apps2.mycompany.com and port 7777.

```
<VirtualHost *:7778>
ServerName ocs_apps2.mycompany.com
Port 7777
ServerAdmin you@your.address
RewriteEngine On
RewriteOptions inherit
</VirtualHost>
```
- **8.** Save the httpd.conf file, and restart the Oracle HTTP Server when prompted.
- **9.** Copy the dads.conf file from ocs\_apps1.mycompany.com to ORACLE\_HOME/Apache/modplsql/conf directory of ocs\_apps2.mycompany.com.

### <span id="page-242-0"></span>**9.2.10.3 Configure the Parallel Page Engine Loop-Back with the Load Balancer**

In this step, you configure non-SSL loop-back communication between the load balancer and the Parallel Page Engine on ocs\_apps1.mycompany.com and ocs\_apps2.mycompany.com. If the OracleAS Web Cache on ocs\_app1.mycompany.com is down, the Parallel Page Engine can loop back to the OracleAS Web Cache on ocs\_apps2.mycompany.com through the load balancer to reach mod\_plsql.

The steps to create the loop-back configuration are as follows:

**1.** Open the

ORACLE\_HOME/j2ee/OC4J\_Portal/applications/portal/portal/WEB-I NF/web.xml file.

- **2.** Locate the Page servlet section.
- **3.** Add the lines shown in bold.

```
<servlet>
<servlet-name>page</servlet-name>
    <servlet-class>oracle.webdb.page.ParallelServlet</servlet-class>
             <init-param>
                       <param-name>useScheme</param-name>
                      <param-value>http</param-value>
             </init-param>
             <init-param>
                       <param-name>usePort</param-name>
                      <param-value>7777</param-value>
             </init-param>
</servlet>
```
- **4.** Save the web.xml file.
- **5.** Save the manual configuration changes in the DCM repository by running the following command on ocs\_apps2.mycompany.com in ORACLE\_HOME/dcm/bin:

```
dcmctl updateConfig
```
**6.** Restart all components on  $\cos \alpha$  apps2. mycompany.com by running the following command in ORACLE\_HOME/opmn/bin:

```
opmnctl stopall
opmnctl startall
```
# <span id="page-243-0"></span>**9.2.10.4 Modify the Portal Dependency Settings (iasconfig.xml) File**

The Portal Dependency Settings file iasconfig.xml must contain the correct host, port, and farm name to enable access to OracleAS Portal and perform OracleAS Web Cache invalidation. Follow the steps to edit the file to include this information:

- **1.** Create a backup copy of the ORACLE\_HOME/portal/conf/iasconfig.xml file.
- **2.** Copy the iasconfig.xml file in ocs\_apps1.mycompany.com to ORACLE\_HOME/portal/conf of ocs\_apps2.mycompany.com.
- **3.** Overwrite the file on ocs\_apps2.mycompany.com when prompted.

# <span id="page-243-1"></span>**9.2.10.5 Reregister mod\_osso**

The steps for reregistering mod\_osso are:

**1.** Back up the \$ORACLE\_HOME/Apache/Apache/conf/osso/osso.conf file on ocs\_apps2.mycompany.com. For example:

cp \$ORACLE\_HOME/Apache/Apache/conf/osso/osso.conf \$ORACLE\_HOME/Apache/Apache/conf/osso/osso.conf.orig

- **2.** Use the FTP binary mode to copy the \$ORACLE\_HOME/Apache/Apache/conf/osso/osso.conf file of ocs\_apps1.mycompany.com to \$ORACLE\_HOME/Apache/Apache/conf/osso/osso.confon ocs\_apps2.mycompany.com.
- **3.** Synchronize the DCM repository with the file by FTP using the following command:

ORACLE\_HOME/Apache/Apache/bin/ssotransfer ORACLE\_HOME/Apache/Apache/conf/osso/osso.conf

**Note:** This does not create any new partner applications. It enables the partner application ocsapps.apps\_virtual.mycompany.com for ocs\_apps1.mycompany.com and ocs\_apps2.mycompany.com.

**4.** Restart the components on ocs\_apps2.mycompany.com by running the commands in \$ORACLE\_HOME/opmn/bin of ocs\_apps2.mycompany.com:

```
opmnctl stopall
opmnctl startall
```
**5.** Log in to the OracleAS Single Sign-On Administration page as the Administrator, and use the Administer Partner Applications page to delete the entry for the partner application ocsapp2.ocs\_apps2.mycompany.com.

# <span id="page-243-2"></span>**9.2.10.6 Configure OracleAS Web Cache Clusters**

To cluster the OracleAS Web Cache instances, you will perform the configuration steps on ocs\_apps1.mycompany.com and propagate them to ocs\_apps2.mycompany.com.

From the Oracle Enterprise Manager Collaboration Suite Control Console, you can access the Web Cache Manager, the graphical user interface provided for editing the configuration stored in the webcache.xml file. Start the Oracle Collaboration Suite Applications instance on ocs\_apps1.mycompany.com, then follow the steps to access the Web Cache Manager from the System Components page.

**1.** Access the Web Cache Administrator at the following URL:

http://ocs\_apps1.mycompany.com:9400/webcacheadmin

The Web Cache Administrator password dialog box appears.

**2.** For the user name, enter ias admin or administrator, and enter the OracleAS Web cache administrator password.

> **Note:** At installation time, the OracleAS Web Cache administrator password is set to the same password as the ias\_admin password. The OracleAS Web Cache administrator password must be identical for all cache cluster members.

The Web Cache Manager page appears.

- **3.** Click **Clustering** in the Properties section. The Clustering page appears.
- **4.** In the Cluster Members table, click **Add**. The Add Cache to Cluster page appears.
- **5.** Enter the following information for ocs\_apps2.mycompany.com:

Host Name: ocs\_apps2.mycompany.com Admin. Port: 9400 Protocol for Admin. Port: HTTP Cache Name: ocs\_apps2.mycompany.com-Webcache Capacity: 30

- **6.** Click **Submit**.
- **7.** Click the **Origin Server** link in the Origin Servers, Sites, and Load Balancing section. The Origin Server page appears.
- **8.** Click **Add** under the Application Web Servers table.
- **9.** Enter the following information:

Hostname: ocs\_apps2.mycompany.com Port: 7778 Routing: ENABLE Capacity: 100 Failover Threshold: 5 Ping URL: / Ping Interval: 10 Protocol: HTTP

- **10.** Click **Submit**.
- **11.** Click the **Site-to-Server Mapping** link in the Origin Servers, Sites and Load Balancing section. The Site-to-Server Mapping page appears.
- **12.** Select the mapping for the Load Balancer site (apps\_virtual.mycompany.com) from the table and click **Edit Selected**. The Edit/Add Site-to-Server mapping page appears.
- **13.** In the Select Application Web Servers section, select an Application Web server specified in the Origin Servers page for ocs\_apps2.mycompany.com (ocs\_apps1.mycompany.com is already mapped).
- **14.** Click **Submit**.
- **15.** Add a new mapping for this site to the site-to-server mapping as follows. Select the last entry in the table and then select the **Insert Below** button.
- **16.** Enter the following information:

**Hostname:** ocs\_apps2.mycompany.com

**Port:** 7777

Under Select Application Web Servers, select **ocs\_apps2.mycompany.com:7778 HTTP**.

- **17.** Click **Submit.**
- **18.** Verify that each Applications tier also has a site-to-server mapping from the Web Cache HTTP Listen port to the Oracle HTTP Server Listen port. If there are any missing, then add them. At this stage of the install the Webcache Site-to-Server Mapping table should look as follows:

*Table 9–14 Webcache Site to Server Mapping Table*

|   | <b>Site</b>                 |      |                                     |                                        | <b>Origin Server</b>                             |         |            |
|---|-----------------------------|------|-------------------------------------|----------------------------------------|--------------------------------------------------|---------|------------|
|   | Select Priority Host Name   | Port | <b>URL</b><br>Path<br><b>Prefix</b> | <b>ESI</b><br>Content<br><b>Policy</b> | <b>Host Name</b>                                 |         | Port Proxy |
|   | ocs_apps.mycompany.<br>com  | 80   |                                     |                                        | Unrestricted ocs_apps1.mycomp 7778 No<br>any.com |         |            |
|   |                             |      |                                     |                                        | ocs_apps2.mycomp<br>any.com                      | 7778 No |            |
| 2 | ocs_apps1.mycompany<br>.com | 7777 |                                     |                                        | Unrestricted ocs_apps1.mycomp<br>any.com         | 7778 No |            |
| 3 | ocs apps2.mycompany<br>.com | 7777 |                                     |                                        | Unrestricted ocs_apps2.mycomp 7778 No<br>any.com |         |            |

# **19.** Click **Apply Changes**.

- **20.** In the Cache Operations page, click **Propagate.** The changes are propagated to ocs\_apps2.mycompany.com.
- **21.** Click **Restart**. OracleAS Web Cache is restarted on ocs\_apps1.mycompany.com and ocs\_apps2.mycompany.com. OracleAS Web Cache on ocs\_apps1.mycompany.com begins to balance requests to the Oracle HTTP Server and OC4J\_Portal instances on ocs\_apps2.mycompany.com.

# <span id="page-245-0"></span>**9.2.10.7 Enable Monitoring of the Front-End Host and Port Settings of the Load Balancer for OracleAS Portal**

The steps are as follows:

- **1.** Open the ORACLE\_HOME/sysman/emd/targets.xml file.
- **2.** Locate the OracleAS Portal targets, for example, TYPE="oracle\_portal".
- **3.** Edit the PortalListeningHostPort property so that it points to the load balancer. For example:

```
<Property NAME="PortalListeningHostPort" 
VALUE="http://apps_virtual.mycompany.com:80"/>
```
- **4.** Save and close targets.xml file.
- **5.** Reload the targets.xml file in the Oracle Collaboration Suite Control Console by running the following command in ORACLE\_HOME/bin:

emctl reload

### <span id="page-246-0"></span>**9.2.10.8 Enable Session Binding on OracleAS Web Cache Clusters**

The session binding feature in OracleAS Web Cache is used to bind user sessions to a given origin server to maintain state for a period of time. Enabling session binding forces all the user requests to go to a give OracleAS Portal middle-tier, resulting in a better cache hit ratio for the portal cache. For this reason, session binding is required although almost all components running in a given OracleAS Portal middle tier are stateless.

To enable session binding in OracleAS Web Cache, the steps on ocs\_apps1.mycompany.com or ocs\_apps2.mycompany.com are as follows:

**1.** Access the Web cache Administrator at the following URL:

http://ocs\_apps1.mycompany.com:9400

The Web Cache Administrator password dialog box appears.

**2.** Enter the OracleAS Web Cache administrator password.

**Note:** At installation time, the OracleAS Web Cache administrator password is set to the same password as the ias\_admin password. The OracleAS Web Cache administrator password must be identical for all cache cluster members.

The Web Cache Manager page appears.

- **3.** Click the **Session Binding** link in the Origin Servers, Sites, and Load Balancing section. The Session Binding page appears.
- **4.** Select the Load Balancing Router site, apps\_virtual.mycompany.com:80 from the table and click **Edit Selected**. The Edit Session Binding window opens.
- **5.** Select **JSESSIONID** from the Please select a session list.
- **6.** Select **Cookie-based** from the Please select a session binding mechanism list.
- **7.** Click **Submit**.
- **8.** Click **Apply Changes**.
- **9.** On the Cache Options page, click **Propagate**.The changes are propagated to the OracleAS Web Cache instance on the other computer.
- **10.** Click **Restart**. OracleAS Web Cache is restarted on ocs\_apps1.mycompany.com and ocs\_apps2.mycompany.com.

#### <span id="page-246-1"></span>**9.2.10.9 Configure Collaborative Portlets**

Configure Collaborative Portlets from Oracle Enterprise Manager 10*g* Application Server Control Console. The Configure Component button appears above the System Components table if you have installed, but not configured, some components.

To configure Collaborative Portlets, perform the following steps:

- **1.** On the Oracle Collaboration Suite home page, click **Configure Component**.
- **2.** Select **Collaborative Portlets** from the drop-down list on the Select Component page, and click **Continue**.
- **3.** Enter the following values:

Oracle Internet Directory Administrative Password Host Name: Load Balancer Virtual Server Name – apps\_virtual.mycompany.com Web Cache Listen Port: Load Balancer Virtual Server Name's port – Port 80 Web Cache Invalidation Port: Refer to ORACLE\_HOME/install/portlist.ini – 9401

- **4.** Click **Continue**. The configuration process may take 10-15 minutes to complete.
- **5.** Restart the components on  $\cos \alpha$  apps2. mycompany. com by running the following commands in ORACLE\_HOME/opmn/bin of ocs\_apps2.mycompany.com:

```
opmnctl stopall
opmnctl startall
```
# <span id="page-247-0"></span>**9.2.10.10 Configure Oracle Collaboration Suite Mobile Collaboration**

Configure the URLs of the current OracleAS Wireless Instance on each Oracle Collaboration Suite 10*g* Applications tier. Configuring Oracle Collaboration Suite Mobile Collaboration enables you to define the instance URLs for an application server, or direct an application server to use the URLs defined for the entire OracleAS Wireless site.The steps are as follows:

- **1.** Access the Oracle Enterprise Manager Oracle Collaboration Suite Control console.
- **2.** Click the link for the ocs\_apps1.mycompany.com installation.
- **3.** Click the **Wireless** link under System Components.
- **4.** Click the **Instance URLs** link under Instance Configuration.
- **5.** Modify the Wireless Instance URLs to point to the load balancer's virtual server name (http://apps\_virtual.mycompany.com:80/ptg/rm). Please note that if port 80 is used then it should be explicitly included in the URL as shown.

Repeat the preceding steps for each Oracle Collaboration Suite 10*g* Applications tier.

# <span id="page-247-1"></span>**9.2.10.11 Configure Calendar Administration**

Perform the following steps to set up the Oracle Calendar administrator to work through the load balancer:

**1.** Add the following lines to the end of *\$ORACLE\_HOME*/Apache/Apache/conf/httpd.conf file on each Applications Oracle home:

```
# Include the Oracle configuration file for Calendar Server
include "<full ORACLE_HOME path>/ocad/conf/ocad.conf"
```
**2.** Execute the *\$ORACLE\_HOME*/dcm/bin/dcmctl updateconfig command so that changes are processed. This will enable Oracle Calendar administrator.

# <span id="page-248-0"></span>**9.2.10.12 Configure Calendar Oracle Mobile Data Sync**

By default, each Oracle Mobile Data Sync Applications tier stores the following information in its own respective internal location:

Session database

 Information used during a synchronization session; in other words, a location to store messages that are passed between the device and server during a device synchronization.

Links database

Information maintained for all synchronizations, such as device time zones, last recorded synchronizations, device-ID to server-ID mappings, and so on.

If you have multiple Oracle Mobile Data Sync tiers, you must point them all to a central, unified location to store this information, such as an NFS mount or a data store (network appliance). Failure to do this can result in many unnecessary slow (full) synchronizations. An improperly maintained links database can result in many unnecessary slow (full) synchronizations.

In order to configure a centralized unified links database to point to the same location, the following steps must be carried out on *all* Applications tier instances:

- **1.** Setup a Shared Storage location that is accessible to all Oracle Mobile Data Sync tiers.
- **2.** Edit the *\$ORACLE\_HOME*/ocas/conf/ocas.conf configuration file.
- **3.** Locate the linkdbstorebasepath parameter in the [system] section. Specify the shared storage path where the links database information should be stored. The path specified must be the same physical location on *all* Application tier instances.
- **4.** Locate the sessionpath parameter in the [sessiondb] section.
- **5.** Specify the shared storage path where session path information should be stored. The path specified must be the same physical location on *all* Application tier instances.
- **6.** Save the file.
- **7.** Restart the Oracle Calendar application system.

For information on starting and stopping Oracle Calendar application system, see "Starting and Stopping Oracle Calendar Application System" in *Oracle Calendar Administrator's Guide*.

# <span id="page-248-1"></span>**9.2.10.13 Configure Applications Tier Service-to-Service Operations with a Dedicated Load Balancer Virtual Server**

A problem with the digest login module prevents Oracle Collaboration Suite deployment scenarios using multiple Applications tiers accessed using a load balancer virtual server from working properly. The digest login module issue only occurs in Oracle Collaboration Suite service-to-service operations, when one Oracle Collaboration Suite Application performs a service request against another Oracle Collaboration Suite Application.

This includes deployment scenarios described in [Configuring the First Oracle](#page-220-0)  [Collaboration Suite 10g Applications Tier with a Load Balancer](#page-220-0) and [Installing the](#page-236-2)  [Subsequent Instance of Oracle Collaboration Suite 10g Applications.](#page-236-2)

In this type of installation, multiple Java Virtual Machines (JVMs) are used because Oracle Collaboration Suite Applications tier access may be routed to any one of the Applications tiers by the load balancer. If you are using the service-to-service features of Oracle Collaboration Suite Applications in a multiple Oracle Collaboration Suite Applications tier deployment (these features enable integration between different Oracle Collaboration Suite applications) then you may see errors like the following in a component's application log:

```
$ORACLE_HOME/j2ee/OC4J_Portal/application-deployments/ocsprovs/OC4J_Portal_default
_island_1/application.log ,
caused by: [SOAPException: faultCode=SOAP-ENV:Protocol; msg=Unsupported
response content type "text/html", must be: "text/xml".
Response was:
<HTML><HEAD><TITLE>401
Unauthorized</TITLE></HEAD><BODY><H1>401
Unauthorized</H1></BODY></HTML>
```
These problems occur with several applications, including various Oracle Collaboration Suite Portal portlets, Oracle Workspaces integration with Oracle Content Services, and Oracle Collaboration Suite Search. Applications tier access will fail intermittently for these services.

To solve this problem, you must set up a new load balancer virtual server, modify the Oracle Internet Directory Service Registry to use the new virtual server, and then restart the Applications tier, as described in the following steps.

- **1.** [Set Up the Load Balancer](#page-249-0)
- **2.** [Modify the Oracle Internet Directory Service Registry](#page-249-1)

# <span id="page-249-0"></span>**Set Up the Load Balancer**

The steps are as follows:

- **1.** Create a new virtual server in the load balancer, such as ocs\_apps\_s2s.mycompany.com:80.
- **2.** Map the virtual server, ocs\_apps\_s2s.mycompany.com:80, to a node pool that consists the following elements:
	- **–** n1:port
	- **–** n2:port

port is the Oracle HTTP Server Listener port. If you have not changed it since installation, then the port is listed in the following path:

\$ORACLE\_HOME/install/portlist.ini

**3.** Set Insert Active Cookie persistence for this node pool.

### <span id="page-249-1"></span>**Modify the Oracle Internet Directory Service Registry**

Modify the Oracle Internet Directory Service Registry to use the new virtual server (ocs\_apps\_s2s.mycompany.com:80). You can modify the entries using Oracle Directory Manager (oidadmin).

**1.** Start Oracle Directory Manager and log in to the Oracle Internet Directory.

**See Also:** For detailed instructions on using Oracle Directory Manager to modify the Oracle Internet Directory Service Registry, see "Using Oracle Directory Manager to Edit the Oracle Internet Directory Service Registry" in Chapter 7 of *Oracle Calendar Administrator's Guide*. **2.** Navigate to **Entry Management** , **OracleContext**, **Services** and then modify the following entries.

For **Calendar**, the steps are as follows:

**a.** Navigate to

cn=OCAS\_xxxxx,cn=VirtualServices,cn=Calendar,cn=Services,cn=OracleContext

- **b.** Select **labeleduri;webserviceurl.**
- **c.** Set it to the following URL:

http://ocs\_apps\_s2s.mycompany.com/ocws-bin/ocas.fcgi

#### For **Email**, the steps are as follows:

**a.** Navigate to

cn=webservice,cn=VirtualServices,cn=Email,cn=Services,cn=OracleContext

- **b.** Select **labeleduri;webservice**.
- **c.** Set it to the following URL:

http://ocs\_apps\_s2s.mycompany.com/oes/ws

#### For **Content Services**, the steps are as follows:

**a.** Navigate to

cn=Content,cn=VirtualServices,cn=Files,cn=Services,cn=OracleContext

- **b.** Select **labeleduri;s2sauthenticationurl**.
- **c.** Set it to the following URL:

http://ocs\_apps\_s2s.mycompany.com/content/s2s

### **d.** Select **labeleduri;webservicesurl**.

**e.** Set it to the following URL:

http://ocs\_apps\_s2s.mycompany.com/content/ws

- **f.** Select **labeleduri;webdavurl**.
- **g.** Set it to the following:

ocs\_apps\_s2s.mycompany.com

#### For **Real-Time Collaboration**, the steps are as follows:

**1.** Navigate to

cn=RTC,cn=VirtualServices,cn=RTC,cn=Services,cn=OracleContext

- **2.** Select **labeleduri;integrationserviceurl**.
- **3.** Set it to the following URL:

http://ocs\_apps\_s2s.mycompany.com/imtapp/OracleRTCService

#### For **Mobile** or **Wireless**, the steps are as follows:

**1.** Navigate to

cn=WIRELESS1,cn=VirtualServices,cn=Wireless,cn=Services,cn=OracleContext

- **2.** Select **labeleduri:presencewebserviceurl**.
- **3.** Set it to the following URL:

http://ocs\_apps\_s2s.mycompany.com/presence/webservices

After you perform all these steps, restart the Applications tiers.

### <span id="page-251-0"></span>**9.2.10.14 Test the Configuration**

To ensure that it is working as it should, perform the following tests:

- **1.** Ensure that all components on ocs\_apps2.mycompany.com are running.
	- **a.** Run the following command from ORACLE\_HOME/opmn/bin to query the status of the components:

opmnctl status

- **b.** If necessary, run the following command in ORACLE\_HOME/opmn/bin: opmnctl startall
- **2.** Stop all components on ocs\_apps1.mycompany.com by running the following command in ORACLE\_HOME/opmn/bin:

opmnctl stopall

**3.** Access OracleAS Web Cache and Oracle HTTP Server through the load balancer with the following URL:

http://apps\_virtual.mycompany.com

**4.** Test the connection to the Oracle Collaboration Suite Database through the load balancer, by accessing the following URL:

http://apps\_virtual.mycompany.com/pls/portal/htp.p?cbuf=test

The response should be test. If this succeeds, then the Oracle Collaboration Suite 10*g* Applications tier can connect to the Oracle Collaboration Suite Database. If this test fails, then examine the ORACLE\_HOME/Apache/Apache/logs/error\_log file of Oracle HTTP Server to determine the cause.

**5.** Test the OracleAS Portal using following URL (ensure that you can log in):

http://apps\_virtual.mycompany.com/pls/portal

**6.** Verify that content is being cached in OracleAS Web Cache on ocs\_apps1.mycompany.com, using Web Cache Administrator. Under Monitoring, click **Popular Requests**. Select **Cached** from the Filtered Objects drop-down list, and click **Update**.

If you accessed OracleAS Portal, portal content will appear. If there is no portal content, open another browser and log in to OracleAS Portal. Return to the Popular Requests page, and click **Update** to refresh the page content.

**7.** Repeat steps 3 through 6, by ensuring that all components on ocs\_apps1.mycompany.com are running, and all components on ocs\_apps2.mycompany.com are stopped and vice versa.
# **Silent and Noninteractive Installation**

This chapter guides you through silent and noninteractive installation of Oracle Collaboration Suite.

This chapter contains the following sections:

- [Section 10.1, "Introduction to Noninteractive Installations"](#page-252-0)
- [Section 10.2, "Installation Requirements"](#page-253-0)
- [Section 10.3, "Installing Oracle Application Server Certificate Authority"](#page-254-0)
- [Section 10.4, "Creating Files for Silent and Noninteractive Installation"](#page-254-1)
- [Section 10.5, "Selecting a Response File"](#page-255-0)
- [Section 10.6, "Editing the Response File"](#page-255-1)
- [Section 10.7, "Creating a Response File Using the Record Mode in the Installer"](#page-256-1)
- [Section 10.8, "Specifying a Response File and Starting the Installation"](#page-256-0)
- [Section 10.9, "Running the root.sh Script"](#page-257-0)
- [Section 10.10, "Post-Installation Tasks"](#page-258-0)
- [Section 10.11, "Security Tips for Silent and Noninteractive Installations"](#page-259-1)
- [Section 10.12, "Error Handling"](#page-259-0)
- [Section 10.13, "Deinstallation"](#page-260-0)
- [Section 10.14, "Using Configuration Assistants in Noninteractive Mode"](#page-260-1)

#### <span id="page-252-0"></span>**10.1 Introduction to Noninteractive Installations**

Oracle Collaboration Suite features the following two noninteractive methods of installation:

- [Section 10.1.1, "Silent Installation"](#page-252-1)
- [Section 10.1.2, "Noninteractive Installation"](#page-253-1)

#### <span id="page-252-1"></span>**10.1.1 Silent Installation**

Silent installation eliminates the need to monitor the Oracle Collaboration Suite installation because there is no graphical output and no input by the user. It is accomplished by supplying Oracle Universal Installer with a response file and specifying the -silent flag on the command line.

You should use silent installation of Oracle Collaboration Suite when you want similar installations on more than one computer. Additionally, you can use silent installation when performing the Oracle Collaboration Suite installation from a remote location using the command line.

The response file used in a silent installation is a text file. Oracle Universal Installer uses variables and values specified in the response file to provide answers to all of its user prompts. Therefore, you must include responses for all of the prompts in the response file.

If this is a first-time installation of Oracle Collaboration Suite, you must manually create the following two files before starting installation:

- oraInst.loc
- oratab

These files are used by Oracle Universal Installer during the installation.

#### **See Also:**

- [Section 10.4](#page-254-1)
- [Section 2.7.4](#page-68-0) for more information about remote installation

After any silent Oracle Collaboration Suite installation, run the root.sh script. The root.sh script detects settings of environmental variables and enables you to enter the full path of the local bin directory.

#### <span id="page-253-1"></span>**10.1.2 Noninteractive Installation**

Noninteractive installations of Oracle Collaboration Suite display a graphical output. If you have not provided responses to all of the user prompts, then you may need to enter information during the installation.

Noninteractive installation of Oracle Collaboration Suite is also accomplished by supplying the Oracle Universal Installer with a response file, but without specifying the -silent flag on the command line. Oracle Universal Installer uses the variables and values contained in the response file to provide answers to some or all of its user prompts.

If this is a first-time installation of Oracle Collaboration Suite, then you must manually create oraInst.loc and oratab files before starting the installation. These files are used by Oracle Universal Installer during the installation.

After any noninteractive Oracle Collaboration Suite installation, run the root.sh script. The root. sh script detects settings of environmental variables and enables you to enter the full path of the local bin directory.

Use noninteractive installation of Oracle Collaboration Suite when there are specific screens you want to observe during installation.

**See Also:** [Section 10.8](#page-256-0) for information about executing a response file

#### <span id="page-253-0"></span>**10.2 Installation Requirements**

For a complete list of installation requirements, refer to [Chapter 2](#page-42-0).

#### <span id="page-254-0"></span>**10.3 Installing Oracle Application Server Certificate Authority**

If you are installing OracleAS Certificate Authority, check the following:

- If you are installing OracleAS Certificate Authority against an existing Oracle Internet Directory, then ensure that the Oracle Internet Directory has Oracle Application Server Single Sign-On configured. If not, the OracleAS Certificate Authority Configuration Assistant will fail.
- If you are installing OracleAS Certificate Authority with a new Oracle Internet Directory, then ensure that you are also configuring OracleAS Single Sign-On. If not, the OracleAS Certificate Authority Configuration Assistant will fail.

In interactive mode, the installer performs the checks for you and displays a warning if the requirements are not met. However, in silent or noninteractive mode, the installer is not able to display a warning.

#### <span id="page-254-1"></span>**10.4 Creating Files for Silent and Noninteractive Installation**

If the oraInst.loc and oratab files do not exist on your computer, you must create them before starting silent installation of Oracle Collaboration Suite. They are used by the Oracle Universal Installer during silent installation.

[Table 10–1](#page-254-2) lists the appropriate directory location for this platform.

*Table 10–1 oratab and oraInst.loc File Locations*

| oratab           | oralnst.loc     |
|------------------|-----------------|
| /var/opt/oracle/ | /var/opt/oracle |

#### <span id="page-254-2"></span>**10.4.1 oraInst.loc File Creation**

As the root user, create the oraInst.loc file in the appropriate directory. Ensure that the file has read and write permissions set for the oracle user group because the oracle user group is the group performing the installation. The oraInst.loc file should have the following text input:

```
inst_group=oracle_user_group
inventory_loc=ORACLE_BASE/oraInventory
```
In this text input, inventory\_loc is the location for inventory files and *\$ORACLE\_HOME* is the absolute directory path. For example, if your \$ORACLE\_BASE is /private2/oracle/ocs, then the content of the file is:

```
inst_group=oracle_user_group
inventory_loc=/private2/oracle/ocs/oraInventory
```
**Note:** If inventory\_loc is not located in your Oracle home, then ensure that the directory where it is located has read and write permissions set for *oracle\_user\_group*.

#### **10.4.2 oratab File Creation**

Create the oratab file in the appropriate directory. Ensure that the file is empty and has read and write permissions for the oracle user group.

## <span id="page-255-0"></span>**10.5 Selecting a Response File**

Before performing a silent or noninteractive installation, you must provide information specific to your installation in a response file. The installer will fail if you attempt an installation using a response file that is not configured correctly. Response files are text files that you can create or edit in a text editor.

The Oracle Collaboration Suite DVD Pack provides templates for the Oracle Universal Installer response files for the installations shown in [Table 10–2](#page-255-2).

<span id="page-255-2"></span>*Table 10–2 Response Files*

| For This Installation                                                                                                    | The File Name Is   |
|----------------------------------------------------------------------------------------------------|--------------------|
| Oracle Collaboration Suite 10g<br>Infrastructure                                                                                        | infra_complete.rsp |
| Oracle Collaboration Suite 10g<br>Infrastructure: Oracle Collaboration Suite<br>10g Database only                                       | infra dbonly.rsp   |
| Oracle Collaboration Suite 10g<br>Infrastructure: Identity Management only                                                              | infra_imonly.rsp   |
| Oracle Collaboration Suite 10g<br>Infrastructure: Enabling customer<br>Database as Oracle Collaboration Suite<br>Database               | infra_enabledb.rsp |
| Oracle Collaboration Suite 10g<br>Infrastructure and Oracle Collaboration<br>Suite 10g Infrastructure (Single-computer<br>installation) | infra and apps.rsp |
| <b>Oracle Collaboration Suite Applications</b>                                                                                          | ocs_apps.rsp       |

Response files are located in the /response directory on Disk 1 of the Oracle Collaboration Suite DVD pack. You must edit the response file according to your requirements for silent or noninteractive installation.

To use a response file, first copy it from the DVD to your system.

For example:

- **1.** Go to the /response directory (on the first DVD of the Oracle Collaboration Suite installation DVD set).
- **2.** Copy the infra\_complete.rsp file to your system hard drive:

# cp infra\_complete.rsp /private/ocs\_infr\_cd1/response/infrastructure.rsp

#### <span id="page-255-1"></span>**10.6 Editing the Response File**

Use any text editor to edit the response file to include information specific for your system. The response file text identifies information that you must provide.

You must specify values for variables in your response file. Each variable listed in the response file is associated with a comment, which identifies the variable type. For example:

```
string = "Sample Value"
Boolean = True or False
Number = 1000StringList = {"StringValue 1", "String Value 2"}
```
The values that are given as <Value Required> must be specified for silent installation.

Remove the comment from the variable values in the response file before starting the Oracle Collaboration Suite installation.

#### <span id="page-256-1"></span>**10.7 Creating a Response File Using the Record Mode in the Installer**

You can run the installer in record mode to save your inputs to a file that you can use later as a response file. This feature is useful if you need to perform the same installation on different computers.

To run the installer in record mode:

**1.** Start the installer with the -record and -destinationFile parameters.

# /path/to/runInstaller -record -destinationFile newResponseFile

Replace *newResponseFile* with the full path to the response file that you want the installer to create.

Example: /response/infrastructure.rsp.

**2.** Enter your values in the installer screens. The installer will write these values to the file specified in the -destinationFile parameter.

When you get to the Summary screen, the installer automatically writes all the values that you supplied to the specified file. At this point, you can complete the installation on this computer, or you can exit without performing the installation.

#### <span id="page-256-0"></span>**10.8 Specifying a Response File and Starting the Installation**

Before you specify a response file, ensure that all the values in the response file are correct. Refer to [Section 10.6](#page-255-1) for more information.

#### **See Also:**

- [Section 10.6](#page-255-1)
- [Section 3.4](#page-80-0)
- [Section 3.3.1](#page-79-0)

To make Oracle Universal Installer use the response file at installation time, specify the location of the response file as a parameter when starting Oracle Universal Installer:

# ./runInstaller -responseFile *absolute\_path\_and\_filename*

In noninteractive mode, the DISPLAY environment variable must be set as described in [Section 2.7.4.](#page-68-0) To make the installer use the response file, specify the location of the response file that you want to use as a parameter when starting the installer.

To perform a noninteractive installation:

```
# setenv DISPLAY hostname:0.0
# ./runInstaller -responseFile absolute_path_and_filename
```
To perform a silent installation, use the -silent parameter:

```
# ./runInstaller -silent -responseFile absolute_path_and_filename
```
The success or failure of the noninteractive installation is logged in installActions.log. The success or failure of the silent installation is logged in silentInstall.log. The log files are created in the oraInventory directory during installation.

**Warning: During installation, response files may be copied to subdirectories under** *\$ORACLE\_HOME* **in order to install some Collaboration Suite components. When the installation completes successfully, these copies are removed. If the installation fails, however, these copies may not be removed. If you have provided passwords or other sensitive information in your response files, Oracle recommends that you delete any copies of the response files that remain in your file system.**

#### <span id="page-257-0"></span>**10.9 Running the root.sh Script**

When performing a silent or noninteractive installation, you must run the root.sh script after any silent installation of Oracle Collaboration Suite.

For a silent Oracle Collaboration Suite Infrastructure and Applications installation on a single computer, you must run the root.sh script in each Oracle home for Infrastructure as well as the Applications tier.

Similarly, for a noninteractive Oracle Collaboration Suite Infrastructure and Applications installation on a single computer that is response file driven but not run with the -silent parameter, if you have not set the SHOW\_ROOTSH\_CONFIRMATION parameter in the response file to FALSE, then you will be prompted to run the root.sh script. In this case, you must run the root.sh script in each Oracle home for Infrastructure as well as the Applications tier.

**Note:** After the silent or noninteractive installation is complete, you *must* verify the log files (in the *\$ORACLE\_BASE*/oraInventory/logs directory) to see if any errors occurred during the installation.

#### **10.9.1 root.sh and Silent Installation**

During any silent Oracle Collaboration Suite installation, you are not prompted to run the root.sh script. You must run the root.sh script after the silent installation.

Use the following steps to run the root. sh script.

- **1.** Log in as the root user.
- **2.** Run the root.sh script in the Oracle home directory.
	- # *\$ORACLE\_HOME*/root.sh

In this command, *\$ORACLE\_HOME* is the absolute directory path.

**3.** Exit the root user.

#### **10.9.1.1 Oracle HTTP Server**

During silent installation, Oracle Universal Installer attempts to start Oracle HTTP Server. However, Oracle HTTP Server does not start until the root.sh script is run. Ignore any error messages generated because of the inability to start Oracle HTTP Server.

After running the root. sh script, restart Oracle HTTP Server as follows:

*\$ORACLE\_HOME*/opmn/bin opmnctl stopproc ias-component=HTTP\_Server *\$ORACLE\_HOME*/opmn/bin opmnctl startproc ias-component=HTTP\_Server

#### **10.9.1.2 Using Oracle HTTP Server on a Different Port**

To use Oracle HTTP Server on a port number that is less than 1024, do not run the root.sh script. Instead, run the following script as the root user:

\$ORACLE\_HOME/Apache/Apache/bin/root\_sh\_append.sh

In the preceding command, \$ORACLE\_HOME is the absolute directory path.

The root\_sh\_append.sh script sets the necessary permissions for the Oracle HTTP Server to be run on a port less than 1024.

#### **10.9.2 root.sh and Noninteractive Installation**

During noninteractive installation of Oracle Collaboration Suite, Oracle Universal Installer prompts you to run the root.sh script.

Perform the following steps to run the root.sh script:

- **1.** Log on as the root user.
- **2.** Run the root.sh script in the Oracle home directory.
	- # \$ORACLE\_HOME/root.sh

In the preceding command, \$ORACLE\_HOME is the absolute directory path.

**3.** Exit the root user.

For noninteractive installation, after you see the "Finished running generic part of the root.sh script" and "Now product-specific root actions will be performed" messages, exit the root user and return to the current installation screen.

The root.sh script detects:

- Settings of the ORACLE\_OWNER, ORACLE\_HOME, and ORACLE\_SID environment variables
- Full path of the local bin directory. You can accept the default or change to a different local bin directory.

#### <span id="page-258-0"></span>**10.10 Post-Installation Tasks**

The success or failure of the noninteractive and silent installations is logged in the installActions.log file. Additionally, the silent installation creates the silentInstall.log file. The log files are created in the *\$ORACLE\_HOME*/oracle/oraInventory/oui\_inventory/logs directory.

The silentInstall.log file contains the following line if the installation was successful:

The installation of OracleAS <Installation Type> was successful.

The installActions.log file contains specific information for each Oracle Collaboration Suite installation type.

**See Also:** [Section K.5](#page-438-0) for troubleshooting-related information about Configuration Assistants

### <span id="page-259-1"></span>**10.11 Security Tips for Silent and Noninteractive Installations**

One of the pieces of information in the response file is the installation password. The password information is in clear text.

To minimize security issues regarding the password in the response file, follow these guidelines:

- Set the permissions on the response files so that they are readable only by the operating system user who will be performing the silent or noninteractive installation.
- If possible, remove the response files from the system after the silent or noninteractive installation is completed.

If you are installing the OracleAS Metadata Repository in silent or noninteractive mode, the installer creates these log files:

- ORACLE\_HOME/admin/<ORACLE\_SID>/create/<ORACLE\_SID>.log
- ORACLE\_HOME/cfgtoollogs/<ORACLE\_SID>.log

In the above syntax, *<ORACLE\_SID>* is the value of your database SID.

These log files contain database password information. If possible, you should remove these files from the system after reviewing their contents.

#### <span id="page-259-0"></span>**10.12 Error Handling**

The success or failure of a silent or noninteractive installation is logged in the silentInstall.log file. This file is created in the oraInventory/log directory.

Values for variables that are of the wrong context, format, or type are treated as if no value were specified. Variables that are outside any section are ignored.

If you attempt a silent or noninteractive installation with an incorrect or incomplete response file, or Oracle Universal Installer encounters an error, such as insufficient disk space, the installation fails.

If you attempt a noninteractive installation without specifying a response file, the installation fails.

```
See Also: Appendix K
```
If you perform a silent installation with the staticports.ini file for ports less than 1024, the OPMN Configuration Assistant fails, and all the remaining configuration assistants do not run.

Before you run the configuration assistants from the command line, perform the following steps:

**1.** Start the installation using the following command:

./runInstaller -silent -responseFile *absolute\_path\_to\_response\_file*

Ensure that you keep the console open. This is because installation status messages are displayed on the console as well as are logged in the inventory logs.

- **2.** Locate the string "The installation of Oracle Collaboration Suite Infrastructure was successful". This string can also be located in the silentInstall*<time\_stamp>*.log or installAction*<time\_stamp>*.log files.
- **3.** Open a new terminal window, log in as root and run the *\$ORACLE\_HOME*/infra/root.sh script.
- **4.** Open the *\$ORACLE\_HOME*/cfgtoollogs/configToolCommands, which is generated automatically. Search and replace all occurrences of \*Protected value, not to be logged\* with the passwords you have in the response file.
- **5.** Ensure that the following environment variables are set:
	- \$ORACLE\_HOME
	- LD\_LIBRARY\_PATH (to *\$ORACLE\_HOME*/lib32 and *\$ORACLE\_HOME*/network/lib32)
	- LD\_LIBRARY\_PATH (to *\$ORACLE\_HOME*/lib and *\$ORACLE\_HOME*/network/lib)
	- LD\_LIBRARY\_PATH\_64 (*\$ORACLE\_HOME*/lib and *\$ORACLE\_HOME*/network/lib)
- **6.** Run the configuration assistants from the command line to rerun all the failed and skipped configuration assistants. The command for running the configuration assistants is:

*\$ORACLE\_HOME*/cfgtoollogs/configToolCommands

#### <span id="page-260-0"></span>**10.13 Deinstallation**

If your silent or noninteractive installation fails, you must completely deinstall any files remaining from your Oracle Collaboration Suite installation attempt.

**See Also:** [Appendix J](#page-420-0) for detailed information on deinstallation of Oracle Collaboration Suite and its components

You can perform a silent deinstallation of Oracle Collaboration Suite by supplying a silent deinstallation parameter to the response file you used for installation. Add the following parameter to your installation response file:

REMOVE\_HOMES={"<ORACLE\_HOME to be removed>"}

To perform a silent deinstallation, use the -silent parameter when you enter the following command:

# ./runInstaller -silent -responseFile absolute\_path\_and\_filename

#### <span id="page-260-1"></span>**10.14 Using Configuration Assistants in Noninteractive Mode**

All the Oracle Collaboration Suite configuration assistants, except for the configuration assistant for Oracle Content Services can be run in the noninteractive mode.

To use a configuration assistant in noninteractive mode, do one of the following:

Run the configuration assistant in standalone mode using the following command format:

# *assistant\_name* [-silent] -responseFile *filename*

In the preceding command, *assistant\_name* is the configuration assistant that you want to run and *filename* is the response file for that assistant.

Configure an Oracle Universal Installer response file to start the noninteractive configuration assistant.

If you perform an Oracle Collaboration Suite Database installation in noninteractive mode, then Oracle Net Configuration Assistant does not configure your system at the end of the installation. After the installation, run the Oracle Net configuration with the Oracle Net Configuration Assistant by executing the netca command from the Oracle home directory or use the netca.rsp response file.

**Note:** Oracle Universal Installer or a configuration assistant fails if you attempt a noninteractive session without configuring a response file. Refer to [Appendix K](#page-430-0) for more information about troubleshooting a failed noninteractive installation.

#### **See Also:**

**Oracle Universal Installer Concepts Guide for more information** about preparing and using noninteractive installation and configuration assistant response file scripts. This manual is available on Oracle Technology Network at

http://www.oracle.com/technology/documentation

■ Oracle*MetaLink* if you are an Oracle Support customer. You can find new bulletins and responses to questions about noninteractive installation and configuration at the following Web site:

http://metalink.oracle.com

#### **10.14.1 Response File Error Handling**

Oracle Universal Installer or most of the configuration assistants validate the response file at run time. If the validation fails, the noninteractive installation or configuration process ends. Oracle Universal Installer treats values for parameters that are of the wrong context, format, or type as if no value was specified in the file. Variables that are outside any section are also ignored.

Information about a failure is recorded in the log file of the installation session.

**See Also:** [Section 3.3.1](#page-79-0) for more information about the oraInventory directory and installation log files

# **Postinstallation Tasks for Oracle Collaboration Suite**

This chapter contains the following sections:

- [Section 11.1, "State of Oracle Collaboration Suite Instances After Installation"](#page-262-0)
- [Section 11.2, "Setting Environment Variables"](#page-262-1)
- [Section 11.3, "Passwords for Oracle Collaboration Suite Components"](#page-263-0)
- [Section 11.4, "Modifying Password Settings for Oracle Internet Directory"](#page-264-0)
- [Section 11.5, "NFS Installations"](#page-265-3)
- [Section 11.6, "Enabling SSL"](#page-265-1)
- [Section 11.7, "Performing Component-Specific Tasks"](#page-265-2)
- [Section 11.8, "Configuring the Time-out Value in the sqlnet.ora File"](#page-265-0)
- [Section 11.9, "Backup and Recovery"](#page-266-0)
- [Section 11.10, "What to Do Next?"](#page-266-1)

#### <span id="page-262-0"></span>**11.1 State of Oracle Collaboration Suite Instances After Installation**

After installation, the components that you have configured are started up, unless you have configured them to use ports lower than 1024, in which case you have to start them manually.

You can view the Welcome page and the Application Server Control page in a browser window. The URLs for these pages are shown in the last screen of the installer. You can view the contents of the last screen in the file *\$ORACLE\_HOME*/install/setupinfo.txt.

You can use scripts or you can use the Oracle Enterprise Manager 10*g* Application Server Control to start and stop Oracle Collaboration Suite instances. See the *Oracle Collaboration Suite Administrator's Guide* for details.

### <span id="page-262-1"></span>**11.2 Setting Environment Variables**

After the installation is complete, you might need to set the environment variables listed in the following section. These environment variables are required for proper functioning of some Oracle Collaboration Suite commands. Variables that you must set are listed in the following table:

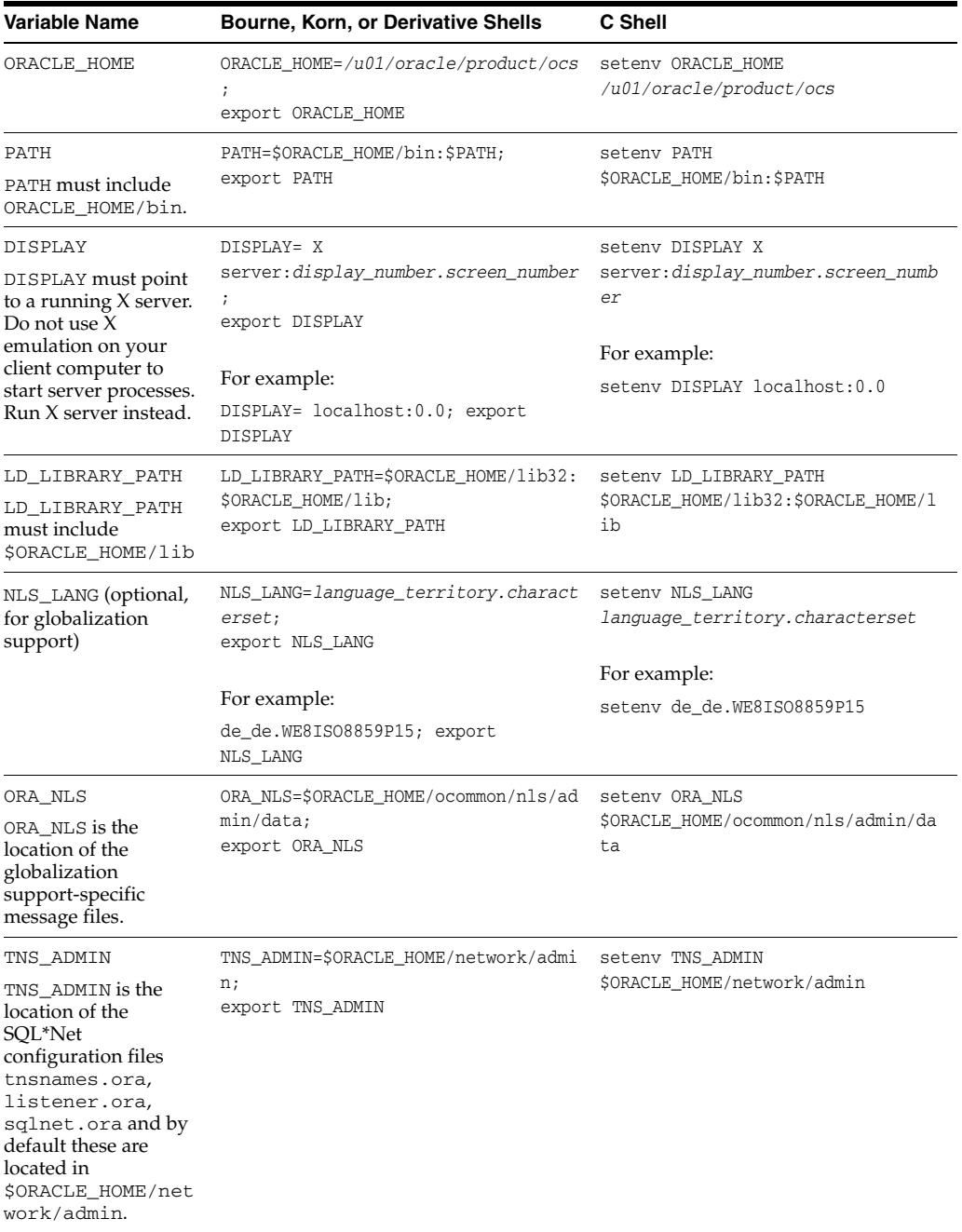

**Note:** You can source the *\$ORACLE\_HOME*/bin/oraenv or *\$ORACLE\_HOME*/bin/coraenv scripts (depending on their current shell) to set the ORACLE\_HOME and ORACLE\_SID variables. These scripts will also add *\$ORACLE\_HOME*/bin in to the PATH variable.

# <span id="page-263-0"></span>**11.3 Passwords for Oracle Collaboration Suite Components**

If you selected the password for all Oracle Collaboration Suite components during the installation, then for security reasons it is recommended that you should change the passwords of the various components to have different values.

See the *Oracle Collaboration Suite Administrator's Guide* and the component guides in the Oracle Collaboration Suite Documentation Library for details on how to alter the passwords for the components you have installed.

#### <span id="page-264-0"></span>**11.4 Modifying Password Settings for Oracle Internet Directory**

Beginning with Oracle Internet Directory 10*g* (9.0.4), the default password expiry time, which is assigned to the pwdmaxage attribute, is set to 60 days.

To change the default value, perform the following steps:

**1.** Perform this step only if your Oracle Internet Directory account is locked. Unlock the cn=orcladmin superuser account before you can modify password policies. Use the oidpasswd utility to unlock the superuser account as follows:

oidpasswd connect=ocsdb unlock\_su\_acct=true OID DB user password: OID super user account unlocked successfully.

This unlocks only the superuser account, cn=orcladmin. Do not confuse this account with the cd=orcladmin account within the default realm cn=orcladmin,cn=users,dc=*xxxxx*,dc=*yyyyy*. These are two separate accounts.

**2.** Start an Oracle Internet Directory 10*g* (10.1.2) version of Oracle Directory Manager and navigate to Password Policy Management. You will see the cn=PwdPolicyEntry or password\_policy\_entry,dc=acme,dc=com, which has the PasswordExpiryTime attribute.

Another entry, pwdmaxage can be found under Entry Management as cn=PwdPolicyEntry, cn=common, cn=products, cn=OracleContext, dc=acme, dc=com or cn=PwdPolicyEntry, cn=common, cn=products, cn=OracleContext.

Both, the PasswordExpiryTime attribute and the pwdmaxage attribute are the same and if you change one attribute, the subtree for the other attribute will be updated automatically.

Change the pwdmaxage attribute in each password policy to an appropriate value:

- $5184000 = 60$  days (default)
- $7776000 = 90$  days
- $10368000 = 120$  days
- $15552000 = 180$  days
- $\blacksquare$  31536000 = 1 year
- **3.** Start the Oracle Directory Manager and navigate to the realm-specific orcladmin account. Find the userpassword attribute and assign a new value. You should then be able to start any Oracle component that uses Oracle Application Server Single Sign-On and log in as orcladmin.

Rerun the odisrvreg utility to reset the randomly generated password for Directory Integration and Provisioning:

odisrvreg -D cn=orcladmin -w welcome1 -p 3060 Already Registered...Updating DIS password... DIS registration successful.

**4.** Reregister the connector:

odisrvreg -p port -D cn=orcladmin -w passwd

**See Also:** *Oracle Identity Management Integration Guide*

#### <span id="page-265-3"></span>**11.5 NFS Installations**

If you installed Oracle Collaboration Suite on an NFS disk, then you must edit the LockFile directive in the *\$ORACLE\_HOME*/Apache/Apache/conf/httpd.conf file so that it points to a local disk. This file is used by the Oracle HTTP Server component.

See the *Oracle HTTP Server Administrator's Guide* for details.

### <span id="page-265-1"></span>**11.6 Enabling SSL**

You may want to enable Secure Sockets Layer (SSL) depending on your security requirements. For detailed information on enabling SSL in Oracle Collaboration Suite, refer to Chapter 7, "Enabling SSL in Oracle Collaboration Suite", of *Oracle Collaboration Suite Security Guide*.

You will also find detailed information about enabling SSL in a single-computer installation in Chapter 7, "Enabling SSL in Oracle Collaboration Suite", of *Oracle Collaboration Suite Security Guide*.

### <span id="page-265-2"></span>**11.7 Performing Component-Specific Tasks**

After you have successfully installed Oracle Collaboration Suite Applications and if you have installed Oracle Mail as a part of the Applications tier, then perform the following steps:

- **1.** Log in as the oracle user.
- **2.** Obtain the values of uid and groupid using the following command:

```
prompt> id
uid=509(oracle) gid=510(oinstall) groups=510(oinstall),511(dba)
```
- **3.** Switch to the root user.
- **4.** Set the ORACLE\_HOME and PATH variables.
- **5.** Start the TNS listener using the following command:

tnslsnr listener\_es -user *user\_id* -group *group\_id* &

In the preceding command, *user\_id* and *group\_id* are the IDs of user that owns the installation. Here, assuming the oracle user installed Oracle Collaboration Suite, user\_id refers to the value 509 and group\_id refers to the value 510, as shown in Step 3.

#### <span id="page-265-0"></span>**11.8 Configuring the Time-out Value in the sqlnet.ora File**

You must configure the SQLNET. EXPIRE\_TIME parameter in the \$ORACLE\_HOME/network/admin/sqlnet.ora file on the application infrastructure database. For the OracleAS Single Sign-On server, the parameter must be updated on each database host. The parameter should be set to a value less than the TCP timeout setting on the load balancer SSO virtual server.

To configure the time-out value, perform the following steps:

- **1.** Open the file *\$ORACLE\_HOME*/network/admin/sqlnet.ora file.
- **2.** Set the SQLNET.EXPIRE\_TIME parameter to a value lower than the TCP session time-out value for the load-balancing router and firewall.
- **3.** Restart the listener by issuing the following commands in *\$ORACLE\_HOME*/bin:

```
lsnrctl stop
lsnrctl start
```
#### <span id="page-266-0"></span>**11.9 Backup and Recovery**

You should also perform a complete Oracle Collaboration Suite environment backup after installing Oracle Collaboration Suite. This enables you to restore a working environment in case something goes wrong. For details on how to perform a complete Oracle Collaboration Suite environment backup, see the *Oracle Collaboration Suite Administrator's Guide*.

You should also perform a complete Oracle Collaboration Suite environment backup after each successful patch set upgrade and after each successful configuration change.

#### <span id="page-266-1"></span>**11.10 What to Do Next?**

After installing Oracle Collaboration Suite, you should read the *Oracle Collaboration Suite Administrator's Guide*. Specifically, you should read the "Getting Started After Installing Oracle Collaboration Suite" chapter.

# **End-User Documentation Portal Installation**

The End-User Documentation Portal is a set of customizable HyperText Markup Language (HTML) pages that provides an overview of Oracle Collaboration Suite clients and the information for downloading, installing, and configuring each Oracle Collaboration Suite client. The End-User Documentation Portal also includes links to the Frequently Asked Questions (FAQ) and Troubleshooting site on the Oracle Technology Network (OTN) and Oracle Collaboration Suite end-user tutorials.

Oracle recommends that you install and use the End-User Documentation Portal to provide the end-users with all the information they need to run the Oracle Collaboration Suite clients.

This chapter contains the following sections:

- [Section 12.1, "Installing the End-User Documentation Portal"](#page-268-0)
- [Section 12.2, "Deploying the End-User Documentation Portal Package"](#page-271-0)
- Section 12.3, "Restricting Access to the End-User Documentation Portal [Administration Panel"](#page-271-1)
- Section 12.4, "Securing the End-User Documentation Portal Administration Panel [with Apache Authentication"](#page-271-2)

#### <span id="page-268-0"></span>**12.1 Installing the End-User Documentation Portal**

This section explains the installation process for End-User Documentation Portal. Installing the End-User Documentation Portal involves the following steps:

- [Section 12.1.1, "Testing PHP"](#page-268-1)
- ■
- [Section 12.1.3, "Installing the DOM XML Extension"](#page-269-0)

#### <span id="page-268-1"></span>**12.1.1 Testing PHP**

PHP is an HTML embedded scripting language. The End-User Documentation Portal requires PHP version 4.3.x or later but will not work with PHP 5.0 or later version. It is installed with Oracle Collaboration Suite and is already compiled. The steps for testing PHP are as follows:

**1.** Navigate to http://localhost and locate the name of the directory on your machine that the URL points to. By default, the directory is htdocs. In this directory, create a new file called info.php, that consists of the following test script:

<?php

```
 phpinfo();
?>
```
**2.** Check if the test script works by navigating to http://localhost/info.php. A PHP page comes up if the etst script is successful. A part of this page is shown in [Figure 12–1](#page-269-1):

<span id="page-269-1"></span>*Figure 12–1 Default PHP Page*

| <b>PHP Version 4.3.9</b>          |                                       |
|-----------------------------------|---------------------------------------|
|                                   |                                       |
| <b>System</b>                     | Windows NT RGALLARD-PC 5.1 build 2600 |
| <b>Build Date</b>                 | Sep 21 2004 14:03:10                  |
| <b>Server API</b>                 | Apache                                |
| <b>Virtual Directory Support</b>  | enabled                               |
| Configuration File (php.ini) Path | C:W/INDOWS\php.ini                    |
| <b>PHP API</b>                    | 20020918                              |
| <b>PHP Extension</b>              | 20020429                              |
| <b>Zend Extension</b>             | 20021010                              |
| <b>Debug Build</b>                | no                                    |
| <b>Thread Safety</b>              | enabled                               |
| <b>Registered PHP Streams</b>     | php, http, ftp, compress.zlib         |

There are many other tables that follow the table shown in [Figure 12–1](#page-269-1). These tables describe the extensions that were installed in the PHP installation.

#### **12.1.2 Performing Preinstallation Tasks**

Before you install the DOM XML extension, you must perform the following tasks:

- Ensure that the gcc and zlib packages are installed properly.
- Ensure that the following environment variables are set to the correct location:
	- **–** ORACLE\_HOME
	- **–** PERL5LIB

This environment variable must be set to *\$ORACLE\_HOME*/perl/lib/5.6.1.

**–** LD\_LIBRARY\_PATH

This environment variable must be set to *\$ORACLE\_HOME*/lib32.

**–**

#### <span id="page-269-0"></span>**12.1.3 Installing the DOM XML Extension**

The DOM XML extension is a PHP extension. It is a compiled library.

The steps to install the DOM XML extension are as follows:

**1.** Ensure that you have libxml version 2.4.14 or later installed on your system. If you do not have libxml, then download the GNOME XML library. To install libxml, from source, on your system, perform the following steps:

**a.** Gunzip the libxml source using the following command:

gunzip libxml2-2.4.x.x.tar.gz

This will give you libxml2-2.4.x.x.tar.

**b.** Untar the file using the following command:

```
tar -xvf libxml2-2.4.x.x.tar
```
**c.** In the extracted directory, run the following command to create the required makefiles:

./configure

**d.** To create the libxml libraries and to place the files in appropriate positions, run the following commands:

make make install

**2.** Download php-4.3.9.tar.gz from http://www.php.net/downloads.php.

Place it at any location.

**3.** Gunzip php-4.3.9.tar.gz using the following command:

gunzip php-4.3.9.tar.gz

This will give you php-4.3.9.tar.

- **4.** Untar using tar -xvf php-4.3.9.tar.
- **5.** Navigate to the php-4.3.9 directory. Execute the configure script for PHP.

When you execute this script, you must add the option  $-\text{with}-\text{dom}$  [=DIR], where DIR is the libxml install directory. For example, if libxml is installed in the /usr/local/lib/ directory, then you must call the configure script as follows:

```
./configure --with-apxs=$ORACLE_HOME/Apache/Apache/bin/apxs 
--prefix=$ORACLE_HOME --with-config-file-path=$ORACLE_HOME/Apache/Apache/conf 
--with-zlib-dir=/usr/lib --with-dom=/usr/local/lib/
```
**6.** Run the following commands to create executable of PHP and to place the files in appropriate locations:

make make install

- **7.** Now that all the files are in the appropriate locations, Apache must be configured to load the PHP module and service the requests for the .php, .phtml, and .phps suffixes.
	- **a.** Navigate to the \$ORACLE\_HOME/Apache/Apache/conf.
	- **b.** Edit the httpd.conf file as follows:

```
...
# Dynamic Shared Object (DSO) Support. . .
LoadModule . . . 
...
LoadModule php4_module libexec/libphp4.so
...
```

```
# Document types.
. . . 
# And for PHP 4.x, use:
. . . 
AddType application/x-httpd-php .php .phtml
AddType application/x-httpd-php-source .phps.
```
- **8.** Restart Apache for the changes to come in to effect.
- **9.** Navigate to the \$ORACLE\_HOME/Apache/Apache/bin. Run the following command:

```
./apachectl restart
```
**10.** Check if the extension is installed by navigating to http://localhost/info.php and searching the domxml table. If you find the domxml table, then it means that the DOM XML extension has been installed.

### <span id="page-271-0"></span>**12.2 Deploying the End-User Documentation Portal Package**

The steps for unzipping and deploying the End-User Documentation Portal package are as follows:

- **1.** Unzip the contents of eudp.zip from the DVD/Doc/EUDP directory in to the htdocs directory, or the directory to which http://localhost/ points.
- **2.** In a browser window, navigate to http://localhost/eudp/admin/view.php to test whether the End-User Documentation Portal administration tool works.

For instructions on how to use the End-User Documentation Portal administration tool and how to customize the content, refer to Chapter 5 of *Oracle Collaboration Suite Administrator's Guide*.

## <span id="page-271-1"></span>**12.3 Restricting Access to the End-User Documentation Portal Administration Panel**

To prevent users other than the administrator from accessing the End-User Documentation Portal administration panel, use htpasswd utility of Apache server to protect the eudp/admin directory. After you have protected this directory, users will see a dialog requesting a user name and password when they try to access view.php. See the documentation of Apache server for more information about restricting access to directories.

## <span id="page-271-2"></span>**12.4 Securing the End-User Documentation Portal Administration Panel with Apache Authentication**

The following steps show you how to secure the admin directory in eudp with Apache basic authentication.

When a user tries to access the admin directory (in particular, the  $view.\text{php}$  file), then the user will be prompted for a user name and password.

Performing the following steps on a local installation of the End-User Documentation Portal:

**Note:** You cannot perform the following steps remotely.

**1.** Create a file called.htaccess in the eudp/admin directory that contains the following directives:

```
AuthType Basic
AuthName "End-User Documentation Portal Administration Panel"
AuthUserFile "/apache_directory/htdocs/eudp/.htpassword"
AuthGroupFile /dev/null
require user administrator
```
/*apache\_directory* is the location where you have installed Apache server and administrator is the user name of the administrator of the End-User Documentation Portal.

**2.** Create AuthUserFile called.htpassword. You must create this file in the same directory as specified in "htaccess". Run the htpasswd utility as follows:

```
/apache_directory/bin/htpasswd -c \
/apache_directory/htdocs/eudp/.htpassword administrator
```
The htpasswd command will prompt you for a password.

**3.** Enable the directives found in htaccess files. Locate the <Directory> tag in the Apache httpd.conf file and change the AllowOverride directive to the AuthConfig option instead of None:

```
<Directory "/apache_directory/htdocs">
#........Other directives................
AllowOverride AuthConfig
</Directory>
```
- **4.** Save the changes you made to the httpd.conf file.
- **5.** Restart the Apache server.

**A**

# **What's New in the Installation**

This appendix describes new features of Oracle Collaboration Suite installation. This appendix is most useful to users who have installed earlier releases of Oracle Collaboration Suite.

To see the list of new features of Oracle Collaboration Suite, visit the Oracle Technology Network site at

#### http://www.oracle.com/technology/index.html

The contents of this appendix are:

- [Section A.1, "No Manual Configuration"](#page-274-0)
- [Section A.2, "Option of Changing Ports During Installation"](#page-275-0)
- Section A.3, "Improved Oracle Collaboration Suite Infrastructure and Applications [Installation on a Single Computer"](#page-275-1)
- Section A.5, "Changes in Oracle Collaboration Suite 10g Database (Previously [Known as Information Storage\)"](#page-275-2)
- [Section A.6, "Changes in Applications Tier Installation"](#page-275-3)
- [Section A.7, "Support for High Availability Configurations"](#page-276-0)
- [Section A.8, "Support for Secure Installation"](#page-276-1)
- [Section A.9, "Enhancements in Configuration Assistants"](#page-276-2)
- [Section A.10, "More Prerequisite Checks"](#page-276-3)
- [Section A.11, "Support for Generating Installation Statistics"](#page-276-4)
- [Section A.12, "Changed Terminology"](#page-277-0)
- [Section A.13, "Oracle Collaboration Suite 10g Database Uses Oracle 10g Database"](#page-277-1)
- [Section A.14, "Support for Oracle Internet Directory Replication"](#page-277-2)

#### <span id="page-274-0"></span>**A.1 No Manual Configuration**

Earlier versions of Oracle Collaboration Suite required manual configuration of Applications tier components after installation.

In Oracle Collaboration Suite, the main installation takes care of all tasks that were previously identified as postinstallation tasks for each Applications tier component.

# <span id="page-275-0"></span>**A.2 Option of Changing Ports During Installation**

In earlier versions, the installation process dynamically assigned a free TCP port value based on a range of ports registered to each component. There might be times when you would not want to have the installation dynamically determine the port values and would rather be able to specify the ports to be used for the installation.

In Oracle Collaboration Suite 10*g*, you can specify custom port numbers for components, instead of having the installer assign default port numbers. This feature is called the static ports feature. To use static ports, you must set up a file with component names and desired port numbers. The installer uses the values from the file instead of the default port numbers.

Refer to [Section 2.4.3](#page-55-0) for more information about custom port numbers and the static ports feature.

## <span id="page-275-1"></span>**A.3 Improved Oracle Collaboration Suite Infrastructure and Applications Installation on a Single Computer**

In earlier versions, single-computer installation was supported only on the Windows and Linux platforms. The installation process required you to provide information before installation of each tier.

In Oracle Collaboration Suite 10*g*, single-computer installation is available for all platforms. Unlike earlier releases, it enables you to enter all required information at the beginning of the installation.

# **A.4 emtab File No Longer Created or Used**

Oracle Collaboration Suite 10*g* Release 1 (10.1.2) does not create or use the emtab file because each Oracle Collaboration Suite instance has its own Oracle Enterprise Manager Application Server Control (or Application Server Control, for short).

If you installed a previous release on your computer, then you might have the emtab file from that release.

# <span id="page-275-2"></span>**A.5 Changes in Oracle Collaboration Suite 10***g* **Database (Previously Known as Information Storage)**

Oracle Collaboration Suite Database, which was previously known as Information Storage, now combines all schemas required by Oracle Collaboration Suite in to a single database. Data is registered in Oracle Internet Directory during the installation of Oracle Collaboration Suite 10*g* Database.

# <span id="page-275-3"></span>**A.6 Changes in Applications Tier Installation**

The following functionalities have been added to the Applications tier of Oracle Collaboration Suite:

Support for Oracle Mail configuration

This removes the need to perform Oracle Mail-related postinstallation steps.

Support for Oracle Content Services configuration

This removes the need to start the configuration assistant in the interactive mode during a typical installation.

- Support for selection of Oracle Collaboration Suite 10*g* Databases to be used for components that you select
- Support for selection of well-known ports during the installation

In addition, the installation ensures that the Identity Management pointed to during installation is release 9.0.4.1 or later. This is required for all components to register properly in Oracle Internet Directory.

Also, Federated Search has been incorporated in to the installation process and combined with Oracle Ultra Search, and the search option is now called Oracle Collaboration Suite Search.

# <span id="page-276-0"></span>**A.7 Support for High Availability Configurations**

In this release, Oracle Collaboration Suite supports the following high availability environments:

- Oracle Calendar Cold Failover Cluster
- Distributed Identity Management Architecture
- Colocated Identity Management Architecture
- Single Cluster Architecture

In addition, for each environment, you can distribute the Oracle Collaboration Suite 10*g* Database and Identity Management components over several computers. In earlier releases, you had to install all the components on the same computer.

### <span id="page-276-1"></span>**A.8 Support for Secure Installation**

You can specify that components connect to Oracle Internet Directory using Secure Socket Layer (SSL) only.

## <span id="page-276-2"></span>**A.9 Enhancements in Configuration Assistants**

Manual configuration is not required for Oracle Collaboration Suite 10*g* Release 1 (10.1.2). The configuration assistants perform nearly all the postinstallation tasks. Also, now configuration assistants:

- Write log files in a central location
- Write descriptive error messages in the log files

**Note:** The configuration assistant for Oracle Content Services does not write to a central location. Also, you cannot run the configuration assistant for Oracle Content Services standalone.

# <span id="page-276-3"></span>**A.10 More Prerequisite Checks**

The installer performs more prerequisite checks to ensure that your computer meets the minimum requirements.

# <span id="page-276-4"></span>**A.11 Support for Generating Installation Statistics**

The installer now provides command-line options for monitoring resources used for installation. The following options are supported:

- -printtime prints the time taken for installation.
- -printmemory prints the memory used for installation.
- -printdiskusage prints the disk space used for installation.

Example: the following command prints information for all three items:

```
./runInstaller -printtime -printmemory -printdiskusage
```
### <span id="page-277-3"></span><span id="page-277-0"></span>**A.12 Changed Terminology**

[Table A–1](#page-277-3) lists terms updated in Oracle Collaboration Suite 10*g* (10.1.2). The Oracle Collaboration Suite 10*g* documentation set uses these new terms.

| Term in Release 2 (9.0.4.2) Term in 10g (10.1.2) |
|--------------------------------------------------|
| Oracle Collaboration Suite Database              |
| Oracle Collaboration Suite Web Access            |
| <b>Oracle Content Services</b>                   |
| Applications tier                                |
| Client tier                                      |
| Oracle Mail                                      |
| Oracle Collaboration Suite Search                |
| Oracle Mobile Collaboration                      |
|                                                  |

*Table A–1 Changed Terminology*

#### <span id="page-277-1"></span>**A.13 Oracle Collaboration Suite 10***g* **Database Uses Oracle 10***g* **Database**

In earlier releases, the installer created an Oracle9*i* Release 1 (9.0.1.3) Database and loaded the Oracle Collaboration Suite 10*g* Database in that database.

In this release, the installer creates an Oracle 10*g* Database for Oracle Collaboration Suite 10*g* Database.

To configure this database during installation, the installer displays these new screens:

- Specify Database Configuration Options
- Specify Database Schema Passwords

For details, refer to [Section 4.4.2](#page-96-0).

# <span id="page-277-2"></span>**A.14 Support for Oracle Internet Directory Replication**

In this release, you can install the master Oracle Internet Directory, as well as Oracle Internet Directory replicas, using the installer.

# **Configuring Oracle Internet Directory for Installation Privileges**

When you install certain Oracle Collaboration Suite 10*g* Applications or infrastructure components, the installer prompts you for a user name to log in to Oracle Internet Directory. For the installation to end successfully, this user must belong to certain groups in Oracle Internet Directory. The groups that are required for installation depend on the components that you are installing.

The cn=orcladmin user is the superuser, who has rights to perform all operations, including installation. Users need not log in as the superuser to perform installations. To enable other users to perform installations, add users to specific groups.

This chapter contains the following sections:

- [Section B.1, "Default Users in Oracle Internet Directory"](#page-278-0)
- [Section B.2, "Groups in Oracle Internet Directory"](#page-279-0)
- [Section B.3, "Groups Required to Configure or Deinstall Components"](#page-281-0)
- [Section B.4, "Groups Required to Install Oracle Collaboration Suite 10g Database"](#page-284-0)
- [Section B.5, "Creating Users in Oracle Internet Directory"](#page-284-1)
- [Section B.6, "Adding Users to Groups in Oracle Internet Directory"](#page-284-2)
- [Section B.7, "Contents of a New Oracle Internet Directory"](#page-287-0)
- [Section B.8, "User Name and Realm for Logging In to Oracle Internet Directory"](#page-287-1)

#### <span id="page-278-0"></span>**B.1 Default Users in Oracle Internet Directory**

When you install Oracle Internet Directory, the following users are automatically created:

cn=orcladmin

The cn=orcladmin user is the Oracle Internet Directory superuser. This user has all the privileges to perform all tasks in Oracle Internet Directory. The initial password for the cn=orcladmin user is the same as the password for the ias\_admin user for the Oracle Collaboration Suite instance, which you specified during installation.

The cn=orcladmin user is the owner of the objects created during the same installation session. For example, when you install Oracle Internet Directory, Oracle Collaboration Suite 10*g* Database, and Oracle Delegated Administration Services, the cn=orcladmin user is automatically created and made a member of the Repository Owners group, the DAS Component Owners group, and the IAS Admins group.

**Note:** You *cannot* log in to Oracle Internet Directory as the cn=orcladmin user by using Oracle Delegated Administration Services. To log in as the cn=orcladmin user, you must use the Oracle Directory Manager.

■ orcladmin

The DN for the orcladmin user is: cn=orcladmin, cn=users, [default realm DN]. The initial password for the orcladmin user is the same as the password for the ias\_admin user for the Oracle Collaboration Suite instance, which you specify during installation.

To manage other Oracle Internet Directory users, you can log in to Oracle Internet Directory as the orcladmin user by using Oracle Delegated Administration Services. You can do this because the orcladmin user is a valid Oracle Application Server Single Sign-On user.

# <span id="page-279-0"></span>**B.2 Groups in Oracle Internet Directory**

Groups in Oracle Internet Directory can be classified in to these categories:

- [Section B.2.1, "Global Groups"](#page-279-1)
- [Section B.2.2, "Groups for Each Oracle Collaboration Suite 10g Database"](#page-280-0)
- [Section B.2.3, "Groups for Each Component"](#page-280-1)

#### <span id="page-279-1"></span>**B.2.1 Global Groups**

[Table B–1](#page-279-2) describes the groups that concern all Oracle Collaboration Suite instances and components registered with Oracle Internet Directory.

| Group                                                                | <b>Description</b>                                                                                                    |
|----------------------------------------------------------------------|----------------------------------------------------------------------------------------------------|
| <b>IAS Admins</b>                                                    | Members of the IAS Admins group have the privileges required to:                                                                                                    |
| DN: cn=IASAdmins, cn=groups,<br>cn=OracleContext                     | Install and register new Oracle Collaboration Suite 10g Database.                                                                                                    |
|                                                                      | However, this group does not have the privileges required to<br>manage existing databases already registered with Oracle<br>Internet Directory.                                                                                                    |
|                                                                      | Install OracleAS Portal, Collaborative Portlets, Oracle<br>Collaboration Suite 10g Voicemail & Fax, Oracle Real-Time<br>Collaboration, Oracle Wireless and Voice, and Oracle Search.                                                                              |
| <b>Trusted Application Admins</b>                                    | To install OracleAS Portal, Collaborative Portlets, or Oracle Mail, you                                                                                                    |
| DN: cn=Trusted Application<br>Admins, cn=groups,<br>cn=OracleContext | must belong to several groups, one of which is the Trusted<br>Application Admins group. Table B-4 lists the groups required for<br>each component.                                                                                                    |
| User Management Application Admins                                   | To install Identity Management, OracleAS Portal, Collaborative                                                                                                    |
| DN: cn=IAS and User Mgmt<br>Admins, cn=groups,<br>cn=OracleContext   | Portlets, Oracle Mobile Collaboration, Oracle Content Services, Oracle<br>Calendar, or Oracle Mail, or you must belong to several groups, one<br>of which is User Management Application Admins group. Table B-4<br>lists the groups required for each component. |

<span id="page-279-2"></span>*Table B–1 Global Groups*

#### <span id="page-280-0"></span>**B.2.2 Groups for Each Oracle Collaboration Suite 10***g* **Database**

Each Oracle Collaboration Suite 10*g* Database registered with Oracle Internet Directory has its own groups, which are described in [Table B–2](#page-280-2). This enables you to assign different owners and users for each repository.

<span id="page-280-2"></span>*Table B–2 Metadata Repository Groups That Are Registered with Oracle Internet Directory*

| Group                                                                                                    | <b>Description</b>                                                                                                    |  |
|----------------------------------------------------------------------------------------------------|----------------------------------------------------------------------------------------------------|--|
| Repository Owners<br>DN: cn=Repository                                                                                                    | The user who installs Oracle Collaboration Suite 10g Database becomes a<br>member of this group.                                                                                                    |  |
| Owners,                                                                                                    | Members of the Repository Owners group have the privileges required to:                                                                                                    |  |
| orclReferenceName=dbName<br>, cn=IAS Infrastructure                                                                                              | Add or remove users to or from the group                                                                                                    |  |
| Databases, cn=IAS,                                                                                                    | Unregister the repository                                                                                                    |  |
| cn=Products,<br>cn=OracleContext                                                                                                    | Add or remove users to or from the Application-Tier Administrators<br>group for this database                                                                                                    |  |
|                                                                                                    | Add or remove Applications instances to or from the database<br>$\blacksquare$                                                                                                    |  |
|                                                                                                    | The group also has all the privileges of the Application-Tier Administrators<br>group.                                                                                                    |  |
| Application-Tier Administrators                                                                                                    | Members of the Mid-Tier Administrators group have the privileges required to:                                                                                                    |  |
| DN: cn=Repository<br>Mid-tiers,<br>orclReferenceName=dbName<br>, cn=IAS Infrastructure<br>Databases, cn=IAS,<br>cn=Products,<br>cn=OracleContext | Add or remove Applications instances from the Associated Applications<br>Tiers group for this repository                                                                                                    |  |
|                                                                                                    | Install Applications or configure an Applications component to use a<br>different repository                                                                                                    |  |
|                                                                                                    | Access metadata for the repository database object                                                                                                    |  |
| <b>Associated Application Tiers</b>                                                                                                    | Members of this group are Applications instances associated with this<br>database. Instances of Applications are added to this group during installation.<br>You do not need to manually add the instances to this group. |  |
| DN: cn=Associated<br>Mid-tiers,<br>orclReferenceName=dbName<br>, cn=IAS Infrastructure<br>Databases, cn=IAS,<br>cn=Products,<br>cn=OracleContext |                                                                                                    |  |
|                                                                                                    | Members of the Associated Middle Tiers group have the privileges required to<br>access metadata for the repository database object and its schemas.                                                                       |  |

#### <span id="page-280-1"></span>**B.2.3 Groups for Each Component**

Oracle Collaboration Suite components also have groups in Oracle Internet Directory. Each component has a Component Owners group and an Associated Middle Tiers group. These groups are described in [Table B–3](#page-280-3).

<span id="page-280-3"></span>*Table B–3 Groups Associated with Each Oracle Collaboration Suite Component*

| Group                                  | <b>Description</b>                                                                                     |
|----------------------------------------|----------------------------------------------------------------------------------------------------|
| Component Owners                       | Members of the Component Owners group have the privileges required to:                                 |
|                                        | Add or remove owners for the component.                                                                |
|                                        | Unregister the component.                                                                              |
|                                        | Associate additional Applications with the component.                                                  |
| <b>Associated Application</b><br>Tiers | Members of Associated Middle Tiers group are Oracle Collaboration Suite 10g<br>Applications instances. |

# <span id="page-281-0"></span>**B.3 Groups Required to Configure or Deinstall Components**

You must belong to specific groups to configure or deinstall Oracle Collaboration Suite components. These groups are described in [Table B–4.](#page-281-1) You become the owner of the components that you install.

| <b>To Configure This Component</b>                                                   | User Must Be a Member of All the Listed Groups:                                                                                                    |
|--------------------------------------------------------------------------------------|----------------------------------------------------------------------------------------------------|
| <b>Infrastructure Components</b>                                                     |                                                                                                    |
| Oracle Collaboration Suite 10g Database                                              | To register Oracle Collaboration Suite 10g Database with Oracle<br>Internet Directory, you must log in to Oracle Internet Directory as a<br>user who belongs to the IAS Admins group.                                                                                                    |
| Oracle Internet Directory                                                            | In OracleAS Cluster (Identity Management) environments, to<br>install subsequent Oracle Internet Directory instances after the first<br>one, you must be the Oracle Internet Directory superuser,<br>cn=orcladmin.                                                                                                    |
| Oracle Delegated Administration Services                                             | <b>Trusted Application Admins</b><br>$\blacksquare$                                                                                                    |
|                                                                                      | IAS Admins                                                                                                    |
|                                                                                      | Application-Tier Admins group for the database used by<br>п<br>Oracle Application Server Single Sign-On                                                                                                    |
|                                                                                      | If you are not sure about the database that is used by Oracle<br>Application Server Single Sign-On, then refer to "To<br>Determine the Database Used by OracleAS Single Sign-On".                                                                                                    |
|                                                                                      | Component Owners for the Oracle Delegated Administration<br>п<br>Services component                                                                                                    |
|                                                                                      | <b>Note:</b> You must be a member of the Component Owners for<br>the Oracle Delegated Administration Services component only<br><i>if</i> you are installing multiple instances of Oracle Delegated<br>Administration Services. When you are installing the second<br>and subsequent instances, then you only need to belong to the<br>Component Owners group. You do not need to be a member<br>of the group when you install the first Oracle Delegated<br>Administration Services instance. |
|                                                                                      | Refer to Section B.6.1 for the steps add users to groups.                                                                                                    |
| OracleAS Single Sign-On                                                              | You must install Oracle Application Server Single Sign-On as the<br>cn=orcladminuser.                                                                                                    |
| Oracle Directory Integration and                                                     | IAS Admins                                                                                                    |
| Provisioning                                                                         | <b>Trusted Application Admins</b>                                                                                                    |
|                                                                                      | Admin for Oracle Directory Integration and Provisioning,<br>which is identified by<br>cn=dipadmingrp, cn=odi, cn=Oracle Internet<br>Directory                                                                                                    |
|                                                                                      | Mid-Tier Admins group for the database used by Oracle<br>Application Server Single Sign-On.                                                                                                    |
|                                                                                      | If you are not sure about the database that is used by Oracle<br>Application Server Single Sign-On, refer to "To Determine the<br>Database Used by OracleAS Single Sign-On".                                                                                                    |
| <b>Oracle Application Server Certificate</b>                                         | <b>Trusted Application Admins</b>                                                                                                    |
| Authority, configured against an existing<br>Oracle Collaboration Suite 10g Database | IAS Admins                                                                                                    |
|                                                                                      | Repository Owners group for the existing database                                                                                                    |
| Oracle Application Server Certificate                                                | <b>Trusted Application Admins</b>                                                                                                    |
| Authority, configured against a new Oracle<br>Collaboration Suite 10g Database       | IAS Admins                                                                                                    |

<span id="page-281-1"></span>*Table B–4 Oracle Internet Directory Groups Required to Configure Components*

| <b>To Configure This Component</b>                                                          | User Must Be a Member of All the Listed Groups:                                                                                                    |
|---------------------------------------------------------------------------------------------|----------------------------------------------------------------------------------------------------|
| <b>Identity Management Access only</b>                                                      | IAS Admins<br>$\blacksquare$                                                                                                    |
| <b>Identity Management Access and</b><br>OracleAS Cluster (Database-Based or<br>File-Based) | <b>IAS Admins</b><br>$\blacksquare$                                                                                                    |
|                                                                                             | Mid-Tier Admins or Repository Owners group for the<br>п<br>database                                                                                                    |
| OracleAS Portal                                                                             | <b>Trusted Application Admins</b><br>п                                                                                                    |
|                                                                                             | IAS and User Management Application Admins                                                                                                    |
|                                                                                             | IAS Admins                                                                                                    |
|                                                                                             | Mid-Tier Admins or Repository Owners group for the<br>database                                                                                                    |
|                                                                                             | Component Owners group for the OracleAS Portal component<br>٠                                                                                                    |
|                                                                                             | Note: Membership of this group is required if you need to<br>install additional OracleAS Portal instances. It does not apply<br>for the first OracleAS Portal installation. For subsequent<br>OracleAS Portal installations, you can perform the installation<br>as the same Oracle Internet Directory user who performed the<br>first installation. To allow a different Oracle Internet Directory<br>user to install OracleAS Portal, then you must add this user to<br>the Component Owners group for the OracleAS Portal<br>application entity.                                                                |
| <b>OracleAS</b> Wireless                                                                    | IAS and User Management Application Admins<br>п                                                                                                    |
|                                                                                             | IAS Admins                                                                                                    |
|                                                                                             | Mid-Tier Admins or Repository Owners group for the<br>database                                                                                                    |
|                                                                                             | Component Owners group for the Oracle Collaboration Suite<br>Wireless component                                                                                                    |
|                                                                                             | <b>Note:</b> Membership of this group is required if you need to<br>install additional Oracle Collaboration Suite Wireless<br>instances. It does not apply for the first Oracle Collaboration<br>Suite Wireless installation. For subsequent OracleAS Portal<br>installations, you can perform the installation as the same<br>Oracle Internet Directory user who performed the first<br>installation. To allow a different Oracle Internet Directory user<br>to install Oracle Collaboration Suite Wireless, then you must<br>add this user to the Component Owners group for the<br>Wireless application entity. |
| <b>Application Tier Components</b>                                                          |                                                                                                    |
| Oracle Calendar Server                                                                      | IAS Admin<br>$\blacksquare$                                                                                                    |
|                                                                                             | <b>Trusted Application Admin</b>                                                                                                    |
|                                                                                             | Oracle Internet Directory Schema Admin                                                                                                    |
|                                                                                             | Service Registry Admin                                                                                                    |
| Oracle Mail                                                                                 | <b>Trusted Application Admins</b><br>$\blacksquare$                                                                                                    |
|                                                                                             | <b>User Management Application Admins</b>                                                                                                    |
|                                                                                             | Oracle Internet Directory Schema Admin                                                                                                    |
| <b>Oracle Content Services</b>                                                              | User Management Application Admins                                                                                                    |
| Oracle Real-Time Collaboration                                                              | IAS Admin                                                                                                    |
|                                                                                             |                                                                                                    |

*Table B–4 (Cont.) Oracle Internet Directory Groups Required to Configure Components*

| <b>To Configure This Component</b> | User Must Be a Member of All the Listed Groups:      |
|------------------------------------|------------------------------------------------------|
| Oracle Search                      | IAS Admin                                            |
| Oracle Voicemail & Fax             | IAS Admin                                            |
| Oracle Wireless and Voice          | IAS Admin                                            |
|                                    | User Management Application Admins<br>$\blacksquare$ |

*Table B–4 (Cont.) Oracle Internet Directory Groups Required to Configure Components*

#### <span id="page-283-0"></span>**To Determine the Database Used by OracleAS Single Sign-On**

**1.** Enter the following command (all on one line):

```
# $ORACLE_HOME/bin/ldapsearch -h oidhostname -p oidport -D cn=orcladmin -w
password
-b "orclapplicationcommonname=orasso_ssoserver,cn=sso,cn=products,
      cn=oraclecontext"
-s base "objectclass=*" seealso
```
The values that you must provide are:

- oidhostname name of the computer running Oracle Internet Directory Example: dbmachine.mydomain.com
- oidport port number on which Oracle Internet Directory is listening Example: 389
- password password for the cn=orcladmin user
- **2.** If the command in Step 1 does not return the name of the database, then enter the following commands:
	- **a.** Enter the following command first to get the orclreplicaid value:

```
# $ORACLE_HOME/bin/ldapsearch -h oidhostname -p oidport -D cn=orcladmin -w
password
-b "" -s base "objectclass=*" orclreplicaid
This returns something like:
```
orclreplicaid=broeser-sun\_iocsdb

**b.** Use the orclreplicaid value obtained by running the preceding command when you run the following command:

```
# $ORACLE_HOME/bin/ldapsearch -h oidhostname -p oidport -D cn=orcladmin -w
password
```

```
-b "orclreplicaid=value_from_previous_command,cn=replication 
configuration"
-s base "objectclass=*" seealso
```
This command returns a seealso value in the format: cn=*Metadata repository DB Name*,cn=oraclecontext.

This returns something like:

```
orclreplicaid=broeser-sun_ocsdb,cn=replication configuration
seealso=cn=OCSDB,cn=OracleContext
```
## <span id="page-284-0"></span>**B.4 Groups Required to Install Oracle Collaboration Suite 10***g* **Database**

To install additional databases, a user must be a member of the IAS Admins group. After installation, the user then becomes a member of the Repository Owners group for that database.

### <span id="page-284-1"></span>**B.5 Creating Users in Oracle Internet Directory**

You can create users in Oracle Internet Directory by using Self-Service Console, which is part of Oracle Delegated Administration Services.

**See Also:** *Oracle Internet Directory Administrator's Guide* for details

**Note:** You cannot connect to Oracle Internet Directory as the cn=orcladmin superuser using Oracle Delegated Administration Services. To connect to Oracle Internet Directory as the superuser, use Oracle Directory Manager.

## <span id="page-284-2"></span>**B.6 Adding Users to Groups in Oracle Internet Directory**

To add users to groups in Oracle Internet Directory, you can use one of the following tools:

Oracle Directory Manager

This is a Java-based tool for managing Oracle Internet Directory.

**Oracle Delegated Administration Services** 

This is a Web-based tool intended to enable end users to perform tasks such as changing their passwords and editing their personal information. If users have the proper privileges, then they can also use this tool to create groups and users.

**Note:** You cannot log in to Oracle Internet Directory as the cn=orcladmin superuser by using Oracle Delegated Administration Services. When you log in as the superuser to add users to groups (or to perform other Oracle Internet Directory-related tasks), you must use Oracle Directory Manager.

#### <span id="page-284-3"></span>**B.6.1 Using Oracle Directory Manager to Add Users to Groups**

When you must log in as the cn=orcladmin superuser to add users to groups, you must use Oracle Directory Manager, instead of Oracle Delegated Administration Services.

To add users to groups using Oracle Directory Manager:

- **1.** Use the following commands to start Oracle Directory Manager:
	- # **cd \$ORACLE\_HOME/bin**

```
# ./oidadmin
```
In the preceding command, *ORACLE\_HOME* refers to the home directory where Oracle Internet Directory is installed.

**2.** In the Oracle Directory Manager Connect screen, enter the connect information for Oracle Internet Directory:

- Enter cn=orcladmin in the User field.
- Enter the password for cn=orcladmin in the Password field.
- Click the icon at the right of the field to enter the name of the computer running Oracle Internet Directory in the Server field.
- Enter the port number on which Oracle Internet Directory is listening, in the Port field.
- Click **Login**.
- **3.** On the left side, navigate to the group to which you want to add users. Select the group on the left side to display its attributes on the right side.

For instructions on navigation to global groups, refer to [Section B.6.1.1](#page-285-0).

For instructions on navigation to repository groups, refer to [Section B.6.1.2](#page-285-1).

For instructions on navigation to, refer to [Section B.6.1.3.](#page-285-2)

**4.** Add the DNs of the users to the uniquemember attribute.

#### <span id="page-285-0"></span>**B.6.1.1 Navigating to Global Groups**

The global groups are listed in [Table B–1.](#page-279-2) The general navigation path is as follows:

- **1.** Click the top-level entry, **Oracle Internet Directory Servers,** then click the specific Oracle Internet Directory.
- **2.** Click **Entry Management** and then click **cn=OracleContext.**
- **3.** Click **cn=Groups.**
- **4.** Click the group to which you want to add users.

#### <span id="page-285-1"></span>**B.6.1.2 Navigating to Oracle Collaboration Suite 10***g* **Database Groups**

The database groups are listed in [Table B–2](#page-280-2). The general navigation path is as follows:

- **1.** Click the top-level entry, **Oracle Internet Directory Servers,** then click the specific Oracle Internet Directory.
- **2.** Click **Entry Management** and then click **cn=OracleContext.**
- **3.** Click **cn=Products** and then **click cn=IAS.**
- **4.** Click **cn=IAS Infrastructure Databases.**
- **5.** Click **orclReferenceName=***dbName*, where *dbName* is the name of the database.
- **6.** Click the group to which you want to add users.

#### <span id="page-285-2"></span>**B.6.1.3 Navigating to Component Groups**

The component groups are listed in [Table B–3](#page-280-3).

The general navigation path is as follows:

- **1.** Click the top-level entry, **Oracle Internet Directory Servers** and then click the specific Oracle Internet Directory.
- **2.** Click **Entry Management** and then click **cn=OracleContext.**
- **3.** Click **cn=Products.**
- **4.** Click the particular component, for example, cn=DAS or cn=Apps, to whose groups you want to add users.
- **5.** Click **orclApplicationCommonName=***appName*, where *appName* is specific to the component and Collaboration Suite instance. If you have installed multiple instances of a component, then multiple instances of this entry appear on the screen.
- **6.** Click the group to which you want to add users.

#### **B.6.2 Using the Deployment Delegation Console to Add Users to Groups**

Using the Deployment Delegation Console, which is installed as part of Oracle Delegated Administration Services, you can add users to, or remove users from the following groups:

- **Repository Owners**
- Mid-Tier Administrators
- Component Owners

**Note:** You can add users to these groups only if these groups have existing members other than the cn=orcladmin superuser. If the only member of these groups is the superuser, then you must use Oracle Directory Manager to add users to these groups. Refer to [Section B.6.1](#page-284-3) for more information.

To add users to these groups:

- **1.** Ensure that Oracle Delegated Administration Services and Oracle Internet Directory are running.
- **2.** Display the Deployment Delegation Console page.

The URL is:

http://*hostname*:*port*/oiddas/ui/oidinstallhome

Here, *hostname* specifies the name of the computer where you installed Oracle Delegated Administration Services and *port* specifies the port on which Oracle HTTP Server is listening.

- **3.** Click **Login**.
- **4.** Enter a user name and password to log in to Oracle Internet Directory, and click **Login**.

The login user must have sufficient privileges to enable you to add users to the desired group:

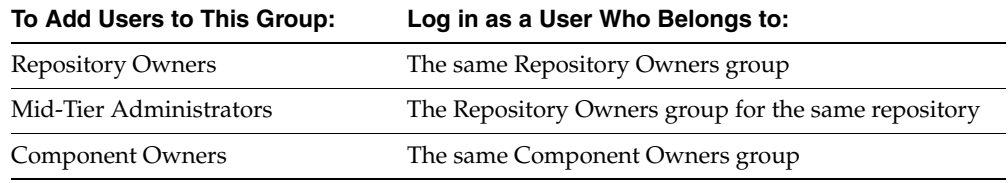

**5.** Perform these steps to add users to the desired group:

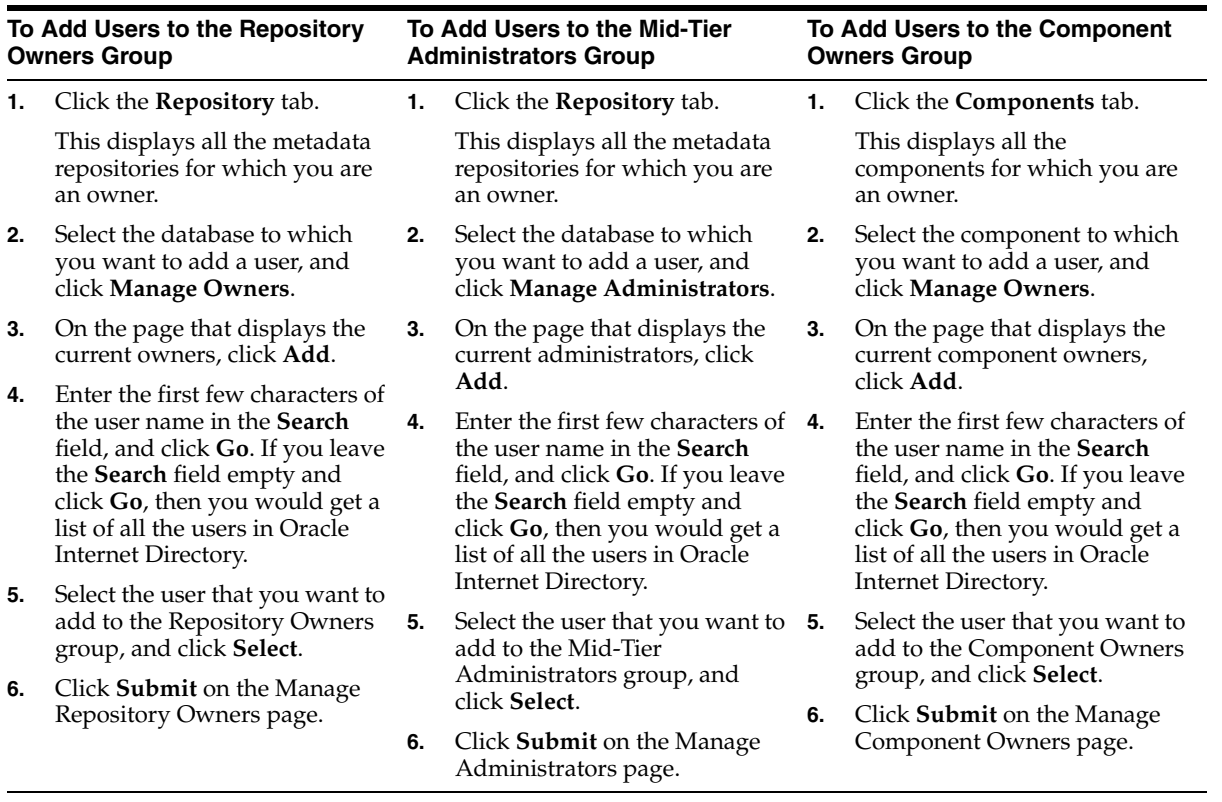

## <span id="page-287-0"></span>**B.7 Contents of a New Oracle Internet Directory**

When you install Oracle Collaboration Suite 10*g* Infrastructure with Oracle Internet Directory, Oracle Collaboration Suite 10*g* Database, and Oracle Delegated Administration Services, the Oracle Internet Directory contains the following objects:

- The Global groups, which are listed in [Table B–1](#page-279-2)
- The cn=orcladmin superuser
- The orcladmin user belonging to the default realm
- An entry for the instance of Oracle Collaboration Suite 10g Database registered with the Oracle Internet Directory

This database is associated with the groups listed in [Table B–2](#page-280-2). The cn=orcladmin superuser is a member of the Repository Owners group.

An application entity entry for the Oracle Delegated Administration Services component

This component is associated with the groups listed in [Table B–3](#page-280-3). The cn=orcladmin superuser is a member of the Component Owners group.

To enable other users to install additional instances of Oracle Delegated Administration Services, log in as cn=orcladmin in Oracle Directory Manager and add the users to the Component Owners group. Refer to [Section B.6.1.](#page-284-3)

# <span id="page-287-1"></span>**B.8 User Name and Realm for Logging In to Oracle Internet Directory**

The installer displays the Specify Login for Oracle Internet Directory screen in each of the following scenarios:
- You are installing Oracle Collaboration Suite 10*g* Infrastructure and using an existing Oracle Internet Directory.
- You are installing an Applications tier that requires an Infrastructure.

This screen prompts you to enter the login details and realm required to log in to Oracle Internet Directory.

#### **Username**

Enter either the simple user name or the DN of the user in the Username field.

Example of a simple user name: jdoe

Example of a DN: cn=ocsadmin

The user must belong to specific groups for installing and configuring certain components. Refer to [Table B–4](#page-281-0) for details.

To specify the superuser, enter cn=orcladmin instead of orcladmin in the Username field.

### **Realm**

The Realm field appears only if your Oracle Internet Directory contains more than one realm. The user name that you enter is authenticated against the specified realm. If you are not sure about the name of the realm, then contact your Oracle Internet Directory administrator.

Examples of names of realms are:

- In a hosted deployment, the realm name might be similar to the name of the hosted company: XYZCorp.
- Within an enterprise, you might have separate realms for internal users and external users. The realm name for the external users could be externalUsers.

# **Installing Oracle Internet Directory in Replicated Mode**

This chapter describes how to install Oracle Internet Directory in replicated mode, that is, how to install Oracle Internet Directory masters and replicas.

This chapter contains the following sections:

- [Section C.1, "Oracle Internet Directory Replication Overview"](#page-290-0)
- [Section C.2, "Requirements"](#page-292-0)
- [Section C.3, "Installation Master Oracle Internet Directory and Its Replica"](#page-293-0)
- Section C.4, "Accessing Oracle Application Server Single Sign-On and Oracle [Delegated Administration Services"](#page-299-0)

# <span id="page-290-0"></span>**C.1 Oracle Internet Directory Replication Overview**

To run Oracle Internet Directory in a replication environment means that you have more than one Oracle Internet Directory, each with its own Oracle Collaboration Suite 10*g* Metadata Repository. The Oracle Internet Directory instances synchronize the data in the metadata repositories so that the data in the repositories are loosely consistent. This means that the data in the repositories are not guaranteed to be synchronized in real time, but the data become identical within an acceptable time interval.

#### **For More Information**

This chapter provides information from an installation point of view. For in-depth information about replication, refer to the following guides:

- For information about Oracle Internet Directory replication concepts and administration, refer to the *Oracle Internet Directory Administrator's Guide*.
- For information about Oracle Internet Directory replication deployment scenarios, refer to the *Oracle Identity Management Concepts and Deployment Planning Guide*.

#### **Types of Replication**

There are two types of replication. During installation, you select the type of replication that you want.

- [Section C.1.1, "Fan-Out Replication \(LDAP Replication\)"](#page-291-0)
- [Section C.1.2, "Multimaster Replication \(Advanced Replication\)"](#page-291-1)

# <span id="page-291-0"></span>**C.1.1 Fan-Out Replication (LDAP Replication)**

As shown in [Figure C–1](#page-291-2), in fan-out replication, one Oracle Internet Directory is the master, and the other Oracle Internet Directory instances are called the Oracle Internet Directory replicas.

Clients modify the data in the master Oracle Internet Directory only. The master then propagates the changes to the replicas. These replicas, in turn, can update other Oracle Internet Directory replicas.

*Figure C–1 Example of Fan-Out Replication (LDAP Replication)*

<span id="page-291-2"></span>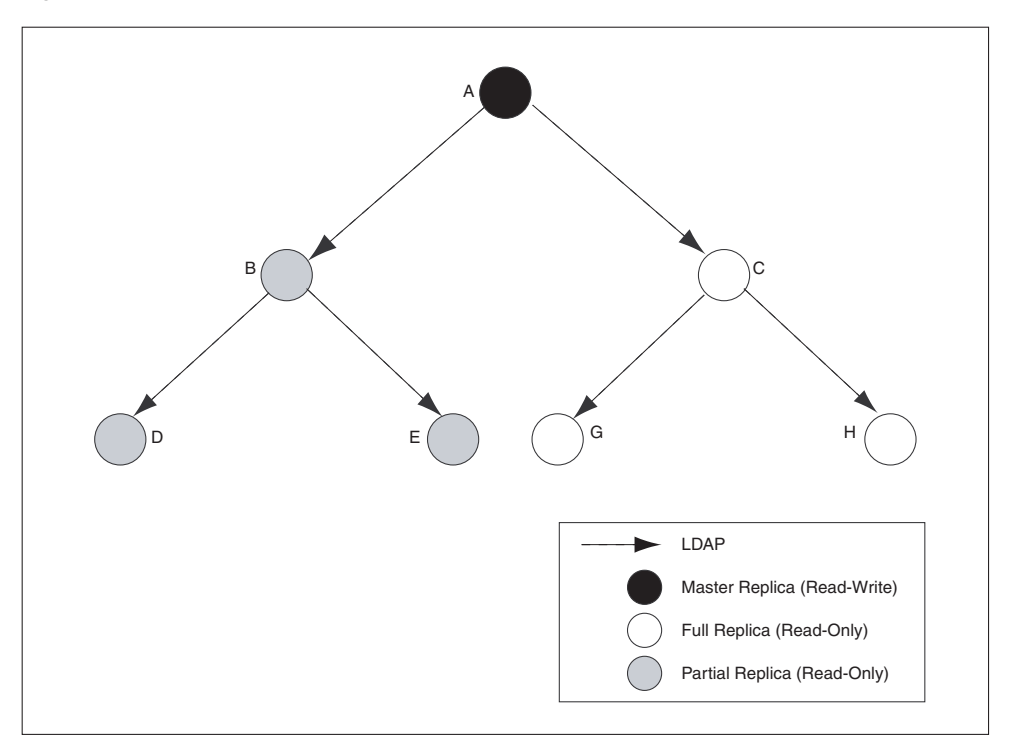

In fan-out replication, Oracle Internet Directory instances use the LDAP protocol to communicate with each other. The Select Oracle Internet Directory Replication Mode screen in the installer uses the term **LDAP Replication** to refer to fan-out replication.

The procedure for installing a master Oracle Internet Directory is the same as installing a regular (non-replicated) Oracle Internet Directory.

The procedure for installing replicas is different. When installing a replica, you must select the **High Availability and Replication** option in the Select Configuration Options screen, and you must provide connect information to the master Oracle Internet Directory.

The Oracle Collaboration Suite instance that runs the Oracle Internet Directory (master or replica) can also run other Oracle Collaboration Suite components, such as Oracle Collaboration Suite Metadata Repository, Oracle Application Server Single Sign-On, Oracle Delegated Administration Services, or Oracle Directory Integration and Provisioning or both.

## <span id="page-291-1"></span>**C.1.2 Multimaster Replication (Advanced Replication)**

As shown in [Figure C–2](#page-292-1), in multimaster replication, you have one or more master Oracle Internet Directory instances. You can also have other Oracle Internet Directory instances that are replicas. Clients can update data in any Oracle Internet Directory

(master or replica). The Oracle Internet Directory instances propagate the changes among themselves.

<span id="page-292-1"></span>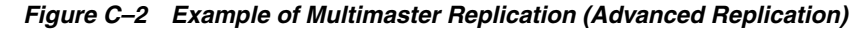

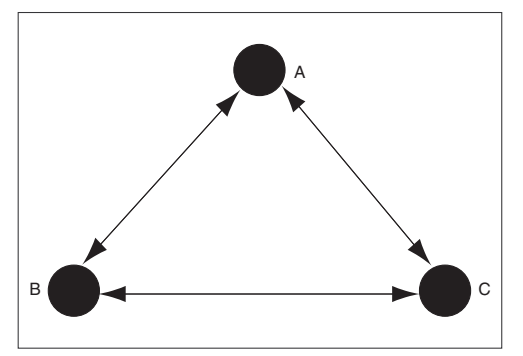

In multimaster replication, Oracle Internet Directory instances use the Oracle Database Advanced Replication protocol to communicate with each other. The Select Oracle Internet Directory Replication Mode screen in the installer uses the term **Advanced Replication** to refer to multimaster replication.

The procedure for installing a master Oracle Internet Directory is the same as installing a regular (non-replicated) Oracle Internet Directory.

The procedure for installing replicas is different. When installing a replica, you must select the **High Availability and Replication** option in the Select Configuration Options screen, and you must provide connect information to the master Oracle Internet Directory.

The Oracle Collaboration Suite instance that runs the Oracle Internet Directory (master or replica) can also run other Oracle Collaboration Suite components, such as Oracle Collaboration Suite 10*g* Database, Oracle Application Server Single Sign-On, Oracle Delegated Administration Services, or Oracle Directory Integration and Provisioning or both.

# <span id="page-292-0"></span>**C.2 Requirements**

Check that you meet the following requirements for installing Oracle Internet Directory in replication mode:

- [Section C.2.1, "Database-Related Notes"](#page-292-2)
- [Section C.2.2, "Clock Synchronization"](#page-293-1)

## <span id="page-292-2"></span>**C.2.1 Database-Related Notes**

Each Oracle Internet Directory, whether master or replica, needs its own Oracle Collaboration Suite Metadata Repository. You can install it with a new Oracle Collaboration Suite 10*g* Database, or against an existing Oracle Collaboration Suite 10*g* Database.

If installing against an existing Oracle Collaboration Suite 10*g* Database, you can create an existing Oracle Collaboration Suite Metadata Repository in two different ways:

You can install it by selecting the **Oracle Collaboration Suite 10***g* Database option in the Select Installation Type screen.

You can install the Oracle Collaboration Suite Metadata Repository in an existing database. Refer to the *Oracle Application Server Metadata Repository Creation Assistant User's Guide* for details on how to load the Oracle Collaboration Suite Metadata Repository in an existing database.

If you are installing against an existing Oracle Collaboration Suite 10*g* Database, the Oracle Collaboration Suite Metadata Repository must not be already registered with another Oracle Internet Directory. If you specify an instance of Oracle Collaboration Suite Metadata Repository that is already registered with an Oracle Internet Directory, the installer assumes you are installing a high availability environment, and it does not display the replication options.

# <span id="page-293-1"></span>**C.2.2 Clock Synchronization**

Check that the clocks on the computers running the masters and replicas are within 250 seconds of each other.

# <span id="page-293-0"></span>**C.3 Installation Master Oracle Internet Directory and Its Replica**

To install Oracle Internet Directory in replicated mode, you need a master Oracle Internet Directory and one or more Oracle Internet Directory replicas. You install them in the following order:

- **1.** [Installing the Master Oracle Internet Directory](#page-293-2)
- **2.** [Installing the Oracle Internet Directory Replica](#page-294-0)

The installer will prompt you to enter connect information for the master Oracle Internet Directory.

# <span id="page-293-2"></span>**C.3.1 Installing the Master Oracle Internet Directory**

The procedure for installing a master Oracle Internet Directory is the same as installing a regular (non-replicated) Oracle Internet Directory. You can install the master Oracle Internet Directory against an existing database, or you can install it with a new database.

**Note:** Only the following scenarios are currently supported:

- Master with Oracle Internet Directory, Oracle Delegated Administration Services, Oracle Application Server Single Sign-On, and Oracle Directory Integration and Provisioning on one computer and OracleAS Metadata Repository on a separate computer.
- Master with Oracle Internet Directory, Oracle Delegated Administration Services, Oracle Application Server Single Sign-On, Oracle Directory Integration and Provisioning, and OracleAS Metadata Repository on the same computer.

### **Notes:**

- In the Select Configuration Options screen, you must select **Oracle Internet Directory**. You can select other components to configure, as desired.
- Also in the Select Configuration Options screen, you do not need to select High **Availability and Replication**. Select this option *only if* you are installing this Oracle Collaboration Suite instance in a high availability configuration.

If you select the **High Availability and Replication** option in Select Configuration Options screen, the installer displays the Select High Availability Option screen. In this, **do not** select the **Replication** option, because this option is for installing a replica Oracle Internet Directory, not a master Oracle Internet Directory.

You can use any of the procedures in [Chapter 4](#page-82-0) to install a master Oracle Internet Directory. Examples:

- To install a master Oracle Internet Directory with a new database, follow the procedure in [Section 4.5.1](#page-103-0).
- To install a master Oracle Internet Directory with an existing database, follow the procedure in [Section 4.5.5](#page-107-0) or [Section 4.5.6](#page-109-0).

### <span id="page-294-0"></span>**C.3.2 Installing the Oracle Internet Directory Replica**

You can install an Oracle Internet Directory replica against an existing database, or you can install it with a new database.

This section contains the following topics:

- [Overview of Installing a Replica](#page-294-1)
- [Installing an Oracle Internet Directory Replica with a New Database](#page-294-2)
- [Installing an Oracle Internet Directory Replica Against an Existing Database](#page-297-0)

### <span id="page-294-1"></span>**C.3.2.1 Overview of Installing a Replica**

When you install an Oracle Internet Directory replica, remember the following:

- In the Select Configuration Options screen, you must select **Oracle Internet Directory** and **High Availability and Replication**.
- In the Select High Availability Option screen, select **Replication**.
- When the installer prompts you to enter connect information for the master Oracle Internet Directory, you must connect as the Oracle Internet Directory superuser (cn=orcladmin). You must know the password for the superuser.
- The master Oracle Internet Directory must not already contain a registration for a database with the same global database name or SID as the Oracle Collaboration Suite 10*g* Database to be used for the replica.

The Oracle Collaboration Suite 10*g* Database for the replica can not already be registered with any Oracle Internet Directory.

### <span id="page-294-2"></span>**C.3.2.2 Installing an Oracle Internet Directory Replica with a New Database**

Follow the steps listed in [Table C–1](#page-295-0) to install an Oracle Internet Directory replica with a new database.

|    | Step Screen                                              | <b>Action</b>                                                                                                    |
|----|----------------------------------------------------------|----------------------------------------------------------------------------------------------------|
| 1. | None                                                     | Start the installer and complete the first few screens. Refer to Section 4.4.1 for<br>details.                                                                                                    |
|    |                                                          | Notes:                                                                                                    |
|    |                                                          | In the Select a Product to Install screen, select Oracle Collaboration Suite<br>Infrastructure 10.1.2.0.0.                                                                                                    |
|    |                                                          | In the Select Installation Type screen, select Identity Management and Oracle<br>$\blacksquare$<br><b>Collaboration Suite 10g Database.</b>                                                                                                    |
| 2. | Select Configuration<br>Options                          | Select Oracle Internet Directory.                                                                                                    |
|    |                                                          | Select High Availability and Replication.                                                                                                    |
|    |                                                          | Select OracleAS Single Sign-On, Delegated Administration Services, OracleAS<br>Directory Integration and Provisioning or OracleAS Certificate Authority or<br>both if you need these components.                                                                                                    |
|    |                                                          | Click Next.                                                                                                    |
|    |                                                          | <b>Note:</b> Currently, only the replica host with exact same components as the master is<br>supported.                                                                                                    |
| 3. | Select High Availability<br>Option                       | This screen is required to install a replica. This screen appears only if you selected<br>High Availability and Replication in the Select Configuration Options screen.                                                                                                    |
|    |                                                          | Select Replication, and click Next.                                                                                                    |
| 4. | Select Oracle Internet                                   | Select <b>LDAP Replication</b> if you want fan-out replication.                                                                                                    |
|    | Directory Replication<br>Mode                            | Select Advanced Replication if you want multimaster replication.                                                                                                    |
|    |                                                          | Click Next.                                                                                                    |
| 5. | <b>Specify Oracle Internet</b><br>Directory Master Node  | Hostname: Enter the name of the computer running the master Oracle Internet<br>Directory.                                                                                                    |
|    |                                                          | Port: Enter the port at which the master Oracle Internet Directory is listening.                                                                                                    |
|    |                                                          | Do not select Use only SSL connections with this Oracle Internet Directory. If<br>you want Oracle Internet Directory to run in SSL-only mode, you can make this<br>configuration change after installation. Refer to the Oracle Collaboration Suite<br>Administrator's Guide for details.                          |
|    |                                                          | Click Next.                                                                                                    |
| 6. | Specify Master Oracle<br><b>Internet Directory Login</b> | Username: Enter cn=orcladmin because you must connect to the master Oracle<br>Internet Directory as the superuser.                                                                                                    |
|    |                                                          | Password: Enter the password for the superuser.                                                                                                    |
|    |                                                          | Click Next.                                                                                                    |
| 7. | Specify Namespace in<br><b>Internet Directory</b>        | Select the suggested namespace, or enter a custom namespace for the location of<br>the default Identity Management realm.                                                                                                    |
|    |                                                          | Ensure that the value shown in Suggested Namespace meets your deployment<br>needs. If not, enter the desired value in Custom Namespace.                                                                                                    |
|    |                                                          | Click Next.                                                                                                    |
| 8. | Specify Port                                             | To use default ports for the components, select <b>Automatic Port Selection</b> .                                                                                                    |
|    | Configuration Options                                    | If you do not want to use the default ports, then select <b>Manually Specify Ports</b> and<br>select the component for which you want to specify the port.                                                                                                    |
|    |                                                          | Click Next.                                                                                                    |
|    |                                                          | Note: The Automatic option only uses ports in the range 7777-7877 for Oracle<br>HTTP Server and 4443-4543 for Oracle HTTP Server with SSL. If you need to set<br>the port numbers as 80 for Oracle HTTP Server and 443 for Oracle HTTP Server<br>with SSL, then you must select the Manually Specify Ports option. |

<span id="page-295-0"></span>*Table C–1 Installing an Oracle Internet Directory Replica with a New Database*

|     | Step Screen                                      | <b>Action</b>                                                                                                    |  |
|-----|--------------------------------------------------|----------------------------------------------------------------------------------------------------|--|
| 9.  | OCA screens                                      | If you selected OracleAS Certificate Authority in the Select Configuration Options<br>screen, the installer displays screens for configuring Oracle Application Server<br>Certificate Authority. Refer to Section 4.4.3 for details.                                                                 |  |
| 10. | <b>Specify Database</b><br>Configuration Options | <b>Global Database Name:</b> Enter a name for Oracle Collaboration Suite 10g Database.<br>Append the domain name of your computer to the database name.                                                                                                    |  |
|     |                                                  | Example: orcl.mydomain.com                                                                                                    |  |
|     |                                                  | <b>Note:</b> Ensure that the master Oracle Internet Directory does not already contain a<br>registration for a database with the same global database name or SID. (The<br>installer checks this for you.)                                                                                           |  |
|     |                                                  | <b>SID</b> : Enter the system identifier for the Oracle Collaboration Suite 10g Database.<br>Typically this is the same as the global database name, but without the domain<br>name. The SID must be unique across all databases. The SID cannot be longer than<br>eight characters.                 |  |
|     |                                                  | Example: orc1                                                                                                    |  |
|     |                                                  | <b>Note:</b> When ever you edit the default Global Database Name field, the first part<br>(before the domain name, for example, orcl in orcl. your company. com) is<br>automatically carried over to the SID field as you type it in. Therefore, if required,<br>you can change both simultaneously. |  |
|     |                                                  | Select Database Character Set: Select the character set to use.                                                                                                    |  |
|     |                                                  | <b>Specify Database File Location:</b> Enter the full path to the parent directory for the<br>data files directory. You must have write permissions in this directory.                                                                                                    |  |
|     |                                                  | The installer will create a subdirectory in this parent directory, and the<br>subdirectory will have the same name as the SID. The data files will be placed in<br>this subdirectory.                                                                                                    |  |
|     |                                                  | Click Next.                                                                                                    |  |
| 11. | Specify Database Schema<br>Passwords             | Set the passwords for these privileged database schemas: SYS, SYSTEM,<br>SYSMAN, and DBSNMP. You can set different passwords for each schema, or you<br>can set the same password for all the schemas.                                                                                               |  |
|     |                                                  | Click Next.                                                                                                    |  |
| 12. | Specify Instance Name<br>and ias_admin Password  | Instance Name: Enter a name for this infrastructure instance. Instance names can<br>contain alphanumeric characters and the _ (underscore) character. If you have<br>more than one Oracle Collaboration Suite instance on a computer, the instance<br>names must be unique.                          |  |
|     |                                                  | Example: $infra_10_1_2$                                                                                                    |  |
|     |                                                  | ias admin Password and Confirm Password: Enter and confirm the password for<br>the ias_admin user. This is the administrative user for this infrastructure<br>instance.                                                                                                    |  |
|     |                                                  | This password will also become the password for the following users:                                                                                                    |  |
|     |                                                  | Oracle Internet Directory superuser cn=orcladmin                                                                                                    |  |
|     |                                                  | Oracle Internet Directory database user ods                                                                                                    |  |
|     |                                                  | The replication DN, which is the identity used by the replication server. The<br>DN is: "cn=replication dn, orclreplicaid=replica_ID,<br>cn=replication configuration", where replica_ID is the replica ID of<br>the Oracle Internet Directory being installed.                                      |  |
|     |                                                  | Example: welcome99                                                                                                    |  |
|     |                                                  | Click Next.                                                                                                    |  |
| 13. | None                                             | Finish the installation. Refer to Section 4.4.4 for details.                                                                                                    |  |

*Table C–1 (Cont.) Installing an Oracle Internet Directory Replica with a New Database*

# **C.3.2.3 Installing an Oracle Internet Directory Replica Against an Existing Database**

Follow the steps listed in [Table C–2](#page-297-1) to install an Oracle Internet Directory replica against an existing database.

|    | Step Screen                        | <b>Action</b>                                                                                                    |
|----|------------------------------------|----------------------------------------------------------------------------------------------------|
| 1. | None                               | Start the installer and complete the first few screens. Refer to Section 4.4.1 for<br>details.                                                                                                    |
|    |                                    | Notes:                                                                                                    |
|    |                                    | In the Select a Product to Install screen, select Oracle Collaboration Suite<br>Infrastructure 10.1.2.0.0.                                                                                                    |
|    |                                    | In the Select Installation Type screen, select Identity Management.                                                                                                    |
| 2. | Select Configuration               | Select Oracle Internet Directory.                                                                                                    |
|    | Options                            | Select High Availability and Replication.                                                                                                    |
|    |                                    | The other options on this screen are optional:                                                                                                    |
|    |                                    | Select OracleAS Single Sign-On, Delegated Administration Services, OracleAS<br>Directory Integration and Provisioning, or OracleAS Certificate Authority or<br>both, if you need these components.                                                                                                |
|    |                                    | Click Next.                                                                                                    |
|    |                                    | <b>Note:</b> Currently, only the replica host with exact same components as the master is<br>supported.                                                                                                    |
| 3. | Specify Repository                 | Enter information for the Oracle Collaboration Suite $10g$ Database that you want to<br>use for the replica.                                                                                                    |
|    |                                    | Notes:                                                                                                    |
|    |                                    | This Oracle Collaboration Suite 10g Database cannot already be registered<br>$\blacksquare$<br>with any Oracle Internet Directory.                                                                                                    |
|    |                                    | The master Oracle Internet Directory, which you will specify in Step 7, must<br>$\blacksquare$<br>not already contain a registration for a database with the same global database<br>name or SID as this Oracle Collaboration Suite 10g Database. (The installer<br>does not check this for you.) |
|    |                                    | <b>Username:</b> Enter the user name to use to log in to the Oracle Collaboration Suite<br>10g Database. The user must have DBA privileges.                                                                                                    |
|    |                                    | Password: Enter the user password.                                                                                                    |
|    |                                    | <b>Hostname and Port:</b> Enter the name of the computer where the database is<br>running, and the port number at which it is listening. Use the format: host: port.                                                                                                    |
|    |                                    | <b>Service Name:</b> Enter the service name of the database. Note that the service name<br>must include the database domain name.                                                                                                    |
|    |                                    | Example: orcl.mydomain.com                                                                                                    |
|    |                                    | Click Next.                                                                                                    |
| 4. | Select High Availability<br>Option | This screen is required to install a replica. If you do not see this screen, return to the<br>Select Configuration Options screen and ensure that you selected High<br>Availability and Replication.                                                                                              |
|    |                                    | Select Replication.                                                                                                    |
|    |                                    | Click Next.                                                                                                    |
| 5. | Select Oracle Internet             | Select LDAP Replication if you want fan-out replication.                                                                                                    |
|    | Directory Replication<br>Mode      | Select Advanced Replication if you want multimaster replication.                                                                                                    |
|    |                                    | Click Next.                                                                                                    |

<span id="page-297-1"></span><span id="page-297-0"></span>*Table C–2 Installing an Oracle Internet Directory Replica Against an Existing Database*

|     | Step Screen                                                 | <b>Action</b>                                                                                                    |
|-----|-------------------------------------------------------------|----------------------------------------------------------------------------------------------------|
| 6.  | <b>Specify Oracle Internet</b><br>Directory Master Node     | Hostname: Enter the name of the computer running the master Oracle Internet<br>Directory.                                                                                                    |
|     |                                                             | <b>Port:</b> Enter the port at which the master Oracle Internet Directory is listening.                                                                                                    |
|     |                                                             | Do not select Use only SSL connections with this Oracle Internet Directory. If<br>you want Oracle Internet Directory to run in SSL-only mode, you can make this<br>configuration change after installation. Refer to the Oracle Collaboration Suite<br>Administrator's Guide for details.                                 |
|     |                                                             | Click Next.                                                                                                    |
| 7.  | <b>Specify Master Oracle</b><br>Internet Directory Login    | <b>Username</b> : Enter cn=orcladmin because you must connect to the master Oracle<br>Internet Directory as the superuser.                                                                                                    |
|     |                                                             | <b>Password:</b> Enter the password for the superuser.                                                                                                    |
|     |                                                             | Click Next.                                                                                                    |
| 8.  | Specify Namespace in<br><b>Internet Directory</b>           | Select the suggested namespace, or enter a custom namespace for the location of<br>the default Identity Management realm.                                                                                                    |
|     |                                                             | Ensure that the value shown in Suggested Namespace meets your deployment<br>needs. If not, enter the desired value in Custom Namespace.                                                                                                    |
|     |                                                             | Click Next.                                                                                                    |
| 9.  | Specify Port                                                | To use default ports for the components, select <b>Automatic Port Selection</b> .                                                                                                    |
|     | Configuration Options                                       | If you do not want to use the default ports, then select Manually Specify Ports and<br>select the component for which you want to specify the port.                                                                                                    |
|     |                                                             | Click Next.                                                                                                    |
|     |                                                             | Note: The Automatic option only uses ports in the range 7777-7877 for Oracle<br>HTTP Server and 4443-4543 for Oracle HTTP Server with SSL. If you need to set<br>the port numbers as 80 for Oracle HTTP Server and 443 for Oracle HTTP Server<br>with SSL, then you must select the <b>Manually Specify Ports</b> option. |
| 10. | OCA screens                                                 | If you selected OracleAS Certificate Authority in the Select Configuration Options<br>screen, the installer displays screens for configuring Oracle Application Server<br>Certificate Authority. Refer to Section 4.4.3 for details.                                                                                      |
| 11. | Specify OracleAS<br>Instance Name and<br>ias_admin Password | Instance Name: Enter a name for this Infrastructure instance. Instance names can<br>contain alphanumeric characters and the _ (underscore) character. If you have<br>more than one Oracle Collaboration Suite instance on a computer, the instance<br>names must be unique.                                               |
|     |                                                             | Example: $id$ mgmt $_10_12_2$                                                                                                    |
|     |                                                             | ias_admin Password and Confirm Password: Set the password for the<br>ias_admin user. This is the administrative user for the instance.                                                                                                    |
|     |                                                             | This password will also become the password for the following users:                                                                                                    |
|     |                                                             | Oracle Internet Directory superuser cn=orcladmin<br>$\blacksquare$                                                                                                    |
|     |                                                             | Oracle Internet Directory database user ods                                                                                                    |
|     |                                                             | The replication DN, which is the identity used by the replication server. The<br>п<br>DN is: "cn=replication dn, orclreplicaid=replica_ID,<br>cn=replication configuration", where replica_ID is the replica ID of<br>the Oracle Internet Directory being installed.                                                      |
|     |                                                             | Example: welcome99                                                                                                    |
|     |                                                             | Click Next.                                                                                                    |
| 12. | None                                                        | Finish the installation. Refer to Section 4.4.4 for details.                                                                                                    |

*Table C–2 (Cont.) Installing an Oracle Internet Directory Replica Against an Existing Database*

# <span id="page-299-0"></span>**C.4 Accessing Oracle Application Server Single Sign-On and Oracle Delegated Administration Services**

To access Oracle Application Server Single Sign-On or Oracle Delegated Administration Services on the replica node, you must use the password for the orcladmin user on the master Oracle Internet Directory, not the replica Oracle Internet Directory.

Example:

**1.** Enter the URL for Oracle Application Server Single Sign-On or Oracle Delegated Administration Services in your browser:

For Oracle Application Server Single Sign-On, the URL is: http://*host*:*port*/pls/orasso.

For Oracle Delegated Administration Services, the URL is: http://*host*:*port*/oiddas.

*host* specifies the name of the computer where you installed the Oracle Internet Directory replica.

*port* specifies the port number on which Oracle HTTP Server is listening.

**2.** To log in, enter orcladmin as the user name and the password you entered when you installed the **master Oracle Internet Directory**. If you enter the password for the replica Oracle Internet Directory, the login will not succeed.

**D**

# **Installation Checklists for Oracle Collaboration Suite**

This appendix provides checklists for the two installations of Oracle Collaboration Suite. These checklists identify the types of information you are prompted to enter for each installation.

This appendix contains the following topics:

- [Oracle Collaboration Suite 10g Infrastructure Installation Checklist](#page-300-0)
- [Oracle Collaboration Suite 10g Applications Installation Checklist](#page-301-0)

# <span id="page-300-1"></span><span id="page-300-0"></span>**D.1 Oracle Collaboration Suite 10***g* **Infrastructure Installation Checklist**

[Table D–1](#page-300-1) lists required information for Infrastructure installation.

Enter your values for the listed installation information in the Your Information column before beginning.

| <b>Information</b>                                                                         | <b>Example Values</b>            | <b>Your Information</b> |
|--------------------------------------------------------------------------------------------|----------------------------------|-------------------------|
| Oracle Base Directory                                                                      | /private/oracle/oraInvento<br>ry |                         |
| Oracle home Location                                                                       | /private/oracle/ocsinfra         |                         |
| OSDBA Group (Refer to<br>Section 2.5)                                                      | syrtech                          |                         |
| OSOPER Group (Refer to<br>Section 2.5)                                                     | syrtech                          |                         |
| <b>Instance Name</b>                                                                       | infra_instance                   |                         |
| ias_admin Password                                                                         | oracle1                          |                         |
| <b>Oracle Application Server</b><br>Single Sign-On Server<br>Host Name                     | ocs.us.oracle.com                |                         |
| <b>Oracle Application Server</b><br>Single Sign-On Port<br>Number (Refer to<br>Appendix I) | 7777                             |                         |
| Oracle Internet Directory<br><b>Host Name</b>                                              | ocs.us.oracle.com                |                         |

*Table D–1 Oracle Collaboration Suite 10g Infrastructure Installation Information* 

| <b>Information</b>                                                | <b>Example Values</b> | <b>Your Information</b> |
|-------------------------------------------------------------------|-----------------------|-------------------------|
| Oracle Internet Directory<br>Port Number (Refer to<br>Appendix I) | 3061                  |                         |
| Oracle Internet Directory<br>Username                             | cn=orcladmin          |                         |
| Oracle Internet Directory<br>Password                             | oracleadmin           |                         |
| Database Character Set                                            | UTF8                  |                         |

*Table D–1 (Cont.) Oracle Collaboration Suite 10g Infrastructure Installation Information* 

# <span id="page-301-1"></span><span id="page-301-0"></span>**D.2 Oracle Collaboration Suite 10***g* **Applications Installation Checklist**

[Table D–2](#page-301-1) lists required information for an Applications installation.

Enter your values for the listed installation information in the Your Information column before beginning the installation.

*Table D–2 Oracle Collaboration Suite 10g Applications Installation Information* 

| <b>Information</b>                                                                         | <b>Example Values</b>  | <b>Your Information</b> |
|--------------------------------------------------------------------------------------------|------------------------|-------------------------|
| Oracle home Location                                                                       | /private/oracle/ocsapp |                         |
| OSDBA Group (Refer to<br>Section 2.5)                                                      | syrtech                |                         |
| <b>OSOPER Group (Refer to</b><br>Section 2.5)                                              | syrtech                |                         |
| Multilingual Support<br>(Refer to Section 3.4)                                             | runInstaller           |                         |
| <b>Instance Name</b>                                                                       | app_instance           |                         |
| ias admin Password                                                                         | oracle1                |                         |
| <b>Oracle Application Server</b><br>Single Sign-On Server<br>Host Name                     | ocs.us.oracle.com      |                         |
| <b>Oracle Application Server</b><br>Single Sign-On Port<br>Number (Refer to<br>Appendix I) | 7777                   |                         |
| Oracle Internet Directory<br>Host Name                                                     | ocs.us.oracle.com      |                         |
| Oracle Internet Directory<br>Port Number (Refer to<br>Appendix I)                          | 3061                   |                         |
| Oracle Internet Directory<br>Username                                                      | cn=orcladmin           |                         |
| Oracle Internet Directory<br>Password                                                      | oracleadmin            |                         |

| Information                                                                        | <b>Example Values</b> | <b>Your Information</b> |
|------------------------------------------------------------------------------------|-----------------------|-------------------------|
| Applications Tier<br>Components that Were<br>Configured During the<br>installation |                       |                         |
|                                                                                    |                       |                         |
|                                                                                    |                       |                         |

*Table D–2 (Cont.) Oracle Collaboration Suite 10g Applications Installation Information* 

# **Installing Oracle Calendar Standalone**

This appendix describes requirements and procedures for installing the components of Oracle Calendar standalone, including:

Oracle Calendar server

This component is required to run other components of Oracle Calendar. It is complemented by the Oracle Calendar administrator.

Oracle Calendar SDK

This component is a tool for developing applications for Oracle Calendar.

Oracle Calendar application system

Oracle Calendar includes several components that are managed in an application server framework called the Oracle Calendar application system. It controls the following components:

- **–** Oracle Calendar Web client
- **–** Oracle Calendar Web services
- **–** Oracle Mobile Data Sync

You can install the Oracle Calendar server and the Oracle Calendar application system components on the same host or on multiple hosts across a network.

This appendix contains the following sections:

- [Section E.1, "System Requirements"](#page-304-0)
- [Section E.2, "Preinstallation"](#page-306-0)
- [Section E.3, "Installation"](#page-309-0)
- [Section E.4, "Upgrades"](#page-313-0)
- [Section E.5, "Postinstallation Configuration"](#page-313-1)
- [Section E.6, "Oracle Calendar Deinstallation"](#page-320-0)
- [Section E.7, "General Issues and Workarounds"](#page-321-0)

# <span id="page-304-0"></span>**E.1 System Requirements**

You can install Oracle Calendar server and the Oracle Calendar application system components together or separately. The following sections list requirements common to both components and separate to each.

This section contains the following topics:

- [Section E.1.1, "Common Requirements"](#page-305-0)
- [Section E.1.2, "Oracle Calendar Server Requirements"](#page-305-1)
- [Section E.1.3, "Oracle Calendar Application System Requirements"](#page-306-1)

# <span id="page-305-0"></span>**E.1.1 Common Requirements**

The common requirements for installing the Oracle Calendar server and the Oracle Calendar application system components together or separately are as follows:

- **Operating system:** As described in [Chapter 2](#page-42-0) in the requirements for Oracle Collaboration Suite
- **Colors**: A minimum of 256 display colors
- **Disk space**: Up to 500 MB free disk space
- Patches: The same patches apply as are listed in the requirements for Oracle Collaboration Suite. Refer to [Section 2.2](#page-46-0) for packages and patches requirements.

# <span id="page-305-1"></span>**E.1.2 Oracle Calendar Server Requirements**

The requirements for installing the Oracle Calendar Server Release 1 (10.1.2) are as follows:

■ **RAM**

A minimum of 512 MB of RAM or more is needed for computers handling a large number of users or services.

To calculate your exact requirements, refer to the *Oracle Calendar Administrator's Guide*.

■ **Disk Space**

At least 500 MB of disk space that includes disk space for the Oracle Calendar database and log files.

■ **Messaging Server**

A Simple Mail Transfer Protocol (SMTP) server for mail notifications.

Web Browser

You need one of the following Web browsers to be able to use Oracle Calendar administrator:

- **–** Netscape 7.0 or later
- **–** Mozilla 1.2 or later
- **Kernel Parameters**

Refer to "Adjusting Kernel Parameters for Calendar" in *Oracle Calendar Administrator's Guide* for details about Oracle Calendar server kernel parameters requirements.

**Caution:** Ensure that you set the shmsys: shminfo\_shmmin kernel parameter to 1. This is different from other parameters, whose values are generally a maximum or sum of the existing value and the Calendar requirement. If you do not set shmsys:shminfo\_shmmin to 1, you will not be able to start the Oracle Calendar server after installation.

# <span id="page-306-1"></span>**E.1.3 Oracle Calendar Application System Requirements**

The requirements for installing the Oracle Calendar application system are as follows:

**Web Server** 

Oracle HTTP Server or Apache Web Server. Standalone installations of Oracle Calendar support the following versions of Apache with mod\_fastcgi.

- **–** Apache 1.3.26 and later with mod\_fastcgi 2.2.12
- **–** Apache 2.0.53 and later with mod\_fastcgi 2.4.2
- **RAM**

At least 512 MB RAM or more is recommended for computers handling a large number of users.

■ **Disk Space**

At least 100 MB of disk space for installation plus 200 MB for operation, including the disk space for Links database and Session database. More disk space may be required for heavy deployments.

For more information about links database and session database, refer to "Configuring the Links Database" in *Oracle Calendar Administrator's Guide*.

**Oracle Calendar Web Client Browsers** 

The following browsers can be used to access the Oracle Calendar Web client component of the Oracle Calendar application system:

Solaris

- **–** Mozilla 1.7
- **–** Firefox 1.0

**Note:** To use the Oracle Calendar Web client in standard mode, you must enable Javascript. Javascript is not necessary when you use the Oracle Calendar Web client in accessible mode.

# <span id="page-306-0"></span>**E.2 Preinstallation**

This section contains important information you must know before installing the Oracle Calendar server and the Oracle Calendar application system.

This section contains the following topics:

- Section E.2.1, "Preparing Your Directory Server for Use with Oracle Calendar [Server"](#page-307-0)
- Section E.2.2, "Planning Separate Installations of the Oracle Calendar Application [System and the Oracle Calendar Server"](#page-309-1)

**Note:** If you have a previous version of the Oracle Calendar server installed, refer to [Section E.4](#page-313-0) for information on coexistence management with other versions.

# <span id="page-307-0"></span>**E.2.1 Preparing Your Directory Server for Use with Oracle Calendar Server**

When installed in standalone mode, Oracle Calendar server can be used with a third-party external directory server. Support for the Lightweight Directory Access Protocol (LDAP) is offered through separate connectors:

- LDAP Connector 10.1.2.0.0 for Sun ONE Directory Server
- LDAP Connector 10.1.2.0.0 for OpenLDAP
- LDAP Connector 10.1.2.0.0 for Syntegra Aphelion Directory Server

Before installing Oracle Calendar server, you must use your LDAP connector to extend the directory schema.

Directory servers contain schemas that define the information they store. Among other things, these schemas consist, among other things, of objects and attributes. The directory server schema must be extended to include objects and attributes needed by the Oracle Calendar server. For a list of the extensions to the Oracle Calendar server schema, refer to the *Oracle Calendar Reference Manual*.

This section contains the following topics:

- **[Terminology for Directory Servers](#page-307-1)**
- **[Sun ONE Directory Server](#page-307-3)**
- **[OpenLDAP Directory Server](#page-308-0)**
- **[Syntegra Aphelion Directory Server](#page-308-1)**

### **E.2.1.1 Terminology for Directory Servers**

[Table E–1](#page-307-2) determines the correlation between the directory server parameters required during installation and the terminology used for each product.

<span id="page-307-2"></span><span id="page-307-1"></span>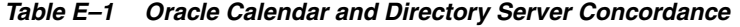

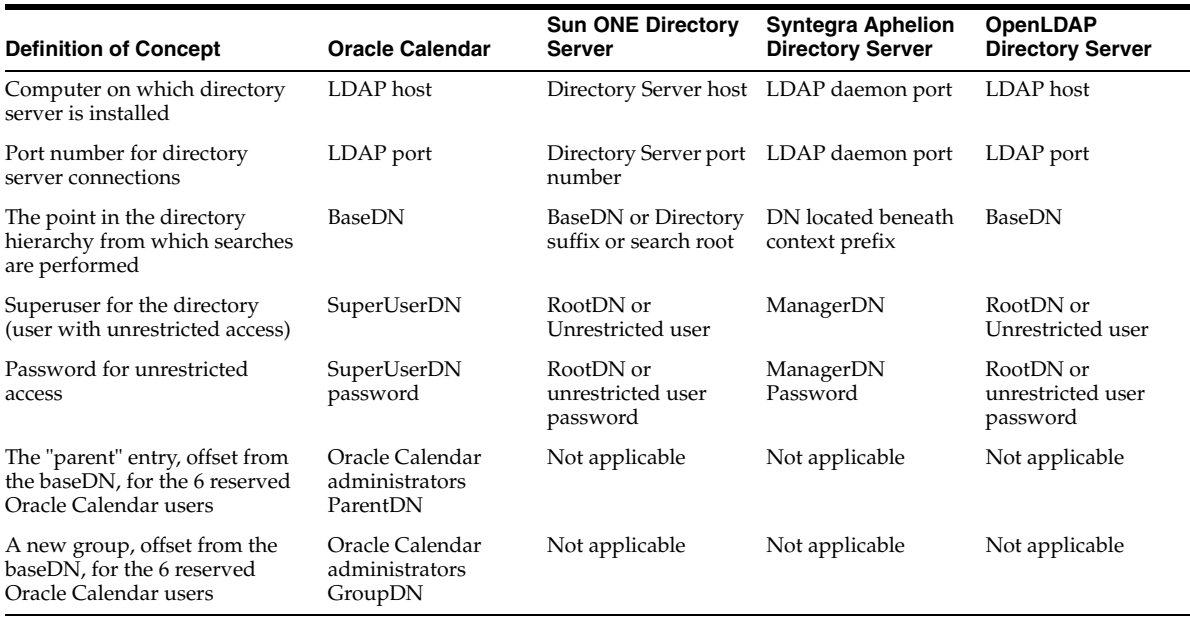

### <span id="page-307-3"></span>**E.2.1.2 Sun ONE Directory Server**

To set up a Sun ONE or iPlanet 5.*x* Directory Server, perform the following steps:

- **1.** Extract the files from the tar file  $1$ dapc\_10.1.2.2.0\_SunOne\_unix.tar included in /calendar\_standalone/Disk1/.
- **2.** Locate the SunOne/calendar-schema.ldif file.
- **3.** Use this file with the 1 dapmodify utility to modify the directory entries as follows:

```
% ldapmodify -h host -p port -D Directory_Manager_DN -w Directory_Manager
_Password -f "calendar-schema.ldif"
```
**4.** Verify that no error is reported.

#### <span id="page-308-0"></span>**E.2.1.3 OpenLDAP Directory Server**

To set up an OpenLDAP Directory Server version 2.*x* or later, perform the following steps:

- **1.** Extract the files from the  $l$ dapc\_10.1.2.2.0\_openldap\_unix.tar tar file, which is included in the Oracle Calendar package.
- **2.** Find the file openldap/calendar.schema.
- **3.** Locate the OpenLDAP configuration directory.

It is usually set to /usr/local/etc/openldap. This directory will be used in the next steps.

- **4.** Copy the file calendar.schema to /usr/local/etc/openldap/schema, assuming that the configuration directory is in /usr/local/etc/openldap.
- **5.** Open the /usr/local/etc/openldap/slapd.conf file for editing.
- **6.** Locate the line that contains:

include /usr/local/etc/openldap/schema/cosine.schema

**7.** Add the following line if it has not been added already:

include /usr/local/etc/openldap/schema/inetorgperson.schema

**8.** Add the following line:

include /usr/local/etc/openldap/schema/calendar.schema

**9.** Add the following line in the database section:

index ctcalxitemid pres,eq

**10.** Restart the slapd server.

#### <span id="page-308-1"></span>**E.2.1.4 Syntegra Aphelion Directory Server**

To set up the Syntegra Aphelion Directory Server, perform the following steps:

**1.** Extract the files from the tar file  $1$ dapc\_10.1.2.2.0\_syntegra\_unix.tar, included in the Oracle Calendar package to a temporary directory. The temporary directory must contain the following files:

```
syntegra/oidtable.gen_cst
syntegra/oidtable.oc_cst
syntegra/oidtable.at_cst
```
**2.** To prepare the Syntegra Aphelion Directory Server, you must install the files mentioned in Step1 to configure ctCal directory objects. Append the content of

these files (containing the object identifier numbers for Oracle Calendar schemas, the object classes, and the attributes) to the corresponding Syntegra Aphelion (object identifier) table files:

/usr/var/osi/oidtable.gen /usr/var/osi/oidtable.oc /usr/var/osi/oidtable.at

**3.** Restart the directory server to allow the configuration changes to take effect.

# <span id="page-309-1"></span>**E.2.2 Planning Separate Installations of the Oracle Calendar Application System and the Oracle Calendar Server**

You can install and configure the Oracle Calendar application system and the Oracle Calendar server on the same host. Both components are configured to see the host and port of each other. However, for large deployments, it is best to install the Oracle Calendar server and the Oracle Calendar application system on separate hosts. You can do this by running the Oracle Universal Installer on each host and selecting the components you want to install.

You should start by installing the Oracle Calendar server. Enter a temporary value when prompted for the host name and port of the Oracle Calendar application system. When you install the Oracle Calendar application system, you must enter information about the Oracle Calendar server that you have just installed. Then, edit the configuration file of the server to enable resource approval, as described in [Section E.5.3.4.](#page-317-0)

For more information on editing Oracle Calendar configuration files, refer to the *Oracle Calendar Reference Manual*.

**Note:** For security reasons, it is recommended that the Oracle Mobile Data Sync component only be accessible through SSL (https) connections. You may also want to install Oracle Mobile Data Sync on a separate host for easier accessibility from mobile devices. Keep in mind that some phones support VPN access through a firewall, while others do not.

It is also recommended that you use Calendar Web services through SSL connections.

# <span id="page-309-0"></span>**E.3 Installation**

This section explains how to install Oracle Calendar standalone components on UNIX-based systems. This section contains the following topics:

- Section E.3.1, "Installing Oracle Calendar Server and the Oracle Calendar [Application System"](#page-310-0)
- [Section E.3.2, "Installing Oracle Calendar Server Only"](#page-311-0)
- [Section E.3.3, "Installing Oracle Calendar Application System Only"](#page-312-0)
- Section E.3.4, "Manually Running the Oracle Calendar Server Configuration [Assistant"](#page-312-1)
- Section E.3.5, "Manually Starting and Stopping the Oracle Calendar Application [System"](#page-313-2)

# <span id="page-310-0"></span>**E.3.1 Installing Oracle Calendar Server and the Oracle Calendar Application System**

Perform the following tasks to install Oracle Calendar server and the Oracle Calendar application system:

- **1.** Extract or copy the Oracle Calendar installation files to a temporary directory.
- **2.** In your temporary directory, navigate to the /calendar\_standalone subdirectory
- **3.** Start Oracle Universal Installer using the following command:

./calendar\_standalone/runInstaller

**4.** Click **Next** on the Welcome screen and follow the installation instructions.

On the Specify File Locations screen, ensure that the default path selected reflects the path to products.xml.

Also in the Specify File Locations screen, enter an ORACLE\_HOME name and path, then click **Next**. The path you enter can be up to 74122 characters long.

If you have a previous version of Oracle Calendar installed and you want to upgrade it, do not overwrite it.

- <span id="page-310-1"></span>**5.** Select the components you want to install and click **Next**. The components are:
	- Oracle Calendar administrator
	- Oracle Calendar server
	- Oracle Calendar SDK
	- Oracle Calendar application system
	- Oracle Mobile Data Sync
	- **Oracle Calendar Web services**
	- Oracle Calendar Web client

**Note:** Oracle Calendar Web client, Oracle Mobile Data Sync, and Oracle Calendar Web services cannot be installed unless you select **Oracle Calendar application system**.

Oracle Calendar will be installed in the following locations:

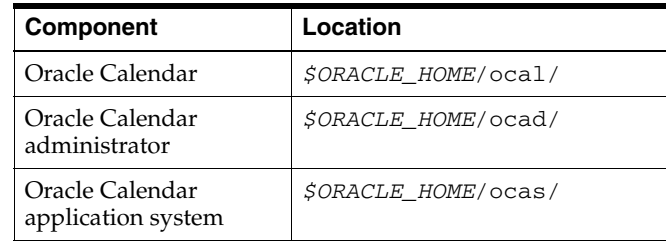

**6.** If the kernel parameters on your computer are not sufficient to run the Oracle Calendar installation, then an information dialog box appears listing the parameters you might have to change. Make the required changes and then restart the computer. Next, restart the installation.

For details on calculating required kernel parameters, refer to Appendix B, "Adjusting Calendar Kernel Parameters," in *Oracle Calendar Administrator's Guide*.

- **7.** Select the language for running Oracle Calendar and click **Next**.
- **8.** Select the directory server you want to use and click **Next**.

**Note:** Select **Internal** if you do not have a directory server.

Enter directory server configuration information such as **Host, Port,** and **Base DN,** as described in [Section E.2.1.](#page-307-0)

- **9.** After entering your directory server information, enter a password in the fields of the Oracle Calendar Administrative Password screen.
- **10.** In the Oracle Calendar Node-ID screen, enter a Node ID. This must be a unique value between 1 and 49999.
- **11.** If this is your first installation of Oracle Calendar server, then select **Yes** in the Oracle Calendar Master Node screen to make the current installation the master node.

**Note:** You must have one master node on your network for Web Services and Oracle Mobile Data Sync to work.

- **12.** Click **Next** and follow the remaining instructions to complete the installation.
- **13.** To upgrade data from a previous version of Oracle Calendar, go to [Section E.4](#page-313-0). Otherwise, go to [Section E.5.](#page-313-1)

#### **Handling Oracle Calendar Application System Configuration Assistant Failure**

If the \$ORACLE\_HOME path is greater than 50 bytes, the Oracle Calendar application system configuration assistant fails to restart Oracle HTTP Server. Perform the following tasks to resolve this issue:

- **1.** Do not close the Oracle Universal Installer window.
- **2.** Log on to the Applications tier using the same user ID that you used to start the installation.
- **3.** Edit the *\$ORACLE\_HOME*/Apache/Apache/conf/httpd.conf file. Locate the occurrence of <IfModule mod\_fastcgi.c> and add the following line after it:

FastCgiIpcDir /tmp

As a result, the file should have the following lines:

<If Module mod\_fastcgi.c> FastCgiIpcDir /tmp

**4.** Return to Oracle Universal Installer and run the Oracle Calendar application system configuration assistant again.

### <span id="page-311-0"></span>**E.3.2 Installing Oracle Calendar Server Only**

The procedure for installing only the Oracle Calendar server is similar to the procedure described in [Section E.3.1,](#page-310-0) with one difference. In Step [5](#page-310-1) you must select **only the following components**:

- Oracle Calendar administrator
- Oracle Calendar Server

■ Oracle Calendar SDK

# <span id="page-312-0"></span>**E.3.3 Installing Oracle Calendar Application System Only**

The procedure for installing only Oracle Calendar application system and its components is similar to that described in [Section E.3.1 on page E-7](#page-310-0), with the following differences.

- In Step [5](#page-310-1), you must select **only the following components**:
	- **–** Oracle Calendar application system
	- **–** Oracle Mobile Data Sync
	- **–** Oracle Calendar Web services
	- **–** Oracle Calendar Web client
- After Step [5](#page-310-1), you will be prompted to enter the **Host, Port,** and **Node-ID** for Oracle Calendar only. If you do not know these values, you can enter temporary values and later edit the ocas.conf file. If the value was entered incorrectly, then must modify the mnode parameter in the[CONNECTION] section of Oracle Calendar application system configuration file. For example:

[CONNECTION] mnode=*Host*:*Engine\_Port*,*node*

For more information on this parameter, refer to "Oracle Calendar Application System Parameters" in *Oracle Calendar Reference Manual*.

### <span id="page-312-1"></span>**E.3.4 Manually Running the Oracle Calendar Server Configuration Assistant**

The Oracle Collaboration Suite installation program runs an Oracle Calendar server configuration assistant, a tool that configures Oracle Calendar standalone to work with your system. If you encounter an error during installation because of a problem with your setup (for example, if a host URL you specified could not be read) you should manually run this configuration assistant once you have fixed the problem.

To manually run the configuration assistant:

- **1.** Set ORACLE\_HOME to the directory where Oracle Calendar is installed.
- **2.** Set library path as:

*\$ORACLE\_HOME*/lib:\$ORACLE\_HOME/ocal/sbin

Set library path as:

*\$ORACLE\_HOME*/lib32:\$ORACLE\_HOME/ocal/sbin

- **3.** If required, set the value of the LD\_LIBRARY\_PATH parameter to the following: *\$ORACLE\_HOME*/lib32:\$ORACLE\_HOME/lib:\$ORACLE\_HOME/ocal/lib
- **4.** Open the following log file:

---------------

*\$ORACLE\_HOME*/cfgtoollogs/configtoolsDATE\_TIME.log

**5.** Locate the configuration assistant header. It might look similar to the following:

Launched configuration assistant 'Calendar Server Configuration Assistant' ---------------

**6.** Under the header, copy the command that was created during installation. The command beginning will be similar to the following:

/home/myuser/oracle\_home/jre...

The command ending will be similar to the following:

... -epw -DSDS OID -portDAS 5736 -DSmgrdn cn=orcladmin -emgrp -mnme -ePIM -eimt -eclient -tzkey MEZ-1MESZ -silent

**7.** Run the command you copied. Replace the following parameters:

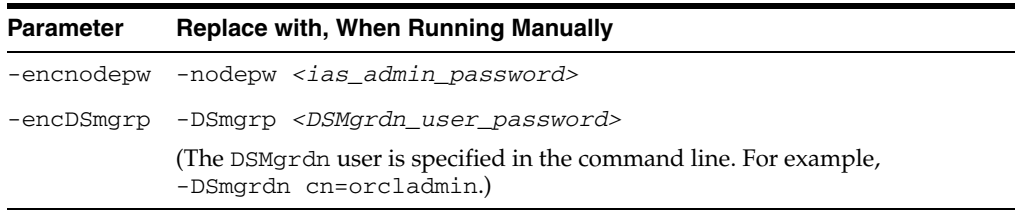

### <span id="page-313-2"></span>**E.3.5 Manually Starting and Stopping the Oracle Calendar Application System**

The Oracle Calendar application system often requires a restart after a configuration file has been modified. Follow these steps to check the status of, start and stop the Oracle Calendar application system when deployed with Oracle Collaboration Suite:

**1.** To check the status of the Oracle Calendar application system, use the ocasctl command-line utility and:

*\$ORACLE\_HOME*/ocas/bin/ocasctl -status

**2.** To start the Oracle Calendar application system, use the ocasct 1 command-line utility, with the options specified as follows:

*\$ORACLE\_HOME*/ocas/bin/ocasctl -start -t ochecklet *\$ORACLE\_HOME*/ocas/bin/ocasctl -start

**Note:** The valid range is 8010 through 8020.

**3.** To stop the Oracle Calendar application system, use the ocasctl command-line utility:

*\$ORACLE\_HOME*/ocas/bin/ocasctl -stopall

# <span id="page-313-0"></span>**E.4 Upgrades**

Refer to the *Oracle Collaboration Suite Upgrade Guide* for more details on upgrading your data for Oracle Calendar server and Oracle Calendar application system.

# <span id="page-313-1"></span>**E.5 Postinstallation Configuration**

This section describes procedures necessary to configure a standalone installation of Oracle Calendar.

This section contains the following topics:

- [Section E.5.1, "Configuring the Oracle Calendar Application System and Oracle](#page-314-0)  [Calendar Administrator"](#page-314-0)
- [Section E.5.2, "Configuring the Directory Server"](#page-314-1)
- [Section E.5.3, "Configuring the Oracle Calendar Server"](#page-315-0)
- Section E.5.4, "Checking and Configuring the Oracle Calendar Application [System"](#page-318-0)
- [Section E.5.5, "Configuring Oracle Calendar E-mail Delivery"](#page-319-1)
- Section E.5.6, "Configuring Oracle Calendar Web Client with a Traditional Node [Network"](#page-319-0)

# <span id="page-314-0"></span>**E.5.1 Configuring the Oracle Calendar Application System and Oracle Calendar Administrator**

If you are using an Apache Web server or Oracle HTTP Server, add the following line to the httpd.conf file of the Web server to recognize the Oracle Calendar administrator:

include *\$ORACLE\_HOME*/ocad/config/ocad.conf

Note: Ensure that you have read access to ocad.conf.

In addition, make the following changes to your httpd.conf file so that you can use the Oracle Calendar application system:

- Include *\$ORACLE\_HOME*/ocas/conf/ocal.conf.
- Set the system library search path to include  $$ORACLE_HOME/lib.$
- Set the ORACLE\_HOME environment variable to the directory where Oracle Calendar is installed.
- Restart the Web server after you make the changes.

**Note:** If you customized your original installation in a similar manner, then you may have to resolve conflicting settings.

# <span id="page-314-1"></span>**E.5.2 Configuring the Directory Server**

If, you selected a directory server to use with Oracle Calendar during installation, the Oracle Calendar administrator must be granted certain access rights.

This section contains the following topics:

- [Configuring a Sun ONE Directory Server](#page-314-2)
- [Configuring an OpenLDAP Directory Server](#page-315-1)
- [Configuring a Syntegra Aphelion Directory Server](#page-315-2)

### <span id="page-314-2"></span>**E.5.2.1 Configuring a Sun ONE Directory Server**

To grant access rights to the Oracle Calendar administrator on a Sun ONE Directory Server, set the value of ALLOWPASSWORDOPTION parameter to TRUE in the [UTL] section of the *\$ORACLE\_HOME*/ocal/misc/unison.ini file and then run the unidsacisetup utility with the -w option. For more details on this utility, refer to Appendix E, "Calendar Server Utilities," in *Oracle Calendar Reference Manual*.

### <span id="page-315-1"></span>**E.5.2.2 Configuring an OpenLDAP Directory Server**

To grant access rights to the Oracle Calendar administrator on an OpenLDAP Directory Server use the base DN (example: " $dc = vision comp$ ,  $dc = com$ ") and the Oracle Calendar administrator parent DN (example: "ou=OracleCalendarAdministrator"). For example:

- **1.** Edit the /usr/local/etc/openldap/slapd.conf file.
- **2.** In the database section, add this information with the correct base DN and Oracle Calendar administrator parent DN:

```
access to dn="(.*,)?dc=acme,dc=com"
by dn="(.*,)?ou=OracleCalendarAdministrator,dc=acme,dc=com" write
```
### <span id="page-315-2"></span>**E.5.2.3 Configuring a Syntegra Aphelion Directory Server**

To grant access rights to the Oracle Calendar administrator on the Syntegra Aphelion Directory Server, perform the following steps:

- **1.** Use the Syntegra Aphelion Web application and sign in as a Directory Manager.
- **2.** Click the LDE where Oracle Calendar is installed.
- **3.** Click **Manage**.
- **4.** Expand the **Access Control** folder.
- **5.** Click **Advance Access Control**.
- **6.** In the right pane, click **Add New Access Control Policy**.
- **7.** In the Modify Access Control Policy text area, type the following:

to dn=.\**BASEDN* by dn=.\*,*ADMINDN*,*BASEDN* write

In the preceding example, BASEDN is the value of the [LDAP] basedn parameter and ADMINDN is the value of the [LDAP] admin parameter in the *\$ORACLE\_HOME*/ocal/misc/unison.ini configuration file.

For more details on these parameters, refer to Chapter 3, "Calendar Server Parameters," in *Oracle Calendar Reference Manual*.

**8.** Click **Apply** for the change to take effect.

## <span id="page-315-0"></span>**E.5.3 Configuring the Oracle Calendar Server**

This section describes configuration changes you might need to make to Oracle Calendar after installing or upgrading.

This section contains the following topics:

- [Starting and Stopping the Oracle Calendar Server](#page-315-3)
- [Checking Port Values](#page-316-0)
- [Opening and Configuring Oracle Calendar Administrator](#page-316-1)
- **[Setting Up Resource Approval](#page-317-0)**
- [Working with LD\\_LIBRARY\\_PATH](#page-317-1)
- [Working with Security Mechanisms](#page-317-2)

### <span id="page-315-3"></span>**E.5.3.1 Starting and Stopping the Oracle Calendar Server**

Start the Oracle Calendar server with the following command:

*\$ORACLE\_HOME*/ocal/bin/unistart

Stop the Oracle Calendar server with the following command:

*\$ORACLE\_HOME*/ocal/bin/unistop -y

### <span id="page-316-0"></span>**E.5.3.2 Checking Port Values**

The default ports used by Oracle Calendar are:

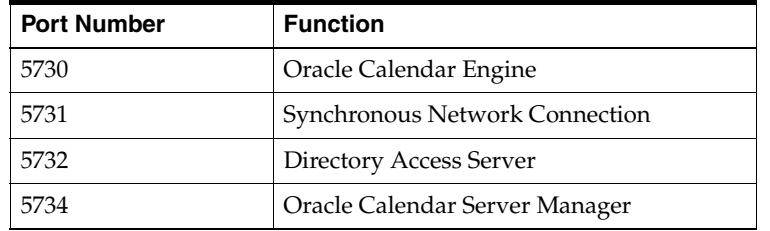

If these ports are already in use, the installation will use the next available port. Verify unison.ini for the values used by Oracle Calendar.

### <span id="page-316-1"></span>**E.5.3.3 Opening and Configuring Oracle Calendar Administrator**

Use Oracle Calendar administrator to manage users, event calendars, resources, and public holidays, as well as to perform administrative tasks. By default, it opens in the following URL:

http://*Oracle\_Calendar\_Administrator\_host*:*http\_port*/*ocad-bin*/ocad.cgi?object=nodea dm

To log on to Oracle Calendar administrator, enter the Oracle Calendar administrative password you chose during installation. Do not enter a user name with this password.

In some cases, you may want to run Oracle Calendar administrator on a non-Apache Web server. If so, you should make the following changes to your Web server:

- Set the system library search path to include *\$ORACLE\_HOME*/lib32, *\$ORACLE\_HOME*/lib, *\$ORACLE\_HOME*/ocal/lib , and *\$ORACLE\_HOME*/ocad/bin.
- Set the ORACLE\_HOME environment variable to the directory where Oracle Calendar is installed.
- Configure a script alias, such as ocad-bin, to *\$ORACLE\_HOME*/ocad/bin/ocad.cgi. This alias must have the permissions to run ocad.cgi.
- Configure the ocad-templates script alias to *\$ORACLE\_HOME*/ocad/templates. This alias must be named ocad-templates, and must have the permissions to read.html, .js, and .css files.

The Web server identity must have access to server directories as follows:

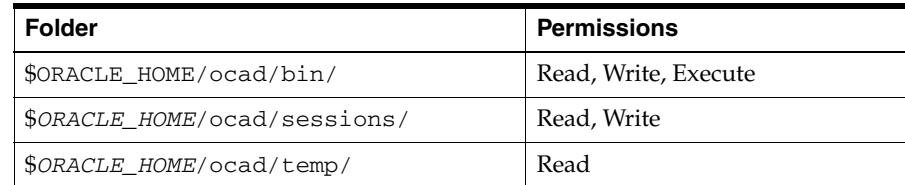

The *\$ORACLE\_HOME*/ocad/bin/ocad.cgi program must have the permissions needed to read or write files in *\$ORACLE\_HOME*/ocad/sessions. This can be configured in the *\$ORACLE\_HOME*/ocad/bin/ocad.ini file.

You can find required settings for your server in the *\$ORACLE\_HOME*/ocad/config/ocad.conf file.

### <span id="page-317-0"></span>**E.5.3.4 Setting Up Resource Approval**

If you intend to use the resource approval feature (on any Web server), you must set it up as follows:

**1.** Create or modify a resource with NOTIFY-APPROVER set to TRUE, APPROVER-EMAIL set to e-mail of the approver, and ALLOW-CONFLICT set to YES. For example, in *\$ORACLE\_HOME*/ocal/bin, run the following command:

```
uniuser -resource -add R=Resource
_Approval/NOTIFY-APPROVER=TRUE/APPROVER-EMAIL=approver.email@oracle.com
ALLOW-CONFLICT=YES
/psw=password -n 4313 -p test1
```
**2.** Assign Resource designate rights in *\$ORACLE\_HOME*/ocal/bin as follows:

```
uniaccessrights -mod -designate ALL=TRUE -grantee S=Designate/NODE-ID=4313
-grantor R=Resource_Approval -n 4313 -p test1
```
**3.** Also ensure that the [RESOURCE\_APPROVAL] section exists in the unison.ini, file which is located in the *\$ORACLE\_HOME*/ocal/misc directory with the url parameter. For example:

```
[RESOURCE_APPROVAL]
url=http://server:port/ocas-bin/ocas.fcgi?sub=web
```
**4.** If you changed the resource approval URL, restart Oracle Calendar.

### <span id="page-317-1"></span>**E.5.3.5 Working with LD\_LIBRARY\_PATH**

Any values added to the LD\_LIBRARY\_PATH environment variables, for example to configure security mechanisms, are deleted by Oracle Calendar. Instead, add the values to the OCAL\_ADDITIONAL\_LIBPATH variable.

### <span id="page-317-2"></span>**E.5.3.6 Working with Security Mechanisms**

Some security mechanisms require that you set the OCAL\_ADDITIONAL\_LIBPATH environment variable to include the paths to their libraries.

If you are using GSSAPI or Kerberos 5, you must include the path to the five shared libraries required by libaut\_gssapi.so. For more information about Kerberos 5 Authentication with Oracle Calendar refer to *Oracle Collaboration Suite Security Guide*

For C shell:

```
setenv OCAL_ADDITIONAL_LIBPATH
/usr/local/kerberos/krb5/lib
```
#### For Bourne shells:

OCAL\_ADDITIONAL\_LIBPATH= /usr/local/kerberos/krb5/lib export OCAL\_ADDITIONAL\_LIBPATH

### <span id="page-318-0"></span>**E.5.4 Checking and Configuring the Oracle Calendar Application System**

To start the Oracle Calendar application system, use the following commands:

```
$ORACLE_HOME/ocas/bin/ocasctl -start
$ORACLE_HOME/ocas/bin/ocasctl -start -t ochecklet
```
This section explains how to check the status of the Oracle Calendar application system and make configuration changes to it, if necessary.

This section contains the following topics:

- [Checking the Status of the Oracle Calendar Application System](#page-318-1)
- [Configuring the Oracle Calendar Application System](#page-318-2)

#### <span id="page-318-1"></span>**E.5.4.1 Checking the Status of the Oracle Calendar Application System**

To see if the Oracle Calendar application system and its components are running, open the system page at http://*server*:*port*/ocas-bin/ocas.fcgi?sub=sys. If a component is not running, it will not appear in the system page.

To connect to a component with an appropriate client, use the following URLs:

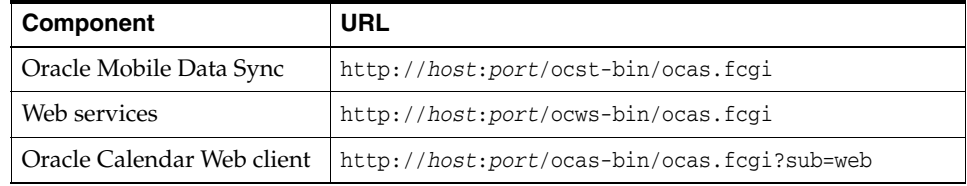

#### <span id="page-318-2"></span>**E.5.4.2 Configuring the Oracle Calendar Application System**

The Oracle Calendar application system and its components are controlled with the following configuration files under *\$ORACLE\_HOME*/ocas/conf:

**ocas.conf**: Oracle Calendar application system

**ocws.conf**: Oracle Calendar Web services

**ocst.conf**: Oracle Mobile Data Sync

**ocwc.conf**: Oracle Calendar Web client

**ocal.conf**: Web server FastCGI directives, included from httpd.conf

Consider the following configuration options, depending on your environment:

- Run several instances of ocas.fcgi. The number of instances depends on the setup and load. You can configure this in ocal.conf.
- You must run one instance of ochecklet. fcgi for each installation or host. This is also configured in ocal.conf.
- To redirect the Web client from a custom URL, add the following statement to ocal.conf:

```
<Location /calendar>
    Redirect permanent /calendar \
            http://<host>:<port>/ocas-bin/ocas.fcgi?sub=web
</Location>
```
Ensure that the linkdb and sessiondb variables in all hosts files for Oracle Calendar application system refer to the same path. For example, they should refer to the same NFS mount.

- Set authentication, compression, and encryption (ACE) values in the conf file of each component. The AUTH Web settings for all products should be configured in the [ACE\_PLUGINS\_CLIENT] section of ocas.conf.
- If you experience any problems, check for error messages in:

```
$ORACLE_HOME/ocas/logs/ocas_log
```
Ensure that you restart the Oracle Calendar application system after any changes to the conf files.

# <span id="page-319-1"></span>**E.5.5 Configuring Oracle Calendar E-mail Delivery**

If e-mail sent by Oracle Calendar appears to come from the server rather than the desired domain name, then make the following change to sendmail.cf in the /etc/mail directory.

```
# who I masquerade as (null for no masquerading) (see also $=M)
DMdomainname
```
In this example, domainname is the mail domain name from which the e-mail will be sent.

### <span id="page-319-0"></span>**E.5.6 Configuring Oracle Calendar Web Client with a Traditional Node Network**

If Oracle Calendar server is not configured in a master-node environment, the following changes must to be made to ensure a successful connection from the Oracle Calendar Web client to Oracle Calendar:

- **1.** Use a text editor to open the *\$ORACLE\_HOME*/ocas/conf/ocas.conf configuration file.
- **2.** Modify the value of the [system] connection parameter to TRADITIONAL, as in the following example:

```
[system]
connection = TRADITIONAL
```
**3.** Add the number sign (#) in [connection] mnode parameter, as in the following example:

```
[connection]
#mnode = hostname.domain.com:5730,1
```
**4.** In the [connection] section, add the following parameter for each node in your node network:

```
<server#> = <host>:<port>,<node>,<alias>
```
In the preceding syntax, <alias> is optional.

**5.** If more than one server node specification appears in the [connection] section, then you must set the [modules] serverlist\_login parameter in the *\$ORACLE\_HOME*/ocas/conf/ocwc.conf file to TRUE, as in the following example.

```
[modules]
serverlist_login = TRUE
```
### **A Sample Scenario**

This section provides an example of how to configure Oracle Calendar Web client for use with a traditional node network.

An Oracle Calendar server has been installed on the myhost.com host with the [ENG] port defined as 5730 in the *\$ORACLE\_HOME*/ocal/misc/unison.ini file. The Oracle Calendar server consists of the three following nodes in a node network:

- 100. The node alias of this node is Law.
- 300. The node alias of this node is Medicine.
- 500. The node alias of this node is Music.

These nodes are configured in a traditional environment without a masternode. The Oracle Calendar application system has been installed, and the Oracle Calendar server administrator wants to offer the Calendar service through the Oracle Calendar Web client to all three nodes.

To do so, the Oracle Calendar server administrator must configure the *\$ORACLE\_HOME*/ocas/conf/ocas.conf as follows:

[system] connection = TRADITIONAL

```
[connection]
#mnode = hostname.domain.com:5730,1
server1 = myhost.domain.com: 5730, 100, Law
server2 = myhost.domain.com: 5730, 300, Medicine
server3 = myhost.domain.com: 5730, 500, Music
```
The Oracle Calendar server administrator must also change the *\$ORACLE\_HOME*/ocas/conf/ocwc.conf file as follows:

[modules] serverlist login = TRUE

> **Note:** Oracle Calendar Web services and Oracle Mobile Data Sync will work only with a master node.

# <span id="page-320-0"></span>**E.6 Oracle Calendar Deinstallation**

The following steps describe how to deinstall the Oracle Calendar server and Oracle Calendar application system from a host.

- **1.** Stop Oracle Calendar server using the *\$ORACLE\_HOME*/ocal/misc/unison.ini/unistop -y command.
- **2.** Stop the Oracle Calendar application system using the ocasctl -stopall command.
- **3.** In the directory server, use LDIF update commands to remove the Oracle Calendar attributes from your Oracle Calendar users.
- **4.** In the directory server, remove all ctCal objects for the Oracle Calendar nodes that were on this server. Use the ldapsearch and ldapdelete commands and refer to the directory server documentation for proper syntax.
- **5.** In the directory server, remove all relevant Oracle Calendar administrative groups and Access Control Lists (ACLs) from the database. Clean up your LDIF file with a manual edit LDIF or use LDIF update statements.

**6.** Remove Oracle Calendar components using Oracle Universal Installer. Start Oracle Universal Installer with the command:

./runInstaller

- **7.** Delete the *calendar\_server\_path*.
- **8.** Delete the *client\_path*.

# <span id="page-321-0"></span>**E.7 General Issues and Workarounds**

This section describes general issues and their workarounds for Oracle Calendar and the Oracle Calendar application system. Issues are discussed in the following sections:

- [Section E.7.1, "Oracle Calendar Server Issues"](#page-321-2)
- [Section E.7.2, "Oracle Calendar Application System Issues"](#page-322-0)

# <span id="page-321-2"></span>**E.7.1 Oracle Calendar Server Issues**

This section includes the following topics:

- **[Installation](#page-321-3)**
- **[Reinstallation](#page-321-1)**
- [Coexistence and Upgrades](#page-321-4)
- **[Designates](#page-322-1)**
- **[Other Issues](#page-322-2)**

### <span id="page-321-3"></span>**E.7.1.1 Installation**

Blank [LCK] and [LIC] sections will be added to the unison.ini file of a fresh installation of a standalone Oracle Calendar and upgraded standalone server. Do not remove these sections.

### <span id="page-321-1"></span>**E.7.1.2 Reinstallation**

When reinstalling components of Oracle Calendar, ensure that you install the Oracle Calendar component in a fresh directory. Other components can be installed or added to their existing paths.

### <span id="page-321-4"></span>**E.7.1.3 Coexistence and Upgrades**

Although earlier 9.0.4.x versions of clients may be used with the Oracle Calendar server (10.1.2.0.0), some newer features might not be available and may behave differently in a coexistence environment, where different versions of the clients are used for deployment.

Refer to Chapter 1 of *Oracle Calendar Administrator's Guide* for more information about what is new in this release of Oracle Calendar.

Versions of the Oracle clients that work with the Oracle Calendar server 10.1.2.0.0 include:

- Oracle Calendar desktop client for Windows 6.0.5 and later
- Oracle Calendar desktop client for Mac version 5.2.3 and later
- Oracle Calendar desktop client version 5.0.2 and later for Linux x86 or Solaris Operating Environment (SPARC)

Oracle Connector for Outlook version 3.3 and later

**Note:** Users of older clients should upgrade to the latest versions, available at

http://metalink.oracle.com

The preceding clients only support passwords of 15 characters or less. If you assign a password longer than 15 characters, the users will not be able to sign in.

If you only wish to support new clients, set the value of the cs-standard\_coexistence parameter in the *\$ORACLE\_HOME*/ocal/misc/unison.ini/unison.ini file to FALSE.

For version coexistence, the parameters are added automatically to the Oracle Calendar servers 10.1.2.0.0 *\$ORACLE\_HOME*/ocal/misc/unison.ini/unison.ini file during an upgrade. In such case, verify that these parameters are correct.

### <span id="page-322-1"></span>**E.7.1.4 Designates**

Consider the following issues related to designates:

■ **Listing Designates**

Oracle Calendar Desktop clients cannot list designates of remote resources.

■ **Creating Events as a Designate**

Users may get an error when creating an event while working as a designate. However, the event will be properly created.

■ **Remote Designate**

The Remote Designate feature can only be used with the Oracle Calendar Web client and the Oracle Calendar SDK.

### **E.7.1.5 Other Issues**

A numeric Unique Identifier (UID) will be created by the system for a user without an existing UID.

### <span id="page-322-3"></span><span id="page-322-2"></span><span id="page-322-0"></span>**E.7.2 Oracle Calendar Application System Issues**

This section includes the following topics:

- **[Installation-Related Issues](#page-322-3)**
- [Upgrade-Related Issues](#page-323-0)

### **E.7.2.1 Installation-Related Issues**

When installing the standalone package of the Oracle Calendar application system on a computer where Oracle Calendar is already installed, you will not be prompted to enter server information during the installation. After the Oracle Calendar application system is installed, you must open the [connection] section of ocas.conf and replace

```
mnode=,
with mnode=host:engine_port,
node
```
### <span id="page-323-0"></span>**E.7.2.2 Upgrade-Related Issues**

Consider the following issues while you install the Oracle Calendar application system:

### ■ **Multiple Upgrades**

When the Oracle Calendar application system upgrade assistant is run more than once, multiple include lines may be inserted in httpd.conf. This can cause the Web server to not start properly.

To resolve this problem, remove the duplicated include lines from the conf file. Typically, the lines look like the following:

include *full\_path\_of\_install\_home*/ocas/conf/ocal.conf

### ■ **Blank Lines in ocas.conf and ocwc.conf Files**

Blank lines in ocas.conf and ocwc.conf files in your release 10.1.2.0.0 installation will be removed by the upgrade assistant. To preserve them, replace them with # prior to running the assistant.

### **Configuration Parameters**

The upgrade assistant tries to upgrade parameter values that you have set in your ocas.conf , ocws.conf, and ocwc.conf configuration files. Some parameters may not get updated, with the values in 10.1.2.0.0 version being retained to maintain consistency in the Calendar Web client. The ocst.conf file is not upgraded and the 10.1.2.0.0 version of this file is required to ensure correct operation of Mobile Data Sync.
# **Installing Oracle Collaboration Suite Clients**

This chapter describes how to install Oracle Collaboration Suite clients that can communicate successfully with the servers on which Oracle Collaboration Suite components are installed. The procedures for the different platforms are explained in separate sections.

The chapter contains the following sections:

- [Section F.1, "Installing Oracle Calendar Clients"](#page-324-0)
- [Section F.2, "Installing Oracle Connector for Outlook 10.1.2.x"](#page-338-0)
- [Section F.3, "Installing Oracle Connector for Outlook 10.1.3"](#page-364-0)
- [Section F.4, "Installing Oracle Records Management Add-In for Outlook"](#page-403-0)
- [Section F.5, "Installing Oracle Real-Time Collaboration Clients"](#page-406-0)

## <span id="page-324-0"></span>**F.1 Installing Oracle Calendar Clients**

This section discusses the installation of Oracle Calendar clients. It contains the following topics:

- [Section F.1.1, "Installing the Oracle Calendar Desktop Client"](#page-324-1)
- [Section F.1.2, "Installing Oracle Calendar Sync"](#page-331-0)
- [Section F.5, "Installing Oracle Real-Time Collaboration Clients"](#page-406-0)

The installation files for these clients can be found in the /client folder on the Oracle Collaboration Suite DVD.

## <span id="page-324-1"></span>**F.1.1 Installing the Oracle Calendar Desktop Client**

This section discusses the installation of the Oracle Calendar desktop client for Linux, Macintosh, Solaris, and Windows platforms. It contains the following topics:

- [Installing the Oracle Calendar Desktop Client for Linux](#page-324-2)
- [Installing the Oracle Calendar Desktop Client for Macintosh](#page-326-0)
- [Installing the Oracle Calendar Desktop Client for Solaris](#page-326-1)
- [Installing the Oracle Calendar Desktop Client for Windows](#page-327-0)

## <span id="page-324-2"></span>**F.1.1.1 Installing the Oracle Calendar Desktop Client for Linux**

[Table F–1](#page-325-0) lists the system requirements for installing the Oracle Calendar desktop client on different Linux platforms.

| Item                     | Requirement                                                                                                    |  |
|--------------------------|----------------------------------------------------------------------------------------------------|--|
| <b>Operating Systems</b> | One of the following:                                                                                                    |  |
|                          | Red Hat Linux 9 or later                                                                                                    |  |
|                          | SUSE Linux 9 or later                                                                                                    |  |
|                          | Linux x86 with kernel 2.4.9 or later                                                                                                    |  |
|                          | Note: You need Netscape Navigator 4.0 or later, or Mozilla, to use<br>the Oracle Calendar desktop client online help. The directory that<br>contains the Netscape or Mozilla executable file must be set in the<br>installation path you specify. |  |
| Disk Space               | 40 MB                                                                                                    |  |
| RAM                      | 128 MB                                                                                                    |  |
| Calendar Servers         | One of the following:                                                                                                    |  |
|                          | Oracle Calendar server 9.0.3.x                                                                                                    |  |
|                          | Oracle Calendar server 9.0.4.x                                                                                                    |  |
|                          | Oracle Calendar server 10.1.1.x (10gR1)<br>$\blacksquare$                                                                                                    |  |
|                          | Oracle Calendar server $10.1.2.x(10gR1)$                                                                                                    |  |

<span id="page-325-0"></span>*Table F–1 System Requirements for Installing the Oracle Calendar Desktop Client for Linux*

To install the Oracle Calendar desktop client for Linux:

**1.** Unpack the distribution archive in a temporary directory, as follows:

gtar zxvf /tmp/cal\_linux\_1012.tar.gz

**2.** Change to the OracleCalendar\_inst directory, as follows:

cd OracleCalendar\_inst

- **3.** To install using a full graphical interface, run gui\_install.sh.
- **4.** If you prefer to install using a text mode interface, run text\_install.sh. You will be prompted for installation and shortcut directories.

#### **Installing the Oracle Calendar Desktop Client for Linux in Silent Mode**

- **1.** Unpack the distribution archive in a temporary directory, as follows: gtar zxvf /tmp/cal\_linux\_1012.tar.gz
- **2.** Create the directory OracleCalendar\_inst.
- **3.** Change to the OracleCalendar\_inst directory, as follows:

cd OracleCalendar\_inst

**4.** To install the Oracle Calendar desktop client for Linux with no user interaction, run ./silent\_install.sh.

The OracleCalendar\_inst/ocal.conf directory contains a silent.properties file. To alter the location where the Oracle Calendar desktop client is installed, define new paths for the following parameters:

- USER\_INSTALL\_DIR
- USER\_SHORTCUTS

## <span id="page-326-0"></span>**F.1.1.2 Installing the Oracle Calendar Desktop Client for Macintosh**

[Table F–2](#page-326-2) lists the system requirements for installing the Oracle Calendar desktop client on the Macintosh platform.

<span id="page-326-2"></span>**item** Requirement Operating Systems Mac OS 10.1.5 to 10.4 Mac OS 10.4.3 (Intel) Disk Space 50 MB minimum RAM 128 MB minimum 256 MB recommended Calendar Servers One of the following: ■ Oracle Calendar server 9.0.3.*x* ■ Oracle Calendar server 9.0.4.*x* ■ Oracle Calendar server 10.1.1.*x* (10*g*R1)

■ Oracle Calendar server 10.1.2.*x* (10*g*R1)

*Table F–2 System Requirements for Installing the Oracle Calendar Desktop Client for Macintosh*

To install the Oracle Calendar desktop client for Macintosh:

**Note:** You must have administrative privileges on the computer on which you want to install the Oracle Calendar desktop client.

- **1.** Double-click cal\_mac\_OSX\_1012x.dmg. The Oracle Calendar mounted disk appears.
- **2.** Double-click the Oracle Calendar mounted disk icon.
- **3.** Select the Oracle Calendar and readme files and drag them to the folder where you want to install the Oracle Calendar desktop client for Macintosh.

**Note:** Oracle recommends installing the Oracle Calendar desktop client for Macintosh in your **Applications** folder. If you choose to install in the **Applications** folder, you may be prompted to enter an administrator password.

## <span id="page-326-1"></span>**F.1.1.3 Installing the Oracle Calendar Desktop Client for Solaris**

[Table F–3](#page-326-3) lists the system requirements for installing the Oracle Calendar desktop client on the Solaris platform.

<span id="page-326-3"></span>*Table F–3 System Requirements for Installing the Oracle Calendar Desktop Client for Solaris*

| Item                     | Requirement                                                                                                    |
|--------------------------|----------------------------------------------------------------------------------------------------|
| <b>Operating Systems</b> | Solaris 8, 9 (SPARC only)                                                                                                    |
|                          | Note: You need Netscape Navigator 4.0 or later, or Mozilla, to use<br>the Oracle Calendar desktop client online help. The directory that<br>contains the Netscape or Mozilla executable file must be set in the<br>installation path you specify. |

| Item             | Requirement                                               |
|------------------|-----------------------------------------------------------|
| Disk Space       | 50 MB                                                     |
| <b>RAM</b>       | 128 MB                                                    |
| Calendar Servers | One of the following:                                     |
|                  | Oracle Calendar server 9.0.3.x<br>$\blacksquare$          |
|                  | Oracle Calendar server 9.0.4.x                            |
|                  | Oracle Calendar server 10.1.1.x (10gR1)<br>$\blacksquare$ |
|                  | Oracle Calendar server 10.1.2.x (10gR1)<br>$\blacksquare$ |

*Table F–3 (Cont.) System Requirements for Installing the Oracle Calendar Desktop Client for Solaris*

To install the Oracle Calendar desktop client on Solaris:

**1.** Unpack the distribution archive in to a temporary directory, as follows:

```
gtar zxvf /tmp/cal_solaris_1012.tar.gz
```
**2.** Change to the OracleCalendar\_inst directory, as follows:

cd OracleCalendar\_inst

- **3.** To install using the graphical interface, run gui\_install.sh. To install using a text mode interface, run text\_install.sh.
- **4.** If you prefer to install using a text mode interface, run text\_install.sh. You will be prompted for installation and shortcut directories.

#### **Installing the Oracle Calendar Desktop Client for Solaris in Silent Mode**

**1.** Unpack the distribution archive in a temporary directory, as follows:

gtar zxvf /tmp/cal\_solaris\_1012.tar.gz

- **2.** Create the directory OracleCalendar\_inst.
- **3.** Change to the OracleCalendar\_inst directory, as follows:

cd OracleCalendar\_inst

**4.** To install the Oracle Calendar desktop client for Linux with no user interaction, run ./silent\_install.sh.

The OracleCalendar\_inst/ocal.conf directory contains a silent.properties file. To alter the location where the Oracle Calendar desktop client for Solaris is installed, define new paths for the following parameters:

- USER\_INSTALL\_DIR
- USER SHORTCUTS

## <span id="page-327-0"></span>**F.1.1.4 Installing the Oracle Calendar Desktop Client for Windows**

[Section F–4](#page-328-0) lists the system requirements for installing the Oracle Calendar desktop client on Microsoft Windows platforms.

| Item                     | Requirement                                                                                             |  |
|--------------------------|----------------------------------------------------------------------------------------------------|--|
| <b>Operating Systems</b> | Microsoft Windows 2000                                                                                  |  |
|                          | Microsoft Windows XP Home or Professional<br>$\blacksquare$                                             |  |
|                          | <b>Note:</b> Windows XP Service Pack 1 is required, but Oracle<br>recommends Windows XP Service Pack 2. |  |
| Disk Space               | 50 MB                                                                                                   |  |
| RAM                      | 128 MB minimum                                                                                          |  |
|                          | 256 MB recommended                                                                                      |  |
| Calendar Servers         | One of the following:                                                                                   |  |
|                          | Oracle Calendar server $9.0.3.x$                                                                        |  |
|                          | Oracle Calendar server 9.0.4.x                                                                          |  |
|                          | Oracle Calendar server 10.1.1.x (10gR1)                                                                 |  |
|                          | Oracle Calendar server $10.1.2.x$ ( $10gR1$ )                                                           |  |

<span id="page-328-0"></span>*Table F–4 System Requirements for Installing the Oracle Calendar Desktop Client for Windows*

To Install the Oracle Calendar desktop client for Windows:

- **1.** Log in with administrative privileges if you are installing on Windows 2000 or XP.
- 2. Double-click cal win 1012.exe.
- **3.** Follow the instructions on the screen.

#### **Upgrading the Oracle Calendar Desktop Client for Windows**

Upgrading from a previous release of the Oracle Calendar desktop client must be done using the original profile, meaning the user who originally installed the application. To upgrade the installation correctly, you should upgrade using the original user account. Otherwise, you must uninstall the Oracle Calendar desktop client using the original user account. Then reinstall the application using the new release.

The installation package upgrades any previous releases of the Oracle Calendar desktop client existing on the computer of the user. It also upgrades any beta versions of the Oracle Calendar desktop client for the Oracle Calendar server 10.1.2.

#### **Installing the Oracle Calendar Desktop Client for Windows in Silent Mode**

The Oracle Calendar desktop client for Windows 10.1.2 offers silent and customizable installations for administrators. To perform a silent installation, enter the executable file name followed by the argument for silent mode, the argument for passing command-line options and public property values to the Microsoft installer (msiexec.exe), and the argument for a completely silent installation.

[Table F–5](#page-328-1) defines the command-line options that you can use to customize a silent installation.

<span id="page-328-1"></span>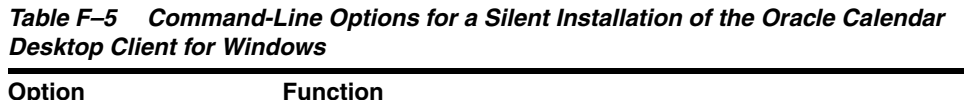

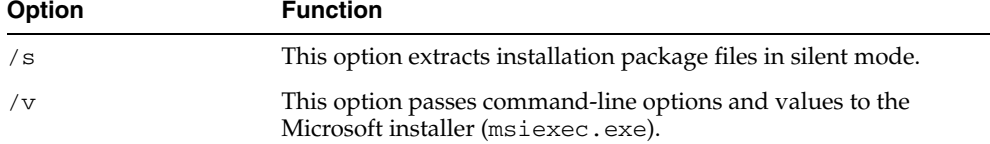

| <b>Option</b> | <b>Function</b>                                                                                                    |
|---------------|----------------------------------------------------------------------------------------------------|
| / qn          | This option specifies a completely silent installation with no user<br>interface.                                                                                                    |
| /qb           | This option provides basic user feedback during the installation<br>such as progress indicators, but prevents users from modifying<br>any installation parameters or information. For example, users can<br>see the progress indicator while files are being copied, but are not<br>allowed to specify the destination path. |

*Table F–5 (Cont.) Command-Line Options for a Silent Installation of the Oracle Calendar Desktop Client for Windows*

For example, to install cal\_win\_1012x.exe in silent mode and pass the command-line options and values to the Microsoft installer, without any user interface or prompts, enter the following command:

cal\_win\_1012x.exe /s /v"qn"

#### **Notes:**

■ Command-line options are not case-sensitive.

For more information on the levels of user interaction available with the Microsoft Windows Installer /q option, refer to the Microsoft Windows Installer documentation available at

http://msdn.microsoft.com/library/default.asp?url=/ library/en-us/msi/setup/command\_line\_options.asp

The  $\sqrt{v}$  option should always be the last option specified in the command line.

#### **Extracting Installation Package Files in Administrative Mode**

To extract the installation package files in administrative mode, run cal\_win\_1012.exe as follows:

cal\_win\_1012.exe /a

**Note:** If you have an earlier release of the Oracle Calendar desktop client, then the new version will overwrite it.

The following files are extracted when you run cal\_win\_1012.exe in administrative mode:

- The Oracle Calendar.msi package
- Various redistributable files
- A folder hierarchy identical to the one in the installed product, containing the files OCal.exe and unison.ini

[Table F–6](#page-329-0) provides definitions for the extracted files.

<span id="page-329-0"></span>*Table F–6 Files Extracted While Running cal\_win\_1012x.exe in Administrative Mode*

| <b>Files</b>        | <b>Description</b>                                                                |
|---------------------|-----------------------------------------------------------------------------------|
| Oracle Calendar.msi | This file is the main installer package that runs in<br>the MSI installer engine. |

| <b>Files</b> | <b>Description</b>                                                                                                    |
|--------------|----------------------------------------------------------------------------------------------------|
| OCal.exe     | This file contains the InstallShield setup scripts. It is<br>the InstallShield wrapper that runs the MSI installer<br>engine with the Oracle Calendar.msi file. This<br>file installs the MSI installer engine if it does not<br>already have the same. |
| unison.ini   | This is a template file for user preferences.                                                                                                    |

*Table F–6 (Cont.) Files Extracted While Running cal\_win\_1012x.exe in Administrative* 

## **F.1.1.4.1 Additional Administrative Tasks for Installing Oracle Calendar Desktop Client for**

**Windows** This section discusses additional administrative tasks you may need to perform for installing the Oracle Calendar desktop client for Windows. It contains the following topics:

- [Customizing the Oracle Calendar Initialization File](#page-330-0)
- Performing an Advertised Installation of the Oracle Calendar Desktop Client for [Windows](#page-330-1)
- Deploying the Oracle Calendar Desktop Client for Windows Package Using Group **[Policy](#page-331-1)**
- [Assigning Oracle Calendar](#page-331-2)

## <span id="page-330-0"></span>**Customizing the Oracle Calendar Initialization File**

You can specify the calendar preferences and setup information by using the client-side unison.ini file.

When you install the Oracle Calendar desktop client, you can provide the installer with a template unison. ini file preset with a variety of preferences and other information. The template unison.ini file is used only if no previous unison.ini file exists. After a personal unison.ini file is created for a user, subsequent client upgrades will not remove or replace it. In other words, the ability to preset unison.ini preferences for the client installer is only available for users who have not yet used any version of the Oracle Calendar desktop client on the current computer. There are two reasons for this:

The user upgrading the application will not necessarily be able to view or modify the unison.ini files stored in the profile folders of other users. In other words, the installer cannot locate all the unison.ini files on the current computer and therefore will not be able to replace them with the new template.

All user preferences not specified in the template unison.ini file or stored directly on the Oracle Calendar server are lost if the previous unison.ini file of the user is replaced.

## <span id="page-330-1"></span>**Performing an Advertised Installation of the Oracle Calendar Desktop Client for Windows**

When advertising an installation of the Oracle Calendar desktop client for Windows on a user's computer, the Oracle Calendar desktop client for Windows shortcuts are installed, its icons appear in the **Start** menu, and the file types become registered, but the product's files are not actually installed until the user accesses one of these items to start the application. You can advertise the Oracle Calendar desktop client for Windows on the user's computer, but only if one of the following operating systems is running on it:

Microsoft Windows 2000

- Microsoft Windows XP Home or Professional
- Microsoft Windows 2003

To advertise an installation of the Oracle Calendar desktop client for Windows package on each user's computer, enter the following command:

msiexec.exe -jm "Oracle Calendar.msi" ALLUSERS=1

## <span id="page-331-1"></span>**Deploying the Oracle Calendar Desktop Client for Windows Package Using Group Policy**

You can use the included tools to install and maintain software applications by using Group Policy on Microsoft Windows 2000 or later. An administrator can advertise Oracle Calendar on the local computer by assigning the Oracle Calendar.msi package to users' computers through Active Directory and Group Policy.

## <span id="page-331-2"></span>**Assigning Oracle Calendar**

Assigning the Oracle Calendar desktop client for Windows is the easiest way to use Group Policy to manage an installation package. With this method, Oracle Calendar is automatically installed on the computer of the user the first time a designated computer is started and Group Policy is applied. The Oracle Calendar desktop client for Windows is then available to all users of this computer.

**Note:** Only an administrator can permanently remove the application.

## <span id="page-331-0"></span>**F.1.2 Installing Oracle Calendar Sync**

This section discusses the installation of Oracle Calendar Sync for Palm and Oracle Calendar Sync for Pocket PC. It contains the following topics:

- [Installing Oracle Calendar Sync for Palm for Macintosh](#page-331-3)
- [Installing Oracle Calendar Sync for Palm for Windows](#page-333-0)
- **[Installing Oracle Calendar Sync for Pocket PC](#page-336-0)**

## <span id="page-331-3"></span>**F.1.2.1 Installing Oracle Calendar Sync for Palm for Macintosh**

This section contains the following topics:

- [System Requirements for Oracle Calendar Sync for Palm for Macintosh](#page-331-4)
- **[Oracle Calendar Sync for Palm for Macintosh Preinstallation Instructions](#page-332-0)**
- [Installing Oracle Calendar Sync for Palm for Macintosh](#page-333-1)

## <span id="page-331-4"></span>**System Requirements for Oracle Calendar Sync for Palm for Macintosh**

[Table F–7](#page-331-5) lists the system requirements for installing Oracle Calendar Sync for Palm on Macintosh platforms.

<span id="page-331-5"></span>*Table F–7 System Requirements for Installing Oracle Calendar Sync for Palm for Macintosh* 

| Item                     | <b>Requirement</b>                    |
|--------------------------|---------------------------------------|
| <b>Operating Systems</b> | Mac OS $10.2.x$ to $10.4.5$ (PowerPC) |
|                          | Mac OS 10.4.3 (Intel)                 |
| Disk Space               | 10 MB                                 |

| Item             | Requirement                                                                                                    |
|------------------|----------------------------------------------------------------------------------------------------|
| <b>RAM</b>       | 8 MB minimum                                                                                                    |
|                  | 64 MB recommended                                                                                                    |
| Calendar Servers | One of the following:                                                                                                    |
|                  | Oracle Calendar server 9.0.3.x                                                                                                    |
|                  | Oracle Calendar server 9.0.4.x                                                                                                    |
|                  | Oracle Calendar server 10.1.x (10gR1)                                                                                                    |
| Palm Desktop     | 4.0 to 4.2.1                                                                                                    |
|                  | <b>Note:</b> Later releases of Palm Desktop may be compatible, but were<br>not certified at the time Oracle Calendar Sync 9.0.4.2.11 was<br>released.                                                                                                    |
| Devices          | The following devices are certified for compatibility with Oracle<br>Calendar Sync for Palm for Macintosh. Similar devices may also<br>be compatible, but were not certified at the time Oracle Calendar<br>Sync 9.0.4.2.11 was released. For a complete list of the devices that<br>are certified for compatibility with Oracle Calendar Sync for Palm<br>for Macintosh, refer to "Oracle Calendar Sync" in Chapter 1 of the<br>Oracle Collaboration Suite Certification Guide. |
|                  | Tungsten T                                                                                                    |
|                  | Tungsten T3                                                                                                    |
|                  | Zire 31                                                                                                    |
|                  | Zire 72                                                                                                    |
|                  | Treo 600                                                                                                    |
|                  | Sony Clie PEG-TG50C                                                                                                    |
|                  | Treo 650                                                                                                    |
|                  | Tungsten T5                                                                                                    |
|                  | Note: Treo 650 and Tungsten T5 require Palm OS 5.4.8 or higher.                                                                                                    |
|                  | The following devices do not work with Oracle Calendar Sync for<br>Palm for Macintosh.                                                                                                    |
|                  | Tungsten E2                                                                                                    |
|                  | LifeDrive Mobile Manager                                                                                                    |

*Table F–7 (Cont.) System Requirements for Installing Oracle Calendar Sync for Palm for Macintosh* 

## <span id="page-332-0"></span>**Oracle Calendar Sync for Palm for Macintosh Preinstallation Instructions**

If you already have a previous release of Oracle Calendar Sync installed on your computer, or if you are changing your device, Oracle recommends that you perform a full synchronization before you install Oracle Calendar Sync for Palm for Macintosh.

If you have a Beta release of Oracle Calendar Sync installed, or you have release 2.1.4 or an earlier release of Oracle Corporate Sync installed, then you must do the following before installing Oracle Calendar Sync for Palm for Macintosh, to protect your data.

- **1.** Remove the Oracle Calendar Sync application (also known as CS Setup) from your Palm organizer.
- **2.** Purge all items from your **Date Book** and **To Do List**. If you do not do this, duplicate items will be created when you perform the first HotSync after the installation. Apply the following guidelines when purging data:
- Ensure that **Save archive copy on PC** is selected.
- **To Do** items that have not been marked as completed must be manually deleted.
- To delete the Date Book events, advance the date on your organizer by several years, then purge data. For example, change organizer date to 2015, then purge all events *older than 1 week* to delete all events from the past until the year 2015.

## <span id="page-333-1"></span>**Installing Oracle Calendar Sync for Palm for Macintosh**

**Note:** If you have a previous version of Oracle Calendar Sync installed, or if you are changing your device, Oracle recommends that you perform a full synchronization before you install Oracle Calendar Sync for Palm for Macintosh.

To install Oracle Calendar Sync for Palm for Macintosh, perform the following steps:

- **1.** Double-click cal syncpalm macOSX 904211.dmg. This creates the Oracle Calendar Sync installer.
- **2.** Double-click the OracleSync Installer mounted disk icon.
- **3.** Double-click **OracleSync Installer**.
- **4.** Follow the on-screen instructions.

## **Troubleshooting the Oracle Calendar Sync for Palm for Macintosh Installation**

After installing Oracle Calendar Sync for Palm for Macintosh, you may have difficulties performing a HotSync operation. This may be because of a conflict with Palm Desktop files. To troubleshoot this problem, perform the following tasks:

**1.** Delete the *Users* directory located at /Users/*your\_user\_name*/Documents/Palm/Users.

In the preceding example, your\_user\_name is the user name you used to log in.

- **2.** Delete the com.palm.Desktop.plist file located at /Users/*your\_user\_name*/Library/Preferences.
- **3.** Delete the following files, which are located in the /Users/*your\_user\_name*/Library/Preferences/ByHost directory:
	- com.palm.HS.T.S.xxxxxxxx.plist
	- com.palm.HS.T.PC.xxxxxxxx.plist
	- com.palm.HS.T.USB.xxxxxxxx.plist
- **4.** Start HotSync Manager. You will be prompted for a user name.
- **5.** Enter your user name and any other necessary HotSync information.
- **6.** Close HotSync Manager, and perform a HotSync.

## <span id="page-333-0"></span>**F.1.2.2 Installing Oracle Calendar Sync for Palm for Windows**

This section contains the following topics:

- [System Requirements for Oracle Calendar Sync for Palm for Windows](#page-334-0)
- [Installing Oracle Calendar Sync for Palm for Windows](#page-334-1)
- **[Selecting Conduits for Synchronization](#page-335-0)**

#### <span id="page-334-0"></span>**System Requirements for Oracle Calendar Sync for Palm for Windows**

[Table F–8](#page-334-2) lists the system requirements for installing Oracle Calendar Sync for Palm on Microsoft Windows.

*Table F–8 System Requirements for Installing Oracle Calendar Sync for Palm for Windows* 

<span id="page-334-2"></span>

| Item                     | Requirement                                                                                                    |  |
|--------------------------|----------------------------------------------------------------------------------------------------|--|
| <b>Operating Systems</b> | Microsoft Windows 2000<br>$\blacksquare$                                                                                                    |  |
|                          | Microsoft Windows XP Home or Professional                                                                                                    |  |
|                          | Note: Windows XP Service Pack 1 is required, but Oracle<br>recommends Windows XP Service Pack 2.                                                                                                    |  |
| Disk Space               | 75 MB                                                                                                    |  |
| RAM                      | 128 MB                                                                                                    |  |
| Calendar Servers         | Oracle Calendar server 9.0.3.x                                                                                                    |  |
|                          | Oracle Calendar server 9.0.4.x                                                                                                    |  |
|                          | Oracle Calendar server 10.1.1.x (10gR1)<br>$\blacksquare$                                                                                                    |  |
|                          | Oracle Calendar server 10.1.2.x (10gR1)                                                                                                    |  |
| Software                 | Palm Desktop                                                                                                    |  |
|                          | 3.1 to 4.1.4                                                                                                    |  |
|                          | <b>Note:</b> Later releases of Palm Desktop may be compatible, but<br>were not certified at the time Oracle Calendar Sync 10.1.2 was<br>released.                                                         |  |
|                          | <b>Microsoft</b> .NET                                                                                                    |  |
|                          | Microsoft .NET Framework 1.1                                                                                                    |  |
| Devices                  | The following devices (for Palm operating systems 4.1 to 5.4)<br>inclusive) are certified for compatibility with Oracle Calendar<br>Sync for Palm for Windows. Similar devices may also be<br>compatible. |  |
|                          | Tungsten T                                                                                                    |  |
|                          | Tungsten T3<br>■                                                                                                    |  |
|                          | Tungsten T5                                                                                                    |  |
|                          | Zire 31                                                                                                    |  |
|                          | Zire 72                                                                                                    |  |
|                          | Treo 600                                                                                                    |  |
|                          | Treo 650                                                                                                    |  |
|                          | Sony Clie PEG-TG50C                                                                                                    |  |

#### <span id="page-334-1"></span>**Installing Oracle Calendar Sync for Palm for Windows**

If you have a previous version of Oracle Calendar Sync installed, or if you are changing device, Oracle recommends that you perform a full synchronization before you install Oracle Calendar Sync for Palm for Windows.

- **1.** Before you install Oracle Calendar Sync for Palm on your computer, verify that your Palm device is set to the correct date. An incorrect date leads to unexpected results when performing a synchronization.
- **2.** Run the cal\_syncpalm\_win\_1012.exe file provided with the distribution package and follow the InstallShield instructions on the screen.
- **3.** Select an installation type, **Complete** or **Custom**.

#### **Notes:**

- A **Complete** installation replaces the Date Book, To Do List, and Address conduits to synchronize with Oracle Calendar's Events, Tasks, and Address Book respectively.
- In a **Custom** installation, there is no difference between **This feature will be installed on local hard drive** and **This feature, and all subfeatures, will be installed on local hard drive**. Select the conduits you want to install. For example, you can synchronize the Palm Date Book with Oracle Calendar while keeping your existing conduit settings for To Do List and Address so they can synchronize with the Palm desktop.
- **4.** Enter the following **Sign In** settings in the Synchronization Settings dialog box:
	- **a. User:** Enter the user name.
	- **b. Password:** Enter your password.
	- **c. Server:** Enter the domain name or the IP address of your calendar server.

**Note:** If you do not have the server information and you are using Oracle Connector for Outlook or the Oracle Calendar desktop client, check for the server name in the Oracle Connector for Outlook Profile Settings dialog box or the Connection Manager dialog box.

- **d. Node:** Most server configurations do not require you to specify a node. However, if synchronization fails, view the message log.
- **5.** Ensure that your device is in its cradle, then perform a synchronization. The first time you perform synchronization after installation, a full synchronization is performed.

## <span id="page-335-0"></span>**Selecting Conduits for Synchronization**

Use the Custom dialog box to view or change the HotSync Manager conduits and actions for each user name.

To select a conduit for synchronization:

- **1.** To display the Custom dialog box, select Custom from the **HotSync Manager** menu.
- **2.** Select a conduit from the list and click **Change** to select how you want to synchronize your Calendar, Tasks, and Contact information.

If you are using a recent Palm device, you may notice that the three conduits, Date Book, To Do List, and Address, are duplicated in the form of Calendar, Tasks, and Contacts. Choosing to synchronize two conduits with similar data produces an error. For example, you should *not* synchronize both **Calendar** and **Date Book.** You must disable one set of conduits (for example, **Date Book, To Do List,** and **Address**) before initiating the next synchronization.

Older Palm operating systems (for example, Palm OS 3.1-5.0) continue to synchronize their files with the Date Book, To Do List, and Address conduits. One device that uses this operating system is the Treo 600.

Newer Palm operating systems (for example, Palm OS 5.2 and later) synchronize their files with the Calendar, Tasks, and Contacts conduits. Devices that use these operating systems include Tungsten T, Tungsten T3, Zire 31, and Zire 72.

#### <span id="page-336-0"></span>**F.1.2.3 Installing Oracle Calendar Sync for Pocket PC**

This section includes the following topics:

- [System Requirements for Oracle Calendar Sync for Pocket PC](#page-336-1)
- [Installing Oracle Calendar Sync for Pocket PC](#page-337-0)

#### <span id="page-336-1"></span>**System Requirements for Oracle Calendar Sync for Pocket PC**

[Table F–9](#page-336-2) discusses system requirements for installing Oracle Calendar Sync for Pocket PC on Microsoft Windows.

*Table F–9 System Requirements for Installing Oracle Calendar Sync on Pocket PC* 

<span id="page-336-2"></span>

| Item                     | Requirement                                                                                                    |  |
|--------------------------|----------------------------------------------------------------------------------------------------|--|
| <b>Operating Systems</b> | Microsoft Windows 2000<br>$\blacksquare$                                                                                                    |  |
|                          | Microsoft Windows XP Home or Professional<br>٠                                                                                                    |  |
|                          | Note: Windows XP Service Pack 1 is required, but Oracle<br>recommends Windows XP Service Pack 2.                                                          |  |
| Disk Space               | 75 MB                                                                                                    |  |
| <b>RAM</b>               | 128 MB                                                                                                    |  |
| Calendar Servers         | Oracle Calendar server $9.0.3.x$<br>$\blacksquare$                                                                                                    |  |
|                          | Oracle Calendar server 9.0.4.x                                                                                                    |  |
|                          | Oracle Calendar server $10.1.1.x$ ( $10gR1$ )<br>$\blacksquare$                                                                                           |  |
|                          | Oracle Calendar server 10.1.2.x (10gR1)                                                                                                    |  |
| Pocket PC                | Pocket PC devices with any of the following processors:                                                                                                   |  |
|                          | Multiprocessor without Interlocked Pipeline Stages (MIPS)                                                                                                 |  |
|                          | SH3 (a processor developed by Hitachi Corporation that can<br>$\blacksquare$<br>be found in the Pocket PC)                                                |  |
|                          | Advanced RISC Machine (ARM), or<br>$\blacksquare$                                                                                                    |  |
|                          | XScale (a next-generation ARM-based processor from Intel that<br>$\blacksquare$<br>can operate between 300 and 400MHz)                                    |  |
| Software                 | ActiveSync                                                                                                    |  |
|                          | Version 3.0 to 3.8, as appropriate for your device.<br>If you are running an older release of Microsoft ActiveSync,<br>check the vendor site for updates. |  |
|                          | Note: Later releases of Microsoft ActiveSync may be<br>compatible, but were not certified at the time Oracle Calendar<br>Sync 10.1.2 was released.        |  |
|                          | <b>Microsoft</b> .NET                                                                                                    |  |
|                          | Microsoft .NET Framework 1.1<br>$\blacksquare$                                                                                                    |  |

| ltem    | Requirement                                                                                                    |
|---------|----------------------------------------------------------------------------------------------------|
| Devices | The following devices are certified for compatibility with Oracle<br>Calendar Sync for Pocket PC. Similar devices running the same<br>Pocket PC operating system with MIPS, SH3, ARM, or XScale<br>processor may also be compatible. |
|         | Dell Axim X50 (Windows Mobile 2003 - Second Edition)                                                                                                    |
|         | HP iPAQ H1910 (Pocket PC 2002)<br>$\blacksquare$                                                                                                    |
|         | HP iPAQ 3600 (Pocket PC 2002)<br>$\blacksquare$                                                                                                    |
|         | HP iPAQ h5550 series (Windows Mobile 2003 - Premium<br>$\blacksquare$<br>Edition)                                                                                                    |
|         | HP iPAQ h6300 series (Windows Mobile 2003 - Phone Edition)                                                                                                    |
|         |                                                                                                    |

*Table F–9 (Cont.) System Requirements for Installing Oracle Calendar Sync on Pocket* 

## <span id="page-337-0"></span>**Installing Oracle Calendar Sync for Pocket PC**

If you have a previous version of Oracle Calendar Sync installed, or if you are changing device, Oracle recommends that you perform a full synchronization before you install Oracle Calendar Sync for Pocket PC. Ensure the following:

- **1.** Before you install Oracle Calendar Sync for Pocket PC on your computer, verify that your Pocket PC is set to the correct date. An incorrect date leads to unexpected results when performing a synchronization.
- **2.** Verify that ActiveSync is installed on your computer.
- **3.** Run the cal\_syncppc\_win\_1012.exe file provided with the distribution package and follow the InstallShield instructions on the screen.
- **4.** Select an installation type, **Complete** or **Custom**.

**Note:**

- A **Complete** installation replaces the Calendar, Tasks, and Contacts conduits to synchronize with Oracle Calendar's Events, Tasks, and Address Book respectively.
- In a **Custom** installation, there is no difference between **This feature will be installed on local hard drive** and **This feature, and all subfeatures, will be installed on local hard drive**. Select the conduits you want to install. For example, you can synchronize the Pocket PC Calendar with Oracle Calendar while keeping your existing conduit settings for Tasks and Contacts so they can synchronize with Microsoft Outlook.
- **5.** When prompted by the application, install Oracle Calendar Sync Helper files. Your pocket PC device must be connected to install these files.

**Note:** To connect and install the Helper files later, click **Start**, **Programs**, **Oracle Calendar Sync for Pocket PC,** and then **Install Device Files**.

- **6.** Follow the remaining instructions on the screen to complete the installation.
- **7.** Check your mobile device screen for any additional steps required to complete the installation.
- **8.** Enter the following **Sign In** settings in the Synchronization Settings dialog box:
	- **a. User:** Enter your user name.
	- **b. Password:** Enter your password.
	- **c. Server:** Enter the domain name or the IP address of your calendar server.

**Note:** If you do not have the server information and you are using Oracle Connector for Outlook or the Oracle Calendar desktop client, check for the server name in the **Oracle Connector for Outlook Profile Settings** dialog box or the Connection Manager dialog box respectively.

- **d. Node**: Most server configurations do not require you to specify a node. However, if synchronization fails, view the message log.
- **9.** Synchronize your device. The ActiveSync Partnership Wizard starts.
- **10.** Follow the on-screen instructions to create a new ActiveSync Partnership.
- **11.** From the lists, select **Oracle Calendar** as your personal information manager for the Calendar, Contacts, and Tasks conduits.
- **12.** Open Microsoft ActiveSync if it does not open automatically.
- **13.** Click **Sync** if synchronization is not automatically initiated. The first time you synchronize, a full synchronization occurs.
- **14.** From the Microsoft ActiveSync dialog box, click **Options**.
- **15.** Select the **Schedule** tab in the Options dialog box.
- **16.** Select when you want ActiveSync to synchronize information between the mobile device and the desktop computer. The three options are:
	- **Continuously while the device is connected**
	- **Only upon connection**
	- **Manually**

**Note:** Oracle Calendar Sync for Pocket PC supports all three desktop scheduling modes, but we recommend choosing **Manually** if you want to control when synchronization occurs.

## <span id="page-338-0"></span>**F.2 Installing Oracle Connector for Outlook 10.1.2.***x*

**Note:** If you are using Oracle Connector for Outlook 10.1.3, please see [Section F.3.](#page-364-0)

This section contains the following topics:

- [Section F.2.1, "System Requirements"](#page-339-0)
- [Section F.2.2, "Preinstallation Requirements"](#page-340-0)
- Section F.2.3, "Installing Oracle Connector for Outlook 10.1.2.x in Interactive [Mode"](#page-340-1)
- Section F.2.4, "Installing Oracle Connector for Outlook Using the [con\\_outlook\\_1012x.exe Utility"](#page-341-0)
- Section F.2.5, "Installing Oracle Connector for Outlook Using the msiexec.exe [Utility"](#page-345-0)
- Section F.2.6, "Configuring Oracle Connector for Outlook Using the ocprofwiz.exe [Utility"](#page-353-0)
- Section F.2.7, "Configuring the Initialization File Used in the Silent Installation of [Oracle Connector for Outlook"](#page-358-0)
- [Section F.2.8, "Upgrading Oracle Connector for Outlook"](#page-362-0)
- [Section F.2.9, "Modifying, Repairing, or Removing Oracle Connector for Outlook"](#page-363-0)
- [Section F.2.10, "Troubleshooting an Oracle Connector for Outlook Installation"](#page-363-1)

## <span id="page-339-0"></span>**F.2.1 System Requirements**

[Table F–16](#page-365-0) lists the system requirements for installing Oracle Connector for Outlook 10.1.2.*x*.

| Item                     | <b>Requirement</b>                                                                                                    |  |  |
|--------------------------|----------------------------------------------------------------------------------------------------|--|--|
| <b>Operating Systems</b> | Microsoft Windows NT 4.0<br>$\blacksquare$                                                                                                    |  |  |
|                          | Microsoft Windows 2000<br>$\blacksquare$                                                                                                    |  |  |
|                          | Microsoft Windows XP                                                                                                    |  |  |
|                          | <b>Note:</b> Administrative privileges are required to install<br>Oracle Connector for Outlook on Microsoft Windows NT,<br>Microsoft Windows 2000, and Microsoft Windows XP.                                    |  |  |
| Disk Space               | Free disk space approximately equivalent to the size of the<br>user's Internet Message Access Protocol 4 (IMAP4) mailbox.                                                                                       |  |  |
| <b>RAM</b>               | Refer to the RAM requirements for Microsoft Outlook client.                                                                                                    |  |  |
| Microsoft Outlook        | Microsoft Outlook 2000<br>٠                                                                                                    |  |  |
|                          | Microsoft Outlook 2002 with Service Pack 2 (SP2 or later)<br>$\blacksquare$                                                                                                    |  |  |
|                          | Microsoft Outlook 2003<br>$\blacksquare$                                                                                                    |  |  |
|                          | <b>Note:</b> A native language version or Multilingual User<br>Interface Pack (MUI) is required for non-English version<br>localization.                                                                        |  |  |
|                          | Refer to Table F-14 for a list of supported languages.                                                                                                    |  |  |
| Calendar Servers         | Oracle Calendar server 9.0.3.x and above                                                                                                    |  |  |
| E-mail Servers           | Oracle Mail server 9.0.3.x and above: Simple Mail Transfer<br>Protocol (SMTP) server for outgoing mail included with<br>Oracle Collaboration Suite, Oracle Internet Message Access<br>Protocol 4 (IMAP4) Server |  |  |
|                          | Other e-mail servers implemented based on the open<br>standards of SMTP, and IMAP4. reference implementations<br>of Cyrus and University of Washington.                                                         |  |  |
|                          | Note: Reference IMAP4 implementations of CMU Cyrus and<br>University of Washington.                                                                                                    |  |  |

*Table F–10 System Requirements for Oracle Connector for Outlook 10.1.2.x*

| Item                                | Requirement                                                                                                    |  |
|-------------------------------------|----------------------------------------------------------------------------------------------------|--|
| Conduits for PDA<br>Synchronization | PocketMirror                                                                                                    |  |
|                                     | PocketJournal<br>$\blacksquare$                                                                                                    |  |
|                                     | Desktop To Go 2.5<br>$\blacksquare$                                                                                                    |  |
|                                     | Desktop To Go 2.509 (for Microsoft Outlook 2002 only)<br>$\blacksquare$                                                                  |  |
|                                     | ActiveSync 3.0, 3.1, 3.5, 3.7, or 3.8<br>$\blacksquare$                                                                                  |  |
|                                     | HotSync Manager (4.0 for Microsoft Windows XP only)                                                                                      |  |
|                                     | Blackberry Desktop Manager up to version 3.6 (SP1 or later<br>are not supported)                                                         |  |
| Devices                             | The following devices are certified with Oracle Connector for<br>Outlook. Similar devices may work, but the user experience may<br>vary. |  |
|                                     | Pocket PC                                                                                                    |  |
|                                     | Compaq iPAQ Pocket PC 2002 - Models 3870, 3970<br>٠                                                                                      |  |
|                                     | HP iPAQ Pocket PC 2003 - Model h 1940                                                                                                    |  |
|                                     | Palm                                                                                                    |  |
|                                     | Palm V Handheld                                                                                                    |  |
|                                     | PalmOne Zire 72<br>٠                                                                                                    |  |
|                                     | Palm Tungsten T                                                                                                    |  |
|                                     | Blackberry                                                                                                    |  |
|                                     | Blackberry 6710 Wireless Handheld<br>$\blacksquare$                                                                                      |  |
|                                     | Blackberry 6820 Wireless Handheld<br>٠                                                                                                   |  |

*Table F–10 (Cont.) System Requirements for Oracle Connector for Outlook 10.1.2.x*

## <span id="page-340-0"></span>**F.2.2 Preinstallation Requirements**

Before installing Oracle Connector for Outlook 10.1.2.*x*, verify that the following requirements are met:

- A supported Microsoft Outlook version installed on a supported platform
- Administrative privileges for installing Oracle Connector for Outlook on Microsoft Windows NT, Microsoft Windows 2000, and Microsoft Windows XP
- Outlook 2000 installed in the Corporate or Workgroup (CWG) mode

To verify the Microsoft Outlook configuration, select **Options**, **Mail Services**, and **Reconfigure Mail Support** from the **Tools** menu.

**Caution:** If you use offline folders, you need to synchronize your offline folders before upgrading to avoid loss of information.

## <span id="page-340-1"></span>**F.2.3 Installing Oracle Connector for Outlook 10.1.2.***x* **in Interactive Mode**

You can install Oracle Connector for Outlook in interactive or silent mode. You can perform an interactive installation by using the con\_outlook\_1012*x*.exe executable file. This section discusses the installation of Oracle Connector for Outlook in interactive mode.

**Note:** Configuring a messaging application programming interface (MAPI) profile to be used with Oracle Connector for Outlook is not part of the installation process.

**See Also:** The silent install section in [Section F.2.4.3](#page-342-1) for information on silent mode installation.

In an interactive installation using the con\_outlook\_1012*x*.exe file, the installation wizard guides you through the installation process. When you run con\_outlook\_1012*x*.exe, the installation wizard determines the language of the operating system and starts the installation wizard in that language

- **1.** Exit all Microsoft Windows applications.
- **2.** Double-click the con\_outlook\_1012*x*.exe file to start the InstallShield Wizard.
- **3.** Click **Next** on the **Welcome** screen of the InstallShield Wizard.
- **4.** Enter your name in the **User Name** field and your company name in the **Organization** field. Click **Next**.
- **5.** Click **Next** to install in the default folder. To install Oracle Connector for Outlook in a different folder, click **Change** and navigate to that folder.
- **6.** Select the languages you want to install.

You can also add more languages after the installation.

**See Also:** Section [Section F.2.7.3](#page-359-0) for information on how to modify the languages.

- **7.** To review the information you entered in previous screens, click **Back**. Otherwise, click **Install**.
- **8.** Click **Finish** to start the Configuration Wizard. If you intend to configure Oracle Connector for Outlook later, deselect **Start Configuration**.

**Note:** If you have upgraded your Microsoft Outlook installation, you must reinstall Oracle Connector for Outlook.

## <span id="page-341-0"></span>**F.2.4 Installing Oracle Connector for Outlook Using the con\_outlook\_1012***x***.exe Utility**

This section describes how to install and customize Oracle Connector for Outlook using the con\_outlook\_1012 $x$ . exe file as a utility. It contains the following topics:

- [Command Syntax](#page-341-1)
- **[Description](#page-342-0)**
- **[Options](#page-342-1)**
- **[Examples](#page-344-0)**

#### <span id="page-341-1"></span>**F.2.4.1 Command Syntax**

con\_outlook\_1012*x*.exe /lang *language\_id*

con\_outlook\_1012*x*.exe /s *path\_to\_INI\_file* C:\temp\con\_outlook\_1012*x*.exe /s *path\_to\_INI\_file* con\_outlook\_1012*x*.exe /s UI=*value path\_to\_INI\_file* con\_outlook\_1012*x*.exe /log *path\_to\_log\_file* con\_outlook\_1012*x*.exe /admin *admin\_argument* con\_outlook\_1012*x*.exe /admin *admin\_argument admin\_argument* con\_outlook\_1012*x*.exe /admin image=cd trans=*path\_to\_INI\_file*

#### <span id="page-342-0"></span>**F.2.4.2 Description**

Using the con\_outlook\_1012x.exe utility, you can install Oracle Connector for Outlook in administrative mode, silent mode, and you can run the installation wizard in a language other than the language of the operating system of the destination computer. You can also upgrade to a new version of Oracle Connector for Outlook in silent mode.

To install Oracle Connector for Outlook in silent mode, use the /s option. Silent installations require no user participation. To install in silent mode, you can use an initialization file that contains all the required installation information. However, if you do not specify an initialization file, Oracle Connector for Outlook is installed with the default settings.

In addition to silent mode installations, the con\_outlook\_1012*x*.exe file can be used to perform additional administrative tasks in silent mode, like upgrading, maintaining, or removing Oracle Connector for Outlook. When you run the new installation package in silent mode, it upgrades the installation of Oracle Connector for Outlook to the new version without using an initialization file.

In addition to installing Oracle Connector for Outlook in administrative mode, you can extract the con\_outlook.msi installation package to multiple files or a single file from the con\_outlook\_1012*x*.exe utility using the /admin option.

**See Also:** [Section F.2.7](#page-358-0) on configuring initialization files.

#### <span id="page-342-1"></span>**F.2.4.3 Options**

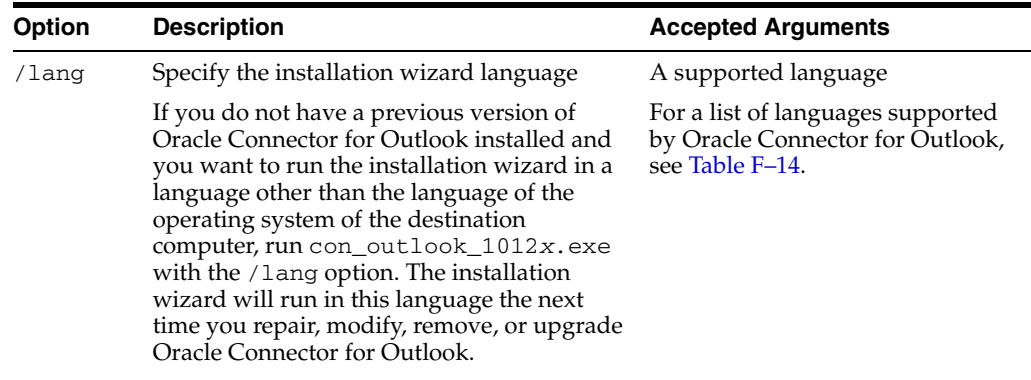

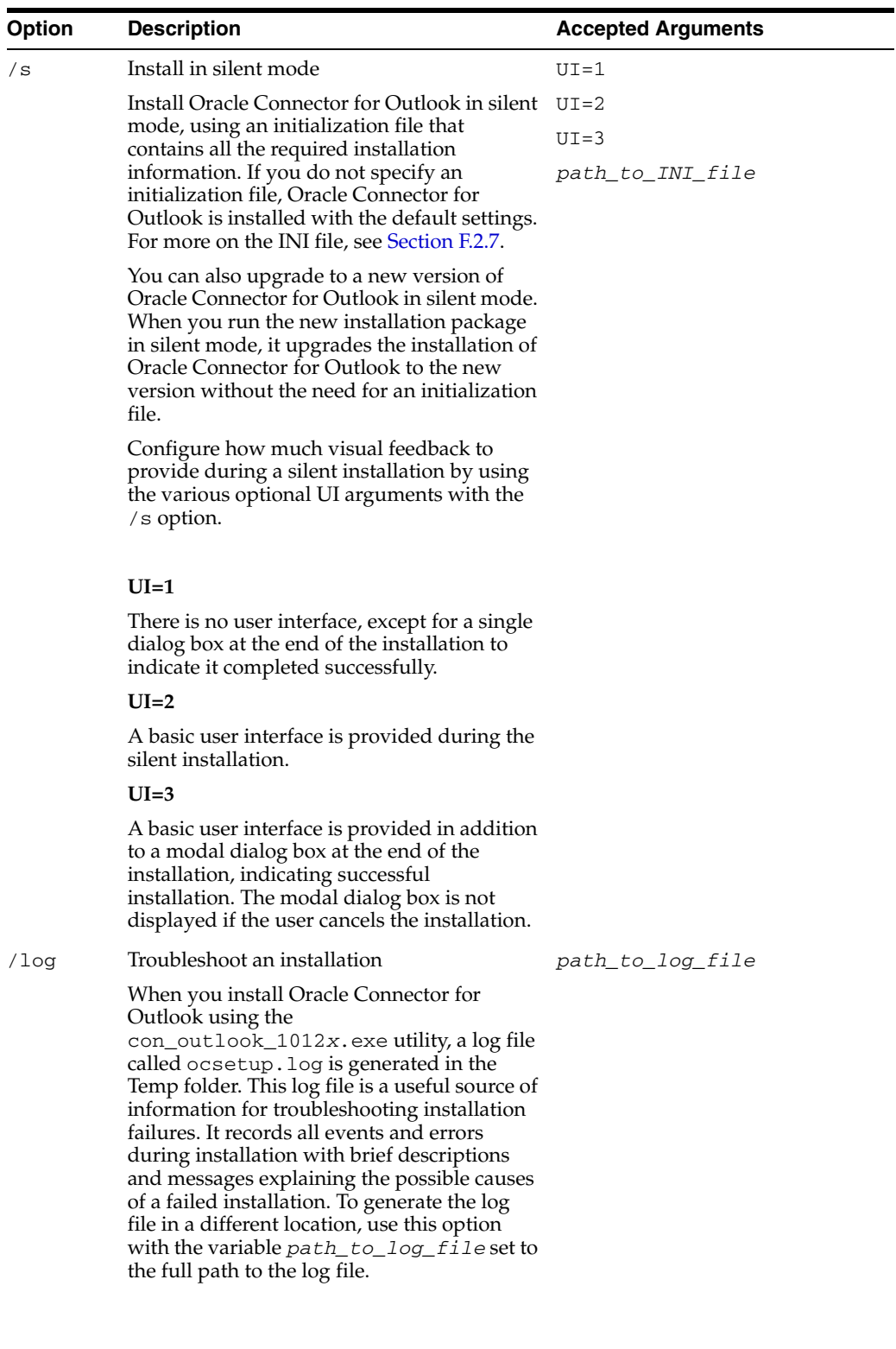

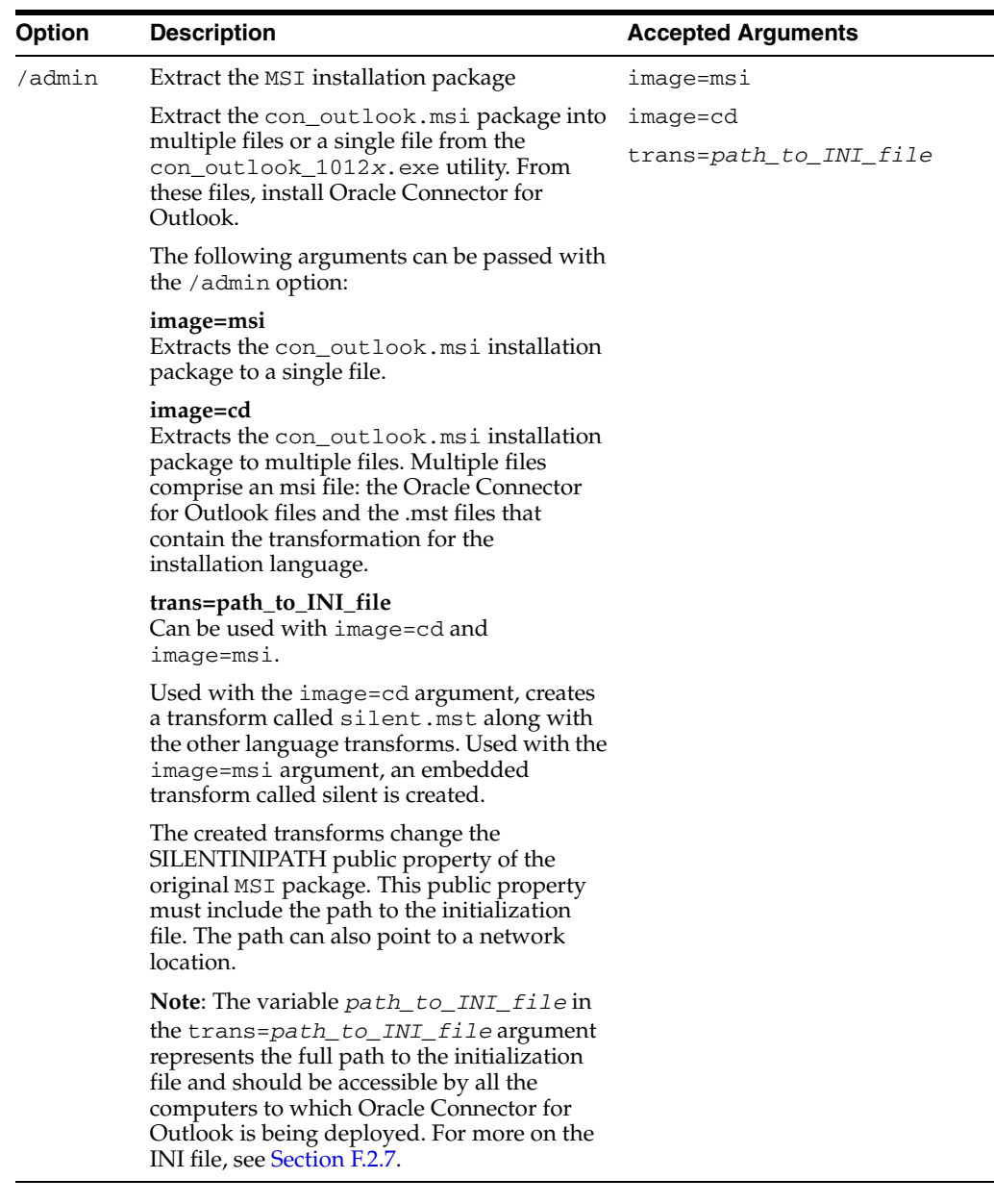

#### **Notes:**

- Although the options in the preceding table are shown as lower-case letters, these command-line options are not case-sensitive.
- You can enter a slash mark  $\left(\frac{1}{2}\right)$  or a minus sign  $\left(-\right)$  before an option at the command line.

#### <span id="page-344-0"></span>**F.2.4.4 Examples**

The following examples represent command lines you can enter when installing Oracle Connector for Outlook with the con\_outlook\_1012*x*.exe utility:

Specifying the installation wizard language

If you do not have a previous version of Oracle Connector for Outlook installed and you want to run the installation wizard in French, enter the following command:

con\_outlook\_1012*x*.exe /Lang 1036

Installing in silent mode

Install Oracle Connector for Outlook in silent mode using the con\_outlook\_1012*x*.exe file if the executable and initialization files are located in the C:\Temp folder:

C:\temp\con\_outlook\_1012*x*.exe /s C:\temp\con\_outlook\_silent.ini

Customizing a silent installation with some visual feedback

Maintain visual feedback during a silent installation using the con\_outlook\_1012*x*.exe file if the executable and initialization files are located in the C:\Temp folder:

C:\temp\con\_outlook\_1012*x*.exe /s UI=*2* C:\temp\con\_outlook\_silent.ini

Extracting the installation package to a single file

Extract con\_outlook.msi to a single file:

con\_outlook\_1012*x*.exe /admin image=msi

Extracting the installation package to multiple files

Extract con\_outlook.msi to multiple files:

con\_outlook\_1012*x*.exe /admin image=cd

#### Creating a transform

Create a transform called silent.mst along with the other language transforms:

con\_outlook\_1012*x*.exe /admin image=cd trans=*path\_to\_INI\_file*

Creating an embedded transform

Create an embedded transform called silent:

con\_outlook\_1012*x*.exe /admin image=msi trans=*path\_to\_INI\_file*

Generating the log file in a different location

con\_outlook\_1012*x*.exe /log *path\_to\_log\_file*

In this example, *path\_to\_log\_file* represents the complete path to the log file.

## <span id="page-345-0"></span>**F.2.5 Installing Oracle Connector for Outlook Using the msiexec.exe Utility**

This section describes how to install Oracle Connector for Outlook using the con\_outlook.msi package. It contains the following topics:

- [Command Syntax](#page-346-0)
- **[Description](#page-346-1)**
- **[Options](#page-347-0)**
- **[Examples](#page-348-0)**
- [Installing Oracle Connector for Outlook with Elevated Privileges](#page-349-0)

#### <span id="page-346-0"></span>**F.2.5.1 Command Syntax**

msiexec.exe /i "con\_outlook.msi" msiexec.exe /i "con\_outlook.msi" TRANSFORMS=1036.mst msiexec.exe /i "con\_outlook.msi" TRANSFORMS=:*setup\_language* msiexec.exe /i "con\_outlook.msi" /qn SILENTINIPATH=*path\_to\_INI\_file* msiexec.exe /x {*product\_code*} /qn msiexec.exe /jm "con\_outlook.msi" ALLUSERS=1 msiexec.exe /i "con\_outlook.msi" /l *path\_to\_log\_file*

## <span id="page-346-1"></span>**F.2.5.2 Description**

Using the msiexec.exe utility, you can install Oracle Connector for Outlook in silent mode, specify the installation language for a first-time installation, advertise an installation of the Oracle Connector for Outlook package on each user's computer, upgrade to a new version of Oracle Connector for Outlook in silent mode, generate a log file to troubleshoot an installation, and uninstall in silent mode.

Run the msiexec.exe utility with the MSI installation package (con\_outlook.msi) which you can extract from the  $con\_outlook\_1012x$ . exe utility by using the /admin option.

**See Also:** [Section F.2.4.3](#page-342-1) for more information on extracting he con\_outlook.msi package into multiple files or a single file from the con\_outlook\_1012*x*.exe utility.

To install Oracle Connector for Outlook in silent mode, use the /qn option. Silent installations require no user participation. To install in silent mode, you can use an initialization file that contains all the required installation information. However, if you do not specify an initialization file, Oracle Connector for Outlook is installed with the default settings.

## <span id="page-347-0"></span>**F.2.5.3 Options**

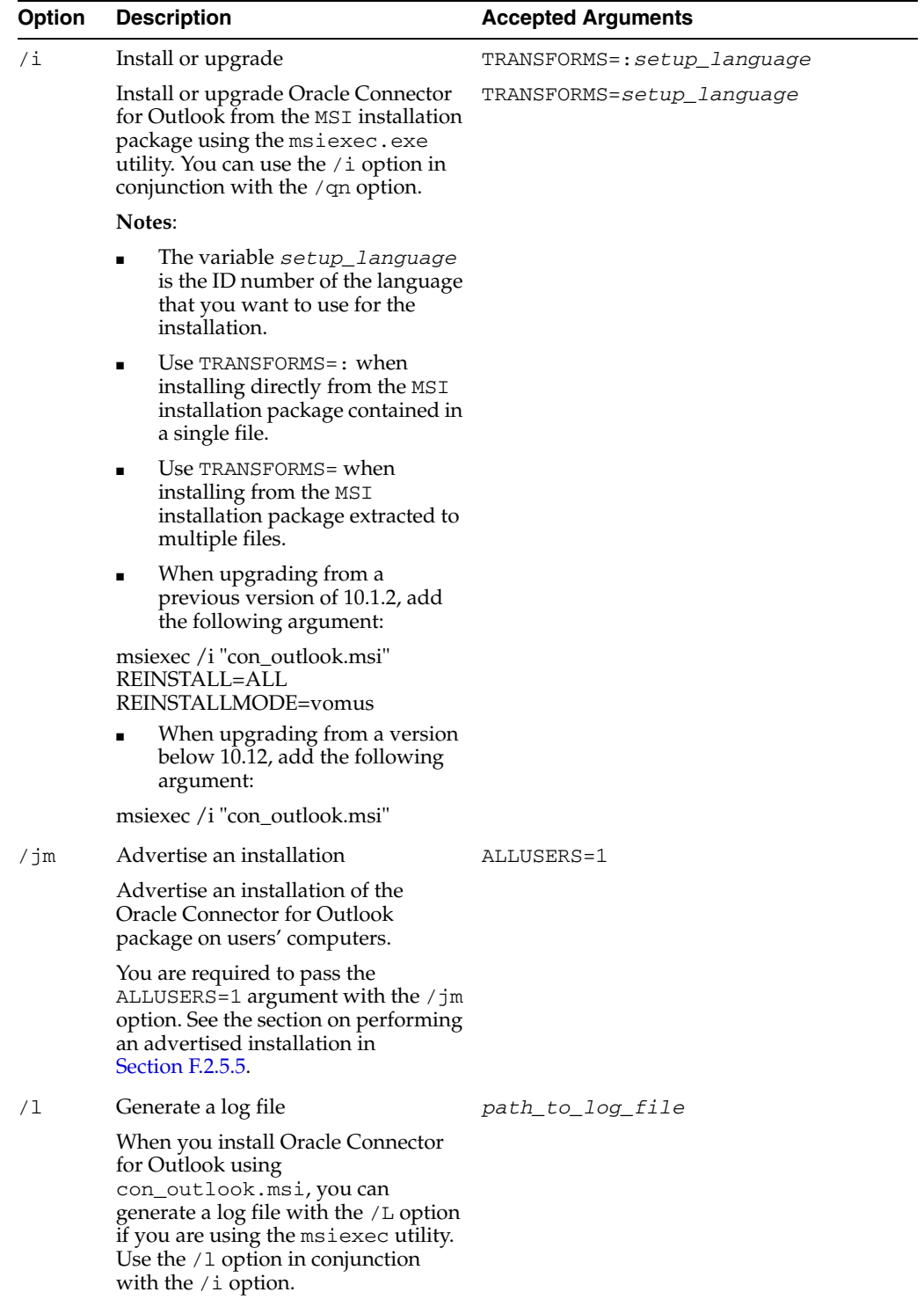

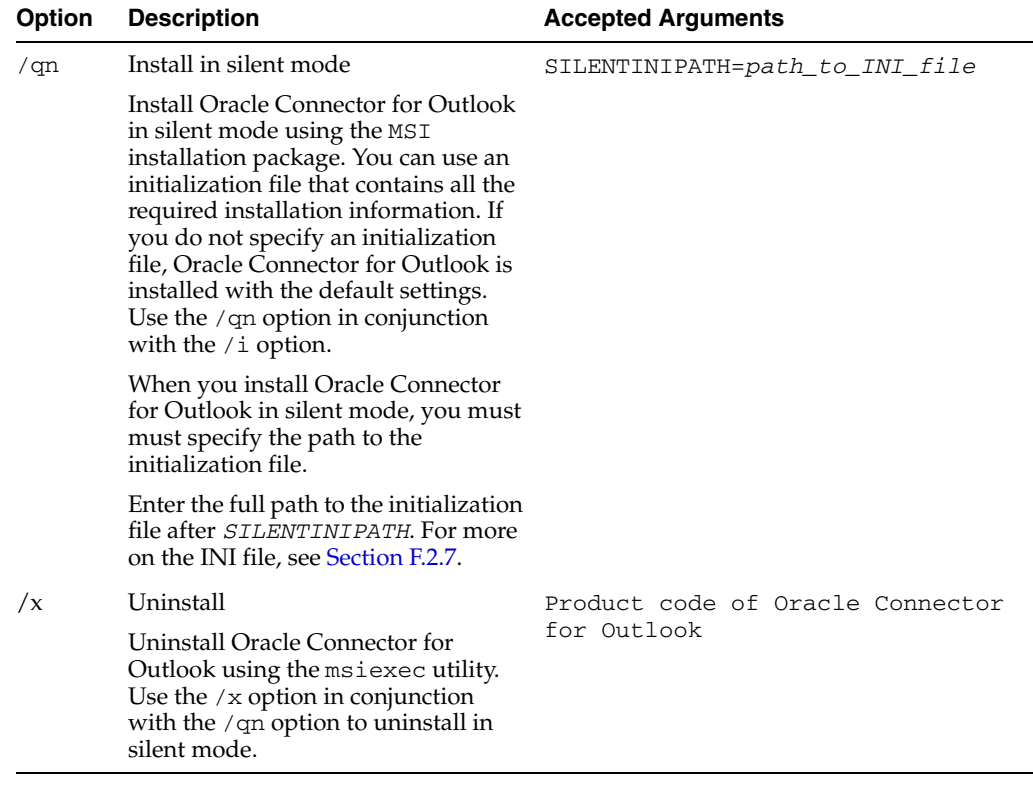

#### **Notes:**

- Although the options in the preceding table are shown as lower-case letters, these command-line options are not case-sensitive.
- You can enter a slash mark (/) or a minus sign (-) before an option at the command line.
- These arguments must be entered entirely in capital letters:
	- SILENTINIPATH=
	- ALLUSERS=1
	- TRANSFORMS=:*setup\_language*
		- TRANSFORMS=*setup\_language*

#### <span id="page-348-0"></span>**F.2.5.4 Examples**

The following examples represent some commands you can enter when installing Oracle Connector for Outlook with the msiexec.exe utility:

■ Specifying the installation language from the single file extracted

Specify French as the installation language for a first-time installation directly from the MSI installation package contained in a single file:

msiexec.exe /i "con\_outlook.msi" TRANSFORMS=:1036

Specifying the installation language after extracting to multiple files

Specify French as the installation language for a first-time installation if the MSI installation package is extracted to multiple files:

msiexec.exe /i "con\_outlook.msi" TRANSFORMS=1036.mst

Performing an advertised installation

Advertise an installation of the Oracle Connector for Outlook package on each user's computer:

```
msiexec.exe /jm "con_outlook.msi" ALLUSERS=1
```
The **Oracle Connector Configuration Wizard** option will be available from the **Oracle Connector For Outlook** program submenu. Users can then run the installation with elevated privileges by selecting this shortcut.

Installing in silent mode

Install Oracle Connector for Outlook in silent mode using the MSI installation package:

msiexec.exe /i "con\_outlook.msi" /qn C:\temp\con\_outlook\_silent.ini

In this example, con\_outlook\_silent.ini is the initialization file and is located in the C:\Temp folder. For more on the initialization file, see [Section F.2.7.](#page-358-0)

■ Upgrading

Upgrade Oracle Connector for Outlook using the MSI installation package

msiexec.exe /i "con\_outlook.msi"

**Uninstalling** 

Uninstall Oracle Connector for Outlook in silent mode:

msiexec.exe /x {0AF6C5A4-E29B-4D1E-B6FF-D73F4FBB44DA} /qn

In this example, the necessary command-line options and values are passed to the Microsoft installer to uninstall Oracle Connector for Outlook in silent mode. This command is the silent-mode equivalent of uninstalling the application through **Add or Remove Programs** in the Control Panel. In this example, the /x option instructs the Microsoft installer to uninstall Oracle Connector for Outlook, whose product code is specified in the braces  $\{\}$  and  $\alpha$  specifies a completely silent mode.

**Troubleshooting** 

Troubleshoot an installation performed with the MSI installation package by generating a log file:

msiexec.exe /i "con\_outlook.msi" /l C:\OcLog.log

**Note:** When you install using a language other than English, the log file is generated partially in English and partially in the installation language you selected.

#### <span id="page-349-0"></span>**F.2.5.5 Installing Oracle Connector for Outlook with Elevated Privileges**

As an administrator, you can use one of the following methods to enable non-administrative users to install Oracle Connector for Outlook:

[Setting the AlwaysInstallElevated Registry Policy](#page-350-0)

- [Performing an Advertised Installation of Oracle Connector for Outlook](#page-350-1)
- Deploying the Oracle Connector for Outlook Package Using Group Policy With [Active Directory](#page-351-0)
- [Applying a Transform to Oracle Connector for Outlook](#page-352-0)

When using one of these methods, you must use the MSI installation package included with con\_outlook\_1012*x*.exe.

#### <span id="page-350-0"></span>**Setting the AlwaysInstallElevated Registry Policy**

By setting the AlwaysInstalledElevated policy on a user's computer, you give a user appropriate installation privileges to install Oracle Connector for Outlook. However, setting this policy can expose a user's computer to security risks because this method enables users to access secure locations on the computer.

**See Also:** Refer to the following URL about the AlwaysInstalledElevated registry entry:

http://windowssdk.msdn.microsoft.com/en-us/library/m s700292.aspx

To configure elevated installation privileges, set the AlwaysInstallElevated policy under the following key in the registry:

HKEY\_LOCAL\_MACHINE\Software\Policies\Microsoft\Windows\Installer

**Note:** This applies to a per-computer installation.

If Oracle Connector for Outlook is installed with elevated installation privileges as part of an installation performed on each computer, the AlwaysInstallElevated policy can be removed without affecting future repairs to the installation. Users will still be able to repair the Oracle Connector for Outlook installation with elevated privileges.

#### <span id="page-350-1"></span>**Performing an Advertised Installation of Oracle Connector for Outlook**

When advertising an installation of Oracle Connector for Outlook on a user's computer, Oracle Connector for Outlook shortcuts are installed, the shortcut icons appear in the **Start** menu, and the file types become registered, but the files are not actually installed until users access one of these items to start the application. You can advertise Oracle Connector for Outlook on a user's computer, but only if one of the following operating systems is running on it:

- Microsoft Windows 2000
- Microsoft Windows XP
- Microsoft Windows 2003

To advertise an installation of the Oracle Connector for Outlook package on each user's computer, enter the following command:

msiexec.exe /jm "con\_outlook.msi" ALLUSERS=1

## <span id="page-351-0"></span>**Deploying the Oracle Connector for Outlook Package Using Group Policy With Active Directory**

You can use Microsoft Windows Server 2003 or Microsoft Windows 2000 Server tools to install and maintain software applications by using Group Policy and Active Directory.

Assigning Oracle Connector for Outlook is the easiest way to use Group Policy to manage an installation package. With this method, Oracle Connector for Outlook is automatically installed on a user's computer the first time a designated computer is started and Group Policy is applied. Oracle Connector for Outlook is then available to all users of this computer.

You can deploy Oracle Connector for Outlook on a local computer by assigning the con\_outlook.msi package to users' computers through Active Directory and Group Policy.

To deploy Oracle Connector for Outlook using Group Policy:

#### **Notes:**

- Perform the following steps after you have extracted the Oracle Connector for Outlook files to a shared network location that can be accessed by all the computers to which Oracle Connector for Outlook is being deployed.
- Oracle recommends performing all the steps. This will ensure that Oracle Connector for Outlook is installed on the computer the next time the computer starts, and that it is available to all users of the computer.
- **1.** From the **Start** menu, select **Programs**, **Administrative Tools**, then **Active Directory Users and Computers**.
- **2.** Create an organization unit that includes all the computers on which you want to deploy Oracle Connector for Outlook. (You can make use of an existing organization unit.)
- **3.** Right-click the organization unit node in the navigation tree.
- **4.** From the shortcut menu, select **Properties**.
- **5.** Select the **Group Policy** tab.
- **6.** To add a new group policy, click **Add**. To edit an existing group policy, click **Edit**.
- **7.** In the Group Policy Object Editor, expand **Computer Configuration**. Here you can set policies to be applied to computers, regardless of who logs onto them.
- **8.** Expand the **Software Settings** folder located under **Computer Configuration**.
- **9.** Right-click **Software installation**, select **New**, and then **Package**.
- **10.** Browse to the location where you extracted **con\_outlook.msi** and select this file.
- **11.** Select the **Advanced** option to customize your installation with transforms. Otherwise, select **Assigned**. Click **OK**.
- **12.** Proceed to the step 13 if you selected the **Assigned** option. Select the **Modifications** tab and add one installation language transform. If you create a transform called **silent.mst**, you need to add it to the list.

**See Also:** [Applying a Transform to Oracle Connector for Outlook](#page-352-0) for more information on applying a transform.

**13.** Click **OK** in the Properties dialog box.

**14.** Exit the **Active Directory Users and Computers** console.

The preceding steps complete the package setup for Oracle Connector for Outlook. You need to verify that the package is available for installation. To do so, restart any computer in the domain. Oracle Connector for Outlook installation will start as soon as the computer restarts.

Using this installation setup, users with no administrative privileges can also modify the supported Oracle Connector for Outlook languages by selecting **Add or Remove Languages** from the **Program** menu. In addition, users can repair their installation of Oracle Connector for Outlook.

**Note:** Only an administrator can permanently remove the application.

**See Also:** [Table F–14](#page-360-0) for a list of languages supported in Oracle Connector for Outlook.

#### <span id="page-352-0"></span>**Applying a Transform to Oracle Connector for Outlook**

When you use a Group Policy to assign the con\_outlook.msi package, you can still control the installation of Oracle Connector for Outlook with a silent initialization file. This is done by applying a transform (MST file) to the original Oracle Connector for Outlook package (MSI file).

A transform should only change the SILENTINIPATH public property of the original con\_outlook.msi package. This public property must include the path to the initialization file. The path can also point to a network location.

**See Also:** [Section F.2.7](#page-358-0) on configuring initialization files.

#### **Notes:**

- If you want to deploy Oracle Connector for Outlook with the default values, you do not need to create an initialization file.
- The path to the INI file *(path\_to\_INI\_file*) in the trans=*path\_to\_INI\_file* argument should be accessible by all computers to which Oracle Connector for Outlook is being deployed.
- If you are configuring the OcConfigWizard section of the initialization file, the path to the PRF file should be accessible by all computers to which Oracle Connector for Outlook is being deployed.

The structure of the initialization file is the same as the one used for the silent installation.

> **See Also:** Refer to the following URL for a step-by-step guide to software installation and maintenance:

http://www.microsoft.com/windows2000/techinfo/planni ng/management/swinstall.asp

## <span id="page-353-0"></span>**F.2.6 Configuring Oracle Connector for Outlook Using the ocprofwiz.exe Utility**

This section describes how to configure Oracle Connector for Outlook using the ocprofwiz.exe utility. It contains the following topics:

- [Command Syntax](#page-353-1)
- **[Description](#page-353-2)**
- **[Options](#page-354-0)**
- **[Examples](#page-354-1)**
- [Methods for Launching the Configuration Wizard](#page-355-0)

#### <span id="page-353-1"></span>**F.2.6.1 Command Syntax**

```
ocprofwiz.exe /s path_to_PRF_file
ocprofwiz.exe /L language_id
ocprofwiz /d
ocprofwiz /p
ocprofwiz /p /l language_id
```
#### <span id="page-353-2"></span>**F.2.6.2 Description**

The ocprofwiz.exe utility, or configuration wizard, is a standalone application that is useful for both administrators and end users because it integrates the creation and configuration of PRF files and profiles. The configuration wizard reads information from an existing PRF file and creates a new profile, or modifies an existing profile, with the appropriate settings. This utility can be started from the command prompt or from Windows Explorer. You can find ocprofwiz.exe in the following directory:

C:\Program Files\Oracle\Outlook Connector\

The following list describes various uses of the  $\sigma$  ocprofwiz.exe utility:

- You can start the configuration wizard in interactive mode.
- You can start the configuration wizard in silent mode. You can use an existing PRF file with all the required settings information to create and configure the first profile for the user.
- As an administrator, you can use the configuration wizard to generate the PRF files to save the updated settings.
- As an administrator, you can use the configuration wizard to back up the Oracle Connector for Outlook settings for an existing profile and restore these settings later.

■ As an administrator, you can modify profile settings in the PRF file generated by the Oracle Connector for Outlook configuration wizard.

**Note:** While configuring a profile, it only configures the Oracle Connector for Outlook settings. You can run only one instance of the configuration wizard at a time. If you try to launch the configuration wizard a second time, the instance previously started will be displayed in the foreground.

### <span id="page-354-0"></span>**F.2.6.3 Options**

Use the command-line options described in this section to customize the configuration wizard:

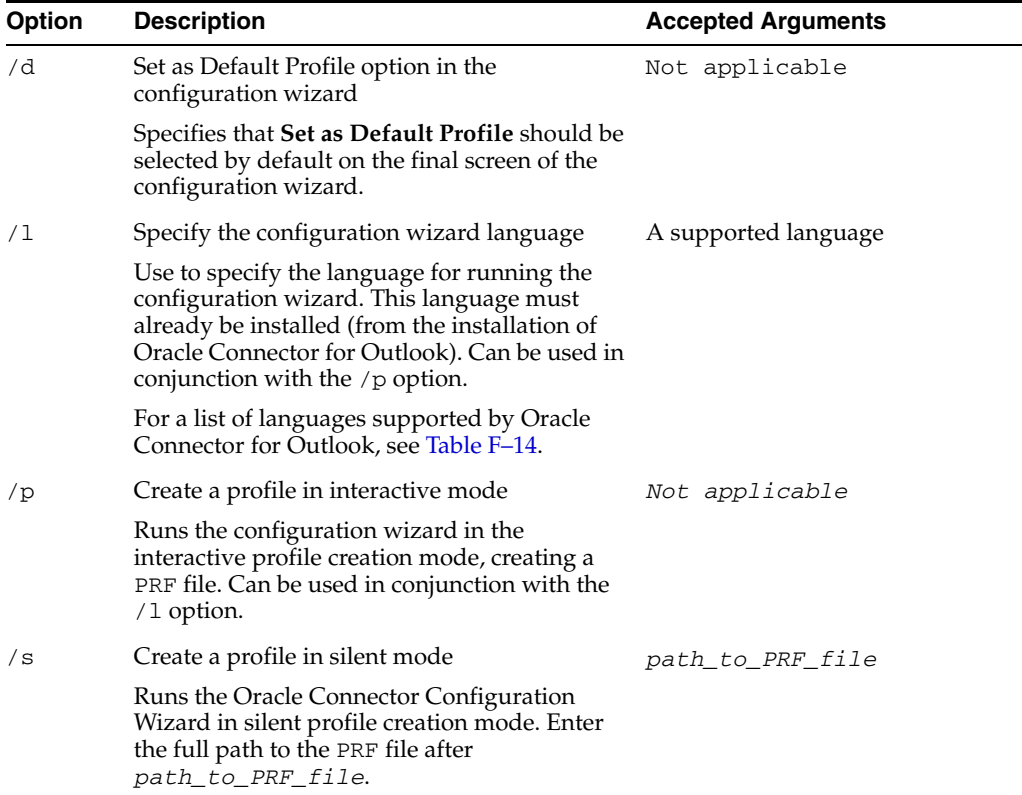

#### **Notes:**

- Although the options in the preceding table are shown as lower-case letters, these command-line options are not case-sensitive.
- You can enter a slash mark  $\left(\frac{\ }{\right)}$  or a minus sign  $\left(-\right)$  before an option at the command line.

#### <span id="page-354-1"></span>**F.2.6.4 Examples**

The following examples represent some commands you can enter to customize the configuration wizard:

Specifying the Language of the Configuration Wizard

Run the configuration wizard in German:

```
ocprofwiz.exe /l 1031
```
**Note:** The language you specify must have been installed during the installation of Oracle Connector for Outlook.

Interactive Profile Creation Using the Configuration Wizard

Run the ocprofwiz.exe utility in the interactive profile creation mode to create the PRF file:

```
ocfoprofwiz.exe /p
```
Run the configuration wizard in German, in the interactive profile creation mode: ocprofwiz.exe /p /l 1031

**Silent Profile Creation** 

Run the configuration wizard in silent profile creation mode:

ocprofwiz.exe /s "C:\Program Files\Oracle\Outlook Connector\source.prf"

Setting the Set as Default Profile Option

Ensure that **Set as Default Profile** is selected in the **Congratulations** screen of the configuration wizard:

ocprofwiz.exe /d

## <span id="page-355-0"></span>**F.2.6.5 Methods for Launching the Configuration Wizard**

The configuration wizard can be launched in three different modes:

- [Interactive Profile Creation and Configuration Mode](#page-355-1)
- **[Interactive PRF File Creation Mode](#page-356-0)**
- **[Silent Profile Creation Mode](#page-357-0)**

#### <span id="page-355-1"></span>**Interactive Profile Creation and Configuration Mode**

The interactive profile creation and configuration mode is the default mode. Use this mode to specify settings and create or modify a profile. You can configure an existing profile or create a new profile by using the Profile Settings screen of the configuration wizard. However, you can configure only one profile in one session. You can also remove an existing profile on the Profile Settings screen.

To run the configuration wizard:

- **1.** Close Microsoft Outlook before starting the configuration wizard.
- **2.** Launch the wizard by double-clicking the Oracle Connector Configuration Wizard icon on your desktop. Alternatively, select Oracle Connector For Outlook, then Oracle Connector Configuration Wizard from the Start menu on your desktop.
- **3.** From the **Welcome** screen, click **Next**.
- **4.** If you want to create a new profile, select **New** and enter a name for the new profile. If you want to configure an existing profile, select it from the Profiles list. Click **Next**.

**5.** You can view or modify settings for the selected user profile on the **Service Settings** screen. All non-password fields must be filled to enable **Next**. To configure advanced settings, such as resetting your local mailbox cache, setting a folder refresh rate for incoming mail, or selecting a refresh option for the Global Address Book, click **More Settings**.

**Note:** If Microsoft Outlook is open and you are using the same profile while you are configuring profile settings, the fields on the Service Settings screen are disabled.

**6.** When the **Congratulations** screen is displayed, verify that **Set as Default Profile** is selected. The Outlook Address Book service is added to a new profile by default.

#### <span id="page-356-0"></span>**Interactive PRF File Creation Mode**

As an administrator, you can run the ocprofwiz.exe utility in the interactive PRF file creation mode. You can create a PRF file by starting with a blank template or by importing information from an existing profile or PRF file.

By default, the PRF file created is a blank template. For security reasons, password fields are not saved in the resulting PRF file if information is imported from an existing profile. The final PRF file contains user profile information, and settings information, which can be used by the configuration wizard or by the NewProf. exe file.

Depending on the source template used, the Outlook Address Book information is added to the [Service List] section in the output PRF file. In the profile template, where information is imported from an existing profile, it depends on whether or not the profile has the Outlook Address Book service. In the PRF template, where information is imported from an existing PRF file, it again depends on whether or not the PRF contains an Outlook Address Book information in the Service List section.

To run ocprofwiz.exe in the interactive PRF file creation mode:

- **1.** Close Microsoft Outlook before starting the configuration wizard.
- **2.** Enter /p at the command line. For example:

ocprofwiz.exe /p

- **3.** Under **Source Template** in the **PRF Configuration Settings** screen, select one of the following options for the PRF file:
	- **Empty PRF File**: If you select this option as the source template, you must manually specify the settings.
	- **Existing PRF File**: If you select this option as the source template, initial settings information is imported from the source PRF file.
	- **MAPI Profile**: If you select this option as the source template, initial settings information is imported from the source profile.
- **4.** Enter the name and location of the new PRF file under **Destination File**.
- **5.** In the **Profile Options** screen, configure the settings for the **General** section of the new PRF file. [Table F–11](#page-357-1) shows the relationship between the fields in the **Profile Options** screen and the parameters in the **General** section of the PRF file:
- **6.** You can view or modify Oracle Connector for Outlook settings for the selected user profile in the **Service Settings** screen. All non-password fields must be filled to enable **Next**.

To configure advanced settings, such as resetting your local mailbox cache, setting a folder refresh rate for incoming mail, or selecting a refresh option for the Global Address Book, click **More Settings**. The Oracle Connector for Outlook settings information will be saved to the new PRF file.

**7.** If **View PRF File** is selected when the **Congratulations** screen is displayed, the wizard displays the newly created PRF file. You can then verify the information or modify parameters in the PRF file.

<span id="page-357-1"></span>*Table F–11 Relationship Between Fields in the Profile Options Screen and Settings in the General Section of the PRF File*

| <b>Field in Profile Options Screen</b>                                    | Parameter in the General Section of the PRF File |  |  |
|---------------------------------------------------------------------------|--------------------------------------------------|--|--|
| Profile Name                                                              | ProfileName                                      |  |  |
| Default Store                                                             | DefaultStore                                     |  |  |
| Use this profile as the<br>default MAPI profile.                          | DefaultProfile=Yes/No                            |  |  |
| Overwrite existing profile with the OverwriteProfile=Yes/No<br>same name. |                                                  |  |  |

#### <span id="page-357-0"></span>**Silent Profile Creation Mode**

An existing PRF file is used as the template for creating a corresponding profile. When installing Oracle Connector for Outlook in silent mode, you can start the configuration wizard after the installation is complete. The configuration wizard reads information from an existing PRF file and creates a new profile, or modifies an existing profile, with the appropriate settings.

**Note:** Oracle recommends that you use a PRF file generated by the Oracle Connector for Outlook configuration wizard. Most of the parameters in the PRF file can be configured through the configuration wizard in the interactive PRF file creation mode. If you modify a value manually, then you must verify that the new value falls within the valid range of values. To verify that you are within the valid range of values, consult the PRF file distributed with the installation package.

**See Also:** [Section F.2.7](#page-358-0) on configuring initialization files.

The Outlook Address Book service is imported into the profile if it is listed in the **[Service List]** section. Limited support is also available for some other types of message services.

When Oracle Connector for Outlook is configured in silent mode, a log file is created to record success and error information. This log file is stored in a temporary folder on the computer. For example:

```
C:\Documents and Settings\user\Local 
Settings\Temp\ocfoConfigWizardLog\ocfoConfigWizard.log
```
In the preceding command, *user* represents the login name of the local user.

#### **Notes:**

- If you are configuring Oracle Connector for Outlook in silent mode, then you must check the log file to verify the results. The log file contains a record of errors, as well as successful imports of information into the profile.
- The configuration wizard may write some information to the log file in interactive profile creation and configuration mode and interactive PRF file creation mode. Usually, high-level warning messages are displayed and low-level technical information is recorded in the log file.

## <span id="page-358-0"></span>**F.2.7 Configuring the Initialization File Used in the Silent Installation of Oracle Connector for Outlook**

You can configure the following sections in the initialization file. The initialization file can be called ctoc.ini but you can name it something else. You can also choose the location of the initialization file.

- [The \[General\] Section](#page-358-1)
- [The \[Settings\] Section](#page-359-1)
- [The \[Languages\] Section](#page-359-0)
- [The \[OcConfigWizard\] Section](#page-360-1)

#### <span id="page-358-1"></span>**F.2.7.1 The [General] Section**

In the [General] section of the initialization file, you can specify the name of the user Oracle Connector for Outlook is registered to, the company name, and the location where you want to install Oracle Connector for Outlook.

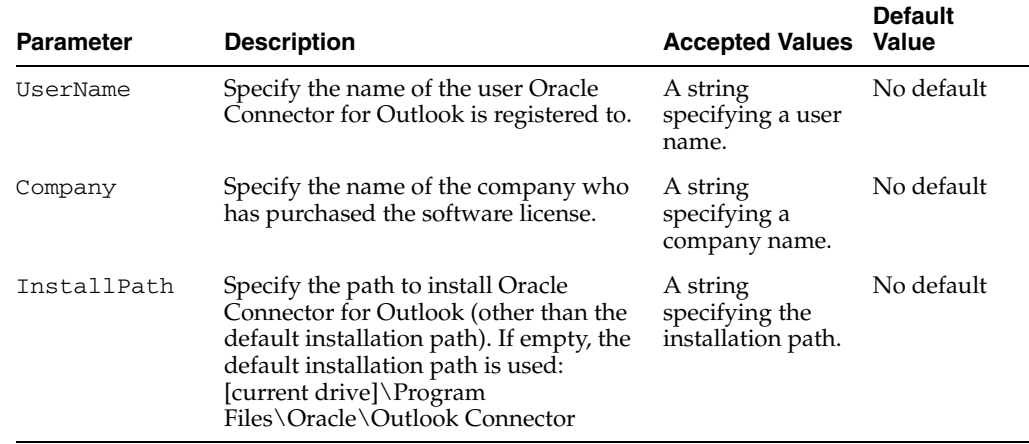

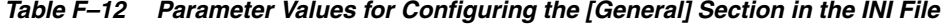

The following excerpt of the initialization file shows the parameters with examples in the [General] section:

[General] UserName=OCFOUSER Company=ORACLE InstallPath=C:\Program Files\Oracle\Outlook Connector

## <span id="page-359-1"></span>**F.2.7.2 The [Settings] Section**

In the [Settings] section of the initialization file, you can force your computer to reboot after installation, disable Control Panel options, disable mail server functions, and more. Refer to the following table for the parameters you can configure in this section of the initialization file:

| <b>Parameter</b>    | <b>Description</b>                                                                                                    | <b>Accepted</b><br><b>Values</b> | <b>Default</b><br><b>Value</b> |
|---------------------|----------------------------------------------------------------------------------------------------|----------------------------------|--------------------------------|
| ForceReboot         | Set to 1 to force the computer to<br>restart after the installation.                                                   | 0                                | $\theta$                       |
|                     |                                                                                                    | 1                                |                                |
| DisablePwd          | Set to 1 to prevent the user from<br>saving a password.                                                                | 0                                | $\theta$                       |
|                     |                                                                                                    | 1                                |                                |
| HideCalendarPwdMenu | Set to 1 to hide the Change password                                                                                   | $\Omega$                         | $\Omega$                       |
|                     | menu item from the user.                                                                                               | 1                                |                                |
| NoServerMail        | If defined, by default the mail servers<br>have no accounts. When you create a<br>new profile, the pages for these are | $\theta$                         | $\theta$                       |
|                     |                                                                                                    | $\mathbf{1}$                     |                                |
|                     | not accessible.                                                                                                    | 2                                |                                |
|                     | Set to one of the following values to<br>disable specific mail server functions:                                       | 3                                |                                |
|                     | 0, no restrictions                                                                                                    |                                  |                                |
|                     | 1, no IMAP or SMTP                                                                                                    |                                  |                                |
|                     | 2, no IMAP                                                                                                    |                                  |                                |
|                     | 3, no SMTP                                                                                                    |                                  |                                |
| NoDesktopShortcut   | Set to 1 to remove the Oracle                                                                                          | $\overline{0}$                   | $\Omega$                       |
|                     | <b>Connector Configuration Wizard</b><br>shortcut from the desktop.                                                    | 1                                |                                |
| DisableCfqUI        | Set to 1 to disable Control Panel<br>options.                                                                          | 0                                | $\theta$                       |
|                     |                                                                                                    | 1                                |                                |

*Table F–13 Parameters for Configuring the [Settings] Section in the INI File*

The following excerpt of the initialization file shows the parameters with examples in the [Settings] section:

```
[Settings]
ForceReboot=0
DisablePwd=1
HideCalendarPwdMenu=1
NoServerMail=3
DisableCfgUI=1
NoDesktopShortcut=1
```
## <span id="page-359-0"></span>**F.2.7.3 The [Languages] Section**

In the [Languages] section, you can specify additional languages that Oracle Connector for Outlook will support during installation.

Refer to [Table F–14](#page-360-0) for a list of supported languages.

You can add or delete languages in silent mode, by modifying the [Languages] section. This is valid as long as you consistently use the same installation package.
The following excerpt of the initialization file shows the parameters that would be used in the [Languages] section if English, French, and German are specified as additional languages:

[Languages] ;English US 1033=us ;French 1036=f ;German 1031=d

| <b>ID Number</b> |
|------------------|
| 1033             |
| 2052             |
| 1028             |
| 1029             |
| 1030             |
| 1043             |
| 1035             |
| 1036             |
| 1031             |
| 1032             |
| 1038             |
| 1040             |
| 1041             |
| 1042             |
| 1044             |
| 1045             |
| 1046             |
| 2070             |
| 1048             |
| 1049             |
| 1034             |
| 1053             |
| 1055             |
|                  |

*Table F–14 Languages Supported by Oracle Connector for Outlook*

## **F.2.7.4 The [OcConfigWizard] Section**

In the [OcConfigWizard] section, you can specify the location of the PRF file, the file that contains the user profile information. Oracle Connector for Outlook uses the PRF file to configure user profiles.

| <b>Parameter</b> | <b>Description</b>                                                                                                    | <b>Accepted Values Default Value</b>    |            |
|------------------|----------------------------------------------------------------------------------------------------|-----------------------------------------|------------|
| Path             | Specify the absolute path of the PRF<br>file.                                                                                                    | A string<br>specifying the<br>location. | No default |
| AutoRepair       | Should only be used in Active<br>Directory deployment to automatically<br>create the specified profile for the user.<br>A value of 1 creates the profile for only<br>the first user who logs into the system<br>after the installation takes place. A<br>value of 2 creates the profile for all<br>users logging into the system. | $\mathcal{D}$                           | No default |

*Table F–15 Parameter for Configuring the [OcConfigWizard] Section in the INI File*

The following excerpt of the initialization file shows the parameters and values in the [OcConfigWizard] section:

[OcConfigWizard] Path=c:\MyPrfName.prf AutoRepair=2

### **Sample Initialization File Used in the Silent Installation of Oracle Connector for Outlook**

The following excerpt displays a sample initialization file used for silently installing Oracle Connector for Outlook.

**Note:** With the exception of the [Languages] section, the parameters in the initialization file can only be configured for first-time installations. If you already installed Oracle Connector for Outlook, you can only modify the settings after uninstalling the application.

```
[General]
UserName=OCFOUSER
Company=ORACLE
InstallPath=C:\Program Files\Oracle\Outlook Connector
[Settings]
ForceReboot=0
DisablePwd=1
HideCalendarPwdMenu=1
NoServerMail=3
DisableCfgUI=1
NoDesktopShortcut=1
[Languages]
;English US
1033=us
;Chinese (PRC) (S)
2052=zhs,_936
;Chinese (Singapore) (S)
4100=zhs,_936
;Chinese (Hong Kong) (T)
3076=zht,_950
;Chinese (Macau) (T)
5124=zht,_950
;Chinese (Taiwan) (T)
```
1028=zht,\_950 ;Czech  $1029 = cs$ ;Danish 1030=dk ;Dutch (Netherlands) 1043=nl ;Finnish 1035=sf ;French 1036=f ;German 1031=d ;Greek 1032=el ;Hungarian 1038=hu ;Italian 1041=i ;Japanese 1041=ja ;Korean 1042=ko ;Norwegian (Bokmal) 1044=n ;Polish 1045=pl ;Portuguese (brazilian) 1046=ptb ;Portuguese 2070=pt ;Romanian  $1048 = r_0$ ;Russian 1049=ru ;Spanish 1034=e ;Swedish  $1053 = s$ ;Turkish 1055=tr [OcConfigWizard] Path=c:\PRFNAME.prf

# **F.2.8 Upgrading Oracle Connector for Outlook**

AutoRepair=2

You can use the con\_outlook\_1012x.exe utility or the msiexec.exe utility to upgrade the existing version of Oracle Connector for Outlook. When you run con\_outlook\_1012*x*.exe or con\_outlook.msi, the installation language used for the upgrade is determined based on the current version of Oracle Connector for Outlook.

To upgrade in interactive mode, run con\_outlook\_1012*x*.exe and follow the instructions on the screen. To upgrade using the msiexec.exe utility, refer to [Section F.2.4.3](#page-342-0) for the options you need to enter to upgrade Oracle Connector for Outlook using the MSI installation package.

# **F.2.9 Modifying, Repairing, or Removing Oracle Connector for Outlook**

You can modify, repair, or remove an Oracle Connector for Outlook installation using the InstallShield wizard. This section discusses the following topics:

- [Modifying the Selection of Installed Languages in Oracle Connector for Outlook](#page-363-0)
- **[Repairing Oracle Connector for Outlook](#page-393-0)**
- [Removing Oracle Connector for Outlook](#page-393-1)

# <span id="page-363-0"></span>**F.2.9.1 Modifying the Selection of Installed Languages in Oracle Connector for Outlook**

To modify the language settings of Oracle Connector for Outlook, perform one of the following tasks:

- Run con\_outlook\_1012*x*.exe or con\_outlook.msi. Select **Modify** in the Program Maintenance screen.
- Double-click **Add or Remove Programs** in the Control Panel. Click **Change**. Select **Modify** from the screen.
- From the **Start** menu, select **Oracle Connector for Outlook**, and then **Add or Remove Languages**.

# **F.2.9.2 Repairing Oracle Connector for Outlook**

To repair an Oracle Connector for Outlook installation, perform one of the following tasks:

- Run con\_outlook\_1012*x*.exe or con\_outlook.msi. Select **Repair** from the Program Maintenance screen.
- Double-click **Add or Remove Programs** in the Control Panel. Click **Change**. Select **Repair** from the Program Maintenance screen.

**Note:** When you repair the Oracle Connector for Outlook installation, registry keys that were deleted or corrupted are automatically reinstalled.

# **F.2.9.3 Removing Oracle Connector for Outlook**

To remove Oracle Connector for Outlook, perform one of the following tasks:

- Run con\_outlook\_1012*x*.exe or con\_outlook.msi. In the Program Maintenance screen, click **Remove**.
- Double-click **Add or Remove Programs** in the Control Panel. Click **Remove** next to Oracle Connector for Outlook.

# **F.2.10 Troubleshooting an Oracle Connector for Outlook Installation**

The method you use for troubleshooting an Oracle Connector for Outlook installation depends on which installation package was used to install the application, con\_outlook\_1012*x*.exe or con\_outlook.msi.

#### **See Also:**

[Section F.2.4.3](#page-342-0) for more information on troubleshooting when you installed Oracle Connector for Outlook using con\_outlook\_1012*x*.exe.

[Section F.2.5.3](#page-347-0) for more information on troubleshooting when you installed Oracle Connector for Outlook using con\_outlook.msi.

#### **F.2.10.1 Troubleshooting an Installation Performed With the Executable File**

When you install Oracle Connector for Outlook using con\_outlook\_1012*x*.exe, a log file called ocsetup.log is generated in the Temp folder.

This log file is a useful source of information for troubleshooting installation failures. It records all events and errors during installation with brief descriptions and messages explaining the possible causes of a failed installation.

# **F.3 Installing Oracle Connector for Outlook 10.1.3**

This section contains the following topics:

**Note:** If you are using Oracle Connector for Outlook 10.1.2.*x*, please see [Section F.2.](#page-338-0)

- [Section F.3.1, "System Requirements"](#page-364-0)
- [Section F.3.2, "Preinstallation Requirements"](#page-366-0)
- [Section F.3.3, "Installing Oracle Connector for Outlook in Interactive Mode"](#page-366-1)
- Section F.3.4, "Installing Oracle Connector for Outlook Using the [con\\_outlook\\_1013.exe Utility"](#page-367-0)
- Section F.3.5, "Installing Oracle Connector for Outlook Using the msiexec.exe [Utility"](#page-373-0)
- Section F.3.6, "Configuring Oracle Connector for Outlook Using the [ocfoprofwiz.exe Utility"](#page-380-0)
- Section F.3.7, "Configuring the Initialization File Used in the Silent Installation of [Oracle Connector for Outlook"](#page-385-0)
- [Section F.3.8, "Upgrading Oracle Connector for Outlook"](#page-392-1)
- [Section F.3.9, "Modifying, Repairing, or Removing Oracle Connector for Outlook"](#page-392-0)
- [Section F.3.10, "Troubleshooting an Oracle Connector for Outlook Installation"](#page-393-2)
- Section F.3.11, "Deploying Oracle Connector for Outlook Using the Automatic [Update Feature"](#page-393-3)
- Section F.3.12, "Using the Automatic Update Feature to Configure Client Registry [Settings"](#page-397-0)
- [Section F.3.13, "Oracle Connector for Outlook Using the Remote Installer"](#page-401-0)

## <span id="page-364-0"></span>**F.3.1 System Requirements**

[Table F–16](#page-365-0) lists the system requirements for installing Oracle Connector for Outlook 10.1.3.

<span id="page-365-0"></span>

| Item                     | Requirement                                                                                                    |  |  |
|--------------------------|----------------------------------------------------------------------------------------------------|--|--|
| <b>Operating Systems</b> | Microsoft Windows 2000<br>٠                                                                                                    |  |  |
|                          | Microsoft Windows 2003 Server                                                                                                    |  |  |
|                          | Microsoft Windows XP Home or Professional                                                                                                    |  |  |
|                          | <b>Notes</b>                                                                                                    |  |  |
|                          | Administrative privileges are required to install Oracle<br>Connector for Outlook on Microsoft Windows 2000 and<br>Microsoft Windows XP.                                                                                  |  |  |
|                          | Windows XP Service Pack 1 is required, but Oracle<br>п<br>recommends Windows XP Service Pack 2.                                                                                                    |  |  |
| Disk Space               | 200 MB minimum                                                                                                    |  |  |
|                          | Hard disk usage varies according to configuration. Custom<br>installation options may require more or less hard disk space.<br>The amount of online data the user accesses may also affect the<br>disk space requirement. |  |  |
| RAM                      | Refer to the RAM requirements for Microsoft Outlook client.                                                                                                    |  |  |
| Microsoft Outlook        | Microsoft Outlook 2000 (with Service Pack 3)<br>$\blacksquare$                                                                                                    |  |  |
|                          | Microsoft Outlook 2002 (with Service Pack 3)<br>п                                                                                                    |  |  |
|                          | Microsoft Outlook 2003 (with Service Pack 2)<br>$\blacksquare$                                                                                                    |  |  |
|                          | <b>Notes</b>                                                                                                    |  |  |
|                          | Oracle recommends the service pack versions mentioned<br>п<br>above. However, other service packs may also work with<br>Oracle Connector for Outlook.                                                                     |  |  |
|                          | A native language version or Multilingual User Interface<br>п<br>Pack (MUI) is required for non-English version localization.                                                                                             |  |  |
|                          | Refer to Table F-20 for a list of supported languages.<br>$\blacksquare$                                                                                                    |  |  |
| Calendar Servers         | Oracle Calendar server 9.0.4.x and above                                                                                                    |  |  |
| E-mail Servers           | Oracle Mail server 9.0.4.x and above: Simple Mail Transfer<br>п<br>Protocol (SMTP), Internet Message Access Protocol 4<br>(IMAP4), and POP3)                                                                              |  |  |
|                          | Other e-mail servers whose implementations are based<br>п<br>upon the open standards of SMTP, POP3, and IMAP4                                                                                                    |  |  |
|                          | Note: Reference IMAP4 implementations of CMU Cyrus and<br>University of Washington.                                                                                                    |  |  |
| Conduits for PDA         | PocketMirror<br>$\blacksquare$                                                                                                    |  |  |
| Synchronization          | PocketJournal<br>$\blacksquare$                                                                                                    |  |  |
|                          | Desktop To Go 2.5<br>п                                                                                                    |  |  |
|                          | Desktop To Go 2.509 (for Microsoft Outlook 2002 only)<br>$\blacksquare$                                                                                                    |  |  |
|                          | ActiveSync 3.x, 4.0, 4.1, or 4.2<br>$\blacksquare$                                                                                                    |  |  |
|                          | HotSync Manager (4.0 for Microsoft Windows XP only)<br>$\blacksquare$                                                                                                    |  |  |
|                          | Blackberry Desktop Manager 4.0 and 4.1 (requires an<br>$\blacksquare$<br>Intellisync patch provided by Oracle)                                                                                                    |  |  |

*Table F–16 System Requirements for Oracle Connector for Outlook 10.1.3*

| ltem    | Requirement                                                                                                    |
|---------|----------------------------------------------------------------------------------------------------|
| Devices | The following devices are certified with Oracle Connector for<br>Outlook. Similar devices may work, but the user experience may<br>vary. |
|         | Pocket PC                                                                                                    |
|         | Compaq iPAQ Pocket PC 2002 - Models 3870, 3970<br>$\blacksquare$                                                                         |
|         | HP iPAQ Pocket PC 2003 - Model h 1940<br>$\blacksquare$                                                                                  |
|         | Palm                                                                                                    |
|         | Palm V Handheld<br>$\blacksquare$                                                                                                    |
|         | PalmOne Zire 72<br>$\blacksquare$                                                                                                    |
|         | Palm Tungsten T<br>$\blacksquare$                                                                                                    |
|         | Blackberry                                                                                                    |
|         | Blackberry 6710 Wireless Handheld<br>$\blacksquare$                                                                                      |
|         | Blackberry 6820 Wireless Handheld                                                                                                    |

*Table F–16 (Cont.) System Requirements for Oracle Connector for Outlook 10.1.3*

# <span id="page-366-0"></span>**F.3.2 Preinstallation Requirements**

Before installing Oracle Connector for Outlook, verify that the following requirements are met:

- A supported Microsoft Outlook version installed on a supported platform
- Administrative privileges for installing Oracle Connector for Outlook on Microsoft Windows 2000 and Microsoft Windows XP
- Outlook 2000 installed in the Corporate or Workgroup (CWG) mode

To verify the Microsoft Outlook configuration, select **Options**, **Mail Services**, and **Reconfigure Mail Support** from the **Tools** menu.

### **Caution:**

- If you use offline folders, synchronize your offline folders before upgrading to avoid loss of information.
- If you are upgrading to Oracle Connector for Outlook 10.1.3 from a previous version, you need to reset the profile's local storage and restore the default **Send/Receive** and **View** settings. Oracle recommends backing up any client-side e-mail rules and fully synchronizing PDA data (if a PDA device is used) before upgrading.

# <span id="page-366-1"></span>**F.3.3 Installing Oracle Connector for Outlook in Interactive Mode**

You can install Oracle Connector for Outlook in interactive or silent mode. You can perform an interactive installation by using the con\_outlook\_1013.exe executable file. This section discusses the installation of Oracle Connector for Outlook in interactive mode.

**Note:** Configuring a messaging application programming interface (MAPI) profile to be used with Oracle Connector for Outlook is not part of the installation process.

#### **See Also:** [Section F.3.4.3](#page-368-2) for information on silent mode installation.

In an interactive installation using the executable file  $con\_outlook\_1013$ . exe, the installation wizard guides you through the installation process. When you run con\_outlook\_1013.exe, the installation wizard determines the language of the operating system and starts the installation wizard in that language.

If the language used by the operating system is not supported by Oracle Connector for Outlook, the installation wizard is started in English. In addition, the **Add/Remove Languages** dialog box lists the languages supported by Oracle Connector for Outlook. You can select the languages you want in addition to English. However, you cannot remove English language support because it serves as a reliable backup in case of failure in other languages.

Perform the following steps to install Oracle Connector for Outlook on the desktop:

- **1.** Exit all Microsoft Windows applications.
- **2.** Double-click the con\_outlook\_1013.exe file to start the InstallShield Wizard.
- **3.** Click **Next** on the **Welcome** screen of the InstallShield Wizard.
- **4.** Enter your name in the **User Name** field and your company name in the **Organization** field. Click **Next**.
- **5.** Click **Next** to install in the default folder. To install Oracle Connector for Outlook in a different folder, click **Change** and navigate to that folder.
- **6.** Select the languages you want to install.

You can also add more languages after the installation.

**See Also:** Section [Section F.3.7.3](#page-386-0) for information on how to modify the languages.

- **7.** To review the information you entered in previous screens, click **Back**. Otherwise, click **Install**.
- **8.** Click **Finish** to start the Configuration Wizard. If you intend to configure Oracle Connector for Outlook later, deselect **Start Configuration**.

**Note:** If you have upgraded your Microsoft Outlook installation, you must reinstall Oracle Connector for Outlook.

## <span id="page-367-0"></span>**F.3.4 Installing Oracle Connector for Outlook Using the con\_outlook\_1013.exe Utility**

This section describes how to install and customize Oracle Connector for Outlook using the con\_outlook\_1013.exe file as a utility. It contains the following topics

- [Command Syntax](#page-368-0)
- **[Description](#page-368-1)**
- **[Options](#page-368-2)**
- **[Examples](#page-372-0)**

#### <span id="page-368-0"></span>**F.3.4.1 Command Syntax**

con\_outlook\_1013.exe /lang *language\_id* con\_outlook\_1013.exe /s *path\_to\_INI\_file* c:\temp\con\_outlook\_1013.exe /s *path\_to\_INI\_file* con\_outlook\_1013.exe /s UI=*value path\_to\_INI\_file* con\_outlook\_1013.exe /log *path\_to\_log\_file* con\_outlook\_1013.exe /admin *admin\_argument* con\_outlook\_1013.exe /admin *admin\_argument admin\_argument* con\_outlook\_1013.exe /admin image=cd trans=*path\_to\_INI\_file*

#### <span id="page-368-1"></span>**F.3.4.2 Description**

Using the con\_outlook\_1013.exe utility, you can install Oracle Connector for Outlook in administrative mode, silent mode, and you can run the installation wizard in a language other than the language of the operating system of the destination computer. You can also upgrade to a new version of Oracle Connector for Outlook in silent mode.

To install Oracle Connector for Outlook in silent mode, use the /s option. Silent installations require no user participation. To install in silent mode, you can use an initialization file that contains all the required installation information. However, if you do not specify an initialization file, Oracle Connector for Outlook is installed with the default settings.

In addition to silent mode installations, the con\_outlook\_1013.exe file can be used to perform additional administrative tasks in silent mode, like upgrading, maintaining, or removing Oracle Connector for Outlook. When you run the new installation package in silent mode, it upgrades the installation of Oracle Connector for Outlook to the new version without using an initialization file.

In addition to installing Oracle Connector for Outlook in administrative mode, you can extract the con\_outlook.msi installation package to multiple files or a single file from the con\_outlook\_1013.exe utility using the /admin option.

**See Also:** [Section F.3.7](#page-385-0) on configuring initialization files.

### <span id="page-368-2"></span>**F.3.4.3 Options**

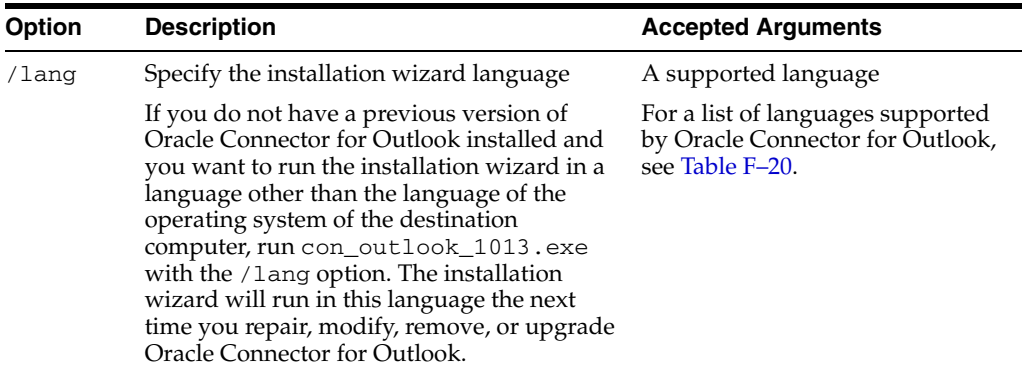

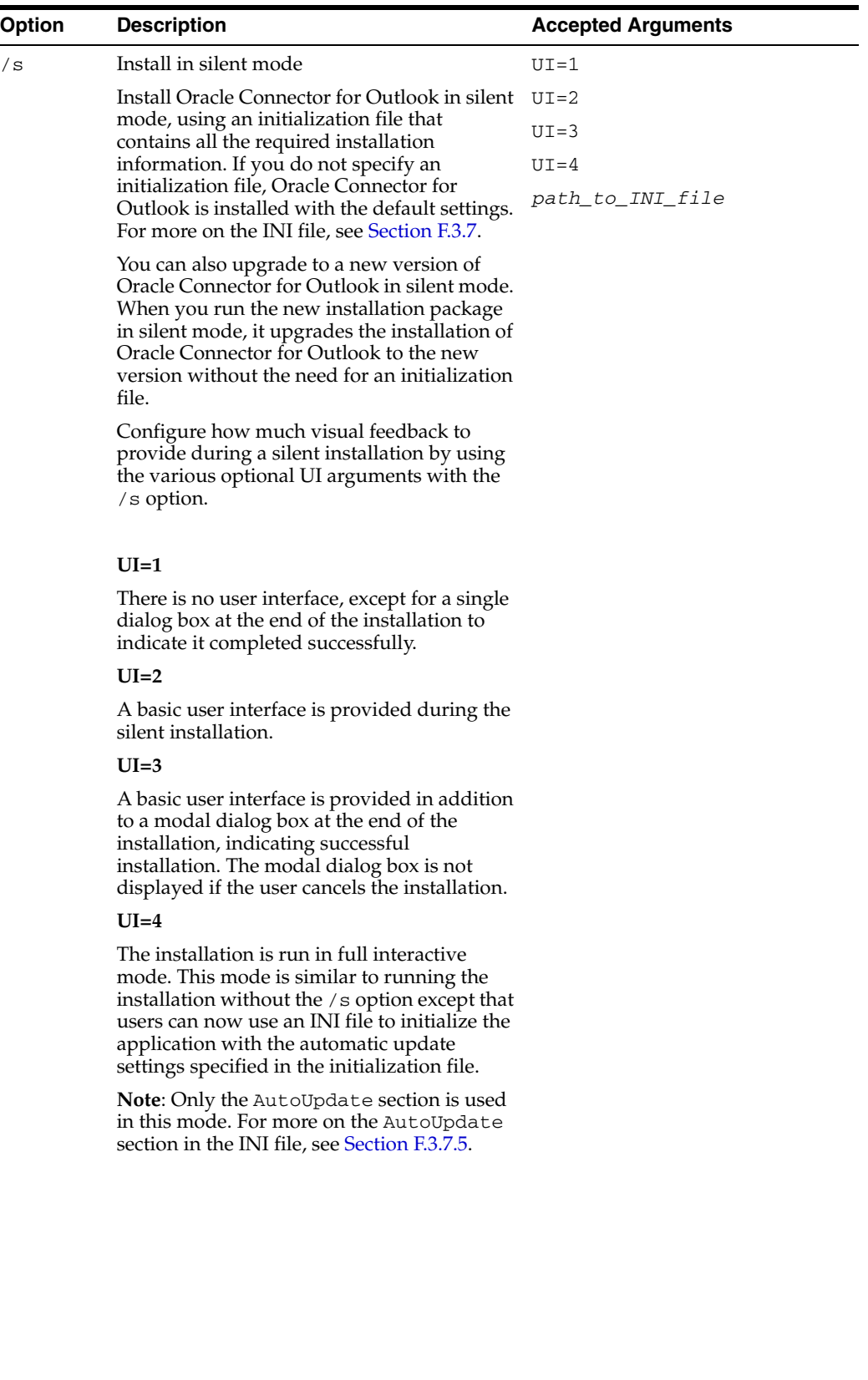

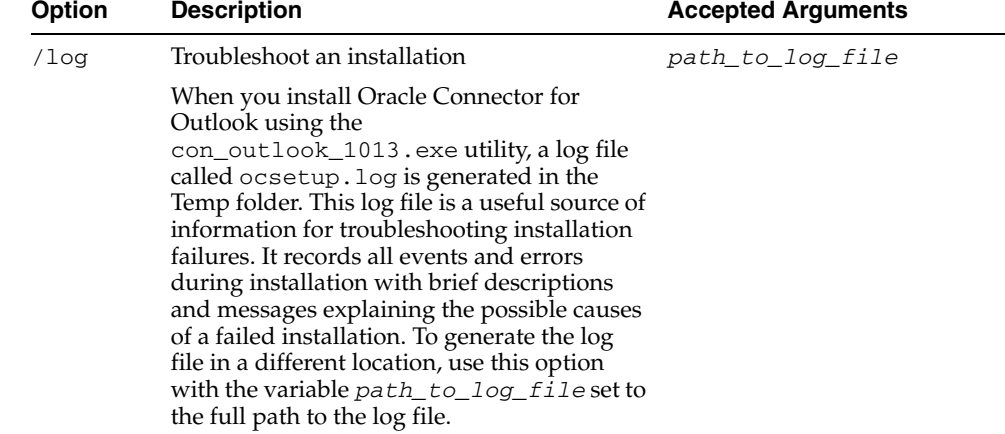

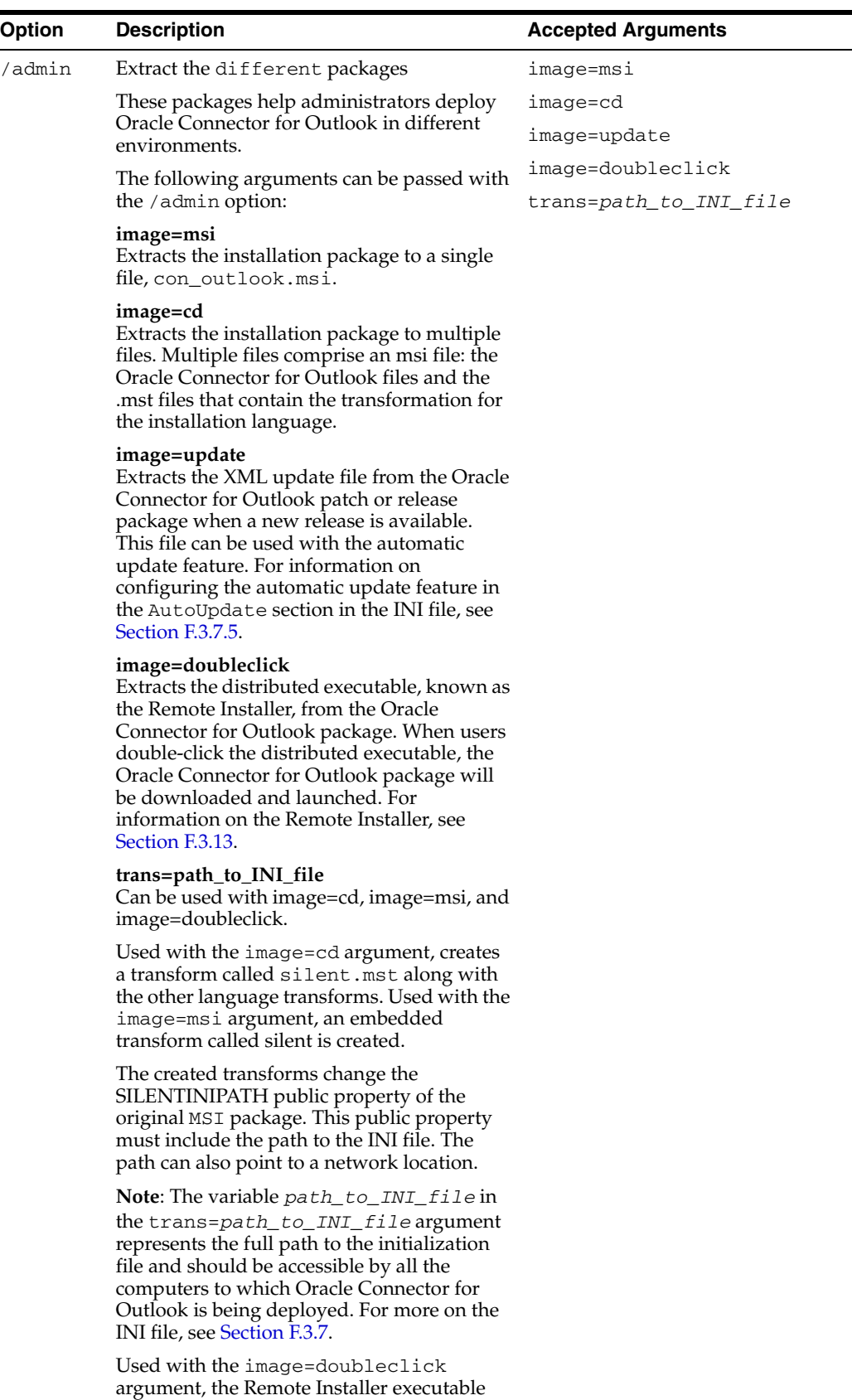

will be created according to the options in the INI file. For information on the Remote Installer, see [Section F.3.13.](#page-401-0)

#### **Notes:**

- Although the options in the preceding table are shown as lower-case letters, these command-line options are not case-sensitive.
- You can enter a slash mark  $\left(\frac{\ }{\right)}$  or a minus sign  $\left(\frac{\ }{\right)}$  before an option at the command line.

#### <span id="page-372-0"></span>**F.3.4.4 Examples**

The following examples represent command lines you can enter when installing Oracle Connector for Outlook with the con\_outlook\_1013.exe utility:

Specifying the installation wizard language

If you do not have a previous version of Oracle Connector for Outlook installed and you want to run the installation wizard in French, enter the following command:

con\_outlook\_1013.exe /Lang 1036

■ Installing in silent mode

Install Oracle Connector for Outlook in silent mode using the con\_outlook\_1013.exe file if the executable and initialization files are located in the C:\Temp folder:

C:\temp\con\_outlook\_1013.exe /s C:\temp\con\_outlook\_silent.ini

Customizing a silent installation with some visual feedback

Maintain visual feedback during a silent installation using the con\_outlook\_1013.exe file if the executable and initialization files are located in the C:\Temp folder:

C:\temp\con\_outlook\_1013.exe /s UI=*2* C:\temp\con\_outlook\_silent.ini

Extracting the installation package to a single file

Extract con\_outlook.msi to a single file:

con\_outlook\_1013.exe /admin image=msi

■ Extracting the installation package to multiple files

Extract con\_outlook.msi to multiple files:

con\_outlook\_1013.exe /admin image=cd

Creating a transform

Create a transform called silent.mst along with the other language transforms: con\_outlook\_1013.exe /admin image=cd trans=*path\_to\_INI\_file*

■ Creating an embedded transform

Create an embedded transform called silent:

con\_outlook\_1013.exe /admin image=msi trans=*path\_to\_INI\_file*

Generating the log file in a different location

con\_outlook\_1013.exe /log *path\_to\_log\_file*

In this example, *path\_to\_log\_file* represents the complete path to the log file.

# <span id="page-373-0"></span>**F.3.5 Installing Oracle Connector for Outlook Using the msiexec.exe Utility**

This section describes how to install Oracle Connector for Outlook using the con\_outlook.msi package. It contains the following topics:

- [Command Syntax](#page-373-1)
- **[Description](#page-373-2)**
- **[Options](#page-374-0)**
- **[Examples](#page-375-0)**
- [Installing Oracle Connector for Outlook 10.1.3 with Elevated Privileges](#page-376-0)

## <span id="page-373-1"></span>**F.3.5.1 Command Syntax**

msiexec.exe /i "con\_outlook.msi" msiexec.exe /i "con\_outlook.msi" TRANSFORMS=1036.mst msiexec.exe /i "con\_outlook.msi" TRANSFORMS=:*setup\_language* msiexec.exe /i "con\_outlook.msi" /qn SILENTINIPATH=*path\_to\_INI\_file* msiexec.exe /x {*product\_code*} /qn msiexec.exe /jm "con\_outlook.msi" ALLUSERS=1 msiexec.exe /i "con\_outlook.msi" /l *path\_to\_log\_file*

## <span id="page-373-2"></span>**F.3.5.2 Description**

Using the msiexec.exe utility, you can install Oracle Connector for Outlook in silent mode, specify the installation language for a first-time installation, advertise an installation of the Oracle Connector for Outlook package on each user's computer, upgrade to a new version of Oracle Connector for Outlook in silent mode, generate a log file to troubleshoot an installation, and uninstall in silent mode.

Run the msiexec.exe utility with the MSI installation package (con\_outlook.msi) which you can extract from the con\_outlook\_1013 utility by using the /admin option.

**See Also:** [Section F.3.4.3](#page-368-2) for more information on extracting he con\_outlook.msi package into multiple files or a single file from the con\_outlook\_1013 utility.

To install Oracle Connector for Outlook in silent mode, use the /qn option. Silent installations require no user participation. To install in silent mode, you can use an initialization file that contains all the required installation information. However, if you do not specify an initialization file, Oracle Connector for Outlook is installed with the default settings.

<span id="page-374-0"></span>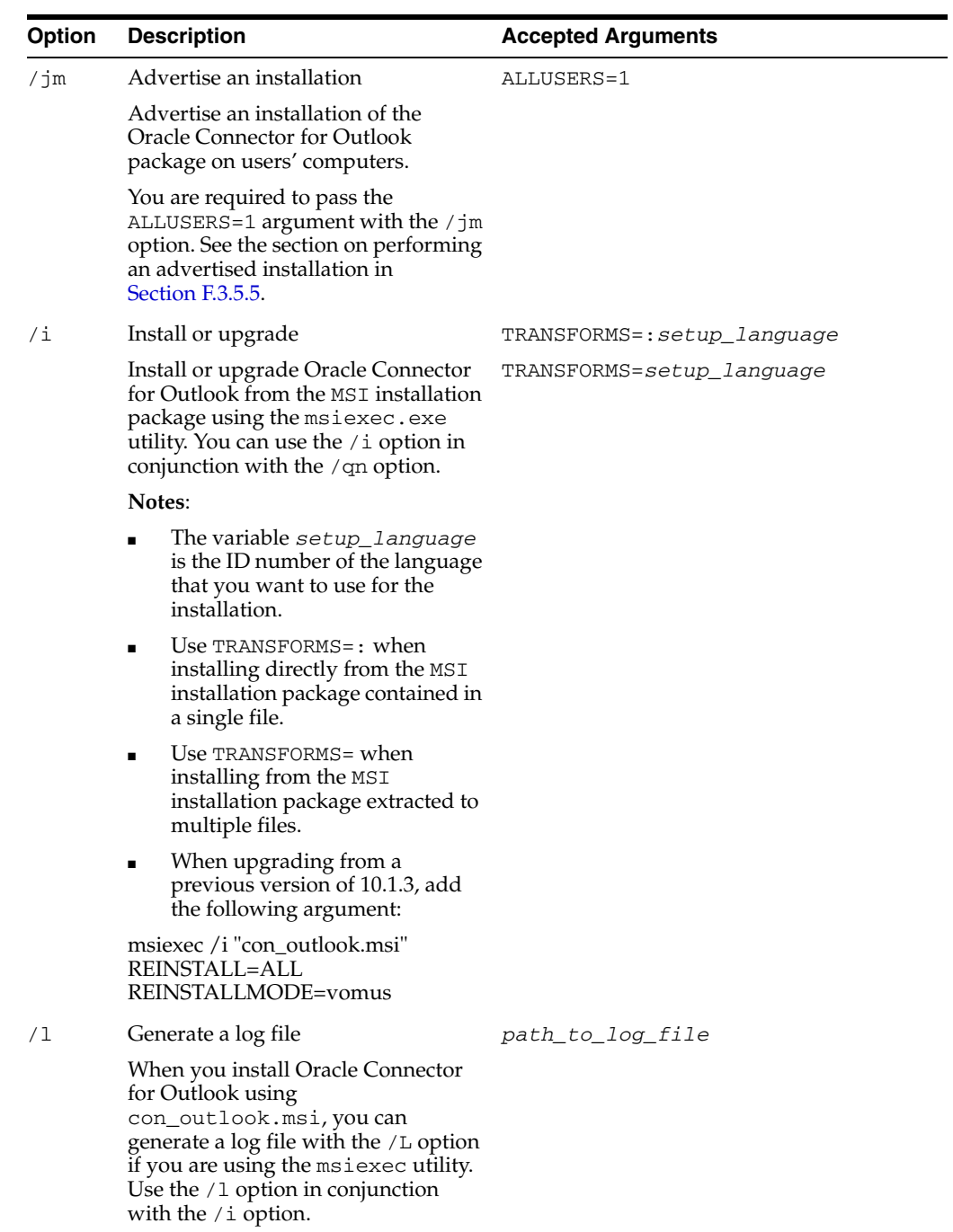

# **F.3.5.3 Options**

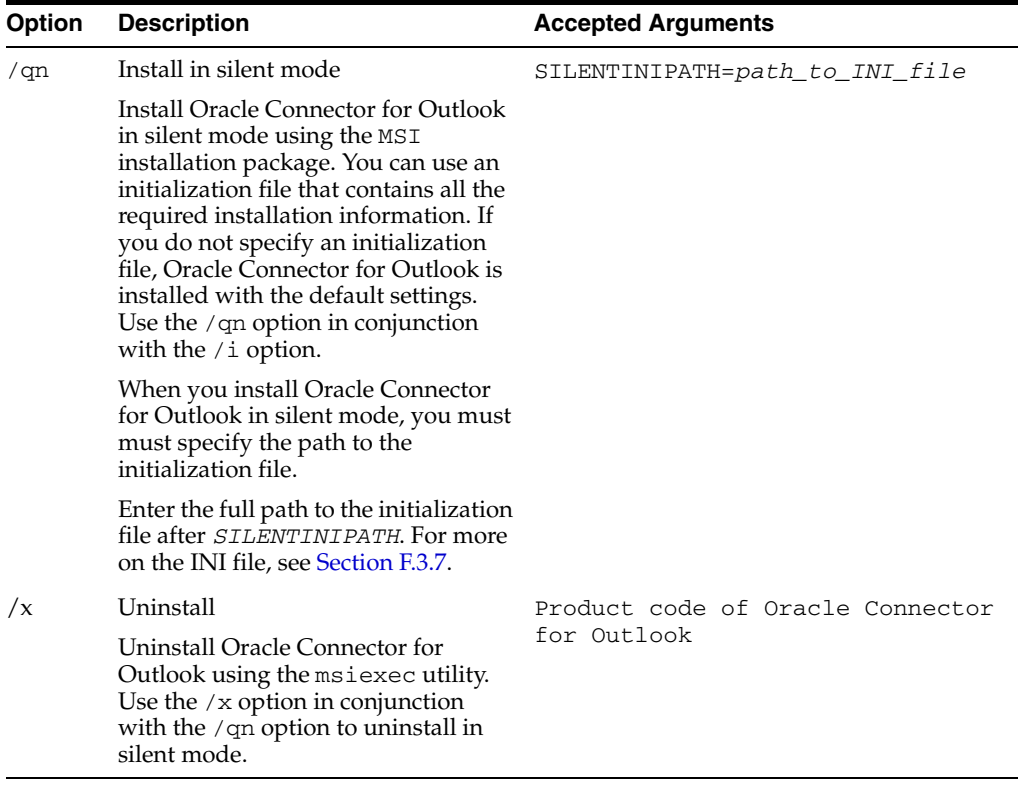

#### **Notes:**

- Although the options in the preceding table are shown as lower-case letters, these command-line options are not case-sensitive.
- You can enter a slash mark (/) or a minus sign (-) before an option at the command line.
- These arguments must be entered entirely in capital letters:
	- SILENTINIPATH=
	- ALLUSERS=1
	- TRANSFORMS=:*setup\_language*

```
TRANSFORMS=setup_language
```
## <span id="page-375-0"></span>**F.3.5.4 Examples**

The following examples represent some commands you can enter when installing Oracle Connector for Outlook with the msiexec.exe utility:

Specifying the installation language from the single file extracted

Specify French as the installation language for a first-time installation directly from the MSI installation package contained in a single file:

msiexec.exe /i "con\_outlook.msi" TRANSFORMS=:1036

Specifying the installation language after extracting to multiple files

Specify French as the installation language for a first-time installation if the MSI installation package is extracted to multiple files:

msiexec.exe /i "con\_outlook.msi" TRANSFORMS=1036.mst

Performing an advertised installation

Advertise an installation of the Oracle Connector for Outlook package on each user's computer:

msiexec.exe /jm "con\_outlook.msi" ALLUSERS=1

The **Oracle Connector Configuration Wizard** option will be available from the **Oracle Connector For Outlook** program submenu. Users can then run the installation with elevated privileges by selecting this shortcut.

Installing in silent mode

Install Oracle Connector for Outlook in silent mode using the MSI installation package:

msiexec.exe /i "con\_outlook.msi" /qn C:\temp\con\_outlook\_silent.ini In this example, con\_outlook\_silent.ini is the initialization file and is located in the C:\Temp folder. For more on the initialization file, see [Section F.3.7.](#page-385-0)

■ Upgrading

Upgrade Oracle Connector for Outlook using the MSI installation package

msiexec.exe /i "con\_outlook.msi"

**Uninstalling** 

Uninstall Oracle Connector for Outlook in silent mode:

msiexec.exe /x {0AF6C5A4-E29B-4D1E-B6FF-D73F4FBB44DA} /qn

In this example, the necessary command-line options and values are passed to the Microsoft installer to uninstall Oracle Connector for Outlook in silent mode. This command is the silent-mode equivalent of uninstalling the application through **Add or Remove Programs** in the Control Panel. In this example, the /x option instructs the Microsoft installer to uninstall Oracle Connector for Outlook, whose product code is specified in the braces  $\{\}$  and  $\alpha$  /qn specifies a completely silent mode.

**Troubleshooting** 

Troubleshoot an installation performed with the MSI installation package by generating a log file:

msiexec.exe /i "con\_outlook.msi" /l C:\OcLog.log

**Note:** When you install using a language other than English, the log file is generated partially in English and partially in the installation language you selected.

### <span id="page-376-0"></span>**F.3.5.5 Installing Oracle Connector for Outlook 10.1.3 with Elevated Privileges**

As an administrator, you can use one of the following methods to enable non-administrative users to install Oracle Connector for Outlook:

[Setting the AlwaysInstallElevated Registry Policy](#page-377-0)

- [Performing an Advertised Installation of Oracle Connector for Outlook](#page-377-1)
- Deploying the Oracle Connector for Outlook Package Using Group Policy With [Active Directory](#page-378-0)
- [Applying a Transform to Oracle Connector for Outlook](#page-379-0)

When using one of these methods, you must use the MSI installation package included with con\_outlook\_1013.exe.

#### <span id="page-377-0"></span>**Setting the AlwaysInstallElevated Registry Policy**

By setting the AlwaysInstalledElevated policy on a user's computer, you give a user appropriate installation privileges to install Oracle Connector for Outlook. However, setting this policy can expose a user's computer to security risks because this method enables users to access secure locations on the computer.

```
See Also: Refer to the following URL about the 
AlwaysInstalledElevated registry entry:
```
http://windowssdk.msdn.microsoft.com/en-us/library/m s700292.aspx

To configure elevated installation privileges, set the AlwaysInstallElevated policy under the following key in the registry:

HKEY\_LOCAL\_MACHINE\Software\Policies\Microsoft\Windows\Installer

**Note:** This applies to a per-computer installation.

If Oracle Connector for Outlook is installed with elevated installation privileges as part of an installation performed on each computer, the AlwaysInstallElevated policy can be removed without affecting future repairs to the installation. Users will still be able to repair the Oracle Connector for Outlook installation with elevated privileges.

#### <span id="page-377-1"></span>**Performing an Advertised Installation of Oracle Connector for Outlook**

When advertising an installation of Oracle Connector for Outlook on a user's computer, Oracle Connector for Outlook shortcuts are installed, the shortcut icons appear in the **Start** menu, and the file types become registered, but the files are not actually installed until users access one of these items to start the application. You can advertise Oracle Connector for Outlook on a user's computer, but only if one of the following operating systems is running on it:

- Microsoft Windows 2000
- Microsoft Windows XP
- Microsoft Windows 2003

To advertise an installation of the Oracle Connector for Outlook package on each user's computer, enter the following command:

```
msiexec.exe /jm "con_outlook.msi" ALLUSERS=1
```
## <span id="page-378-0"></span>**Deploying the Oracle Connector for Outlook Package Using Group Policy With Active Directory**

You can use Microsoft Windows Server 2003 or Microsoft Windows 2000 Server tools to install and maintain software applications by using Group Policy and Active Directory.

Assigning Oracle Connector for Outlook is the easiest way to use Group Policy to manage an installation package. With this method, Oracle Connector for Outlook is automatically installed on a user's computer the first time a designated computer is started and Group Policy is applied. Oracle Connector for Outlook is then available to all users of this computer.

You can deploy Oracle Connector for Outlook on a local computer by assigning the con\_outlook.msi package to users' computers through Active Directory and Group Policy.

To deploy Oracle Connector for Outlook using Group Policy:

#### **Notes:**

- Perform the following steps after you have extracted the Oracle Connector for Outlook files to a shared network location that can be accessed by all the computers to which Oracle Connector for Outlook is being deployed.
- Oracle recommends performing all the steps. This will ensure that Oracle Connector for Outlook is installed on the computer the next time the computer starts, and that it is available to all users of the computer.
- **1.** From the **Start** menu, select **Programs**, **Administrative Tools**, then **Active Directory Users and Computers**.
- **2.** Create an organization unit that includes all the computers on which you want to deploy Oracle Connector for Outlook. (You can make use of an existing organization unit.)
- **3.** Right-click the organization unit node in the navigation tree.
- **4.** From the shortcut menu, select **Properties**.
- **5.** Select the **Group Policy** tab.
- **6.** To add a new group policy, click **Add**. To edit an existing group policy, click **Edit**.
- **7.** In the Group Policy Object Editor, expand **Computer Configuration**. Here you can set policies to be applied to computers, regardless of who logs onto them.
- **8.** Expand the **Software Settings** folder located under **Computer Configuration**.
- **9.** Right-click **Software installation**, select **New**, and then **Package**.
- **10.** Browse to the location where you extracted **con\_outlook.msi** and select this file.
- **11.** Select the **Advanced** option to customize your installation with transforms. Otherwise, select **Assigned**. Click **OK**.
- **12.** Proceed to the step 13 if you selected the **Assigned** option. Select the **Modifications** tab and add one installation language transform. If you create a transform called **silent.mst**, you need to add it to the list.

**See Also:** [Applying a Transform to Oracle Connector for Outlook](#page-379-0) for more information on applying a transform.

**13.** Click **OK** in the Properties dialog box.

**14.** Exit the **Active Directory Users and Computers** console.

The preceding steps complete the package setup for Oracle Connector for Outlook. You need to verify that the package is available for installation. To do so, restart any computer in the domain. Oracle Connector for Outlook installation will start as soon as the computer restarts.

Using this installation setup, users with no administrative privileges can also modify the supported Oracle Connector for Outlook languages by selecting **Add or Remove Languages** from the **Program** menu. In addition, users can repair their installation of Oracle Connector for Outlook.

**Note:** Only an administrator can permanently remove the application.

**See Also:** [Table F–20](#page-387-0) for a list of languages supported in Oracle Connector for Outlook.

#### <span id="page-379-0"></span>**Applying a Transform to Oracle Connector for Outlook**

When you use a Group Policy to assign the con\_outlook.msi package, you can still control the installation of Oracle Connector for Outlook with a silent initialization file. This is done by applying a transform (MST file) to the original Oracle Connector for Outlook package (MSI file).

A transform should only change the SILENTINIPATH public property of the original con\_outlook.msi package. This public property must include the path to the initialization file. The path can also point to a network location.

**See Also:** [Section F.3.7](#page-385-0) on configuring initialization files.

#### **Notes:**

- If you want to deploy Oracle Connector for Outlook with the default values, you do not need to create an initialization file.
- The path to the INI file *(path\_to\_INI\_file*) in the trans=*path\_to\_INI\_file* argument should be accessible by all computers to which Oracle Connector for Outlook is being deployed.
- If you are configuring the OcConfigWizard section of the initialization file, the path to the PRF file should be accessible by all computers to which Oracle Connector for Outlook is being deployed.

The structure of the initialization file is the same as the one used for the silent installation.

> **See Also:** Refer to the following URL for a step-by-step guide to software installation and maintenance:

http://www.microsoft.com/windows2000/techinfo/planni ng/management/swinstall.asp

## <span id="page-380-0"></span>**F.3.6 Configuring Oracle Connector for Outlook Using the ocfoprofwiz.exe Utility**

This section describes how to configure Oracle Connector for Outlook using the ocfoprofwiz.exe utility. It contains the following topics:

- [Command Syntax](#page-380-1)
- **[Description](#page-380-2)**
- **[Options](#page-381-1)**
- **[Examples](#page-381-0)**
- [Methods for Launching the Configuration Wizard](#page-382-0)

#### <span id="page-380-1"></span>**F.3.6.1 Command Syntax**

```
ocfoprofwiz.exe /s path_to_PRF_file
ocfoprofwiz.exe /L language_id
ocfoprofwiz /d
ocfoprofwiz /p
ocfoprofwiz /p /l language_id
```
### <span id="page-380-2"></span>**F.3.6.2 Description**

The ocfoprofwiz.exe utility, or configuration wizard, is a standalone application that is useful for both administrators and end users because it integrates the creation and configuration of PRF files and profiles. The configuration wizard reads information from an existing PRF file and creates a new profile, or modifies an existing profile, with the appropriate settings. This utility can be started from the command prompt or from Windows Explorer. You can find  $\text{ofoprofwiz}$ . exe in the following directory:

C:\Program Files\Oracle\Outlook Connector\

The following list describes various uses of the  $\infty$  for  $\infty$  is  $z$ . exe utility:

- You can start the configuration wizard in interactive mode.
- You can start the configuration wizard in silent mode. You can use an existing PRF file with all the required settings information to create and configure the first profile for the user.
- As an administrator, you can use the configuration wizard to generate the PRF files to save the updated settings.
- As an administrator, you can use the configuration wizard to back up the Oracle Connector for Outlook settings for an existing profile and restore these settings later.

As an administrator, you can modify profile settings in the PRF file generated by the Oracle Connector for Outlook configuration wizard.

**Note:** While configuring a profile, it only configures the Oracle Connector for Outlook settings. You can run only one instance of the configuration wizard at a time. If you try to launch the configuration wizard a second time, the instance previously started will be displayed in the foreground.

# <span id="page-381-1"></span>**F.3.6.3 Options**

Use the command-line options described in this section to customize the configuration wizard:

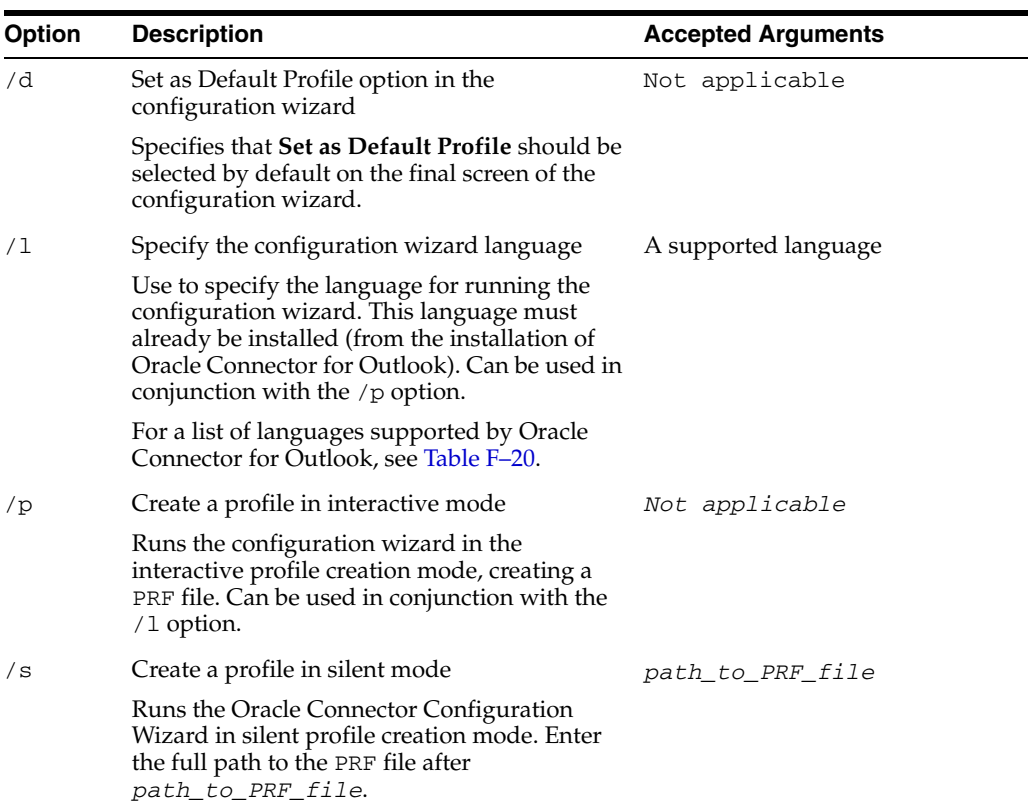

### **Notes:**

- Although the options in the preceding table are shown as lower-case letters, these command-line options are not case-sensitive.
- You can enter a slash mark (/) or a minus sign (-) before an option at the command line.

# <span id="page-381-0"></span>**F.3.6.4 Examples**

The following examples represent some commands you can enter to customize the configuration wizard:

Specifying the Language of the Configuration Wizard

Run the configuration wizard in German:

ocfoprofwiz.exe /l 1031

**Note:** The language you specify must have been installed during the installation of Oracle Connector for Outlook.

Interactive Profile Creation Using the Configuration Wizard

Run the ocfoprofwiz.exe utility in the interactive profile creation mode to create the PRF file:

ocfoprofwiz.exe /p

Run the configuration wizard in German, in the interactive profile creation mode: ocprofwiz.exe /p /l 1031

**Silent Profile Creation** 

Run the configuration wizard in silent profile creation mode:

ocfoprofwiz.exe /s "C:\Program Files\Oracle\Outlook Connector\source.prf"

Setting the Set as Default Profile Option

Ensure that **Set as Default Profile** is selected in the **Congratulations** screen of the configuration wizard:

ocprofwiz.exe /d

#### <span id="page-382-0"></span>**F.3.6.5 Methods for Launching the Configuration Wizard**

The configuration wizard can be launched in three different modes:

- [Interactive Profile Creation and Configuration Mode](#page-382-1)
- **[Interactive PRF File Creation Mode](#page-383-0)**
- **[Silent Profile Creation Mode](#page-384-0)**

#### <span id="page-382-1"></span>**Interactive Profile Creation and Configuration Mode**

The interactive profile creation and configuration mode is the default mode. Use this mode to specify settings and create or modify a profile. You can configure an existing profile or create a new profile by using the Profile Settings screen of the configuration wizard. However, you can configure only one profile in one session. You can also remove an existing profile on the Profile Settings screen.

To run the configuration wizard:

- **1.** Close Microsoft Outlook before starting the configuration wizard.
- **2.** Launch the wizard by double-clicking the Oracle Connector Configuration Wizard icon on your desktop. Alternatively, select Oracle Connector For Outlook, then Oracle Connector Configuration Wizard from the Start menu on your desktop.
- **3.** From the **Welcome** screen, click **Next**.
- **4.** If you want to create a new profile, select **New** and enter a name for the new profile. If you want to configure an existing profile, select it from the Profiles list. Click **Next**.

**5.** You can view or modify settings for the selected user profile on the **Service Settings** screen. All non-password fields must be filled to enable **Next**. To configure advanced settings, such as resetting your local mailbox cache, setting a folder refresh rate for incoming mail, or selecting a refresh option for the Global Address Book, click **More Settings**.

**Note:** If Microsoft Outlook is open and you are using the same profile while you are configuring profile settings, the fields on the Service Settings screen are disabled.

**6.** When the **Congratulations** screen is displayed, verify that **Set as Default Profile** is selected. The Outlook Address Book service is added to a new profile by default.

### <span id="page-383-0"></span>**Interactive PRF File Creation Mode**

As an administrator, you can run the ocfoprofwiz.exe utility in the interactive PRF file creation mode. You can create a PRF file by starting with a blank template or by importing information from an existing profile or PRF file.

By default, the PRF file created is a blank template. For security reasons, password fields are not saved in the resulting PRF file if information is imported from an existing profile. The final PRF file contains user profile information, and settings information, which can be used by the configuration wizard or by the NewProf. exe file.

Depending on the source template used, the Outlook Address Book information is added to the Service List section in the output PRF file. In the profile template, where information is imported from an existing profile, it depends on whether or not the profile has the Outlook Address Book service. In the PRF template, where information is imported from an existing PRF file, it again depends on whether or not the PRF contains an Outlook Address Book information in the Service List section.

To run ocfoprofwiz.exe in the interactive PRF file creation mode:

- **1.** Close Microsoft Outlook before starting the configuration wizard.
- **2.** Enter /p at the command line. For example:

ocfoprofwiz.exe /p

- **3.** Under **Source Template** in the **PRF Configuration Settings** screen, select one of the following options for the PRF file:
	- **Empty PRF File**: If you select this option as the source template, you must manually specify the settings.
	- **Existing PRF File**: If you select this option as the source template, initial settings information is imported from the source PRF file.
	- **MAPI Profile**: If you select this option as the source template, initial settings information is imported from the source profile.
- **4.** Enter the name and location of the new PRF file under **Destination File**.
- **5.** In the **Profile Options** screen, configure the settings for the **General** section of the new PRF file. [Table F–17](#page-384-1) shows the relationship between the fields in the **Profile Options** screen and the parameters in the **General** section of the PRF file:
- **6.** You can view or modify Oracle Connector for Outlook settings for the selected user profile in the **Service Settings** screen. All non-password fields must be filled to enable **Next**.

To configure advanced settings, such as resetting your local mailbox cache, setting a folder refresh rate for incoming mail, or selecting a refresh option for the Global Address Book, click **More Settings**. The Oracle Connector for Outlook settings information will be saved to the new PRF file.

**7.** If **View PRF File** is selected when the **Congratulations** screen is displayed, the wizard displays the newly created PRF file. You can then verify the information or modify parameters in the PRF file.

<span id="page-384-1"></span>*Table F–17 Relationship Between Fields in the Profile Options Screen and Settings in the General Section of the PRF File*

| <b>Field in Profile Options Screen</b>                                    | <b>Parameter in the General Section of the PRF File</b> |
|---------------------------------------------------------------------------|---------------------------------------------------------|
| Profile Name                                                              | ProfileName                                             |
| Default Store                                                             | DefaultStore                                            |
| Use this profile as the<br>default MAPI profile.                          | DefaultProfile=Yes/No                                   |
| Overwrite existing profile with the OverwriteProfile=Yes/No<br>same name. |                                                         |

#### <span id="page-384-0"></span>**Silent Profile Creation Mode**

An existing PRF file is used as the template for creating a corresponding profile. When installing Oracle Connector for Outlook in silent mode, you can start the configuration wizard after the installation is complete. The configuration wizard reads information from an existing PRF file and creates a new profile, or modifies an existing profile, with the appropriate settings.

**Note:** Oracle recommends that you use a PRF file generated by the Oracle Connector for Outlook configuration wizard. Most of the parameters in the PRF file can be configured through the configuration wizard in the interactive PRF file creation mode. If you modify a value manually, then you must verify that the new value falls within the valid range of values. To verify that you are within the valid range of values, consult the PRF file distributed with the installation package.

**See Also:** [Section F.3.7](#page-385-0) on configuring initialization files.

The Outlook Address Book service is imported into the profile if it is listed in the **Service List** section. Limited support is also available for some other types of message services.

When Oracle Connector for Outlook is configured in silent mode, a log file is created to record success and error information. This log file is stored in a temporary folder on the computer. For example:

```
C:\Documents and Settings\user\Local 
Settings\Temp\ocfoConfigWizardLog\ocfoConfigWizard.log
```
In the preceding command, *user* represents the login name of the local user.

### **Notes:**

- If you are configuring Oracle Connector for Outlook in silent mode, then you must check the log file to verify the results. The log file contains a record of errors, as well as successful imports of information into the profile.
- The configuration wizard may write some information to the log file in interactive profile creation and configuration mode and interactive PRF file creation mode. Usually, high-level warning messages are displayed and low-level technical information is recorded in the log file.

# <span id="page-385-0"></span>**F.3.7 Configuring the Initialization File Used in the Silent Installation of Oracle Connector for Outlook**

You can configure the following sections in the initialization file. The initialization file can be called ctoc.ini but you can name it something else. You can also choose the location of the initialization file.

- [The \[General\] Section](#page-385-1)
- [The \[Settings\] Section](#page-386-1)
- [The \[Languages\] Section](#page-386-0)
- [The \[OcConfigWizard\] Section](#page-387-1)
- [The \[AutoUpdate\] Section](#page-388-0)

# <span id="page-385-1"></span>**F.3.7.1 The [General] Section**

In the [General] section of the initialization file, you can specify the name of the user Oracle Connector for Outlook is registered to, the company name, and the location where you want to install Oracle Connector for Outlook.

| <b>Parameter</b> | <b>Description</b>                                                                                                    | <b>Accepted Values Value</b>                     | <b>Default</b> |
|------------------|----------------------------------------------------------------------------------------------------|--------------------------------------------------|----------------|
| UserName         | Specify the name of the user Oracle<br>Connector for Outlook is registered to.                                                                                                    | A string<br>specifying a user<br>name.           | No default     |
| Company          | Specify the name of the company who<br>has purchased the software license.                                                                                                    | A string<br>specifying a<br>company name.        | No default     |
| InstallPath      | Specify the path to install Oracle<br>Connector for Outlook (other than the<br>default installation path). If empty, the<br>default installation path is used:<br>[current drive]\Program<br>Files\Oracle\Outlook Connector | A string<br>specifying the<br>installation path. | No default     |

*Table F–18 Parameter Values for Configuring the [General] Section in the INI File*

The following excerpt of the initialization file shows the parameters with examples in the [General] section:

[General] UserName=OCFOUSER Company=ORACLE

InstallPath=C:\Program Files\Oracle\Outlook Connector

## <span id="page-386-1"></span>**F.3.7.2 The [Settings] Section**

In the [Settings] section of the initialization file, you can force your computer to reboot after installation, disable Control Panel options, disable mail server functions, and more. Refer to the following table for the parameters you can configure in this section of the initialization file:

| <b>Parameter</b>    | <b>Description</b>                                                                                   | <b>Accepted</b><br><b>Values</b> | <b>Default</b><br>Value |
|---------------------|----------------------------------------------------------------------------------------------------|----------------------------------|-------------------------|
| ForceReboot         | Set to 1 to force the computer to                                                                    | 0                                | $\theta$                |
|                     | restart after the installation.                                                                      |                                  |                         |
| DisablePwd          | Set to 1 to prevent the user from                                                                    | $\Omega$                         | 0                       |
|                     | saving a password.                                                                                   |                                  |                         |
| HideCalendarPwdMenu | Set to 1 to hide the <b>Change password</b> 0<br>menu item from the user.                            |                                  |                         |
|                     |                                                                                                    |                                  |                         |
| NoDesktopShortcut   | Set to 1 to remove the Oracle<br><b>Connector Configuration Wizard</b><br>shortcut from the desktop. | $\Omega$                         | $\theta$                |
|                     |                                                                                                    |                                  |                         |
| DisableCfqUI        | Set to 1 to disable Control Panel                                                                    | 0                                | 0                       |
|                     | options.                                                                                             |                                  |                         |

*Table F–19 Parameters for Configuring the [Settings] Section in the INI File*

The following excerpt of the initialization file shows the parameters with examples in the [Settings] section:

```
[Settings]
ForceReboot=0
DisablePwd=1
HideCalendarPwdMenu=1
DisableCfgUI=1
NoDesktopShortcut=1
```
## <span id="page-386-0"></span>**F.3.7.3 The [Languages] Section**

In the [Languages] section, you can specify additional languages that Oracle Connector for Outlook will support during installation.

Refer to [Table F–20](#page-387-0) for a list of supported languages.

You can add or delete languages in silent mode, by modifying the Languages section. This is valid as long as you consistently use the same installation package.

The following excerpt of the initialization file shows the parameters that would be used in the [Languages] section if English, French, and German are specified as additional languages:

[Languages] ;English US 1033=us ;French 1036=f ;German  $1031 = d$ 

| <b>Language Name</b>  | <b>ID Number</b> |
|-----------------------|------------------|
| English US            | 1033             |
| Chinese (Simplified)  | 2052             |
| Chinese (Traditional) | 1028             |
| Czech                 | 1029             |
| Danish                | 1030             |
| Dutch (Netherlands)   | 1043             |
| Finnish               | 1035             |
| French                | 1036             |
| German                | 1031             |
| Greek                 | 1032             |
| Hungarian             | 1038             |
| Italian               | 1040             |
| Japanese              | 1041             |
| Korean                | 1042             |
| Norwegian             | 1044             |
| Polish                | 1045             |
| Portuguese (Brazil)   | 1046             |
| Portuguese (Portugal) | 2070             |
| Romanian              | 1048             |
| Russian               | 1049             |
| Spanish               | 1034             |
| Swedish               | 1053             |
| Turkish               | 1055             |

<span id="page-387-0"></span>*Table F–20 Languages Supported by Oracle Connector for Outlook*

## <span id="page-387-1"></span>**F.3.7.4 The [OcConfigWizard] Section**

In the [OcConfigWizard] section, you can specify the location of the PRF file, the file that contains the user profile information. Oracle Connector for Outlook uses the PRF file to configure user profiles.

*Table F–21 Parameter for Configuring the OcConfigWizard Section in the INI File*

| Parameter | <b>Description</b>                            | <b>Accepted Values</b> Default Value    |            |
|-----------|-----------------------------------------------|-----------------------------------------|------------|
| Path      | Specify the absolute path of the PRF<br>file. | A string<br>specifying the<br>location. | No default |

The following excerpt of the initialization file shows the parameters and values in the OcConfigWizard section:

[OcConfigWizard] Path=c:\MyPrfName.prf

# <span id="page-388-0"></span>**F.3.7.5 The [AutoUpdate] Section**

In the [AutoUpdate] section, you can specify the settings you want to use to force an automatic upgrade of Oracle Connector for Outlook. These settings include where the client will look for new Oracle Connector for Outlook automatic update packages, how often the client should look for the new packages, and how users will be notified. Refer to the following table for the parameters you can configure in this section of the initialization file:

| Parameter         | <b>Description</b>                                                                                                    | <b>Accepted</b><br><b>Values</b>             | <b>Default</b><br>Value |
|-------------------|----------------------------------------------------------------------------------------------------|----------------------------------------------|-------------------------|
| ServerURL         | Set to the string specifying the<br>location where the Oracle<br>Connector for Outlook packages are<br>available. This can be a shared<br>network location, Web server, or an<br>FTP server.                                               | A string<br>specifying<br>the location.      | No default              |
| ProxyConnection   | Specify if the client requires a proxy<br>to connect to the location.                                                                                                    | $0$ (no proxy<br>is needed,                  | 0                       |
|                   | Note: The parameters<br>ProxyAddress and ProxyPort                                                                                                    | connection is<br>direct)                     |                         |
|                   | are also used when the value is set<br>to 2.                                                                                                    | 1 (the<br>browser                            |                         |
|                   | See also: ProxyAddress and<br>ProxyPort                                                                                                    | proxy<br>settings are<br>used)               |                         |
|                   |                                                                                                    | 2 (manual<br>settings are<br>used)           |                         |
| ProxyAddress      | Specify the proxy URL if manual<br>proxy settings will be used. Set this<br>parameter if the client requires<br>proxy to connect to the location.<br>When this parameter is set, the<br>ProxyConnection parameter<br>needs to be set to 2. | The string<br>specifying<br>the proxy<br>URL | No default              |
| ProxyPort         | Specify the port number the proxy<br>should use. Set this parameter if the<br>client requires a proxy to connect to<br>the location. When this parameter is<br>set, the ProxyConnection<br>parameter needs to be set to 2.                 | A valid port<br>number                       | No default              |
| AutomaticCheck    | Set to 0 to notify users before<br>checking if there are new updates<br>available. Set to 1 to automatically<br>check if updates are available.                                                                                            | $0$ (Prompt)                                 | 1                       |
|                   |                                                                                                    | 1 (No<br>prompt)                             |                         |
| AutomaticDownload | Set to 0 to notify users before<br>downloading updates. Set to 1 to                                                                                                    | 0 (Prompt)                                   | 0                       |
|                   | automatically download updates -<br>users are not prompted. The<br>executable will automatically begin<br>downloading the updates package.                                                                                                 | 1(No)<br>prompt)                             |                         |

*Table F–22 Parameters for Configuring the [AutoUpdate] Section in the INI File*

| <b>Parameter</b>  | <b>Description</b>                                                                                                    | <b>Accepted</b><br><b>Values</b>                                                                        | Default<br>Value |
|-------------------|----------------------------------------------------------------------------------------------------|----------------------------------------------------------------------------------------------------|------------------|
| AutomaticInstall  | Set to 0 to notify users before<br>installing updates. Set to 1 to<br>automatically install updates -<br>users are not prompted. The<br>executable is automatically<br>downloaded and launched.                                                                                        | 0 (Prompt)<br>1 (No<br>prompt)                                                                          | 1                |
| AutomaticType     | Specify how often to check for new<br>Oracle Connector for Outlook<br>updates. The default value is 3, and<br>schedules checks at regular<br>intervals and specified times.                                                                                                    | 0 (Disable<br>checking)<br>1 (Check on<br>Outlook<br>startup)                                           | 3                |
|                   | Note: When the AutomaticType<br>parameter is set to 3, the<br>ScheduledFrequent and<br>ScheduleHour parameters are<br>also used.                                                                                                    | 2 Check on<br>Windows<br>login)<br>3 (Scheduled                                                         |                  |
|                   | See also: ScheduledFrequent<br>and ScheduleHour                                                                                                    | check)                                                                                                  |                  |
| ScheduledFrequent | Specify the time interval for                                                                                                    | $0$ (Daily)                                                                                             | 0                |
|                   | checking for updates.                                                                                                    | 1 (Weekly)                                                                                              |                  |
|                   |                                                                                                    | 2 (Monthly)                                                                                             |                  |
| ScheduleHour      | Specify an hour of the day to check<br>for Oracle Connector for Outlook<br>updates.<br>Note: If the computer is off during<br>the scheduled time of notification,<br>the user will be notified when the<br>computer is restarted.                                                      | Values can<br>range from<br>$0-23$ , to<br>specify any<br>hour of the<br>day.                           | 9                |
| ShowCheck         | This parameter controls the<br>Automatic Update page. Set to 1 to<br>disable the option to allow users to<br>change the previous automatic<br>update settings when they click on<br>the Oracle Connector Automatic<br>Updates shortcut.                                                | 0 (Enable<br>user<br>preferences)<br>1 (Disable<br>user<br>preferences<br>2 (Hide user<br>preferences)  | 0                |
| ShowNotification  | This parameter controls the<br>Notification page alerting users that<br>automatic updates are available. Set<br>to 1 to disable the option to allow<br>users to change the previous<br>notification settings when they click<br>on the Oracle Connector Automatic<br>Updates shortcut. | 0 (Enable)<br>user<br>preferences)<br>1 (Disable<br>user<br>preferences<br>2 (Hide user<br>preferences) | 0                |
| ShowServer        | This parameter controls the Update<br>Address settings. Set to 1 to disable<br>the option to allow users to change<br>the previous Update Address<br>settings when they click on the<br>Oracle Connector Automatic<br>Updates shortcut.                                                | 0 (Enable<br>user<br>preferences)                                                                       | 0                |
|                   |                                                                                                    | 1 (Disable<br>user<br>preferences                                                                       |                  |
|                   |                                                                                                    | 2 (Hide user<br>preferences)                                                                            |                  |

*Table F–22 (Cont.) Parameters for Configuring the [AutoUpdate] Section in the INI File*

| <b>Parameter</b> | <b>Description</b>                                                                                                    | Accepted<br>Values                                                                                       | <b>Default</b><br>Value |
|------------------|----------------------------------------------------------------------------------------------------|----------------------------------------------------------------------------------------------------|-------------------------|
| ShowProxy        | This parameter controls the Proxy<br>settings for when the client needs to<br>use a proxy to connect to the<br>centralized location. Set to 1 to<br>disable the option to allow users to<br>change the previous Proxy settings<br>when they click on the Oracle<br>Connector Automatic Updates<br>shortcut. | 0 (Enable)<br>user<br>preferences)<br>1 (Disable)<br>user<br>preferences<br>2 (Hide user<br>preferences) | 0                       |

*Table F–22 (Cont.) Parameters for Configuring the [AutoUpdate] Section in the INI File*

The following excerpt from the initialization file shows the parameters with examples in the [AutoUpdate] section:

```
[AutoUpdate]
ShowCheck=0 ;(0 Enable, 1 Disable, 2 Hide)
ShowNotification=0 ;(0 Enable, 1 Disable, 2 Hide)
ShowServer=2 ; (0 Enable, 1 Disable, 2 Hide)
ShowProxy=0 ;(0 Enable, 1 Disable, 2 Hide)
AutomaticCheck=1 ; (0 Notify, 1 Automatic)
AutomaticInstall=0 ;(0 Notify, 1 Automatic)
AutomaticDownload=1 ;(0 Notify, 1 Automatic)
ServerURL=http://connector.ca.oracle.com/WEBSITE/Update1/
ProxyConnection=0 ;(0 Direct, 1 , 2 Manual)
ProxyAddress=http://Mytest
ProxyPort=80
AutomaticType=3 ;0 disable,1 On Outlook startup,2 on Windows login,3 Scheduled
ScheduledFrequent=0 ;0 daily, 1 Weekly, 2 monthly
ScheduleHour=9 ;0-23
```
## **Sample Initialization File Used in the Silent Installation of Oracle Connector for Outlook**

The following excerpt displays a sample initialization file used for silently installing Oracle Connector for Outlook.

**Note:** With the exception of the Languages section, the parameters in the initialization file can only be configured for first-time installations. If you already installed Oracle Connector for Outlook, you can only modify the settings after uninstalling the application.

```
[General]
UserName=OCFOUSER
Company=ORACLE
InstallPath=C:\Program Files\Oracle\Outlook Connector
[Settings]
ForceReboot=0
DisablePwd=1
HideCalendarPwdMenu=1
```
DisableCfgUI=1 NoDesktopShortcut=1

[Languages] ;English US 1033=us ;Chinese (PRC) (S) 2052=zhs,\_936 ;Chinese (Singapore) (S) 4100=zhs,\_936 ;Chinese (Hong Kong) (T) 3076=zht,\_950 ;Chinese (Macau) (T) 5124=zht,\_950 ;Chinese (Taiwan) (T) 1028=zht,\_950 ;Czech 1029=cs ;Danish 1030=dk ;Dutch (Netherlands) 1043=nl ;Finnish 1035=sf ;French 1036=f ;German 1031=d ;Greek 1032=el ;Hungarian 1038=hu ;Italian 1041=i ;Japanese 1041=ja ;Korean 1042=ko ;Norwegian (Bokmal) 1044=n ;Polish 1045=pl ;Portuguese (brazilian) 1046=ptb ;Portuguese 2070=pt ;Romanian 1048=ro ;Russian 1049=ru ;Spanish 1034=e ;Swedish 1053=s ;Turkish 1055=tr [OcConfigWizard] Path=c:\PRFNAME.prf [AutoUpdate] ShowCheck=0 ;(0 Enable, 1 Disable, 2 Hide)

```
ShowNotification=0 ;(0 Enable, 1 Disable, 2 Hide)
ShowServer=2 ;(0 Enable, 1 Disable, 2 Hide)
ShowProxy=0 ;(0 Enable, 1 Disable, 2 Hide)
AutomaticCheck=1 ;(0 Notify, 1 Automatic)
AutomaticInstall=0 ;(0 Notify, 1 Automatic)
AutomaticDownload=1 ;(0 Notify, 1 Automatic)
ServerURL=http://connector.ca.oracle.com/WEBSITE/Update1/
ProxyConnection=0 ;(0 Direct, 1 , 2 Manual)
ProxyAddress=http://Mytest
ProxyPort=80
AutomaticType=3 ;0 disable,1 On Outlook startup,2 on Windows login,3 Scheduled
ScheduledFrequent=0 ;0 daily, 1 Weekly, 2 monthly
ScheduleHour=9 ;0-23
```
# <span id="page-392-1"></span>**F.3.8 Upgrading Oracle Connector for Outlook**

**Note:** If you are upgrading to Oracle Connector for Outlook 10.1.3 from a previous version, you need to reset the profile's local storage and restore the default Send/Receive and View settings. Oracle recommends backing up any client-side e-mail rules and fully synchronizing PDA data (if a PDA device is used) before upgrading.

You can use the con\_outlook\_1013.exe utility or the msiexec.exe utility to upgrade the existing version of Oracle Connector for Outlook. When you run con\_outlook\_1013.exe or con\_outlook.msi, the installation language used for the upgrade is determined based on the current version of Oracle Connector for Outlook.

To upgrade in interactive mode, run con\_outlook\_1013.exe and follow the instructions on the screen. To upgrade using the msiexec.exe utility, refer to [Section F.3.5.3](#page-374-0) for the options you need to enter to upgrade Oracle Connector for Outlook using the MSI installation package.

## <span id="page-392-0"></span>**F.3.9 Modifying, Repairing, or Removing Oracle Connector for Outlook**

You can modify, repair, or remove an Oracle Connector for Outlook installation using the InstallShield wizard. This section discusses the following topics:

- [Modifying the Selection of Installed Languages in Oracle Connector for Outlook](#page-392-2)
- **[Repairing Oracle Connector for Outlook](#page-393-0)**
- [Removing Oracle Connector for Outlook](#page-393-1)

## <span id="page-392-2"></span>**F.3.9.1 Modifying the Selection of Installed Languages in Oracle Connector for Outlook**

To modify the language settings of Oracle Connector for Outlook, perform one of the following tasks:

■ Run con\_outlook\_1013.exe or con\_outlook.msi. Select **Modify** in the Program Maintenance screen.

- Double-click **Add or Remove Programs** in the Control Panel. Click **Change**. Select **Modify** from the screen.
- From the **Start** menu, select **Oracle Connector for Outlook**, and then **Add or Remove Languages**.

# <span id="page-393-0"></span>**F.3.9.2 Repairing Oracle Connector for Outlook**

To repair an Oracle Connector for Outlook installation, perform one of the following tasks:

- Run con\_outlook\_1012*x*.exe or con\_outlook.msi. Select **Repair** from the Program Maintenance screen.
- Double-click **Add or Remove Programs** in the Control Panel. Click **Change**. Select **Repair** from the Program Maintenance screen.

**Note:** When you repair the Oracle Connector for Outlook installation, registry keys that were deleted or corrupted are automatically reinstalled.

# <span id="page-393-1"></span>**F.3.9.3 Removing Oracle Connector for Outlook**

To remove Oracle Connector for Outlook, perform one of the following tasks:

- Run con\_outlook\_1013.exe or con\_outlook.msi. In the Program Maintenance screen, click **Remove**.
- Double-click **Add or Remove Programs** in the Control Panel. Click **Remove** next to Oracle Connector for Outlook.

# <span id="page-393-2"></span>**F.3.10 Troubleshooting an Oracle Connector for Outlook Installation**

The method you use for troubleshooting an Oracle Connector for Outlook installation depends on which installation package was used to install the application, con\_outlook\_1013.exe or con\_outlook.msi.

## **See Also:**

[Section F.3.4.3](#page-368-2) for more information on troubleshooting when you installed Oracle Connector for Outlook using con\_outlook\_1013.exe.

[Section F.3.5.3](#page-374-0) for more information on troubleshooting when you installed Oracle Connector for Outlook using con\_outlook.msi.

# **F.3.10.1 Troubleshooting an Installation Performed With the Executable File**

When you install Oracle Connector for Outlook using con\_outlook\_1013.exe, a log file called ocsetup.log is generated in the Temp folder.

This log file is a useful source of information for troubleshooting installation failures. It records all events and errors during installation with brief descriptions and messages explaining the possible causes of a failed installation.

# <span id="page-393-3"></span>**F.3.11 Deploying Oracle Connector for Outlook Using the Automatic Update Feature**

A network administrator can enhance the deployment of Oracle Connector for Outlook by enabling the automatic update feature. Oracle recommends configuring the automatic update feature during the initial deployment of Oracle Connector for Outlook, regardless of how the deployment is done — through the active directory, or through a silent or interactive installation. Once the automatic update feature is configured, it will be easier to upgrade Oracle Connector for Outlook. Then, when the automatic update feature is enabled, users can then check, download, or install new Oracle Connector for Outlook packages from a centralized location whenever they are available. Automatic updates can be configured manually or can be automated silently without any user intervention. This feature can help ensure that the Oracle Connector for Outlook installation is up to date. For the automatic update feature to work, administrators must make sure that certain requirements are met on both the client and the server.

This section discusses the requirements that need to be met on the client and the serve. It contains the following topics:

- **[Client Side Requirements](#page-394-0)**
- **[Server Side Requirements](#page-395-0)**

#### <span id="page-394-0"></span>**F.3.11.1 Client Side Requirements**

The client should be pointing to the location where the administrator store new Oracle Connector for Outlook update packages. This can be done while administrators deploy Oracle Connector for Outlook or later, by users. There are three possible ways to configure automatic updates:

- [Silent Installation With the /s Option](#page-394-1)
- [Interactive Installation With the /s Option](#page-394-2)
- [Accessing the Oracle Connector Automatic Updates User Interface](#page-394-3)

#### <span id="page-394-1"></span>**Silent Installation With the /s Option**

Users can initialize the automatic update configuration by setting the values of the AutoUpdate section of the initialization file during a silent installation. Refer to the AutoUpdate Section in [Section F.3.7](#page-385-0) for further details about the AutoUpdate section of the initialization file. To run the silent installation with the /s option, use the following command:

con\_outlook\_1013.exe /s path\_to\_INI\_file

**See Also:** [Section F.3.4.3](#page-368-2) for more information on options used with the con\_outlook\_1013.exe utility.

#### <span id="page-394-2"></span>**Interactive Installation With the /s Option**

Users can set the automatic update configuration during an interactive installation using an initialization file, by using the following command:

con\_outlook\_1013.exe /s UI=4 path\_to\_INI\_file

#### <span id="page-394-3"></span>**Accessing the Oracle Connector Automatic Updates User Interface**

After installing the package, users can still change the automatic update settings by executing the ocupdates.exe package located in the  $C:\P$  rogram Files\Oracle\Outlook Connector directory using the /admin option or by launching the "Oracle Connector Automatic Updates" shortcut from **Start**, **All Programs**, **Oracle Connector For Outlook**.

## <span id="page-395-0"></span>**F.3.11.2 Server Side Requirements**

The administrator should maintain a centralized location where new updates will be stored. This can either be an HTTP Web site, FTP site, a shared network location, or a local drive. When an update is available, store the following two files in the centralized location.

**Note:** The centralized location for storing updates is the value of the ServerURL parameter in the [AutoUpdate] section of the initialization file.

- The new "Oracle Connector for Outlook" package
- An XML file called update.xml

When both requirements are satisfied, users will be notified accordingly when new updates are available in the centralized location.

When a new release of Oracle Connector for Outlook is available, extract the XML from the Oracle Connector for Outlook patch or release package using the following command line:

con\_outlook\_1013.exe /admin image=update

Follow the instructions on the screen to end up with an XML file called update.xml stored in the directory chosen. After you store this file at the ServerURL location, along with the Oracle Connector for Outlook patch or release package, users can download or install the new package.

**See Also:** [Section F.3.7.5](#page-388-0) on configuring the automatic update feature in the [AutoUpdate] section of the initialization file.

**Caution:** The following excerpt from the XML file is provided as an example only. Oracle recommends manually extracting the update.xml file from the Oracle Connector for Outlook package, using the above command.

#### *Example F–1*

```
<Update>
<OCFO version='3.7.349'>
<File src='con_outlook_1013_04.exe' dis_ver='10.1.3.0.4' 
InstallID='26388147'></File>
</OCFO><Update>
```
### **F.3.11.2.1 Configuring the Automatic Update Feature**

You can modify the update. xml file to change the default behavior of the automatic update feature. You need to configure parameters in the  $\le$ File> tag in update.  $x$ ml to modify where Oracle Connector for Outlook patch or release packages are stored, when updates can be performed, and how the Update Wizard is displayed for users.

After you make changes to the file, you need to save it in ASCII encoding. Do not change the XML file name if the ServerURL parameter points to a folder location. In
order to change the name from update.xml, you need to make sure that the ServerURL parameter value is the full location to where the XML file is located.

The following parameters define the parameters you can modify in or add to the <File> tag in update.xml:

| Parameter | <b>Description</b>                                                                                                    | <b>Accepted Values</b>                                                                                               | <b>Default Value</b>                                                                                                    |
|-----------|----------------------------------------------------------------------------------------------------|----------------------------------------------------------------------------------------------------|----------------------------------------------------------------------------------------------------|
| src       | Using a character<br>string, enter the name<br>of the Oracle Connector<br>for Outlook installation<br>package if you store the<br>Oracle Connector for<br>Outlook patch or<br>release package in the<br>same location as the<br>XML file.                                                                                       | The string must<br>include the executable<br>file name or the full<br>location where the file<br>can be read.        | The package name<br>corresponding to the release<br>of Oracle Connector for<br>Outlook. For example:<br>con_outlook_1013.exe |
|           | Alternatively, enter the<br>full location where the<br>file can be read. The full<br>location should include<br>the name of the<br>package. The location<br>can be an HTTP Web<br>server, an FTP server, a<br>shared network folder<br>path, or a local drive.<br>The location must be<br>entered in English<br>ASCII encoding. |                                                                                                    |                                                                                                    |
| dis_ver   | Using a character<br>string, specify the<br>version number to<br>display to users in the<br>Update Wizard screens<br>during the automatic<br>update process.                                                                                                    | The version number<br>corresponding to the<br>release of Oracle<br>Connector for Outlook.<br>For example: 10.1.3.0.4 | The version number<br>corresponding to the release<br>of Oracle Connector for<br>Outlook                                     |
| dsc       | Using a character<br>string, specify what text<br>to display as a<br>description to users in<br>the Update Wizard<br>screens during the<br>automatic update<br>process.                                                                                                    | New Release for<br>Oracle Connector for<br>Outlook                                                                   | No default                                                                                                    |
|           | To display text on a<br>new line in the<br>Description field in the<br>Update Wizard screen,<br>enter the text on a new<br>line in the XML file<br>itself.                                                                                                    |                                                                                                    |                                                                                                    |

*Table F–23 UI Parameters for Configuring Inside the <File> Tag in the XML File*

| Parameter | <b>Description</b>                                                                                                    | <b>Accepted Values</b> | <b>Default Value</b> |  |
|-----------|----------------------------------------------------------------------------------------------------|------------------------|----------------------|--|
| except    | Specify days on which<br>updates are not<br>allowed. The exception<br>days are the first two<br>English letter<br>abbreviations of the<br>days of the week,<br>separated by commas.                                                                                                    | Mo                     | No default           |  |
|           |                                                                                                    | Tu                     |                      |  |
|           |                                                                                                    | We                     |                      |  |
|           |                                                                                                    | Th                     |                      |  |
|           |                                                                                                    | Fr                     |                      |  |
|           |                                                                                                    | Sa                     |                      |  |
|           | Even if the automatic<br>update feature finds a<br>new update on one of<br>the exception days, the<br>automatic update will<br>not be performed. The<br>automatic update will<br>be re-scheduled to the<br>next day if the check<br>was done as one of the<br>weekly or monthly<br>schedule cases. | Su                     |                      |  |

*Table F–23 (Cont.) UI Parameters for Configuring Inside the <File> Tag in the XML File*

### *Example F–2*

```
<Update>
<OCFO version='3.7.349'>
<File src='\\storm\testapp\ocfoUpdate.exe' except='Mo,Tu' dis_ver='10.1.3 RTM' 
dsc='New Release for Oracle Connector for Outlook
Please Upgrade…' InstallID='26388147'></File>
</OCFO><Update>
```
### **F.3.12 Using the Automatic Update Feature to Configure Client Registry Settings**

The Automatic Update feature available in version 10.1.3 allows you to enhance the deployment of Oracle Connector for Outlook for end users. Once it is enabled, you can use the Automatic Update feature to change registry settings for Oracle Connector for Outlook on end users' computers.

In order to set up the Automatic Update feature to change registry settings on end users' computers, you need to add a <Registry> tag inside the <Update> tag in the XML file, update.xml. Then add as many actions as you need to within the <Update> tag. When the Automatic Update feature runs, the actions in the XML file are executed in order. For more information on setting up the XML file for using the Automatic Update feature to configure client registry settings, see the [Configuring the XML File](#page-399-0)  [for Running the Automatic Update Feature.](#page-399-0)

**Note:** The registry setting changes will be applied on the clients within two hours from when update.xml is filed on the server. You can choose where to file update.xml on the server.

The following parameters define the actions you can add to the <Registry> tag in update.xml:

| <b>Parameter</b> | <b>Description</b>                                                                                                    | <b>Accepted Values</b>                                                                                                    |
|------------------|----------------------------------------------------------------------------------------------------|----------------------------------------------------------------------------------------------------|
| Type             | Using a character string, specify what                                                                                          | Add                                                                                                    |
|                  | action is to be executed.                                                                                                    | Replace                                                                                                    |
|                  |                                                                                                    | Delete                                                                                                    |
| src              | Using a character string, specify the<br>location of the registry key.                                                          | The string should<br>terminate with a backslash<br>$(\setminus)$ . To include multiple<br>keys in one string, you can<br>use the wildcard character<br>$(*)$ . |
| Hive             | The Hive parameter can be set to one of                                                                                         | <b>HKCU</b>                                                                                                    |
|                  | two values to indicate the registry hive on<br>which to perform the operation.                                                  | <b>HKLM</b>                                                                                                    |
| Value            | Using a character string, specify the name<br>of the registry entry. Add this parameter<br>only if the action is not for a key. | A valid registry entry                                                                                                    |
| DataType         | Using a character string, specify the data                                                                                      | Binary                                                                                                    |
|                  | type in the registry. This parameter should<br>only be used when the <type> value is</type>                                     | <b>DWORD</b>                                                                                                    |
|                  | Add or Replace.                                                                                                    | String                                                                                                    |
| Data             | Using a character string, specify the data                                                                                      | 4008636142                                                                                                    |
|                  | type of the registry value. This parameter<br>should only be used when the <type><br/>value is Add or Replace.</type>           | OCFO_User                                                                                                    |
| oldDataType      | Using a character string, specify the data                                                                                      | Binary                                                                                                    |
|                  | type of previous data in the registry. This<br>parameter should only be used when the                                           | <b>DWORD</b>                                                                                                    |
|                  | <type> value is Replace.</type>                                                                                                 | String                                                                                                    |
| oldData          | Using a character string, specify the data of                                                                                   | 2                                                                                                    |
|                  | the previous registry value. This parameter<br>should only be used when the $<$ Type $>$<br>value is Replace.                   | BBBBBBBB                                                                                                    |

*Table F–24 UI Parameters for Configuring Actions in the XML File*

**Note:** The replace action will not be executed unless the values for oldDataType and oldData match the ones on the user's computer.

### **Template for Inserting an Action inside the Registry Tag**

```
<Registry>
     <Action Type=''
              Hive=''
             src = \mathsf{!} Value=''
              oldDataType=''
              oldData=''>
              dataType=''
               data=''>
     </Action>
</Registry>
```
### <span id="page-399-0"></span>**F.3.12.1 Configuring the XML File for Running the Automatic Update Feature**

The sample XML file provided in this section shows how update.xml is used with the Automatic Update feature to change the client registry settings. The file contains six actions that are performed in order. After each action, an excerpt of the XML file is shown, including all configurations up to and including the action. After the sixth action, the entire sample XML file is shown.

### **Action 1**

Add a key under the HKey\_current\_user hive called

'SOFTWARE\Oracle\Outlook Connector\3.7\update\Test\

#### Sample XML showing Action 1:

```
<Update>
<OCFO version='3.7.400'>
<File src='Oldcon_outlook_1013.exe' dis_ver='10.1.3.0.2' InstallID ='25332723'> 
</File>
</OCFO><Registry>
<Action Type='Add'
Hive='HKCU'
src='SOFTWARE\Oracle\Outlook Connector\3.7\update\Test\'>
</Action>
</Registry>
</Update>
```
### **Action 2**

Add a string registry entry called User under the key created by Action 1. The string value is OCFO\_User. Sample XML showing Action 2:

```
<Update>
<OCFO version='3.7.400'>
<File src='Oldcon_outlook_1013.exe' dis_ver='10.1.3.0.2' InstallID ='25332723'> 
\langleFile\rangle</OCFO>
```

```
<Registry>
<Action Type='Add'
Hive='HKCU'
src='SOFTWARE\Oracle\Outlook Connector\3.7\update\Test\'
Value='User'
dataType='String'
data='OCFO_USer'>
</Action>
</Registry>
</Update>
```
### **Action 3**

Add a DWORD registry entry called myTimeZonesVer under the key \63c73641093d11d6a97400b0d0529047\Settings\ under all the profiles of the client. The Data value is set to 2. Sample XML showing Action 3:

```
<Update>
<OCFO version='3.7.400'>
<File src='Oldcon_outlook_1013.exe' dis_ver='10.1.3.0.2' InstallID ='25332723'> 
</File>
</OCFO>
```

```
<Registry>
<Action Type='Add'
Hive='HKCU'
src='Software\Microsoft\Windows NT\CurrentVersion\Windows Messaging 
Subsystem\Profiles\*\63c73641093d11d6a97400b0d0529047\Settings\'
Value='myTimeZonesVer'
dataType='DWORD'
data='2'>
</Action>
</Registry>
</Update>
```
#### **Action 4**

Search under the key \63c73641093d11d6a97400b0d0529047\Settings\ of the client's profiles for a DWORD registry entry called myTimeZonesVer with a Data value of 2. If found, then replace it with a value of 2. Sample XML showing Action 4:

```
<Update>
```

```
<OCFO version='3.7.400'>
<File src='Oldcon_outlook_1013.exe' dis_ver='10.1.3.0.2' InstallID ='25332723'> 
</File>
</OCFO><Registry>
<Action Type='replace'
Hive='HKCU'
src='Software\Microsoft\Windows NT\CurrentVersion\Windows Messaging 
Subsystem\Profiles\*\63c73641093d11d6a97400b0d0529047\Settings\'
Value='myTimeZonesVer'
data='1'
dataType='DWORD'
oldData='2'
oldDataType='DWORD'>
</Action>
</Registry>
</Update>
```
### **Action 5**

Delete the key created by Action 1. Sample XML showing Action 5:

```
<Update>
<OCFO version='3.7.400'>
<File src='Oldcon_outlook_1013.exe' dis_ver='10.1.3.0.2' InstallID ='25332723'> 
</File>
</OCFO>
```

```
<Registry>
<Action Type='delete'
Hive='HKCU'
src='SOFTWARE\Oracle\Outlook Connector\3.7\update\Test\' >
</Action>
</Registry>
</Update>
```
#### **Action 6**

Delete all the registry entries created by Action 3. Sample XML showing Action 6:

<Update> <OCFO version='3.7.400'>

```
<File src='Oldcon_outlook_1013.exe' dis_ver='10.1.3.0.2' InstallID ='25332723'> 
</File>
</OCFO>
<Registry>
<Action Type='delete'
Hive='HKCU'
src='Software\Microsoft\Windows NT\CurrentVersion\Windows Messaging 
Subsystem\Profiles\*\63c73641093d11d6a97400b0d0529047\Settings\'
Value='myTimeZonesVer'>
</Action>
</Registry>
</Update>
```
## **F.3.13 Oracle Connector for Outlook Using the Remote Installer**

The Remote Installer is a method whereby organizations without an established mechanism for delivering new software (such as Active Directory) can deploy Oracle Connector for Outlook. The method entails the extraction of an executable, known as the Remote Installer, from the Oracle Connector for Outlook package. The Remote Installer can then be distributed to users via the Web, FTP, or e-mail.

**Note:** Users must have administrative rights on their computers in order to use the Remote Installer.

Using the Remote Installer, you can configure the information regarding where the Oracle Connector for Outlook installation package is stored on a Web server, FTP site, or shared network location. When users double-click the Remote Installer, the Oracle Connector for Outlook package will be downloaded and launched according to the command line you want to use.

You can also configure the Remote Installer to install Oracle Connector for Outlook with or without user participation, and to use a command option calling a remote initialization (INI) file. No user-side configuration is required after an upgrade or a full installation, as long as the remote initialization file is properly configured.

### **F.3.13.1 Extracting the Remote Installer from the Oracle Connector for Outlook Package**

To extract the distributed executable known as the Remote Installer, use the following command:

con\_outlook\_1013.exe /admin image=doubleclick trans=path\_to\_INI\_file

In the preceding command, *path\_to\_INI\_file* represents the absolute path, or the exact location, to the remote initialization file. For example:

C:\Program Files\Connector\initialization.ini

### **F.3.13.2 Configuring the Remote Initialization File**

In the AutoUpdate section, you can specify the settings you want to use to install the application. These settings include whether the user will be prompted to install Oracle Connector for Outlook. The AutoUpdate section in the initialization file should be specified with the following parameters:

| <b>Parameter</b> | <b>Description</b>                                                                                                    | <b>Accepted</b><br>Values                                                                                                    | <b>Default</b><br>Value |
|------------------|----------------------------------------------------------------------------------------------------|----------------------------------------------------------------------------------------------------|-------------------------|
| ServerURL        | Specify the location where the Oracle<br>Connector for Outlook packages are<br>located. This can be a shared network<br>location, an HTTP Web server, an FTP<br>server, or a UNC network shared drive.                                  | For an HTTP<br>Web server<br>or an FTP<br>server, the<br>string should<br>begin with<br>"http" or<br>"ftp" and<br>terminate<br>with a slash<br>mark $\left(\frac{\ }{\ }$              | No default              |
|                  |                                                                                                    | For a UNC<br>network<br>shared drive,<br>the string<br>should begin<br>with "unc"<br>and two<br>backslashes<br>$(\setminus)$ and<br>terminate<br>with a<br>backslash<br>$(\setminus).$ |                         |
| ProxyConnection  | Specify if the client requires a proxy to<br>connect to the location.                                                                                                    | $0$ (no proxy<br>is needed)                                                                                                    | 0                       |
|                  | <b>Note:</b> The parameters ProxyAddress<br>and ProxyPort are also used when the<br>value is set to 2.<br><b>See also:</b> ProxyAddress and                                                                                             | 1 (the<br>browser<br>proxy<br>settings are<br>used)                                                                                                    |                         |
|                  | ProxyPort                                                                                                    | 2 (manual<br>settings are<br>used)                                                                                                    |                         |
| ProxyAddress     | Specify the proxy URL if manual proxy<br>settings will be used. Set this parameter<br>if the client requires proxy to connect to<br>the location. When this parameter is set,<br>the ProxyConnection parameter<br>needs to be set to 2. | The string<br>specifying<br>the proxy<br>URL                                                                                                    | No default              |
| ProxyPort        | Specify the port number the proxy<br>should use. Set this parameter if the<br>client requires a proxy to connect to the<br>location. When this parameter is set, the<br>ProxyConnection parameter needs to<br>be set to 2.              | A valid port<br>number                                                                                                    | No default              |
| AutomaticInstall | Set to 0 to notify users before installing<br>updates. Set to 1 to automatically install<br>updates — users are not prompted. The<br>executable is automatically downloaded<br>and launched.                                            | 0 (Prompt)<br>1 (No<br>prompt)                                                                                                    | 0                       |

*Table F–25 Parameters for Configuring the AutoUpdate Section in the Remote Initialization File*

| <b>Parameter</b> | <b>Description</b>                                                                                                    | <b>Accepted</b><br><b>Values</b> | <b>Default</b><br>Value |
|------------------|----------------------------------------------------------------------------------------------------|----------------------------------|-------------------------|
| Command          | Specify the command line to pass to the<br>installation package. This can include<br>any installation command line option.                                                                                                    | A valid<br>command<br>line.      | No default              |
|                  | Note: If you want to use a command line<br>option which needs an initialization file,<br>you need to store the initialization file in<br>the same location where the Oracle<br>Connector for Outlook package is stored<br>and specify % in the command line. |                                  |                         |
|                  | For example:                                                                                                    |                                  |                         |
|                  | $\sqrt{s}$ %s                                                                                                    |                                  |                         |
| exeName          | Specify the Oracle Connector for<br>Outlook package names stored in the<br>con_outlook.msi parameter.                                                                                                    | The correct<br>package<br>names. | No default              |
|                  | For example:                                                                                                    |                                  |                         |
|                  | exeName=con_outlook_1013.exe                                                                                                    |                                  |                         |
| iniName          | Specify the name of the initialization file The correct<br>stored in the parameter<br>con outlook.msi.                                                                                                    | <b>INI</b> file<br>name.         | No default              |
|                  | For example:                                                                                                    |                                  |                         |
|                  | iniName=con_outlook_silent_1013.ini                                                                                                    |                                  |                         |

*Table F–25 (Cont.) Parameters for Configuring the AutoUpdate Section in the Remote Initialization File*

#### **Sample AutoUpdate Section in the Remote Initialization File**

The following excerpt from the [AutoUpdate] section of the remote initialization file shows the parameters and values used for creating the Remote Installer:

```
[AutoUpdate]
```

```
ServerURL=http://connector.ca.oracle.com/WEBSITE/Update1/
ProxyConnection=0
ProxyAddress=http://internal.mycompany.com/Connector/
ProxyPort=80
AutomaticInstall=1
Command=/s %s
exeName=con_outlook_1013.exe
iniName=con_outlook_silent_1013.ini
```
# **F.4 Installing Oracle Records Management Add-In for Outlook**

This section contains the following topics:

- [Section F.4.1, "System Requirements"](#page-404-0)
- [Section F.4.2, "Preinstallation Requirements"](#page-404-1)
- [Section F.4.3, "Installing Oracle Records Management Add-In for Outlook"](#page-404-2)

■ [Section F.4.4, "Modifying the Selection of Installed Languages in Oracle Records](#page-405-0)  [Management Add-In for Outlook"](#page-405-0)

## <span id="page-404-3"></span><span id="page-404-0"></span>**F.4.1 System Requirements**

[Table F–26](#page-404-3) lists the system requirements for installing Oracle Records Management Add-In for Outlook.

*Table F–26 System Requirements for Oracle Records Management Add-In for Outlook*

| <b>Item</b>                                 | Requirement                                                                                                    |  |  |
|---------------------------------------------|----------------------------------------------------------------------------------------------------|--|--|
| <b>Operating Systems</b>                    | Microsoft Windows 2000                                                                                                    |  |  |
|                                             | Microsoft Windows XP Home or Professional                                                                                                    |  |  |
|                                             | <b>Notes</b>                                                                                                    |  |  |
|                                             | Administrative privileges are required to install Oracle<br>Records Management Add-In for Outlook.                                                                                           |  |  |
|                                             | Windows XP Service Pack 1 is required, but Oracle<br>$\blacksquare$<br>recommends Windows XP Service Pack 2.                                                                                 |  |  |
| Disk Space                                  | Approximately 10 MB of free disk space are required to install<br>Oracle Records Management Add-In for Outlook. Additional<br>disk space may be required for .NET installation requirements. |  |  |
| RAM                                         | Refer to the RAM requirements of your Microsoft Outlook client.                                                                                                    |  |  |
| Microsoft Outlook<br>Microsoft Outlook 2000 |                                                                                                    |  |  |
|                                             | Microsoft Outlook 2002                                                                                                    |  |  |
|                                             | Microsoft Outlook 2003                                                                                                    |  |  |
|                                             | <b>Note</b> : A native language version or Multilingual User<br>Interface Pack (MUI) is required for non-English version<br>localization.                                                    |  |  |
|                                             | Refer to Table F-27 for a list of supported languages.                                                                                                    |  |  |
| NET Framework                               | Microsoft .NET Framework 1.1 or higher is required in order to<br>to install Oracle Records Management Add-In for Outlook.                                                                   |  |  |

## <span id="page-404-1"></span>**F.4.2 Preinstallation Requirements**

Before installing Oracle Records Management Add-In for Outlook, verify that the following requirements are met:

- A supported Microsoft Outlook version installed on a supported platform
- Administrative privileges for installing Oracle Records Management Add-In for Outlook on Microsoft Windows 2000 and XP

## <span id="page-404-2"></span>**F.4.3 Installing Oracle Records Management Add-In for Outlook**

**Note:** If you upgrade your Microsoft Outlook installation, then you must reinstall Oracle Records Management Add-In for Outlook.

Perform the following steps to install Oracle Records Management Add-In for Outlook:

**1.** Exit all Microsoft Windows applications.

- **2.** Double-click the rec\_manager\_outlook\_10xx.exe file to start the InstallShield Wizard.
- **3.** Click **Next** on the Welcome screen of the InstallShield Wizard.
- **4.** Enter your name in the **User Name** field and your company name in the **Organization** field. Click **Next**.
- **5.** Click **Next** to install in the default folder. To install Oracle Records Management Add-In for Outlook in a different folder, click **Change** and navigate to that folder.
- **6.** Select the languages you want to install. You can also add more languages after the installation.

For information on how to modify the languages, refer to [Section F.4.4](#page-405-0).

- **7.** You can choose to enter the records management server and account information in the proper fields. Click **Next**.
- **8.** To review the information you entered in previous screens, click **Back**. Otherwise, click **Install**.
- **9.** Click **Finish**.
- **10.** If you do not have .NET Framework installed, an option to install is displayed.

## <span id="page-405-0"></span>**F.4.4 Modifying the Selection of Installed Languages in Oracle Records Management Add-In for Outlook**

To modify the language settings of Oracle Records Management Add-In for Outlook, perform one of the following tasks:

- Run rec\_manager\_outlook\_10xx.exe or rma\_outlook.msi. Select **Modify** in the **Program Maintenance** screen.
- Double-click **Add or Remove Programs** in the Control Panel. Click **Change**. Select **Modify** from the **Program Maintenance** screen.

[Table F–27](#page-405-1) lists the languages Records Management Add-In for Outlook and their ID numbers.

| <b>Language Name</b>  | <b>ID Number</b> |
|-----------------------|------------------|
| English US            | 1033             |
| Chinese (Simplified)  | 2052             |
| Chinese (Traditional) | 1028             |
| Czech                 | 1029             |
| Danish                | 1030             |
| Dutch (Netherlands)   | 1043             |
| Finnish               | 1035             |
| French                | 1036             |
| German                | 1031             |
| Greek                 | 1032             |
| Hungarian             | 1038             |
| Italian               | 1040             |

<span id="page-405-1"></span>*Table F–27 Languages Records Management Add-In for Outlook*

| <b>Language Name</b>  | <b>ID Number</b> |
|-----------------------|------------------|
| Japanese              | 1041             |
| Korean                | 1042             |
| Norwegian             | 1044             |
| Polish                | 1045             |
| Portuguese (Brazil)   | 1046             |
| Portuguese (Portugal) | 2070             |
| Romanian              | 1048             |
| Russian               | 1049             |
| Spanish               | 1034             |
| Swedish               | 1053             |
| Turkish               | 1055             |

*Table F–27 (Cont.) Languages Records Management Add-In for Outlook*

# **F.5 Installing Oracle Real-Time Collaboration Clients**

This section contains the following topics:

- [Section F.5.1, "System Requirements for Oracle Real-Time Collaboration Clients"](#page-406-0)
- [Section F.5.2, "Installing the Oracle Web Conferencing Client"](#page-407-0)
- [Section F.5.3, "Installing the RTC Messenger Client"](#page-407-1)

## <span id="page-406-1"></span><span id="page-406-0"></span>**F.5.1 System Requirements for Oracle Real-Time Collaboration Clients**

[Table F–28](#page-406-1) lists the system requirements for installing Oracle Real-Time Collaboration Clients on various Microsoft Windows platforms.

| Item                     | Requirement                                                                                             |  |
|--------------------------|----------------------------------------------------------------------------------------------------|--|
| <b>Operating Systems</b> | Microsoft Windows 98<br>$\blacksquare$                                                                  |  |
|                          | Microsoft Windows NT 4.0<br>$\blacksquare$                                                              |  |
|                          | Microsoft Windows 2000<br>$\blacksquare$                                                                |  |
|                          | Microsoft Windows XP<br>$\blacksquare$                                                                  |  |
| Privileges               | You must have administrative privileges on your computer to<br>install Real-Time Collaboration clients. |  |
| Screen Resolution        | 1024 x 768 pixels (required for Web Conferencing only)                                                  |  |

*Table F–28 System Requirements for Installing Oracle Real-Time Collaboration Client* 

| Item                 | Requirement                                                                                                    |
|----------------------|----------------------------------------------------------------------------------------------------|
| <b>Browser</b>       | Any one of the followings:                                                                                                    |
|                      | Internet Explorer 5.5 or later                                                                                                    |
|                      | Netscape 4.75 or later                                                                                                    |
|                      | Mozilla 1.0 or later                                                                                                    |
|                      | Firefox 1.1 or later                                                                                                    |
|                      | Notes:                                                                                                    |
|                      | All listed browsers can perform tasks in the Real-Time<br>$\blacksquare$<br>Collaboration Web Application pages, and use the conference<br>whiteboard and desktop sharing features. Netscape 4.X<br>browsers (prior to Netscape 4.75) can use most Web<br>Application features, but they cannot use the <b>Schedule</b> tab to<br>schedule a conference. |
|                      | Only Internet Explorer 5.5 browser or later can share<br>$\blacksquare$<br>documents in document presentation mode, stream voice data<br>in a conference over PSTN, or play back a recorded<br>conference. For this, JVM must be installed and enabled.                                                                                                  |
| Java Virtual Machine | Microsoft JVM 1.1.4 build 3740 or later                                                                                                    |
|                      | Sun JVM 1.3.1 or later<br>п                                                                                                    |

*Table F–28 (Cont.) System Requirements for Installing Oracle Real-Time Collaboration* 

## <span id="page-407-0"></span>**F.5.2 Installing the Oracle Web Conferencing Client**

To install the Oracle Web Conferencing client:

- **1.** Uninstall previous Oracle Web Conferencing clients. Select **Add or Remove Programs** from the Microsoft Windows Control panel and remove the previous Oracle Web Conferencing client versions.
- **2.** Open the Real-Time Collaboration Web Application page and click **Home**.
- **3.** Click **New User**.
- **4.** Click the Download icon that is displayed next to Web Conferencing.
- **5.** Follow the on-screen instructions to install the Oracle Web Conferencing client.

## <span id="page-407-1"></span>**F.5.3 Installing the RTC Messenger Client**

To install the RTC Messenger client:

- **1.** Uninstall previous Oracle Web Conferencing clients. Select **Add or Remove Programs** from the Microsoft Windows Control panel and remove the previous Oracle Web Conferencing client versions.
- **2.** Open the Real-Time Collaboration Web Application page and click **Login**.
- **3.** Enter your Single Sign-on login and password.
- **4.** Click **Download RTC Messenger**.
- **5.** Click the Download icon that is displayed next to the Oracle RTC Messenger.
- **6.** Follow the instructions on the screen to install the RTC Messenger client. After successful installation of the RTC Messenger client, you will be prompted to sign in.
- **7.** Enter your Single Sign-on login and password, and click **OK** to start the RTC Messenger.

# **Using Command-Line Options and Variables**

This appendix explains the command-line options and variables that can be used to run the Oracle Universal Installer for installing Oracle Collaboration Suite. It contains the following topics:

This section contains the following topics:

- [Section G.1, "Running Prerequisite Checks"](#page-408-0)
- [Section G.2, "Starting Oracle Universal Installer"](#page-408-1)
- [Section G.3, "Specifying Custom Ports"](#page-409-0)

# <span id="page-408-0"></span>**G.1 Running Prerequisite Checks**

You can just run the prerequisite checks without having to install Oracle Collaboration Suite components by using the following command:

./runInstaller -prereqChecker PREREQ\_CONFIG\_LOCATION=*path\_to\_/stage/prereq* -entryPoint *entry\_point*

In the preceding syntax, the value of *entry\_point* can be any of the following:

- oracle.ocs.infrastructure\_Infrastructure: Used for checking the prerequisites for Oracle Collaboration Suite 10*g* Infrastructure.
- oracle.ocs.infrastructure\_Infrastructure\_ID: Used for checking the prerequisites for Infrastructure.
- oracle.ocs.infrastructure\_Infrastructure\_DB: Used for checking the prerequisites for Oracle Collaboration Suite 10*g* Database.
- oracle.ocs.infrastructure\_Infrastructure\_EnableDB: Used for checking the prerequisites for enabling Oracle Collaboration Suite Database in an existing database.
- oracle.ocs.midtier\_Portals: Used for checking the prerequisites for Oracle Collaboration Suite portal.
- oracle.ocs.onebox\_Complete: Used for checking the prerequisites for Infrastructure and Oracle Collaboration Suite 10*g* Applications.

## <span id="page-408-1"></span>**G.2 Starting Oracle Universal Installer**

You can start the Oracle Universal Installer by using the following command:

runInstaller [options] [CommandLineVariable=*Value*]

In the preceding syntax, [options] can have the following values:

- -help: Used for displaying the help topics for using the command.
- $-silent$ : Used for silent mode operations. The input parameters can include a response file name or list of command-line variable value pairs.
- -responseFile <Path>: Used for specifying the response file name and path.
- -formCluster: Used for installing the Oracle clusterware to form the cluster.
- -remoteshell <Path>: Used only for installing clusters. This parameter specifies the path to the remote shell program on the local cluster node.
- -remotecp <Path>: Used only for installing clusters. This parameter specifies the path to the remote copy program on the local cluster cluster.
- -record -destinationFile <Path>: Used for the record mode operation. This parameter specifies the destination file path, where information is recorded.
- -deinstall: Used for uninstallation operations.
- -debug: Used for retrieving the debug information from OUI.
- -ignoreSysPrereqs: Used for ignoring the results of system prerequisite checks.
- -executeSysPrereqs: Used for executing system prerequisite checks and exiting. A subset of the checks described in [Section 2.10](#page-73-0) will be performed by this option.
- -paramFile: Used for specifying the location of oraparam.ini file to be used by Oracle Universal Installer.
- -clone: Used for creating an *Oracle\_Home* copy that matches its current environment.
- -force: Used for allowing silent mode installation in to a nonempty directory.
- -noconsole: Used for suppressing the display of messages to console.
- -removeAllPatches: Used for removing all interim patches from the *Oracle\_Home* directory.
- -ignorePatchConflicts: Used for ignoring all conflicts with existing interim patches during an upgrade. The conflicting interim patches are removed from the *Oracle\_Home* directory.
- -addNode: Used for adding nodes to the installation.
- -removeHome: Used for removing *Oracle\_Home* directories from the Oracle Universal Installer inventory.

# <span id="page-409-0"></span>**G.3 Specifying Custom Ports**

For Oracle Collaboration Suite installation, you can specify custom port numbers in the following two ways:

- By using the Ports Configuration Options Screen during the installation
- By using the staticports.ini file

The Ports Configuration Screen enables you to select custom port numbers only for a few well-known ports. On the other hand, the staticports.ini file provides a wider range of the ports that can be used during installation.

**Note:** If you pass the path to the staticports.ini file as a parameter while running the runInstaller command, then the Ports Configuration Options screen will not appear during the installation.

A sample staticports.ini file is located in the /response directory of the Oracle Collaboration Suite DVD.

The command-line options used to specify staticports.ini file are as follows:

Use the following command for single-computer installation:

./runInstaller oracle.ocs.onebox:s\_staticPorts=path\_to\_your\_ini\_file

Use the following command for all types of Infrastructure installations:

./runInstaller oracle.ocs.infrastructure:s\_staticPorts=path\_to\_your\_ini\_file

■ Use the following command for Applications installation:

./runInstaller oracle.ocs.midtier:s\_staticPorts=path\_to\_your\_ini\_file

# **URLs for Components**

Use the URLs and login IDs shown in [Table H–1](#page-412-0) to access components after installation.

The URLs in the table use the default ports. The components in your environment might use different ports. To determine the port numbers for components, refer to the *ORACLE\_HOME*/install/portlist.ini file.

<span id="page-412-0"></span>*Table H–1 URLs for Components*

| Component                                           | <b>URL or Path</b>                                | Entry in portlist.ini                                  | <b>Login and Password</b>                                                                                                    |
|-----------------------------------------------------|---------------------------------------------------|--------------------------------------------------------|----------------------------------------------------------------------------------------------------|
| Oracle Collaboration<br>Suite Welcome Pages         | http://host:7777/welcome/index.jsp                | Oracle HTTP Server<br>port or Web Cache<br>Listen port | Not applicable                                                                                                    |
| Oracle HTTP Server                                  | http://host:7778 (with Web Cache)                 | Oracle HTTP Server<br>Listen port                      | Not applicable                                                                                                    |
| Manager                                             | OracleAS Web Cache http://host:4000/webcacheadmin | Web Cache<br>Administration port                       | administrator or<br>ias_admin                                                                                                    |
|                                                     |                                                   |                                                        | Password: use the<br>password for<br>ias_admin that you<br>supplied during<br>installation.                                                        |
| OracleAS Portal                                     | http://host:7777/pls/portal                       | Web Cache Listen<br>port                               | portal                                                                                                    |
|                                                     |                                                   |                                                        | Password: use the<br>password for<br>ias_admin that you<br>supplied during<br>installation.                                                        |
| OracleAS UDDI<br>Registry                           | http://host:7777/uddi                             | Web Cache Listen<br>port                               | Not applicable                                                                                                    |
| Oracle Application                                  | http://host:7777/pls/orasso                       | Oracle HTTP Server                                     | orcladmin                                                                                                    |
| Server Single<br>Sign-On<br>Administration<br>Pages |                                                   | Listen port                                            | Password: The default<br>password for<br>orcladmin is the same<br>as the password for<br>ias_admin, which you<br>specified during<br>installation. |

| <b>Component</b>                                                                     | <b>URL or Path</b>                                    | Entry in portlist.ini                                                | <b>Login and Password</b>                                                                                                    |
|--------------------------------------------------------------------------------------|-------------------------------------------------------|----------------------------------------------------------------------|----------------------------------------------------------------------------------------------------|
| Oracle Enterprise<br>Manager                                                         | http://host:1156                                      | <b>Application Server</b><br>Control port                            | ias_admin<br>Password: Use the                                                                                                    |
| <b>Application Server</b><br>Control                                                 |                                                       |                                                                      | ias_admin password<br>you supplied during<br>installation.                                                                                                  |
| Oracle Internet                                                                      | ORACLE_HOME/bin/oidadmin                              | Not Applicable                                                       | orcladmin                                                                                                    |
| Directory Manager                                                                    |                                                       |                                                                      | Password: The default<br>password for<br>orcladmin is the same<br>as the password for<br>ias_admin, which you<br>specified during<br>installation.          |
| Oracle Delegated                                                                     | http://host:7777/oiddas                               | Oracle HTTP Server                                                   | orcladmin                                                                                                    |
| Administration<br>Services                                                           |                                                       | Listen port                                                          | Password: The default<br>password for<br>orcladmin is the same<br>as the password for<br>ias_admin, which you<br>specified during<br>installation.          |
| Oracle Application<br>Server Certificate<br>Authority<br>Administration<br>Interface | http://host:4400/oca/admin                            | Oracle Certificate<br>Authority SSL<br>Server<br>Authentication port | Certificate<br>Authority<br>Administrator                                                                                                    |
|                                                                                      |                                                       |                                                                      | Password: Use the<br>password you supplied<br>for the Oracle<br><b>Application Server</b><br>Certificate Authority<br>administrator during<br>installation. |
| Oracle Mail                                                                          | User URL:                                             | None                                                                 | For users:                                                                                                    |
|                                                                                      | http://host:7777/um                                   |                                                                      | orcladmin                                                                                                    |
|                                                                                      | Admin URL:<br>http://host:7777/um                     |                                                                      | Password: The default<br>password for<br>orcladmin is the same<br>as the password for<br>ias_admin, which you<br>specified during<br>installation.          |
| Oracle Calendar                                                                      | User URL:                                             | None                                                                 | For administration:                                                                                                    |
| Server                                                                               |                                                       |                                                                      | orcladmin                                                                                                    |
|                                                                                      | http://host:7777/ocas-bin/ocas.fcgi?sub=<br>web       |                                                                      | Password: The default<br>password for                                                                                                    |
|                                                                                      | Admin URL:                                            |                                                                      | orcladmin is the same                                                                                                    |
|                                                                                      | http://host:7777/ocad-bin/ocad.cgi?objec<br>t=nodeadm |                                                                      | as the password for<br>ias_admin, which you<br>specified during<br>installation.                                                                            |

*Table H–1 (Cont.) URLs for Components*

| <b>Component</b>               | <b>URL or Path</b>                           | Entry in portlist.ini    | <b>Login and Password</b>                                                                                                    |
|--------------------------------|----------------------------------------------|--------------------------|----------------------------------------------------------------------------------------------------|
| Oracle Content<br>Services     | User URL:                                    | None                     | For administration:                                                                                                    |
|                                | http://host:7777/content/app/                |                          | orcladmin                                                                                                    |
|                                |                                              |                          | Password: The default<br>password for<br>orcladmin is the same<br>as the password for<br>ias_admin, which you<br>specified during<br>installation. |
| <b>Oracle Discussions</b>      | User URL:                                    | None                     | For administration:                                                                                                    |
|                                | http://host:7777/discussions/app             |                          | orcladmin                                                                                                    |
|                                |                                              |                          | Password: The default<br>password for<br>orcladmin is the same<br>as the password for<br>ias_admin, which you<br>specified during<br>installation. |
| Oracle Mobile                  | Admin URL:                                   | Web Cache Listen<br>port |                                                                                                    |
| Collaboration                  | http://host:7777/webtool/login.uix           |                          |                                                                                                    |
| Oracle Real-Time               | User URL:                                    | None                     | For administration:                                                                                                    |
| Collaboration                  | http://host:7777/imtapp/app/prelogin.u<br>ix |                          | orcladmin                                                                                                    |
|                                | Admin URL:                                   |                          | Password: The default<br>password for                                                                                                    |
|                                | http://host:7777/imtapp/app/prelogin.u<br>ix |                          | orcladmin is the same<br>as the password for<br>ias_admin, which you<br>specified during<br>installation.                                          |
| Oracle Collaboration User URL: |                                              | None                     | For administration:                                                                                                    |
| Suite Search                   | http://host:7777/search                      |                          | orcladmin                                                                                                    |
|                                | Admin URL:                                   |                          | Password: The default                                                                                                    |
|                                | http://host:7777/search                      |                          | password for<br>orcladmin is the same<br>as the password for<br>ias_admin, which you<br>specified during<br>installation.                          |

*Table H–1 (Cont.) URLs for Components*

| <b>Component</b>            | <b>URL or Path</b>          | Entry in portlist.ini | <b>Login and Password</b>                                                                                                    |
|-----------------------------|-----------------------------|-----------------------|----------------------------------------------------------------------------------------------------|
| Oracle Voicemail &<br>Fax   | Admin URL:                  | None                  |                                                                                                    |
|                             | http://host:7777/um/        |                       |                                                                                                    |
| Oracle Web Access<br>Client | Admin URL:                  | None                  | For administration:                                                                                                    |
|                             | http://host:7777/ocsclient  |                       | orcladmin                                                                                                    |
|                             |                             |                       | Password: The default<br>password for<br>orcladmin is the same<br>as the password for<br>ias_admin, which you<br>specified during<br>installation. |
| Oracle Workspaces           | Admin URL:                  | None                  | For administration:                                                                                                    |
|                             | http://host:7777/workspaces |                       | orcladmin                                                                                                    |
|                             |                             |                       | Password: The default<br>password for<br>orcladmin is the same<br>as the password for<br>ias_admin, which you<br>specified during<br>installation. |

*Table H–1 (Cont.) URLs for Components*

**I**

# **Default Port Numbers for Oracle Collaboration Suite Components**

By default, the installer assigns port numbers to components from a set of default port numbers. This appendix contains a list of these port numbers.

To use a different set of port numbers, create a file called staticports.ini, in which you list the port numbers that you want to use.

Refer to [Section 2.4.3](#page-55-0) for details.

# **I.1 Method of Assigning Default Port Numbers**

The installer assigns default port numbers to each component using the following method:

- **1.** The installer checks if the default port number is in use. If it is not in use, the installer assigns it to the component.
- **2.** If the default port number is already in use by an Oracle product or by any running application, the installer tries the lowest number in the port number range. It keeps trying the port numbers in the range until it finds one that is available.

# **I.2 Default Port Numbers**

<span id="page-416-1"></span>[Table I–1](#page-416-0) lists the default port numbers for components. The last column, [Name in](#page-416-1)  [staticports.ini](#page-416-1), specifies the component name as it appears in the staticports.ini file, which enables you to override the default port numbers. Refer to [Section 2.4.3](#page-55-0) for details.

| <b>Component</b>                                         | Default Port | <b>Port Number</b><br>Range | Name in staticports.ini                    |
|----------------------------------------------------------|--------------|-----------------------------|--------------------------------------------|
| Oracle Process Manager and<br>Notification Server (OPMN) |              |                             |                                            |
| <b>Oracle Notification Server Request</b><br>Port        | 6003         | 6003 to 6099                | Oracle Notification Server<br>Request port |
| Oracle Notification Server Local Port                    | -6100        | 6100 to 6199                | Oracle Notification Server<br>Local port   |
| Oracle Notification Server Remote<br>Port                | 6200         | 6200 to 6299                | Oracle Notification Server<br>Remote port  |

<span id="page-416-0"></span>*Table I–1 Default Port Numbers and Ranges (Grouped by Component)*

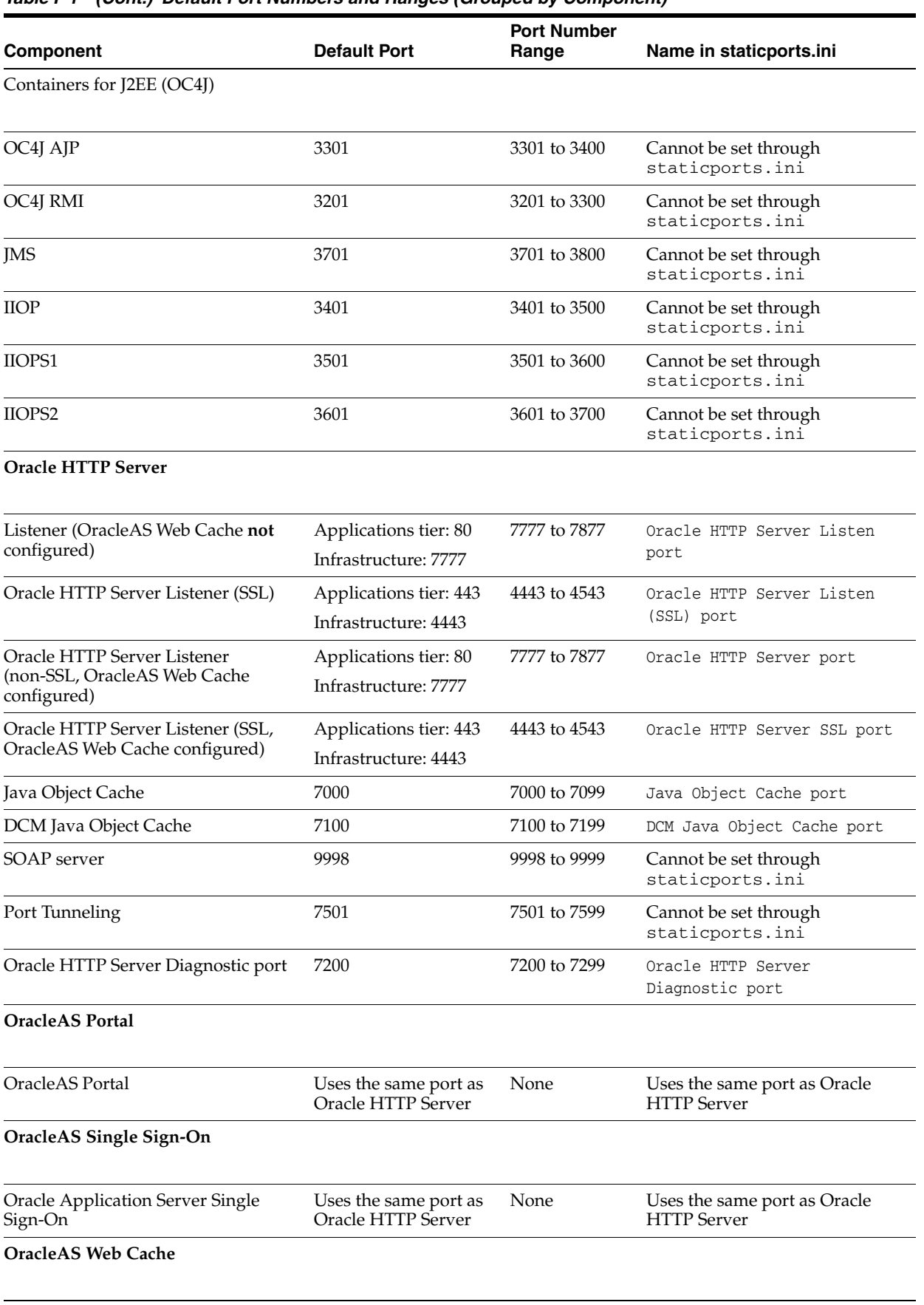

## *Table I–1 (Cont.) Default Port Numbers and Ranges (Grouped by Component)*

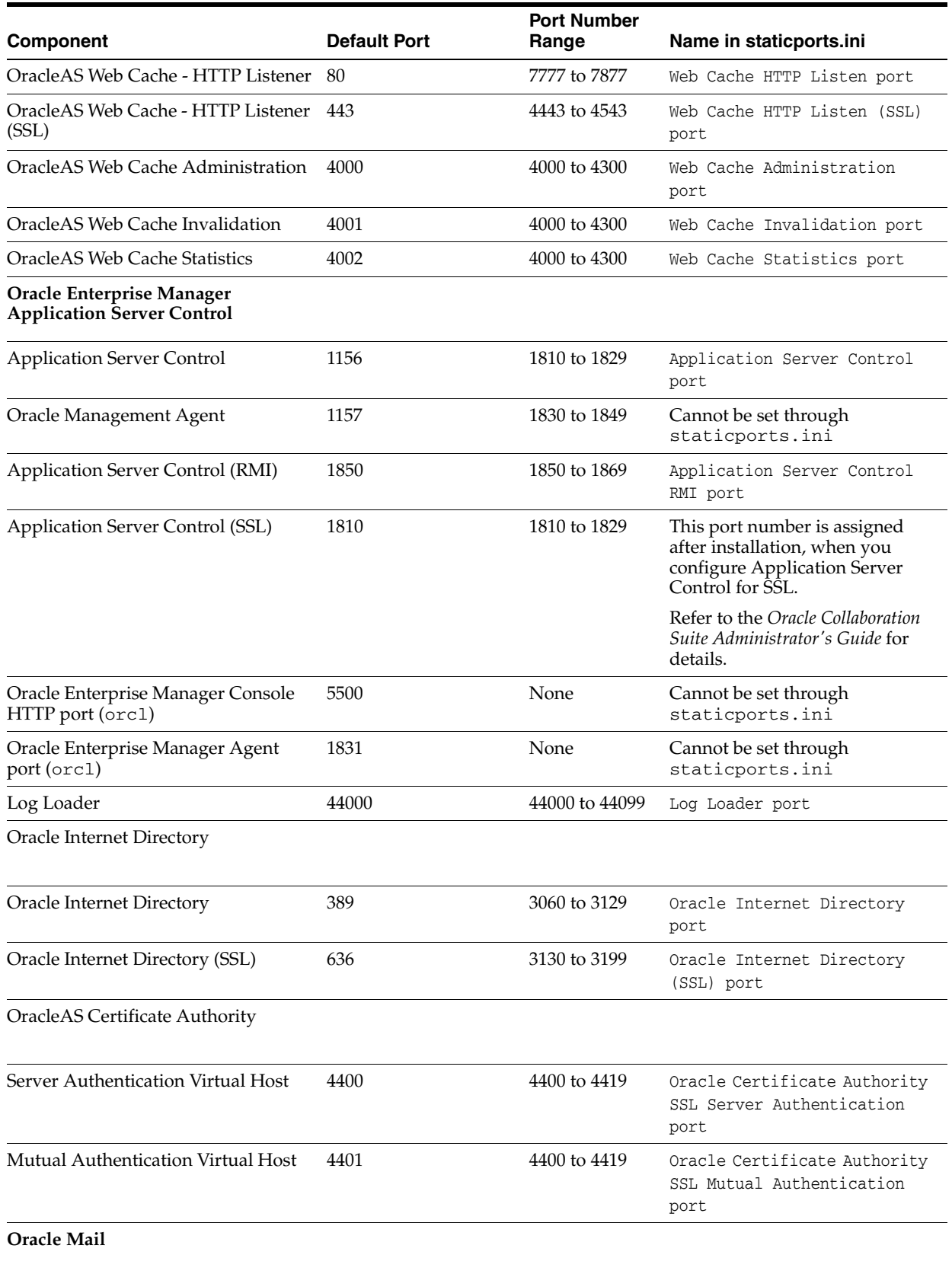

### *Table I–1 (Cont.) Default Port Numbers and Ranges (Grouped by Component)*

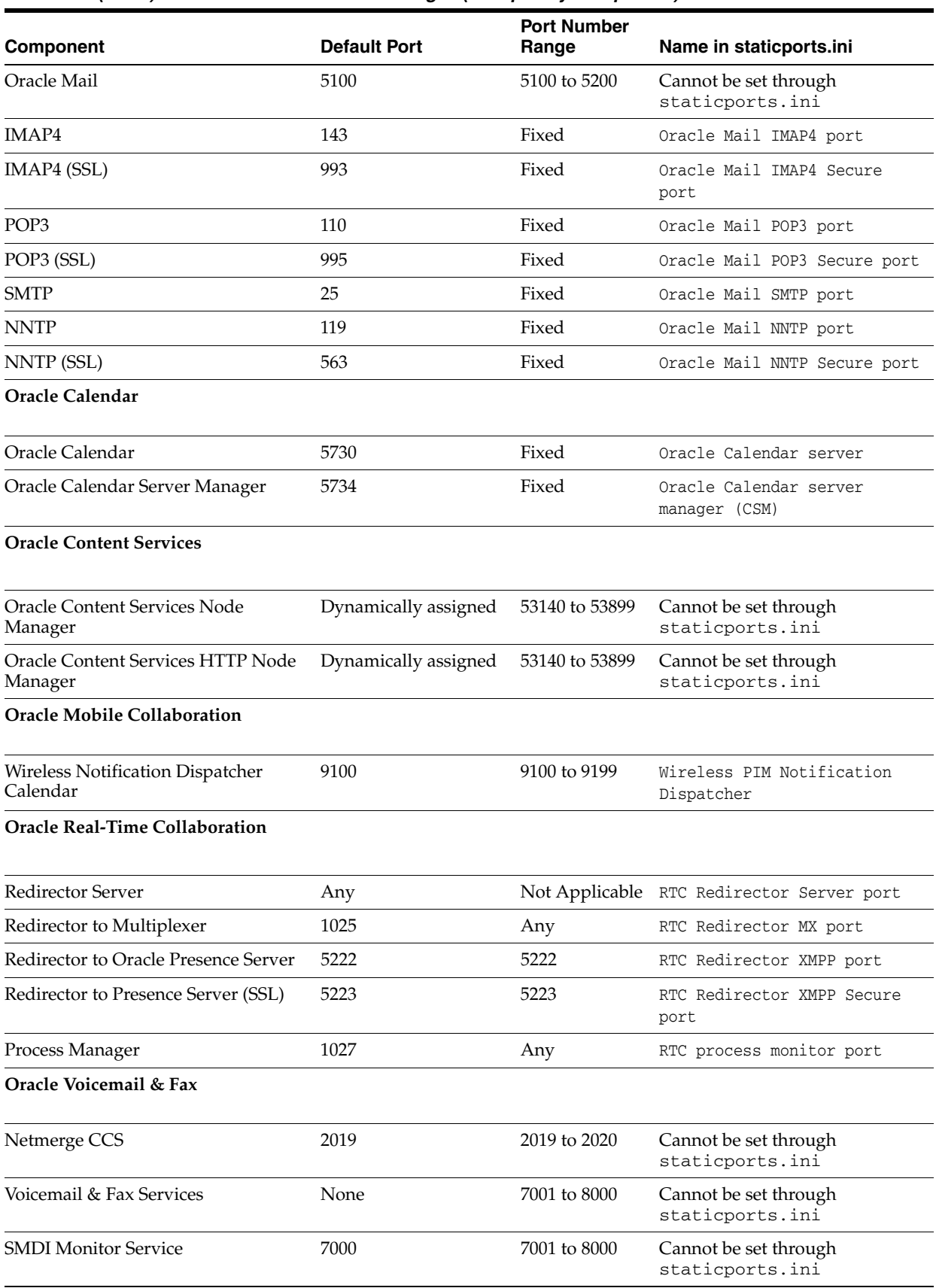

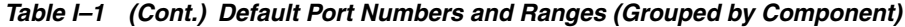

<span id="page-420-1"></span>**J**

# **Deinstallation and Reinstallation**

This appendix guides you through the deinstallation and reinstallation process for Oracle Collaboration Suite.

- [Section J.1, "The Deconfig Tool"](#page-420-0)
- [Section J.2, "Overview of the Deinstallation Procedure"](#page-422-0)
- [Section J.3, "Deinstalling Applications Tiers"](#page-423-0)
- [Section J.4, "Deinstalling Oracle Collaboration Suite Database"](#page-424-0)
- [Section J.5, "Deinstalling Oracle Collaboration Suite Infrastructure"](#page-426-0)
- [Section J.6, "Deinstalling a Single-Computer Installation"](#page-428-0)
- [Section J.7, "Harmless Errors in the Log File"](#page-428-1)
- [Section J.8, "Cleaning Up Oracle Collaboration Suite Processes"](#page-429-1)
- [Section J.9, "Reinstallation"](#page-429-0)

## <span id="page-420-0"></span>**J.1 The Deconfig Tool**

You must run the Deconfig tool as a part of the deinstallation procedure. This tool removes entries in OracleAS Metadata Repository and Oracle Internet Directory for the Oracle Collaboration Suite instance that you want to deinstall.

**Note:** You will need to set the ORACLE\_HOME and ORACLE\_SID variables before starting the deinstallation process.

To run the Deconfig tool, use the following commands.

```
prompt> cd $ORACLE_HOME/bin
prompt> ./ocsdeconfig.sh [-u oid_user]
             [-w password]
```
If you run the tool without any parameters, it prompts you for the necessary information.

> **Caution:** using the optional command line arguments -u *oid\_user* and -w *password* poses a security risk and their usage is not recommended.

Running the ./ocsdeconfig.sh command calls the ocsdeconfig.pl script, which passes the Oracle Internet Directory information to the DeconfigureWrapper.

## **J.1.1 Parameters**

### **-u** *oid\_user*

Specify the Oracle Internet Directory user.

**Caution:** using the optional command line argument -u *oid* user poses a security risk and its usage is not recommended.

You can specify the Oracle Internet Directory user using the simple name of the user or the distinguished name (DN) of the user. For example, the simple name of the user can be jdoe@mycompany.com, which corresponds to the DN cn=jdoe,l=us,dc=mycompany,dc=com.

The Oracle Internet Directory user must have privileges for deinstalling the components that are configured in the Oracle Collaboration Suite instance that you want to deinstall. These privileges are the same as for installing and configuring the component.

For example, if you are deinstalling an Oracle Collaboration Suite 10*g* Infrastructure instance that is running Oracle Delegated Administration Services and Oracle Application Server Single Sign-On, make sure the user has privileges to configure these components.

To run the tool as the Oracle Internet Directory superuser, be sure to use cn=orcladmin, and not just orcladmin. These are two different users.

### **-w** *password*

Specify the password for the Oracle Internet Directory user.

**Caution:** using the optional command line argument -w *password* poses a security risk and its usage is not recommended.

### **-dbp** *sys\_db\_password*

Specify the password for the SYS user in the database. This is the OracleAS Metadata Repository database used by Oracle Internet Directory.

This value is required only if you are deinstalling an Identity Management-only instance that has Oracle Internet Directory configured.

If you specify this parameter and it is not needed, the password value is simply not used.

#### **-help or -h**

You can also run the Deconfig tool with the  $-h$  or  $-help$  parameter to display help:

```
prompt> $ORACLE_HOME/perl/bin/perl ocsdeconfig.pl -h
- or -prompt> $ORACLE_HOME/perl/bin/perl ocsdeconfig.pl -help
```
## **J.1.2 Log Files Generated by the Deconfig Tool**

The Deconfig tool writes its log file to the ORACLE\_HOME/cfgtoollogs/OCSDeconfigureWrapper.log file.

## <span id="page-422-0"></span>**J.2 Overview of the Deinstallation Procedure**

Follow these high-level steps to deinstall Oracle Collaboration Suite (the details are provided in later sections):

- **1.** Deinstall Applications tier instances first.
	- **a.** Run the Deconfig tool on the instance.
	- **b.** Run the installer and click the **Deinstall Products** button.
	- **c.** Clean up any remaining files.
- **2.** Then deinstall the Infrastructure instances.
	- **a.** Run the installer and click the **Deinstall Products** button.
	- **b.** Clean up any remaining files.
	- **c.** Delete the Oracle home.

**Note:** If you plan to deinstall Oracle Collaboration Suite using Oracle Universal Installer, you will not be able to select Oracle Collaboration Suite components individually. All Oracle Collaboration Suite components, Oracle Collaboration Suite Infrastructure, Oracle Collaboration Suite Database, and Oracle Collaboration Suite Applications, will be deinstalled.

### **Notes:**

- If you used Metadata Repository Creation Assistant to install the OracleAS Metadata Repository on an existing database, and you want to remove the OracleAS Metadata Repository, then select the **Remove** option. You can also use Metadata Repository Creation Assistant to remove the registration from Oracle Internet Directory.
- If you remove an Infrastructure instance, all Applications tier instances that depend on that Infrastructure will no longer work.

To keep the Applications tier instances, you can configure them to use services from another Infrastructure. Refer to the *Oracle Collaboration Suite Administrator's Guide* for details.

### **Items to Remove or Clean Up**

To deinstall Oracle Collaboration Suite instances, you must clean up the items listed in [Table J–1](#page-423-1). The procedures are described later in this appendix.

<span id="page-423-1"></span>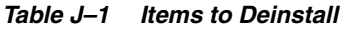

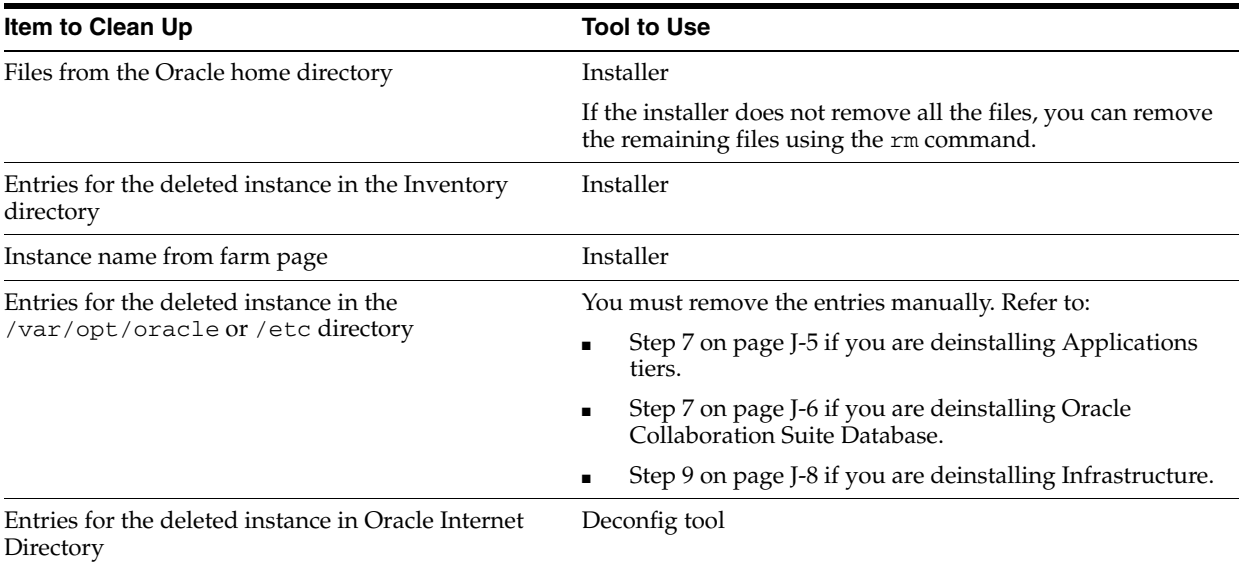

The installer does not permit custom deinstallation of individual components.

# <span id="page-423-0"></span>**J.3 Deinstalling Applications Tiers**

The following component-specific deconfiguration occurs when you deinstall an Applications tier instance:

- Oracle Real-Time Collaboration
- Oracle Discussions
- Oracle Workspaces
- Oracle Collaboration Suite Web Access
- Oracle Mobile Collaboration
- **Oracle Content Services**
- Oracle Calendar Server
- Oracle Calendar Application System
- Oracle Mail
- Oracle Collaboration Suite Search

To deinstall an Applications tier:

- **1.** Log in as the operating system user who installed the instance you want to deinstall.
- **2.** Stop all processes associated with the instance you want to deinstall.

Refer to *Oracle Collaboration Suite Administrator's Guide* for details on how to stop the processes.

**3.** Run the Deconfig tool.

```
prompt> cd $ORACLE_HOME/bin
prompt> ./ocsdeconfig.sh [parameters]
```
Refer to [Section J.1](#page-420-0) for parameter details.

**4.** Start the installer.

prompt> **\$ORACLE\_HOME/oui/bin/runInstaller**

**Note:** If you are running this deinstallation procedure on Solaris 5.10, then you must run the installer from the Oracle Collaboration Suite DVD and not from *\$ORACLE\_HOME*/oui/bin.

- **5.** Follow these steps in the installer:
	- **a.** Welcome screen: Click **Deinstall Products**.
	- **b.** Inventory screen: Select the instance you want to deinstall, and click **Remove**.
	- **c.** Confirmation screen: Verify the components selected for deinstallation. Click **Yes** to continue.
	- **d.** Deinstallation Progress screen: Monitor the progress of the deinstallation.
	- **e.** Exit the installer when the deinstallation is complete.
- **6.** Delete any remaining files in the Oracle home directory of the deleted instance.

prompt> **rm -rf \$ORACLE\_HOME**

<span id="page-424-1"></span>**7.** Remove the line for the deinstalled Applications tier from the /etc/oratab file.

Toward the end of the file, you should see lines that specify the Oracle home directory. Remove the line for the Oracle home that you deinstalled. The line would look like the following:

\*:/*\$ORACLE\_HOME*/infra:N

In the preceding example, *ORACLE\_HOME* is the Oracle home of the Oracle Collaboration Suite Database.

**Note:** Note that Portal entries in Oracle Internet Directory are not removed by the Deconfig tool or the installer.

## <span id="page-424-0"></span>**J.4 Deinstalling Oracle Collaboration Suite Database**

You can use the ocsdeconfig tool for deinstalling Oracle Collaboration Suite.

The following component-specific deconfiguration occurs when you deinstall Oracle Collaboration Suite using the ocsdeconfig tool:

- **Oracle Content Services**
- Oracle Collaboration Suite Web Access
- Oracle Voicemail & Fax (Windows only)
- Oracle Mail
- Oracle Workspaces
- Oracle Calendar Server
- Oracle Real-Time Collaboration

To deinstall Oracle Collaboration Suite in silent mode:

- **1.** Log in as the operating system user who installed the instance you want to deinstall.
- **2.** Stop all processes associated with the instance you want to deinstall.

Refer to the *Oracle Collaboration Suite Administrator's Guide* for details on how to stop the processes.

**3.** Run the Deconfig tool.

```
prompt> cd $ORACLE_HOME/bin
prompt> ./ocsdeconfig.sh [-u oid-user-name] [–w password]
```
Refer to [Section J.1](#page-420-0) for parameter details.

**Caution:** using the optional command line arguments -u *oid\_user* and -w *password* poses a security risk and their usage is not recommended.

**4.** Start the installer.

prompt> **\$ORACLE\_HOME/oui/bin/runInstaller**

**Note:** If you are running this deinstallation procedure on Solaris 5.10, then you must run the installer from the Oracle Collaboration Suite DVD and not from *\$ORACLE\_HOME*/oui/bin.

- **5.** Follow these steps in the installer.
	- **a.** Welcome screen: Click **Deinstall Products**.
	- **b.** Inventory screen: Select the instance you want to deinstall, and click **Remove**.
	- **c.** Confirmation screen: Verify the components selected for deinstallation. Click **Yes** to continue.
	- **d.** Deinstallation Progress screen: Monitor the progress of the deinstallation.
	- **e.** Exit the installer when the deinstallation is complete.
- **6.** Delete any remaining files in the Oracle home directory of the deleted instance.

prompt> **rm -rf \$ORACLE\_HOME**

<span id="page-425-0"></span>**7.** Remove the line for the deinstalled Oracle Collaboration Suite Database from the /etc/oratab file.

Toward the end of the file, you should see lines that specify the Oracle home directory. Remove the line for the Oracle home that you deinstalled. The line would look like the following:

```
SID:/$ORACLE_HOME/infra:N
*:/$ORACLE_HOME/infra:N
```
In the preceding example, *SID* is the system identifier for the Oracle Collaboration Suite Database that you have removed and *ORACLE\_HOME* is the Oracle home of the Oracle Collaboration Suite Database.

**Note:** Note that OracleAS Portal entries in Oracle Internet Directory are not removed by the Deconfig tool or the installer.

## <span id="page-426-0"></span>**J.5 Deinstalling Oracle Collaboration Suite Infrastructure**

This section describes how to deinstall Infrastructure instances.

## **J.5.1 Deinstallation Order**

The Infrastructure instance could contain all the Infrastructure components, or it could contain only a subset of the components, because you have a distributed Infrastructure installation. Here are some common scenarios and their deinstallation order:

**If you have an Identity Management + OracleAS Metadata Repository instance**, you have only one instance to deinstall.

### **If you have a distributed Identity Management:**

- **1.** Deinstall the instance or instances that are running Oracle Application Server Single Sign-On, Oracle Delegated Administration Services, Oracle Directory Integration and Provisioning, and Oracle Application Server Certificate Authority.
- **2.** Deinstall the instance running Oracle Internet Directory.

### **J.5.2 Deinstallation Steps**

The deinstallation steps for Infrastructure are as follows:

- **1.** Log in as the operating system user who installed the instance you want to deinstall.
- **2.** If Oracle Application Server Certificate Authority is configured on the instance you want to deinstall, run the following commands:

```
prompt> $ORACLE_HOME/oca/bin/ocactl stop
prompt> $ORACLE_HOME/oca/bin/cmdeinst ocaAdminPassword oidAdminPassword
```
Replace *ocaAdminPassword* with the password of the Oracle Application Server Certificate Authority administrator.

Replace *oidAdminPassword* with the password of the Oracle Internet Directory user who installed Oracle Application Server Certificate Authority. The user must belong to the following groups:

- Trusted Application Admins
- iAS Admins
- Repository Owners group for the metadata repository used by Oracle Application Server Certificate Authority

The ocactl stop command stops OCA services. The cmdeinst command performs the following actions:

- Removes Oracle Application Server Certificate Authority entries from Oracle Internet Directory
- Removes data from tables in the oca schema
- Removes Oracle Application Server Certificate Authority files created by the Oracle Application Server Certificate Authority Configuration Assistant during installation

**3.** If Oracle Directory Integration and Provisioning is configured and running in the instance you want to deinstall, stop the Oracle Directory Integration and Provisioning server.

Ensure that Oracle Internet Directory is running.

You can stop Oracle Directory Integration and Provisioning by running the following command:

```
prompt> cd $ORACLE_HOME/bin
prompt> oidctl connect=db_connect_string server=odisrv instance=1 stop
```
In the preceding command, *db\_connect\_string* is the service name as listed in the file \$ORACLE\_HOME/network/admin/tnsnames.ora.

For any additional Oracle Directory Integration and Provisioning servers that you started, you must stop them too. Refer to the instructions in the *Oracle Identity Management Integration Guide*.

- **4.** If Oracle Internet Directory is configured as a replica, you must delete this node from the directory replication group (DRG). Refer to Chapter 25, "Oracle Internet Directory Replication Administration", in the *Oracle Internet Directory Administrator's Guide* for steps.
- **5.** Run the deconfig.pl tool.

```
prompt> cd $ORACLE_HOME/bin
prompt> ./deconfig.pl
```
**6.** Start the installer.

prompt> **\$ORACLE\_HOME/oui/bin/runInstaller**

**Note:** If you are running this deinstallation procedure on Solaris 5.10, then you must run the installer from the Oracle Collaboration Suite DVD and not from *\$ORACLE\_HOME*/oui/bin.

- **7.** Follow these steps in the installer.
	- **a.** Welcome screen: Click **Deinstall Products**.
	- **b.** Inventory screen: Select the instance you want to deinstall, and click **Remove**.
	- **c.** Confirmation screen: Verify the components selected for deinstallation. Click **Yes** to continue.
	- **d.** Deinstallation Progress screen: Monitor the progress of the deinstallation.
	- **e.** Exit the installer when the deinstallation is complete.
- **8.** Delete any remaining files in the Oracle home directory of the deleted instance.

prompt> **rm -rf \$ORACLE\_HOME**

<span id="page-427-0"></span>**9.** Remove lines for the deinstalled infrastructure instance from the /etc/oratab file.

Toward the end of the file, you should see lines that specify the Oracle home directory. If you are deinstalling an infrastructure instance that contains a metadata repository, there will be two lines in the file:

One line that begins with a  $*$ 

■ One line that begins with the database SID

Remove both lines.

For example, if the infrastructure instance is installed in /private1/infra, and it includes a metadata repository whose SID is orcl, the lines would look like the following:

```
orcl:/private1/infra:N
*:/private1/infra:N
```
## <span id="page-428-0"></span>**J.6 Deinstalling a Single-Computer Installation**

Perform the following tasks to deinstall a Oracle Collaboration Suite Infrastructure and Applications installation on a single computer:

- **1.** Log in as the operating system user who installed the instance you want to deinstall.
- **2.** Start the installer, as follows:

prompt> \$ORACLE\_HOME/oui/bin/runInstaller

**Note:** If you are running this deinstallation procedure on Solaris 5.10, then you must run the installer from the Oracle Collaboration Suite DVD and not from *\$ORACLE\_HOME*/oui/bin.

- **3.** On the Select Installation Method screen, select the **Advanced Installation** option and click **Next.**
- **4.** On the Specify File Locations screen, click **Installed Products.**
- **5.** The Inventory dialog box appears. For a single-computer installation, you will find the following items under **Oracle Homes**:
	- onebox\_apps
	- onebox infra
	- onebox

These items should be removed in the order they are listed in the preceding list.

- **6.** Select **onebox\_apps** and click **Remove.** Next, select **onebox\_infra** and click **Remove.** Finally, select **onebox** and click **Remove.**
- **7.** Exit the Installer.

# <span id="page-428-1"></span>**J.7 Harmless Errors in the Log File**

If you get the following "unable to delete file" and "unable to find make file" errors in the oraInstall*timestamp*.err file after you deinstall Web Cache or Oracle Mobile Collaboration instances, these are harmless error messages.

```
Ignoring Exception during de-install 
oracle.sysman.oii.oiil.OiilDeinstallException:
An error occurred during runtime. oracle.sysman.oii.oiil.OiilDeinstallException:
An error occurred during runtime.
...
Ignoring Exception during de-install
```

```
oracle.sysman.oii.oiil.OiilDeinstallException:
Unable to delete file 
/home/j2ee/sysman/emd/targets.xml
oracle.sysman.oii.oiil.OiilDeinstallException: Unable to delete file
/home/j2ee/sysman/emd/targets.xml
at instantiateFileEx.deinstallAction(instantiateFileEx.java:935)
...
Ignoring Exception during de-installoracle.sysman.oii.oiil.OiilDeinstallException:
Unable to find make file:
/home/j2ee/network/lib/ins_net_client.mk
oracle.sysman.oii.oiil.OiilDeinstallException: Unable to find make file:
/home/j2ee/network/lib/ins_net_client.mk
at ssmakeux.deinstallAction(ssmakeux.java:246)
...
```
# <span id="page-429-1"></span>**J.8 Cleaning Up Oracle Collaboration Suite Processes**

If you forgot to shut down Oracle Collaboration Suite processes before starting the installation, you must stop the processes, because the files for these processes are deleted. To check for processes that are still running, run the ps command:

```
prompt> ps -ef
```
To stop a process, use the kill command:

prompt> **kill -9** *process\_id*

You can determine the *process\_id* from the ps command.

If you need to shut down the dcmctl shell process, then exit the shell by typing exit.

# <span id="page-429-0"></span>**J.9 Reinstallation**

The installer does not allow reinstallation of an Oracle Collaboration Suite instance in a directory that already contains an Oracle Collaboration Suite instance. To reinstall Oracle Collaboration Suite in the same directory, you must deinstall and then install it.

# **Troubleshooting**

This appendix describes common installation problems and solutions.

This appendix contains the following sections:

- [Section K.1, "Verifying Requirements"](#page-430-0)
- [Section K.2, "Troubleshooting User Interface Problems"](#page-431-0)
- [Section K.3, "Troubleshooting Installation Errors"](#page-431-1)
- [Section K.4, "Installation Problems and Solutions"](#page-431-2)
- [Section K.5, "Troubleshooting Configuration Assistants"](#page-438-0)
- [Section K.6, "Troubleshooting Administration Errors After Installation"](#page-441-0)
- Section K.7, "Troubleshooting Oracle Collaboration Suite Web Client [Configuration"](#page-441-1)
- [Section K.8, "Troubleshooting Oracle Real Application Clusters"](#page-442-1)
- [Section K.9, "Need More Help?"](#page-442-0)

# <span id="page-430-0"></span>**K.1 Verifying Requirements**

Review the following information before performing any of the troubleshooting steps in this appendix:

- Ensure that the computer meets the requirements specified in [Chapter 2](#page-42-0).
- Ensure that you have completed all of the preinstallation tasks specified in [Chapter 3](#page-76-0).

### **K.1.1 Checking Dependencies**

If you are installing Oracle Collaboration Suite Applications, check that the Infrastructure that you want to associate the Oracle Collaboration Suite Applications with is running during installation.

## **K.1.2 Reading the Release Notes**

Read the *Oracle Collaboration Suite Release Notes for Solaris Operating System* prior to installing Oracle Collaboration Suite. The release notes are available with the platform-specific documentation. The most current version of the release notes is available on Oracle Technology Network at

http://www.oracle.com/technology/index.html

# <span id="page-431-0"></span>**K.2 Troubleshooting User Interface Problems**

If you are serving non-English content and forgot to install additional languages as explained in [Section 1.9](#page-32-0), the user interface might not be displayed properly because the required fonts were not installed. You can fix this by installing the fonts from the Oracle Metadata Repository Creation Assistant and Utilities CD-ROM. The steps to do so are as follows:

- **1.** Insert and mount the Oracle Application Server Metadata Repository Creation Assistant 10*g* (10.1.2.0.2) CD-ROM.
- **2.** Copy the contents of the utilities/fonts directory on the CD-ROM to the ORACLE\_HOME/jdk/jre/lib/fonts directory.

# <span id="page-431-1"></span>**K.3 Troubleshooting Installation Errors**

This section describes the general tips for troubleshooting installation failures. See [Section K.4](#page-431-2) for specific failures and their solutions.

If you encounter an error during the installation of Oracle Collaboration Suite:

- If you entered incorrect information about one of the installation screens, return to that screen by clicking **Back** until you see the screen.
- Exit the installer only to access the component log files. The log files located in the ORACLE\_HOME/cfgtoollogs directory are inaccessible if the installer is still in use.
- If you encounter an error while the installer is copying or linking files, perform the following tasks:
	- **1.** Note the error and review the installation logs for causes:
		- **–** *oraInventory\_location*/logs/installActions*timestamp*.log
		- **–** *oraInventory\_location*/logs/oraInstall*timestamp*.err
		- **–** *oraInventory\_location*/logs/oraInstall*timestamp*.out
	- **2.** Remove the failed installation by following the steps in [Appendix J](#page-420-1).
	- **3.** Correct the issue that caused the error.
	- **4.** Restart the installation.

# <span id="page-431-2"></span>**K.4 Installation Problems and Solutions**

This section describes common installation problems and solutions:

- [Section K.4.1, "Location of Log Files"](#page-432-0)
- [Section K.4.2, "Linking Failed, ORA Errors"](#page-432-1)
- [Section K.4.3, "Prerequisite Checks Fail at the Start of Installation"](#page-433-0)
- [Section K.4.4, "Message About Installing in a Non-Empty Directory"](#page-433-1)
- [Section K.4.5, "Installer Disappears After Running the Preinstallation Checks"](#page-433-2)
- [Section K.4.6, "Unable to Clean Up a Failed Installation"](#page-434-0)
- [Section K.4.7, "Forgot the Password for the cn=orcladmin Account"](#page-434-1)
- [Section K.4.8, "cn=orcladmin Account Becomes Locked"](#page-434-2)
- [Section K.4.9, "Installer Does Not Display Correct Database Name for OracleAS](#page-434-0)  [Metadata Repository"](#page-434-0)
- [Section K.4.10, "Configuration Assistant Failures General"](#page-435-0)
- [Section K.4.11, "OracleAS Randomize Password Configuration Assistant Failures"](#page-435-1)
- [Section K.4.12, "Database Configuration Assistant \(DBCA\) Failures"](#page-436-0)
- Section K.4.13, "Harmless Error Message from Database Configuration Assistant [\(DBCA\)"](#page-436-1)
- Section K.4.14, "OracleAS Certificate Authority Configuration Assistant Fails for [Remote Metadata Repository"](#page-437-2)
- [Section K.4.15, "OPMN Configuration Assistant Start HTTP Server Failures"](#page-437-0)
- [Section K.4.16, "OPMN Configuration Assistant Start DAS Instance Failures"](#page-437-1)
- Section K.4.17, "OPMN Configuration Assistant Start OracleAS Certificate [Authority Failures"](#page-438-0)
- <span id="page-432-1"></span>[Section K.4.18, "WARNING: DCM Service May Not be Available at This Time"](#page-438-1)

## **K.4.1 Location of Log Files**

There are two sets of log files:

- The installer writes the following log files:
	- **–** *oraInventory\_location*/logs/installActions*timestamp*.log
	- **–** *oraInventory\_location*/logs/oraInstall*timestamp*.err
	- **–** *oraInventory\_location*/logs/oraInstall*timestamp*.out
	- **–** *\$ORACLE\_HOME*/install/make.log
- The configuration assistants write log files in the *\$ORACLE\_HOME*/cfgtoollogs directory.

<span id="page-432-0"></span>Note that if you want to access the log files created by the configuration assistants, you need to exit the installer first. The log files are inaccessible if the installer is still in use.

## **K.4.2 Linking Failed, ORA Errors**

#### **Problem**

Linking failed, and ORA errors were displayed during installation

#### **Solution**

Exit the installer and check the log files for any error message. In particular, check the *\$ORACLE\_HOME*/install/make.log file.

Remove the failed installation. Before reinstalling Oracle Collaboration Suite, make sure that your computer meets all the requirements listed in [Chapter 2](#page-42-0).

Check especially the following requirements:

Check that the kernel parameters are set to the proper values. Note that if you change the value of a kernel parameter, you must exit the installer and restart your computer for the new value to take effect.

<span id="page-433-2"></span>Check that you are installing Oracle Collaboration Suite in a valid directory. For example, you cannot install Oracle Collaboration Suite in a database Oracle home. See [Section 2.10](#page-73-0) for a complete list.

# **K.4.3 Prerequisite Checks Fail at the Start of Installation**

## **Problem**

The prerequisite checks that are run at the start of installation failed

### **Solution**

<span id="page-433-0"></span>If the prerequisite checks display warnings about missing operating system patches or patch bundles, the patch may actually be missing, or it may have been superseded. If your computer contains the patch that supersedes it, you can ignore the warning.

# **K.4.4 Message About Installing in a Non-Empty Directory**

## **Problem**

The installer displays a message that you are installing into a non-empty directory.

## **Solution**

If you started an installation and went beyond the Specify File Locations screen, but did not complete the installation, then the installer has already created the Oracle home directory that you specified. If you later try to install again in the same directory, which contains some files created by the installer, the installer gives a warning that the directory is not empty.

You must perform the following tasks:

- **1.** In the warning dialog, click **No** to return to the Specify File Locations screen.
- **2.** In the Specify File Locations screen, click **Installed Products**. This displays the Inventory screen.

If your Oracle home is listed in the Inventory screen, then you have to deinstall the Oracle home. See [Appendix J](#page-420-0) for details.

<span id="page-433-1"></span>If your Oracle home is not listed in the Inventory screen, then you can just delete the files from the Oracle home and continue with the installation.

# **K.4.5 Installer Disappears After Running the Preinstallation Checks**

#### **Problem**

The installer disappears after running preinstallation checks

## **Solution**

The directory that is the mount point of the CD-ROM or DVD-ROM was mounted with incorrect permissions, and this caused the pwd command to not work correctly. When you run pwd, it returns "cannot determine current directory".

To fix this problem, forform the following steps:

- **1.** Unmount the CD-ROM.
- **2.** Change permissions of the mount directory to 755.
- **3.** Remount the CD-ROM.

The installer should now run correctly.

## **K.4.6 Unable to Clean Up a Failed Installation**

If your installation was not successful, you have to deinstall it first before you can install Oracle Collaboration Suite again. Refer to [Appendix J](#page-420-0) for instructions.

## **K.4.7 Forgot the Password for the cn=orcladmin Account**

#### **Problem**

You forgot the password for the cn=orcladmin account.

#### **Solution**

You can reset the password in the database. The DSE root attribute name is orclsupassword.

> <span id="page-434-2"></span>**Note:** After a certain number of failed attempts to connect, the cn=orcladmin account becomes locked. In this case, you have to unlock the account. See the next section, [Section K.4.8](#page-434-1), for instructions on how to unlock the account.

# <span id="page-434-1"></span>**K.4.8 cn=orcladmin Account Becomes Locked**

#### **Problem**

The cn=orcladmin account becomes locked after 10 failed attempts to connect. This is controlled by the password policy. 10 failed attempts is the default value.

#### **Solution**

If you know the cn=orcladmin password, then you can unlock the account by running the following command:

prompt> \$*ORACLE\_HOME***/bin/oidpasswd connect=***dbsid* **unlock\_su\_acct=true**

In the preceding comamnd, *dbsid* is the SID for the database. For example:

prompt> *\$ORACLE\_HOME***/bin/oidpasswd** connect=orcl unlock\_su\_acct=true OID DB user password: *enter\_ODS\_password* OID superuser account unlocked successfully.

The command prompts for the password of the ODS schema. By default, the ODS password is the same as for the cn=orcladmin and ias\_admin accounts, which you entered during installation.

<span id="page-434-3"></span>To change the password policy, see the *Oracle Internet Directory Administrator's Guide*.

# <span id="page-434-0"></span>**K.4.9 Installer Does Not Display Correct Database Name for OracleAS Metadata Repository**

#### **Problem**

During the Applications tier installation, in the Select OracleAS Metadata Repository screen, which is the screen where you select the OracleAS Metadata Repository that you want to use for the Applications tier, the installer does not display correctly the names of the available OracleAS Metadata Repository databases.

## **Solution**

Check the log file *oraInventory*/logs/installActions*timestamp*.log. Look for the following lines:

```
*** Select OracleAS Metadata Repository Page*** 
Error:*** Alert: Error validating repository on multiple hosts and ports.
A database hostname or port is missing.
```
If you see these lines, it means that your OracleAS Metadata Repository database name contains PORT or HOST in uppercase characters. To fix the problem, change the name of the database so that it does not contain PORT or HOST in uppercase characters.

# <span id="page-435-0"></span>**K.4.10 Configuration Assistant Failures - General**

This section describes the general tips for troubleshooting configuration assistant failures. See [Section K.5](#page-438-2) for specific configuration assistant failures.

## **Problem**

Configuration assistant failed

#### **Solution**

Configuration assistants fail for a variety of reasons. Some things you can check are:

- Check that the listener, database, and Oracle Internet Directory associated with the Oracle Collaboration Suite Infrastructure are up and running. If not, start them up and click **Retry** to rerun the configuration assistant that failed.
- Check the log files for the failed configuration assistant to determine the problem. The log files are located in the *\$ORACLE\_HOME*/cfgtoollogs directory.

<span id="page-435-2"></span>Fix the problem indicated in the log file, and click **Retry** to rerun the failed configuration assistant.

# <span id="page-435-1"></span>**K.4.11 OracleAS Randomize Password Configuration Assistant Failures**

Before rerunning OracleAS Randomize Password Configuration Assistant, you need to perform these steps:

- **1.** Start Oracle Directory Manager.
- **2.** Enter the Oracle Internet Directory host name, port, user name, and password.
- **3.** Expand **Entry Management**, **cn=OracleContext, cn=Products, cn=IAS, cn=IAS Infrastructure Databases**.
- **4.** Select **orclreferencename=***your\_globaldb\_name*.
- **5.** For each schema under the *your\_globaldb\_name* tree, there is an orclreferencename entry. For the orclreferencename entry:
	- Change the value of the orclpassword attribute to the schema name. For example, if wireless is the schema name, change the orclpassword attribute value to wireless.
	- Change orclflexattribute1 to **false**.

## Click **Apply**.

Perform these steps for all the schemas *except* ODS and OEM\_REPOSITORY.

**6.** Using SQL\*Plus, log in to the database where the OracleAS Randomize Password Configuration Assistant failure is occurring, and run the following script.

```
prompt> sqlplus "sys/password as sysdba"
SQL> @ORACLE_HOME/assistants/dbca/admin/unlock.sql
```
<span id="page-436-2"></span>In the preceding command, *password* specifies the password for the SYS user.

**7.** Rerun the OracleAS Randomize Password Configuration Assistant.

## <span id="page-436-0"></span>**K.4.12 Database Configuration Assistant (DBCA) Failures**

### **Problem**

DBCA fails with the following error:

Open wallet failedoracle.net.config.ServiceAliasException at oracle.net.config.ServiceAlias.<init>(Compiled Code) at oracle.net.config.Service.<init>(Compiled Code) at oracle.net.config.DatabaseService.<init>(Compiled Code) at oracle.sysman.assistants.util.NetworkUtils.registerDBWithDirSrvc(NetworkUtils.j ava:1137) at oracle.sysman.assistants.dbca.backend.DirServiceStep.executePreReqImpl(Compiled Code) at oracle.sysman.assistants.dbca.backend.PrerequisiteStep.executeImpl(Prerequisite Step.java:149) at oracle.sysman.assistants.dbca.backend.Step.execute(Compiled Code) at oracle.sysman.assistants.dbca.backend.PostDBCreationStep.executeImpl(Compiled Code) at oracle.sysman.assistants.dbca.backend.Step.execute(Compiled Code) at oracle.sysman.assistants.dbca.backend.Host\$ModeRunner.run(Compiled Code) at java.lang.Thread.run(Thread.java:466) ERROR :oracle.sysman.assistants.util.NetAPIException

#### <span id="page-436-5"></span>**Solution**

This error occurs if the TNS\_ADMIN environment variable is set. The TNS\_ADMIN environment variable should not be set (see [Section 2.7\)](#page-67-0). If it is set, unset it and rerun DBCA by clicking **Retry** in the Configuration Assistants screen.

## <span id="page-436-1"></span>**K.4.13 Harmless Error Message from Database Configuration Assistant (DBCA)**

<span id="page-436-4"></span><span id="page-436-3"></span>If you see the following "error copying OC4J config files" message in your log file, the message is harmless and can be ignored.

```
Nov 25, 2004 9:07:30 PM oracle.sysman.emcp.EMConfig updateReposVars
INFO: Updating file /ASInstalls/ASInfra/sysman/emdrep/config/repository.variables 
...
Nov 25, 2004 9:07:35 PM oracle.sysman.emcp.EMConfig addPortEntries
INFO: Updating file /ASInstalls/ASInfra/install/portlist.ini ...
Nov 25, 2004 9:07:35 PM oracle.sysman.emcp.EMConfig updateEmdProps
INFO: Updating file /ASInstalls/ASInfra/sysman/config/emd.properties ...
Nov 25, 2004 9:07:35 PM oracle.sysman.emcp.EMConfig updateConfigFiles
INFO: targets.xml file is updated successfully
Nov 25, 2004 9:07:35 PM oracle.sysman.emcp.EMConfig updateEmomsProps
INFO: Updating file
/ASInstalls/ASInfra/sysman/config/emoms.properties ...
Nov 25, 2004 9:07:35 PM oracle.sysman.emcp.EMConfig updateConfigFiles
INFO: emoms.properties file is updated successfully
Nov 25, 2004 9:07:40 PM oracle.sysman.emcp.EMConfig copyOC4JDir
WARNING: Error copying OC4J config files from
/ASInstalls/ASInfra/oc4j/j2ee/OC4J_DBConsole to
/ASInstalls/ASInfra/oc4j/j2ee/OC4J_DBConsole_hostname.domain_portaldb
```

```
Nov 25, 2004 9:07:40 PM oracle.sysman.emcp.EMConfig startOMS 
INFO: Starting the DBConsole ...
Nov 25, 2004 9:08:26 PM oracle.sysman.emcp.EMConfig perform 
INFO: DBConsole is started successfully
```
# <span id="page-437-2"></span>**K.4.14 OracleAS Certificate Authority Configuration Assistant Fails for Remote Metadata Repository**

#### **Problem**

The OracleAS Certificate Authority Configuration Assistant fails with following error (in the oca\_install.log file) for remote Metadata Repository:

checkAndClean : Error: Repository chosen for this oca installation is already used by other oca instance

java.sql.SQLException: ORA-01017: invalid username/password; logon denied

#### **Solution**

Perform the following steps to resolve this error:

- **1.** End the installer session.
- **2.** Set the environment variables and run *\$ORACLE\_HOME*/cfgtoollogs/configToolCommands as follows:

```
prompt> ORACLE_HOME=IM_ORACLE_HOME
prompt> 
PATH=$ORACLE_HOME/bin:$ORACLE_HOME/opmn/bin:$ORACLE_HOME/dcm/bin:$ORACLE_HOME/o
ca/bin:$PATH
prompt> LD_LIBRARY_PATH=$ORACLE_HOME/lib:$LD_LIBRARY_PATH
prompt> export ORACLE_HOME PATH LD_LIBRARY_PATH
prompt> $ORACLE_HOME/cfgtoollogs/configToolCommands
```
# <span id="page-437-0"></span>**K.4.15 OPMN Configuration Assistant - Start HTTP Server Failures**

### **Problem**

The OPMN Configuration Assistant - Start HTTP Server fails when you rerun it.

#### **Solution**

The problem is that Oracle HTTP Server is already running. Before rerunning the configuration assistant, stop Oracle HTTP Server with the following command:

prompt> **\$ORACLE\_HOME/opmn/bin/opmnctl stopproc ias-component=HTTP\_Server**

<span id="page-437-3"></span>Rerun the OPMN Configuration Assistant - Start HTTP Server.

# <span id="page-437-1"></span>**K.4.16 OPMN Configuration Assistant - Start DAS Instance Failures**

#### **Problem**

The OPMN Configuration Assistant - Start DAS Instance fails when you rerun it.

#### **Solution**

The problem is that the Oracle Delegated Administration Services instance is already running. Before rerunning the configuration assistant, stop the Oracle Delegated Administration Services instance by using the following command:

prompt> **\$ORACLE\_HOME/opmn/bin/opmnctl stopproc ias-component=OC4J\_Security**

<span id="page-438-3"></span>Rerun the OPMN Configuration Assistant - Start DAS Instance.

## <span id="page-438-0"></span>**K.4.17 OPMN Configuration Assistant - Start OracleAS Certificate Authority Failures**

#### **Problem**

The OPMN Configuration Assistant - Start OracleAS Certificate Authority fails when you rerun it.

#### **Solution**

The problem is that the OracleAS Certificate Authority instance is already running. Before rerunning the configuration assistant, stop the OracleAS Certificate Authority instance with the following command:

prompt> **\$ORACLE\_HOME/opmn/bin/opmnctl stopproc ias-component=OC4J instancename=oca**

<span id="page-438-4"></span>Rerun the OPMN Configuration Assistant - Start OracleAS Certificate Authority.

## <span id="page-438-1"></span>**K.4.18 WARNING: DCM Service May Not be Available at This Time**

#### **Problem**

When installing the first node of a cluster, the Java Security Configuration Assistant may return the following message:

WARNING: DCM service may not be available at this time to synchronize \$ORACLE\_HOME/j2ee/home/config/jazn-data.xml file.

This is due to a failure in updating the DCM repository and could happen if your load balancer virtual server is not configured to return immediately to the calling client when the backend services to which it forwards traffic are unavailable.

#### **Solution**

Perform the following steps to correct the problem:

**1.** Run the following command after installation completes:

prompt> **\$ORACLE\_HOME/dcm/bin/dcmctl updateConfig -ct jazn**

- **2.** Verify that the dcmctl updateConfig command did not return any errors.
- **3.** Use the following command to verify that the password is correct:

```
prompt> $ORACLE_HOME/jdk/bin/java
               -Doracle.security.jazn.config=./jazn/install/jazn.xml
                -jar jazn.jar -checkpasswd jazn.com admin -pw admin_password
```
# <span id="page-438-5"></span><span id="page-438-2"></span>**K.5 Troubleshooting Configuration Assistants**

This section contains the following topics:

- [Section K.5.1, "General Tips"](#page-439-0)
- [Section K.5.2, "Configuration Assistant Result Codes"](#page-439-1)
- [Section K.5.3, "Failure During Component Configuration and Startup"](#page-439-2)

[Section K.5.4, "Irrecoverable Errors"](#page-440-0)

# <span id="page-439-0"></span>**K.5.1 General Tips**

To troubleshoot errors that occur when configuration assistants are running:

- Review the installation log files listed in [Section K.3](#page-431-0).
- Review the configuration assistant log files located in the ORACLE\_HOME/cfgtoollogs directory for a specific Oracle Collaboration Suite configuration assistant. Try to fix the issue that caused the error.
- If you see a "Fatal Error. Reinstall" message, try to find the cause of the problem by analyzing the log files. Refer to [Section K.5.4](#page-440-0) for further instructions.

# <span id="page-439-1"></span>**K.5.2 Configuration Assistant Result Codes**

Configuration assistant failures are noted at the bottom of the installation screen. The configuration assistant interface displays additional information, if applicable. The execution status of the configuration assistant is identified by these result codes:

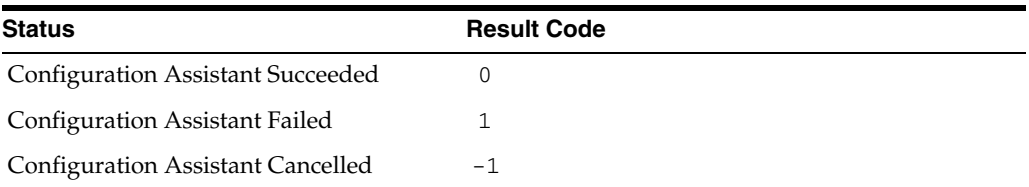

Result codes are written to the following log file:

*oraInventory\_location*/logs/installActions*timestamp*.log

# <span id="page-439-2"></span>**K.5.3 Failure During Component Configuration and Startup**

During the installation, configuration assistants run when the Configuration Assistants screen appears. If a configuration assistant fails, try the following procedure to correct the problem:

- **1.** Review the installation log files.
- **2.** Review the log files for each configuration assistant located in the ORACLE HOME/cfgtoollogs directory (Example: /data/mtier/cfgtoollogs or /data/infra/cfgtoollogs ).
- **3.** Refer to the following:
	- **a.** If the failed configuration assistant has any dependencies, then run the dependencies again. You must do this even if the dependency completed successfully.
	- **b.** Run the failed configuration assistant again. If you are using the installer, select the configuration assistant and click **Retry.**

If the configuration assistant fails again after you click **Retry**, then remove the /temp/EM\_CONFIG\_INSTALL.lk file and try rerunning the configuration assistant.

If the configuration assistant fails again after you click Retry, then remove the component entry from the *ORACLE\_HOME*/sysman/emd/targets.xml file.

- **c.** If an optional configuration assistant fails, and it does not have any dependencies, run the remaining configuration assistants. Uncheck the cancelled optional configuration assistant, highlight and check the next listed configuration assistant, and click **Retry.**
- **d.** If configuration assistant failure occurs when you are running configuration assistant execution commands from Oracle Universal Installer or on the command line, then rerun the configuration assistant execution command again.

You can use the generated script file named configToolCommands located in the *ORACLE\_HOME*/cfgtoollogs directory to execute the failed configuration assistant again. The configToolCommands script is generated after you exit the installer. During silent or noninteractive installation, the configToolCommands script is generated immediately after configuration assistant failure.

You must perform the following tasks before using the generated script:

**1.** Open the autogenerated

*\$ORACLE\_HOME*/cfgtoollogs/configToolCommands script in an editor. Search and replace all occurrences of \*Protected value, not to be logged\* with the passwords you specified during the installation. If it is a common password, then it becomes simpler and you just have to replace all occurrences of the preceding string with that common password.

- **2.** Set the ORACLE\_HOME environment variable to the *ORACLE\_HOME* path.
- **3.** Append the LD\_LIBRARY\_PATH environment variable with \$ORACLE\_HOME/lib32:\$ORACLE\_HOME/lib:\$ORACLE\_HOME/network/l ib32:\$ORACLE\_HOME/network/lib and LD\_LIBRARY\_PATH\_64 with \$ORACLE\_HOME/lib:\$ORACLE\_HOME/network/lib.
- **4.** Run the *\$ORACLE\_HOME*/cfgtoollogs/configToolCommands script to rerun all the failed and skipped configuration assistants.
- Set the ORACLE\_HOME environment variable to the *ORACLE\_HOME* path.
- Append the LD\_LIBRARY\_PATH environment variable with \$ORACLE\_HOME/lib32:\$ORACLE\_HOME/lib:\$ORACLE\_HOME/network/l ib32:\$ORACLE\_HOME/network/lib.

**Note:** If the description of a configuration assistant includes an "Initial Tasks" section, you must perform these tasks before running the configuration assistant.

## <span id="page-440-0"></span>**K.5.4 Irrecoverable Errors**

Some configuration assistant failures are Irrecoverable (fatal). You cannot recover from an Irrecoverable error by correcting the problem and continuing. You must remove the current installation and reinstall Oracle Collaboration Suite. The following tasks describe the recovery procedure:

- **1.** Deinstall the failed installation using the procedure described in [Appendix J.](#page-420-0)
- **2.** Correct the cause of the Irrecoverable error.
- **3.** Reinstall Oracle Collaboration Suite.
- **4.** If the error reoccurs, then you must remove all Oracle installations from your computer.

# <span id="page-441-1"></span>**K.6 Troubleshooting Administration Errors After Installation**

This section explains some errors that you may encounter after installation.

# **K.6.1 Failure to Restart Oracle Calendar**

This error may occur if you shut down the system after installation and try running opmn to restart all processes.

You must run ocasctl to restart Oracle Calendar clients.

<span id="page-441-0"></span>**See Also:** *Oracle Collaboration Suite Administrator's Guide*

# **K.7 Troubleshooting Oracle Collaboration Suite Web Client Configuration**

If a user logs in to Oracle Collaboration Suite and sees a generic OracleAS Portal page instead of the Oracle Collaboration Suite Home page, do the following:

- **1.** Ensure that the user is a member of the Oracle Collaboration Suite Users group, as follows:
	- **a.** Log in to Oracle Delegated Administration Services as orcladmin at the following URL:

http://*host\_name*:*port\_number*/oiddas/

**Note:** In a typical installation, Oracle Delegated Administration Services is located where the Infrastructure is installed.

- **b.** Click the **Directory** tab.
- **c.** Search for the user by user ID (orclguest, for example).
- **d.** Select the user from the search results, and click **Edit.**
- **e.** Scroll down to the **Public Groups Assignment** section, and ensure that the user is a member of the Oracle Collaboration Suite Users group.

If the user is not a member, select the **Oracle Collaboration Suite Users** box, and click **Apply.**

- **f.** Log out of Oracle Delegated Administration Services.
- **2.** Ensure that the Oracle Collaboration Suite Users group is the user's default group, as follows:
	- **a.** Log in to OracleAS Portal as the user in question. For example, go to http://*host\_name*:*port\_number*/, click **End User Login**, and log in as orclguest.
	- **b.** If the Oracle Collaboration Suite Home page appears, the user is now correctly provisioned and the rest of this procedure is unnecessary.
	- **c.** If the OracleAS Portal Welcome page appears, click **Account Info.**
	- **d.** On the Account Info page, ensure that the user's default group is set to OCS\_PORTAL\_USERS.

If it is not, manually enter OCS\_PORTAL\_USERS for the user's default group, and click **Apply**.

**e.** Ensure that the user's **Default Home Page** is blank.

- **f.** Click the **Home** global button. You should see the Oracle Collaboration Suite Home page. If not, proceed to Step 3.
- **3.** If the Oracle Collaboration Suite Home page still does not appear, do the following:
	- **a.** Log in to OracleAS Portal as the user in question. For example, go to http://*host\_name*:*port\_number*/, click **End User Login**, and log in as orclguest.
	- **b.** When the OracleAS Portal Welcome page appears, click **Account Info.**
	- **c.** On the Account Info page, ensure that the user's default group is set to OCS\_PORTAL\_USERS.

If it is not, manually enter OCS\_PORTAL\_USERS for the user's default group, and click **Apply.**

- **d.** Click the **Browse Pages** icon next to the **Default Home Page** field.
- **e.** Locate the **OCS\_V2\_PAGE\_GROUP** page group, and click to expand it.
- **f.** Locate the Oracle Collaboration Suite Home page, and click **Return Object.**
- **g.** Click **Apply.**
- <span id="page-442-0"></span>**h.** Click the **Home** global button and the correct home page should appear.

# **K.8 Troubleshooting Oracle Real Application Clusters**

To ensure that the installation succeeds on the remote nodes you choose, select a path for Oracle home that is the same on all chosen nodes and is writable. Otherwise, installation on the remote nodes fails. No error message indicates this failure.

# **K.9 Need More Help?**

If this appendix does not solve the problem you encountered, try these other sources:

■ *Oracle Collaboration Suite Release Notes*, available on the Oracle Technology Network at

http://www.oracle.com/technology/documentation

■ Oracle*MetaLink* at

http://metalink.oracle.com

If you have a support contract with Oracle, then the steps to download a patch from the Oracle*MetaLink* site are:

**1.** login to Oracle*MetaLink* at

http://metalink.oracle.com

- **2.** Click **Patches & Updates** on the left side of the page.
- **3.** Ensure that **Patch Number** is selected in the Simple Search list.

Enter the required patch number in the adjacent box.

If you do not know the patch number that you need to download, then select **Product or Family** in the Simple Search list.

- **4.** Select the appropriate operating system from the **Platform or Language** list.
- **5.** Click **Go.**

**6.** Under Results, click **Download** to download the patch or click **View Readme** to go through the information in the readme before downloading the patch.

If you do not find a solution for your problem, open a service request.

**L**

# **Sample Load Balancer Configuration for High Availability Installations**

This appendix describes a sample load balancer configuration for Oracle Collaboration Suite high availability installations.

In this sample configuration, the following four Identity Management nodes are used:

- oid1
- oid2
- sso1
- sso2

**Note:** In a Distributed Identity Management installation, all the preceding four nodes are required. However, for a Single Cluster or Collocated Identity Management installation, only two nodes are required and therefore, the names, oid1 and sso1 are interchangeable and similarly, the names oid2 and sso2 are interchangeable.

There are two Oracle Collaboration Suite Applications nodes in this sample configuration:

- apps1
- apps2

The configuration details are mentioned in [Table L–1.](#page-444-0)

<span id="page-444-0"></span>*Table L–1 Sample Load Balancer Configuration Details for Oracle Collaboration Suite High Availability Installations*

| <b>Virtual Server</b>         | <b>Nodes</b>                                        | <b>Monitor</b> | Persistence<br><b>Settings</b>              | <b>Purpose</b>                                                                     |
|-------------------------------|-----------------------------------------------------|----------------|---------------------------------------------|------------------------------------------------------------------------------------|
| im_virtual.mycompany.com:7389 | oid1.mycompany.com:7389<br>oid2.mycompany.com:7389  | ldap           | No persistence<br>required                  | High Availability of<br>Oracle Internet<br>Directory                               |
| im_virtual.mycompany.com:7777 | sso1.mycompany.com:7777<br>sso2.mycompany.com: 7777 | http           | <b>Active HTTP</b><br>Cookie<br>persistence | High Availability of<br>OracleAS Single<br>Sign-On                                 |
| im_virtual.mycompany.com:4636 | oid1.mycompany.com:4636<br>oid2.mycompany.com:4636  | ldap           | No persistence<br>required                  | High Availability of<br>Oracle Internet<br>Directory Secure<br>Sockets Layer (SSL) |

| <b>Virtual Server</b>                                        | <b>Nodes</b>                                         | <b>Monitor</b> | <b>Persistence</b><br><b>Settings</b>       | <b>Purpose</b>                                                                                                    |
|--------------------------------------------------------------|------------------------------------------------------|----------------|---------------------------------------------|----------------------------------------------------------------------------------------------------|
| im_virtual.mycompany.com:4443                                | ssol.mycompany.com: 4443                             | https          | <b>Active HTTP</b><br>Cookie<br>persistence | High Availability of<br>OracleAS Single<br>Sign-On SSL                                                                                                    |
|                                                              | sso2.mycompany.com:4443                              |                |                                             |                                                                                                    |
| apps_virtual.mycompany.com:80                                | apps1.mycompany.com:7778<br>apps2.mycompany.com:7778 | tcp            | No persistence<br>required                  | In Oracle<br><b>Collaboration Suite</b><br>Applications tier,<br>port 7778 should<br>match the Oracle<br>HTTP Server port in<br>the<br>\$ORACLE_HOME/in<br>stall/portlist.<br>ini file. If the<br>Applications tier is<br>sharing the same<br>node as that of<br>highly available<br>Identity<br>Management, then it<br>will be 7778 by<br>default, unless<br>overridden by the<br>user who is<br>installing the<br>product. |
| apps_virtual.mycompany.com:25 apps1.mycompany.com:25apps     | 2.mycompany.com:25                                   | tcp            | No persistence<br>required                  | On some load<br>balancers, the port<br>number for SMTP is<br>25.                                                                                                    |
| apps_virtual.mycompany.com:14 apps1.mycompany.com:143<br>3   | apps2.mycompany.com:143                              | tcp            | No persistence<br>required                  | On some load<br>balancers, the port<br>number for IMAP is<br>143.                                                                                                    |
| apps_virtual.mycompany.com:11<br>0                           | apps1.mycompany.com:110<br>apps2.mycompany.com:110   | tcp            | No persistence<br>required                  | On some load<br>balancers, the port<br>number for POP is<br>110.                                                                                                    |
| apps_virtual.mycompany.com:94 apps1.mycompany.com:9401<br>01 | apps2.mycompany.com:9401                             | tcp            | No persistence<br>required                  | In Oracle<br>Collaboration Suite<br>Applications tier,<br>port 9401 should<br>match the Web<br>Cache Invalidation<br>port in the<br>\$ORACLE_HOME/in<br>stall/portlist.<br>ini file.                                                                                                    |

*Table L–1 (Cont.) Sample Load Balancer Configuration Details for Oracle Collaboration Suite High Availability Installations*

| <b>Virtual Server</b>               | <b>Nodes</b>                                         | <b>Monitor</b> | Persistence<br><b>Settings</b> | <b>Purpose</b>                                                                                                    |
|-------------------------------------|------------------------------------------------------|----------------|--------------------------------|----------------------------------------------------------------------------------------------------|
| apps_virtual.mycompany.com:77<br>78 | apps1.mycompany.com:7778<br>apps2.mycompany.com:7778 | tcp            | No persistence<br>required     | In Oracle<br><b>Collaboration Suite</b><br>Applications tier,<br>port 7778 should<br>match the Web<br>Cache HTTP Listen<br>port in<br>\$ORACLE_HOME/in<br>stall/portlist.<br>ini. If the<br>Applications tier is<br>sharing the same<br>node as that of<br>highly available<br>Identity<br>Management, then it<br>will be 7778 by the<br>user who is<br>installing the<br>product. |

*Table L–1 (Cont.) Sample Load Balancer Configuration Details for Oracle Collaboration Suite High Availability Installations*

# **Glossary**

#### <span id="page-448-0"></span>**Applications tier**

The tier of Oracle Collaboration Suite that runs the server applications that provide specific functionality to end users. The term "Applications tier" replaces the term "middle tier" that was used in previous releases. Each Applications tier corresponds to an instance of Oracle Application Server. See also **[Oracle Collaboration Suite](#page-448-3)  [Applications](#page-448-3)**.

#### <span id="page-448-1"></span>**Client tier**

The tier of Oracle Collaboration Suite that consists of the end-user applications that reside on client devices, such as desktops, laptops, wireless phones, and PDAs. See also **[Oracle Collaboration Suite Applications](#page-448-3)**.

#### <span id="page-448-2"></span>**Infrastructure tier**

The tier of Oracle Collaboration Suite that consists of the components that provide services, such as identity management and metadata storage, for the **[Applications tier](#page-448-0)**. Components of the Infrastructure tier include **[Oracle Collaboration Suite Database](#page-449-0)** and **[Oracle Identity Management](#page-449-1)**. See also **[Oracle Collaboration Suite Infrastructure](#page-449-2)**.

#### **Oracle Collaboration Suite**

An integrated suite of software applications to enable communication, messaging, and content sharing in an enterprise environment. At an architectural level, it includes three tiers: an **[Applications tier](#page-448-0)**, which consists of server applications that provide the basic functionality, a **[Client tier](#page-448-1)**, which consists of applications on desktops, laptops, and wireless devices, and an **[Infrastructure tier](#page-448-2)**, which provides centralized services, such as identity management and metadata storage, for the applications.

#### <span id="page-448-3"></span>**Oracle Collaboration Suite Applications**

The applications that make up Oracle Collaboration Suite, namely:

- Oracle Calendar
- Oracle Collaboration Suite Search
- **Oracle Content Services**
- Oracle Discussions
- Oracle Mail
- Oracle Mobile Collaboration
- Oracle Real-Time Collaboration
- Oracle Voicemail & Fax

■ Oracle Workspaces

Each of the preceding applications is a component of Oracle Collaboration Suite Applications. These applications rely on the services provided by the **[Infrastructure](#page-448-2)  [tier](#page-448-2)**. See also **[Applications tier](#page-448-0)**.

### <span id="page-449-0"></span>**Oracle Collaboration Suite Database**

The default database included with Oracle Collaboration Suite to hold application data and metadata. The Oracle Collaboration Suite Database is part of the **[Oracle](#page-449-2)  [Collaboration Suite Infrastructure](#page-449-2)**.

## <span id="page-449-2"></span>**Oracle Collaboration Suite Infrastructure**

The underlying components that support Oracle Collaboration Suite and provide centralized product metadata and security services, configuration information, and data repositories for **[Oracle Collaboration Suite Applications](#page-448-3)**. Oracle Collaboration Suite Infrastructure uses and builds on OracleAS Infrastructure. It includes the **[Oracle](#page-449-0)  [Collaboration Suite Database](#page-449-0)** and **[Oracle Identity Management](#page-449-1)**. See also **[Infrastructure tier](#page-448-2)**.

## <span id="page-449-1"></span>**Oracle Identity Management**

An integrated set of components that provide distributed security to Oracle products and make it possible to centrally and securely manage enterprise identities and their access to applications in the enterprise. It includes the following components: Oracle Internet Directory, Oracle Directory Integration and Provisioning, Oracle Delegated Administration Services, OracleAS Single Sign-On, and Oracle Application Server Certificate Authority.

# **Index**

#### **Numerics**

10*g Release 1 (10.1.0.4.2)* [applying a patch set, 5-2](#page-119-0) [256-color requirement, 2-4](#page-45-0)

## **A**

adding users to groups [using Deployment Delegation Console, B-9](#page-286-0) [using Oracle Directory Manager, B-7](#page-284-0) [advanced installation, 1-8](#page-31-0) [Oracle Collaboration Suite Applications, 1-9](#page-32-0) [Oracle Collaboration Suite Infrastructure, 1-9](#page-32-1) [Oracle Collaboration Suite Infrastructure and](#page-32-2)  Applications, 1-9 applying a patch set on 10*g Release 1 (10.1.0.5)*[, 5-2](#page-119-0) on Oracle Cluster Ready Services [10.1.0.4.2, 9-5](#page-192-0) architecture [colocated identity management, 8-5](#page-172-0) [distributed identity management, 8-7](#page-174-0) [single cluster, 8-4](#page-171-0) [assigning Oracle Calendar, F-8](#page-331-0) [Automatic Storage Management, 8-11,](#page-178-0) [9-6](#page-193-0) [storage option for datafiles, 9-5](#page-192-1)

## **B**

[basic installation, 1-6,](#page-29-0) [7-1](#page-162-0)

# **C**

CD-ROM [copying to a hard drive, 2-30](#page-71-0) [installing from a remote CD-ROM drive, 2-30](#page-71-1) CD-ROM mounting [on Solaris, 3-2](#page-77-0) [CLASSPATH environment variable, 2-27](#page-68-0) clock synchronization requirements [for installing Oracle Internet Directory, C-4](#page-293-0) cluster file system [storage option for datafiles, 9-5](#page-192-1) cn=orcladmin superuser [unlocking, K-5](#page-434-2) Cold Failover Cluster

[failover, 8-19,](#page-186-0) [9-25](#page-212-0) [for Oracle Calendar server, 4-10](#page-91-0) [URLs, 8-17](#page-184-0) [virtual hostname, 8-17](#page-184-1) collaborative portlets [configuring, 9-59](#page-246-0) colocated identity management [architecture, 8-5](#page-172-0) compatibility [with earlier versions, 1-2](#page-25-0) [with Oracle database, 2-21](#page-62-0) component dependencies [on an Existing Instance of Oracle Collaborative](#page-148-0)  Portlets, 6-3 components [default port numbers, I-1](#page-416-0) [dependencies, 6-2](#page-147-0) [on an Existing Instance of OracleAS Portal, 6-3](#page-148-0) [Oracle Mail, 6-3](#page-148-1) [installation screens, 6-11](#page-156-0) [middle-tier components, 6-2](#page-147-1) [ports used, 6-4](#page-149-0) [URLs for, H-1](#page-412-0) [conduits for Synchronization, F-12](#page-335-0) configuration assistant errors [Database configuration assistant, K-7](#page-436-2) [database configuration assistant, K-7](#page-436-3) [OPMN configuration assistant - Start DAS](#page-437-3)  Instance, K-8 [OPMN configuration assistant - Start HTTP](#page-437-4)  Server, K-8 [OPMN configuration assistant - Start OracleAS](#page-438-3)  Certificate Authority, K-9 [OracleAS Randomize Password configuration](#page-435-2)  assistant, K-6 Configuration Assistants [troubleshooting, E-8](#page-311-0) configuration assistants [using in noninteractive mode, 10-9](#page-260-0) configuring [e-mail, E-16](#page-319-0) [initialization, F-35,](#page-358-0) [F-62](#page-385-0) [load balancers, 9-34](#page-221-0) [OpenLDAP directory server, E-12](#page-315-0) [Oracle Calendar administrator, E-11,](#page-314-0) [E-13](#page-316-0)

[Oracle Calendar application system, E-11,](#page-314-0) [E-15](#page-318-0) [Oracle Calendar Server, E-12](#page-315-1) [Oracle Calendar Web client, E-16](#page-319-1) [Oracle Connector for Outlook, F-57](#page-380-0) [Oracle Connector for Outlook 10.1.2, F-30](#page-353-0) Oracle HTTP server [with load balancer, 9-35](#page-222-0) OracleAS Web cache [with load balancer, 9-39](#page-226-0) parallel page engine loop-back [with load balancer, 9-36](#page-223-0) [Real-Time Collaboration, 9-43](#page-230-0) [Sun ONE directory server, E-11](#page-314-1) [Syntegra Aphelion directory server, E-12](#page-315-2) [configuring Oracle Calendar directory servers, E-11](#page-314-2) [copying CD-ROMs or DVD to a hard drive, 2-30](#page-71-0) [CPU requirements, 2-2](#page-43-0) creating a response file [using the Record Mode in the installer, 10-5](#page-256-0) creating files [for silent and noninteractive installations, 10-3](#page-254-0) custom ports *See* [static ports, 2-14](#page-55-0) [specifying, G-2](#page-409-0)

# **D**

database [character set, D-2](#page-301-0) [database administrator groups, 2-24](#page-65-0) database administrators [groups, 2-24](#page-65-0) Database configuration assistant [errors, K-7](#page-436-2) [harmless error messages, K-7](#page-436-4) [database registration, 4-8](#page-89-0) database requirements [for installing Oracle Internet Directory, C-3](#page-292-0) datafiles [storage options, 9-5](#page-192-1) [dba group, 2-24](#page-65-1) [deconfig tool, J-1](#page-420-1) [log files, J-3](#page-422-0) [parameters, J-2](#page-421-0) [default port numbers, 2-14,](#page-55-1) [I-1](#page-416-0) [default users in Oracle Internet Directory, B-1](#page-278-0) [deinstallation, 10-9](#page-260-1) [deconfig tool, J-1](#page-420-1) [of middle tiers, J-4](#page-423-0) [Oracle Collaboration Suite Infrastructure, J-7](#page-426-0) [overview, J-3](#page-422-1) deploying [End-User Documentation Portal, 12-4](#page-271-0) [directories where installer writes files, 1-12](#page-35-0) [directory servers, E-4](#page-307-0) [OpenLDAP, E-5](#page-308-0) [Sun ONE, E-4](#page-307-1) [Syntegra Aphelion, E-5](#page-308-1) [terminology, E-4](#page-307-2) [disk space requirements, 2-3](#page-44-0)

**Index-2**

[DISPLAY environment variable, 2-27](#page-68-1) [distributed identity management architecture, 8-7](#page-174-0) DOM XML Extension [installing, 12-2](#page-269-0) DVD [copying to a hard drive, 2-30](#page-71-0) [installing from a remote DVD drive, 2-30](#page-71-1)

# **E**

eject command [for Solaris, 3-2](#page-77-1) [emtab file, A-2](#page-275-0) End-User Documentation Portal [deploying, 12-4](#page-271-0) [installing, 12-1](#page-268-0) [restricting access to admistration panel, 12-4](#page-271-1) [securing administration panel with Apache](#page-271-2)  authentication, 12-4 [environment variables, 2-26](#page-67-1) [CLASSPATH, 2-27](#page-68-0) [DISPLAY, 2-27](#page-68-1) [more information about, 2-26](#page-67-2) [ORACLE\\_HOME, 2-27](#page-68-2) [ORACLE\\_SID, 2-27](#page-68-2) [PATH, 2-27](#page-68-0) [set in .profile file, 2-26](#page-67-3) [shared library path, 2-27](#page-68-0) [su command and, 2-27](#page-68-3) [TMP, 2-28](#page-69-0) [TNS\\_ADMIN, 2-27](#page-68-4) errors [static ports, 2-18](#page-59-0) [/etc/hosts file, 2-28](#page-69-1) [expanding the Applications tier, 6-5](#page-150-0)

## **F**

failover [Cold Failover Cluster, 8-19,](#page-186-0) [9-25](#page-212-0) [file system, 8-19](#page-186-1) [storage option for datafiles, 9-5](#page-192-1) files [installation logs, 10-6](#page-257-0) [noninteractive installation logs, 10-8](#page-259-0) [ocad.conf, E-11](#page-314-3) [ocas.conf, E-9](#page-312-0) [oraInst.loc, 10-3](#page-254-1) [oratab, 10-3](#page-254-2) [Portal Dependency Settings file, 9-37,](#page-224-0) [9-56](#page-243-0) [PRF file, F-33,](#page-356-0) [F-60](#page-383-0) [root.sh, 10-6,](#page-257-1) [10-7](#page-258-0) [slapd.conf, E-12](#page-315-3) [staticports.ini, 2-20](#page-61-0)

# **G**

initialization file in Oracle Connector for Outlook 10.1.3 [, F-62](#page-385-1) General section

[initialization file in Oracle Connector for Outlook](#page-358-1)  10.1.2.x, F-35 [initialization file in Oracle Connector for Outlook](#page-385-1)  10.1.3, F-62 groups [for configuring components, B-4](#page-281-0) [for database administrators, 2-24](#page-65-0) [for deinstalling components, B-4](#page-281-0) [for installing Oracle Collaboration Suite](#page-284-1)  Database, B-7 [for Inventory directory, 2-24](#page-65-2) [operating system, 2-23](#page-64-0) Oracle Collaboration Suite [groups for installing database, B-7](#page-284-1) groups (operating system) *[See](#page-64-1)* operating system groups [groups command, 2-26](#page-67-4)

## **H**

[hardware requirements, 2-2](#page-43-1) [hardware requirements for Solaris systems, 2-2](#page-43-2) high availability [configurations, 8-3](#page-170-0) [common requirements, 8-1](#page-168-0) [installation order, 8-9](#page-176-0) [previous Oracle installations, 8-10](#page-177-0) [properties of the Oracle user, 8-10](#page-177-1) [requirements for identical group](#page-177-2)  definition, 8-10 [requirements for minimum number of](#page-177-3)  nodes, 8-10 [support for environments, A-3](#page-276-0) [options, 4-10](#page-91-0) [preinstallation steps, 8-11](#page-178-1) [clock synchronization, 8-11](#page-178-2) [configure ports for load balance, 8-11](#page-178-3) [configure the LDAP virtual server, 8-12](#page-179-0) [configure virtual server names, 8-11](#page-178-3) [path for Oracle home, 8-11](#page-178-4) [set up cookie persistence on the load](#page-179-1)  balancer, 8-12 [principles, 8-1](#page-168-1) high availability configurations [overview, 8-1](#page-168-0) [requirements, 8-9](#page-176-1) [httpd.conf file, 2-18](#page-59-1)

## **I**

[ias\\_admin password, D-1,](#page-300-0) [D-2](#page-301-1) [ias\\_admin user, 1-11](#page-34-0) [iasconfig.xml, 9-37,](#page-224-0) [9-56](#page-243-0) Identity Management components [installing excluding Oracle Internet](#page-105-0)  Directory, 4-24 [installing including Oracle Internet](#page-107-0)  Directory, 4-26 [installing separately, 4-6](#page-87-0)

[configuring load balancers, 9-9](#page-196-0) [installing components, 4-3](#page-84-0) installing on high availability nodes [first instance, 9-11](#page-198-0) [subsequent instance, 9-13](#page-200-0) prerequisites [for installing Identity Management on high](#page-197-0)  availability nodes, 9-10 prerequisites for installing Identity Management on high availability nodes [synchronize system clocks, 9-11](#page-198-1) [using an existing instance from Oracle Application](#page-116-0)  Server, 4-35 identity management [installing on high availability nodes, 9-11](#page-198-2) [Identity Management default realm location, 2-29](#page-70-0) [Identity Management tier, 8-2](#page-169-0) Infrastructure [installation, 4-20](#page-101-0) [installation order, 4-2](#page-83-0) [installation types, 4-1](#page-82-0) [initialization file, F-38,](#page-361-0) [F-67](#page-390-0) [configuring, F-35,](#page-358-0) [F-62](#page-385-0) initialization file in Oracle Connector for Outlook 10.1.2.x [general section, F-35](#page-358-1) installation checklist [for Oracle Collaboration Suite, D-2](#page-301-2) [for Oracle Collaboration Suite 10g](#page-301-3)  Applications, D-2 [for Oracle Collaboration Suite 10g](#page-300-1)  Infrastructure, D-1 [for Oracle Collaboration Suite](#page-300-2)  Infrastructure, D-1 [log file location, 3-4](#page-79-0) [mount options for, 3-2](#page-77-2) [noninteractive error handling, 10-10](#page-261-0) [noninteractive install and Oracle Net, 10-10](#page-261-1) [noninteractive installation and Oracle Net, 10-10](#page-261-1) [noninteractive log files, 10-6,](#page-257-0) [10-8](#page-259-0) [Oracle Calendar Desktop Client for Linux, F-2,](#page-325-0)  [F-4](#page-327-0) [Oracle Calendar Sync for Palm for](#page-333-0)  Macintosh, F-10 [Oracle Collaboration Suite Applications, 1-9](#page-32-0) [without Oracle Calendar Server, 9-30](#page-217-0) [Oracle Collaboration Suite Infrastructure, 1-9](#page-32-1) [Oracle Collaboration Suite Infrastructure and](#page-32-2)  Applications, 1-9 [order, 1-2](#page-25-1) [high availability configurations, 8-9](#page-176-0) [Infrastructure, 4-2](#page-83-0) [Oracle Internet Directory, C-4](#page-293-1) [single cluster architecture, 9-1](#page-188-0) [screens, 4-12,](#page-93-0) [4-15](#page-96-0) [OracleAS Certificate Authority, 4-18](#page-99-0) types [of advanced installation, 1-8](#page-31-0) [of basic installation, 1-6](#page-29-0)

[of Infrastructure, 4-1](#page-82-0) [of Oracle Collaboration Suite, 1-5](#page-28-0) installation tasks 10*g Release 1 (10.1.0.5) patch set*[, 5-11](#page-128-0) [Oracle Calendar Server, 9-26](#page-213-0) Oracle Collaboration Suite [in an existing database, 5-21](#page-138-0) installer [prerequisites, 2-32](#page-73-1) installing [components on separate computers, 4-4](#page-85-0) [DOM XML Extension, 12-2](#page-269-0) [End-User Documentation Portal, 12-1](#page-268-0) [from a hard drive, 3-3](#page-78-0) [from CD-ROMs, 3-1](#page-76-0) [Identity Management components, 4-3](#page-84-0) [excluding Oracle Internet Directory, 4-24](#page-105-0) [including Oracle Internet Directory, 4-26](#page-107-0) [Identity Management components separately, 4-6](#page-87-0) Identity Management on high availability nodes [first instance, 9-11](#page-198-0) identity management on high availability nodes [first instance, 9-11](#page-198-2) [subsequent instance, 9-13](#page-200-0) [Infrastructure, 4-20](#page-101-0) [existing instance of Oracle Internet](#page-110-0)  Directory, 4-29 [on multihomed computers, 2-30](#page-71-2) [on NFS-mounted storage, 2-32](#page-73-2) [on remote computers, 2-31](#page-72-0) [Oracle Calendar application system, E-7](#page-310-0) [Oracle Calendar application system only, E-9](#page-312-1) [Oracle Calendar Desktop Client for Linux, F-1](#page-324-0) [Oracle Calendar Desktop Client for](#page-326-0)  Macintosh, F-3 [Oracle Calendar Desktop Client for Solaris, F-3](#page-326-1) [Oracle Calendar Desktop Client for](#page-327-1)  Windows, F-4 [Oracle Calendar desktop clients, F-1](#page-324-1) [Oracle Calendar Server, 9-23](#page-210-0) [Oracle Calendar server, E-7](#page-310-0) [Oracle Calendar server only, E-8](#page-311-1) [Oracle Calendar Sync, F-8](#page-331-1) [Oracle Calendar Sync for Palm for Macintosh, F-8](#page-331-2) [Oracle Calendar Sync for Palm for](#page-333-1)  [Windows, F-10,](#page-333-1) [F-11](#page-334-0) [Oracle Calendar Sync for Pocket PC, F-13,](#page-336-0) [F-14](#page-337-0) [Oracle Cluster Ready Services, 9-2](#page-189-0) Oracle Collaboration Suite [in an existing database, 5-20](#page-137-0) [on RAC, 9-6](#page-193-1) Oracle Collaboration Suite 10*g Infrastructure*[, 4-4](#page-85-1) [Oracle Collaboration Suite Database, 4-3](#page-84-1) [existing database, 4-24](#page-105-1) [in an Existing Database, 5-2](#page-119-1) [new database, 4-23](#page-104-0) [with Identity Management components in a](#page-103-0)  new database, 4-22 [Oracle Connector for Outlook, F-15,](#page-338-0) [F-18,](#page-341-0) [F-50](#page-373-0) [additional privileges, F-53](#page-376-0)

Oracle Connector for Outlook 10.1.2 [additional privileges, F-26](#page-349-0) [Oracle Connector for Outlook 10.1.2.x, F-17,](#page-340-0) [F-22](#page-345-0) [Oracle Connector for Outlook 10.1.3, F-41,](#page-364-0) [F-43,](#page-366-0)  [F-44](#page-367-0) [Oracle Internet Directory, 4-26,](#page-107-0) [4-28](#page-109-0) [Oracle Real-Time Collaboration Clients, F-83](#page-406-0) [Oracle Records Management Add-In for](#page-403-0)  Outlook, F-80 [OracleAS Certificate Authority and Oracle](#page-112-0)  Collaboration Suite Database, 4-31 [RTC Messenger client, F-84](#page-407-0) [split configuration, 5-25](#page-142-0) [Web conference client, F-84](#page-407-1) [installing in non-empty directory, K-4](#page-433-0) installing Oracle Calendar Desktop Client [Linux, F-1](#page-324-0) [Macintosh, F-3](#page-326-0) [Windows, F-4](#page-327-1) installing Oracle Calendar Sync for Palm [Macintosh, F-8](#page-331-2) [Windows, F-10](#page-333-1) installing Oracle Collaboration Suite 10g Calendar standalone [installation steps, E-6](#page-309-0) [postinstallation configuration, E-10](#page-313-0) [preinstallation steps, E-3](#page-306-0) [system requirements, E-1](#page-304-0) installing Oracle Connector for Outlook [on the desktop, F-18](#page-341-0) installing Oracle Connector for Outlook 10.1.2.x [on the desktop, F-17](#page-340-0) installing Oracle Connector for Outlook 10.1.3 [on the desktop, F-43,](#page-366-0) [F-44](#page-367-0) installing Oracle products [first time, 1-4](#page-27-0) [installing Oracle Records Management Add-In for](#page-404-0)  Outlook, F-81 [instance names, 1-10,](#page-33-0) [D-1,](#page-300-3) [D-2](#page-301-4) inventory directory [creating a group for, 2-24](#page-65-2) [determine where it is, 2-24](#page-65-3) [IP address requirement, 2-2](#page-43-3)

## **J**

[J2SE patch cluster, 2-6](#page-47-0)

## **K**

[kernel parameter settings for Solaris Operating](#page-50-0)  Environment (SPARC 32-Bit) systems, 2-9 [kernel parameters, 2-9](#page-50-1)

## **L**

languages [installing support for additional, 1-9](#page-32-3) [Oracle Connector for Outlook installation](#page-360-0)  [wizard, F-37,](#page-360-0) [F-64,](#page-387-0) [F-82](#page-405-0) [linking failed, K-3](#page-432-0)

Linux [installing Oracle Calendar desktop client, F-1](#page-324-2) [load balancers, 9-33,](#page-220-0) [9-36,](#page-223-0) [9-38,](#page-225-0) [9-39,](#page-226-0) [9-41,](#page-228-0) [9-43,](#page-230-0) [9-58](#page-245-0) [configuring, 9-34](#page-221-0) [for Identity Management, 9-9](#page-196-0) log files [location of, K-3](#page-432-1)

## **M**

Macintosh [installing Oracle Calendar desktop client, F-3](#page-326-2) [installing Oracle Calendar Sync for Palm, F-8](#page-331-3) [troubleshooting Oracle Calendar Sync for](#page-333-2)  Palm, F-10 [memory requirements, 2-3](#page-44-1) [reducing, 2-5](#page-46-0) middle tiers [components, 6-2](#page-147-1) [deinstalling, J-4](#page-423-0) [using upgraded Internet Directory, 6-5](#page-150-1) *[See also](#page-146-0)* J2EE and Web Cache middle tier *[See also](#page-146-0)* Portal and Wireless middle tier mod\_osso [reregistering, 9-40,](#page-227-0) [9-56](#page-243-1) [monitor requirements, 2-4](#page-45-0) mount command [for Solaris, 3-2](#page-77-3) [required privileges, 3-2](#page-77-4) mount options [installation, 3-2](#page-77-2) multihomed computers [installing on, 2-30](#page-71-2)

# **N**

[Network Appliance filers, 2-32](#page-73-3) [network requirement, 2-2](#page-43-4) network topics [installing from a remote CD-ROM or DVD](#page-71-1)  drive, 2-30 [NFS-mounted storage, 2-32](#page-73-2) [overview, 2-29](#page-70-1) [remote installations, 2-31](#page-72-0) new installation features [changed terminology, A-4](#page-277-0) [changes in Applications Tier installation, A-2](#page-275-1) [changes in Oracle Collaboration Suite](#page-275-2)  Database, A-2 [enhancements in configuration assistant, A-3](#page-276-1) [improved single-box installation, A-2](#page-275-3) [more prerequisite checks, A-3](#page-276-2) [no manual configuration, A-1](#page-274-0) [option of changing ports during installation, A-2](#page-275-4) [Oracle Collaboration Suite Database uses Oracle](#page-277-1)  Collaboration Suite 10g Database, A-4 [support for generating installation statistics, A-3](#page-276-3) [support for high availability configurations, A-3](#page-276-0) [support for Oracle Internet Directory](#page-277-2)  replication, A-4

[support for secure installation, A-3](#page-276-4) NFS-mounted storage [installing on, 2-32](#page-73-2) NIS and NIS+ [support for, 2-32](#page-73-4) node IDs [selecting, 6-6](#page-151-0) [noninteractive installations, 10-2](#page-253-0) [error handling, 10-8](#page-259-1) [introduction, 10-1](#page-252-0) [overview, 10-2](#page-253-1) [requirements, 10-2](#page-253-2)

# **O**

[OCSdbSchemaReg script, 4-32](#page-113-0) [arguments and parameters, 4-33](#page-114-0) [functions, 4-34](#page-115-0) [oinstall group, 1-5,](#page-28-1) [2-24](#page-65-4) OpenLDAP directory server [configuring, E-12](#page-315-0) [setting up, E-5](#page-308-0) [operating system groups, 2-23](#page-64-0) [creating, 2-23](#page-64-2) [dba group, 2-24](#page-65-1) [for database administrators, 2-24](#page-65-0) [for Inventory directory, 2-24](#page-65-2) [groups command, 2-26](#page-67-4) [oinstall group, 2-24](#page-65-4) [OSDBA group, 2-25](#page-66-0) [OSOPER group, 2-25](#page-66-0) [operating system packages, 2-8](#page-49-0) [pkginfo command, 2-8](#page-49-1) [operating system patches, 2-5,](#page-46-1) [2-6](#page-47-1) [requirements failed, 2-7](#page-48-0) [showrev command, 2-7](#page-48-1) [Solaris 8, 2-7](#page-48-2) [Solaris 9, 2-7](#page-48-3) [operating system users, 2-25](#page-66-1) [creating, 2-25](#page-66-2) [groups command, 2-26](#page-67-4) [oracle user, 2-25](#page-66-3) [OPMN configuration assistant - Start DAS Instance,](#page-437-3)  re-running, K-8 [OPMN configuration assistant - Start HTTP Server,](#page-437-4)  re-running, K-8 [OPMN configuration assistant - Start OracleAS](#page-438-3)  Certificate Authority, re-running, K-9 [Oracle Application Server instances, 1-10](#page-33-0) Oracle Application Server Single Sign-On [accessing, C-10](#page-299-0) Oracle Calendar application system [separate installation, E-6](#page-309-1) [assigning, F-8](#page-331-0) [configuring administrator, E-11](#page-314-0) [configuring application system, E-11](#page-314-0) [customizing the initialization file, F-7](#page-330-0) [deploying using group policy, F-8](#page-331-4) e-mail

[configuring for standalone, E-16](#page-319-0) [extracting files from the installation package, F-6](#page-329-0) [ocad.conf file, E-11](#page-314-3) [ocas.conf file, E-9](#page-312-0) OpenLDAP directory server [configuring, E-12](#page-315-0) [performing an advertised installation, F-7](#page-330-1) server [separate installation, E-6](#page-309-1) [slapd.conf file, E-12](#page-315-3) [standalone, E-1](#page-304-1) [deinstallation, E-17](#page-320-0) [directory servers, E-4,](#page-307-0) [E-11](#page-314-2) [issues and workarounds, E-18](#page-321-0) [upgrades, E-10](#page-313-1) Sun ONE directory server [configuring, E-11](#page-314-1) Syntegra Aphelion directory server [configuring, E-12](#page-315-2) Oracle Calendar administrator [opening and configuring, E-13](#page-316-0) Oracle Calendar application system [checking the status, E-15](#page-318-1) [configuring, E-15](#page-318-0) [installing, E-7,](#page-310-0) [E-9](#page-312-1) [issues and workarounds, E-19](#page-322-0) [starting and stopping, E-10](#page-313-2) Oracle Calendar Desktop Client [installing for Linux, F-1](#page-324-0) [installing for Macintosh, F-3](#page-326-0) [installing for Solaris, F-3](#page-326-1) [installing for Windows, F-4](#page-327-1) Oracle Calendar desktop clients [installing, F-1](#page-324-1) Oracle Calendar Server [configuring, E-12](#page-315-1) [installation tasks, 9-26](#page-213-0) [installing, 9-23](#page-210-0) [postinstallation tasks, 9-29](#page-216-0) preinstallation tasks [mapping the virtual host name, 9-24](#page-211-0) [setting up a file system, 9-26](#page-213-1) [Oracle Calendar server, 8-3](#page-170-1) [checking port values, E-13](#page-316-1) [configuration assistant, E-9](#page-312-2) [high availability configuration, 8-16](#page-183-0) [installing, E-7,](#page-310-0) [E-8](#page-311-1) [in high availability environments, 8-16](#page-183-1) [issues and workarounds, E-18](#page-321-1) nodes [disabling automatic connection, 6-6](#page-151-1) path variable [working with, E-14](#page-317-0) preinstallation steps [for installing in high availability](#page-184-2)  environments, 8-17 [preinstallation tasks, 9-24](#page-211-1) [checking the clusterware, 9-24](#page-211-2) [mapping the IP address, 9-24](#page-211-0) [security mechanism configuration, E-14](#page-317-1)

[starting and stopping, E-12](#page-315-4) Oracle Calendar Sever [resource approval, E-14](#page-317-2) Oracle Calendar Sync [installing, F-8](#page-331-1) [Oracle Calendar Sync for Palm, F-8](#page-331-5) [installation for Macintosh, F-8](#page-331-3) [installation for Windows, F-11](#page-334-0) [system requirements for Windows, F-10](#page-333-3) Oracle Calendar Sync for Pocket PC [installing, F-13,](#page-336-1) [F-14](#page-337-0) [system requirements, F-13](#page-336-2) Oracle Calendar Web client [configuring with a traditional node](#page-319-1)  network, E-16 Oracle Cluster Ready Services applying a patch set [10.1.0.4.2, 9-5](#page-192-0) Oracle Collaboration Suite [Applications and Infrastructure, 6-1](#page-146-1) [Applications tier, 8-3](#page-170-2) [CD pack, 1-2](#page-25-2) [Database tier, 8-1](#page-168-2) [Identity Management tier, 8-2](#page-169-0) installation [checklist, D-2](#page-301-2) [installation location, 1-3](#page-26-0) [installation types, 1-5](#page-28-0) [installing on Oracle RAC, 9-6](#page-193-1) [RAC storage types, 9-5](#page-192-2) instance names [using, 1-10](#page-33-1) [multiple databases, 4-9](#page-90-0) [Oracle home, 1-3](#page-26-1) postinstallation tasks [on RAC, 9-8](#page-195-0) [registry entries, updating, 9-45](#page-232-0) single cluster architecture [installing, 9-2](#page-189-1) Web client [troubleshooting, K-12](#page-441-0) Oracle Collaboration Suite 10g Applications [installation checklist, D-2](#page-301-3) [Oracle Collaboration Suite 10g Applications](#page-152-0)  screens, 6-7 Oracle Collaboration Suite 10g Infrastructure [installation checklist, D-1](#page-300-1) Oracle Collaboration Suite 10*g Infrastructure* [installing, 4-4](#page-85-1) Oracle Collaboration Suite Applications [installation, 1-9](#page-32-0) installing first instance [without Oracle Calendar Server, 9-30](#page-217-1) [installing subsequent instances, 9-49](#page-236-0) [installation tasks, 9-49](#page-236-1) [postinstallation tasks, 9-51](#page-238-0) [redeploying, 9-52](#page-239-0) [configuring collaborative portlets, 9-59](#page-246-0) [configuring Oracle Collaboration Suite Mobile](#page-229-0)  [Collaboration, 9-42,](#page-229-0) [9-60](#page-247-0)

[configuring Oracle Web cache clusters, 9-56](#page-243-2) [configuring the Oracle HTTP Server with the](#page-241-0)  load balancers, 9-54 [configuring the parallel page engine loop-back](#page-242-0)  with the load balancer, 9-55 [enabling frontend host and port settings, 9-58](#page-245-0) [enabling portal, 9-53](#page-240-0) [enabling session binding on OracleAS Web](#page-246-1)  Cache clusters, 9-59 [modifying portal dependency settings, 9-56](#page-243-0) [reregestering mod\\_osso, 9-56](#page-243-1) [testing the configuration, 9-64](#page-251-0) Oracle Collaboration Suite Applications tier [configuring, 9-33](#page-220-0) [Oracle Collaboration Suite cleaning up](#page-429-0)  processes, J-10 [Oracle Collaboration Suite Database, 9-23](#page-210-1) [installing on Oracle RAC, 9-5](#page-192-3) Oracle Collaboration Suite Infrastructure [deinstalling, J-7](#page-426-0) [installation, 1-9](#page-32-1) [installation checklist, D-1](#page-300-2) Oracle Collaboration Suite Mobile Collaboration [configuring, 9-42,](#page-229-0) [9-60](#page-247-0) Oracle Connector for Outlook [configuration wizard, F-57](#page-380-0) [deploying using Group Policy with Active](#page-378-0)  Directory, F-55 [desktop installation, F-18](#page-341-0) [installation wizard language, F-37,](#page-360-0) [F-64,](#page-387-0) [F-82](#page-405-0) [installing, F-18,](#page-341-0) [F-50](#page-373-0) [on the desktop, F-18](#page-341-0) [with additional privileges, F-53](#page-376-0) [repairing, F-70](#page-393-0) [setting the AlwaysInstall Elevated policy, F-54](#page-377-0) [troubleshooting, F-70](#page-393-1) Oracle Connector for Outlook 10.1.2 [configuration wizard, F-30](#page-353-0) [deploying using Group Policy with Active](#page-351-0)  Directory, F-28 installing [with additional privileges, F-26](#page-349-0) [performing an advertised installation, F-27](#page-350-0) [setting the AlwaysInstall Elevated policy, F-27](#page-350-1) Oracle Connector for Outlook 10.1.2.x [desktop installation, F-17](#page-340-0) [installing, F-17,](#page-340-0) [F-22](#page-345-0) [preinstallation requirements, F-17](#page-340-1) [repairing, F-40](#page-363-0) [system requirements, F-16](#page-339-0) [troubleshooting, F-40](#page-363-1) [upgrading, F-39](#page-362-0) Oracle Connector for Outlook 10.1.3 [desktop installation, F-43,](#page-366-0) [F-44](#page-367-0) [installing, F-43,](#page-366-0) [F-44](#page-367-0) [performing an advertised installation, F-54](#page-377-1) [preinstallation requirements, F-43](#page-366-1) [system requirements, F-41](#page-364-1) [upgrading, F-69](#page-392-0) [Oracle Connector for Outlook 10.1.3](#page-364-0) 

[installation, F-41](#page-364-0) [Oracle Connector for Outlook installation, F-15](#page-338-0) Oracle Database [datafile storage options, 9-5](#page-192-1) Oracle database [compatibility with, 2-21](#page-62-0) Oracle Delegated Administration Services [accessing, C-10](#page-299-0) [components, 4-7](#page-88-0) Oracle Directory Integration and Provisioning [components, 4-7](#page-88-0) [Oracle Enterprise Manager 10g, 9-38](#page-225-1) [Oracle home, 1-3](#page-26-1) [location of, D-1,](#page-300-4) [D-2](#page-301-5) Oracle HTTP Server [configuring SSL and Non-SSL Ports for, 8-13](#page-180-0) [possible cases, 8-14,](#page-181-0) [8-15](#page-182-0) [configuring static ports, 2-18](#page-59-2) [configuring to use ports 80 and 443 with OracleAS](#page-61-1)  Web Cache as the front end, 2-20 configuring to use ports 80 and 443 without [OracleAS Web Cache as the front end, 2-21](#page-62-1) [configuring with a load balancer, 9-54](#page-241-0) [Oracle HTTP server, 10-6](#page-257-2) [using on a different port, 10-7](#page-258-1) [Oracle Internet Directory, 4-7](#page-88-1) [adding users to groups in, B-7](#page-284-2) [clock synchronization requirements for](#page-293-0)  installing, C-4 [contents of a new, B-10](#page-287-0) [creating users in, B-7](#page-284-3) [database requirements for installing, C-3](#page-292-0) [default users in, B-1](#page-278-0) [global groups, B-2](#page-279-0) [groups for each component, B-3](#page-280-0) [groups for each Oracle Collaboration Suite](#page-280-1)  Database, B-3 [groups in, B-2](#page-279-1) [host name, D-1,](#page-300-5) [D-2](#page-301-6) [installation order, C-4](#page-293-1) [installing a master Oracle Internet Directory, C-4](#page-293-2) [installing a replica, C-5](#page-294-0) [against an existing database, C-8](#page-297-0) [overview, C-5](#page-294-1) [with new database, C-5](#page-294-2) [namespace, specifying, 4-11](#page-92-0) [overview of replication, C-1](#page-290-0) [passwords, 8-13](#page-180-1) [port number, D-2](#page-301-7) [requirements for installing in replication](#page-292-1)  mode, C-3 [super user name, D-2](#page-301-8) [super user password, D-2](#page-301-9) [user name and realm for logging in to, B-10](#page-287-1) [using upgraded, 6-5](#page-150-1) [Oracle inventory directory, D-1](#page-300-6) Oracle Net [noninteractive installation, 10-10](#page-261-1) Oracle Real Application Clusters [troubleshooting, K-13](#page-442-0)

Oracle Real-Time Collaboration [considerations, 2-4](#page-45-1) Oracle Real-Time Collaboration Clients [installation, F-83](#page-406-0) [system requirements, F-83](#page-406-1) Oracle Records Management Add-In for Outlook [installation, F-81](#page-404-0) [installing, F-81](#page-404-0) [preinstallation requirements, F-81](#page-404-1) [system requirements, F-81](#page-404-2) [Oracle Records Management Add-In for Outlook](#page-403-0)  installation, F-80 [Oracle Universal Installer, 3-4](#page-79-0) [additional installations, 3-4](#page-79-1) [disappears after pre-installation checks, K-4](#page-433-1) [first few screens \(middle tier\), 6-8](#page-153-0) [last few screens \(middle tier\), 6-13](#page-158-0) [overview, 3-3](#page-78-1) [starting, 3-5,](#page-80-0) [G-1](#page-408-0) [oracle user, 1-4,](#page-27-1) [2-25](#page-66-4) [ORACLE\\_HOME environment variable, 2-27](#page-68-2) [ORACLE\\_SID environment variable, 2-27](#page-68-2) OracleAS Certificate Authority [installation screens, 4-18](#page-99-0) [installing, 10-3](#page-254-3) OracleAS Metadata Repository [incorrect name shown, K-5](#page-434-3) [port 1521, 2-17](#page-58-0) OracleAS Portal [enabling, 9-53](#page-240-0) [enabling frontend host and port settings, 9-58](#page-245-0) [existing instance from Oracle Application](#page-117-0)  Server, 4-36 load balancers [forntend and port settings, 9-41](#page-228-1) [URLs, 9-38](#page-225-0) [OracleAS Randomize Password configuration](#page-435-2)  assistant, rerunning, K-6 OracleAS Single Sign-On [port number, D-1](#page-300-7) [port numbers, D-2](#page-301-10) [server host name, D-1,](#page-300-8) [D-2](#page-301-11) [specifying host name on command-line, 2-29](#page-70-2) OracleAS Web Cache [configuring clusters, 9-56](#page-243-2) [configuring static ports, 2-18](#page-59-2) [OracleAS Web cache, 9-41](#page-228-0) [configuring with load balancer, 9-39](#page-226-0) [testing the configuration, 9-48](#page-235-0) OracleAS Web Cache clusters [enabling session binding on clusters, 9-59](#page-246-1) OracleASCluster (Identity Management) [DCM warning, K-9](#page-438-4) [oraInst.loc file, 2-24](#page-65-3) [creating, 10-3](#page-254-4) orainstRoot.sh [running, 7-2,](#page-163-0) [7-4](#page-165-0) [oraInventory directory, 2-24](#page-65-5) [installation log files, 3-4](#page-79-0) [location, 3-4,](#page-79-0) [D-1](#page-300-6)

oratab file [creating, 10-3](#page-254-2) [order of installation, 1-2](#page-25-1) [OSDBA group, 2-24,](#page-65-6) [2-25](#page-66-0) [OSOPER group, 2-24,](#page-65-6) [2-25](#page-66-0) overview [Oracle Universal Installer, 3-3](#page-78-1)

## **P**

packages *[See](#page-49-0)* operating system packages parallel page engine loop-back [configuring with a load balancer, 9-55](#page-242-0) [password randomizing, 4-8](#page-89-0) [password restrictions, 1-11](#page-34-1) patch set 10*g Release 1 (10.1.0.5)*[, 5-2](#page-119-0) [applying on Oracle Cluster Ready Services, 9-5](#page-192-0) installation tasks for 10*g Release 1 (10.1.0.5)*[, 5-11](#page-128-0) postinstallation tasks for 10*g Release 1 (10.1.0.5)*[, 5-14](#page-131-0) preinstallation requirements for 10*g Release 1 (10.1.0.5)*[, 5-3](#page-120-0) preinstallation tasks for 10*g Release 1 (10.1.0.5)*[, 5-3](#page-120-1) patches *[See](#page-46-1)* operating system. *[See](#page-47-1)* operating system patches [PATH environment variable, 2-27](#page-68-0) PHP [testing, 12-1](#page-268-1) [pkginfo command, 2-8](#page-49-1) [port 1521, 2-17,](#page-58-0) [2-23](#page-64-3) [already in use, 2-21](#page-62-0) [Portal Dependency Settings file, 9-56](#page-243-0) [portlist.ini file, 2-17](#page-58-1) [ports, 2-13](#page-54-0) [1521, 2-21](#page-62-0) [assigned to components, 6-4](#page-149-0) [checking they are in use, 2-14](#page-55-2) [choosing port numbers, 2-17](#page-58-2) [component ports, 4-11](#page-92-1) [custom ports, 4-11](#page-92-1) [default port numbers, 2-14](#page-55-1) [determining numbers, 4-11](#page-92-1) [list of default port numbers, I-1](#page-416-0) [static, 2-14,](#page-55-0) [2-18](#page-59-0) postinstallation tasks 10*g Release 1 (10.1.0.5) patch set*[, 5-14](#page-131-0) [enabling SSL, 11-4](#page-265-0) [modifying password settings for Oracle Internet](#page-264-0)  Directory, 11-3 [Oracle Calendar Server, 9-29](#page-216-0) Oracle Collaboration Suite [on RAC, 9-8](#page-195-0) [performing component-specific tasks, 11-4](#page-265-1) [setting environment variables, 11-1](#page-262-0) preinstallation requirements

10*g Release 1 (10.1.0.5) patch set*[, 5-3](#page-120-0) [Oracle Connector for Outlook 10.1.2.x, F-17](#page-340-1) [Oracle Connector for Outlook 10.1.3, F-43](#page-366-1) [Oracle Records Management Add-In for](#page-404-1)  Outlook, F-81 preinstallation tasks 10*g Release 1 (10.1.0.5) patch set*[, 5-3](#page-120-1) installing Oracle Calendar in high hvailability environments [mapping the virtual host name, 8-17](#page-184-3) [mapping the virtual IP address, 8-17](#page-184-3) Oracle Calendar Server [mapping the virtual host name, 9-24](#page-211-0) [setting up a file system, 9-26](#page-213-1) [Oracle Calendar server, 9-24](#page-211-1) [checking the clusterware, 9-24](#page-211-2) [mapping the IP address, 9-24](#page-211-0) [Oracle Calendar Sync for Palm for Macintosh, F-9](#page-332-0) Oracle Collaboration Suite [in an existing database, 5-21](#page-138-1) [Oracle Collaboration Suite Applications, 6-7](#page-152-1) preparing to install Oracle Collaboration Suite Database [in an existing database, 5-1](#page-118-0) [prerequisite checks, G-1](#page-408-1) [command, G-1](#page-408-2) [failures, K-4](#page-433-2) prerequisites [for installing Identity Management on high](#page-197-0)  availability nodes, 9-10 [installer checks, 2-32](#page-73-1) installing identity management on high availability nodes [configuring the load balancer, 9-10](#page-197-1) prerequisites for installing Identity Management on high availability nodes [synchronize system clocks, 9-11](#page-198-1) PRF file [creation mode, F-33,](#page-356-0) [F-60](#page-383-0) [processor, 2-2](#page-43-0) [profile creation, F-32,](#page-355-0) [F-59](#page-382-0) [silent mode, F-34,](#page-357-0) [F-61](#page-384-0) [.profile file, 2-26](#page-67-3)

# **R**

[r, 9-11](#page-198-3) [RAC, 9-5](#page-192-3) [RAM requirements, 2-3](#page-44-1) raw devices [storage option for datafiles, 9-5](#page-192-1) Real-Time Collaboration [configuring, 9-43](#page-230-0) Record Mode [creating a response file, 10-5](#page-256-0) [registering with Oracle Internet Directory, 9-23](#page-210-1) [reinstallation, J-10](#page-429-1) remote computers [installing on, 2-31](#page-72-0) [remote installations, 2-30,](#page-71-1) [2-31](#page-72-0)

repairing [Oracle Connector for Outlook, F-70](#page-393-0) [Oracle Connector for Outlook 10.1.2.x, F-40](#page-363-0) replication types [advanced replication, C-2](#page-291-0) [fan-out replication, C-2](#page-291-1) [LDAP replication, C-2](#page-291-1) [multimaster replication, C-2](#page-291-0) requirements [disk space, 2-3](#page-44-0) [environment variables, 2-26](#page-67-1) [IP address, 2-2](#page-43-3) [memory, 2-3](#page-44-1) [monitor, 2-4](#page-45-0) [network, 2-2](#page-43-4) [operating system packages, 2-8](#page-49-0) [operating system patches, 2-5,](#page-46-1) [2-6](#page-47-1) [processor, 2-2](#page-43-0) [swap space, 2-4](#page-45-2) [response files, 10-1,](#page-252-1) [10-4](#page-255-0) [editing, 10-4](#page-255-1) [error handling, 10-10](#page-261-2) [selecting, 10-4](#page-255-2) [specifying, 10-5](#page-256-1) [root user, 1-12](#page-35-1) [logging in as, 1-12](#page-35-2) [root.sh, 10-6,](#page-257-1) [10-7](#page-258-0) [running, 1-13](#page-36-0) [root.sh script, 1-13](#page-36-1) [running, 10-6](#page-257-3) [RTC Messenger client, installing, F-84](#page-407-0) runInstaller command [OUI\\_HOSTNAME parameter, 2-29](#page-70-3)

# **S**

screens [first few \(middle tier\), 6-8](#page-153-0) [last few \(middle tier\), 6-13](#page-158-0) scripts [root.sh, 10-6](#page-257-4) [section, F-62](#page-385-1) semmns parameter [minimum value for, 2-11](#page-52-0) [shared library path environment variable, 2-27](#page-68-0) [showrev command, 2-7](#page-48-1) [SID, 1-7](#page-30-0) silent and noninteractive installations [creating files, 10-3](#page-254-0) [silent installation, 10-1,](#page-252-2) [10-6,](#page-257-1) [10-7](#page-258-0) [Oracle Calendar Desktop Client for Linux, F-2](#page-325-1) [Oracle Calendar Desktop Client for Solaris, F-4](#page-327-2) [Oracle Calendar Desktop Client for](#page-328-0)  Windows, F-5 silent mode [installing Oracle Calendar Desktop Client for](#page-325-1)  Linux, F-2 [installing Oracle Calendar Desktop Client for](#page-327-2)  Solaris, F-4 [installing Oracle Calendar Desktop Client for](#page-328-0) 

[Windows, F-5](#page-328-0) [silentInstall.log file, 10-6,](#page-257-0) [10-8](#page-259-0) [single cluster architecture, 8-4](#page-171-0) [installation order, 9-1](#page-188-0) single-box installation [performing, 7-3](#page-164-0) [starting, 7-3](#page-164-1) [single-computer installation, 7-1](#page-162-0) Solaris [mount commands, 3-2](#page-77-3) [Solaris 8, patches required for, 2-7](#page-48-2) [Solaris 9, patches required for, 2-7](#page-48-3) Solaris Management Console [creating groups using, 2-23](#page-64-2) [creating users using, 2-25](#page-66-2) Solaris Operating Environment (SPARC 32-Bit) [kernel parameter settings for, 2-9](#page-50-0) Solaris systems [hardware requirements, 2-2](#page-43-2) [Solaris, installing Oracle Calendar Desktop](#page-326-3)  Client, F-3 [Specify Namespace in Internet Directory](#page-70-4)  screen, 2-29 specifying [Oracle Calendar server node ID during the](#page-151-2)  installation, 6-6 [response files, 10-5](#page-256-1) split configuration [installing, 5-25](#page-142-0) SSL [connecting to Oracle Internet Directory](#page-36-2)  through, 1-13 starting [Oracle Universal Installer, 3-5](#page-80-0) [static ports, 2-14](#page-55-0) [errors, 2-18](#page-59-0) [for Oracle HTTP Server, 2-18](#page-59-2) [for OracleAS Web Cache, 2-18](#page-59-2) [staticports.ini file, 2-14,](#page-55-0) [2-20](#page-61-0) [creating, 2-16](#page-57-0) [format, 2-15](#page-56-0) [location on CD-ROM and DVD, 2-17](#page-58-3) [su command, 2-27](#page-68-3) Sun ONE directory server [configuring, E-11](#page-314-1) [setting up, E-4](#page-307-1) [swap space requirement, 2-4](#page-45-2) symbolic links [using, 1-4](#page-27-2) Syntegra Aphelion directory server [configuring, E-12](#page-315-2) [setting up, E-5](#page-308-1) SYS user [password restrictions, 4-10](#page-91-1) system requirements [common, E-2](#page-305-0) [installing Oracle Connector for Outlook](#page-339-0)  10.1.2.x, F-16 [installing Oracle Connector for Outlook](#page-364-1)  10.1.3, F-41

[installing Oracle Records Management Add-In for](#page-404-2)  Outlook, F-81 [Oracle Calendar Application, E-3](#page-306-1) [Oracle Calendar server, E-2](#page-305-1) [Oracle Calendar Sync for Palm for Macintosh, F-8](#page-331-5) [Oracle Calendar Sync for Palm for](#page-333-3)  Windows, F-10 [Oracle Calendar Sync for Pockets PC, F-13](#page-336-2) [Oracle Real-Time Collaboration Clients, F-83](#page-406-1) SYSTEM user [password restrictions, 4-10](#page-91-1)

## **T**

the Parallel Page Engine loop-back [configuring with the load balancer, 9-36](#page-223-0) [/tmp directory, 2-28](#page-69-2) [space required in, 2-4](#page-45-3) [TMP environment variable, 2-28](#page-69-0) [TNS\\_ADMIN environment variable, 2-27,](#page-68-4) [K-7](#page-436-5) troubleshooting [administration errors after installation, K-12](#page-441-1) [Configuration Assistants, E-8](#page-311-0) [configuration assistants, K-9](#page-438-5) [installation errors, 9-8,](#page-195-1) [K-2](#page-431-1) [Oracle Calendar Sync for Palm, F-10](#page-333-2) Oracle Collaboration Suite [Web client, K-12](#page-441-0) [Oracle Connector for Outlook, F-70](#page-393-1) [Oracle Connector for Outlook 10.1.2.x, F-40](#page-363-1) [Oracle Real Application Clusters, K-13](#page-442-0) [response files, 10-8](#page-259-0) [user interface problems, K-2](#page-431-2) [types of installation, 4-2](#page-83-1)

## **U**

unmount command [for Solaris, 3-3](#page-78-2) [required privileges, 3-2](#page-77-4) [updating an existing Oracle Collaboration Suite](#page-152-2)  release 10.1.1.0.2 installation to Oracle Collaboration Suite release 10.1.2, 6-7 upgrading [Oracle Connector for Outlook 10.1.2.x, F-39](#page-362-0) [Oracle Connector for Outlook 10.1.3, F-69](#page-392-0) [upgrading and expanding Oracle Collaboration Suite](#page-150-2)  10g Applications at the same time, 6-5 [URLs for components, H-1](#page-412-0) users (operating system) *[See](#page-66-1)* operating system users

## **V**

/var/opt/oracle directory [oraInst.loc file, 2-24](#page-65-3) [/var/opt/oracle/emtab file, A-2](#page-275-0) virtual host name [Cold Failover Cluster, 8-17](#page-184-1) virtual server [configuring HTTP for OracleAS Cluster \(Identity](#page-179-2)

[Management\), 8-12](#page-179-2) [configuring LDAP virtual server for OracleAS](#page-178-5)  Cluster (Identity Management), 8-11

# **W**

[Web conference client, installing, F-84](#page-407-1) Windows [installing Oracle Calendar desktop client, F-4](#page-327-3)